USER GUIDE

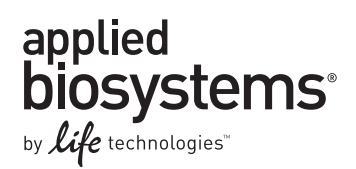

# **LifeScope™ Genomic Analysis Software**

## Graphical User Interface

### DATA ANALYSIS METHODS AND INTERPRETATION

Publication Part Number 4465696 Rev. A Revision Date May 2011

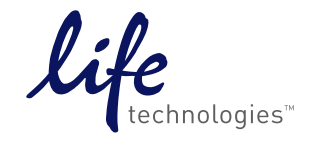

#### **For Research Use Only. Not intended for any animal or human therapeutic or diagnostic use.**

Information in this document is subject to change without notice.

APPLIED BIOSYSTEMS DISCLAIMS ALL WARRANTIES WITH RESPECT TO THIS DOCUMENT, EXPRESSED OR IMPLIED, INCLUDING BUT NOT LIMITED TO THOSE OF MERCHANTABILITY OR FITNESS FOR A PARTICULAR PURPOSE. TO THE FULLEST EXTENT ALLOWED BY LAW, IN NO EVENT SHALL APPLIED BIOSYSTEMS BE LIABLE, WHETHER IN CONTRACT, TORT, WARRANTY, OR UNDER ANY STATUTE OR ON ANY OTHER BASIS FOR SPECIAL, INCIDENTAL, INDIRECT, PUNITIVE, MULTIPLE OR CONSEQUENTIAL DAMAGES IN CONNECTION WITH OR ARISING FROM THIS DOCUMENT, INCLUDING BUT NOT LIMITED TO THE USE THEREOF, WHETHER OR NOT FORESEEABLE AND WHETHER OR NOT APPLIED BIOSYSTEMS IS ADVISED OF THE POSSIBILITY OF SUCH DAMAGES.

#### **LIMITED USE LABEL LICENSE**

No right to resell this product or any of its components is conveyed expressly, by implication, or by estoppel. For information on obtaining additional rights, please contact outlicensing@lifetech.com or Out Licensing, Life Technologies, 5791 Van Allen Way, Carlsbad, California 92008.

#### **NOTICE TO PURCHASER: DISCLAIMER OF LICENSE**

Purchase of this software product alone does not imply any license under any process, instrument or other apparatus, system, composition, reagent or kit rights under patent claims owned or otherwise controlled by Applied Biosystems, either expressly, or by estoppel.

#### **TRADEMARKS**

The trademarks mentioned herein are the property of Life Technologies Corporation or their respective owners. Windows and Internet Explorer are registered trademarks of Microsoft Corporation in the United States and other countries. Mozilla is a trademark of Mozilla Foundation Corporation. Sage is a trademark of Genzyme Corporation.

© 2011 Life Technologies Corporation. All rights reserved.

Part Number 4465696 Rev. A May 2011

# **Contents**

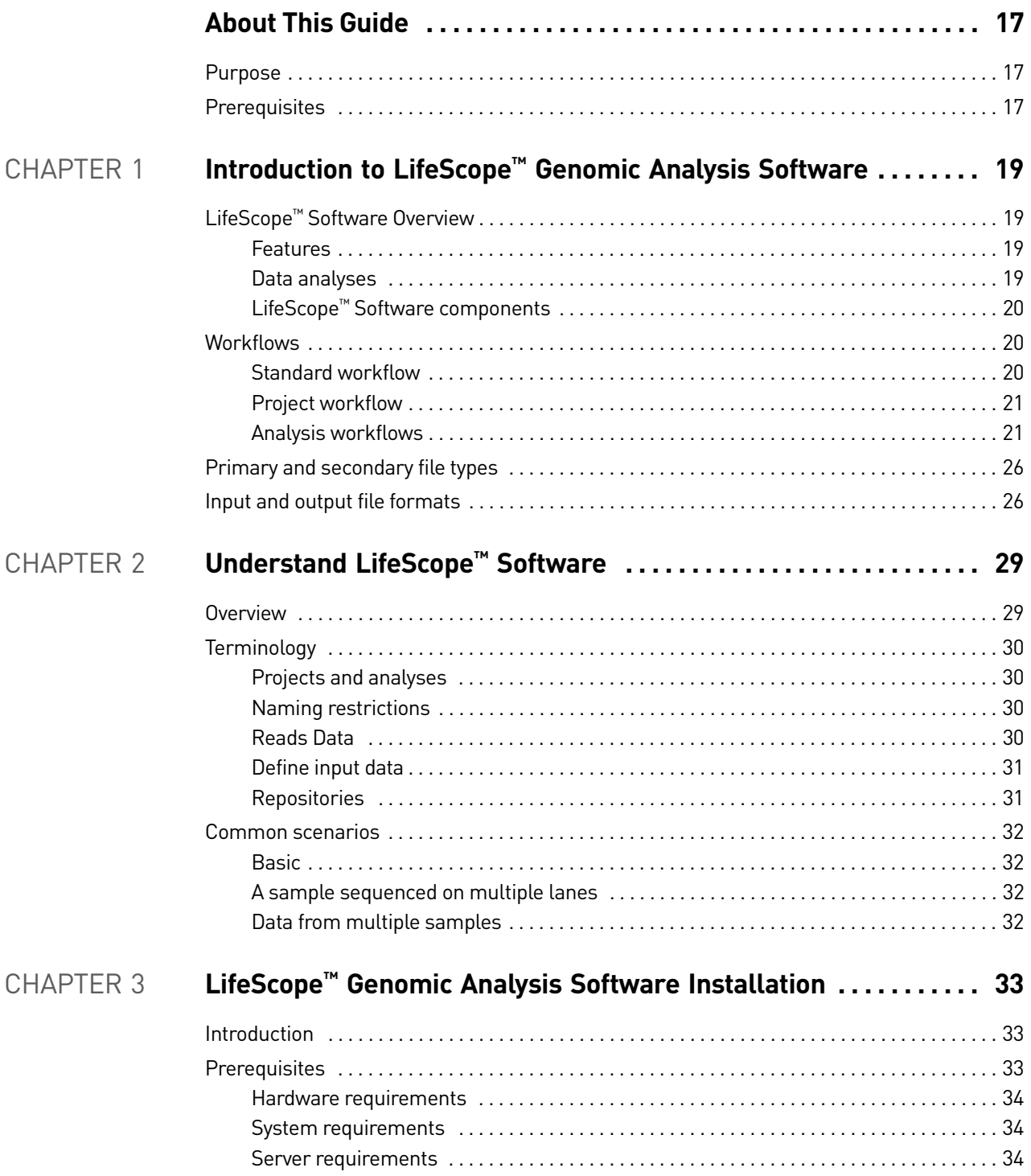

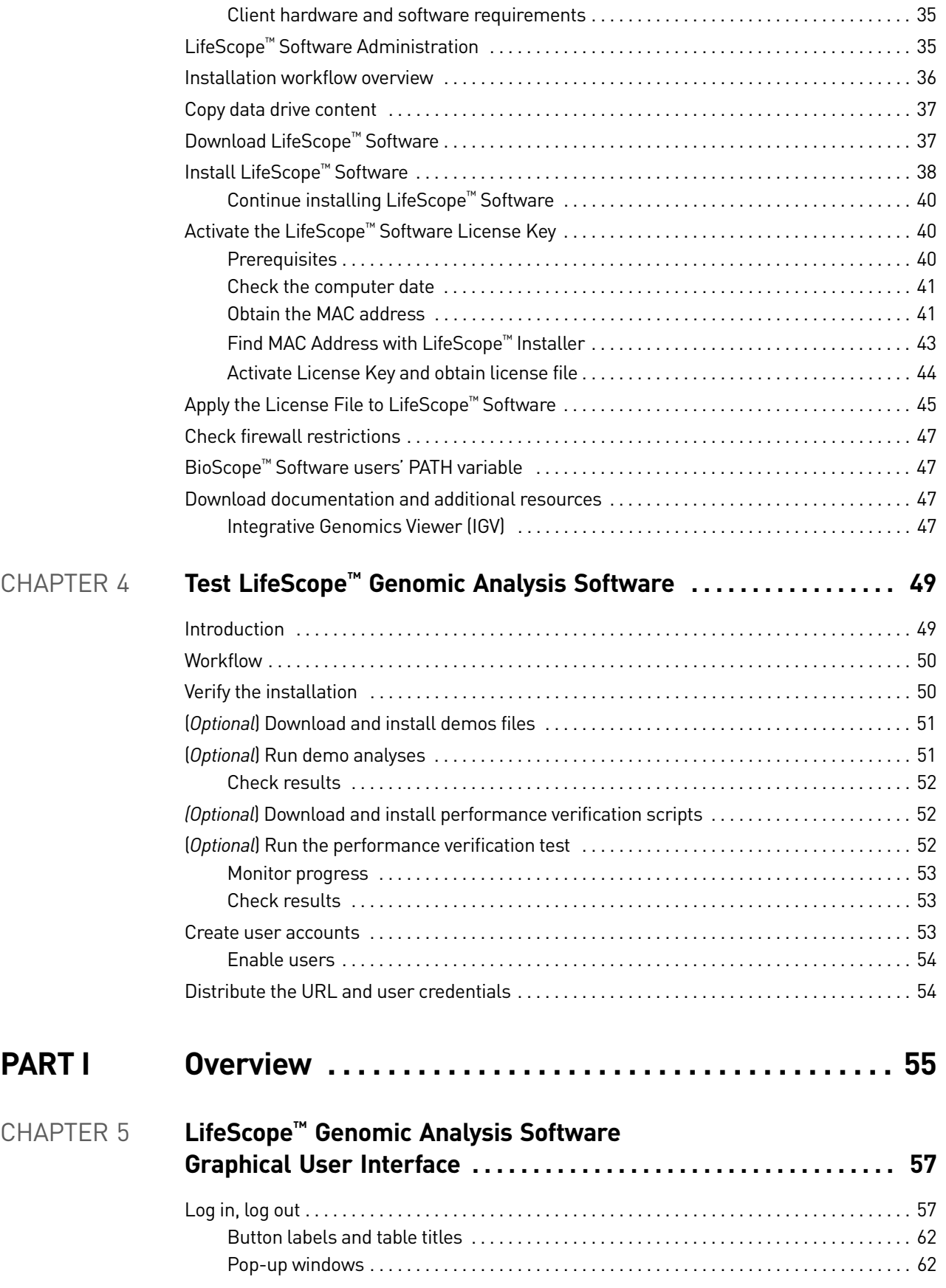

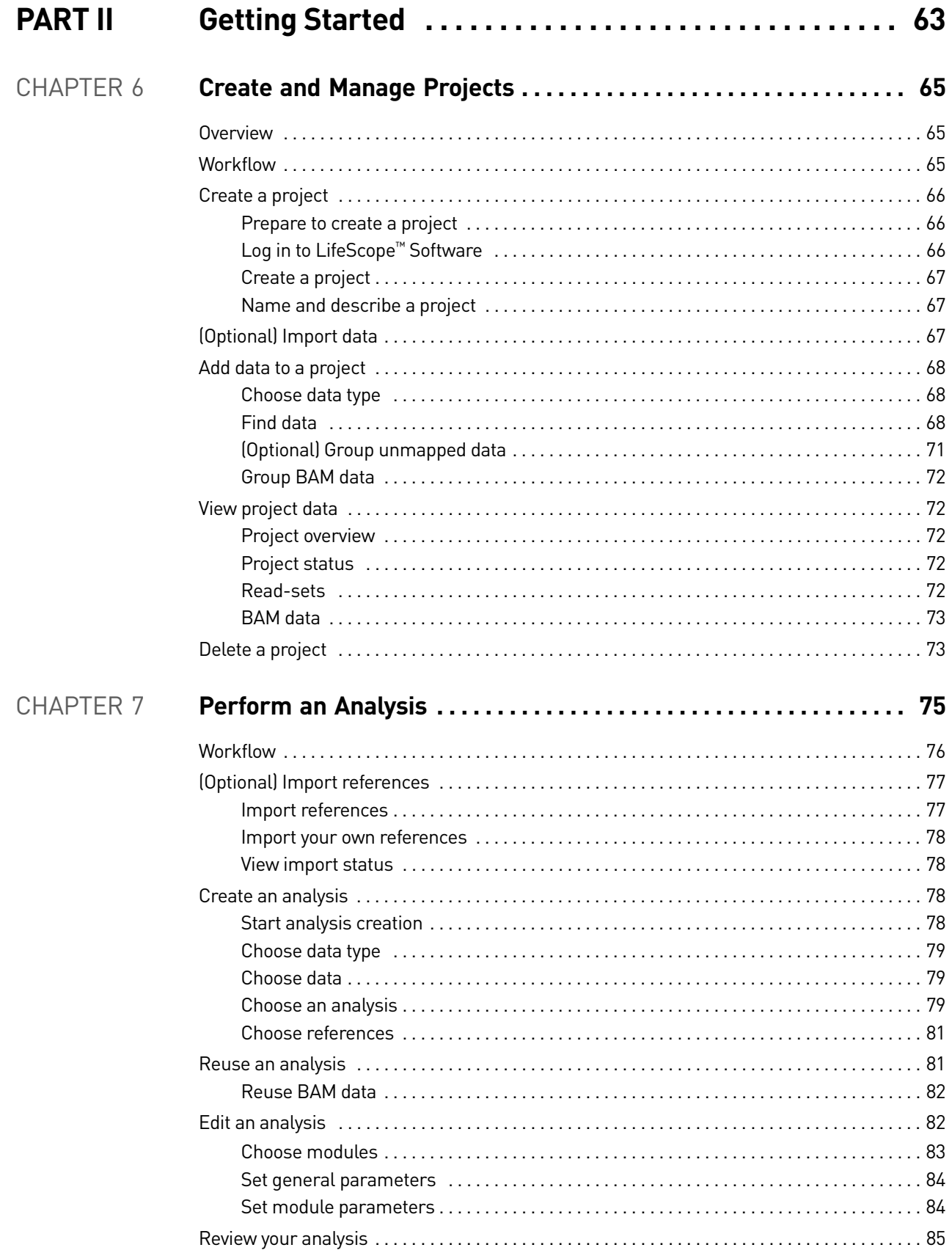

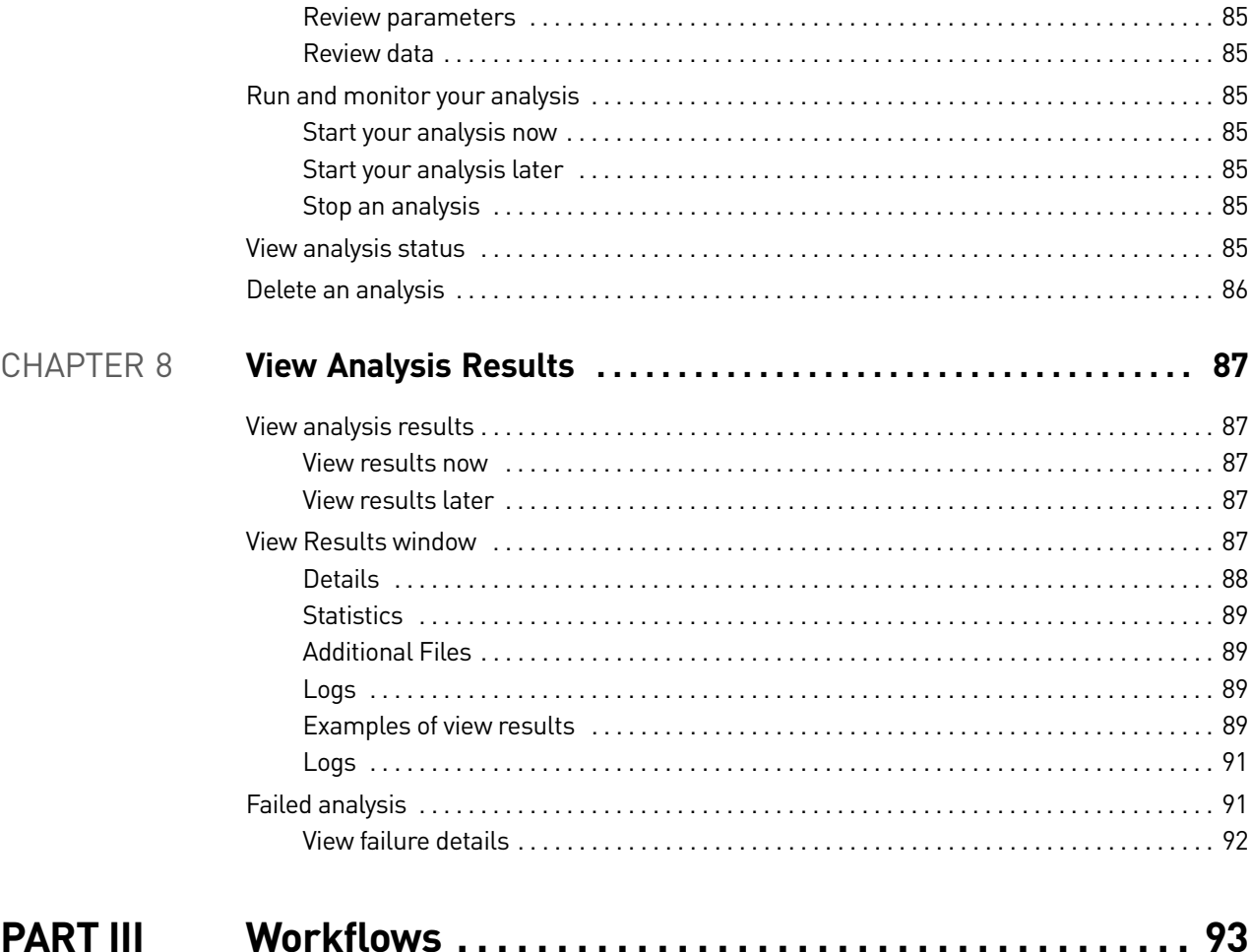

### **PARTIII**

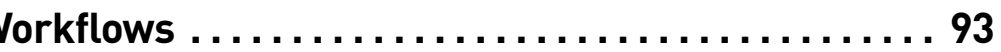

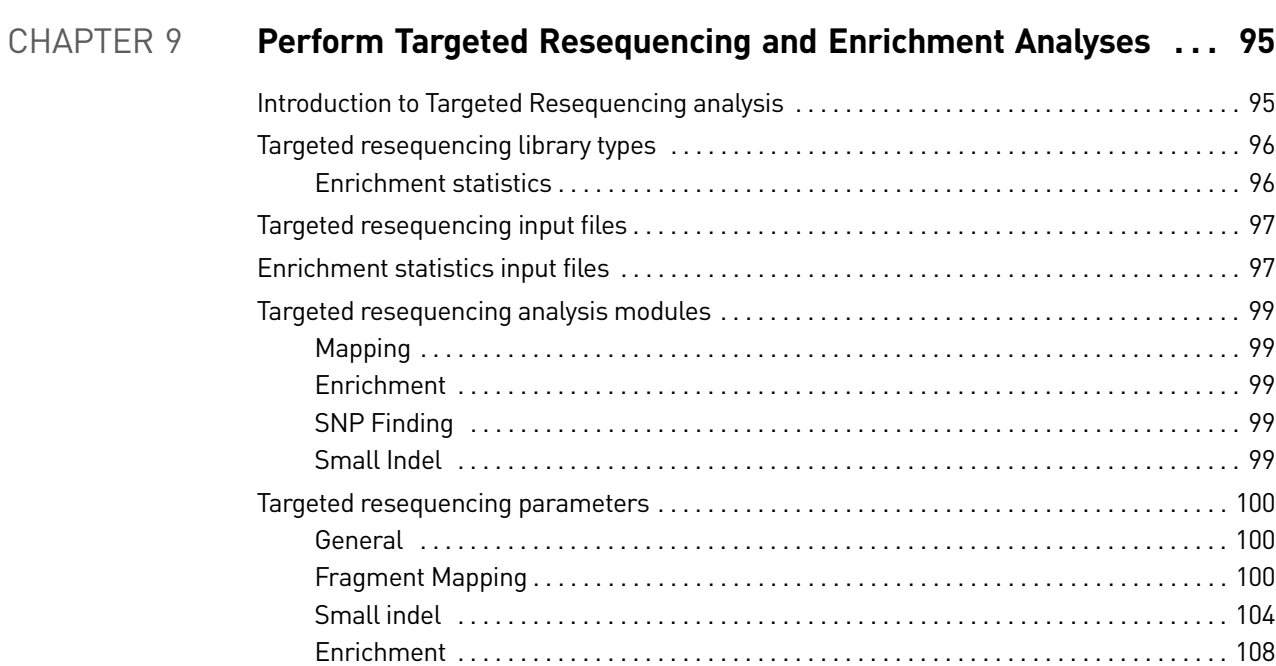

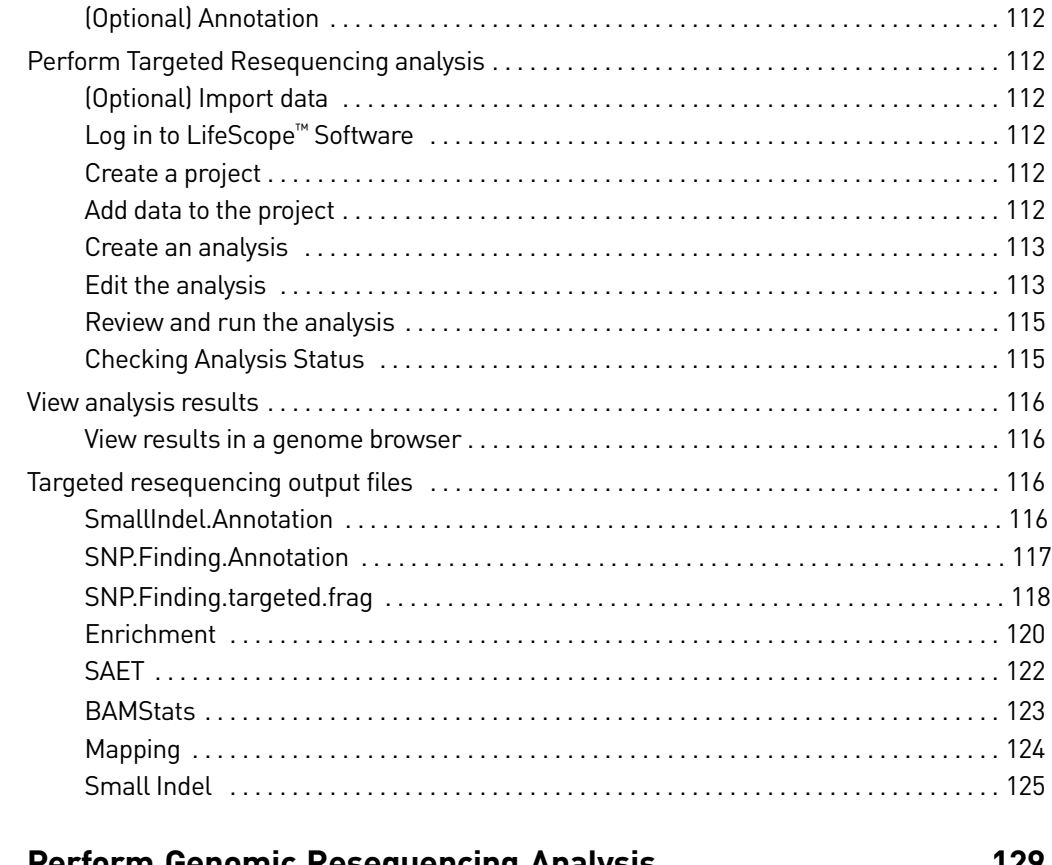

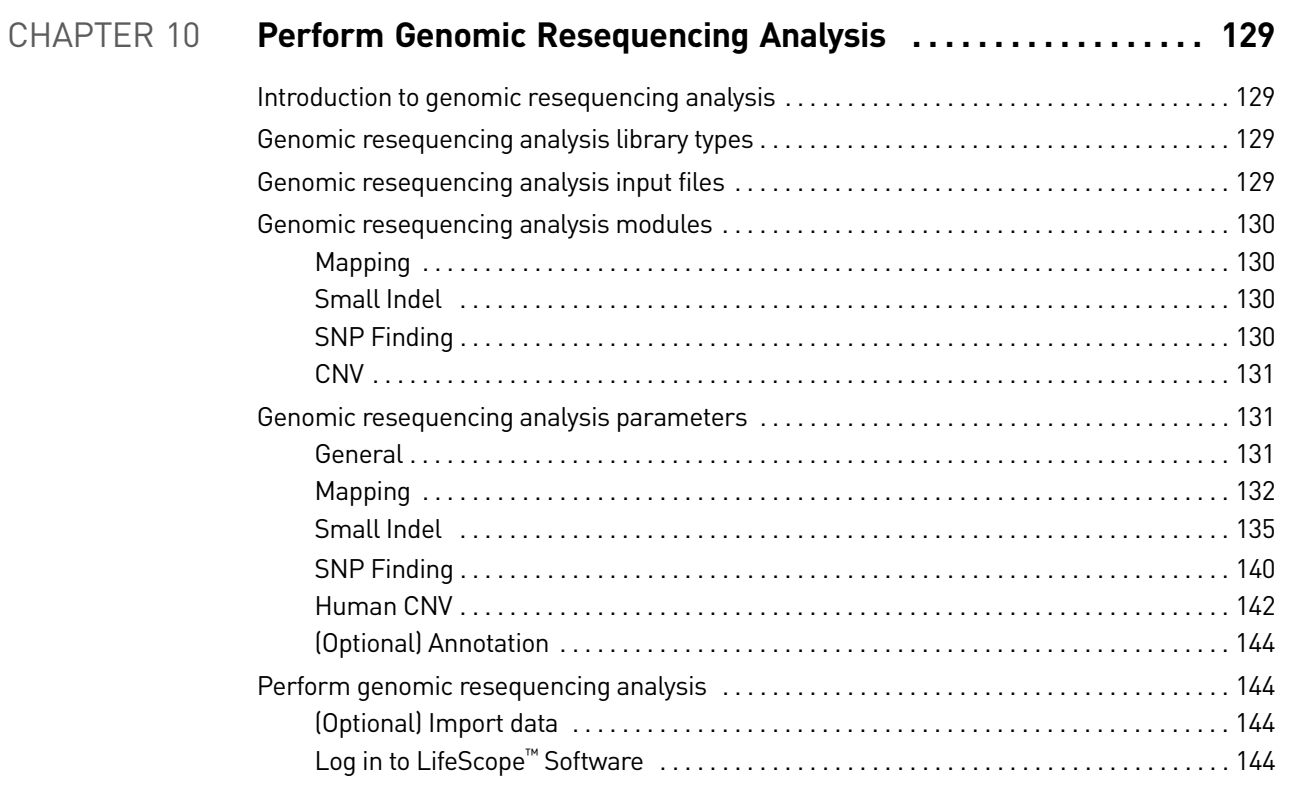

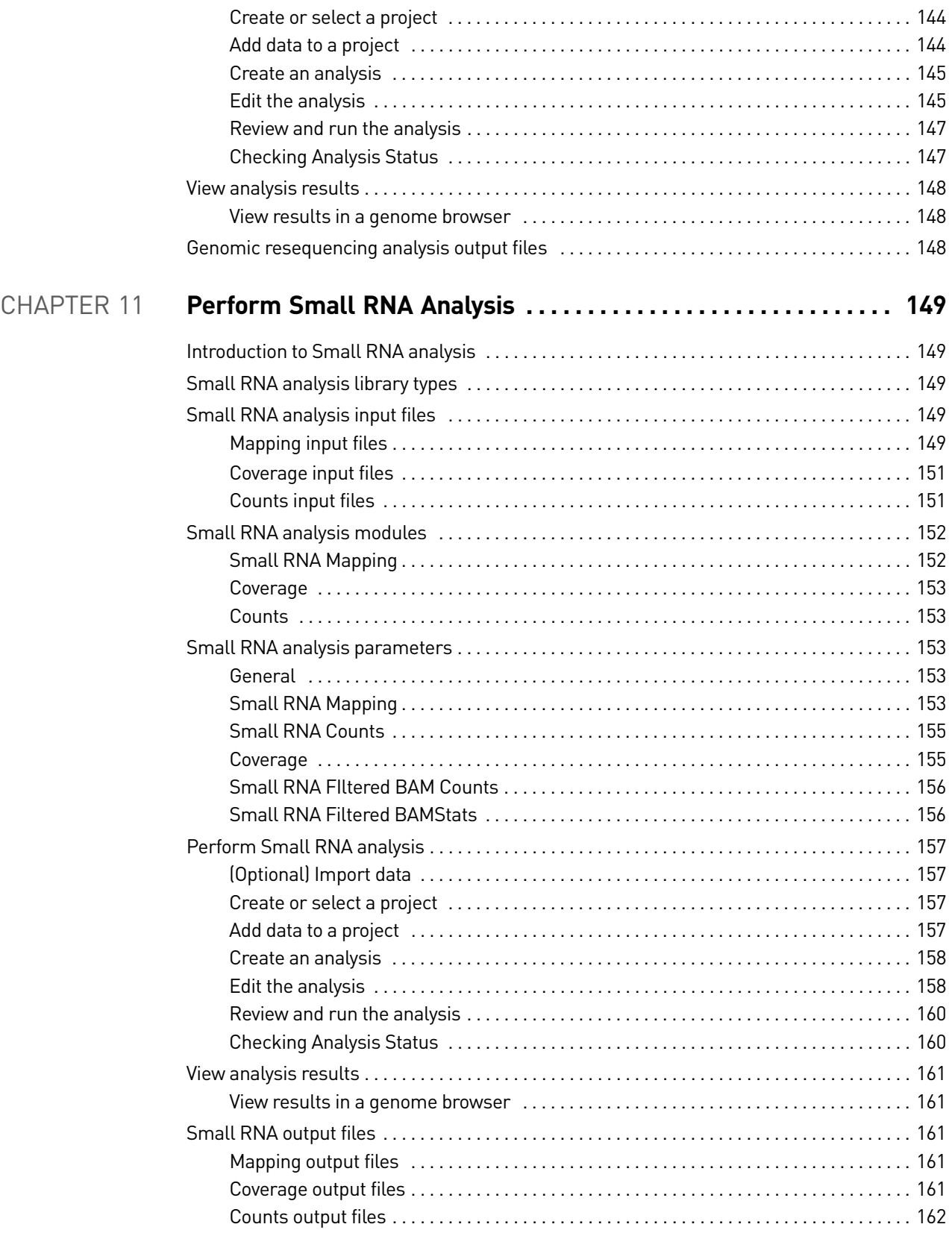

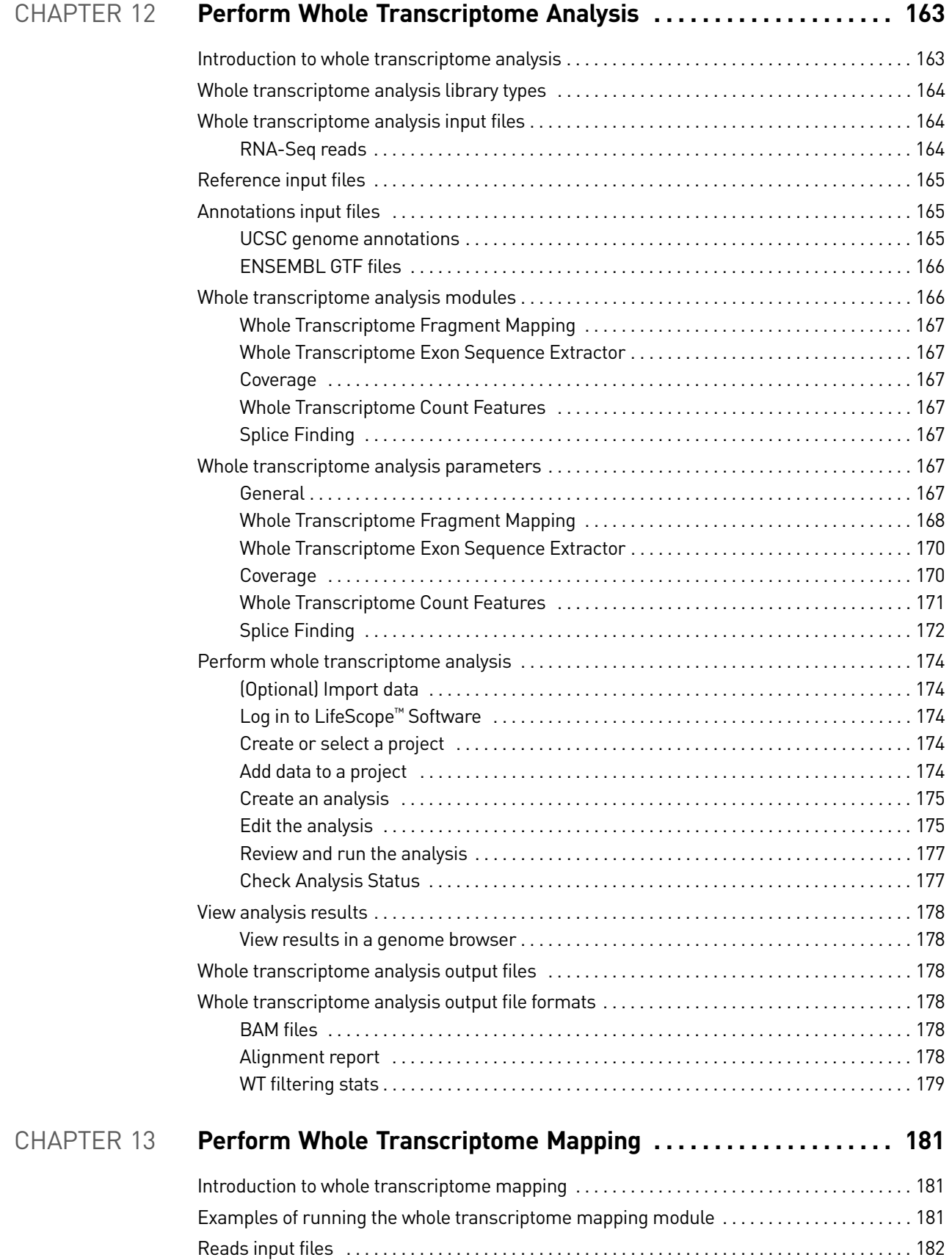

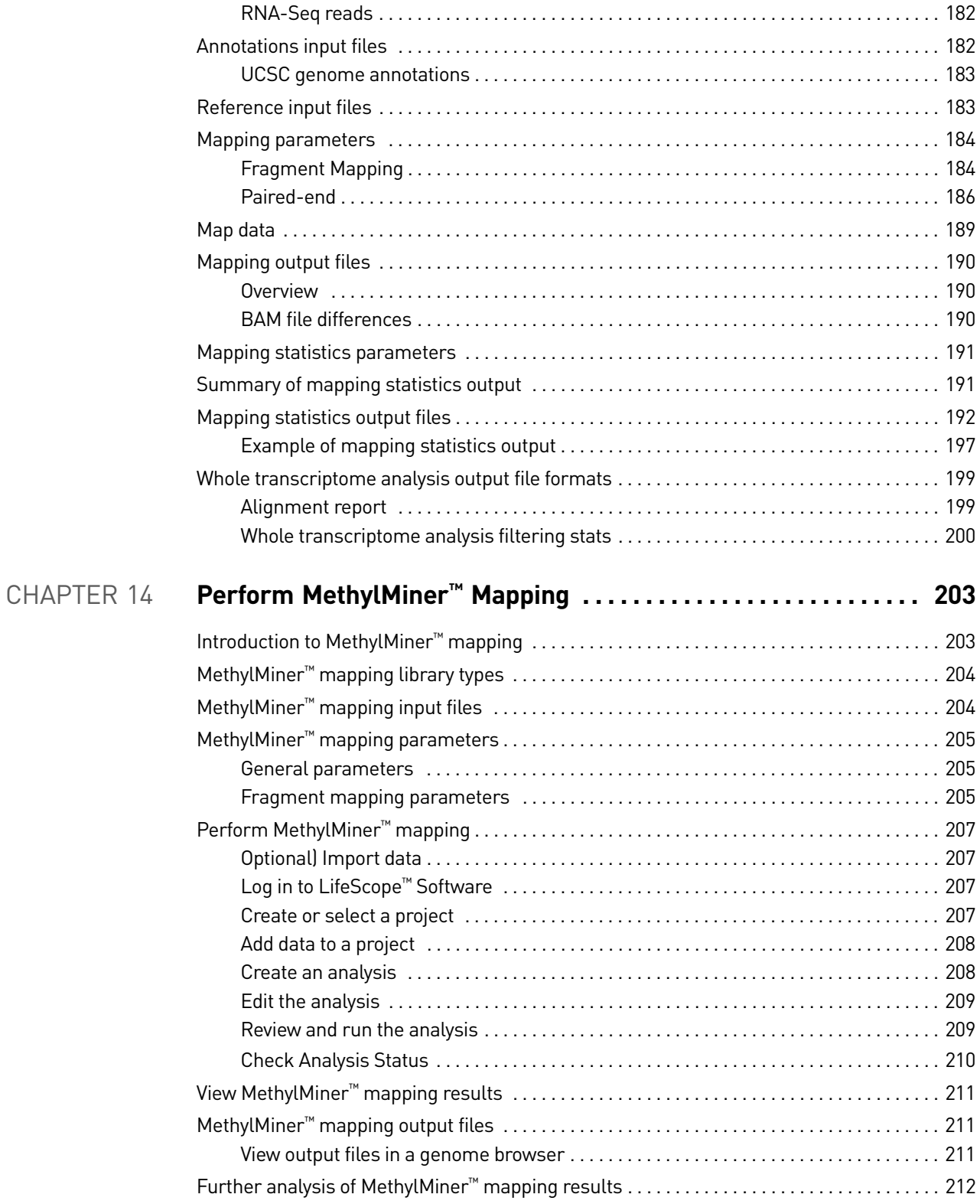

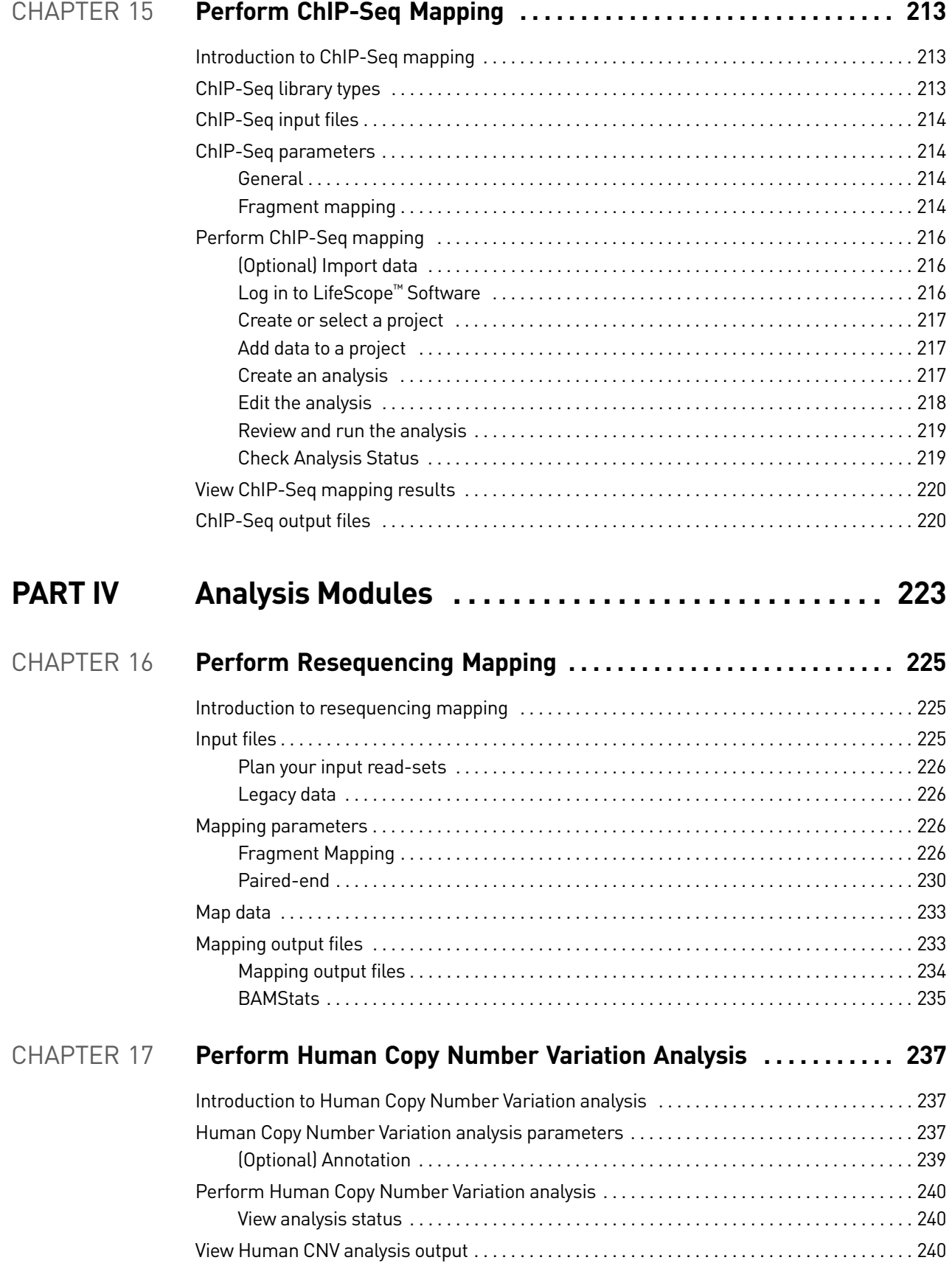

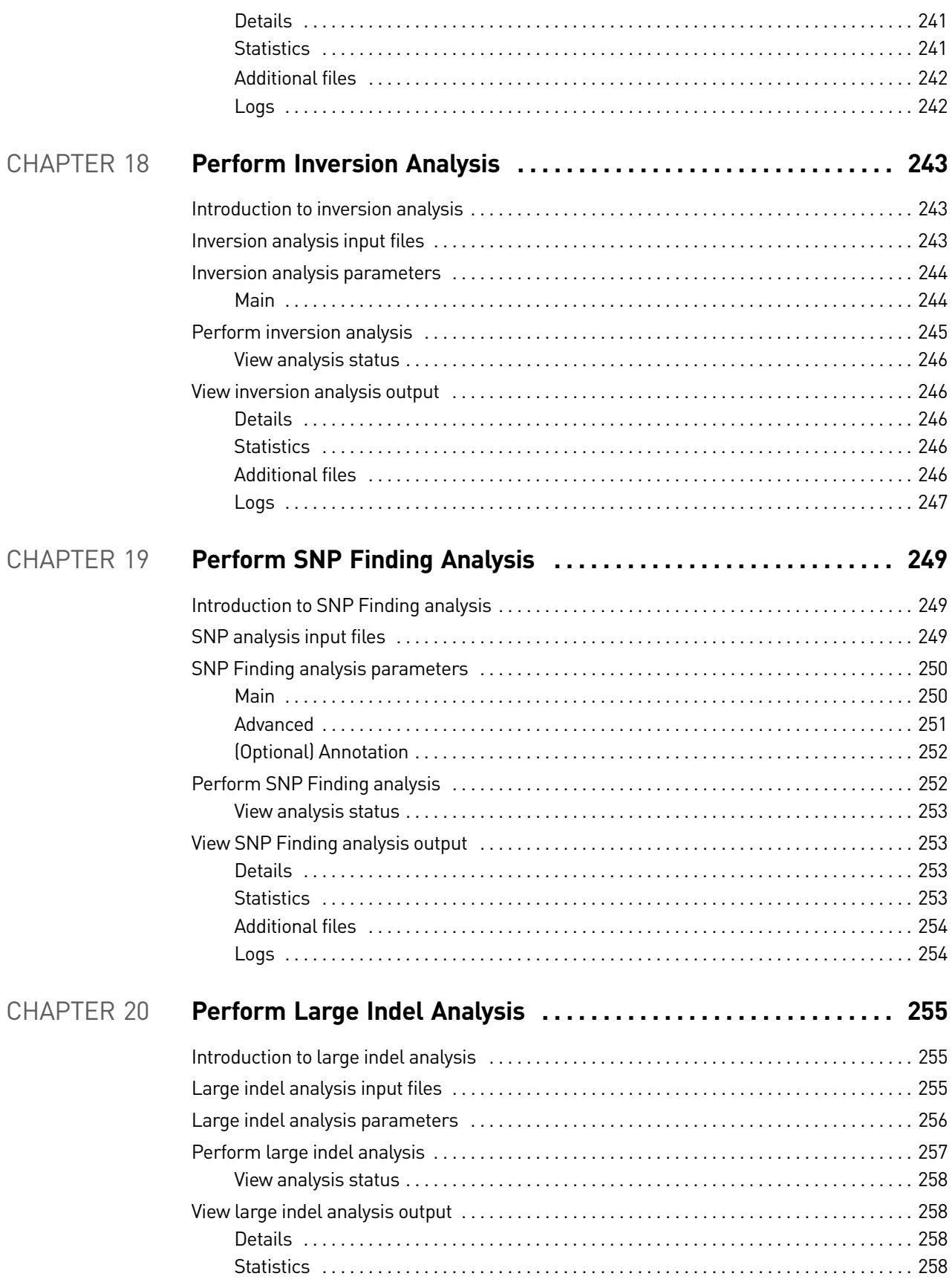

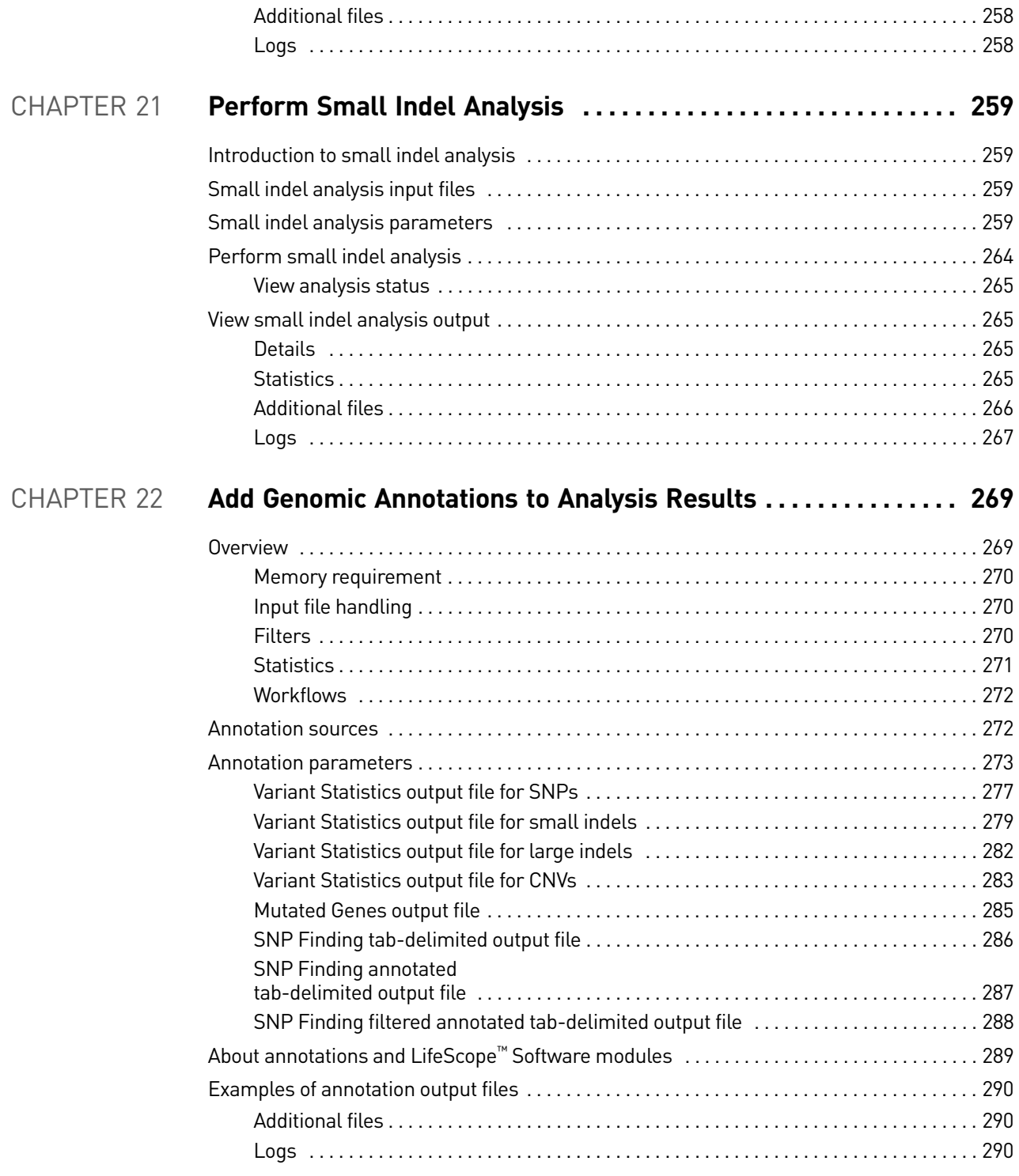

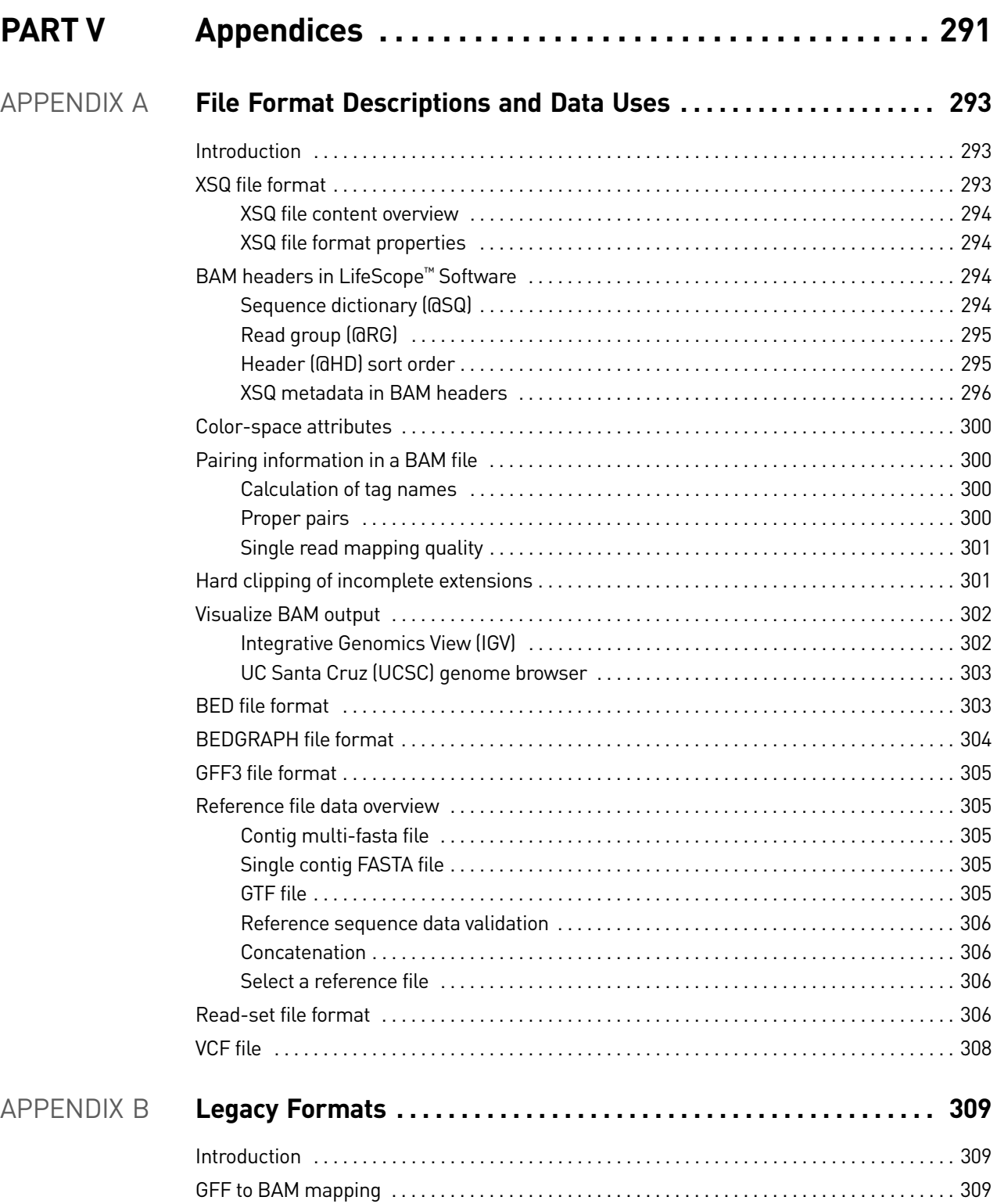

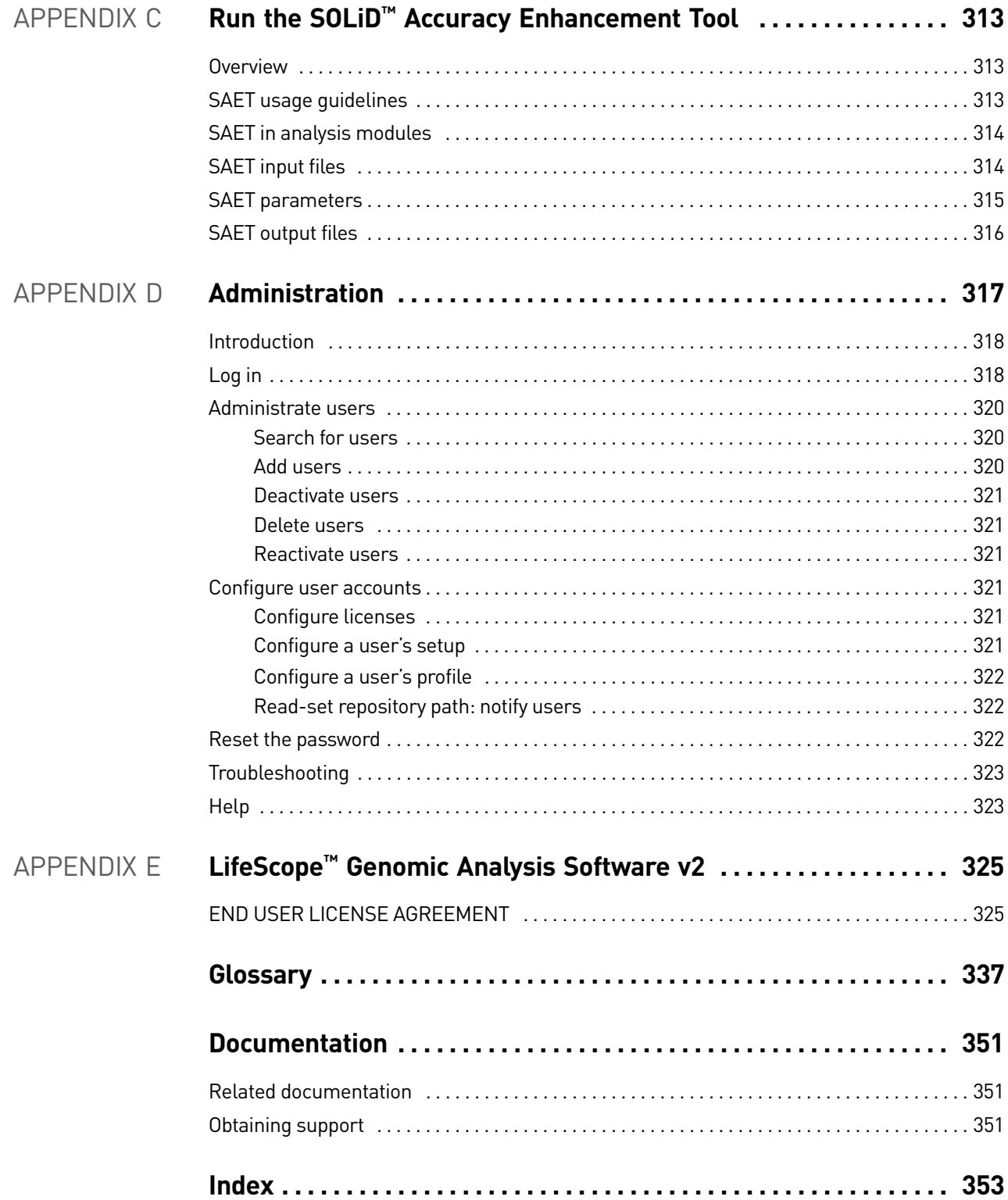

Contents

## About This Guide

### <span id="page-16-1"></span><span id="page-16-0"></span>**Purpose**

This guide is designed to help you quickly perform next-generation sequencing analyses using LifeScope™ Software. These analyses support fragment, paired-end (PE) and long mate pair (LMP) library types of analyses. Specifically, the following workflows are supported:

- Whole genome resequencing
- Targeted resequencing
- Whole transcriptome resequencing
- Small RNA sequencing
- ChIP-Seq mapping
- MethylMiner™ mapping

### <span id="page-16-2"></span>**Prerequisites**

It is assumed that you have working knowledge of the:

- Linux<sup>®</sup> operating system
- Internet Protocol (IP) address of the LifeScope™ Software cluster.
- Linux environment and know how to:
	- Navigate to directories.
	- Edit and save files in a text editor.
	- Run Linux shell scripts.
	- Run basic Linux commands such as chmod, ps, pwd, cd, echo, grep, and other commands.

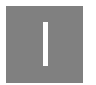

I *Prerequisites*

# <span id="page-18-0"></span>Introduction to LifeScope™ Genomic Analysis Software

## <span id="page-18-1"></span>**LifeScope™ Software Overview**

<span id="page-18-2"></span>LifeScope™ Genomic Analysis Software is a a modular data analysis bioinformatics tool for performing off-instrument secondary and tertiary analyses on sequence data generated by Life Technologies instruments. The resulting industry-standard files from LifeScope™ Software can be used with third-party visualization and analysis software tools. After years of development on analysis tools for SOLiD<sup>™</sup> System data, in response to customer feedback, Applied Biosystems LifeScope™ Genomic Analysis Software enables fast translation of next-generation data for biologically meaningful results. LifeScope™ Software matches the accuracy of the next generation 5500 Series SOLiD<sup>™</sup> Sequencers with Exact Call Chemistry (ECC) and streamlines your data analysis. **Features** LifeScope™ Software is part of the LifeScope<sup>™</sup> Genomic Analysis Solution. This informatics solution is comprised of genomics software combined with a specified hardware platform. LifeScope<sup>™</sup> Software features: • Seamless integration with the 5500 Series SOLiD™ Sequencer • Performance-tuned algorithms for the 5500 Series and ECC Module • Push-button workflows, intuitive user interface, and secure project management • Optimized mapping and smaller file formats • Annotated variant reports, numerous charts, and select visualization tools for simple data interpretation • Graphically driven configuration of multistep analysis workflows • Ability to save and reuse workflows • Ability to resume a workflow without repeating completed analyses • Secure project-based data management specific to your data analysis • Projects can be stored and data reanalyzed **Data analyses** Complementing LifeScope<sup>™</sup> Software features are the following types of data analyses: • Whole genome sequencing • Targeted resequencing • Whole exome sequencing • Whole transcriptome RNA sequencing • Small RNA sequencing • SNP detection • Large and small indel detection

<span id="page-18-3"></span>• Copy number variation detection

- Inversion detection
- Exon counting
- Junction splicing
- Fusion transcript detection

<span id="page-19-0"></span>LifeScope™ **Software** components LifeScope™ Software components include:

- The core software server, which is the main software architecture that maintains the interaction of the graphical user interface (GUI) and compute engine. The server works with high performance cluster schedulers to maximize the computation demands of the finely tuned data analysis algorithms.
- The research GUI, which enables scientists to perform mapping and predefined workflows from a desktop computer. The GUI offers auto-generated charts and plots for each analysis type module run within a workflow.
- The command-line user interface, which gives bioinformaticians the power to customize workflows and manipulate every parameter available in each analysis module using specific LifeScope command-line syntax.
- The Admin GUI, which is an administration tool for managing user accounts and licensing permissions.

## <span id="page-19-1"></span>**Workflows**

This section describes a standard workflows, a project workflow, and several analysis workflows.

<span id="page-19-2"></span>Standard workflow A standard workflow is a built-in series of commonly used analyses, which correspond to a common biological application. Using one of these workflows (data analyses) enables you to run an analysis with a minimum of required setup.

Standard workflows are provided for each of the data analyses listed on .

In LifeScope™ Software, running a standard workflow requires the following steps:

- 1. Create a project and analysis.
- 2. Identify your input data (read-set from your 5500 Series Sequencer instrument).
- 3. Identify the reference genome.
- 4. Choose the data analysis (see the list [on page 19\)](#page-18-3) to be executed on your data.
- 5. Start and monitor your analysis.
- 6. View the results of your analysis.

<span id="page-20-0"></span>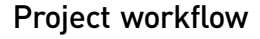

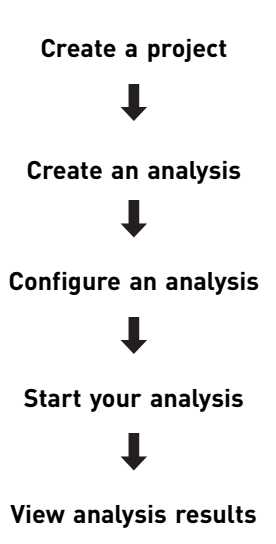

In *LifeScope™ Genomic Analysis Software Command Shell User Guide* (PN 4465697), these steps are covered in the following chapters:

- Chapter 5, *Understand The LifeScope*™ *Software Shell* Introduces projects, analyses, and other concepts required for working with the LifeScope™ command shell.
- *Chapter 6, Run a Command Shell Analysis* Describes the shell commands, including commands to create a project, create an analysis, configure an analysis, start an analysis run, and view analysis results.
- *Chapter 7, Run a Standard Workflow Analysis* **–** Describes LifeScope™ Software standard workflows, which provide built-in sequences of experiments corresponding to common biological applications, such as resequencing, targeted resequencing, small RNA, whole transcriptome, ChIP-Seq, and MethylMiner<sup>™</sup> mapping.

<span id="page-20-1"></span>Analysis workflows In LifeScope<sup>™</sup> Software, a workflow is a series of analysis steps, and each analysis step is dependent only on the steps that precede it. This section describes the flow of secondary and tertiary analyses. Primary analysis is done on the instrument.

#### Secondary analysis workflows

Secondary analysis always starts with mapping. The input files required by the mapping tool are XSQ (eXtensible SeQuence) files.

The results of mapping and pairing in secondary analysis are used as input for tertiary analysis tools. You can only run the inversion and large indel modules on the results from mapping paired data. The diBayes, CNV, and small indel modules can be executed on the output of mapping either fragment or paired data. The whole transcriptome analysis workflow is different from the resequencing workflows because it uses fragment data to perform its own mapping.

LifeScope™ Software secondary analyses include:

• Mapping

- Mapping statistics
- Reporting
- Whole Genome Resequencing
- Targeted Resequencing
- Whole Transcriptome
- Small RNA
- ChIP-Seq
- $\bullet$  Methyl<br>Miner $^{\mbox{{\tiny{\textsf{T}}}\mbox{\tiny{M}}}}$

#### Tertiary analysis modules

The following table describes the data analysis modules used in workflows.

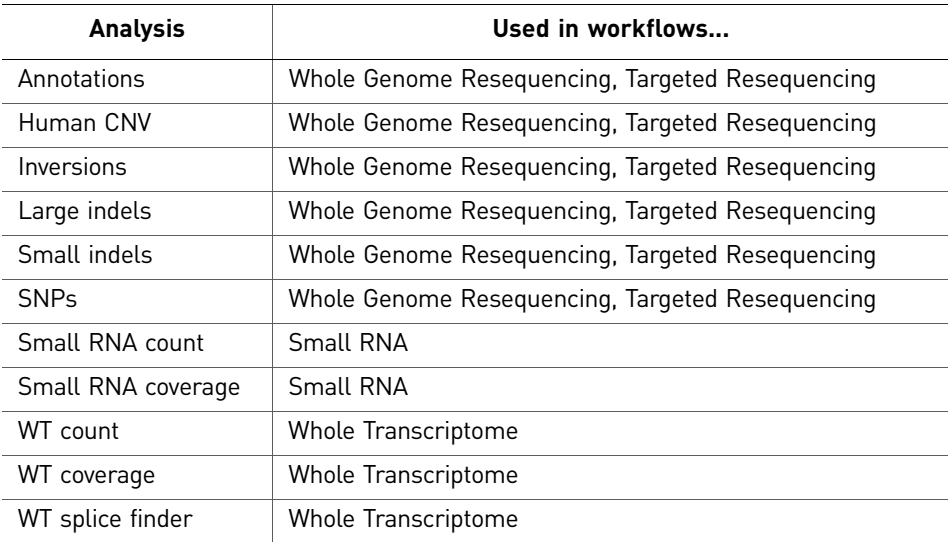

The illustration [on page 23](#page-22-0) shows the data analysis modules used in predetermined workflows.

<span id="page-22-0"></span>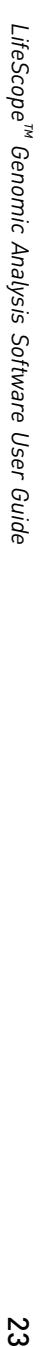

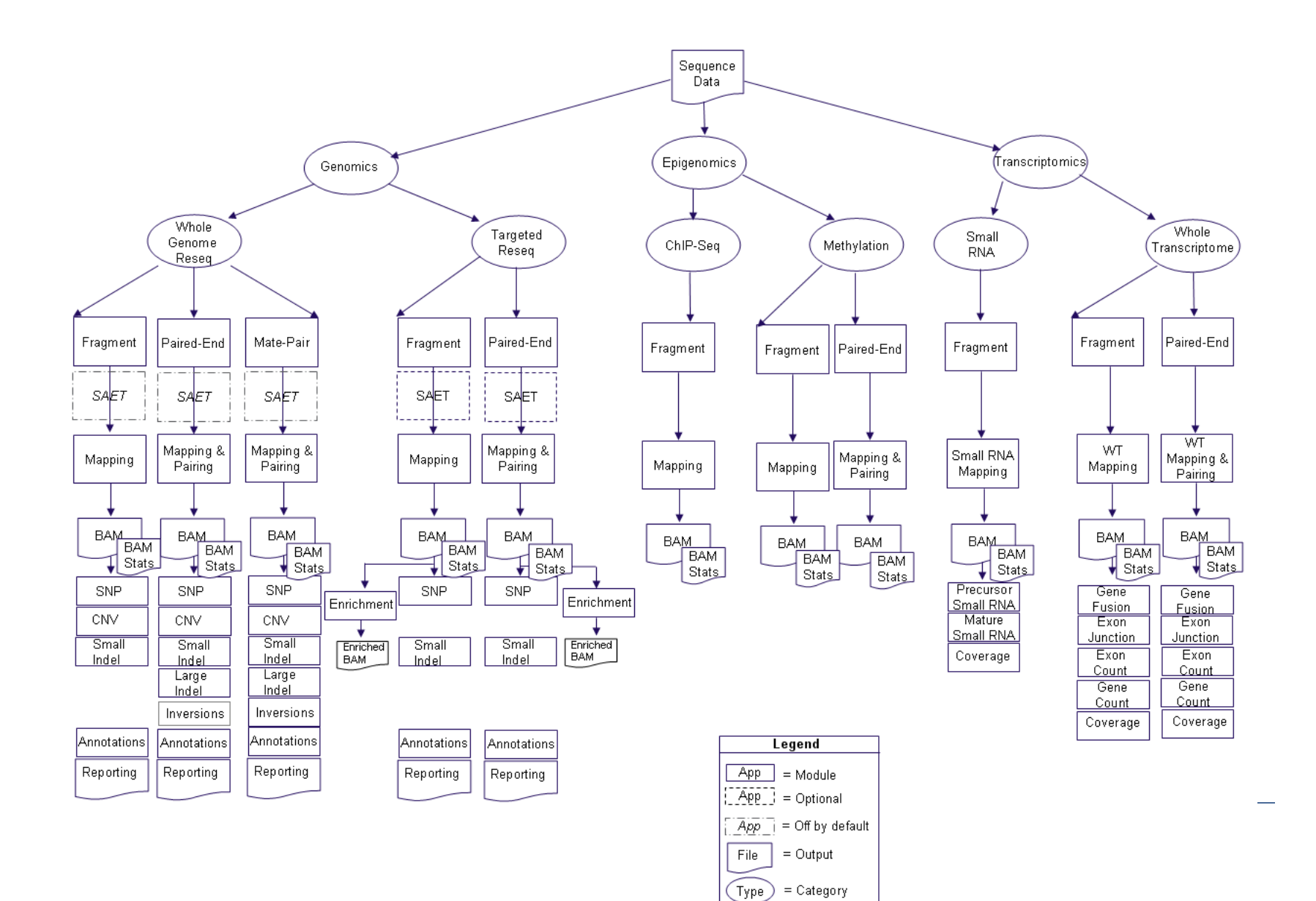

 $\overline{\phantom{a}}$ 

The analysis workflows and the modules they execute are described in the following table.

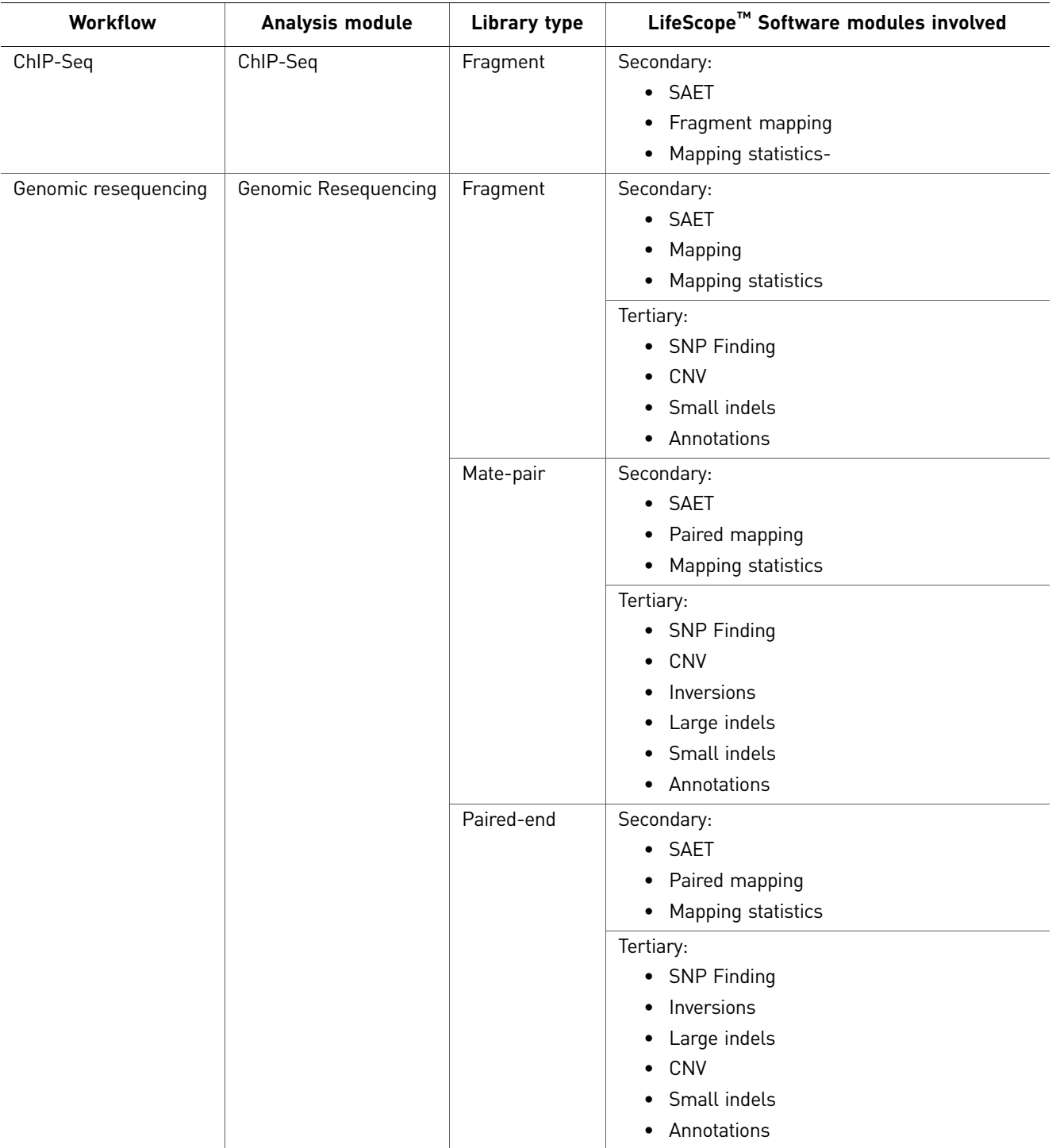

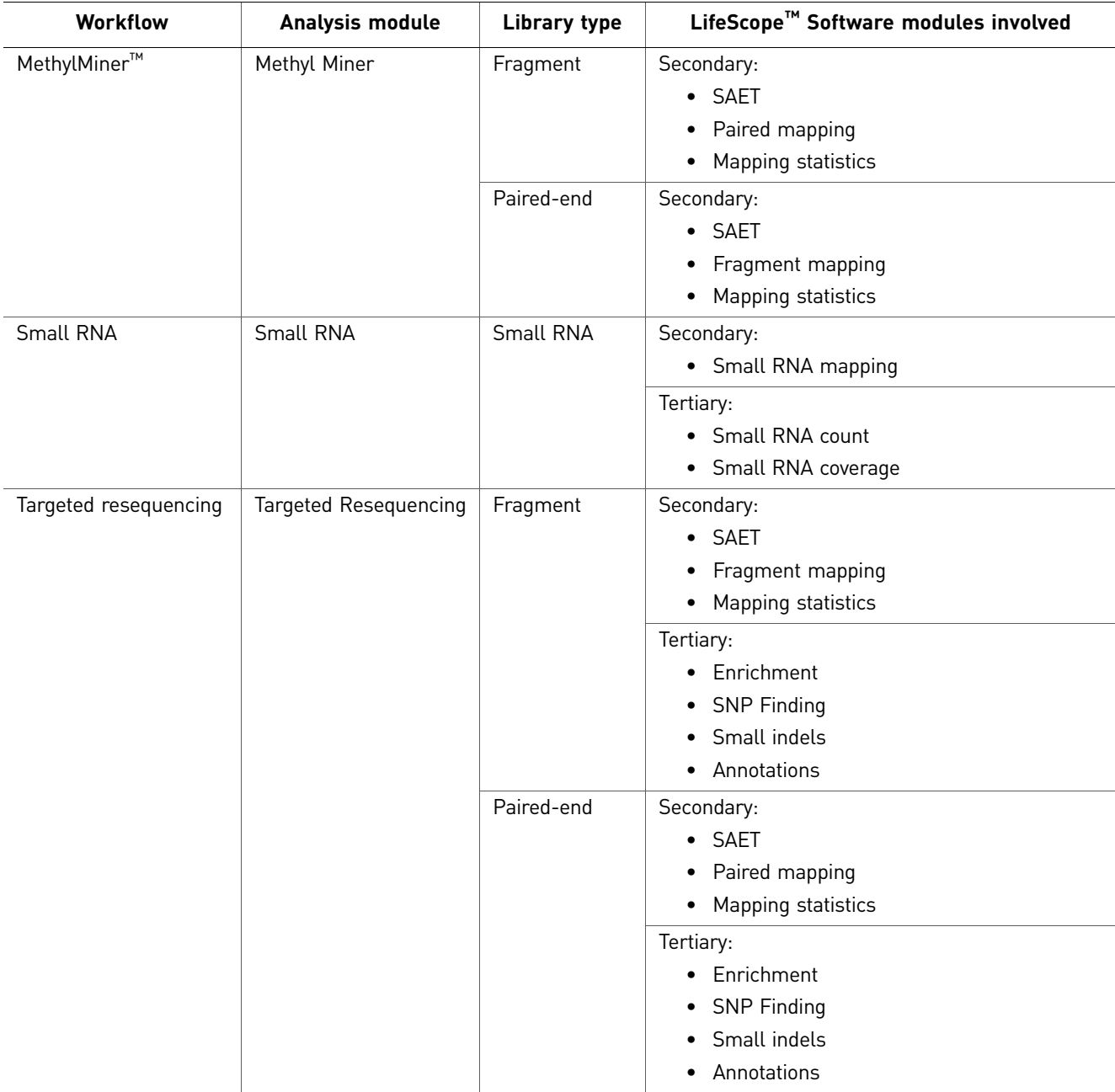

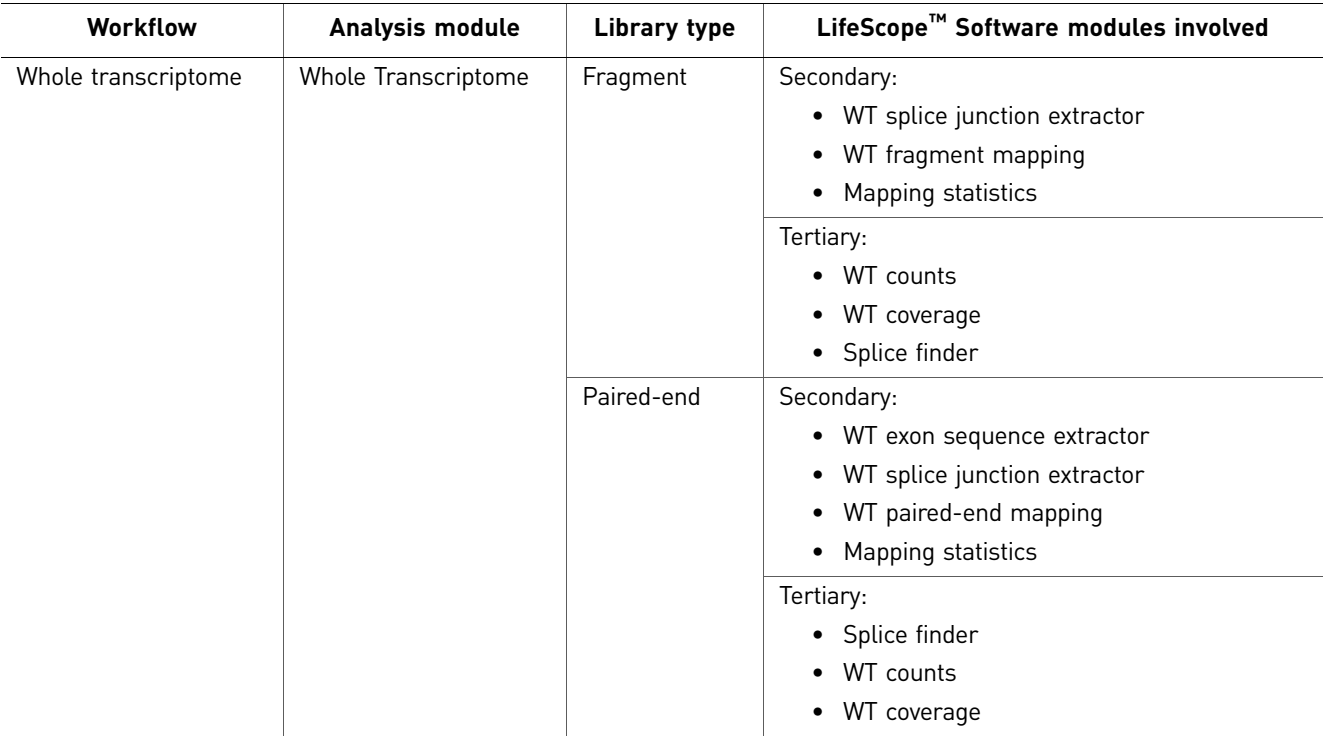

## <span id="page-25-0"></span>**Primary and secondary file types**

The following table lists the files used in secondary and tertiary analysis.

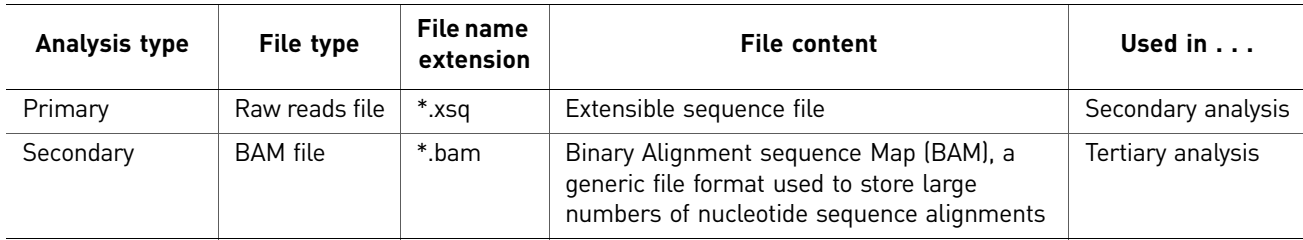

## <span id="page-25-1"></span>**Input and output file formats**

All analysis modules use specific input files and produce specific output files. The input and output file requirements vary, depending on the type of analysis that you want to perform. The following table provides the names of the input and output file types.

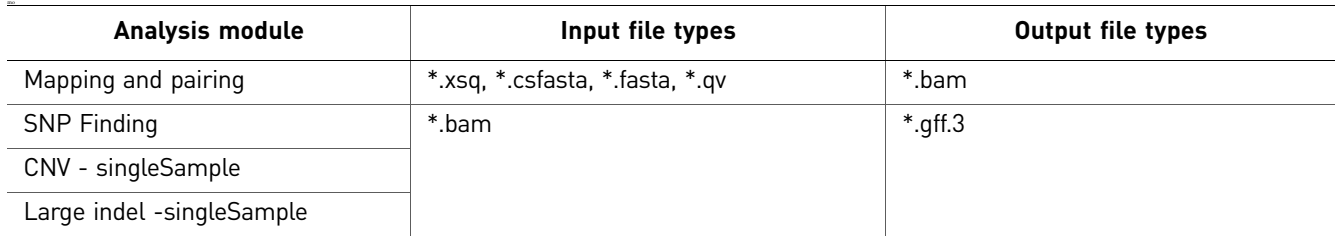

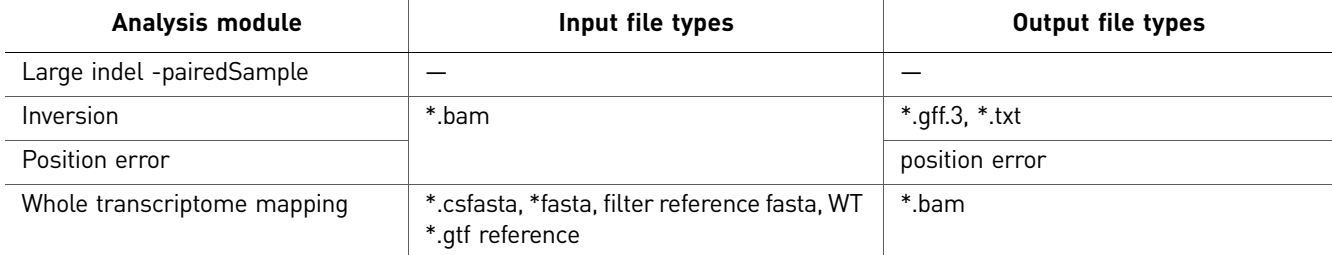

Key

\* = one or more

\*.gff.3 = public, viewer-oriented \*.gff v3

*Input and output file formats*

# <span id="page-28-0"></span>Understand LifeScope™ Software

This chapter covers:

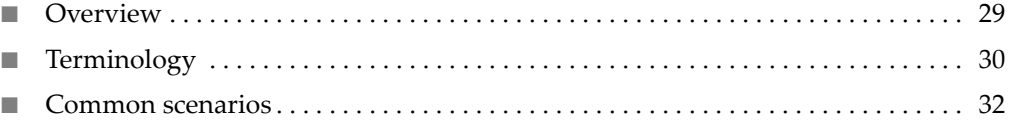

### <span id="page-28-1"></span>**Overview**

This chapter describes the concepts and terminology required when working with LifeScope™ Genomic Analysis Software. These terms are explained in more detail in this chapter.

- **Project –** A collection of analyses based on scientific experiments or computational methodologies.
- **Module –** A module is a single step in an analysis workflow. For example, mapping, SAET, and CNV are modules.
- **Analysis** A set of modules within an analysis workflow. An analysis can contain one or more modules.
- **Analysis workflow –** A pre-defined set of modules in a workflow based on common applications areas, such as targeted resequencing or small RNA analysis.
- **Read** Sequencing data from a single bead with a single primer set.
- **Read-set –** Sequencing data associated with an indexed (barcoded) sample from one XSQ file.
- **Read-set repository –** An indexed database of eXtensible SeQuence (XSQ) files based on individual read-sets.
- **Group –** A collection of data that can be analyzed together. Grouping allows for aggregrated data (for instance, data from different lanes or different runs) to be analyzed as one set of data.

## <span id="page-29-0"></span>**Terminology**

<span id="page-29-3"></span><span id="page-29-2"></span><span id="page-29-1"></span>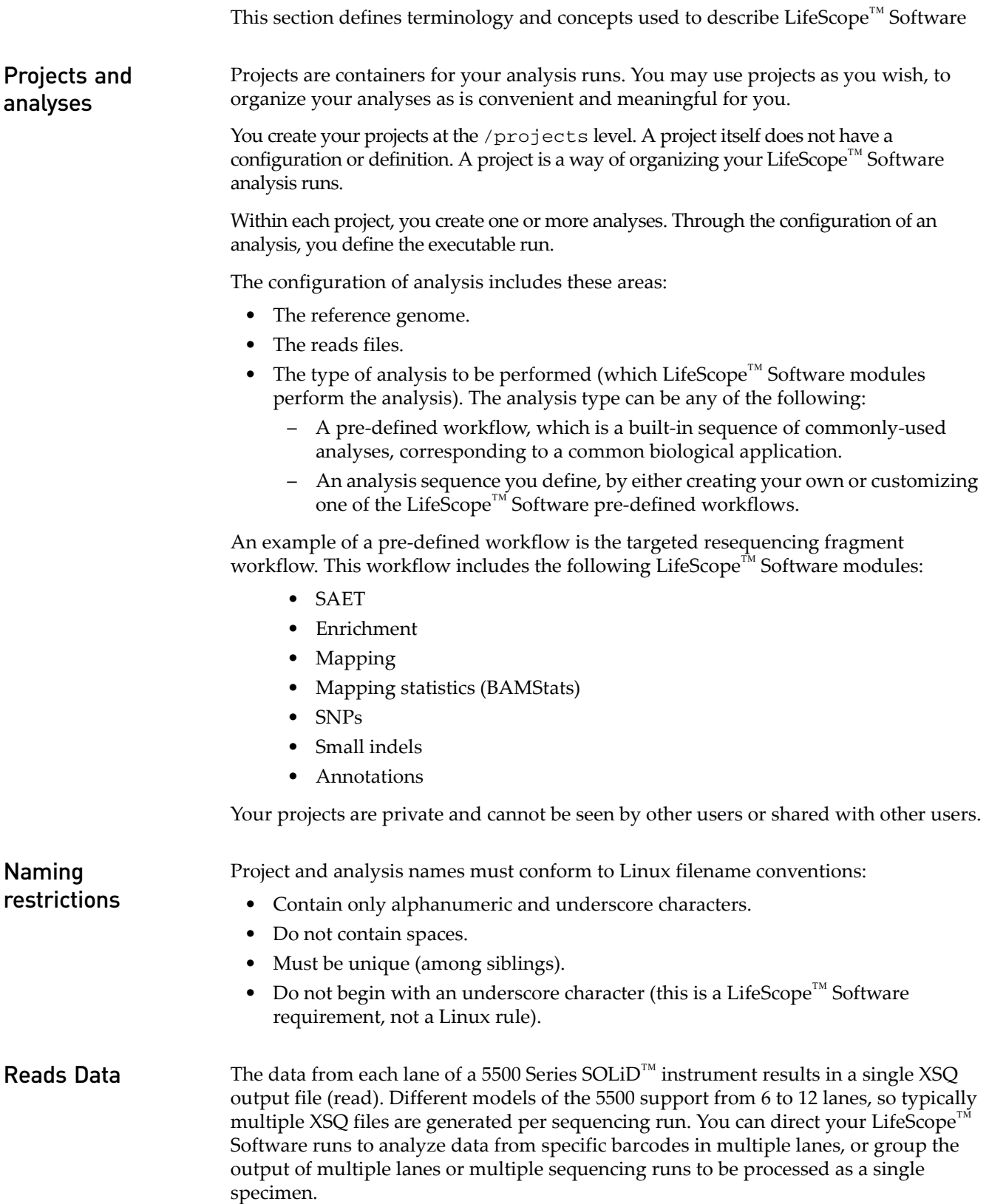

The type of data used in LifeScope<sup>™</sup> Software is called a read-set, which is a group of reads belonging to one index (barcode) from one XSQ file. The smallest set of data you can specify in the shell is one index from one XSQ file.

You can optionally use groups to combine more than one index into an analysis. Reads that have been combined into a group are processed as one specimen, even if the readsets come from different input XSQ files. Each group generates a combined set of output files.

In LifeScope<sup>™</sup> Software, input data is added at the project level.

<span id="page-30-0"></span>**Define input data** Carefully plan your analysis input. The way you define your reads input affects the behavior of your analysis. Index IDs and group names give you flexibility in handling your input data. For example:

- Combine specific read-sets from one XSQ file or multiple XSQ files into one group to be analyzed together. All read-sets within a group must be of the same library type.
- Assign read-sets to different groups, to be analyzed separately within one LifeScope<sup>™</sup> Software run. All read-sets within a run must be of the same library type.

<span id="page-30-1"></span>Repositories LifeScope<sup>™</sup> Software repositories organize and persist your projects, your input data, and your reference data files.

> The reads repository is a storage place in LifeScope<sup>™</sup> Software for instrument data intended to be input data for LifeScope™ Software analyses. Data imported into the reads repository are in unmapped XSQ-format files.

Importing reads and references file into LifeScope™ Software repositories is optional, but preferred.

Files imported into the read and reference repositories are visible to all LifeScope<sup>™</sup> Software users. However, each user has their own projects repository. The contents of your projects repository are private and cannot be seen by other users.

Note: In the current release, one repository cannot be split across multiple partitions or file systems (the various repositories can each be on a different partition or file system).

#### The reference repository

The reference repository is initially populated during the installation process with reference files for hg18 and hg19.

## <span id="page-31-0"></span>**Common scenarios**

This section describes how LifeScope™ Software handles common biologic analysis scenarios.

<span id="page-31-1"></span>**Basic** A basic scenario is to run a bioinformatics analysis, such as targeted resequencing, on a sequenced data. The steps to do this in LifeScope™ Software are:

- Create a project
- In that project, create an analysis.
- In that analysis:
	- Add the sequenced data file.
	- Specify the reference genome for this analysis.
	- Specify the type of analysis to be performed on the data.
	- Run the analysis.

### <span id="page-31-2"></span>A sample sequenced on multiple lanes

In this scenario, one sample is sequenced in multiple lanes on the sequencing instrument. The output data from the sequencing instrument is contained in multiple XSQ files.

The steps to do this in LifeScope™ shell are:

- Create a project
- In that project, create an analysis.
- In that analysis:
	- Add the XSQ data files. When you add the XSQ files, specify the same group name for each file.
	- Specify the reference genome for this analysis.
	- Specify the type of analysis or analyses to be performed on the data.
	- Run the analysis.

### <span id="page-31-3"></span>Data from multiple samples

This scenario performs, in one run, the same analysis on the sequenced data from multiple specimens. The data can be in one or multiple XSQ files.

LifeScope™ Software keeps the data from each specimen separate, and each specimen is analyzed separately. The steps to do this in LifeScope™ shell are:

- Create a project
- In that project, create an analysis.
- In that analysis:
	- Add the sequenced data file.
	- Specify different grouping for the data.
	- Specify the reference genome for this analysis.
	- Specify the type of analysis (such as mapping, SNPs, and CNV) to be performed on the data.
	- Run the analysis.

# <span id="page-32-0"></span>LifeScope™ Genomic Analysis Software Installation

This chapter covers:

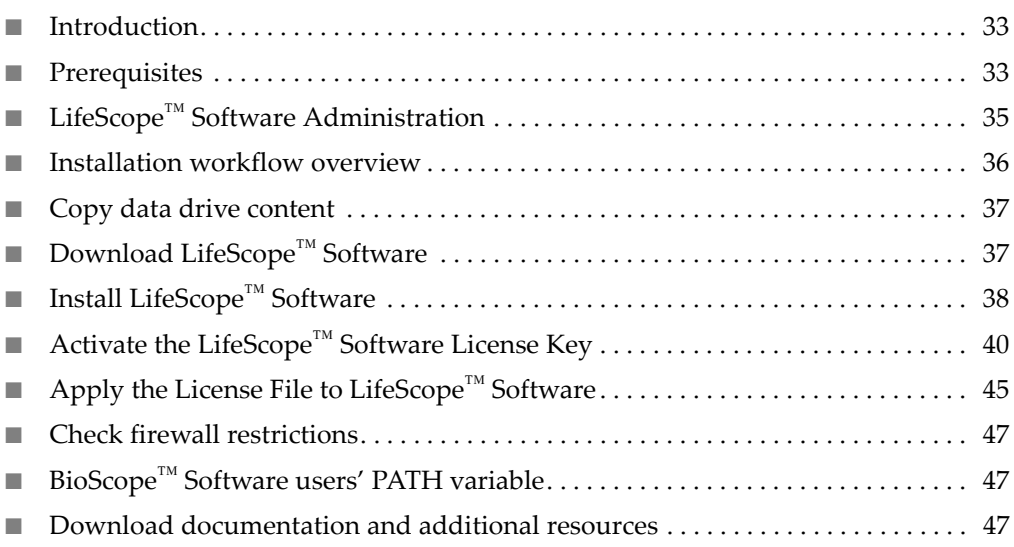

## <span id="page-32-1"></span>**Introduction**

This section describes the LifeScope™ Genomic Analysis Software installation procedure, and system software and hardware requirements. The section also includes high-level LifeScope<sup>™</sup> Software installation instructions. For specific details, contact your Life Technologies account representative.

## <span id="page-32-2"></span>**Prerequisites**

Some prerequisite procedures in this chapter require that you:

- Know the Linux<sup>®</sup> operating system
- Know the Internet Protocol (IP) address of the LifeScope™ Software cluster.
- Have a login (ID) on the LifeScope™ Software cluster. Portions of the install require root access.
- Know how to:
	- Navigate to directories in a Linux environment.
	- Edit and save files in a text editor.
	- Run Linux shell scripts.
	- Run basic Linux commands such as chmod, ps, pwd, cd, echo, grep, and other commands.

### <span id="page-33-0"></span>Hardware requirements

To successfully install and run the LifeScope application, we recommend that your system meets the following hardware requirements:

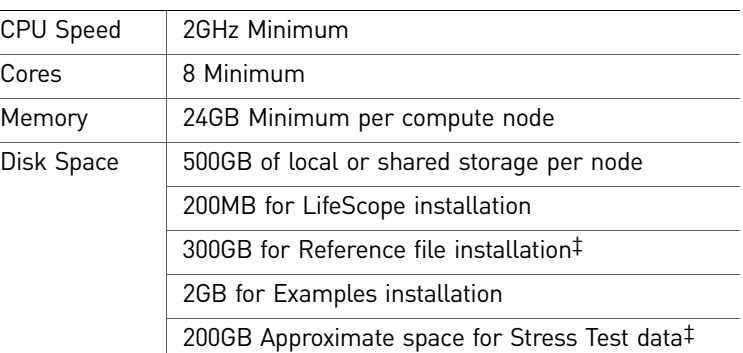

<span id="page-33-3"></span>‡ You can use any type of shared storage to meet this requirement.

<span id="page-33-2"></span><span id="page-33-1"></span>System requirements LifeScope™ Genomic Analysis Software requires a Linux® cluster with a TORQUE, Sun Grid Engine (SGE), or Load Sharing Facility (LSF) resource manager, and a scheduler that can support scheduling policies and dynamic job priorities. Server requirements Before you install LifeScope™ Genomic Analysis Software, be sure that your head node and clusters meet the following requirements: • LifeScope™ Genomic Analysis Software supports only Redhat 4.7 (or later version) or CentOS 4.7 (or later version) distributions on 64-bit platforms. • At least 2 GB of RAM per core • PBS/TORQUE v2.3+, SGE v6.2+, or Platform LSF 7 Update 6 Note: If you use SGE, you must create a symmetric multiprocessing (SMP) parallel environment. Note: If you use LSF, it is highly recommended that LifeScope<sup>™</sup> Software jobs are set so that they cannot be preempted by LSF. Before you install LifeScope<sup>™</sup> Software on the head node, pre-install compatible versions of these software packages on *all* compute nodes:

- Perl v.5.8.5 (or later version)
- Python 2.3 (or later version)

#### GCC Compiler

Ensure that the GNU Compiler Collection (GCC) compiler v3.4.6 or v4.1.2 installed and configured. While LifeScope<sup>™</sup> Software does not use the compiler itself, having the compiler installed and configured ensures that the necessary dynamically linked libraries are available.

<span id="page-34-0"></span>Client hardware and software requirements

LifeScope™ Genomic Analysis Software supports:

- Windows XP SP3, CentOS 4.x, or Mac  $OS^{®}$  X v10.5 or 10.6
- 
- Internet Explorer<sup>®</sup> 6 or 7, or Firefox 3.0.1 or 3.5
- **IRE 1.6**
- 2 GB RAM
- 1024 x 768 display monitor or higher
- Internet Explorer<sup>®</sup> version 6 and later versions
- Mozilla<sup>®</sup>  $3.0.1$

## <span id="page-34-1"></span>**LifeScope™ Software Administration**

This section uses the acronyms in this list to describe installation roles and locations:

- **SA –** The Linux system administrator for the LifeScope™ Software cluster. The administrator's root access is required for user management and copying the data drive.
- **LSA –** The LifeScope™ Software administrator. The installation instructions recommend creating a new user to be the LSA. The LSA must run the installation script.
- **LSU –** LifeScope™ Software users. These users do not have admin permissions.
- **LSBF –** The LifeScope™ Software Binaries Folder. The LSBF is the installation directory.
- **LSDF –** The LifeScope™ Software Data Folder. The LSDF is a location for LifeScope™ Software repositories, resources, and other files.

To install or run LifeScope<sup>™</sup> Software, one person must be designated as the master LifeScope™ Software user. The master user also becomes the default LifeScope™ Software Administrator (LSA). The LSA and regular LifeScope<sup>™</sup> Software Users (LSUs) must share a common  $UNIX^{\circledR}$  user group.

We recommend that the LSA not share the same user account as the UNIX System Administrator (SA), because of a requirement that all LSUs be members of the LSA's primary UNIX user group. The SA's primary UNIX user group is usually root. Nonadministrator users typically are not allowed to be members of the root user group.

We recommend creating a new Linux user account,  $l$  if escope, for the LSA. The primary UNIX user group for the lifescope user should be the same group as most LifeScope™ Software Users (for example, the group users).

After installation, LifeScope™ Software files and folders are owned by the LSA. All application jobs and processes are submitted by the LSA.

If you are not the LSA or if an LSA does not exist, please contact your System Administrator to have the master user and user group created. You must be logged in as the LSA to install LifeScope™ Software.

Choose two shared folders for holding the software and data in a suitably common location, accessible to all LifeScope™ Software users. Both locations should be accessible (mounted) from the compute nodes.

- Choose the LifeScope™ Software Binaries Folder (LSBF) to install the lifescope software. This folder should be writable to LSA and readable to LSUs. By default this location is /opt/lifescope. If the LSBF does not exist, create it with appropriate permissions.
- Choose the location of the LifeScope™ Software Data Folder (LSDF) to hold all LifeScope™ Software resources, repositories, pre-installation tar files, installer, examples, test data, and other files. This location should have read and write permissions for the LSA and all LSUs. This location also should be sufficiently large to hold the initial data and the results of future analysis. By default this location is /share/lifescope. If the LSDF does not exist, create it with appropriate permissions.

Make sure that you have the appropriate read and write permissions for the LSBF and LSDF folders, before proceeding with the installation.

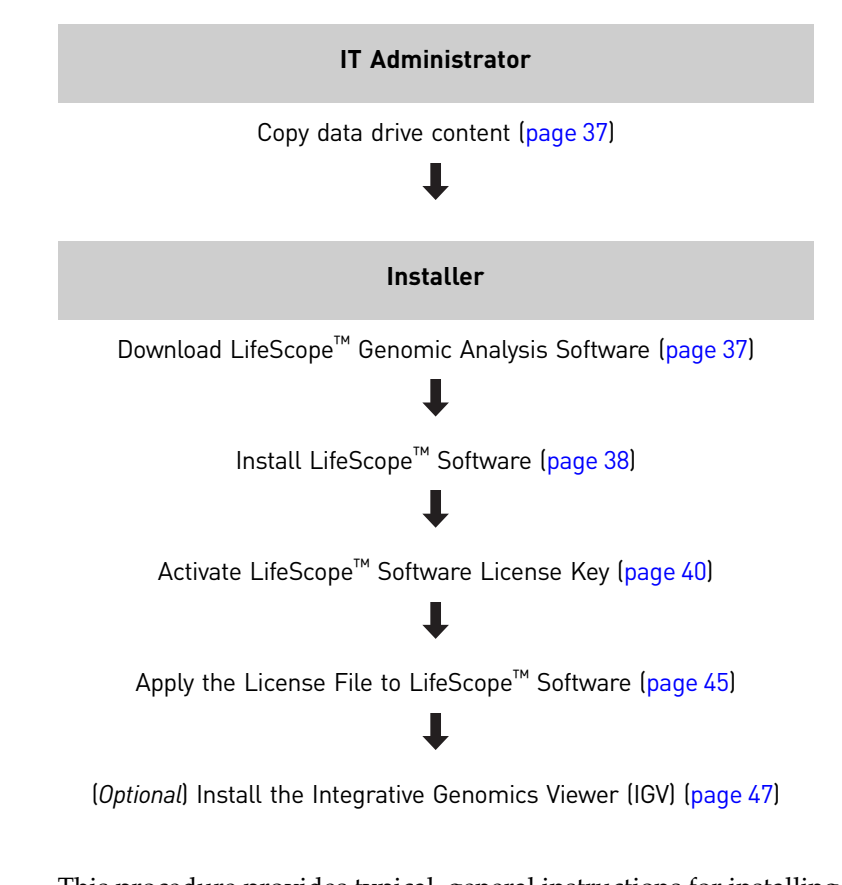

<span id="page-35-0"></span>**Installation workflow overview**

This procedure provides typical, general instructions for installing LifeScope<sup>™</sup> Software. The actual procedures for your site might vary, depending on the configuration of the LifeScope™ Software cluster and the installation options you select.
#### <span id="page-36-1"></span><span id="page-36-0"></span>**Copy data drive content**

(System Administrator) Copy the data drive content to the LifeScope™ Software Data Folder (LSDF) on the LifeScope™ Software server, and change owner:group to those of the LifeScope™ Software Administrator (LSA).

The data drive's file system is ext3, which typically is supported only on Linux.

The drive content includes the following:

- Files for use with hg18 and hg19 genomes:
	- Hash tables for the main mapping schemes
	- Mappability files for use with the CNV analysis module
	- Targeted regions files
- LifeScope™ Software reference repository files:
	- Hg18 and hg19 reference files and filter reference files
	- Genomic annotation files (dbSNP)
	- MiRNA database annotation files
- Data files for installation verification

The reference files downloaded in this step become the reference repository for your LifeScope<sup>™</sup> Software. The location of the reference files (the referenceData directory) is required during installation.

## **Download LifeScope™ Software**

1. (LSA) Visit the LifeScope<sup>™</sup> Software project page:

 **[http://solidsoftwaretools.com/](http://solidsoftwaretools.com/gf/project/lifescope)gf/project/lifescope**

On the project page, you must:

- Enter your order number.
- Accept the EULA.

Download instructions are emailed to you.

- 2. Go to the download page, as directed by the emailed instructions.
- 3. Download LifeScope™ Software (.tar.gz file, for example, *LifeScope-2.0r8380- 2011040333223344.tar.gz*) to the LifeScope™ Software Data Folder (LSDF).
- 4. Download the associated installer (install.sh file) to the LifeScope™ Software Data Folder (LSDF).

# <span id="page-37-0"></span>**Install LifeScope™ Software**

- 1. (LSA) Go to the downloaded folder LSDF and run the UNIX<sup>®</sup> command: chmod +x install.sh to make the downloaded install.sh file executable.
- 2. Run the installer:
	- ./install.sh
- 3. Installation options include:
	- 1) Install the LifeScope Genomic Analysis Software.
	- 2) Re-configure the LifeScope Software.
	- 3) Request a LifeScope Software license.
	- 4) Register a LifeScope Software license.
	- 5) Exit this application.

To install LifeScope™ Software, type **1**.

- 4. At the prompt, type **y** to begin installation.
- 5. Select the type of installation:
	- 1) Standalone Workstation Server (default)
	- 2) Cluster
	- 3) Workstation w/Remote Submission
- 6. Enter the location where LifeScope<sup>™</sup> Software is to be installed. The default directory is /opt/lifescope.

Accept the default or change the directory. Provide the location you have chosen for the LifeScope™ Software Binaries Folder (LSBF):

/path/to/<*LSBF*>

If the directory you enter already exists, you are prompted "Do you still want to use this location?"

7. Enter the location for reference files. Provide the destination location of the data drive contents (from the ["Copy data drive content"](#page-36-0) step [on page 37](#page-36-0)):

/path/to/<*LSDF*>/referenceData

Note: LifeScope reference files are required for full functionality of LifeScope<sup>™</sup> Software. The default directory is /data/results/referenceData.

8. Enter the location for reads. You may choose

/path/to/<*LSDF*>/reads

The default directory is /data/results/reads.

9. Enter the location for projects. You may typically choose

/path/to/<*LSDF*>/projects

The default directory is /data/results/projects.

10. Enter the location for Binary Alignment Map (BAM) files.You may choose /path/to/<*LSDF*>/bams

The default directory is /data/results/bams.

11. Enter the location for the scratch location for LifeScope. The default directory is /scratch.

Note: The scratch location is used as a temporary work space for submitted jobs. For best performance, cluster and remote server installations require a scratch location on the local file system of each *compute node* of the system, not on the file system of the *head node*.

12. Enter the IP address or Fully Qualified Domain Name (FQDN) for the LifeScope<sup>™</sup> Software server, for example: 192.168.1.27.

The address of the system where LifeScope™ Software is installed is required to successfully access and run the software. The system address is the IP address or Fully Qualified Domain Name (FQDN) of this system or head node.

Note: Do not use the name localhost or IP address 127.0.0.1. The address should be the public-facing name or IP address of the LifeScope<sup>™</sup> Software server. The LSUs access the software using this name or IP address. Typically, the address is the domain name system (DNS) name of the server.

Test the connection to the IP address or FQDN to verify a connection to the system.

Enter the Web URL port address to be used to access the LifeScope Server. Default is 9998.

#### Configure the license server

1. Enter the IP address or Fully Qualified Domain Name (FQDN) for the LifeScope License Server.

Test the connection to the IP address or FQDN to verify a connection to the system.

- 2. Enter the port address for the license server to be used with LifeScope™ Software.
- 3. Select an authentication realm to be used with LifeScope<sup>™</sup> Software:
	- 1) LifeScope™ Software (default)
	- 2) Lightweight Directory Access Protocol (LDAP)
	- 3) Host

**LifeScope –** This authentication realm refers to the LifeScope™ Software application user database. If this realm is chosen, user passwords are maintained in the software database. Passwords are stored as one-way MD5 digests for security reasons. Users must be manually created in this realm. There is no relationship between the application users and  $Linux^{\circledR}$  host system users. User Account Management can be done by the LSA using the LifeScope™ Software Admin module (included in this installation).

**LDAP –** This realm refers to an LDAP-compliant authentication server (OpenLDAP, Active Directory, etc.). If this realm is chosen, user passwords are *not* stored in LifeScope™ Software. User credentials are authenticated against the configured LDAP server. Users need not be manually created in LifeScope<sup>™</sup> Software with this realm (though they may be). A valid LDAP server address and LDAP Bind DN must be provided in the configuration. User Account Management can be done by the LSA using the LifeScope<sup>™</sup> Software Admin module (included in this installation).

**Host –** This realm refers to the Linux host machine on which the LifeScope™ Software server is running. If this realm is chosen, user passwords are *not* stored in LifeScope™ Software. User credentials are authenticated against the local machine using SSH (therefore uses whatever authentication scheme SSH uses, for example, NIS, /etc/passwd). There is a one-to-one relationship between the application users and Linux host system users. Users need not be manually created in LifeScope with this realm.

Note: If you change the authentication realm after installation, you must stop and restart the LifeScope™ Software server.

Note: Changing a realm does not remove users from the previous realm. However, users might not be able to login in the new realm, unless they both exist in the new realm and are enabled in the new realm.

- 4. Select the cluster resource manager to be used by LifeScope<sup>™</sup> Software:
	- 1) PBS/Torque 2) SGE (default)
	- 3) LSF
- 5. Enter the cluster-resource-manager-job-submission-queue-name to be used by LifeScope, for example, *lifescope*.
- 6. Enter the number of nodes available on the cluster. Default is 10.
- 7. Enter the number of cores for each compute node. Default is 8.
- 8. Enter the memory size (in GB) for each compute node. Default is 32.

IMPORTANT! Allow 2 GB for the compute nodes' OS. For example, for compute nodes with 24 GB, enter 22; for compute nodes with 48 GB, enter 46.

Continue installing LifeScope™ **Software** 1. At the prompt "Do you want to change any of these entries?" Default is n. To accept the entries, type **n**. The selected LifeScope™ Software configurations are saved.

> 2. At the prompt, "Do you want to continue installing the LifeScope package?" type **y** to continue installation.

## **Activate the LifeScope™ Software License Key**

(LSA) These instructions describe how to apply the License Key. The process includes (each of these steps is described below):

- Obtaining the MAC address of the server that has LifeScope™ Software.
- Activating your License Key and obtain a license file specific to your server.
- Applying the license file to activate your copy of LifeScope<sup>™</sup> Software.

When applied to LifeScope™ Software, the core license file grants up to five users access to the software for one year.

**Prerequisites** Before activating the LifeScope<sup>™</sup> Software License Key, please ensure that:

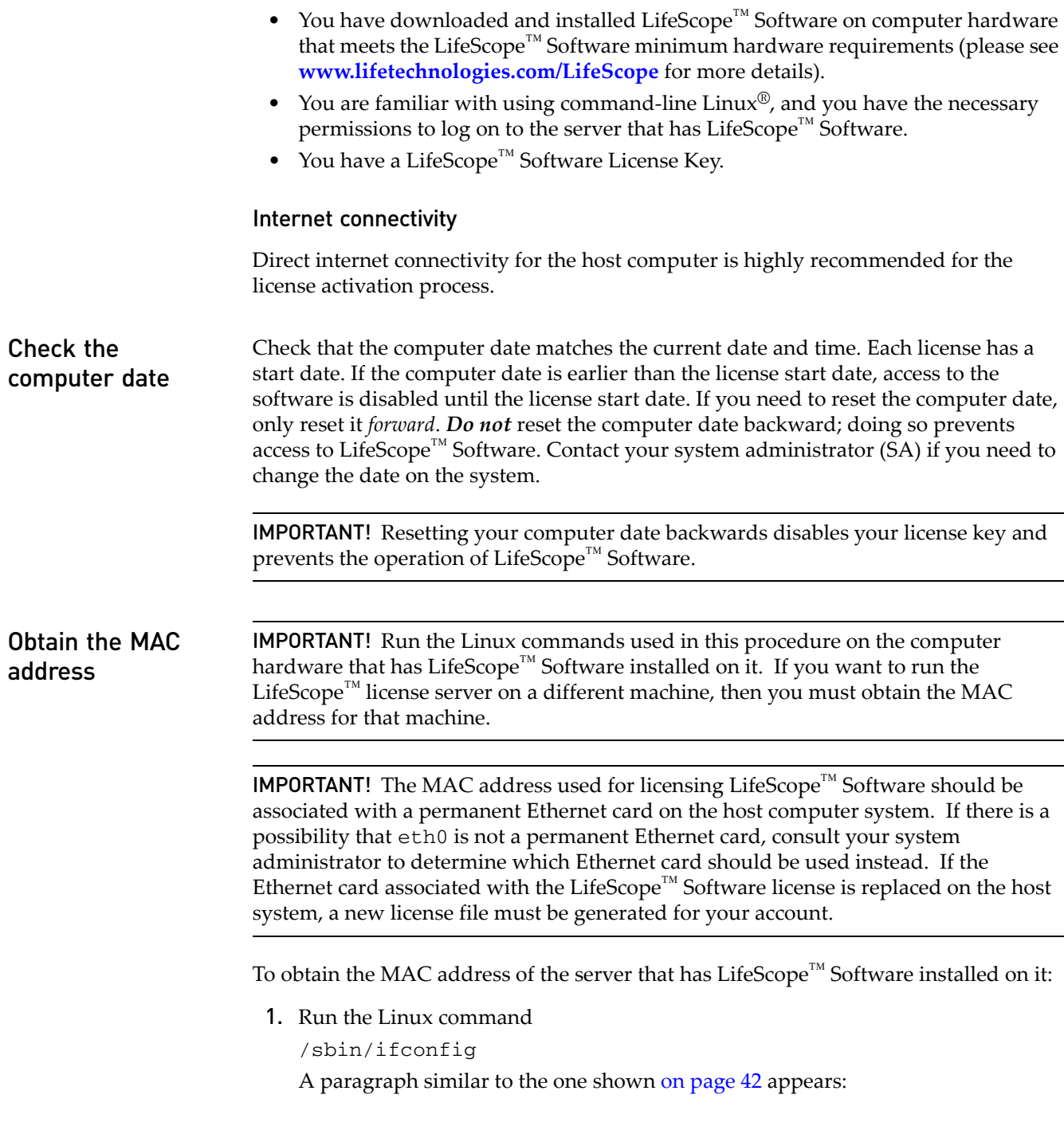

<span id="page-41-0"></span>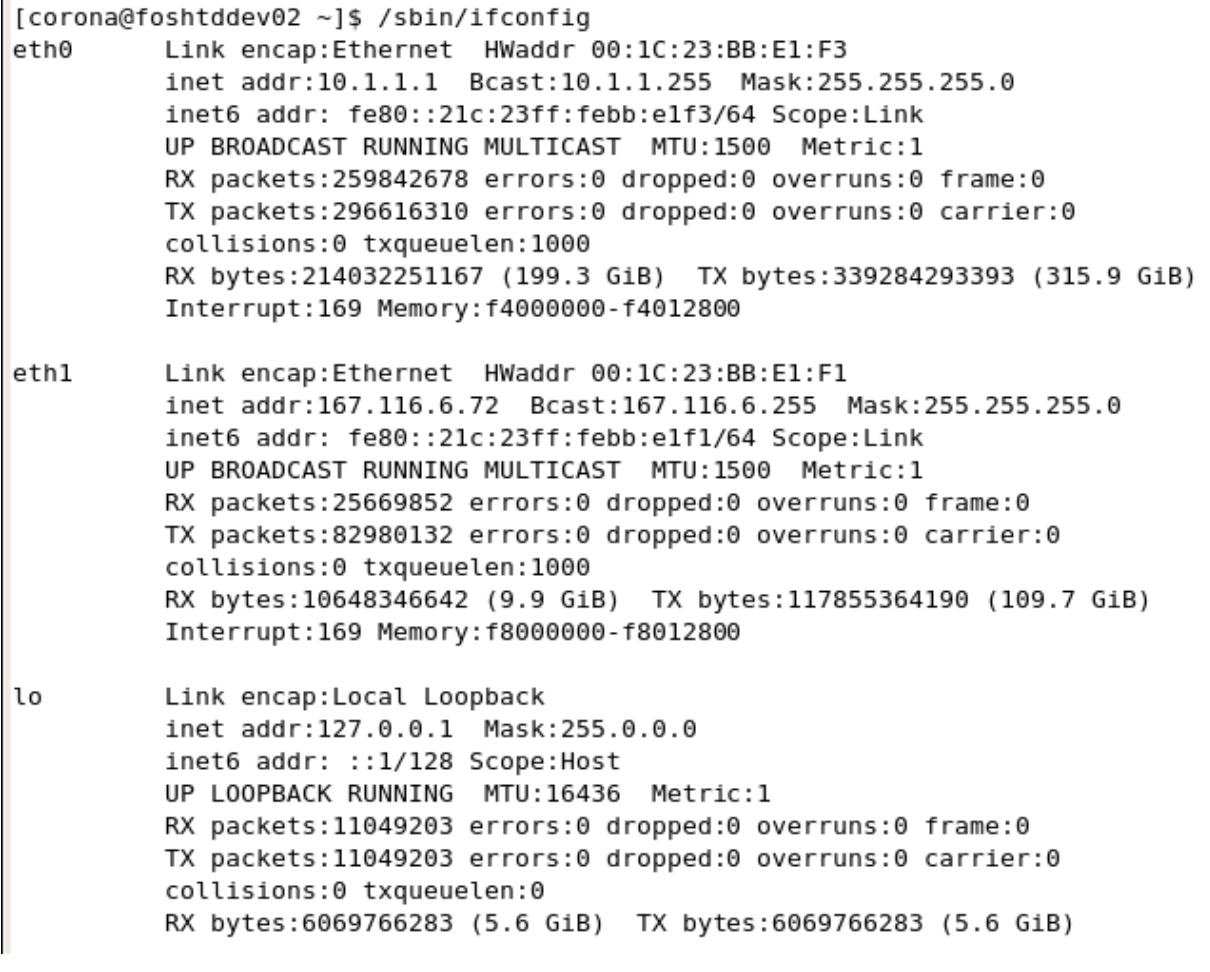

2. In the paragraph labeled eth0 , the first line should contain text that starts with HWaddr. The MAC address follows this text, and should look similar to 00:30:48:9F:72:76

Find MAC Address Note: In this method, the MAC address is referred to as the "Computer ID." with LifeScope<sup>™</sup> If you have difficulty finding the MAC address, the LifeScope™ Installer can find the Installer the address for you. To use the LifeScope™ Installer: 1. From the software download directory, run install.sh The LifeScope<sup>™</sup> Installer information shown below appears: This is the LifeScope Genomic Analysis Software installation and licensing program 1) Install the LifeScope Genomic Analysis Software. The following options require successful installation of LifeScope: 2) Re-configure the LifeScope Software. 3) Request a LifeScope Software license. 4) Register a LifeScope Software license. 5) Exit this application. Please select the operation you would like to perform (Q/q to quit)  $[1]: 3$ To request a LifeScope product license for operating the application: Enter the following URL into a Web browser. This will present a form to request a LifeScope product application license. https://licensing.appliedbiosystems.com/activation/lifescope \*\*\*\*\*\*\*\*\*\*\*\*\*\*\*\*\*\*\*\*\*\*\*\*\*\*\*\*\*\*\*\*\*\*\*\*\*\* Enter the Computer ID listed below on the form. If this utility is being run on a system other than the system running LifeScope, this Computer ID is invalid. Stop and re-run this utility on the system where LifeScope is installed. \*\*\*\*\*\*\*\*\*\*\*\*\*\*\*\*\*\*\*\*\*\*\*\*\*\*\*\*\*\*\* ComputerID: 00:1C:23:BB:E1:F3 The License Key you must enter on the form is the license key you were given with the LifeScope system. When the form is completed and submitted, a LifeScope product license will be sent to the email address specified on the form. If multiple people are to receive this key, their email addresses should be entered in the "CC'ed" field of the form. Once the LifeScope product license key is received, execute "Step 2" of this utility to register the license with the License Server. 2. Choose option **3** ("Request a LifeScope product license.") to display the information about product licensing, including the MAC address of the first Ethernet card.

#### Activate License Key and obtain license file

To activate the license and obtain the license file associated with your MAC address:

1. Visit the LifeScope™ License activation page, shown below, at **<https://licensing.appliedbiosystems.com/activation/lifescope>**

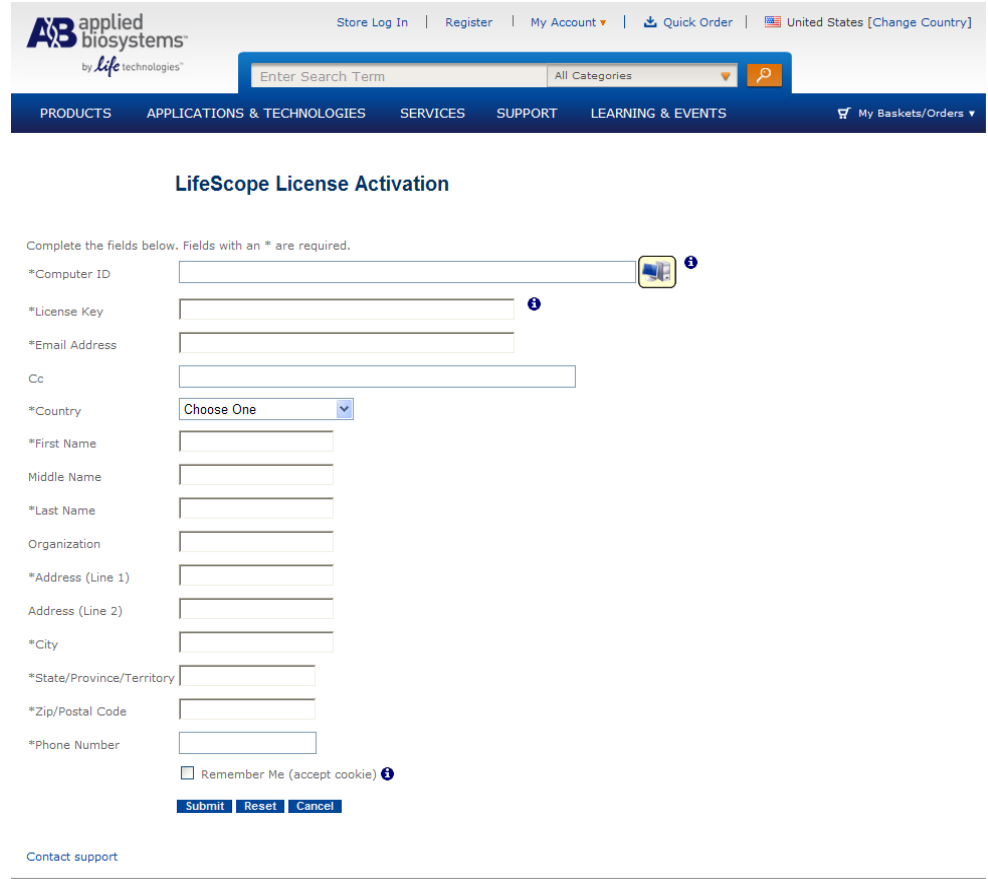

- 2. Enter the MAC address in the **Computer ID** field.
- 3. Enter the License Key included in the LifeScope™ 2 Genomic Analysis Software license instructions.
- 4. Enter the email address where your license file (.lic) should be sent.
- 5. Fill in the remaining information, then click **Submit** to activate your license.

Note: Your license begins the moment you activate your License Key.

The License File "Lifescope.lic" is sent to you as an attachment in an email from ["RightNow AB Technical Support <RightNow.ABTechnicalSupport@lifetech.com>"](mailto:RightNow.ABTechnicalSupport@lifetech.com)**.**

### **Apply the License File to LifeScope™ Software**

(LSA) To apply the license to your copy of LifeScope<sup>™</sup> Software:

1. Download the license file (.lic) to the system that has LifeScope<sup>™</sup> Software has installed on it.

If you are using another computer for email, you can use tools such as ftp or winscp to transfer the .lic file to your LifeScope™ Software system. For more information on transferring files, contact your system administrator.

2. Move the .lic file to

<*lifescope-installed-dir*>/server/licenses/ Your LifeScope<sup>™</sup> Software is now licensed.

IMPORTANT! Keep a backup copy of your license file in a safe place.

- 3. To start the license server and confirm that the license has been correctly applied:
	- a. Make sure LifeScope™ Software binaries are in the PATH environment variable. If the PATH variable is not set properly, set PATH using the Linux® command

export PATH=*<lifescope-installed-dir>*/bin:\$PATH

You can make this PATH setting permanent by modifying your local .bashrc file or the global /etc/bashrc files. Contact your system administrator for more information.

Note: BioScope<sup>™</sup> Software users, see [page 47.](#page-46-0)

b. Start the license server, using the Linux command

lscope-lmgrd.sh start

c. Verify the license status and the available user licenses, shown [on page 46,](#page-45-0) using the command

lscope-lmgrd.sh status

<span id="page-45-0"></span>[panakkj1@fospanakkj1d02 licenses]\$ cd /share/apps/lifescope/server/licenses/ [panakkj1@fospanakkj1d02 licenses]\$ ls -l total 8 -rwxrw-r-- 1 panakkjl panakkjl 1144 May 5 17:50 LifeScope.lic [panakkj1@fospanakkj1d02 licenses]\$ echo \$PATH /share/apps/lifescope/bin:/usr/lib64/qt-3.3/bin:/usr/kerberos/bin:/usr/local/bin:/usr/bin:/bin:/u sr/X11R6/bin:/home/panakkj1/bin [panakkj1@fospanakkj1d02 licenses]\$ lscope-lmgrd.sh start Started License Server [panakkj1@fospanakkj1d02 licenses]\$ lscope-lmgrd.sh status lmutil - Copyright (c) 1989-2010 Flexera Software, Inc. All Rights Reserved. Flexible License Manager status on Thu 5/5/2011 17:53 License server status: 27001@fospanakkj1d02.ads.invitrogen.net License file(s) on fospanakkjld02.ads.invitrogen.net: /share/apps/LifeScope-2.0.r0-86630\_2011 0412120300/server/licenses//LifeScope.lic: fospanakkj1d02.ads.invitrogen.net: license server UP (MASTER) v11.9 Vendor daemon status (on fospanakkj1d02.ads.invitrogen.net): lifetech: UP v11.9 Feature usage info: Users of LTC.BIOSCP.USERS: (Total of 5 licenses issued; Total of 0 licenses in use) Users of LTC.BIOSCP.LAUNCH: (Total of 1 license issued; Total of 0 licenses in use) Users of LTC.BIOSCP.CONCURRENT: (Total of 1 license issued; Total of 0 licenses in use) d. Check that you have activated the same number of licenses that you ordered

by cross-verifying the number with the result of the status command.

You have completed the LifeScope<sup>™</sup> licensing process.

After the license has been activated, refer to the *LifeScope™ Genomic Analysis Software Command Shell User Guide* (Part no. 4465696) administration appendix for instructions to make LifeScope™ Software available to users.

LifeScope<sup>™</sup> Software installation is completed. However, you are recommended to do at least one installation verification step. These steps are optional but confirm that the software is functioning properly and that the LifeScope<sup>™</sup> Software Data Folder (LSDF) is properly configured. The optional installation verification steps are:

- The demo analyses
- The performance verification tests

See Chapter 4, "Test LifeScope™ Genomic Analysis Software" on page 47 for instructions on optionally running example analysis workflows and optionally performing verification tests.

#### **Check firewall restrictions**

Ensure that there is no firewall restriction on the host running the LifeScope™ Software server. Consult your system administrator to check the firewall access for LifeScope™ Software users.

## <span id="page-46-0"></span>**BioScope™ Software users' PATH variable**

If you install LifeScope™ Software on a machine that also has BioScope™ Software installed and the BioScope™ Software is actively being used, you must follow these instructions:

- 1. LifeScope™ Software users must *not* use their shell profile script to update the PATH variable with the LifeScope™ Software bin directory. If the LifeScope™ Software bin directory is added to the PATH, BioScope™ Software cannot run correctly.
- 2. Run BioScope<sup>™</sup> Software and LifeScope<sup>™</sup> Software in different Linux<sup>®</sup> shell windows.

Set and export your PATH variable *every* time you open a Linux shell window to run LifeScope $^{\mathsf{TM}}$  server or client software.

#### **Download documentation and additional resources**

To ensure you have the latest version of LifeScope™ [Software, please visit](www.lifetechnologies.com/LifeScope)  **www.lifetechnologies.com/LifeScope** and look for the Download option. You also find user documentation and the latest information and technical resources. The full resources package includes pre-installation scripts, smaller data files, the installation wizard, and performance verification scripts. Additional links and online support resources are also available at this site.

Integrative Genomics Viewer (IGV) You can optionally install the Integrative Genomics Viewer (IGV), shown [on page 48](#page-47-0), available from the Broad Institute. The IGV is a visualization tool for interactive exploration of large, integrated datasets. It directly reads BAM files, which enables you to easily view and inspect alignments against the genome.

For more information about the IGV, go to **[www.broadinstitute.org/igv/](http://www.broadinstitute.org/igv/)**.

<span id="page-47-0"></span>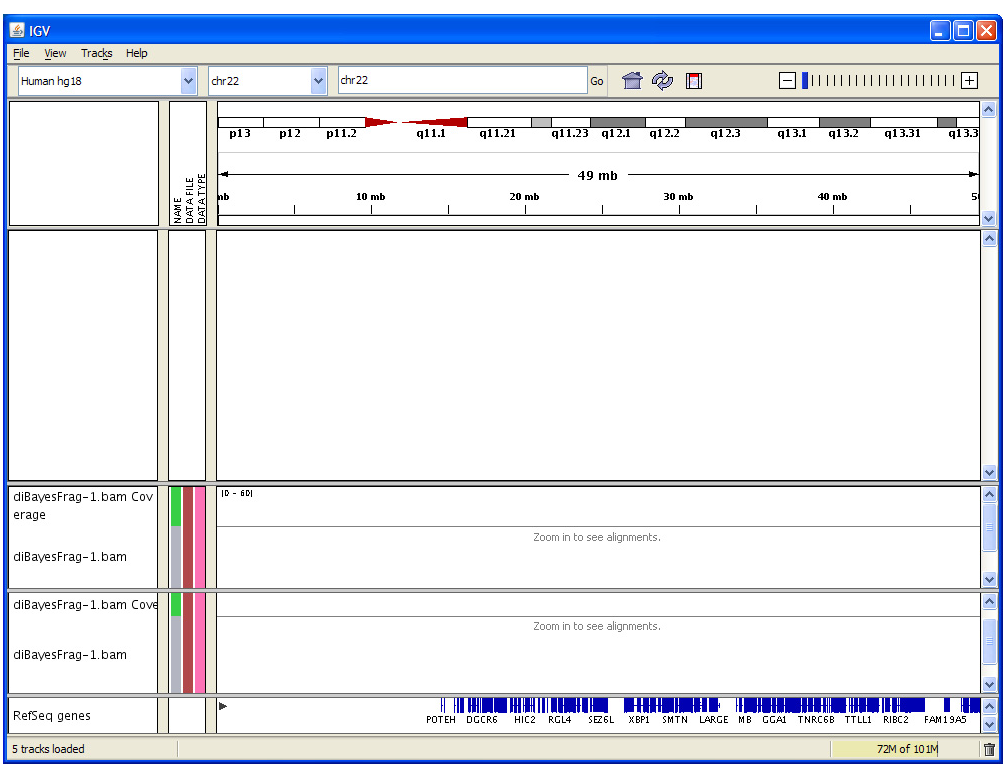

# Test LifeScope™ Genomic Analysis **Software**

This chapter covers:

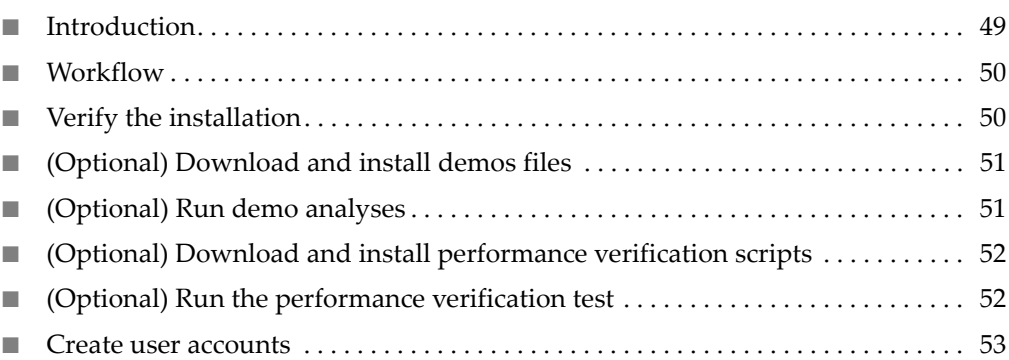

### <span id="page-48-0"></span>**Introduction**

This chapter describes procedures and tests that the LifeScope™ Software administrators should perform after the software has been installed. LifeScope™ Software users may skip this chapter.

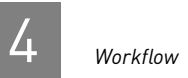

### <span id="page-49-0"></span>**Workflow**

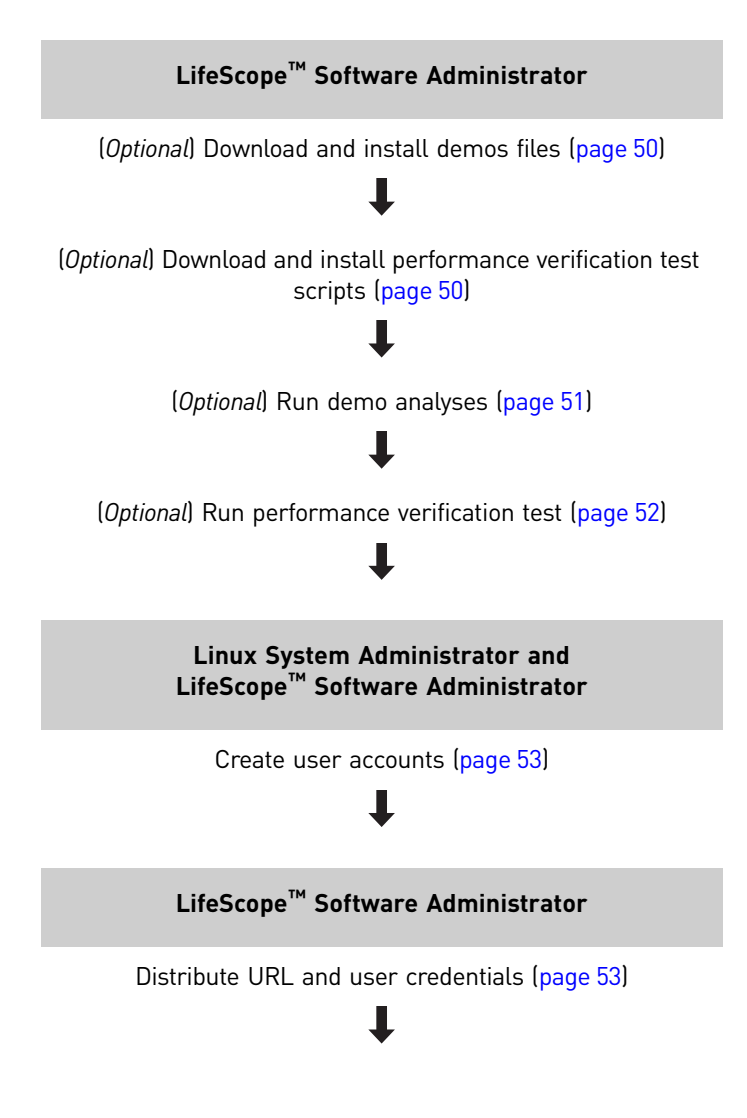

### <span id="page-49-1"></span>**Verify the installation**

(LSA) Two mechanisms are provided to verify the installation:

- **Demos –** A set of individual analysis modules with small data sets. The demos take approximately 30 minutes or less to complete.
- **Performance verification –** A realistic computation scenario that takes approximately 24 hours to complete.

IMPORTANT! You are strongly recommended to run one or both of the verification procedures. The procedures are listed as optional because you are not required to run both of them. Run one (or both) of the optional verification procedures.

#### <span id="page-50-0"></span>**(***Optional***) Download and install demos files**

(LSA) This step is required in order to run the optional sample analyses, ["\(Optional\)](#page-50-1)  [Run demo analyses" on page 51](#page-50-1).

Example scripts and data for demo LifeScope™ Software analyses are available from the following site:

 **[http://solidsoftwaretools.com/](http://solidsoftwaretools.com/gf/project/lifescope)gf/project/lscope\_release**

Included in this download are the required PLN and INI files for running individual LifeScope™ Software analysis modules, and scripts to run the analyses in the LifeScope™ Software command shell.

Follow these steps to install the demo files:

- 1. Download the .tar.gz file to the LifeScope™ Software Data Folder (LSDF).
- 2. Go to the LSDF directory and untar the .tar.gz file:

cd <*LSDF*> tar -xzf exampleWorkflows.tar.gz

Note: The demo analyses are not recommended as the first experience for users new to LifeScope™ Software. The standard workflows are recommended for new users to learn LifeScope™ Software command-line analyses. Refer to the *LifeScope™ Genomic Analysis Software Command Shell User Guide* (PN 4465697) for the standard workflows.

### <span id="page-50-1"></span>**(***Optional***) Run demo analyses**

(LSA) Run demo analyses, which takes 30 minutes.

These instructions require the following (in addition to the software installation):

- The default reference repository, which includes hg18 and hg19 assemblies. The reference repository is created during the ["Copy data drive content" on page 37](#page-36-1) and "Install LifeScope[™ Software" on page 38](#page-37-0) procedures.
- The demos files and sample data installed during the ["\(Optional\) Download and](#page-50-0)  [install demos files" on page 51](#page-50-0).

Follow these steps to execute the demos in one run:

1. Go to the demos directory:

cd <*LSDF*>/examples

2. Execute this command in the Linux shell:

./runall.sh

This script runs each demo one at a time.

The runall.sh script by default executes the run under the lifescope user account. To use a different user name, use the -u and -w options:

./runall.sh -u *username* -w *password*

#### Check results The results files are generated in the projects repository, at a location which is set during installation. Its default location is at /share/lifescope/projects. Within the projects repository directory, the demos results are generated at the following directories:

examples/lifescope/*analysis\_name*/outputs/*sample\_name*

The string examples is the project name used by all demos. The string lifescope is the LSA user name. *analysis\_name* is the name of the analysis module used by a demo, and is for example, cnv, dibayes, enrichment, etc. Each *analysis\_name* folder has an outputs subfolder. The final folder, *sample\_name*, is determined by the sample in the input data.

In its results directory, each of the demos analyses creates an output file named summary.log. Check for a success message in the last statement of the log.

The results files are overwritten on subsequent runs executed by the same user.

#### <span id="page-51-0"></span>*(Optional***) Download and install performance verification scripts**

(LSA) This step is required in order to run the optional performance verification tests, ["\(Optional\) Run the performance verification test" on page 52.](#page-51-1)

The performance verification test data file are in the LSDF directory, from the "Copy [data drive content"](#page-36-1) step [on page 37](#page-36-1).

The performance verification test scripts are available from the following site:

**[h](http://solidsoftwaretools.com/gf/project/lscope_release/performanceVerificationTestScripts.tar.gz)ttp://solidsoftwaretools.com/gf/project/lscope\_release/ performanceVerificationTestScripts.tar.gz**

Follow these steps to install the performance verification test scripts:

- 1. Download the file performanceVerificationTestScripts.tar.gz to the LifeScope™ Software Data Folder (LSDF).
- 2. Go to the LSDF directory and untar the .tar.gz file:

cd <*LSDF*>

tar -xzf performanceVerificationTestScripts.tar.gz

#### <span id="page-51-1"></span>**(***Optional***) Run the performance verification test**

(LSA) Run a performance verification test, which takes approximately 24 hours.

The performance verification data files are installed during the ["Copy data drive](#page-36-1)  [content"](#page-36-1) step [on page 37](#page-36-1). The performance verification test scripts are installed during the ["\(Optional\) Download and install performance verification scripts"](#page-51-0) step [on](#page-51-0)  [page 52.](#page-51-0)

Follow these steps to execute the performance verification test:

- 1. Follow the instructions in the *LifeScope™ Genomic Analysis Software Command Shell User Guide* (PN 4465697) to set the LifeScope™ Software environment.
- 2. Confirm that the performance verification test data is installed at this directory:

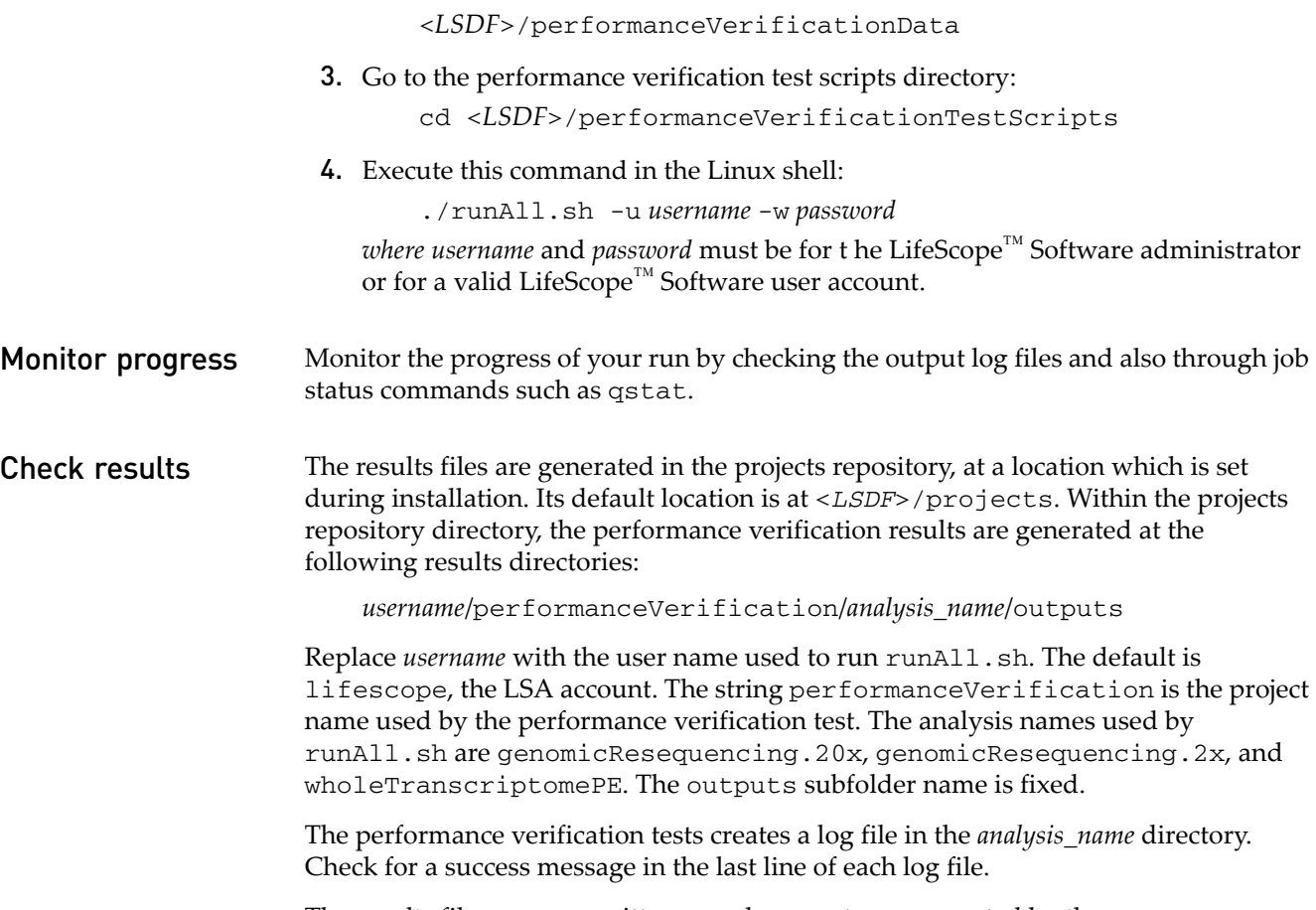

The results files are overwritten on subsequent runs executed by the same user.

#### <span id="page-52-0"></span>**Create user accounts**

(LSA or SA) Create user accounts.

For instructions in this section that require using the LifeScope™ Software Admin Portal, refer to the administration appendix in the *LifeScope™ Genomic Analysis Software Command Shell User Guide* (Part no. 4465696).

The method for user account creation depends on the authentication realm for your installation:

- **LifeScope realm –** (LSA) The LifeScope™ Software administrator creates LifeScope™ Software user accounts using LifeScope™ Software. The LifeScope™ Software Admin Portal is recommended for user administration.
- **LDAP realm –** (SA and LSA) The Linux system administrator creates user accounts on the LDAP server. The LifeScope™ Software administrator must enable each user in the LifeScope™ Software Admin Portal.
- **Host realm** (SA) The Linux system administrator creates Linux user accounts on the local operating system.

**Enable users** (LSA) This step is not required if your installation uses the concurrent licensing scheme. (With concurrent licensing, all users in the authentication realm are automatically enabled for LifeScope™ Software.)

> If your installation uses a named licensing scheme, the LSA must use the Admin Portal to identify the users for the named license.

#### **Distribute the URL and user credentials**

(LSA) The LifeScope™ Software URL follows this pattern:

http://<*fqdn of host*>:<*port number*>/LifeScope.html

For example, for an installation on host orange.intranet.company.com, using the default port 9998 for the LifeScope™ Software server, the URL is:

http://orange.intranet.company.com:9998/LifeScope.html

Notify LifeScope<sup>™</sup> Software users (LSUs) of the LifeScope<sup>™</sup> Software URL.

If new user accounts are created for LifeScope™ Software users, notify them of the username and password credentials required to access the LifeScope™ Software.

Ensure that there is no firewall restriction on the host running the LifeScope™ Software server. Consult your system administrator to check the firewall access for LifeScope<sup>™</sup> Software users.

# PART I **Overview**

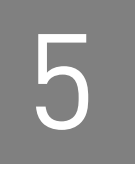

# <span id="page-56-0"></span>LifeScope™ Genomic Analysis Software Graphical User Interface

This appendix describes the components of the Applied Biosystems LifeScope<sup>™</sup> Genomic Analysis Software graphical user interface (GUI).

#### **Log in, log out**

Note: For a description of the graphical user interface, see Chapter [5, "LifeScope](#page-56-0)™ [Genomic Analysis Software Graphical User Interface" on page 57.](#page-56-0)

1. To start LifeScope™ Software, go to:

http://<*IP address*>:<*port number*>/LifeScope.html

where *IP address* is the address of the system or head node and *port number* is the number of the port used by the server.

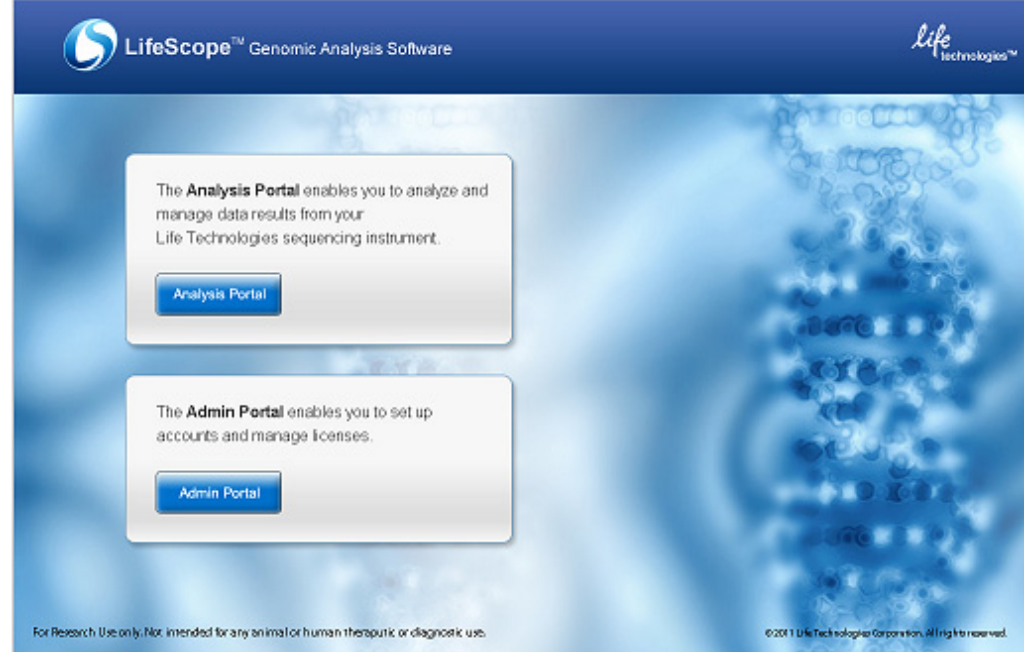

- To run LifeScope™ Genomic Analysis Software, click **Analysis Portal**,
- (Administrator) To run the LifeScope™ Software Admin tool, click **Admin Portal**.
- 2. In the Welcome window, type your username and password, then click **Login**. If you have forgotten your password, click **Forgot Password**, then follow the prompts. If you need assistance, click **Login Help**.

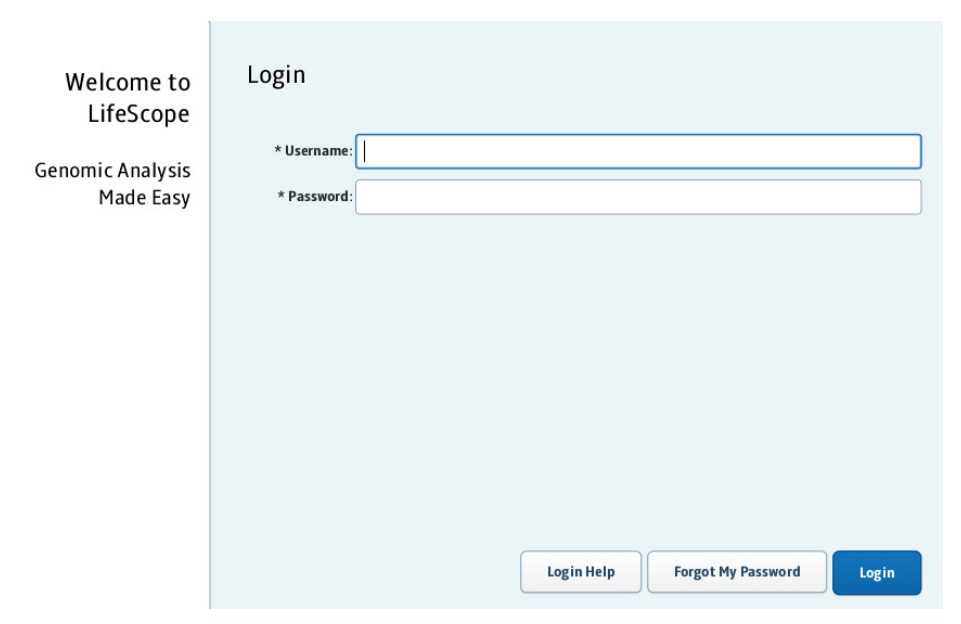

After you log in, the home view, shown [on page 59](#page-58-0), appears. The view shows a toolbar, a left panel that has a Projects and Task Wizards section, and a right panel that shows the status overview of a project and analysis results.

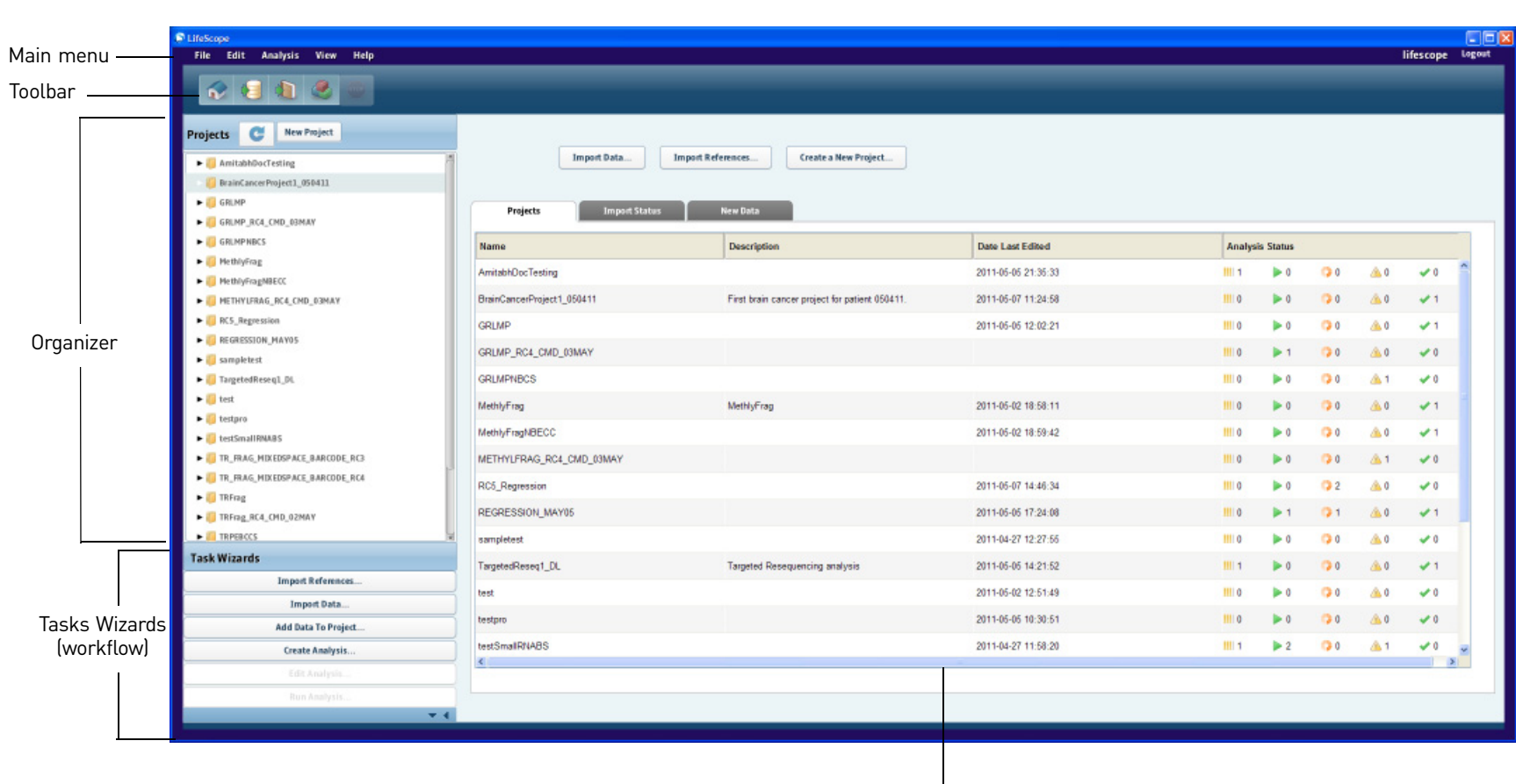

Status overview

רט $\overline{a}$ 

<span id="page-58-1"></span><span id="page-58-0"></span> $69$ 

<span id="page-59-0"></span>The following table describes the areas, components, and purpose of components in the LifeScope™ Software GUI.

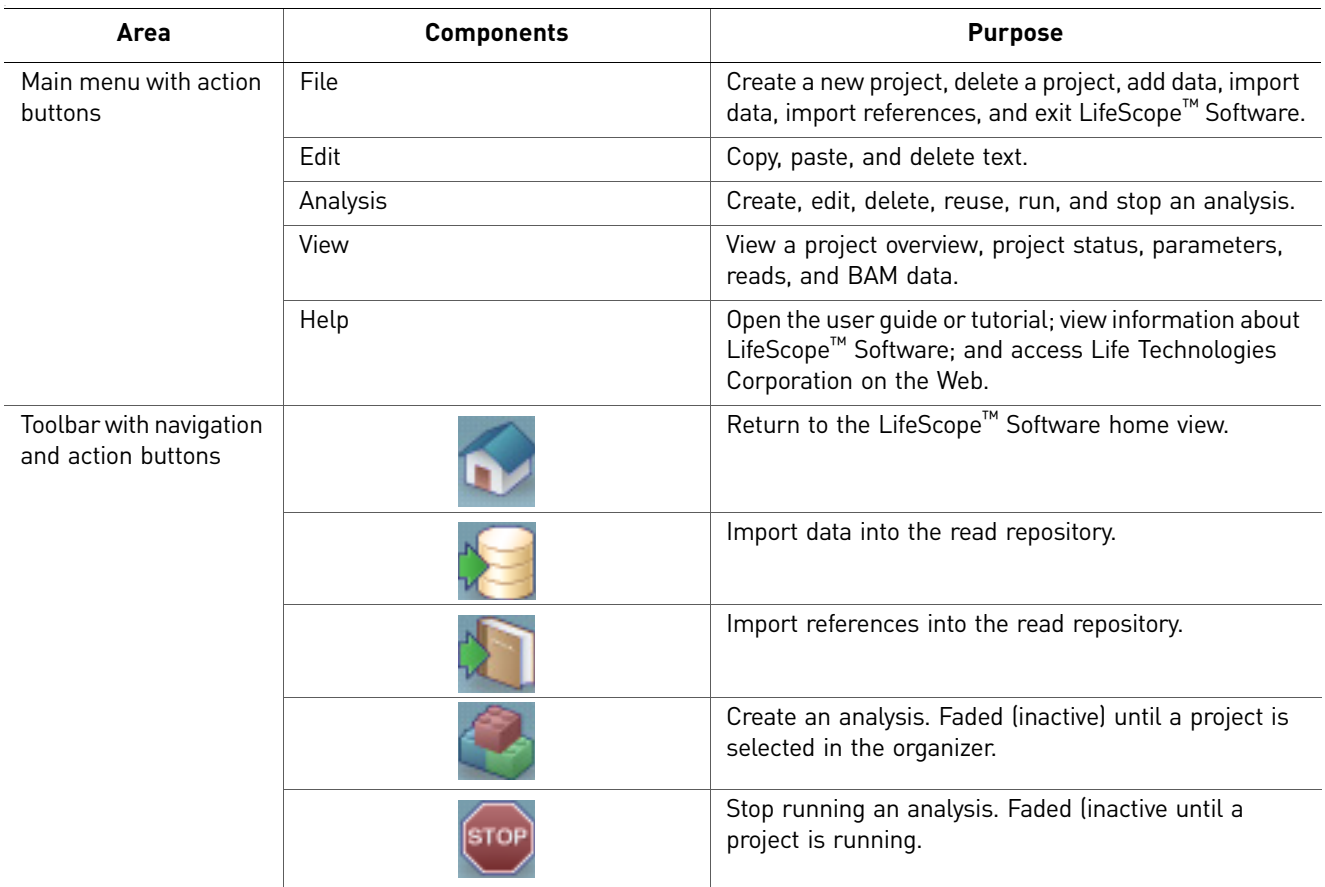

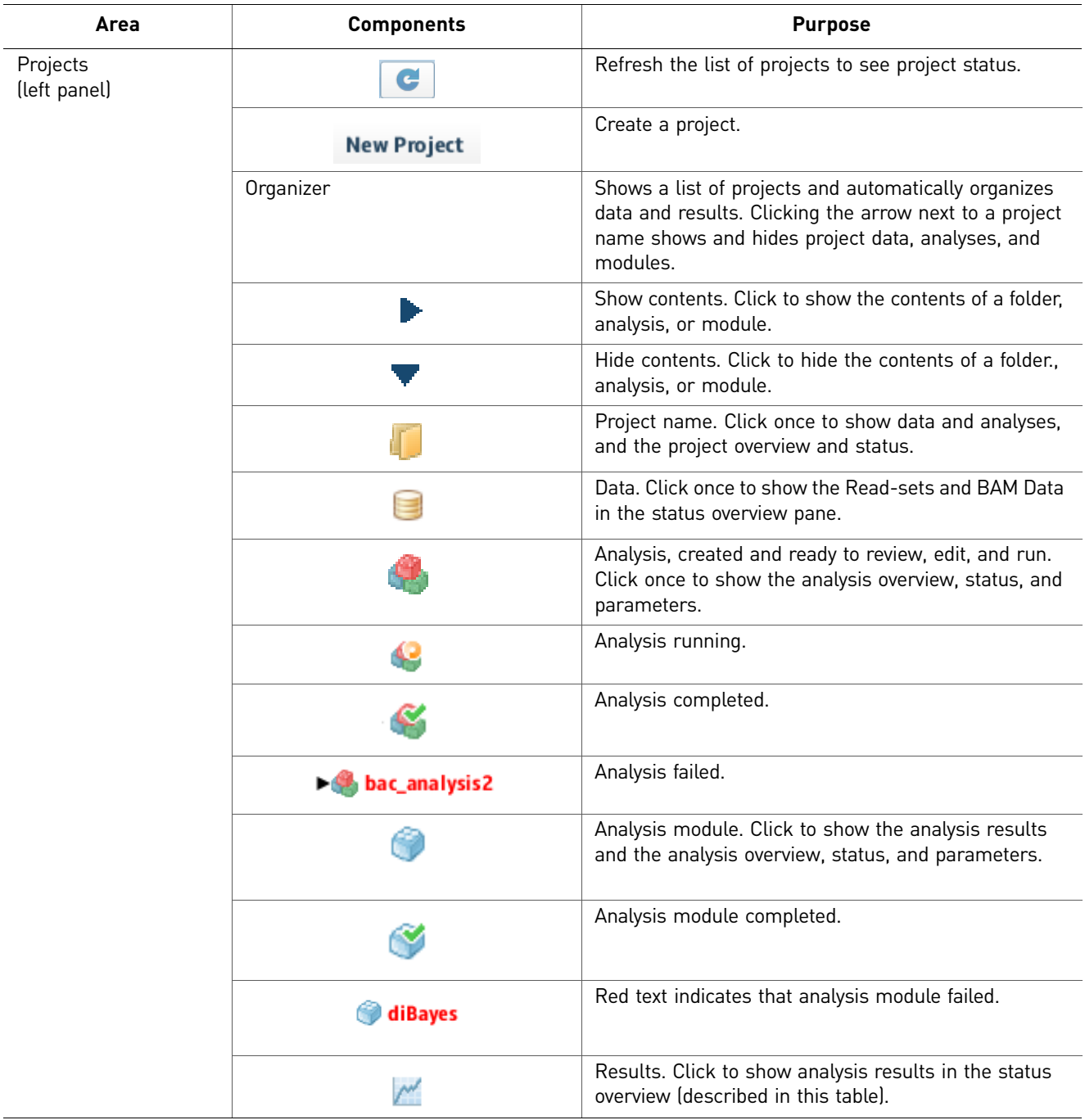

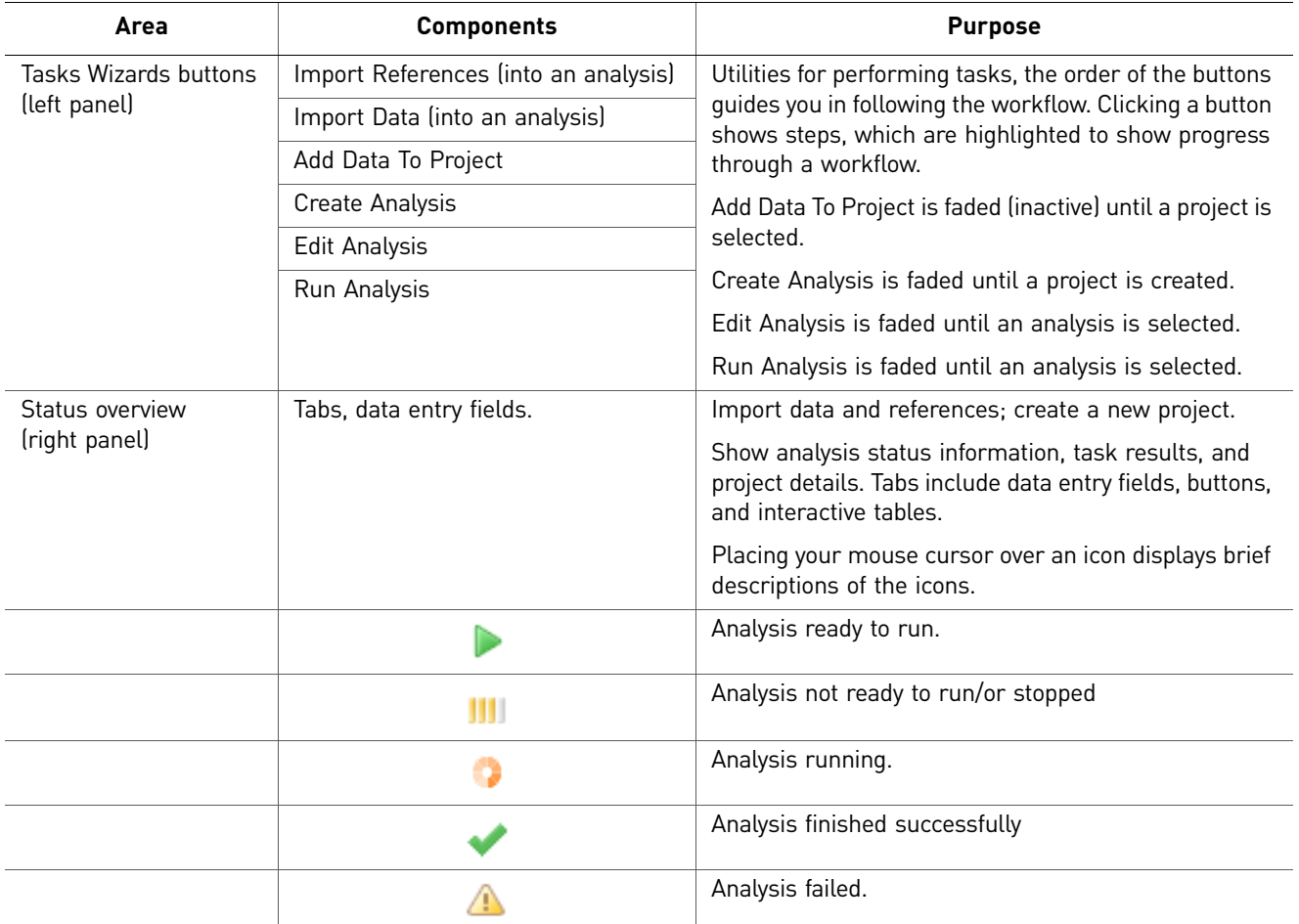

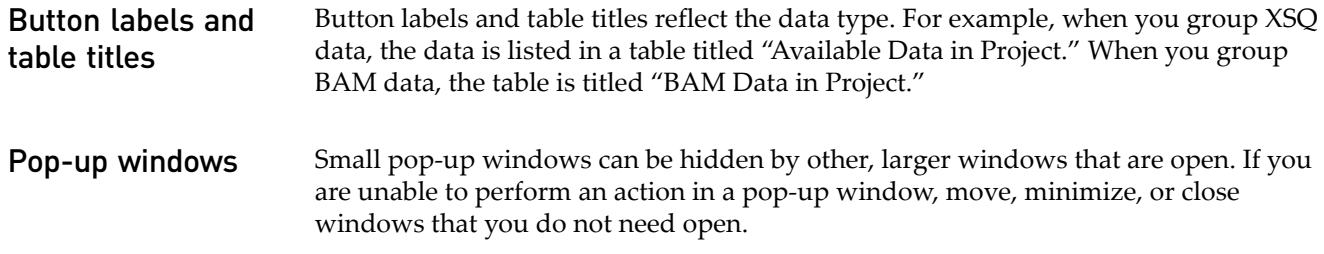

# PART II Getting Started

# Create and Manage Projects

This chapter covers:

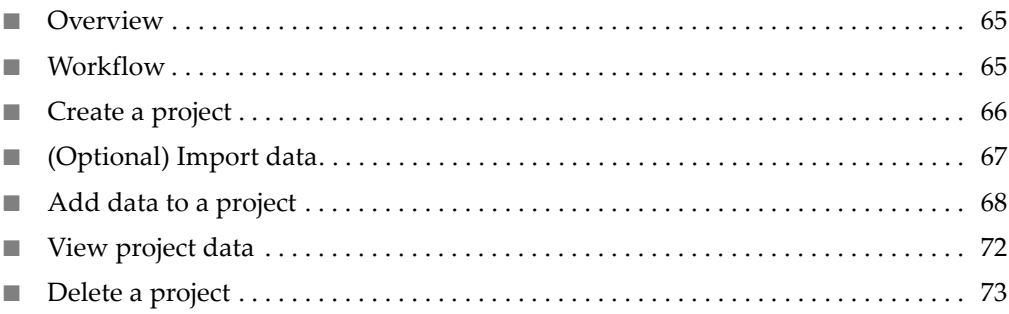

#### <span id="page-64-0"></span>**Overview**

The first step in using LifeScope™ Genomic Analysis Software to perform analysis of next generation sequencing data is to create a project. Creating a project involves importing data and adding data.

#### <span id="page-64-1"></span>**Workflow**

This following table illustrates a standard workflow for creating a project.

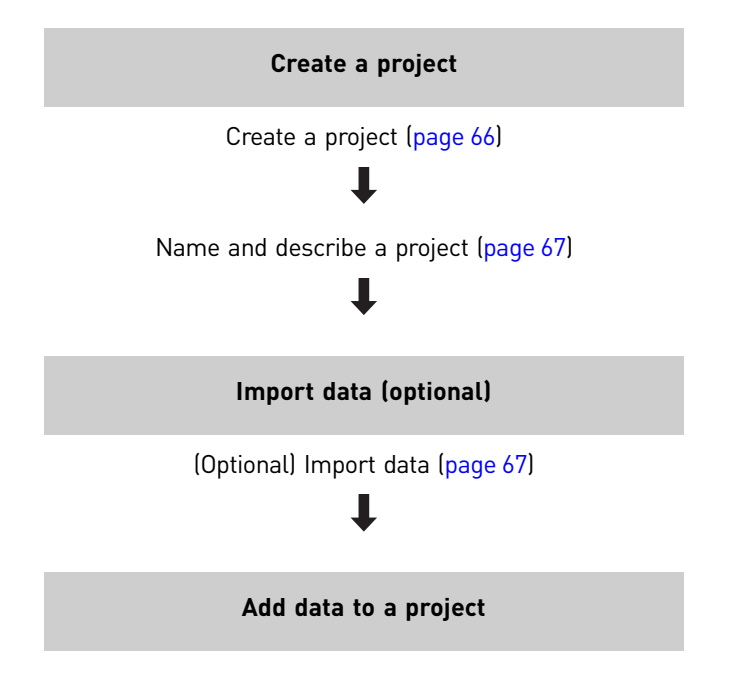

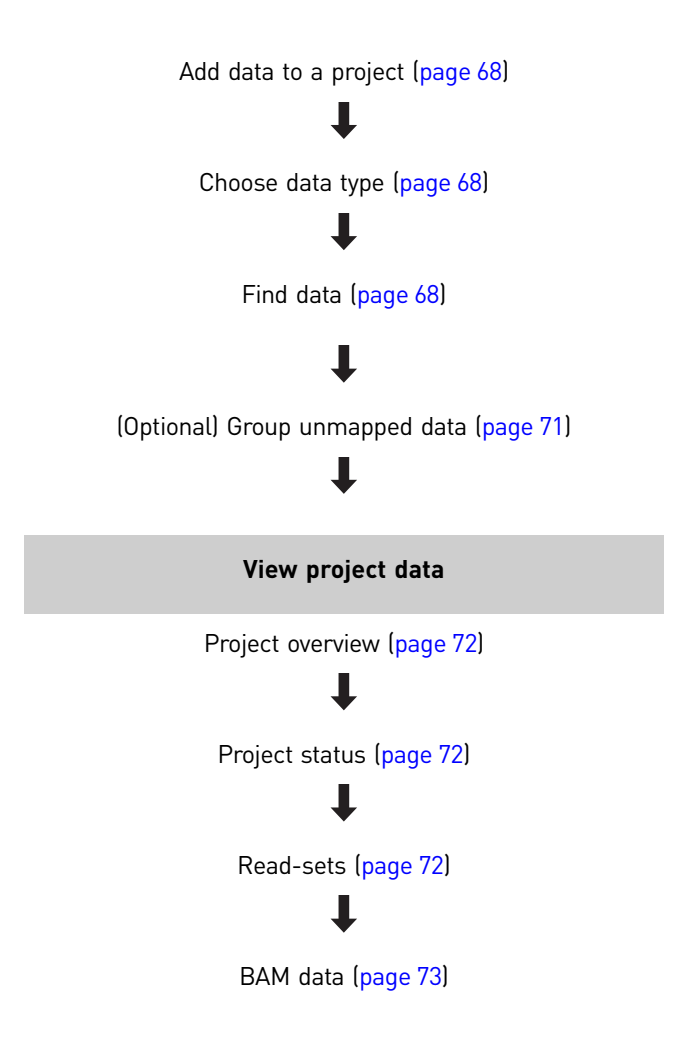

# <span id="page-65-0"></span>**Create a project**

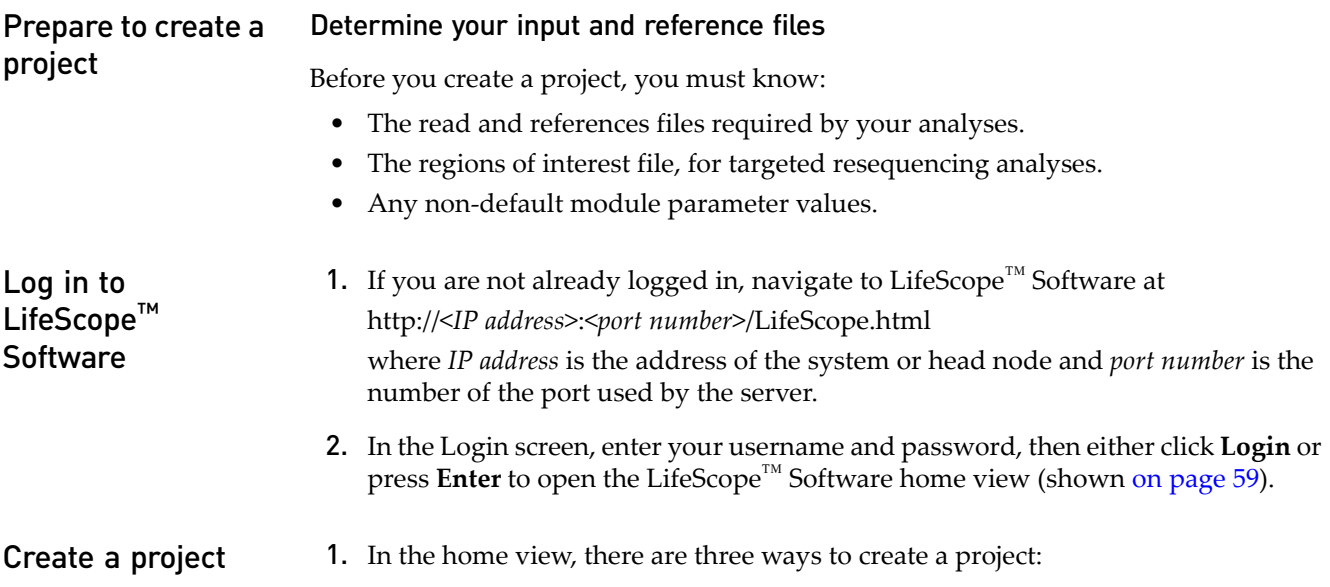

<span id="page-66-1"></span>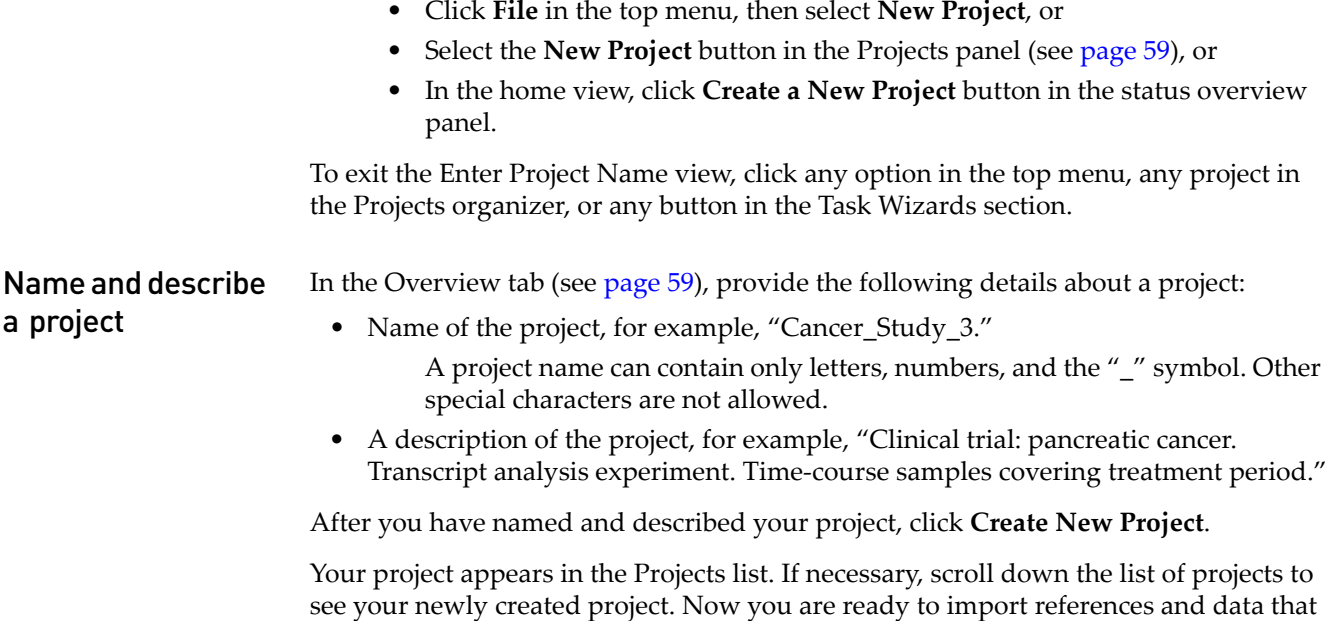

### <span id="page-66-0"></span>**(Optional) Import data**

Import data into the reads repository. The reads repository is a storage place in LifeScope™ Software for instrument data intended to be input data for LifeScope™ Software analyses. The XSQ, CSFASTA/QUAL data can be imported into the read repository. Data files that are not already in the XSQ file format to be converted to that format.

Files imported into the read and reference repositories are visible to all LifeScope<sup>™</sup> Software users. However, each user has his or her own projects repository. The contents of a user's projects repository are private and cannot be seen by other users.

Note: Multiple files cannot have the same name. Make sure that the names of the files that you import are distinct.

Import data from a desired location, such as your instrument computer or storage system, into the read-set repository. The type of data is called a read-set, which is a group of reads belonging to one barcode from one XSQ file.

- 1. Import data by using one of the following methods:
	- In the home view (see [page 59](#page-58-1)), click the **Import Data** button (see [page 60](#page-59-0)).
	- In the main menu (see [page 59\)](#page-58-1), click **File**, then **Import Data**.
	- In the toolbar (see [page 59\)](#page-58-1), click the **Import Data** button
	- In the Task Wizards panel (see [page 59\)](#page-58-1), click the **Import Data** button.

The Import Data window appears.

- 2. In the Choose Data Type view of the Import Data window, select the type of data to be imported:
- Raw unmapped (XSQ, CSFASTA/QUAL), or
- Already-Mapped (BAM)

you can use in your project.

then click **Next**.

- **3.** In the Specify Data Files view, click the  $\vert \cdot \cdot \vert$  button next to the Data File 1 data entry field to open the repository file browser.
- 4. In the pop-up window, navigate to the data file you want to import, select the file, then click **OK**.

Note: You can copy the data, move the data to a location on the LifeScope<sup>™</sup> Software server or make a symbolic link to the original data. These options are available in the upper-right corner of the Import Data · Specify Data Files view.

To add another data file, click that button.

To refrain from importing data, click **Cancel**.

To import the data and close the window, click **Finish**.

Note: After you import a file, it will not appear in the reads repository until the file has been completely converted.

5. After the data has been converted, click **Add Data**.

#### <span id="page-67-0"></span>**Add data to a project**

Add data from the read repository to a project by choosing a data type and finding data. You can also optionally group data.

Note: Multiple files cannot have the same name. Make sure that the names of the files that you add are distinct.

Note: If the LifeScope™ Software administrator has changed the path to the read repository since your last login, restart LifeScope™ Software to update the repository to the new path.

<span id="page-67-1"></span>**Choose data type** In the Choose Data Type view of the Add Data to Project window, select the type of data to add to your project:

- Raw unmapped (XSQ) data, or
- Already-Mapped (BAM) data

then click **Next** to find data. If you do not want to add data, click **Cancel** to close the Add Data to Project window.

<span id="page-67-2"></span>Find data If you chose raw, unmapped (XSQ) data, there are two tabs with read repository filters you can use to find data:

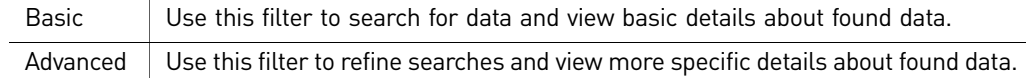

Within each tab are data entry fields, buttons, and a table of reads (sequencing data). Use the arrow buttons or page number button at the bottom of the table to navigate the table.

#### Find raw, unmapped data with the Basic filter

Find data by specifying details about a read.

- 1. Specify any or all of the following read details by:
	- Typing the XSQ ID.
	- Typing the barcode.
	- Typing the run start time and end time.
	- Selecting the library type.

To clear the search results, click **Clear Filters**.

- 2. Click **Filter** to see search results in the read repository table.
- 3. Click the checkboxes in the left column to select data, then click **Next** to group data.

 $\sigma$ 

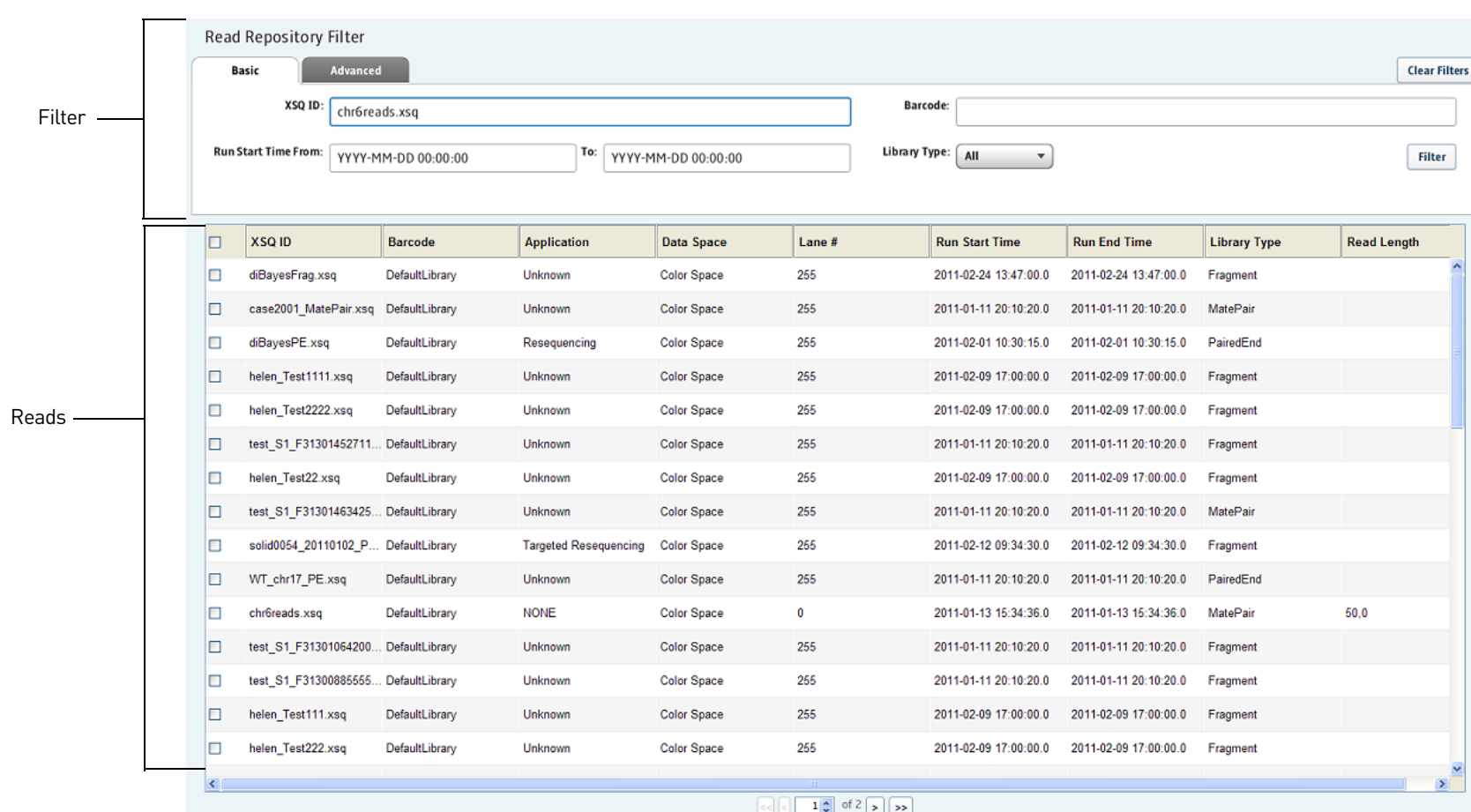

#### Find raw, unmapped data with the Advanced filters

The Advanced tab includes an AND filter and an OR filter. To narrow your search for a specific read:

1. Click the Edit AND Filter button.

Click the Edit OR Filter button.

In both filters, you can refine the display of found information by specifying the table column, relation, and value.

- To add a specification in the Edit AND Filter, click the **&** button.
- To add a specification in the Edit OR Filter, click the **%** button.
- To remove a specification in both filters, click the **X** button.

Click **Filter** to see search results in the read repository table.

2. Select the found data that you want to add, then, click **Next** to optionally group data. If you do not want to add data, click **Cancel** to exit the Add Data window.

#### Find BAM data

If you chose Already-Mapped (BAM) data, do the following procedure to find data:

- 1. In the Find Data BAM view, click  $\left| \cdot \right|$  to open the Browse to BAM File window.
- 2. In the BAM File Folders column, select a folder to see its contents in the BAM Files column. Select a BAM file, then click **OK**.

The file appears in the BAM File data entry field.

Click **Add BAM to Project**.

The BAM data is added in the project.

<span id="page-70-0"></span>(Optional) Group unmapped data

You can optionally group unmapped (XSQ) read-sets data to add to a project. In the Add Data · Group Data view, the available data in the project is shown in the Read-Sets in Project table.

Note: The Add Group to Project button is faded (inactive) until you select a read-set. The Add Read-Set to Selected Group button is faded until you select a group.

To group data:

- 1. Select the checkbox of the data to create a group of read-sets, then click the **Add Group to Project** button.
- 2. In the Group Read-sets window, type a group name, then click **OK**.

A project name can contain only letters, numbers, and the "\_" symbol. Other special characters are not allowed.

A table with the newly created group appears in the Groups in Project section. Below the table are Edit and Delete buttons:

- Use the Edit button to change the name of a group. You can also delete a read-set from a group, unless the group has only one read-set. A group must contain at least one read-set.
- Use the Delete button to delete a group.

To select a group for a project, click its checkbox in the Groups in Project table.

To save the group, click **Finish**. To exit the Add Data to Project window without saving the group, click **Cancel**. To proceed, click **Add Analysis** and follow the procedure ["Choose data" on page 79.](#page-78-0)

#### **Group BAM data** In LifeScope<sup>™</sup> Software, an imported .bam file is treated as a group of data. You cannot create a group of multiple, imported .bam files for tertiary analysis.

To group multiple .bam files and use the group for tertiary analysis:

- 1. Create a group of multiple .xsq files and run an analysis. After secondary analysis (mapping), the group of .xsq files is created as a .bam file.
- 2. Use the created .bam file for tertiary analysis.

#### <span id="page-71-0"></span>**View project data**

You can view a project overview, status, parameters, read-sets, and BAM data. To view project data:

1. Select a project in the Projects organizer (shown ).

There are two ways to view project details. Select a project in the Projects organizer (shown [on page 59\)](#page-58-1), then:

• Click **View** in the top menu, then select the details that you want to view, or

• Click the Overview and Status tabs. To view the Read-Sets and BAM Data tabs, click  $\Box$  on the subfolder under the project name in the Projects organizer.

<span id="page-71-1"></span>**Project overview** In a project overview, you can view and edit the name of a project, its description, and the persons to be alerted about the project: To show the project overview, either:

- Click **View** in the main menu, then **Project Overview**, or
- Select a project in the Projects list to display the Overview tab in the status overview pane.

To save changes that you make in the Overview tab, click **Apply Changes**. To cancel your changes, click **Revert to Last Saved Settings**.

<span id="page-71-2"></span>**Project status** To show the status of a project, select a project in the Projects list, then either:

- Click **View** in the main menu, then **Project Status**, or
- Click the **Status** tab to switch from the Overview tab in the status overview pane.

<span id="page-71-3"></span>Read-sets To show the read-sets in a project, select a project in the Projects list, then either:

- Click **View** in the main menu, then **Project Read-Sets**, or
- Select a project in the Projects list, click **Data**, then (if necessary) the **Read-Sets** tab in the status overview pane.

In the Data, Read-Sets view, click the **Create Analysis of Data** button below the Read-Sets tab to create an analysis from the listed read-sets.
BAM data To show the BAM data in a project, select a project in the Projects list, then either:

- Click **View** in the main menu, then **Project BAM Data**, or
- Select a project in the Projects list, click **Data**, then (if necessary) the **BAM Data** tab in the status overview pane.

In the Data, BAM Data view, you can create an analysis from the listed BAM data by clicking the **Create Analysis of Data** button below the BAM Data tab.

# **Delete a project**

To delete a project, click **File** in the top menu, then select **Delete Project**.

*Delete a project*

# 7

# Perform an Analysis

This chapter covers:

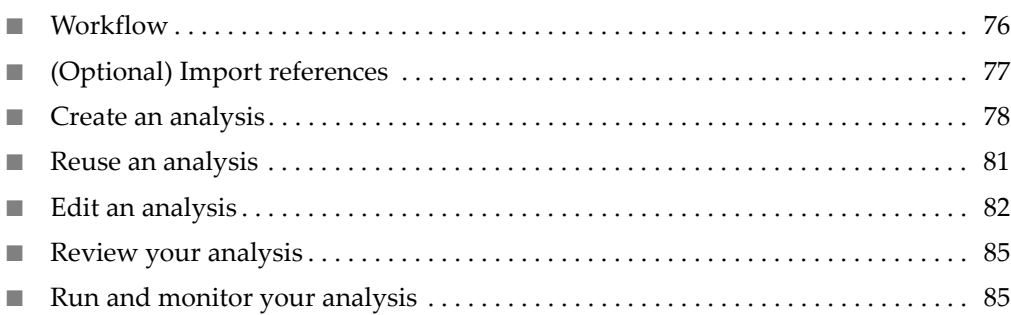

# <span id="page-75-0"></span>**Workflow**

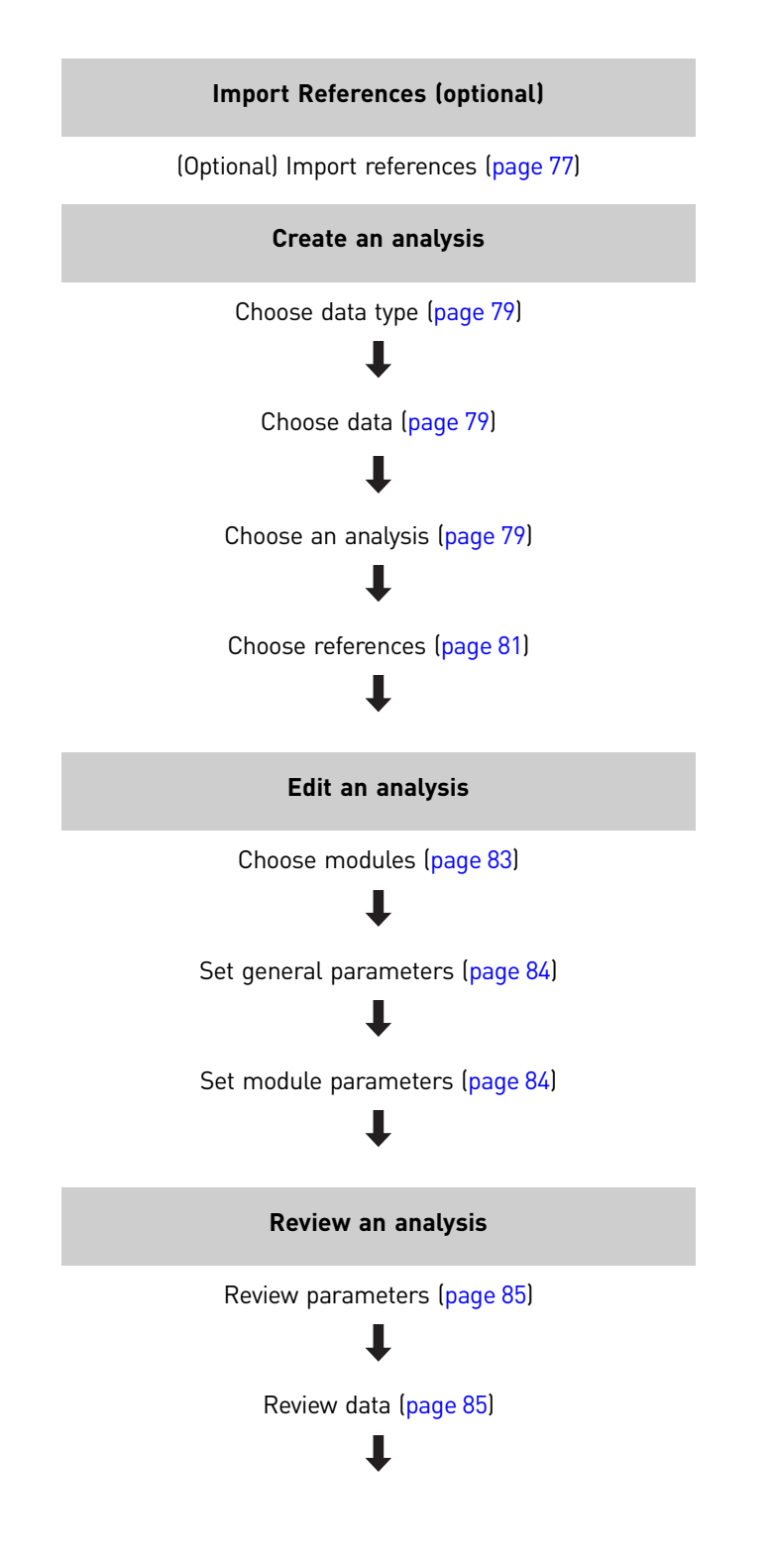

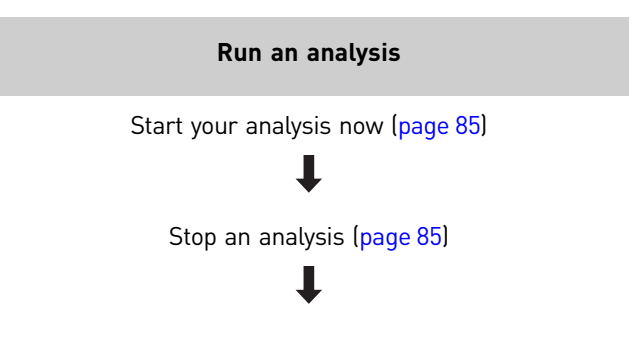

# <span id="page-76-0"></span>**(Optional) Import references**

Import genomic repository reference files and folders from another directory into the reads repository. The reads repository is a storage place in LifeScope<sup>™</sup> Software for instrument data intended to be input data for LifeScope™ Software analyses. Data imported into the reads repository are in unmapped eXtensible SeQuence (XSQ) format files.

For more information about repositories, see ["Repositories" on page 31.](#page-30-0)

**Import references** 1. Access the Import References window by using one of the following methods:

- In the home view (see [page 59](#page-58-0)), click the **Import References** button (see  $page\ 60$ ).
- In the main menu (see [page 59\)](#page-58-0), click **File**, then **Import References**.
- In the toolbar (see [page 59\)](#page-58-0), click the **Import References** button.
- In the Task Wizards panel (see [page 59\)](#page-58-0), click the **Import References** button. The Import References window appears.
- 2. Import a reference file and/or repository folder.

Click the  $\vert \cdot \cdot \cdot \vert$  buttons to open file browsers and navigate to a specific reference file and/or repository folder, for example:

/data/analysis/referenceData/lifetech/hg19/human\_filter\_reference.fasta /data/analysis/referenceData

Click **OK**.

To add more reference files, click **Another Reference File**.

3. To import the references, click **Close**, or to close the Import References window without importing references, click **Cancel**.

The location of reference repository is set by the LifeScope<sup>™</sup> Software system administrator. If you are unable to locate reference files, please contact the system administrator.

You can check the progress of a file being imported by clicking the **Import Status** tab in the home view (shown [on page 59\)](#page-58-0). A COMPLETED message in the File Transfer Status column indicates that the imported file has been added to the reads repository.

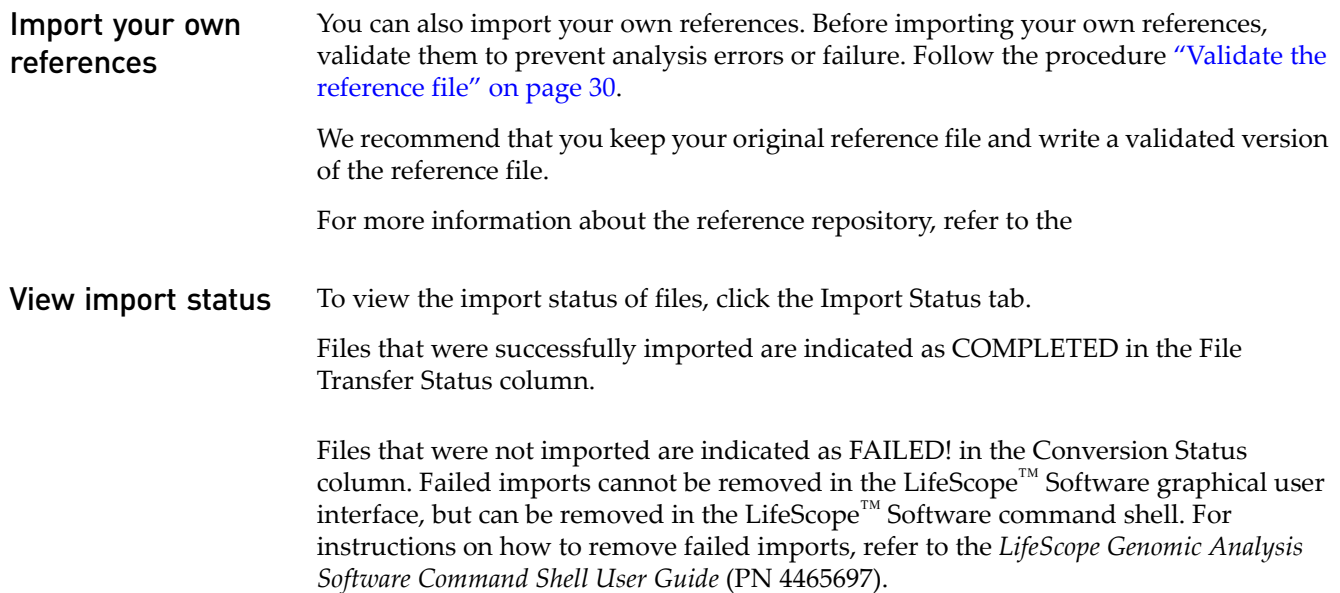

# <span id="page-77-0"></span>**Create an analysis**

Creating an analysis involves choosing a data type, data, an analysis type, and references. Analysis types are predefined workflows. You can create a new analysis or reuse an existing analysis to create an analysis. For instructions on reusing an analysis, see .

The following table lists the types of analysis, analysis modules, and references to chapters in this user guide.

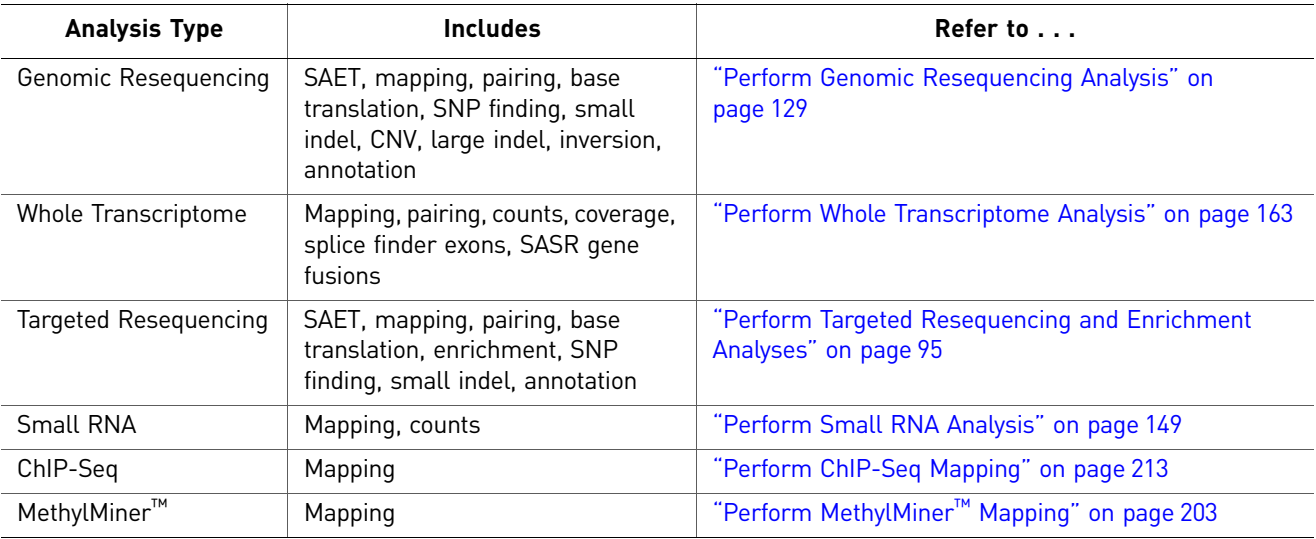

### Start analysis creation

There are two ways to create an analysis:

- Select a project from the Projects list, click **Analysis** in the toolbar (see [page 59\)](#page-58-0) , then click **Create**.
- In the Task Wizards section, click **Create Analysis**.

The Create Analysis · Choose Data Type view appears in the status overview pane (see [page 59](#page-58-0)).

<span id="page-78-0"></span>Choose data type Choose unmapped (XSQ) or mapped (BAM) data, then click **Next** to choose data.

A table appears in the status overview pane. If you chose XSQ data, you will see an Available Data in Project table. If you chose BAM data, you will see a BAM Data in Project table.

### BAM data

When you choose BAM data:

- 1. In the Add Data To Project window, click the  $|\cdot\cdot\cdot|$  button, next to the BAM File data entry field, to open the file browser.
- 2. In the Browse to BAM File window, navigate to /data/results, select the BAM file that you want to add to your project, then click **OK**.
- 3. Click **Add BAM to Project**.

The BAM file appears in the BAM Data in Project area.

To delete a data file, click the **X** button. However, if there is only one imported data file, you cannot delete it.

If you decide to not add BAM data and instead add XSQ data to your project, click **Back**.

To refrain from adding the BAM data, click **Cancel**.

To add the BAM data and close the window, click **Finish**.

To proceed, click **Add Analysis**.

- <span id="page-78-1"></span>Choose data In the Available Data in Project table, click the checkboxes of the data for analysis, then click **Next** to choose an analysis.
- <span id="page-78-2"></span>Choose an analysis Note: If you added BAM data to your project, do not select the ChIP and Methyl Miner analysis modules.

In the Create Analysis · Choose Analysis view:

- 1. Select either **Create New Analysis** or **Reuse Old Analysis**.
- 2. Define the analysis with a name and description, and select an analysis type. The following table describes the analysis types.

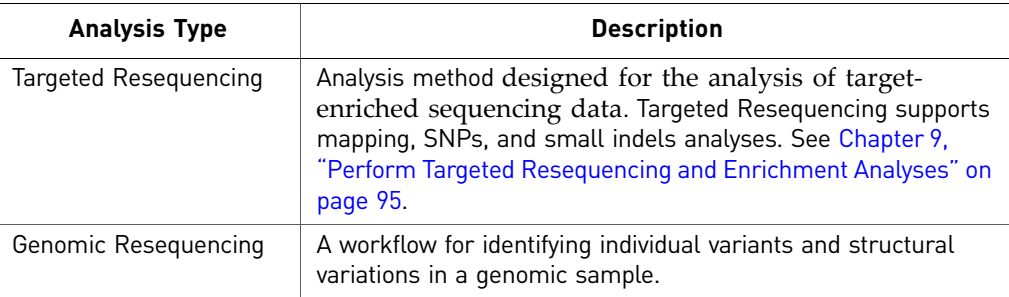

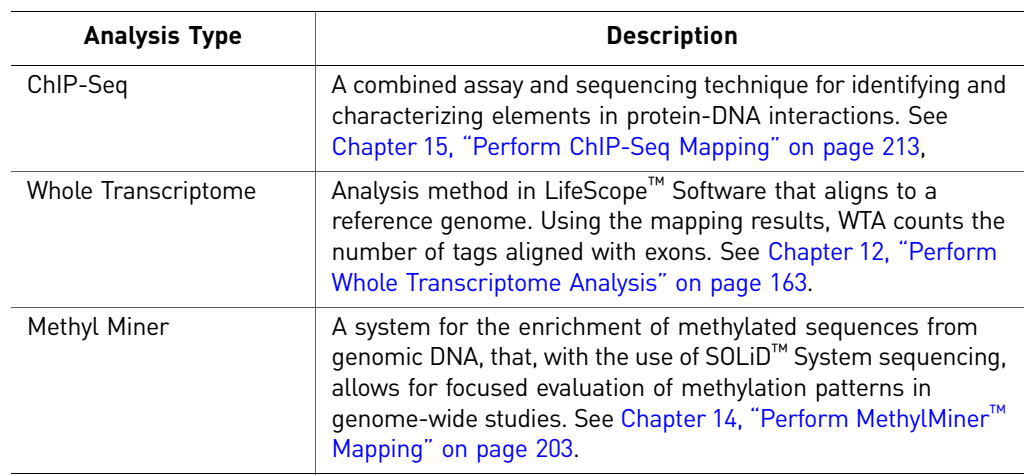

To see a list of modules for an analysis type, place your cursor over a  $\Box$  button. The following table describes the analysis modules.

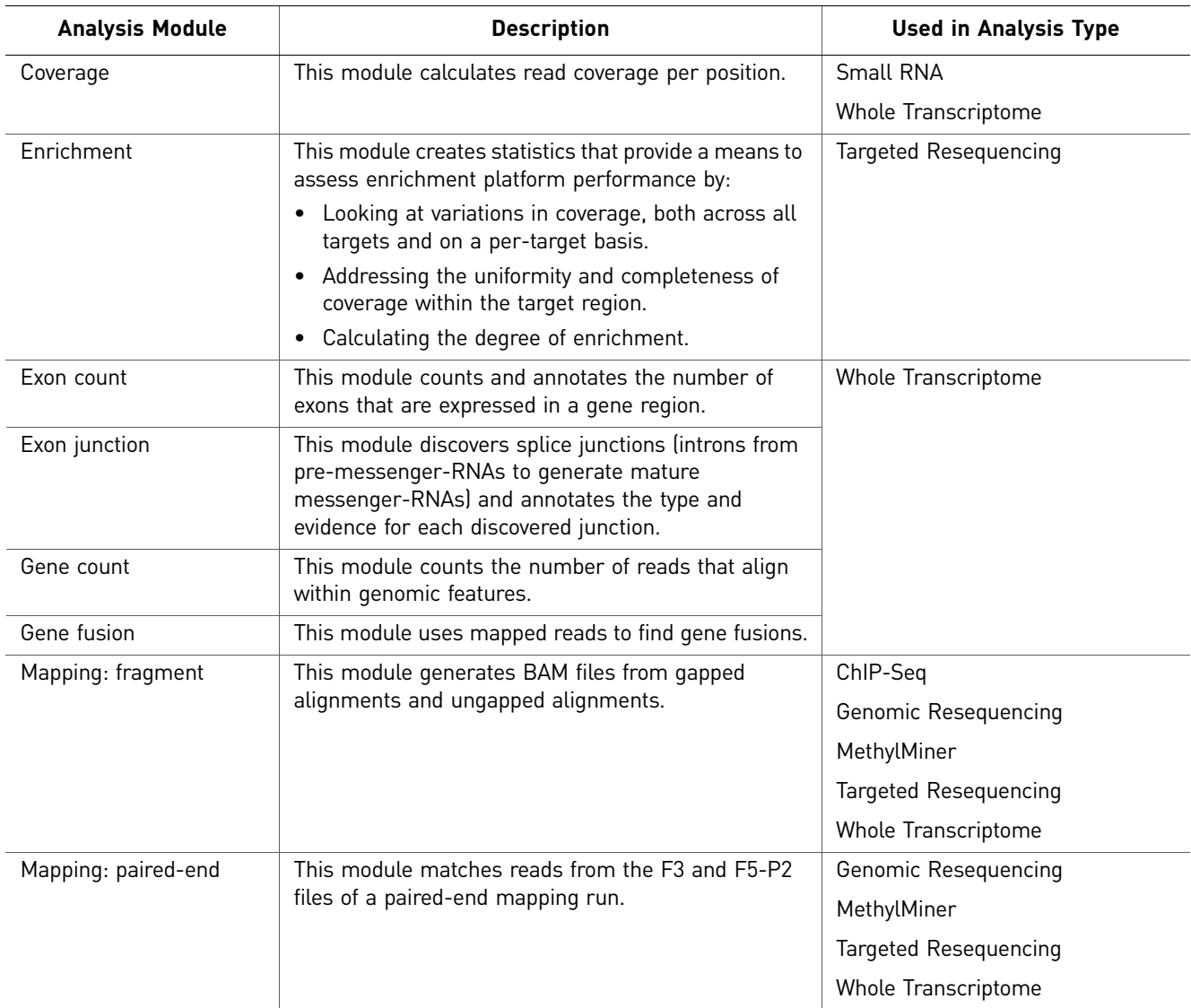

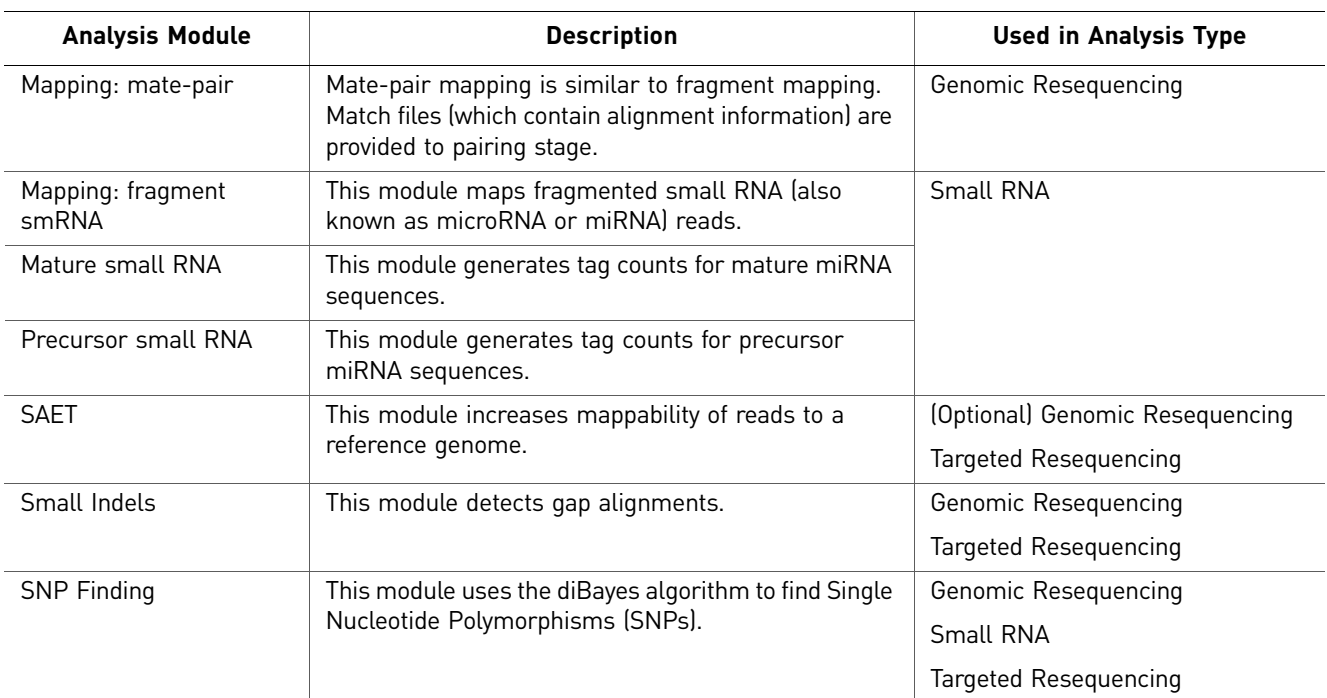

3. Click **Next** to choose references.

The Create Analysis · Choose References view appears.

<span id="page-80-1"></span>**Choose references** Note: The procedure for choosing references is the same for XSQ and BAM data types.

- 1. Click the Select Reference button to browse for reference.
- 2. In the pop-up window, select a folder in the Genomic Ref. Folders pane, select a reference file, then click **OK**.

The referenced file appears in the Reference column.

3. To exit Choose References without saving your references, click **Cancel**. To save your changes and exit Choose References, click **Finish**. Otherwise, click **Edit** and follow the procedure ["Edit an analysis" on page 82.](#page-81-0)

# <span id="page-80-0"></span>**Reuse an analysis**

There are two methods you can reuse an analysis to create an analysis:

- **Method 1:** Select a completed analysis  $\bullet$ , click **Analysis** in the top menu, and then click **Reuse**, or
- **Method 2:** Select a project, then click **Create Analysis** in the Task Wizards section (shown [page 59\)](#page-58-0).

### Method 1

- 1. In the Create Analysis · Choose Analysis view, enter a new analysis name, then click **Next** .to choose references, described [on page 81.](#page-80-1)
- 2. Click **Edit**, then follow the procedure ["Edit an analysis" on page 82](#page-81-0).

### Method 2

- 1. In the Create Analysis · Choose Data Type view, follow the procedure "Choose [data type" on page 79](#page-78-0).
- 2. Follow the procedure ["Choose data" on page 79.](#page-78-1)
- 3. In the Create Analysis · Choose Analysis view, click Reuse Old Analysis, then click the  $\left[\cdot\cdot\cdot\right]$  button to select an old analysis.
- 4. In the Select Old Analysis window, select an analysis, then click **OK**.
- 5. In the Choose Analysis view, click **Next** and follow the procedure ["Choose](#page-80-1)  [references" on page 81](#page-80-1).
- 6. Click **Edit**, then follow the procedure ["Edit an analysis" on page 82](#page-81-0).

**Reuse BAM data** You cannot reuse an analysis to run only BAM data.

To run an analysis with only BAM data:

- 1. Create an analysis, as described [on page 78](#page-77-0).
- 2. Choose BAM data, as described [on page 79.](#page-78-0)
- 3. Edit the analysis, as described in the following section.

# <span id="page-81-0"></span>**Edit an analysis**

Note: To edit Advanced, SAET, and BamStats parameters, refer to the *Graphical User Interface* (4465697).

Editing an analysis involves choosing modules, setting general parameters, and setting module parameters.

**Note:** To see a brief description of the settings, place your cursor over a  $\begin{bmatrix} 2 \\ 1 \end{bmatrix}$  button.

<span id="page-82-0"></span>Choose modules In the Choose Modules view, you can specify pre-processing of raw reads, the method for mapping data during secondary analysis, and the modules for tertiary analysis.

### Secondary Analysis

During secondary analysis. information from reads in XSQ-formatted input files and a FASTA-format reference file are combined to generate alignment information in an intermediate file format known as a Binary Alignment sequence Map (BAM) file.

The following table shows the type of analysis that is done during genomic resequencing and whole transcriptome analyses.

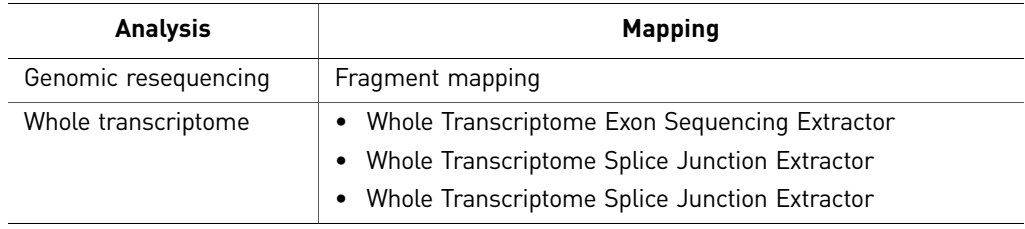

### Map data

Accept the default setting or click **Customize** to not include the BAMStats mapping module.

If raw reads need to be pre-processed with the SOLiD Accuracy Enhancer Tool (SAET), click the **Pre-Process** checkbox.

### Tertiary Analysis

Note: The procedure for choosing modules is the same for XSQ and BAM data types.

In the Tertiary Analysis Modules section, select tertiary analysis modules for targeted resequencing:

- Click a module name, then click the **>** button to insert it into the Include list. To include all available modules, click **All>>**.
- To generate annotated output for a module, click its Annotate checkbox.

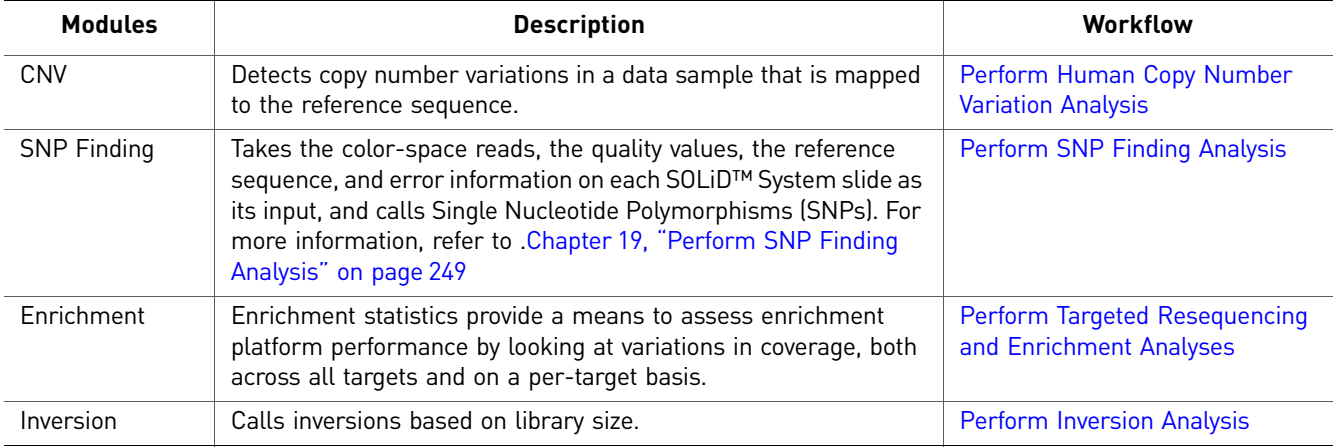

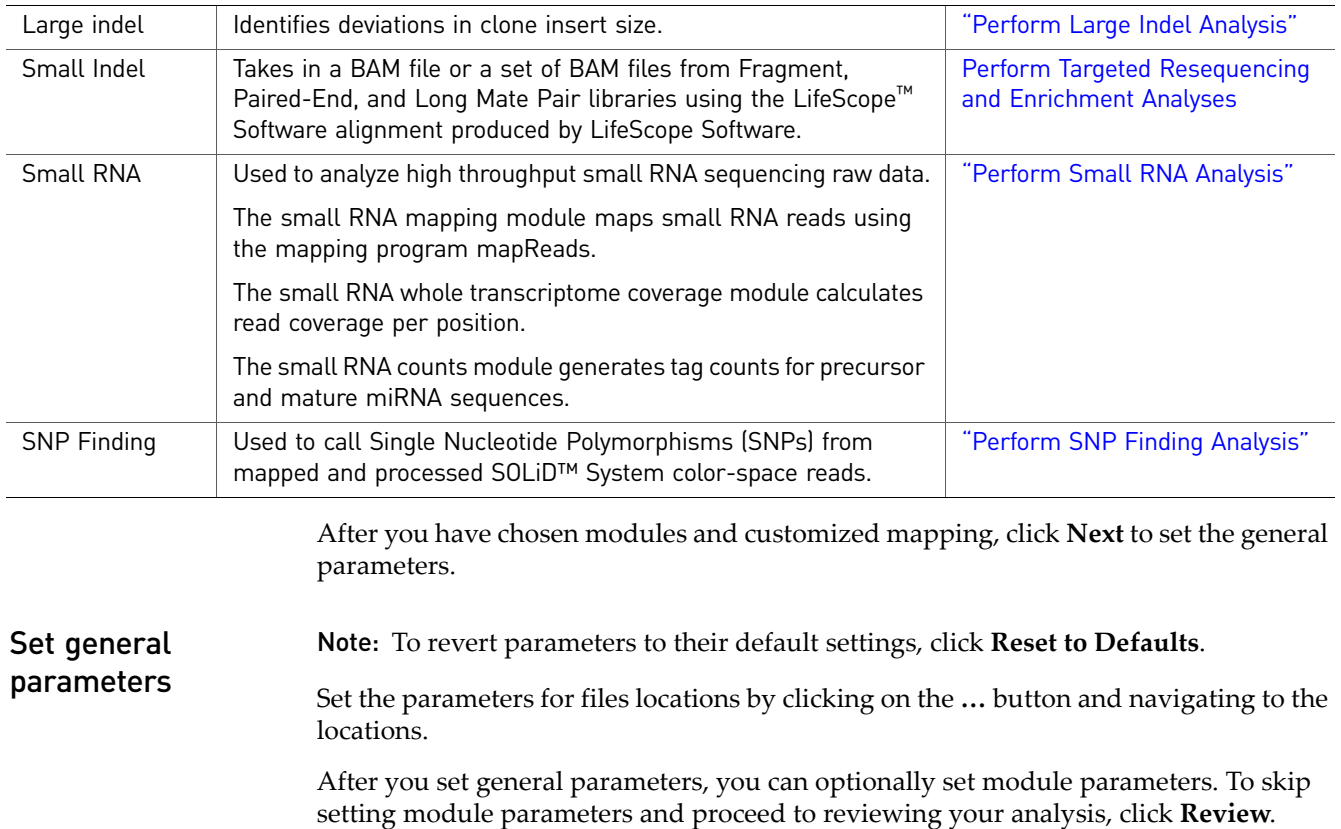

### <span id="page-83-1"></span><span id="page-83-0"></span>Set module parameters Review the parameters for each module. If necessary, change the parameters. To reject your edits, click **Cancel**. To save your edits and close the Edit Analysis

window, click **Finish**. Otherwise, click **Review** to proceed.

Otherwise, click **Next** to set module parameters.

# <span id="page-84-0"></span>**Review your analysis**

<span id="page-84-3"></span><span id="page-84-2"></span>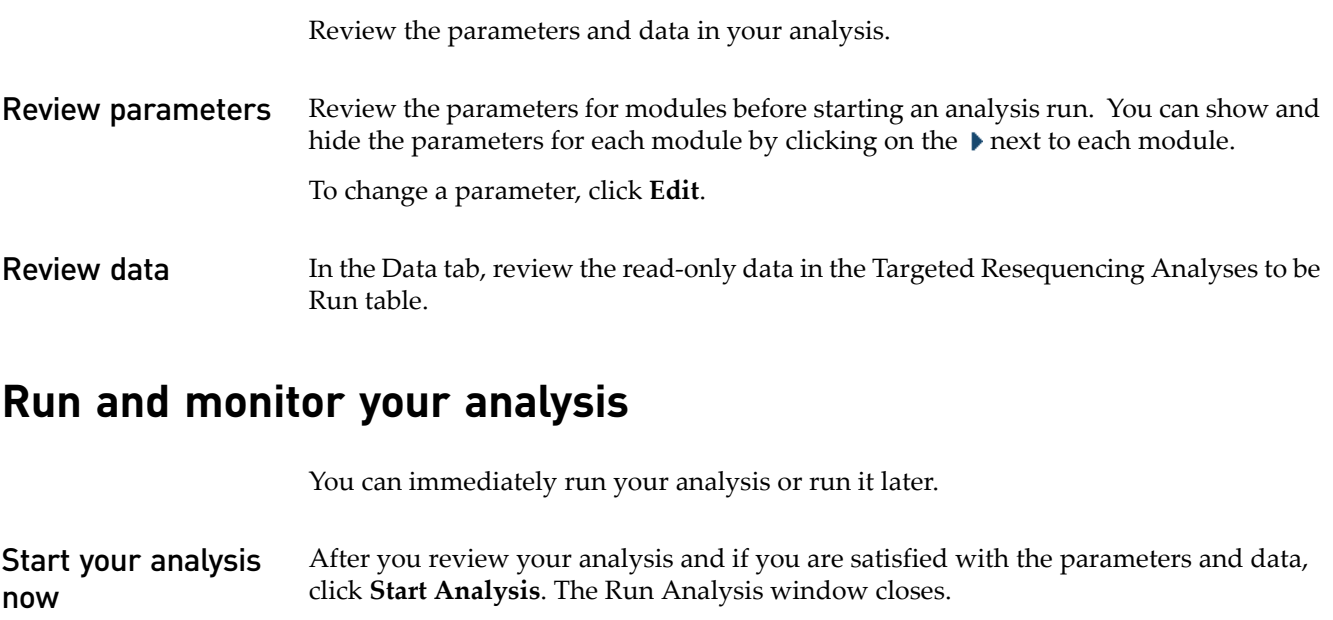

### <span id="page-84-5"></span><span id="page-84-1"></span>Start your analysis 1. Click your project in the Projects organizer (shown [on page 59](#page-58-0)) to show the analysis module, select the analysis  $\mathbb{C}$ , then either:

- Click **Run Analysis** in the Task Wizards section, or
- Click **Analysis** in the top menu, then **Run**.

In the Run Analysis window, you can review the parameters for analysis modules and data that will be analyzed. When you are ready, click **Start Analysis**. The Run Analysis window closes.

After the analysis starts, the home view (shown [on page 59\)](#page-58-0) appears. The progress of the secondary and tertiary analyses is shown in the Status tab .

<span id="page-84-4"></span>Stop an analysis To stop the run of an analysis, click **Analysis** in the toolbar, then click **Stop**.

# **View analysis status**

later

There are two ways to check the status of an analysis run:

• In the status overview Projects tab (shown [on page 59\)](#page-58-0). For a description of status icons, see the table [on page 61.](#page-60-0)

| C LifeScope<br>E E                              |                                                                                        |                                                                                                    |                       |                                                      |                             |                          |  |  |  |  |  |
|-------------------------------------------------|----------------------------------------------------------------------------------------|----------------------------------------------------------------------------------------------------|-----------------------|------------------------------------------------------|-----------------------------|--------------------------|--|--|--|--|--|
| File Edit Analysis View Help                    |                                                                                        |                                                                                                    |                       |                                                      |                             | lifescope Logout         |  |  |  |  |  |
|                                                 |                                                                                        |                                                                                                    |                       |                                                      |                             |                          |  |  |  |  |  |
| Projects C<br>New Project                       |                                                                                        |                                                                                                    |                       |                                                      |                             |                          |  |  |  |  |  |
| AmitabhDocTesting                               | Import References<br>Create a New Project<br>Import Data<br>BrainCancerProject1_050411 |                                                                                                    |                       |                                                      |                             |                          |  |  |  |  |  |
|                                                 |                                                                                        |                                                                                                    |                       |                                                      |                             |                          |  |  |  |  |  |
| $\blacktriangleright$ $\blacksquare$ GRLMP      | <b>New Data</b><br>Projects<br><b>Import Status</b>                                    |                                                                                                    |                       |                                                      |                             |                          |  |  |  |  |  |
| GRLMP_RC4_CMD_03MAY                             |                                                                                        |                                                                                                    |                       |                                                      |                             |                          |  |  |  |  |  |
| $\blacktriangleright$ GRLMPNBCS                 | Name                                                                                   | Description                                                                                                    | Date Last Edited      | <b>Analysis Status</b>                               |                             |                          |  |  |  |  |  |
| $\blacktriangleright$ $\blacksquare$ HethlyFrag | AmitabhDocTesting                                                                      |                                                                                                    | 2011-06-06 21:36:33   | $1111 - 1$<br>$\blacktriangleright$ 0                | A <sub>0</sub><br>$\bullet$ | $\mathbf{v}$             |  |  |  |  |  |
| HethlyFragNBECC                                 | THE R. P. LEWIS CO., LANSING MICH.                                                     | per una constitution of the communication of the communication of the communication of the communication of the communication of the communication of the communication of the communication of the communication of the commu | WASHINGTON AND WALLPA | $10000$ $\sim$ $10000$ $\sim$ $10000$ $\sim$ $10000$ |                             | <b>Contract Contract</b> |  |  |  |  |  |

*LifeScope* 85 *™ Genomic Analysis Software User Guide*

- In the Status tab for a specific analysis.
- 1. In the Projects list, click the project to check the status of the analysis run.
- 2. Click the **Status** tab in the status overview.

The Progress columns show the percentage of completion for the secondary and tertiary analyses.

ProstateCancerProje... . ProstateCancerAnaly...

| <b>Overview</b><br><b>Parameters</b><br><b>Status</b> |                                                                             |                 |                           |                           |                               |                          |  |  |  |  |
|-------------------------------------------------------|-----------------------------------------------------------------------------|-----------------|---------------------------|---------------------------|-------------------------------|--------------------------|--|--|--|--|
| <b>Analysis Runs</b>                                  |                                                                             |                 |                           |                           |                               |                          |  |  |  |  |
| <b>Name</b>                                           | <b>XSQ ID</b>                                                               | <b>Analysis</b> | <b>Secondary Analysis</b> | <b>Secondary Progress</b> | <b>Tertiary Analysis</b>      | <b>Tertiary Progress</b> |  |  |  |  |
|                                                       | solid0054_20110102_PE_LFD solid0054_20110102_PE_LFD ProstateCancerAnalysis1 |                 | [SAET, Mapping, BamStats] | 33%                       | [Enrichment, diBayes, SmallIn | 0%                       |  |  |  |  |

When analysis is complete, a green check mark appears on the analysis name in the Projects organizer (shown [on page 59\)](#page-58-0).

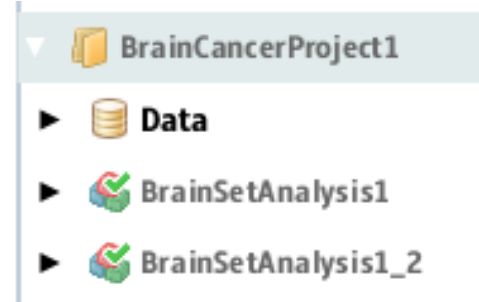

# **Delete an analysis**

To delete an analysis, select the analysis in the Projects list, click **Analysis**, then **Delete**.

# 8

# View Analysis Results

This chapter covers:

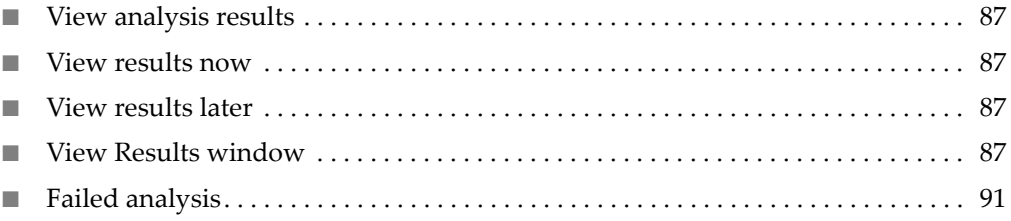

# <span id="page-86-0"></span>**View analysis results**

You can view analysis results immediately after mapping has been completed or view results at a later time. The duration for an analysis run depends on the complexity of the analysis. Note: If multiple View Results windows are open, actions such as file downloads and file exports will be slowed. To improve performance, close windows that you do not need open.

- <span id="page-86-1"></span>View results now If an analysis run is brief, click **View Results** in the Secondary Progress and Tertiary Progress columns in the Status tab.
- <span id="page-86-2"></span>**View results later** To view analysis results at a later time:
	- 1. Select your project in the Projects organizer (shown [on](#page-58-0) [page 59\)](#page-58-0).
	- 2. Select the completed analysis  $\mathcal{L}$ , then either:
		- Click the Results icon  $\sqrt{m}$  in the Projects organizer, or
		- Click the **Status** tab in the status overview (shown [on](#page-58-0) [page 59\)](#page-58-0).
	- 3. Click the **View Results** button in a Progress column to open the View Results window (shown [on](#page-87-0) [page 88\)](#page-87-0).

BrainCancerProject1... . BrainCancerAnalysis1 . Results

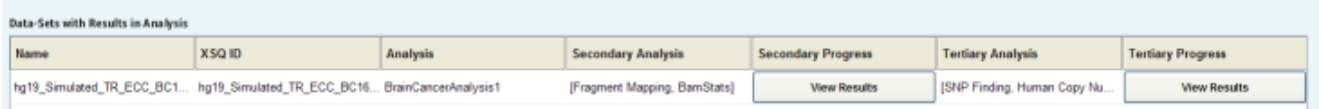

# <span id="page-86-3"></span>**View Results window**

The left pane of the View Results window shows successful analysis modules. Annotated analysis modules that fail will not appear in the left pane of the window. The right pane of the View Results window shows the analysis results, which include details, statistics, additional files, and logs.

<span id="page-87-0"></span>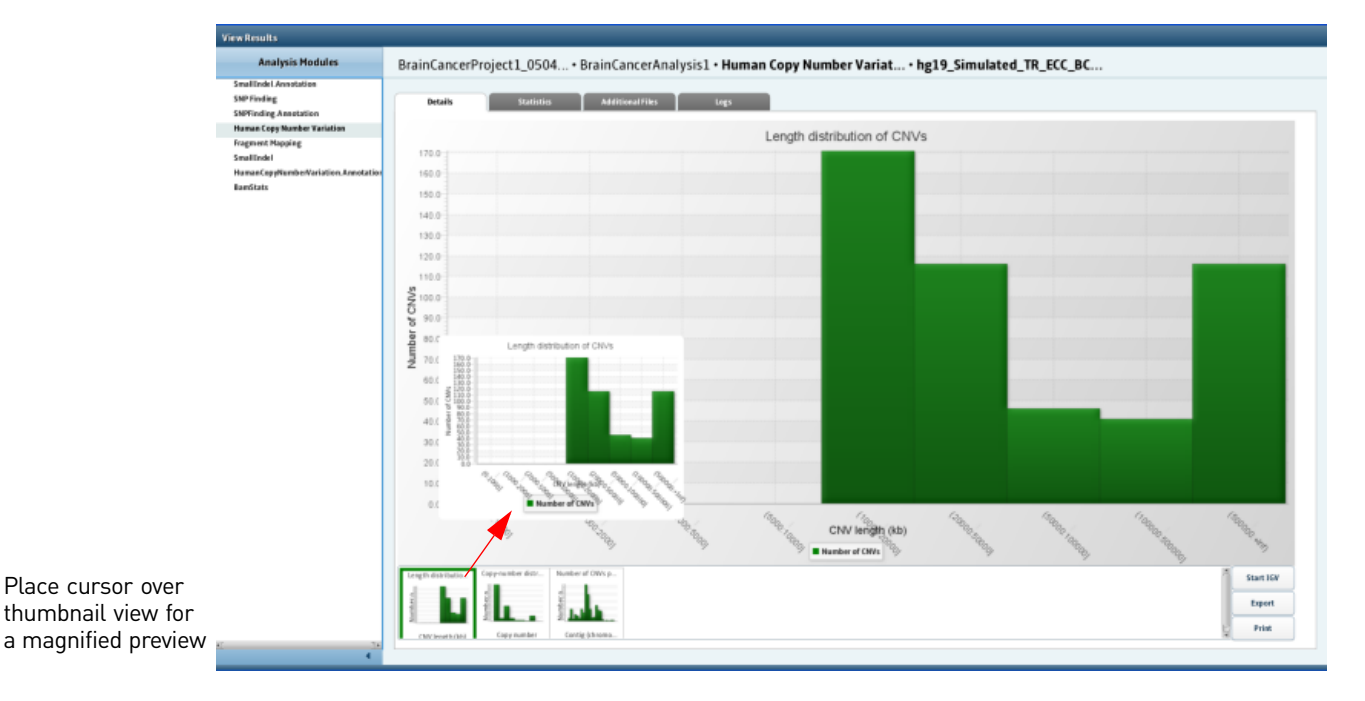

Details The Details tab consists of a canvas that shows analysis results in the form of bar charts and pie charts, as shown above. Thumbnail views of charts are below the canvas. Buttons include Start IGV, Export, and Print.

> Placing your cursor over a thumbnail view opens a magnified preview. Clicking on a thumbnail view of a chart displays it on the canvas.

You can change the colors of bars or wedges in a chart by right-clicking on those areas and selecting a color in the Change Color pop-up window.

### Start IGV

You can view BAM files and GFF3 files, described , with the Integrative Genomics Viewer (IGV) browser. In addition to a BAM file, you need a reference genome. For more information about the IGV, refer to ["Integrative Genomics View \(IGV\)" on](#page-301-0)  [page 302.](#page-301-0) For instructions on using the IGV, go to **www.broadinstitute.org/igv/**.

### Export

You can export charts as a comma-separated values (.csv), .jpeg, .gif, or .png file.

To export details:

- 1. Click **Export**.
- 2. In the Export Results window, choose to export only the displayed, magnified view of data or all data in the Details tab.
- 3. Select an export format.
- 4. Click **Browser** to navigate to a destination for the exported data.

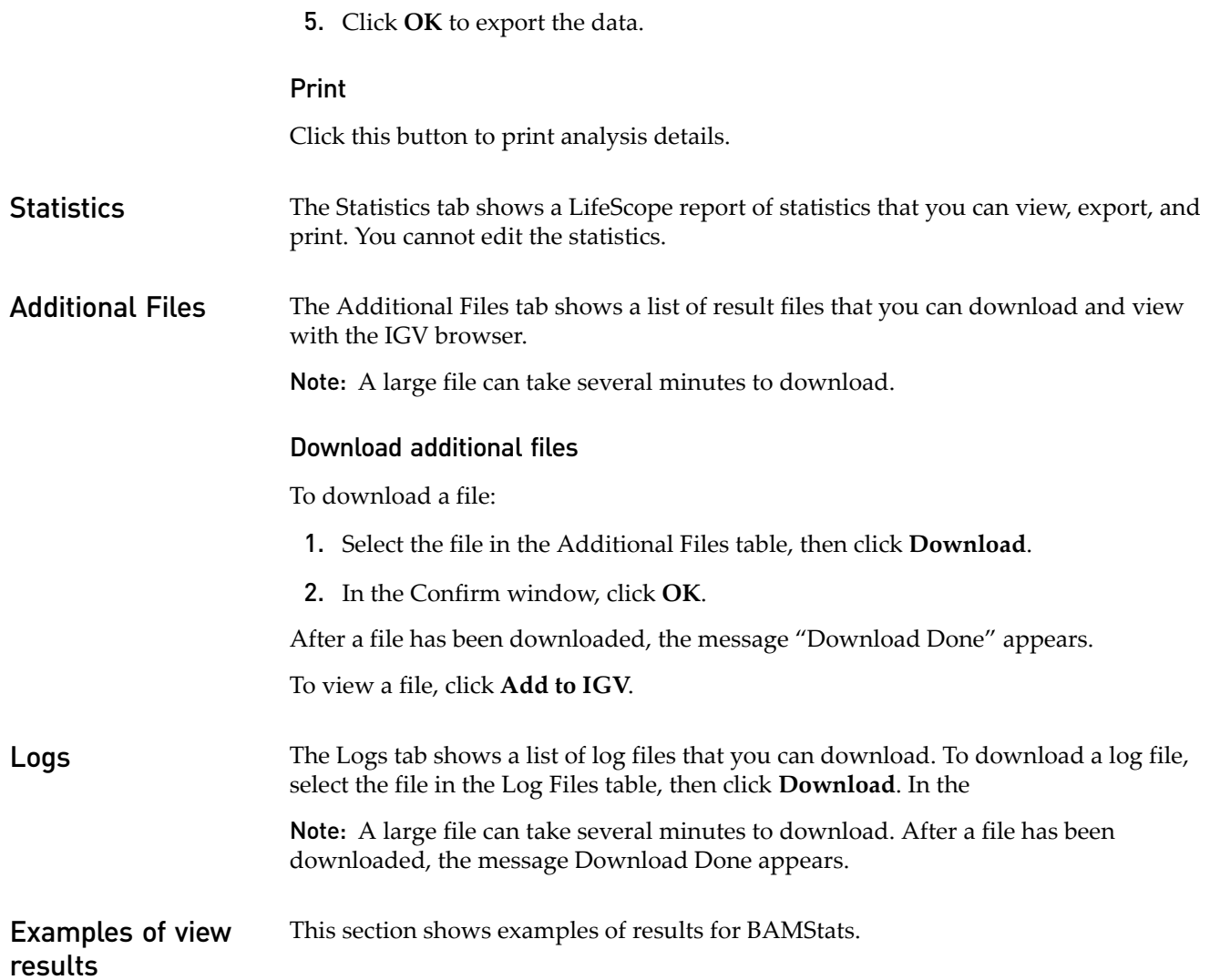

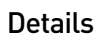

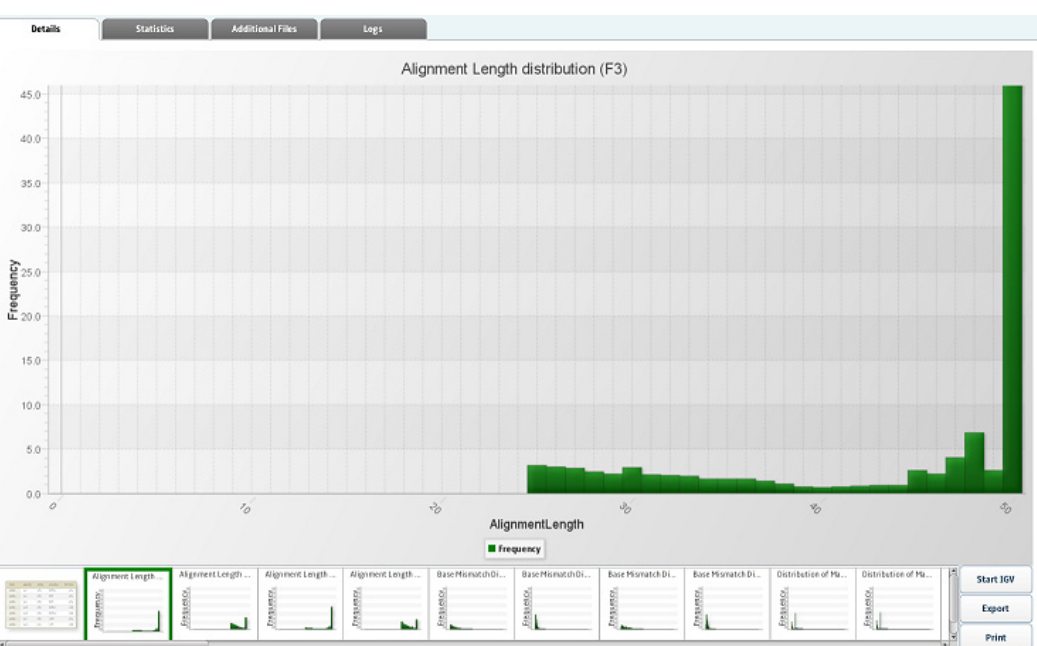

### **Statistics**

There are not statistics for BAMStats.

### Additional files

Additional files for small indel analysis output include comma-separated values (.csv), text (.txt), and wiggle (.wig) files.

The following table is an example of additional files for BAMStats results.

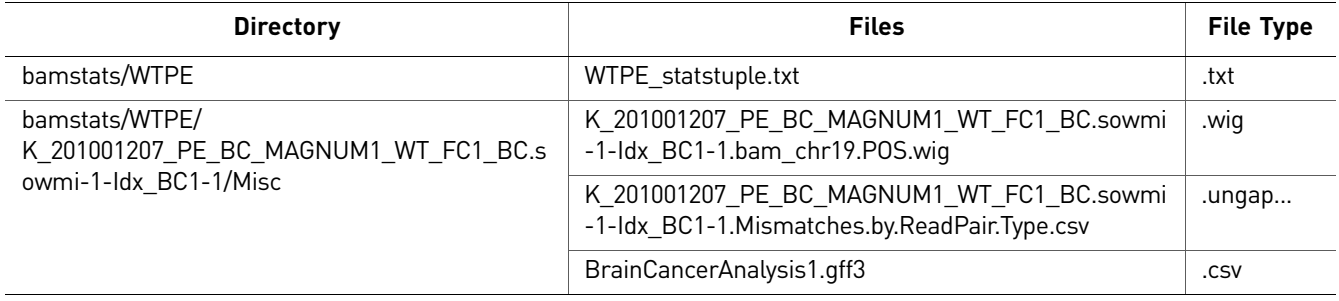

Logs The following table is an example of logs for BAMStats results.

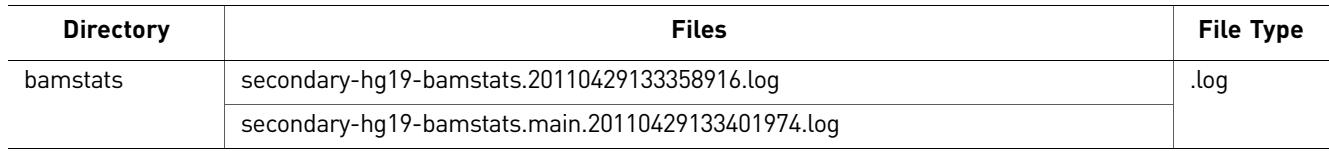

# <span id="page-90-0"></span>**Failed analysis**

In the Projects organizer, a failed analysis is indicated by red text, as shown:

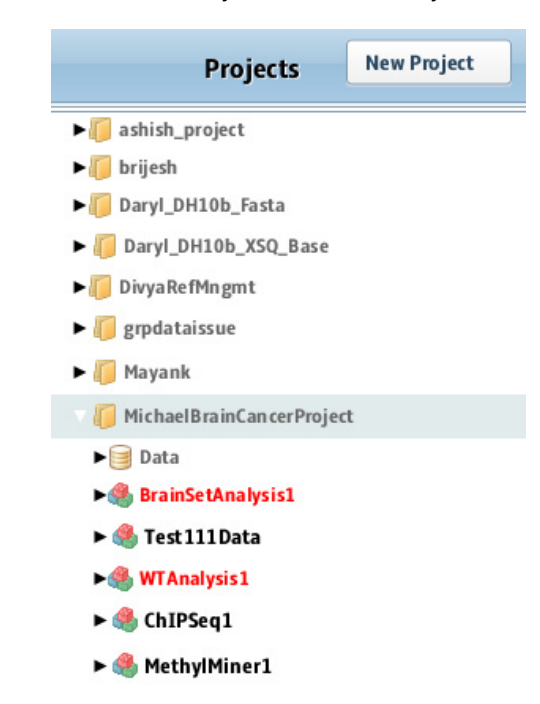

In the status overview for all projects, a failed analysis is indicated by the fault icon in the Analysis Status column, as shown: Ж

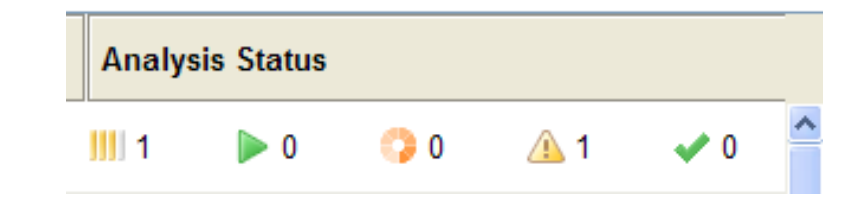

In the Status overview of a specific project, a failed analysis is indicated in red, as shown:

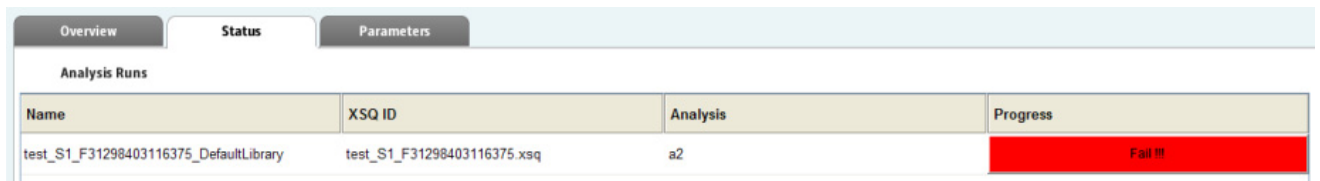

View failure details To find out the reason an analysis failed:

- 1. Click **Fail** in the Progress column to view the results of the analysis run.
- 2. In the View Results window, click a row in the Log Files table, then click **Download**.
- 3. In the Select Directory browser, navigate to a destination for the log file, then click **OK**.
- 4. Navigate to the log file and open it to see the details of the run.

# PART III Workflows

# <span id="page-94-2"></span><span id="page-94-0"></span>Perform Targeted Resequencing and Enrichment Analyses

This chapter covers:

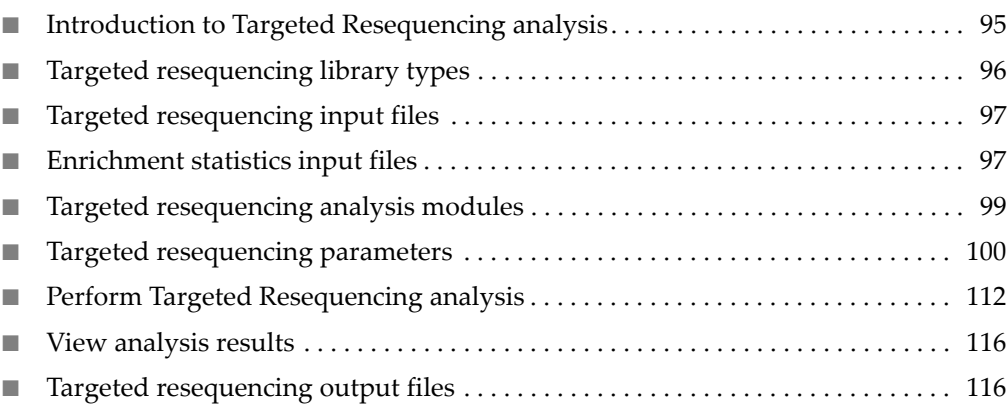

# <span id="page-94-1"></span>**Introduction to Targeted Resequencing analysis**

Targeted resequencing is a set of analyses designed for target-enriched sequencing data. Given a set of coordinates representing a region of interest in a genome, a library may be enriched for reads within those regions prior to sequencing.

The SAET module is enabled by default for enriched runs, as the smaller target size makes spectral error correction viable, even if it may not be practical for unenriched sequencing runs on a large reference sequence.

Targeted resequencing mapping produces a filtered BAM file for variant calling. The variant calling modules SNP Finding and Small Indel are run on the filtered data sets instead of the entire read population, and limit SNP and indel calls to the target region.

The input list of regions of interest (ROI) is provided by the user. Supported ROI input files include third-party files of baits, probes, or tiles. The input ROI files can be in BED format or in a text file as a list of "chr:start-end" values. The Targeted Resequencing mapping module sorts the input ROI file by chromosome and start position, and makes the resulting file available as output.

The following illustration shows the components of Targeted Resequencing analyses.

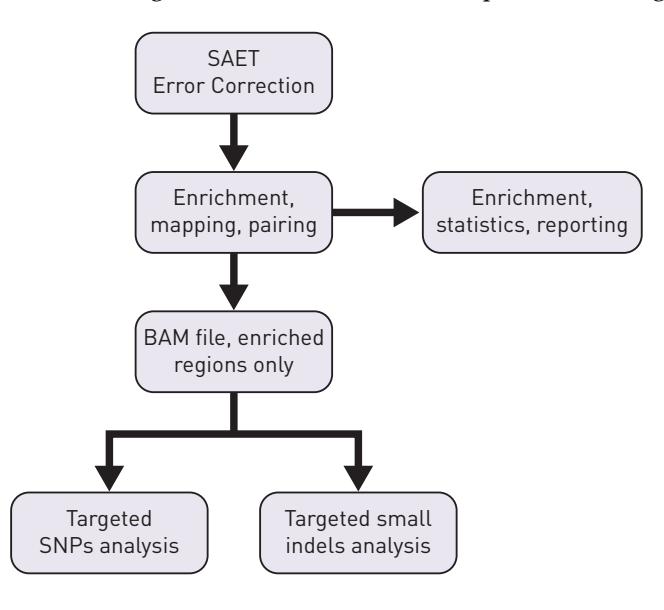

# <span id="page-95-0"></span>**Targeted resequencing library types**

The Targeted Resequencing analyses support data from these library types:

- Fragment
- Paired-End
- Mate-Pair

Mate-pair libraries are accepted, but pairing information is not considered for mate-pair libraries.

Libraries generated with up to 96 barcodes

Individual sequencing and enrichment reports are provided for each barcoded library.

Targeted Resequencing output files are compatible with third-party genome browsers, including the IGV browser.

The Targeted Resequencing Map analysis type provides analysis of sequencing runs that have been run through targeted enrichment.

Enrichment statistics

Targeted resequencing support optional enrichment statistics, which provide a means to assess enrichment platform performance by:

- Looking at variations in coverage, both across all targets and on a per-target basis.
- Addressing the uniformity and completeness of coverage within the target region.
- Calculating the degree of enrichment.

### Enrichment statistics scenarios

The enrichment statistics module supports these scenarios:

- Genome class:
	- Human
	- Non-human multi-chromosome
	- Single chromosome
- Library type:
	- $-2×50$
	- $-2×25$
	- fragment
- Experiment type:
	- Single sample, single run
	- Multiple runs, multiple samples

# <span id="page-96-0"></span>**Targeted resequencing input files**

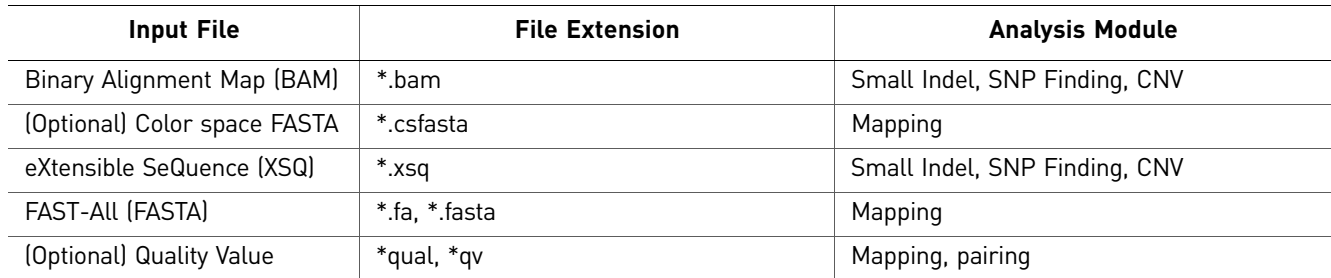

# <span id="page-96-1"></span>**Enrichment statistics input files**

This section describes the input files required for by the enrichment statistics module.

The following table lists the two input files for the enrichment statistics module.

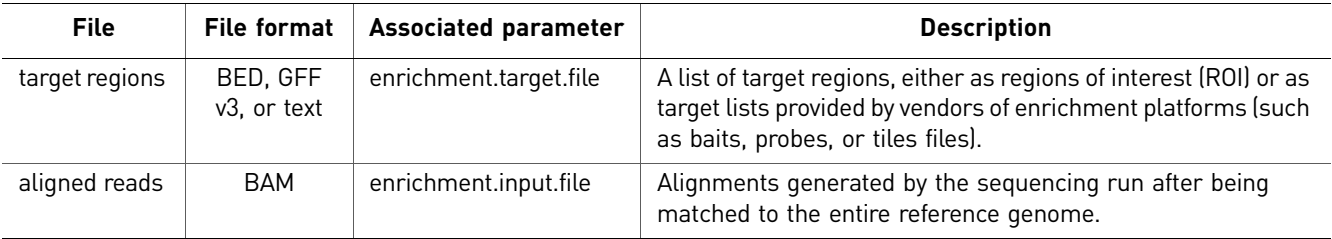

### The input target regions file

The target regions file may be either in BED format or a list of chr:start-end elements. An example of partial content for a target region file is shown below.

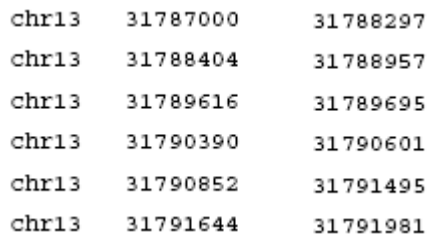

The following information applies to the input target region file:

- Target region coordinates must be specified using the same reference used in mapping.
- Target regions should be sorted by chromosome/position. If not sorted, they will be sorted as the first step in the enrichment statistics module.
- After the first 3 required fields per line, any additional fields are ignored.
- The file can optionally be a list of target regions in the "chr:start-end" format. An example of this format is: chr1:1234-4321

The first field, "chrom", must have identifiers that match the sequence names used in the SAM file. For example, for the hg18 reference:

- Use "chr1", not "1".
- Use "chrX", not "23" or "chr23".

Note: A standard BED file uses zero-based indexing and a half-open interval (meaning the specified range is up to, but not including, the last position).

### The input aligned reads file

This file is a BAM-formatted file of aligned reads generated by the sequencing run after being matched to the entire reference genome.

The following information applies to the input aligned reads file:

• The BAM file must have a header listing sequence identifiers.

The header is mandatory in the SAM specification for the binary BAM files.

- These sequence identifiers must be consistent with those used in the target list.
- The BAM file must be sorted by coordinate. The SO annotation in the header is not examined. All alignments within a chromosome must be contiguous. For sequential records, start coordinates within a chromosome must be equal or increasing.
- The BAM file may be from a fragment, paired-end, or mate-pair library. All reads are treated independently; no special handing is performed based on library type.
- Reads from paired libraries will tend to have improved mapping scores based on unique paired hits, and will be more likely to pass uniqueness filtering than unpaired reads.

Targeted resequencing provides a mechanism to restrict resequencing analysis to specific regions of interest within the genome being studied. Targeted resequencing

# <span id="page-98-0"></span>**Targeted resequencing analysis modules**

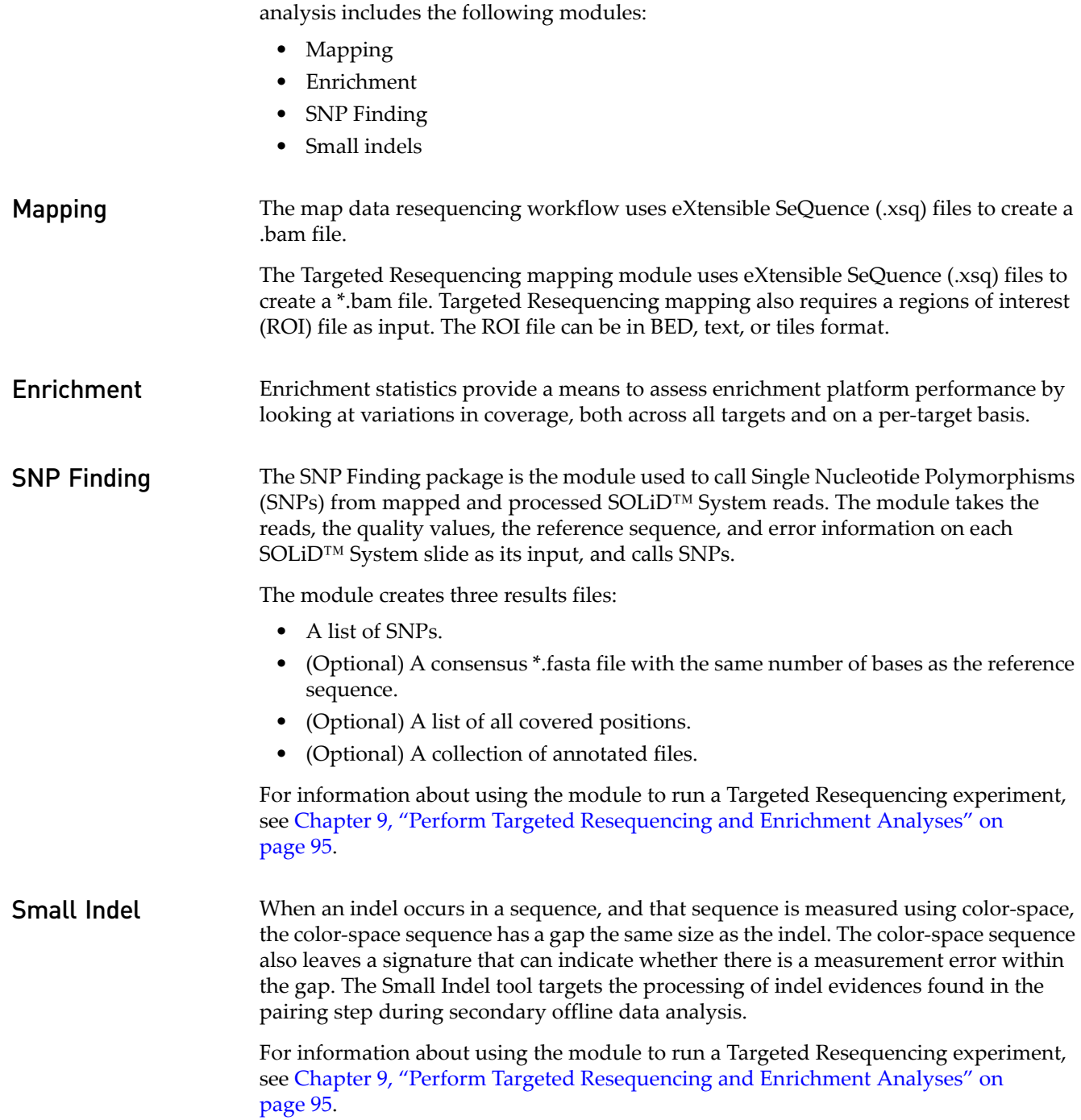

# <span id="page-99-0"></span>**Targeted resequencing parameters**

Parameters for Targeted Resequencing analysis include:

- General parameters
- **Secondary analysis:** Fragment Mapping (including optional BAMStats and SOLiD Accuracy Enhancement Tool [SAET])
- **Tertiary analysis:** Small Indel, Enrichment, and SNP Finding.

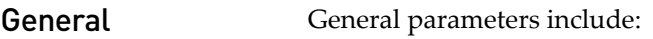

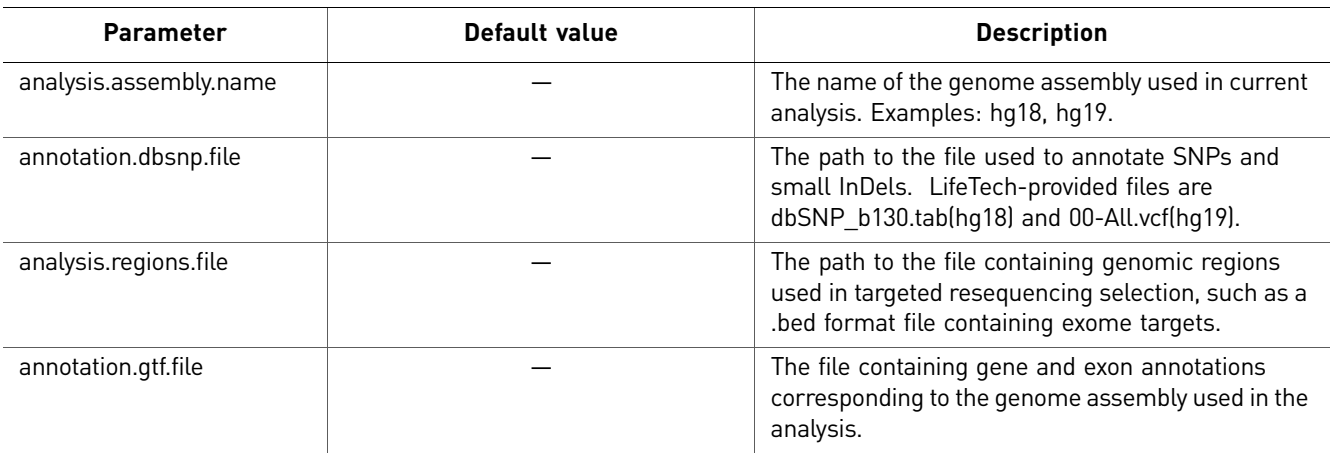

Use the **button** to open the File Chooser and search for input files.

Fragment Mapping There are four categories of fragment mapping parameters: Main, Advanced, SAET, and BAMStats.

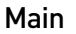

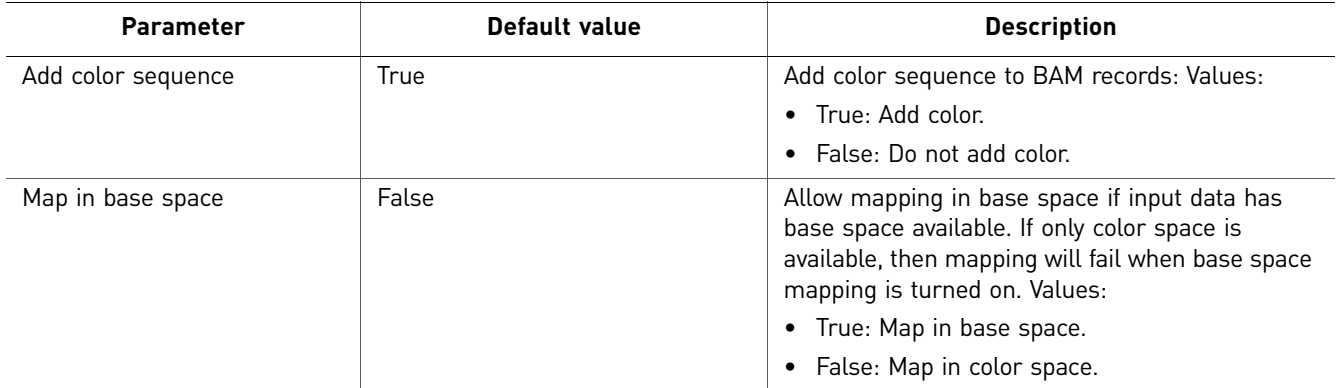

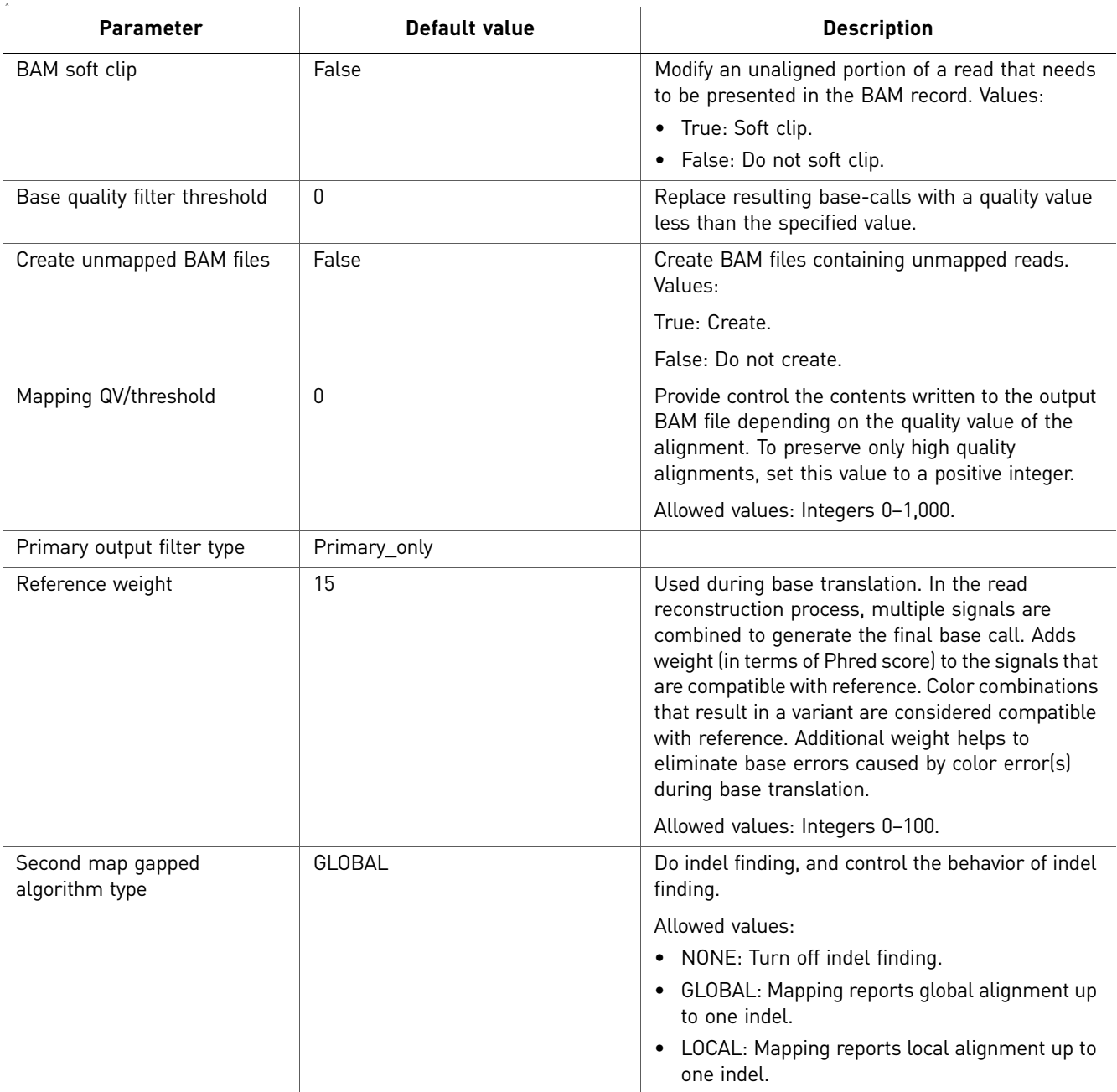

## Advanced

## SAET

The SAET tab is accessible only if you select SAET pre-processing when you choose modules.

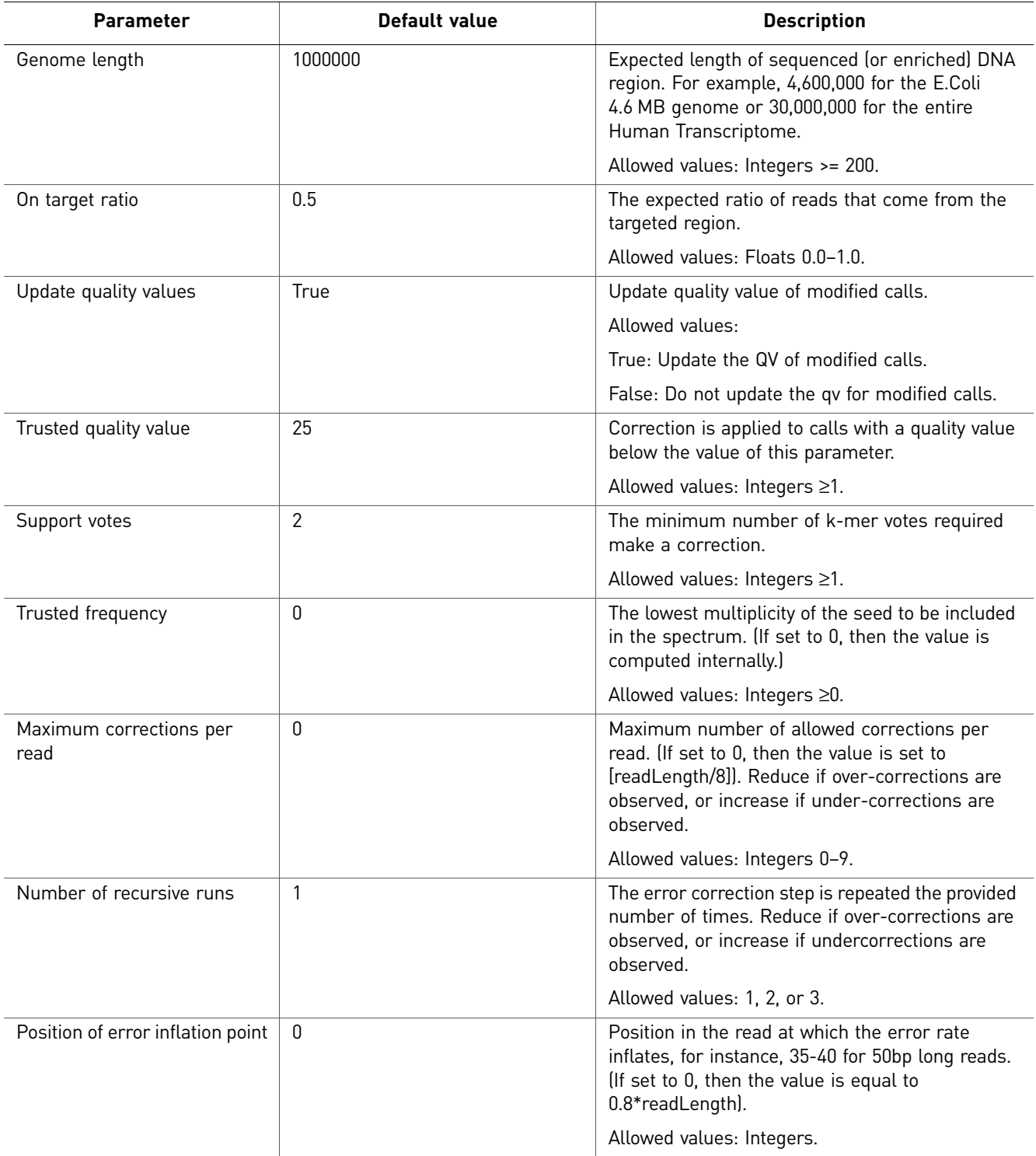

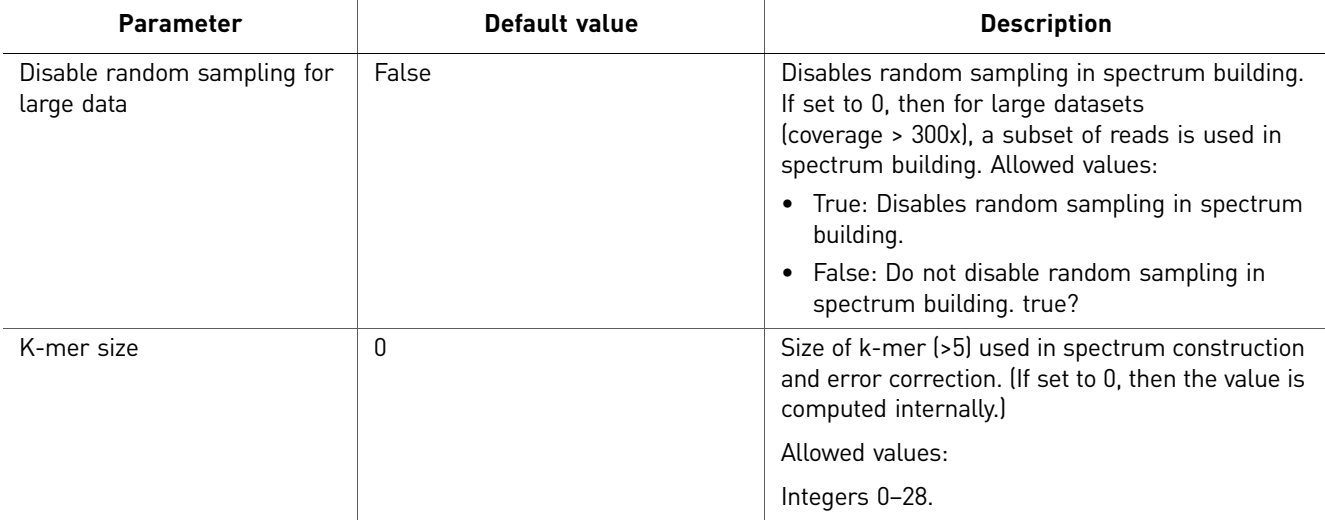

### **BAMStats**

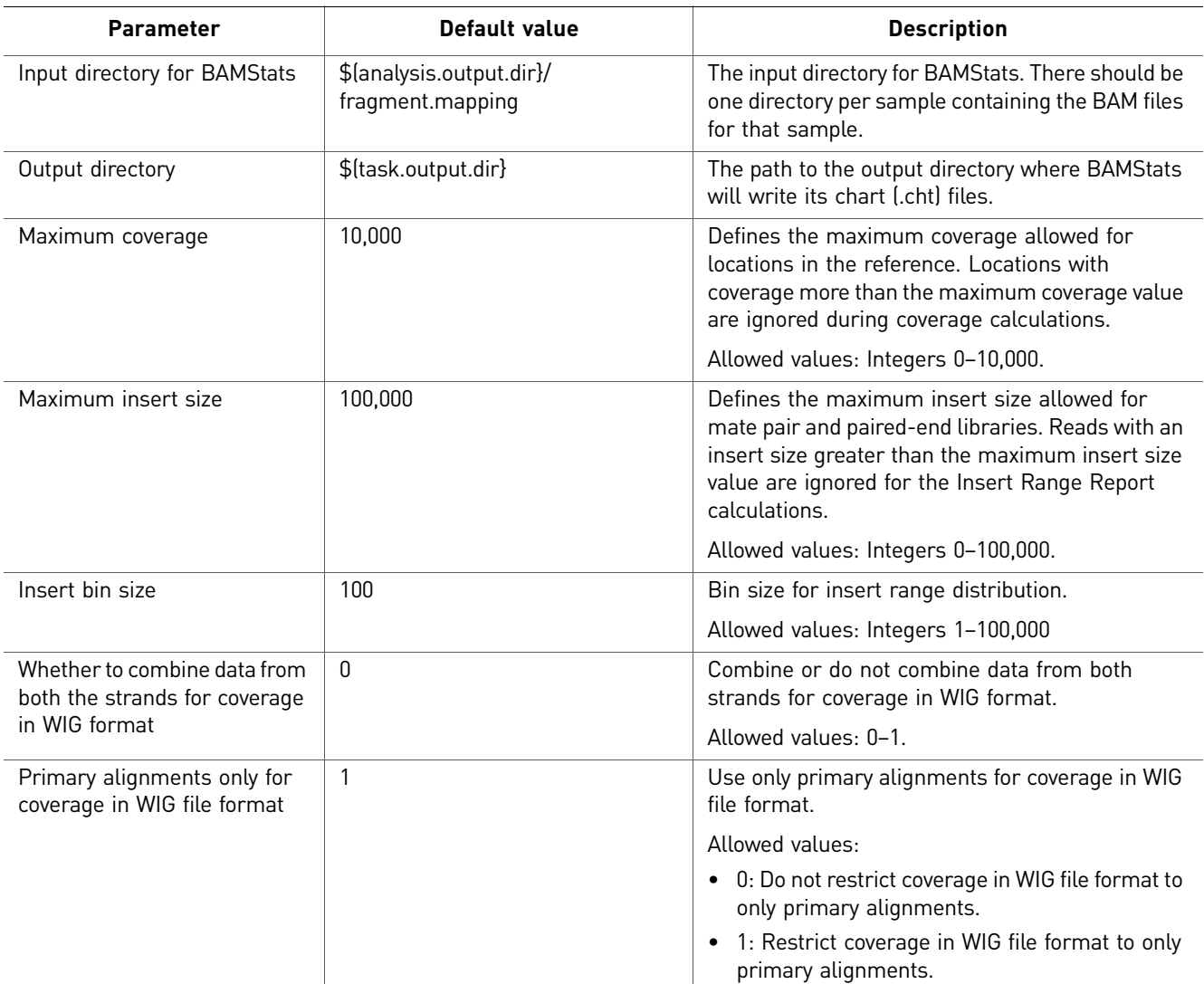

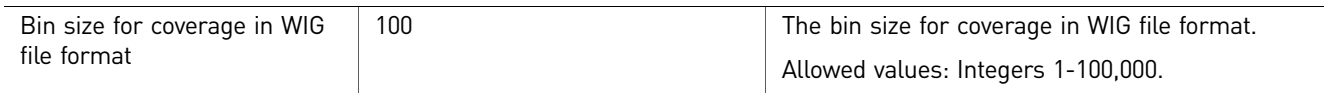

### Small indel Categories for the Small Indel analysis module include Advanced and (if you selected Annotation for Small Indel output) Annotation. There are no Main parameters.

### Advanced

There are five categories of Advanced parameters: General Options, Pileup, Mapping Quality Filtering, Heuristic Filtering, and Indel Size Filtering.

General Options

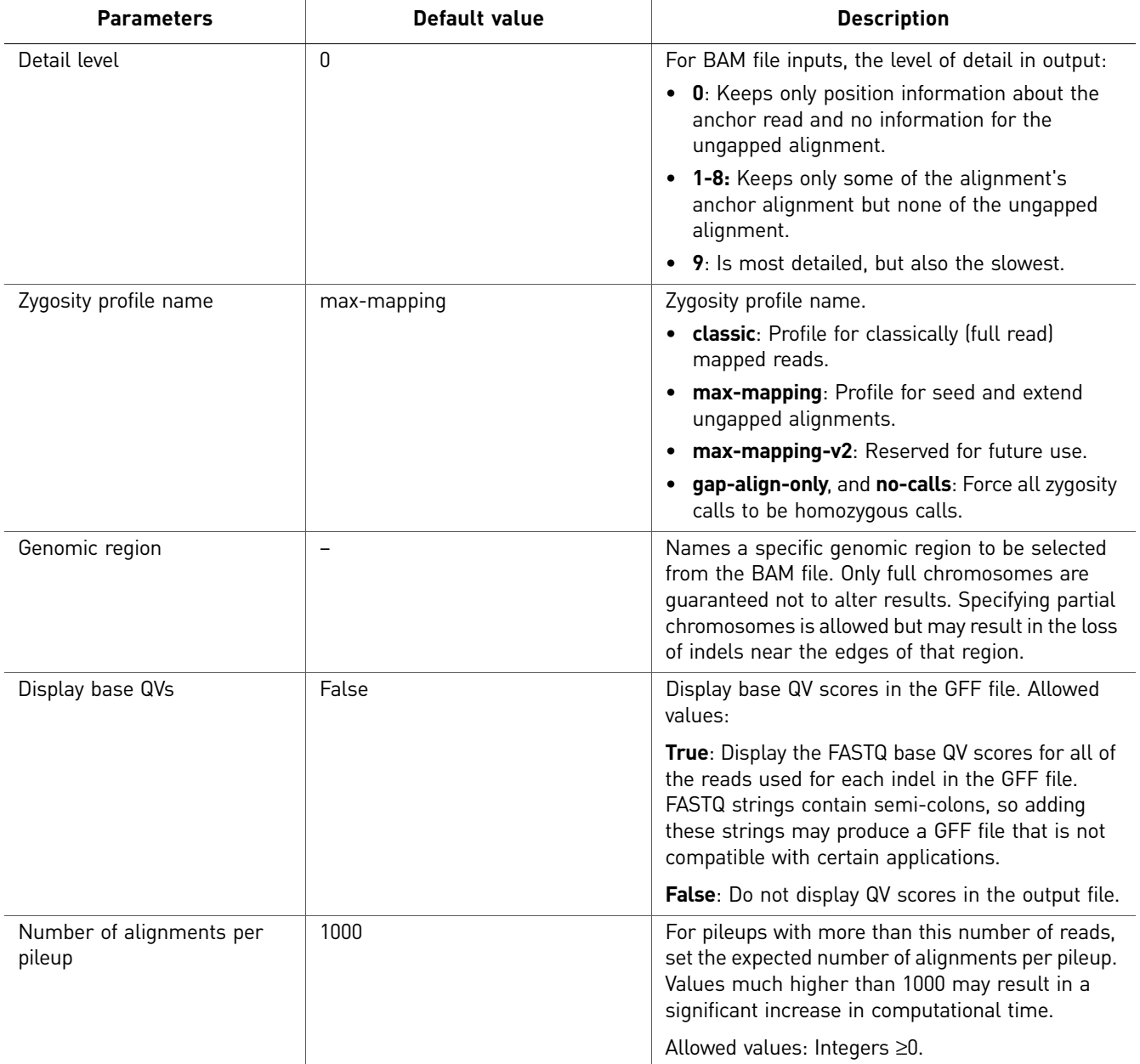

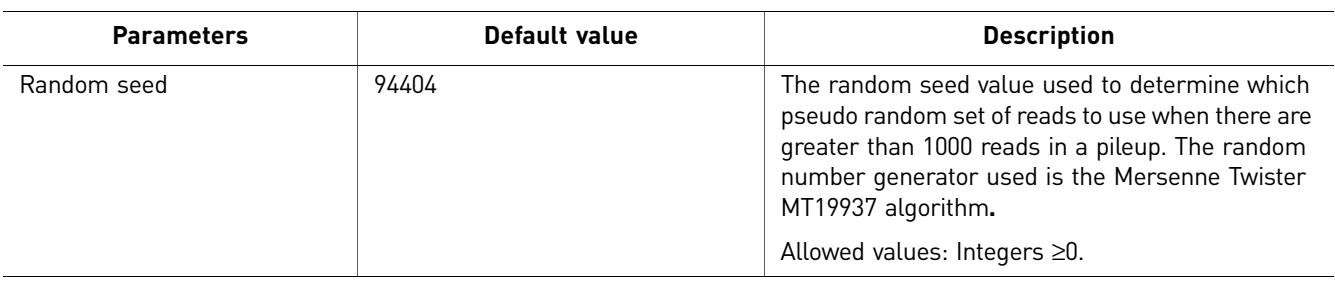

# Pileup

<span id="page-104-0"></span>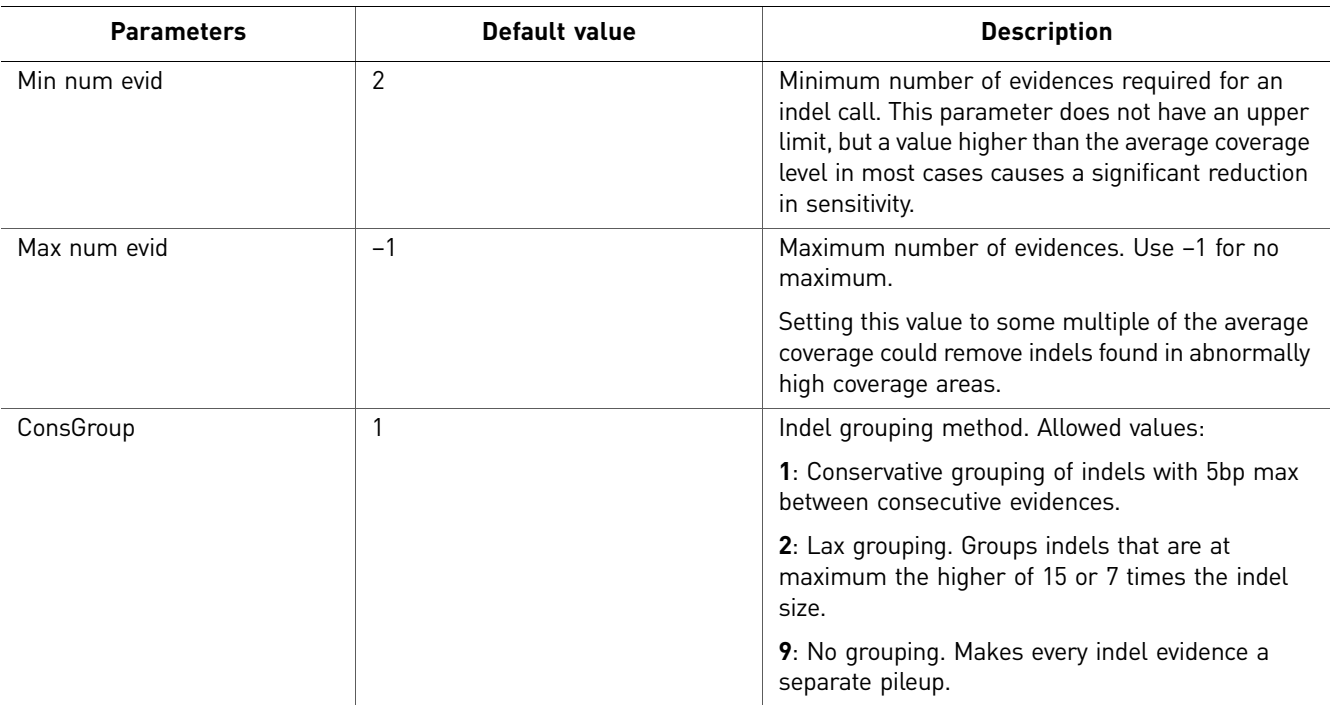

# Mapping Quality Filtering

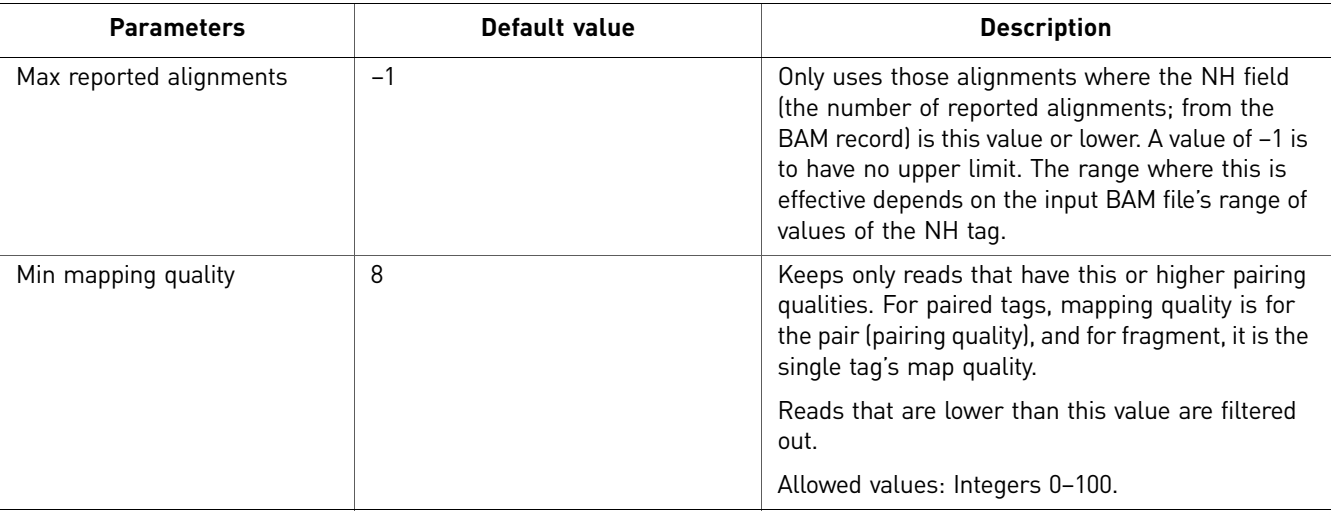

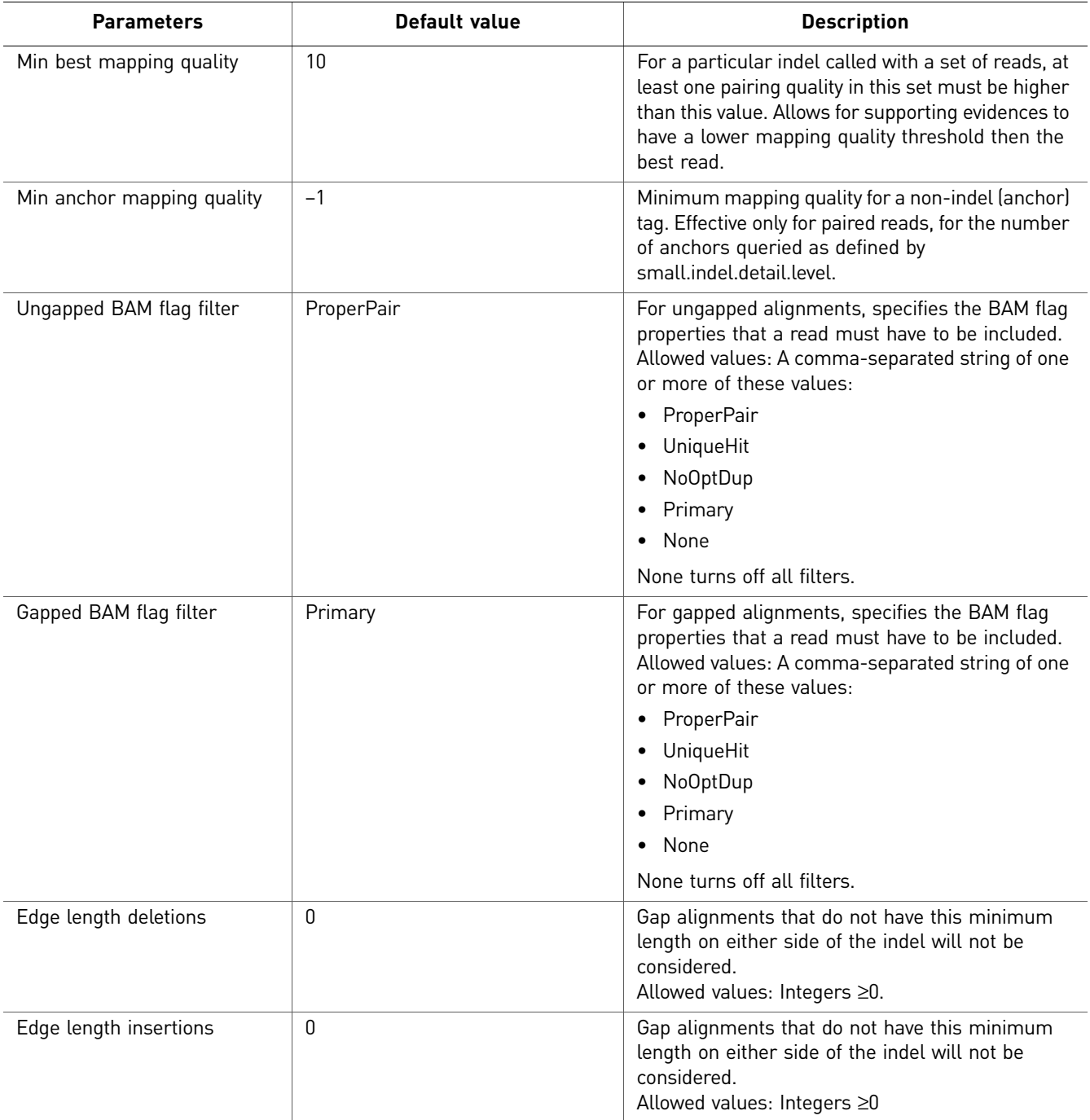

## Heuristic Filtering

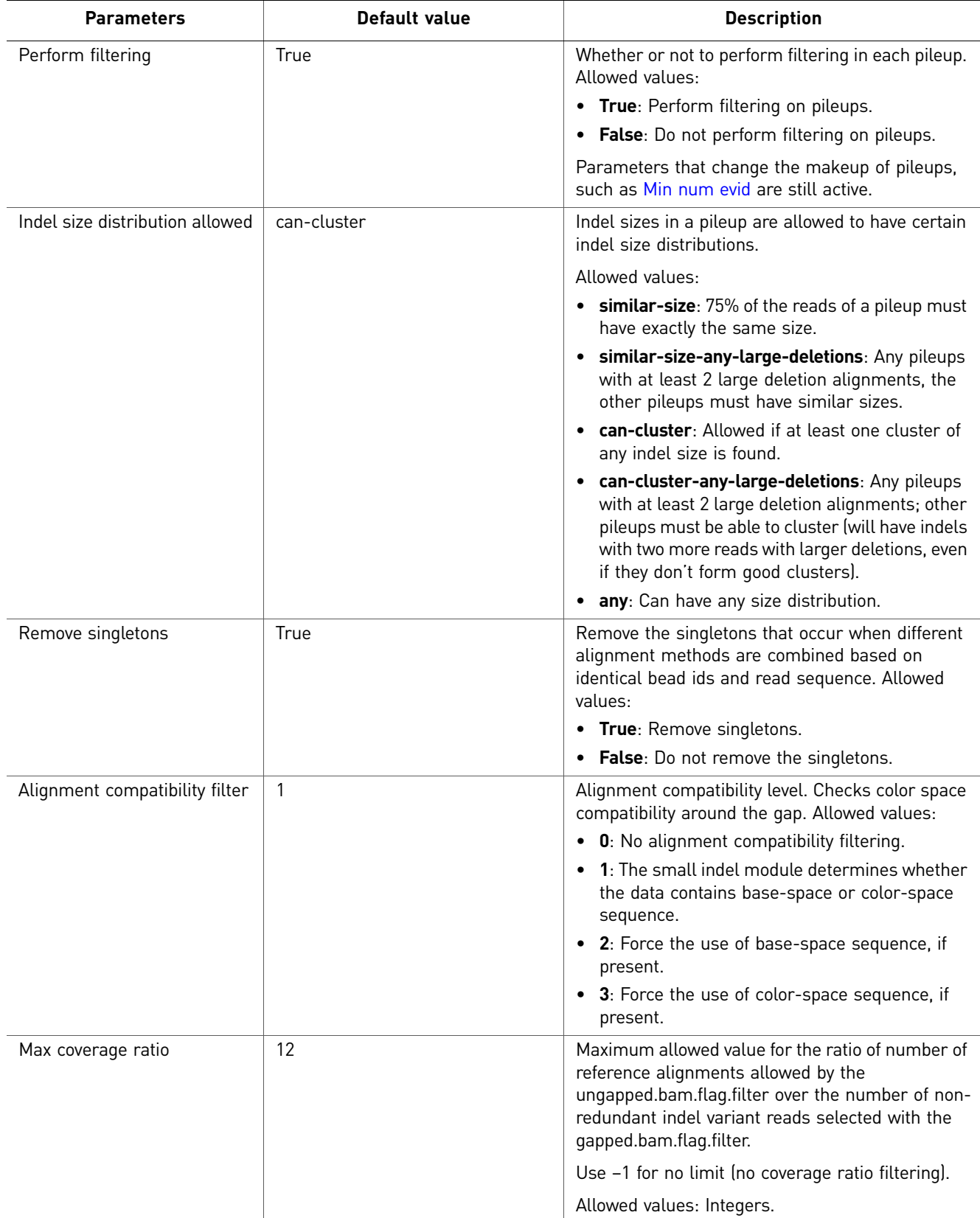

<span id="page-107-0"></span>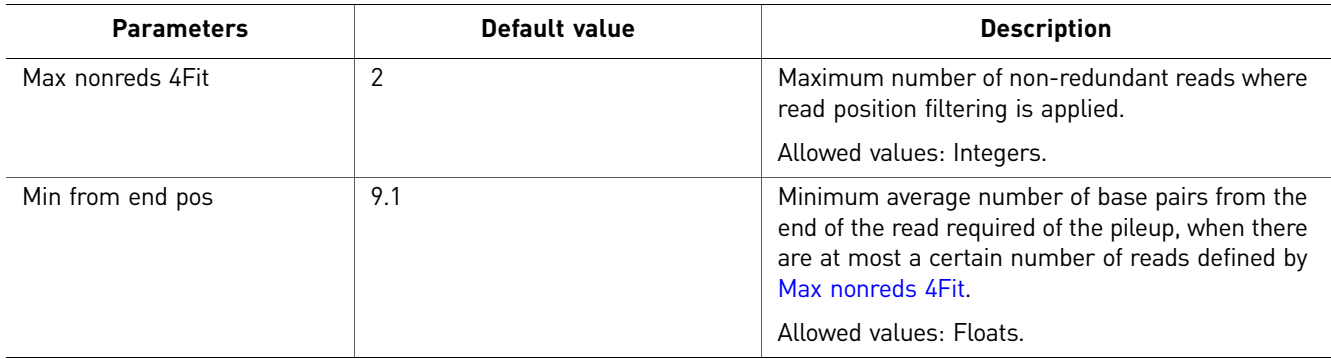

### Indel Size Filtering

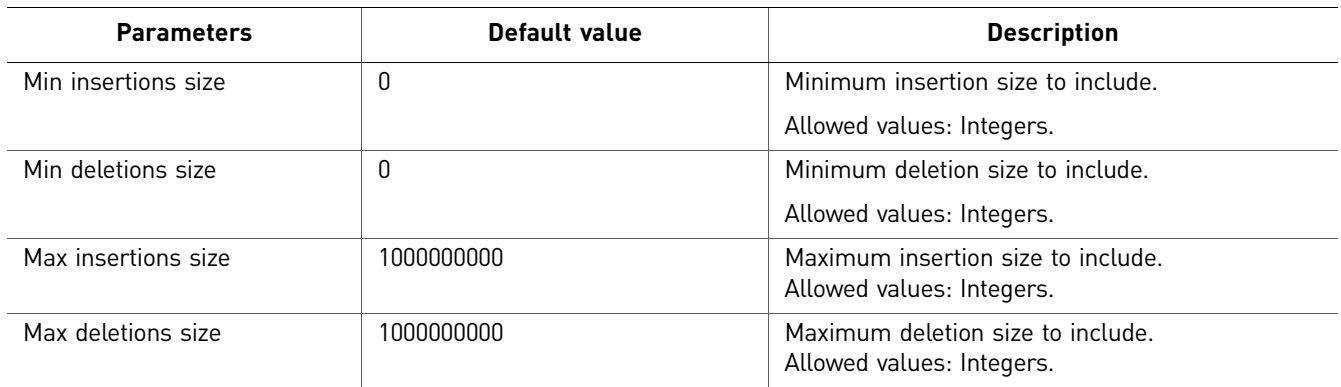

## (Optional) Annotation

You can optionally annotate the mapped output of Small Indel analysis. For descriptions of the Annotation parameters, see "Annotation" [on page 112](#page-111-1).

Enrichment There are two categories of enrichment parameters: Main and Advanced.

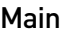

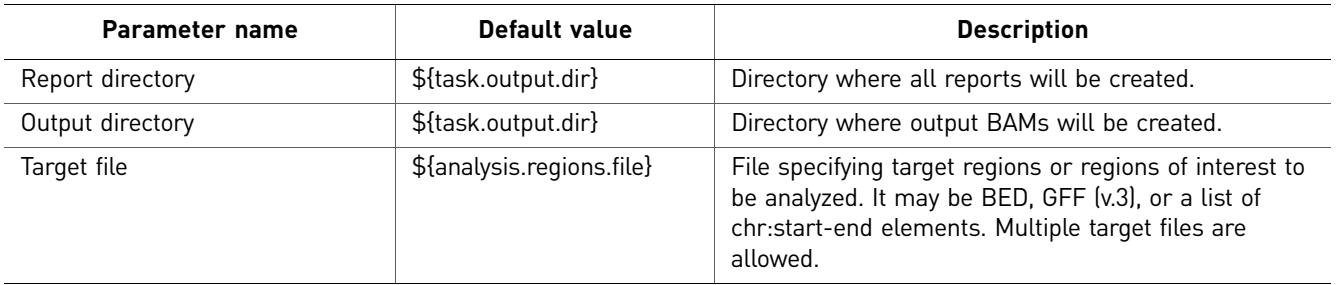
#### Advanced

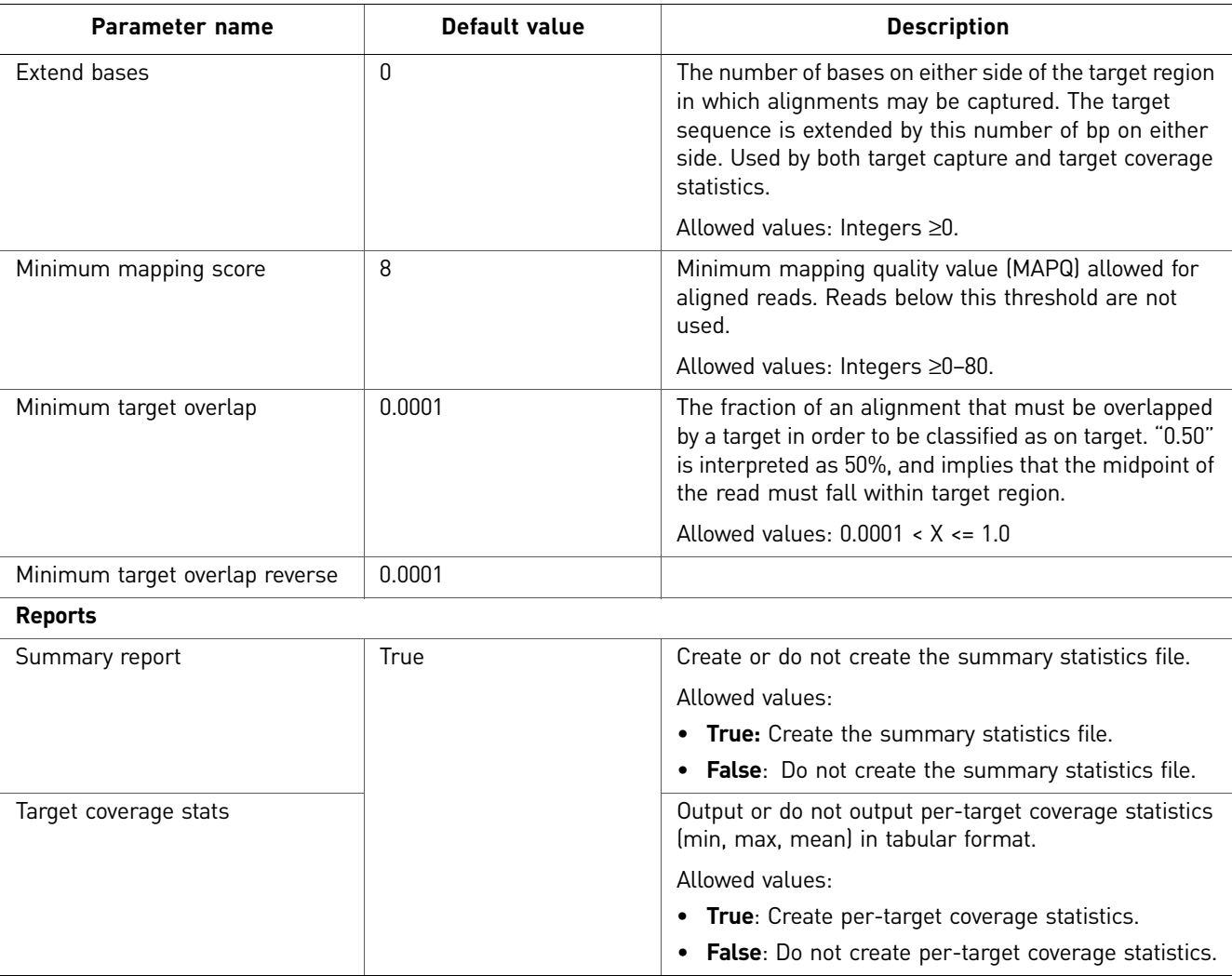

There are two categories of Advanced parameters: general and Reports.

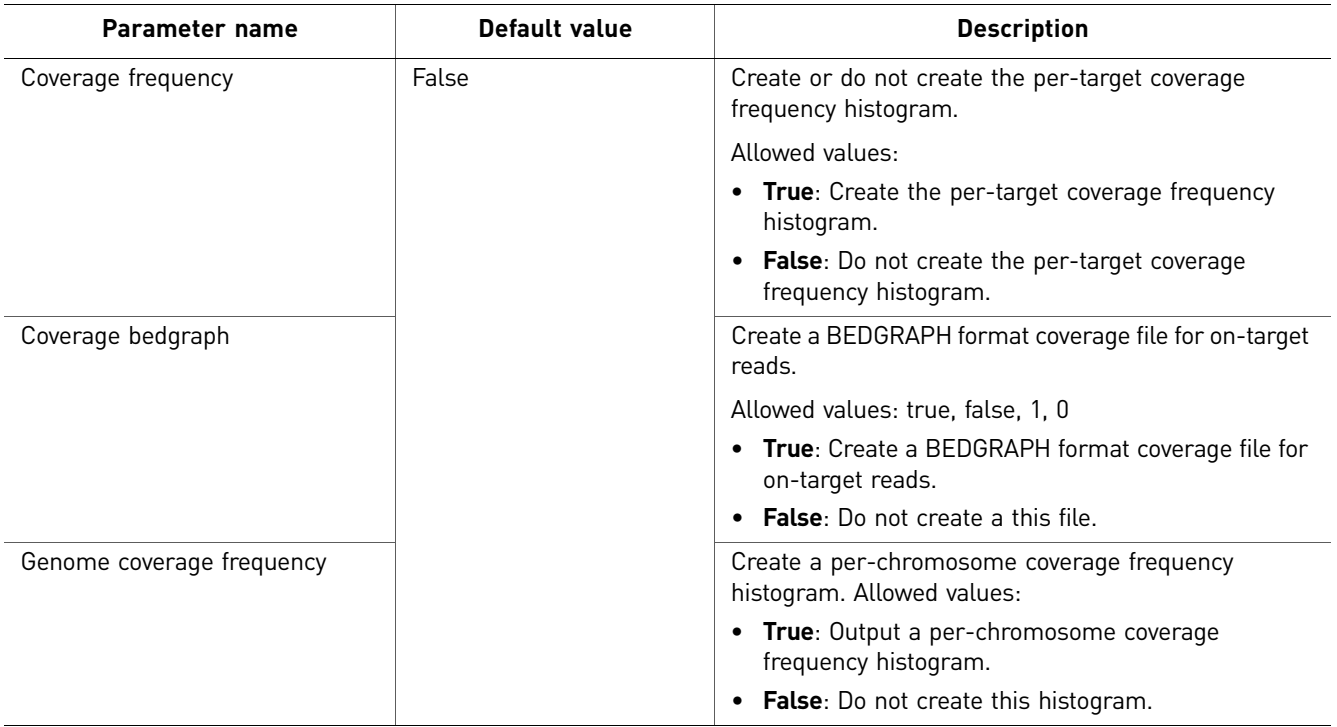

SNP Finding There are two categories of SNP Finding parameters: Main and Advanced.

#### Main

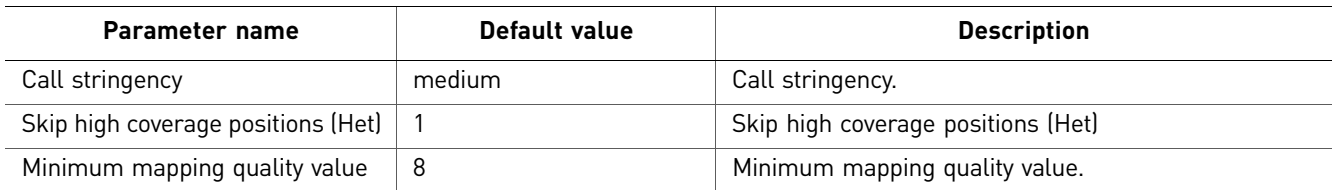

#### Advanced

There are six categories of Advanced parameters: general, Read filter, General position filter, Heterozygous position filter, Homozygous position filter, and Output file processing.

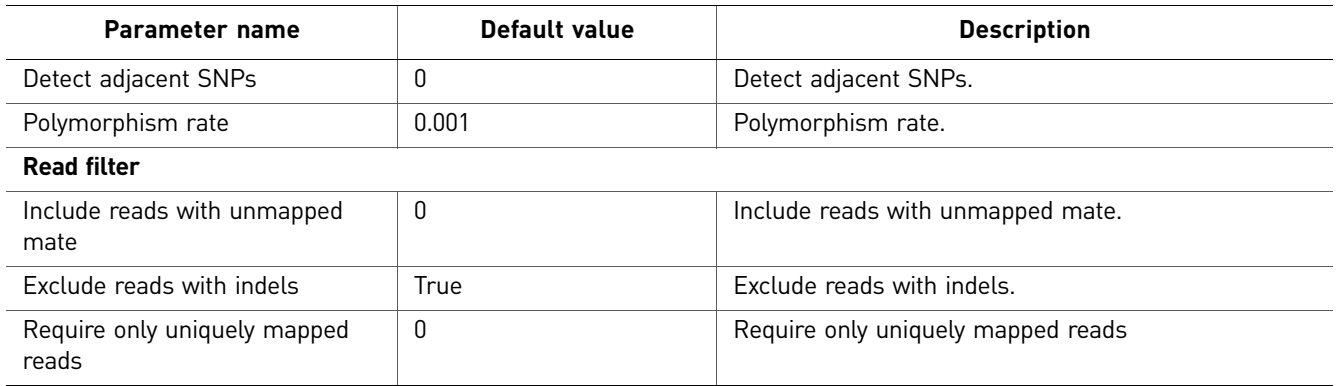

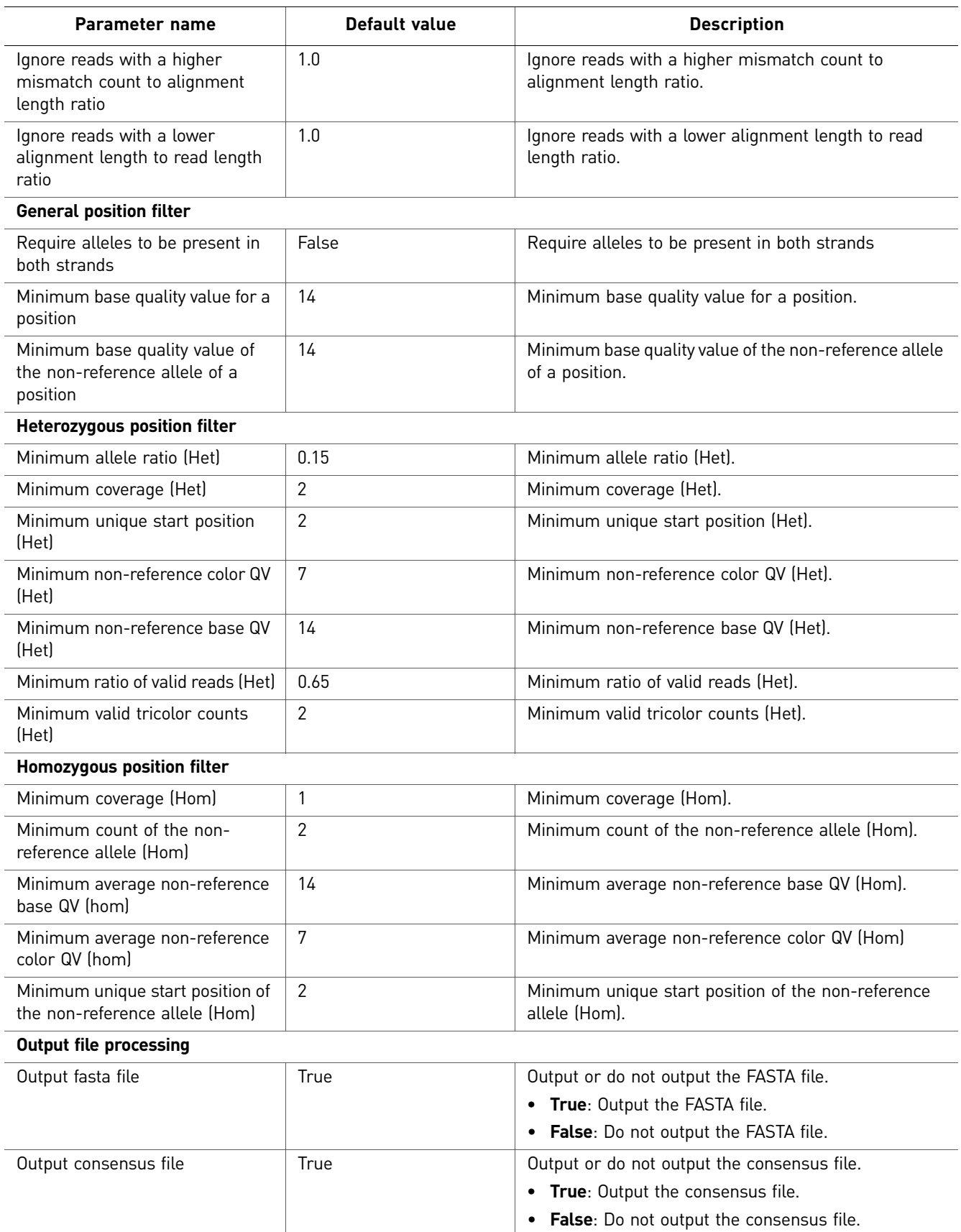

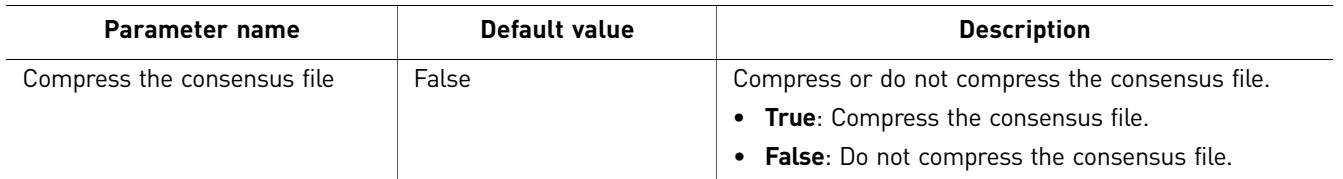

```
(Optional) 
Annotation
```
You can optionally annotate the mapped output of Targeted Resequencing analysis. For descriptions of the Annotation parameters, see the following section [Chapter 22,](#page-268-0)  ["Add Genomic Annotations to Analysis Results" on page 269.](#page-268-0)

## **Perform Targeted Resequencing analysis**

<span id="page-111-0"></span>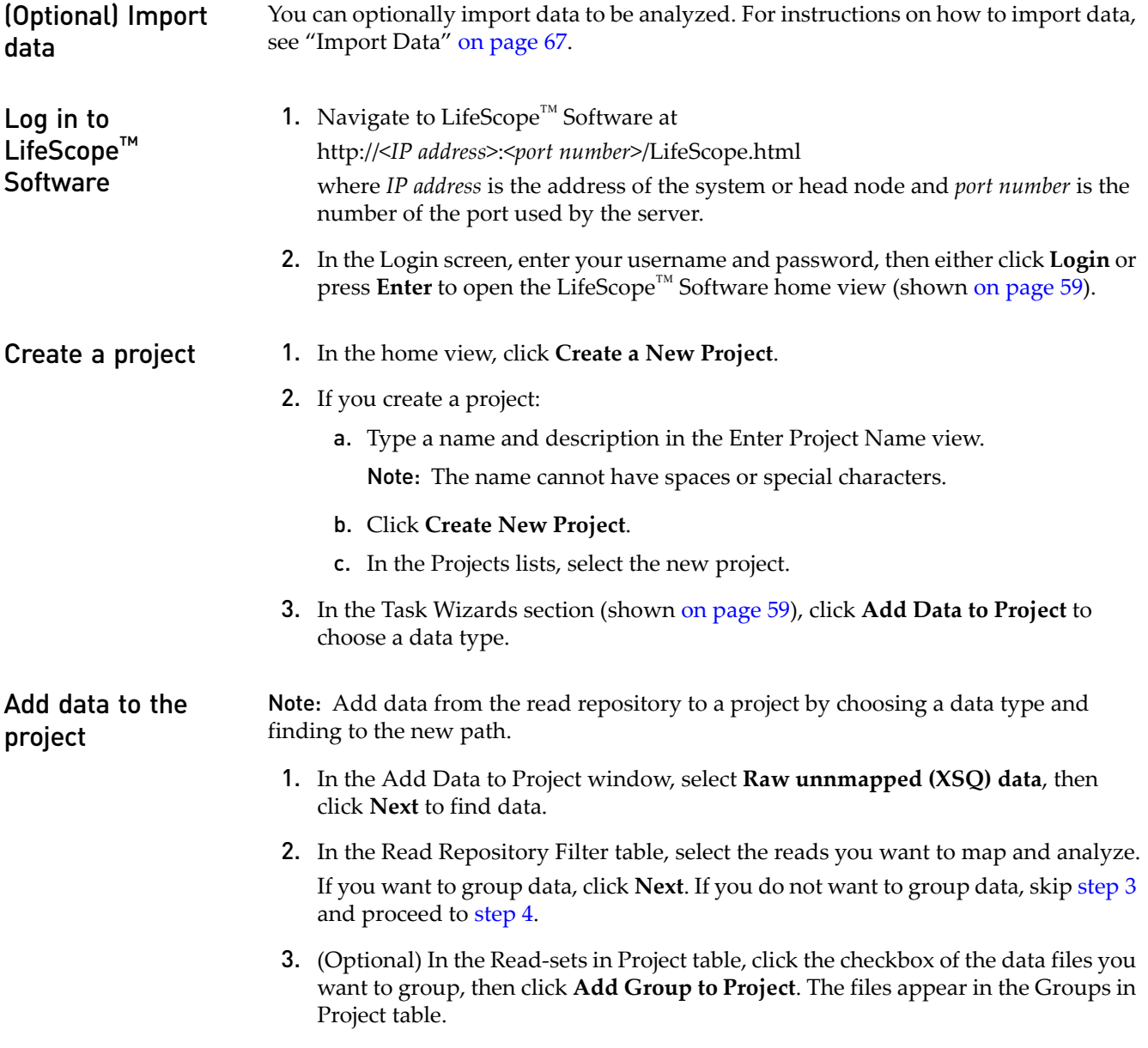

To rename a group, click the checkbox of the group in the Groups in Project table, then click **Edit**. In the Edit Group window, enter a new name.

To remove a data file from a group, click the checkbox of the data file, then click **Delete**.

- <span id="page-112-0"></span>4. Click **Add Analysis** to proceed, or
	- Click **Cancel** to refrain from adding data and close the Add Data to Project window, or
	- Click **Finish** to add the data and close the Add Data to Project window.

#### **Create an analysis** 1. In the Choose Data view of the Create Analysis window, select data files from the Available Data in Project table, then click **Next** to choose an analysis.

2. In the Choose Analysis view, enter a name for the analysis. You can optionally describe your project.

If you are re-using an Old Analysis, select **Reuse Old Analysis** and select the name of the analysis you want to use.

Note: The name cannot have spaces or special characters.

3. Select **Targeted Resequencing**, then click **Next**.

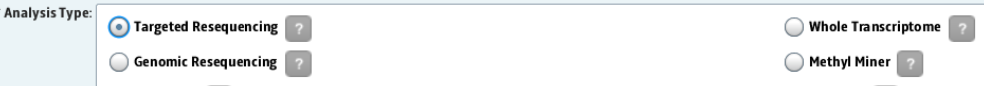

- 4. In the Data To Be Analyzed table, click **Select the reference for the reads** to open the repository file browser.
- 5. In the Browse for Reference File window, navigate to the location of the reference genome of your sample. Open the folder with your .fasta file, for example:

data referenceData rifetech rhg18 reference rhuman\_hg18.fasta Select the file, then click **OK**.

The file name appears in the Reference column.

Note: To change the reference file, click **Select the reference for the reads**, then select another reference file.

- 6. After you have created the analysis:
	- Click **Edit** to proceed, or
	- Click **Cancel** to refrain from choosing references and close the Create Analysis window, or
	- Click **Finish** to complete analysis creation and close the window.

### **Edit the analysis** 1. In the Edit Analysis window, accept the default settings for mapping and preprocessing data in the Secondary Analysis section. If you want to exclude BAMStats, click **Customize**. In the Customize Mapping window, uncheck BamStats, then click **OK**. If you do not want to pre-process data, uncheck the box.

2. In the Tertiary Analysis section, accept the included Small Indel SNP Finding, CNV, and Small Indel modules, and Annotation settings and click **Next** to set module parameters. To include all modules, click the **All>>** button.

To exclude a module, select it in the Include column, then click the **<** button. To exclude all modules, click the **All<<** button.

To skip setting module parameters and review the analysis, click **Review**.

#### Set module parameters

This section describes the procedures for setting general parameters and parameters for the mapping, SNP Finding, and Small Indel modules. For descriptions of module parameters, see ["Targeted resequencing parameters" on page 100](#page-99-0).

You can restore the default settings of parameters by clicking the **Reset to Defaults** button.

To view descriptions of parameters, place your mouse cursor over a  $\Box$  button.

Set general parameters

- 1. Enter an analysis assembly name.
- 2. Set the annotation.dbsnp, analysis.regions.file, and annotation.gtf.file parameters. Click the  $\bullet$  buttons to open the File Chooser, navigate to reference files, and choose files.

Note: Verify that the file path to the annotation.gtf file is correct. An incorrect file path will result in a failed analysis.

3. If you want to accept the default parameters for all modules, click **Review**. If you want to edit module parameters, click **Next**.

Set Fragment Mapping parameters

- 1. There are four categories of mapping parameters: Main, Advanced, SAET, and BAMStats. Accept the default settings or click the tabs to edit the settings.
- 2. Click **Next** to edit Enrichment parameters.

Set Small Indel parameters

Categories of Small Indel parameters include Main, Advanced, and (if you selected Annotation for Small Indel output) Annotation. Accept the default settings or edit the settings.

Set Enrichment parameters

- 1. There are two categories of enrichment parameters: Main and Advanced. Accept the default settings or edit the settings.
- 2. Click **Next** to edit SM{ parameters.

Set SNP Finding parameters

- 1. Categories of SNP Finding parameters include Main, Advanced, and (if you selected Annotation for SNP Finding output) Annotation. Accept the default settings or edit the settings.
- 2. Click **Next** to edit Small Indel parameters.

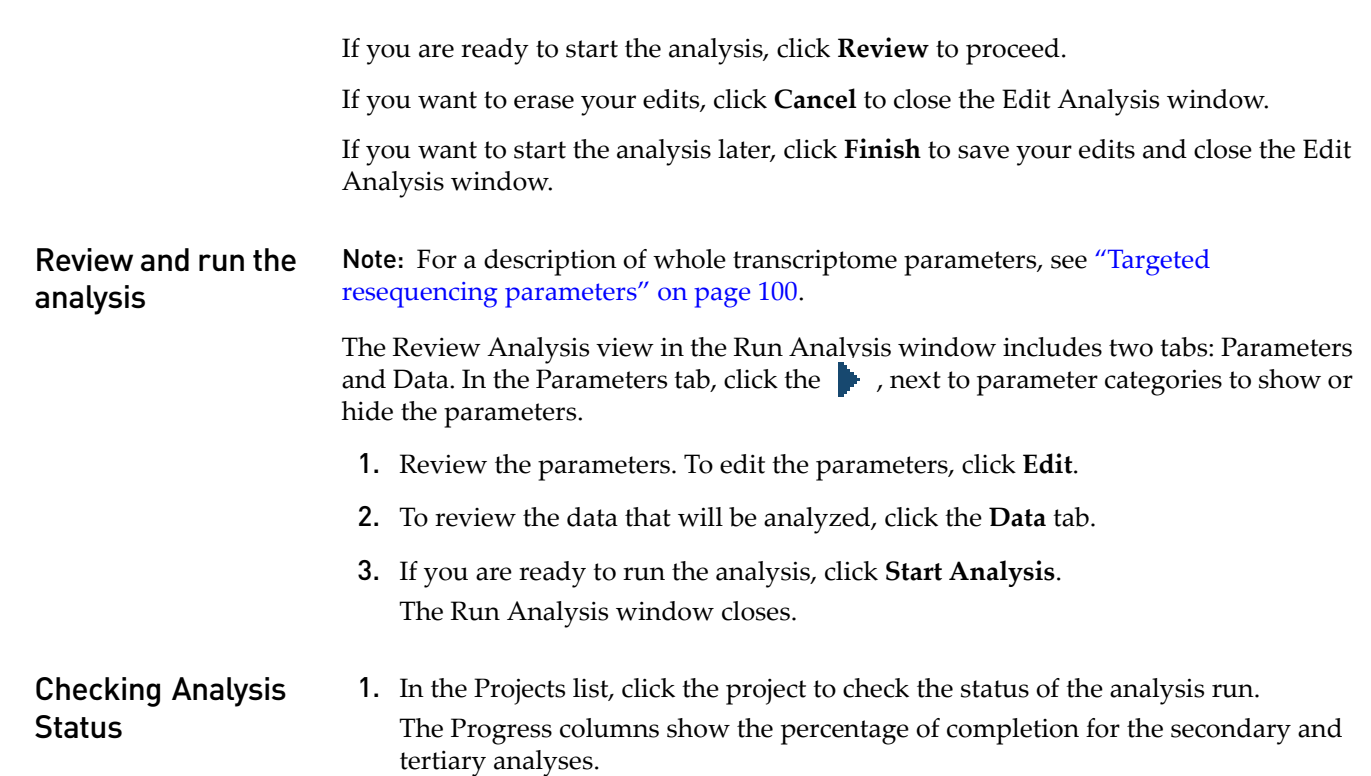

ProstateCancerProje... . ProstateCancerAnaly...

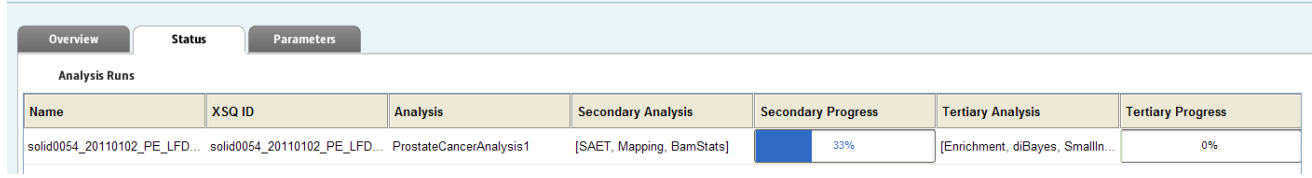

When analysis is complete, a green check mark appears on the analysis name in the Projects organizer (shown [on page 59\)](#page-58-0).

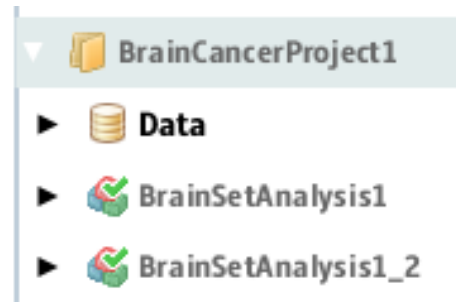

## **View analysis results**

To view analysis results:

- 1. In the Projects organizer, click the project to show its contents.
- 2. To view analysis results, click either the:
- Results icon **for** an overview of the analysis, then Click **View Results** in the **Secondary Progress** and **Tertiary Progress** columns to open the View Results window.
- Completed analysis icon  $\bullet$  for results of a specific analysis. Click the Status tab, then **View Results** to open the window.
- 3. In the View Results window, click each analysis module for analysis details.
- 4. Click each analysis module to see statistics, additional files, and logs.

The following table shows the results that are available for each analysis module.

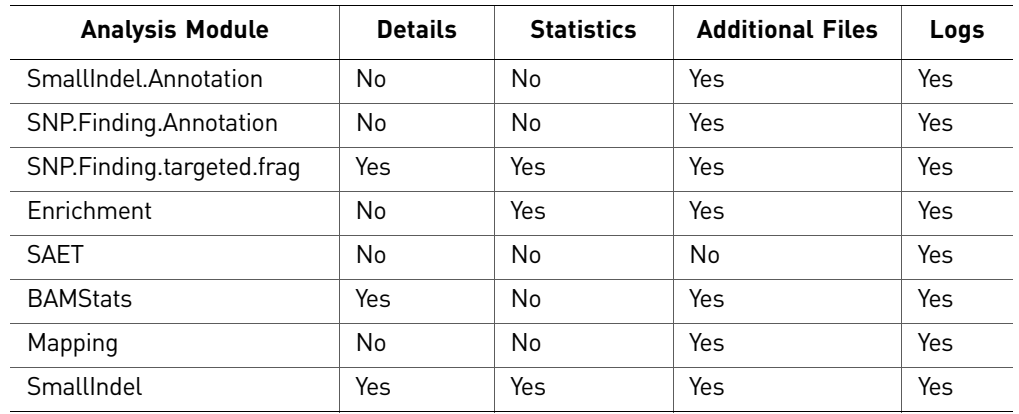

### View results in a genome browser

Output files generated by Targeted Resequencing runs are compatible with third-party browser such as the Integrative Genomics Viewer (IGV) available from the Broad Institute and the UCSC Genome Browser. See ["Pairing information in a BAM file" on](#page-299-0)  [page 300](#page-299-0) for information on using LifeScope™ Software output files with genome browsers.

For more information on viewing analysis results, refer to the chapter [Chapter 8,](#page-86-0)  ["View Analysis Results" on page 87](#page-86-0).

### **Targeted resequencing output files**

SmallIndel. Annotation **Details** There are no details for the SmallIndel.Annotation Annotation analysis module.

#### **Statistics**

There are no statistics for the SmallIndel.Annotation analysis module.

#### Additional files

The following table is an example of additional files for the SmallIndel.Annotation analysis module.

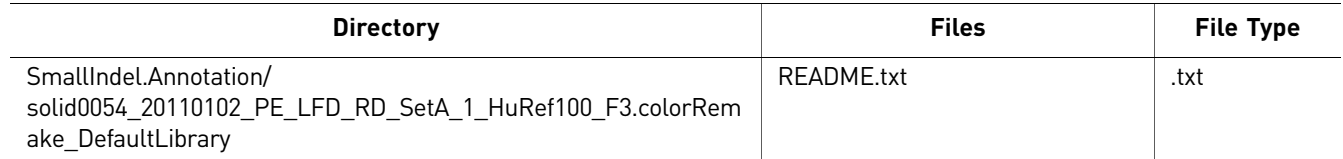

#### Logs

The following table is an example of logs for the SmallIndel.Annotation analysis module.

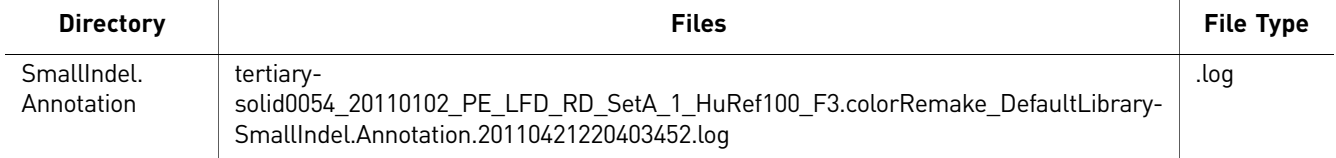

#### SNP.Finding. Annotation

Details

There are no details for the SNP.Finding.Annotation analysis module.

#### **Statistics**

There are no statistics for the SNP.Finding.Annotation analysis module.

#### Additional files

The following table is an example of additional files for the SNP.Finding.Annotation analysis module.

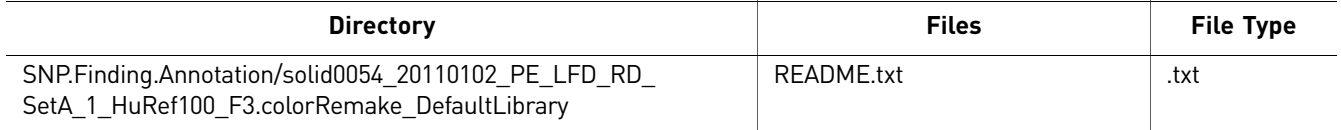

#### Logs

The following table is an example of SmallIndel.Annotation logs.

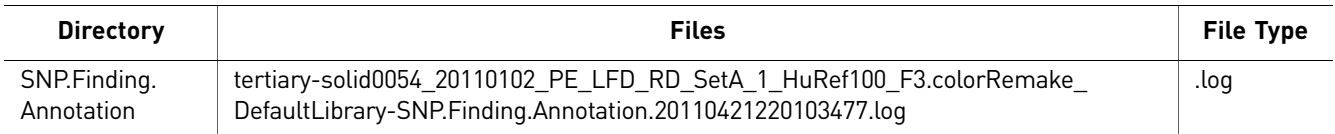

118

### Details

SNP.Finding. <sup>9</sup> targeted. The following illustration is an example of details for the SNP.Finding.targted.frag analysis module.

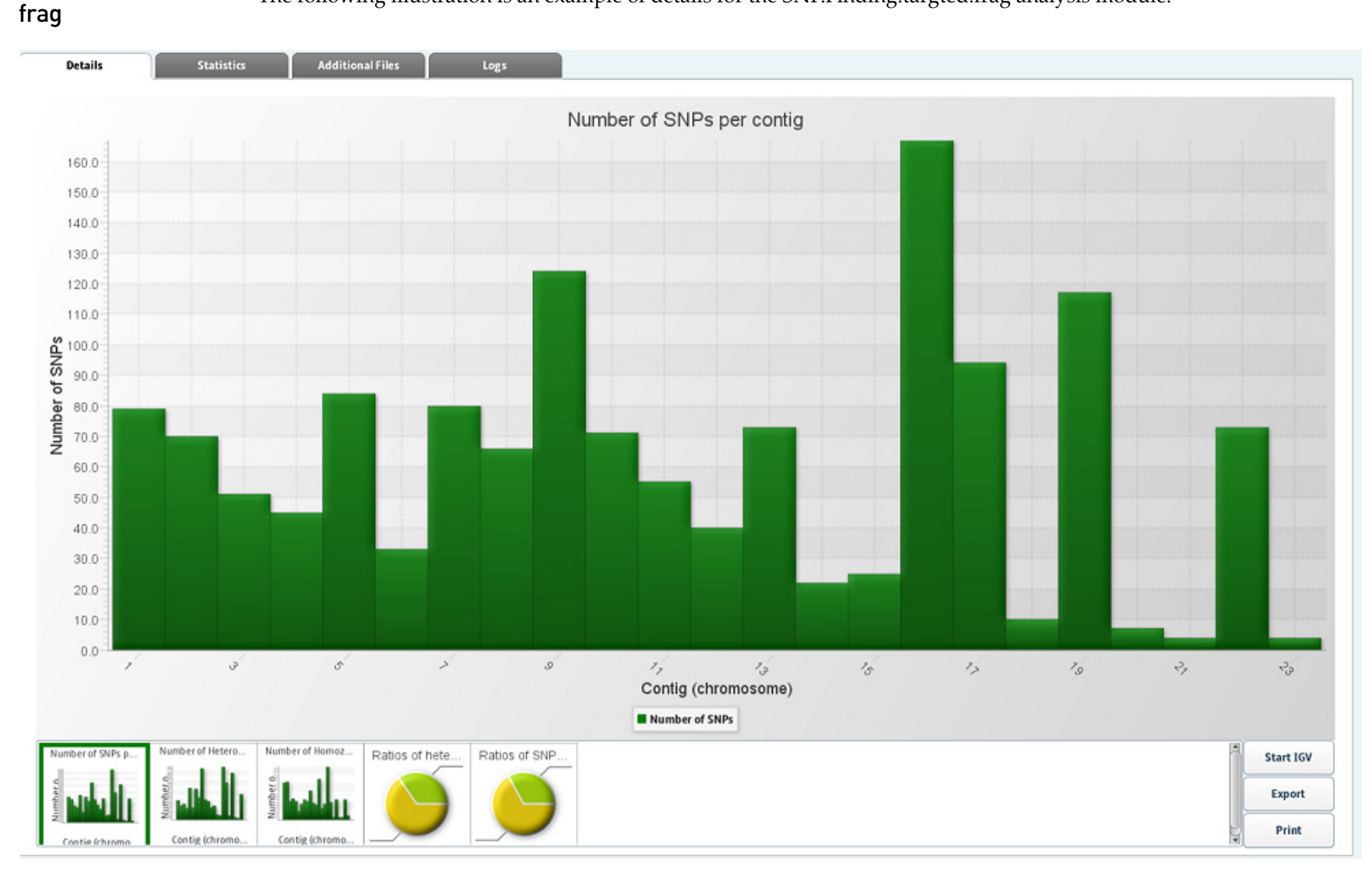

#### Statistics

The following illustration is an example of statistics for the SNP.Finding.targeted.frag analysis module.

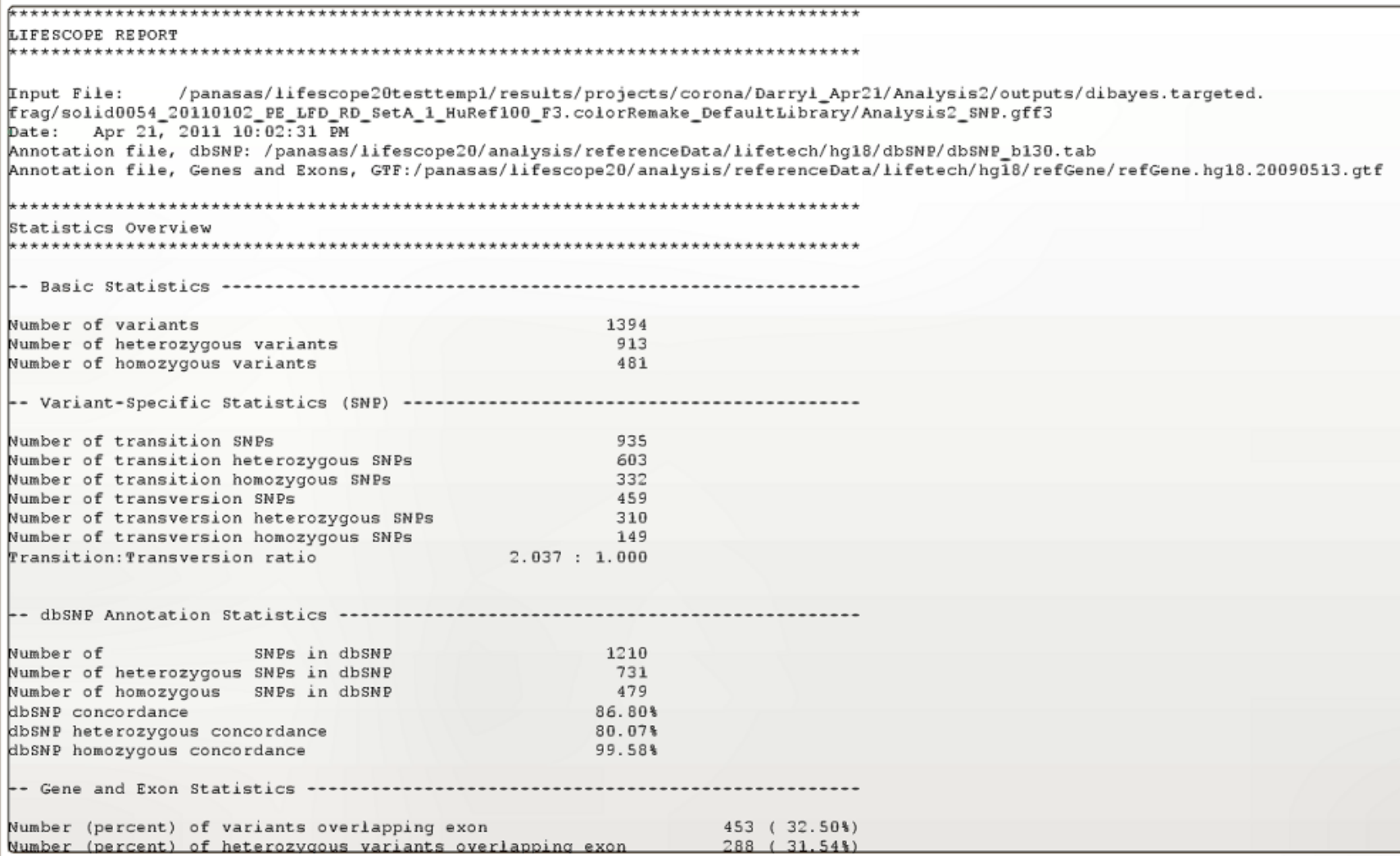

 $\overline{\mathcal{L}}$ 

#### Additional files

The following table is an example of additional files for the SNP.Finding.targeted.frag analysis module.

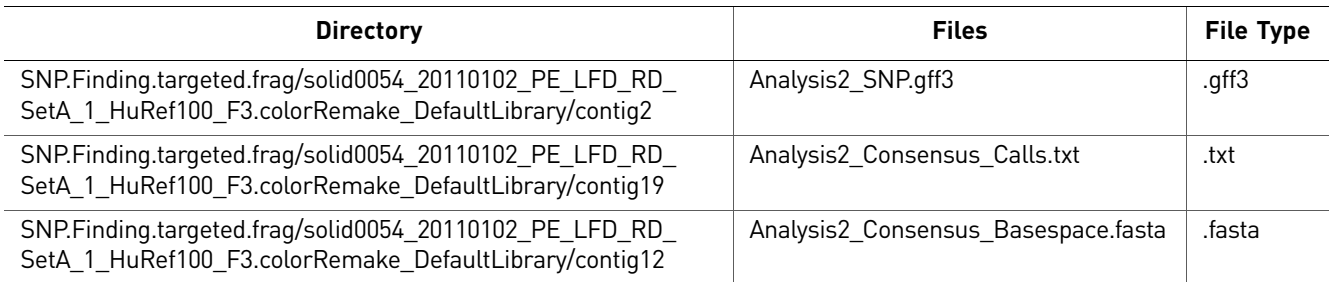

#### Logs

The following table is an example of logs for the SmallIndel.Annotation analysis module.

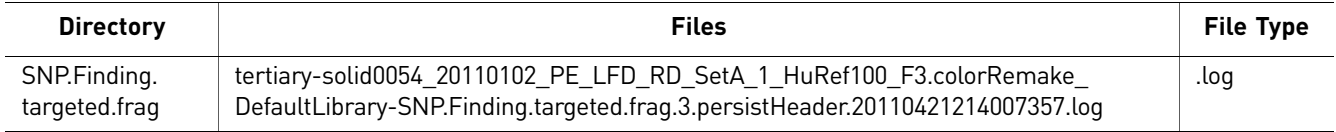

#### Enrichment Details

There are no details for the enrichment analysis module.

#### **Statistics**

The following illustration is an example of statistics for the enrichment analysis module.

Reads Off Percent Off Enrichment Fold Reads On Percent On Run /panasas/lifescope20testtempl/results/projects/corona/Darryl\_Apr21/Analysis2/outputs/enrichment/solid0054\_20110102\_PE\_LFD\_RD\_SetA\_1\_HuRef100\_F 3. colorRemake\_DefaultLibrary/Analysis2.ontarget.bam 71681629 89.2239% 8657401 10.7761%  $1347.43$ 71681629 Reads In Targets: 89.2239% Reads Off Targets: 8657401 10.7761% Ratio of Percent on/off Target: 8.27981 Total Target BP: 2039803 Total Genome Size: 3080436051 Ratio of target to genome: 0.00066218 Enrichment fold relative to target size: 1347.43 # Targets Not Covered Target Bases Not Covered Percent of Target Covered >= 1X Percent of Percent of Target Bases Not Covered Percent of Target Covered >=  $10X$ Farget Covered >= 5X Percent of Target Covered >= 20X Average Depth of Target Coverage 13067 0.64% 99.36% 98.94% 98.62% 98.22% 2451.59 Number of target regions with no coverage: 1 Percent of target bp not covered: 0.64% (13067 bp) Percent of target bp covered at >= 1X: 99.36% Percent of target bp covered at >= 5X: 98.94% Percent of target bp covered at  $>$  = 10X: 98.62% Percent of target bp covered at  $>$  20X: 98.22% Maximum Depth of Coverage within targets: 51306 Average Depth of Coverage within targets: 2451.59

 $\overline{\mathcal{S}}$ 

#### Additional files

The following table is an example of additional files for the enrichment analysis module.

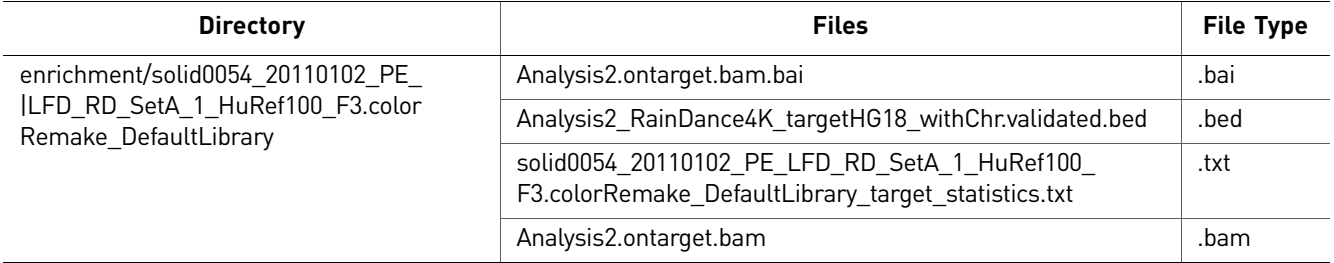

#### Logs

The following table is an example of logs for the enrichment analysis module.

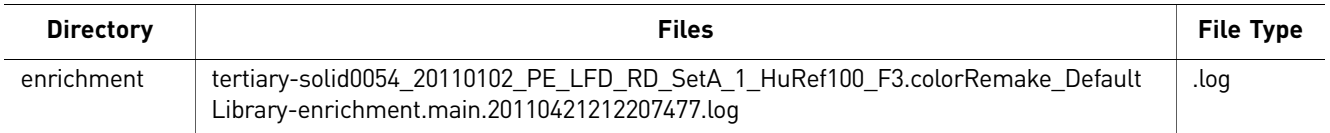

#### SAET Details

There are no details for the SAET analysis module.

#### **Statistics**

There are no statistics for the SAET analysis module.

#### Additional files

There are no additional files for the SAET analysis module.

#### Logs

The following table is an example of logs for the SAET analysis module.

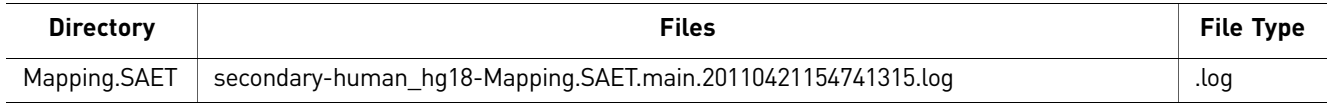

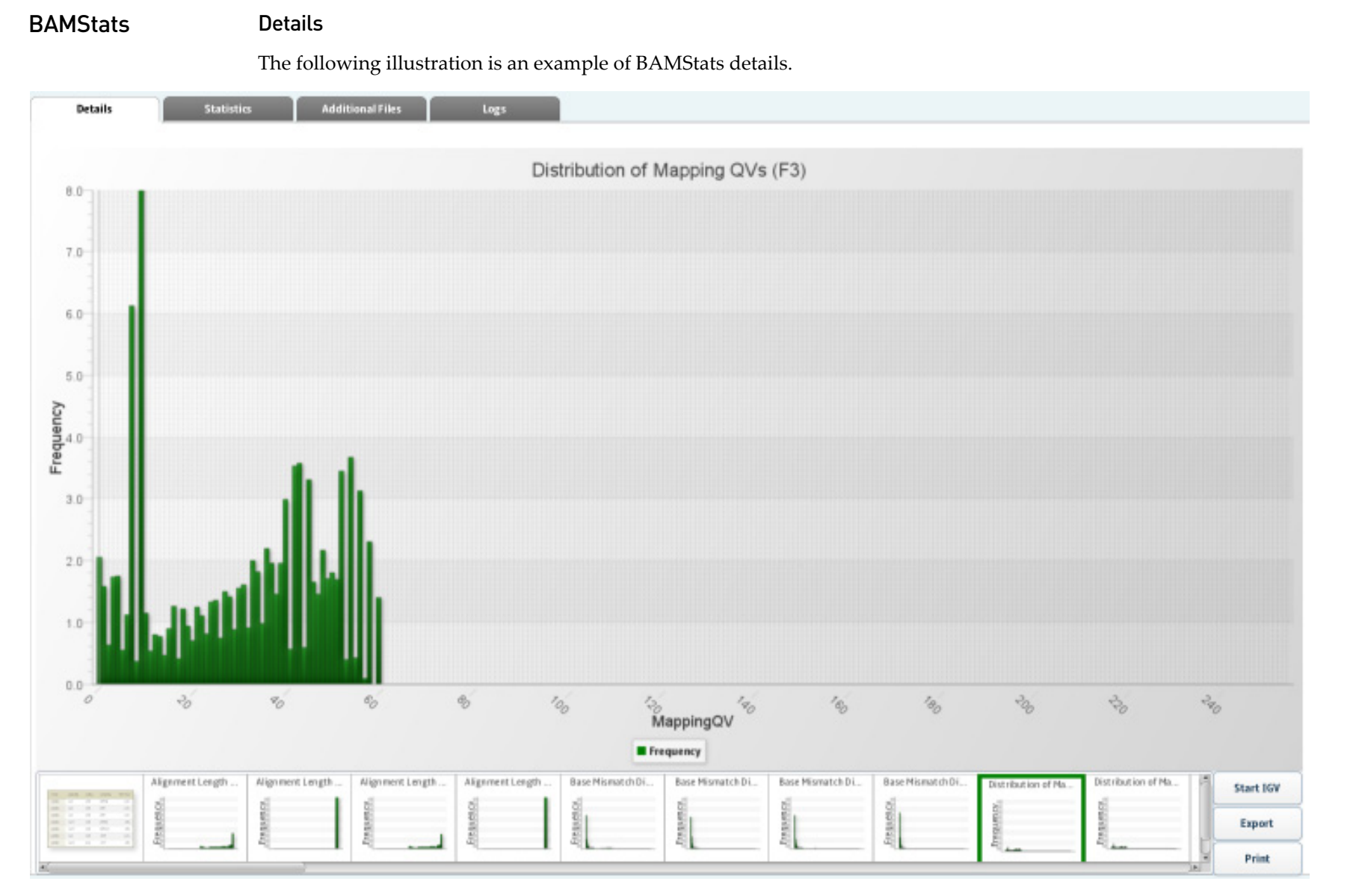

123

**Chapter 9** Perform Targeted Resequencing and Enrichment Analyses<br>Targeter The Perform Targeted Resequencing outral files Chapter 9 Perform Targeted Resequencing and Enrichment Analyses *Targeted resequencing output files*

 $\overline{\mathcal{S}}$ 

#### **Statistics**

There are no statistics for the BAMStats analysis module.

#### Additional files

The following table is an example of BAMStats additional files.

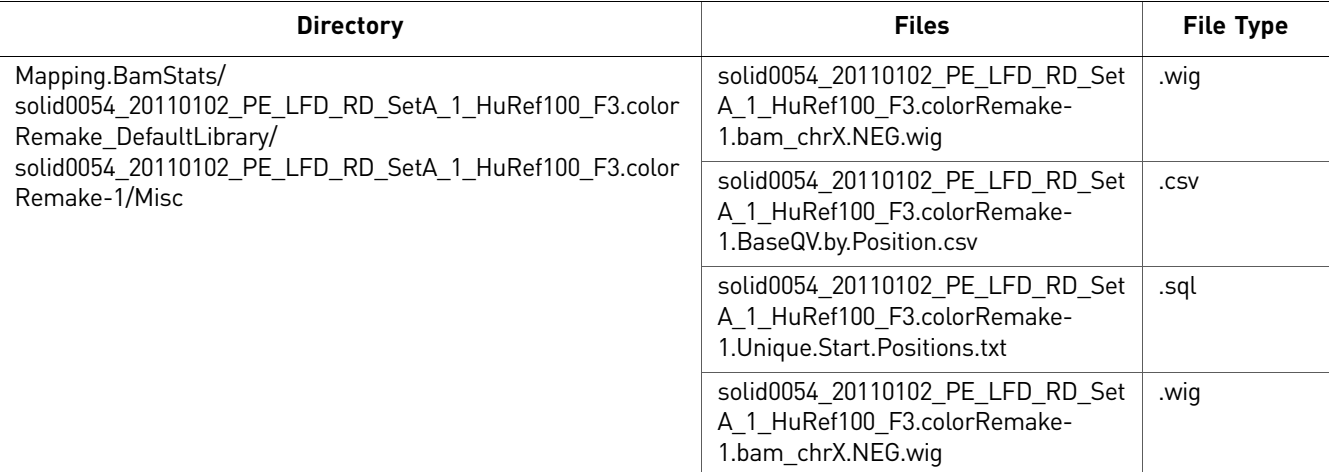

#### Logs

The following table is an example of logs for the BAMStats analysis module.

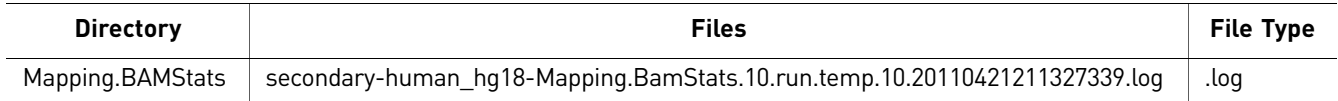

#### Mapping Details

There are no details for the Mapping analysis module.

#### **Statistics**

There are no statistics for the Mapping analysis module.

#### Additional files

The following table is an example of Mapping additional files.

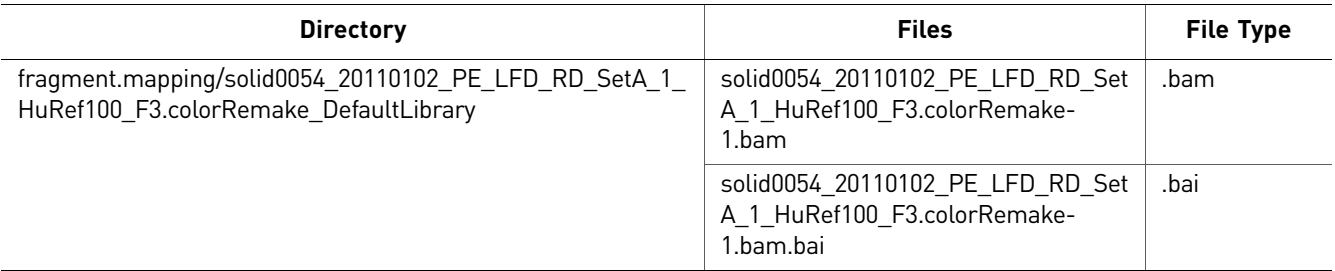

#### Logs

#### The following table is an example of logs for the BAMStats analysis module.

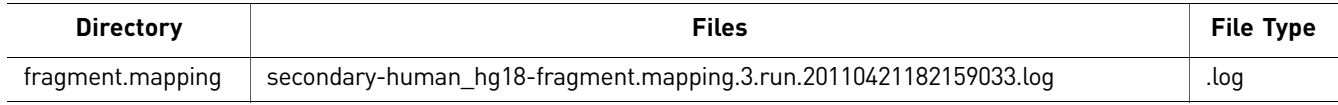

### Small Indel **Details**

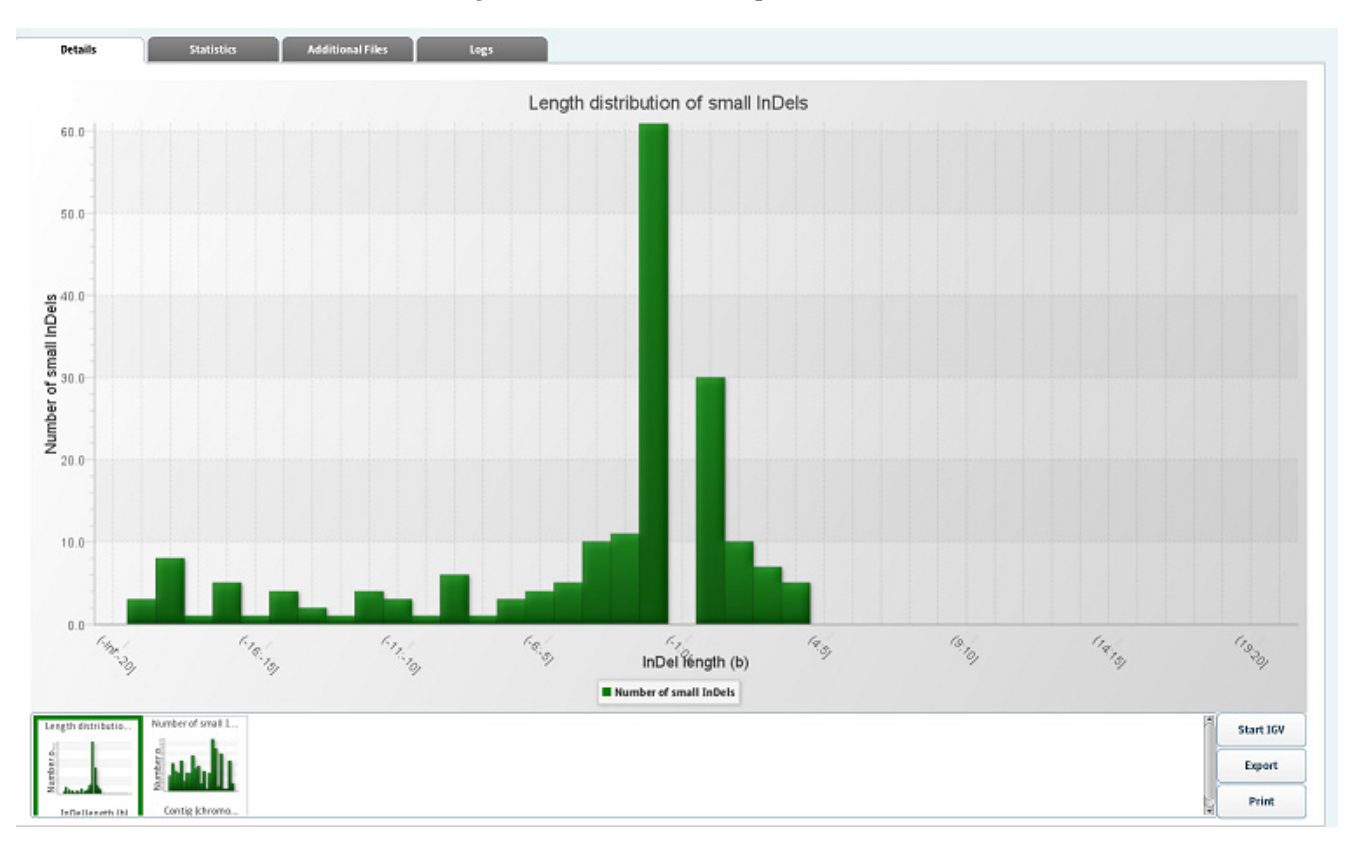

#### The following illustration is an example of Small Indel details.

#### Statistics

The following illustration is an example of Small Indel statistics.

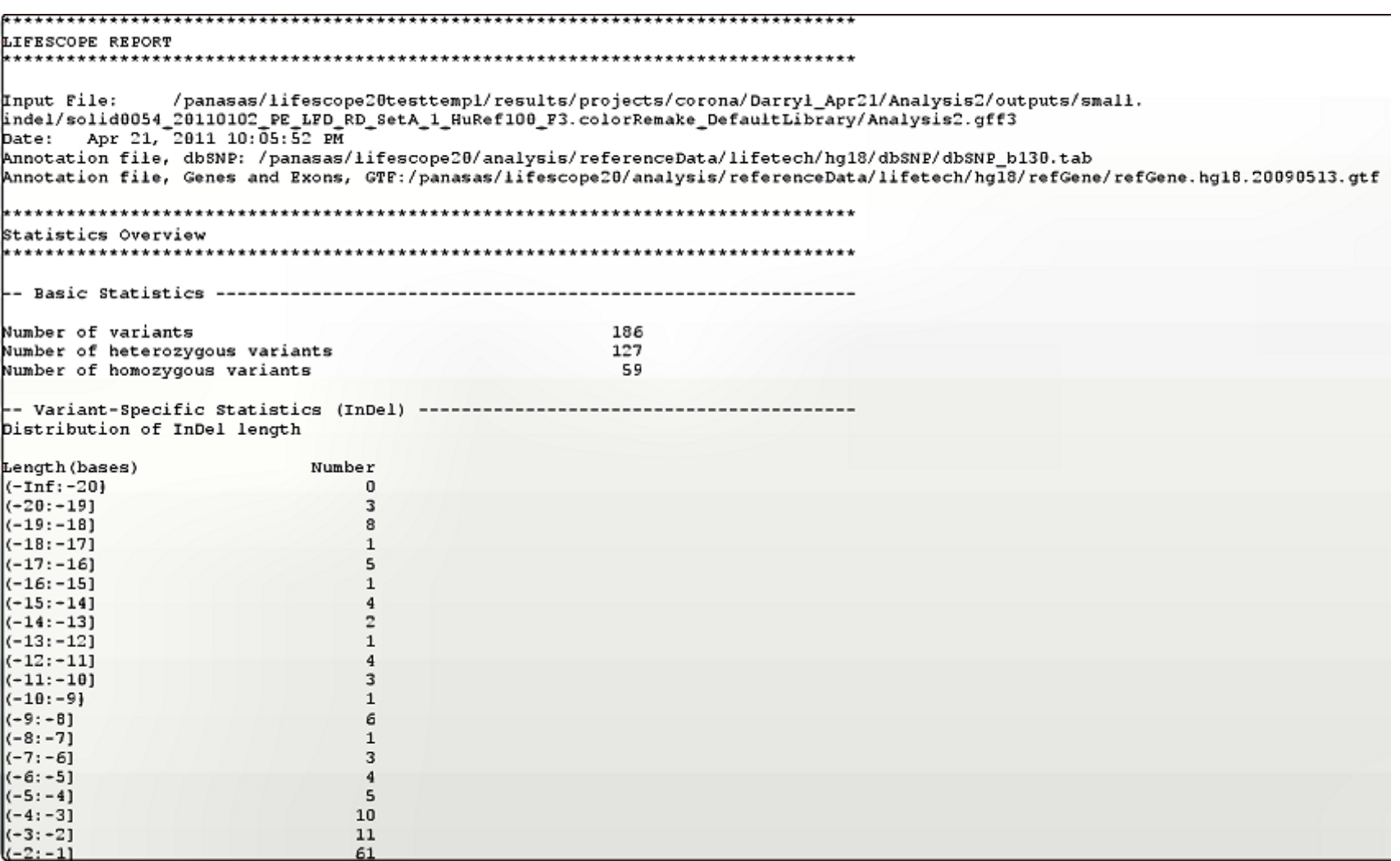

126

#### Additional files

The following table is an example of Small Indel additional files.

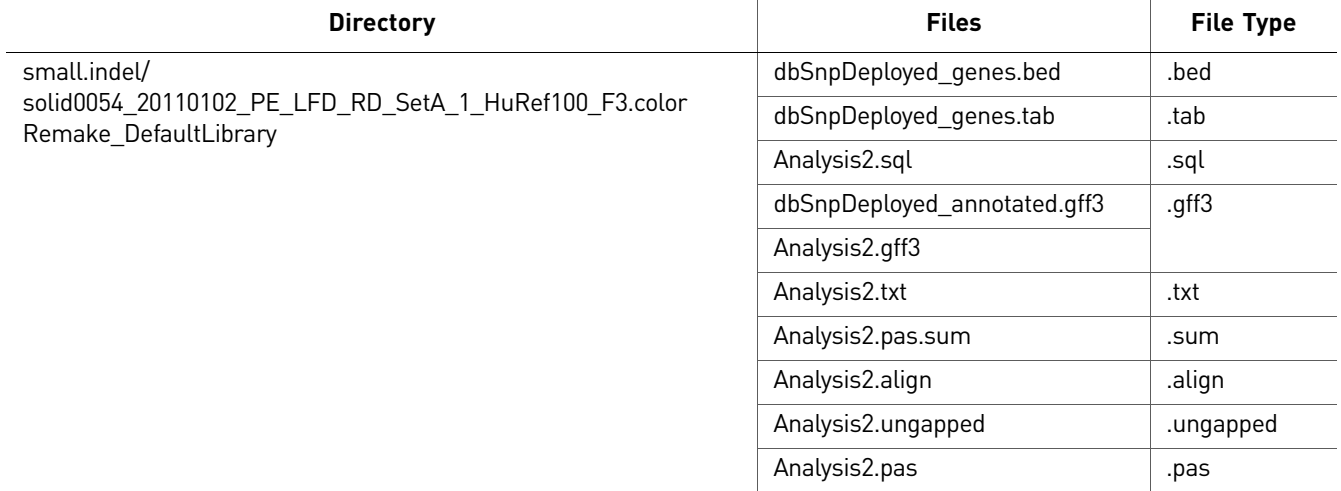

#### Logs

The following table is an example of Small Indel logs.

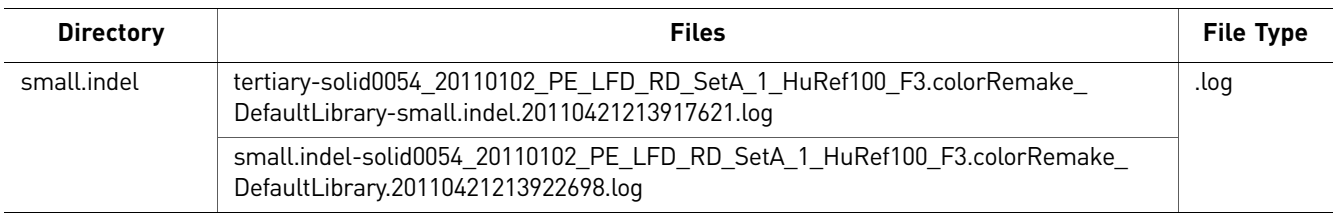

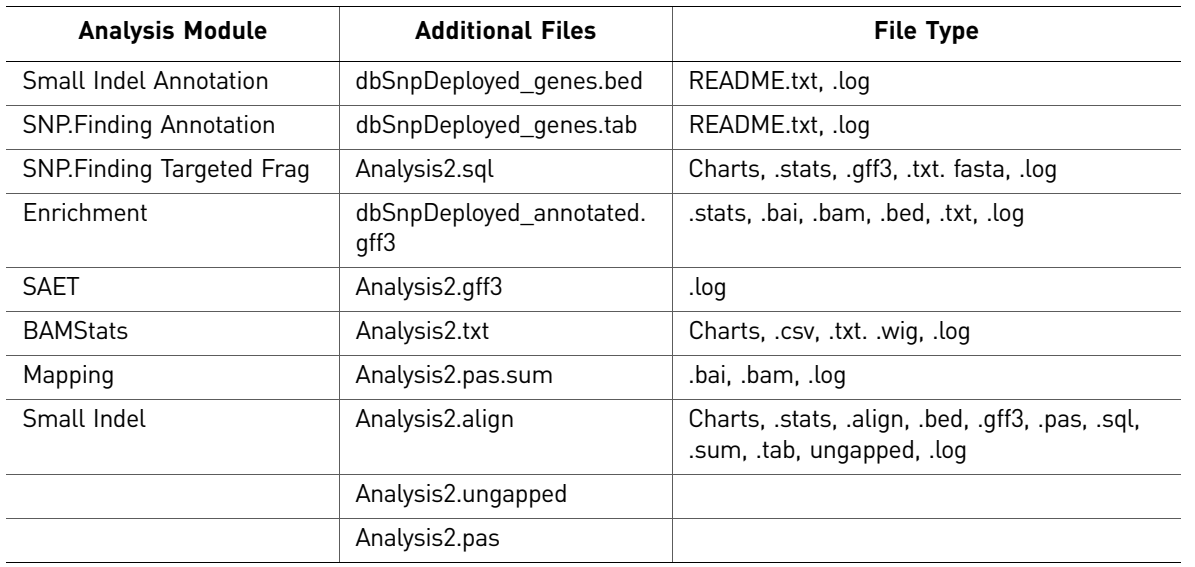

*Targeted resequencing output files*

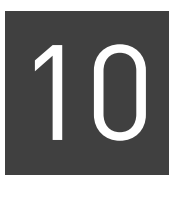

# Perform Genomic Resequencing Analysis

This chapter covers:

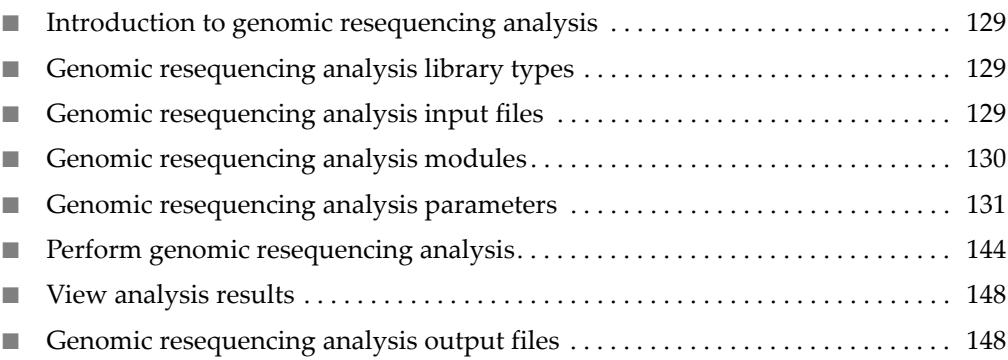

### <span id="page-128-0"></span>**Introduction to genomic resequencing analysis**

Genomic resequencing is a workflow for identifying individual variants and structural variations in a genomic sample.

Genomic resequencing output files are compatible with third-party genome browsers, including the Integrative Genome Viewer described [on page 47\)](#page-46-0).

## <span id="page-128-1"></span>**Genomic resequencing analysis library types**

Genomic resequencing analysis supports data from the following library types of data:

- Fragment
- Paired-end
- Mate-pair

### <span id="page-128-2"></span>**Genomic resequencing analysis input files**

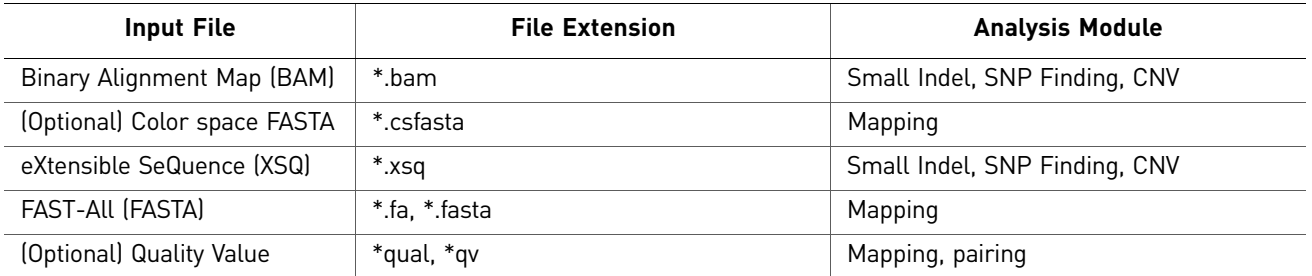

## <span id="page-129-0"></span>**Genomic resequencing analysis modules**

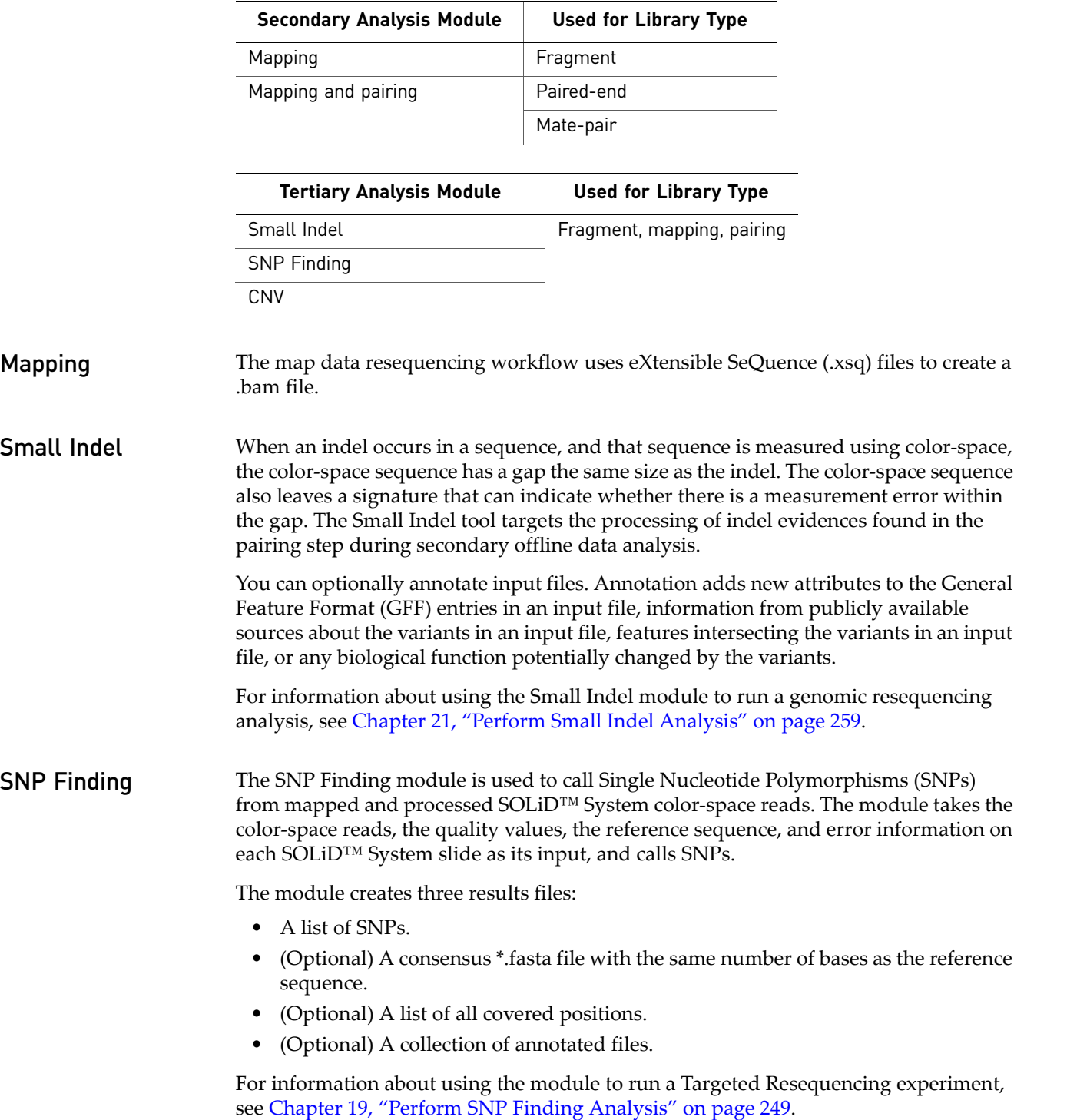

Genomic resequencing analysis includes the following modules:

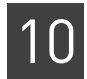

CNV The Copy Number Variation (CNV) analysis module detects CNV in SOLiD<sup>™</sup> System data that originates from a single human sample. Slide(s) from this sample must be mapped to the hg18 reference to facilitate correct normalization.

> For information about using the module, see [Chapter 17, "Perform Human Copy](#page-236-0)  [Number Variation Analysis" on page 237](#page-236-0).

### <span id="page-130-0"></span>**Genomic resequencing analysis parameters**

Parameters for genomic resequencing analysis include:

- General parameters
- **Secondary analysis:** Mapping (including optional BAMStats and SOLiD Accuracy Enhancement Tool [SAET])
- **Tertiary analysis:** Small Indel, SNP Finding, CNV

General General parameters include:

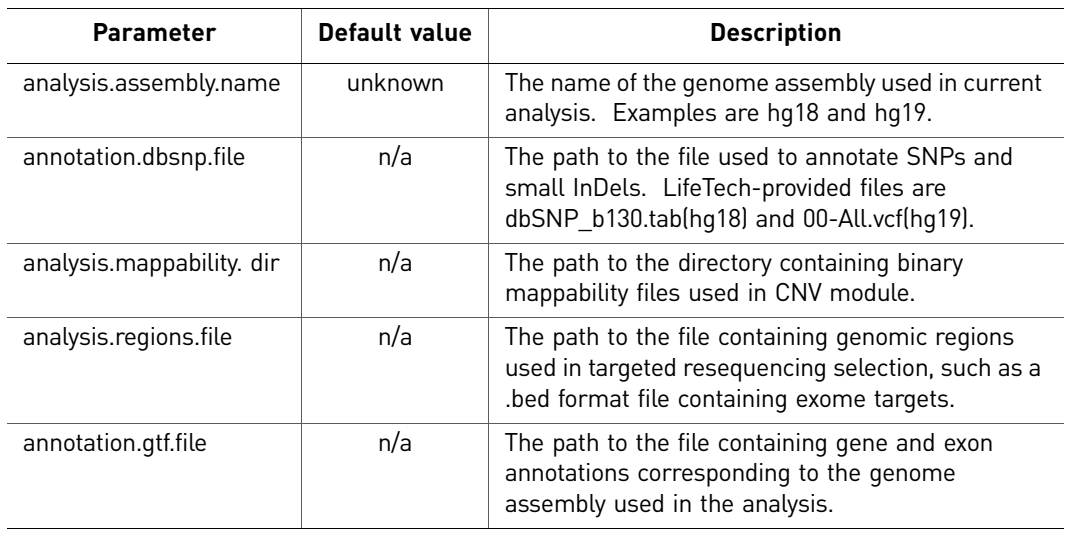

Use the  $\|\cdot\|$  button to open the File Chooser and search for input files.

Mapping Categories of parameters for mapping include Main, Advanced, (if you selected SAET pre-processing) SAET, and BAMStats.

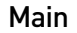

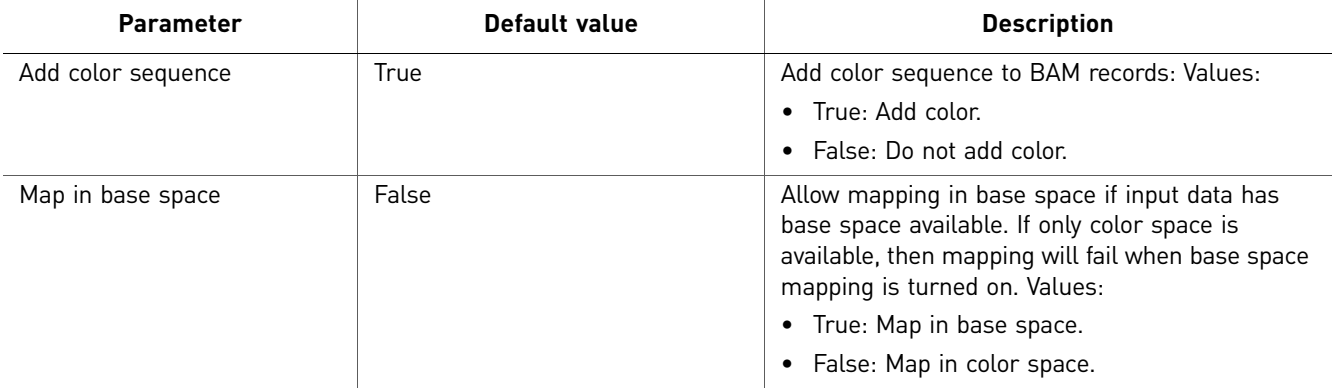

#### Advanced

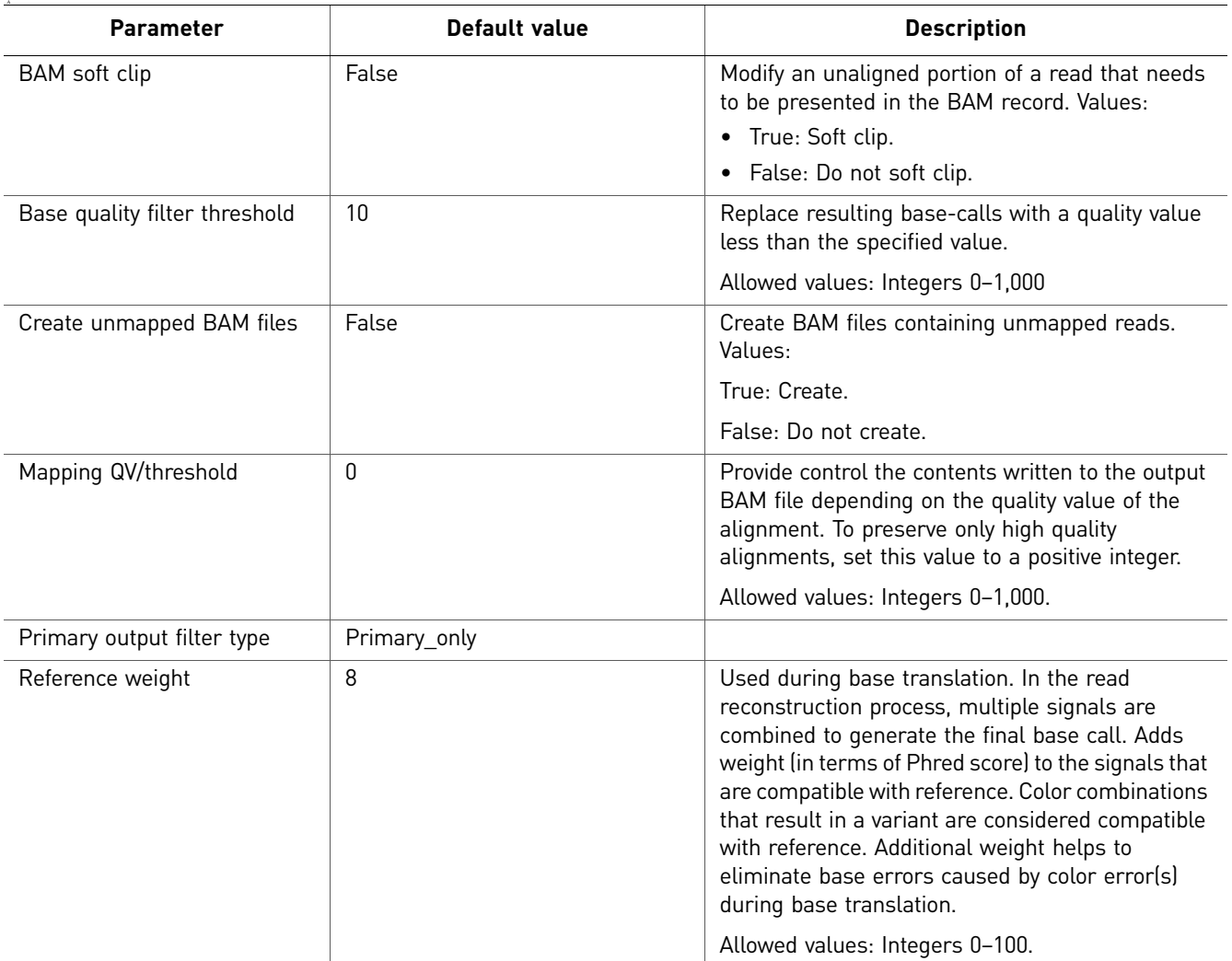

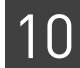

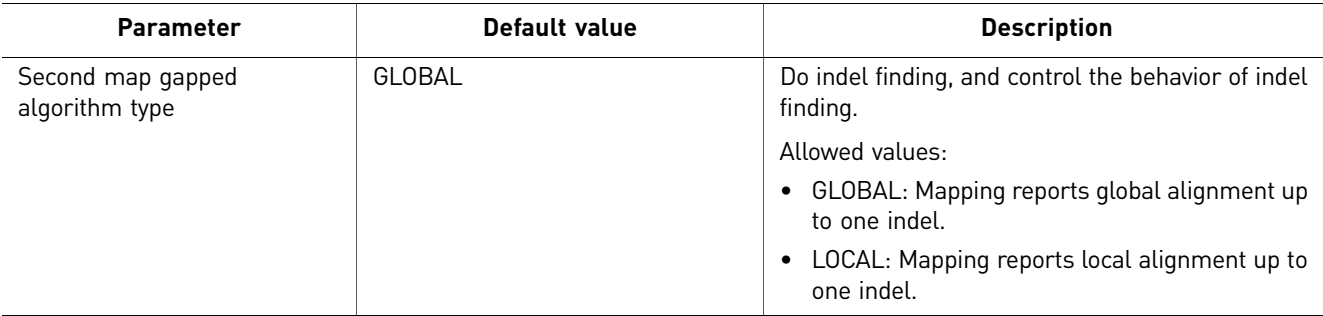

#### SAET

The SAET tab is accessible only if you select SAET pre-processing when you choose modules.

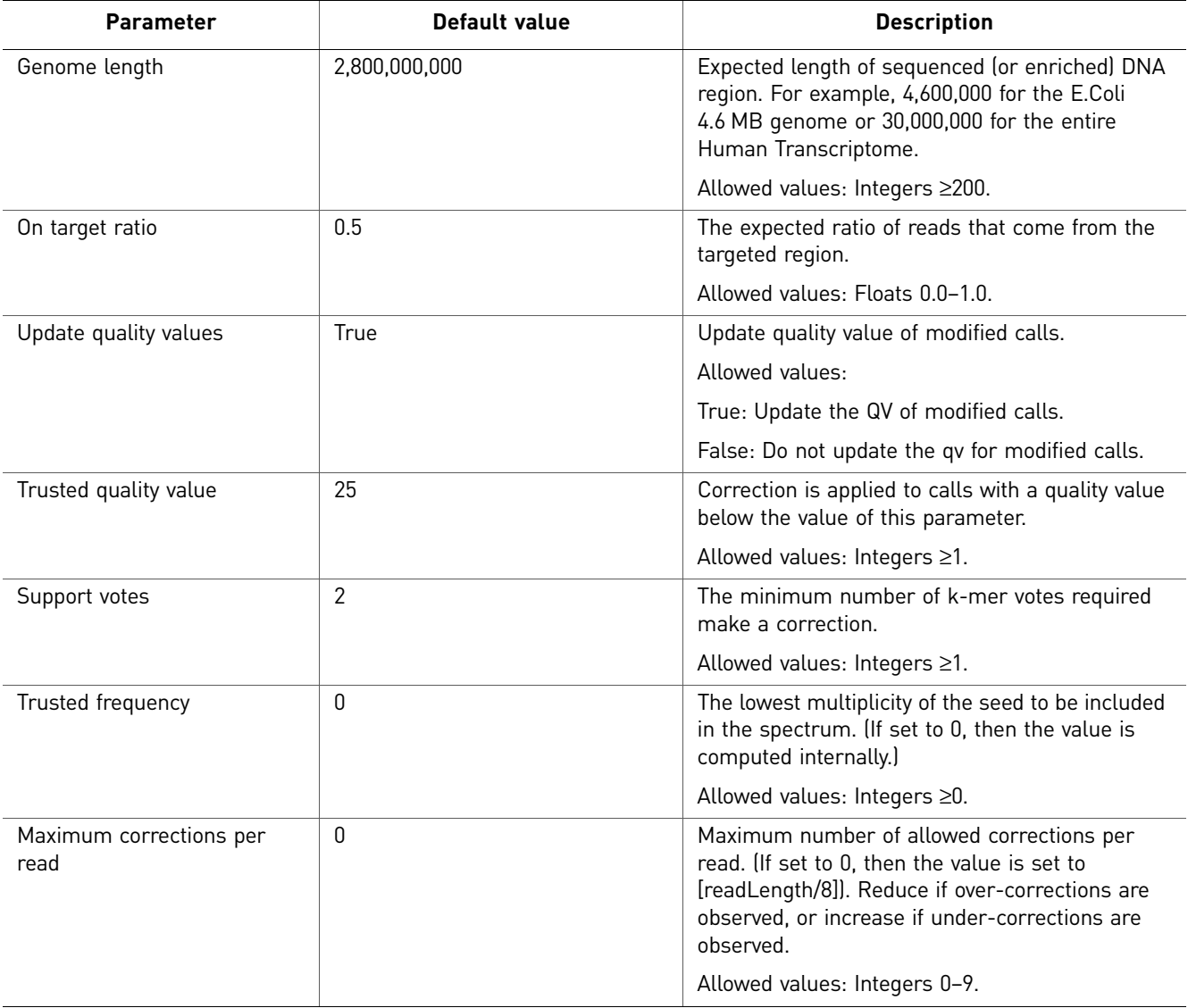

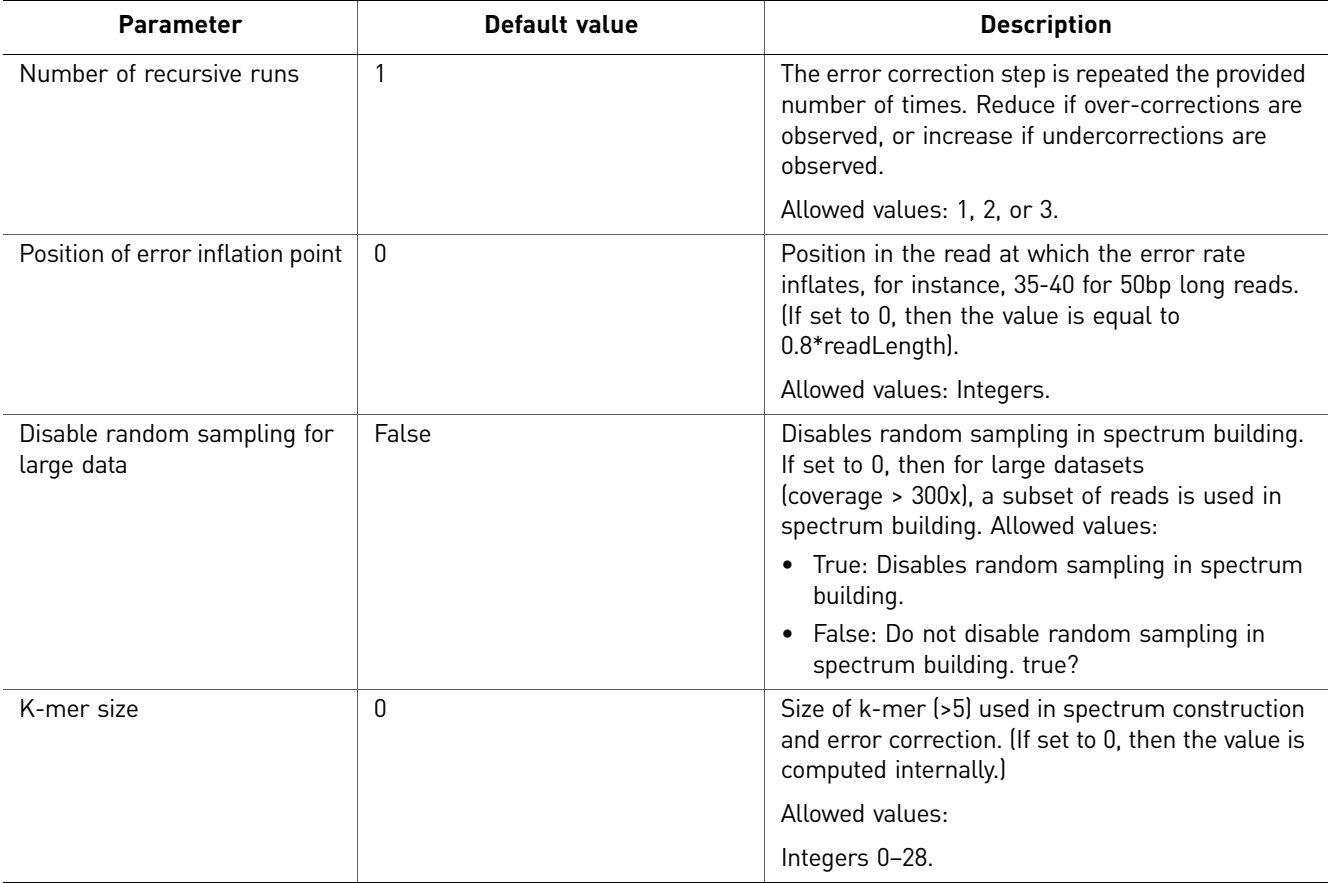

#### **BAMStats**

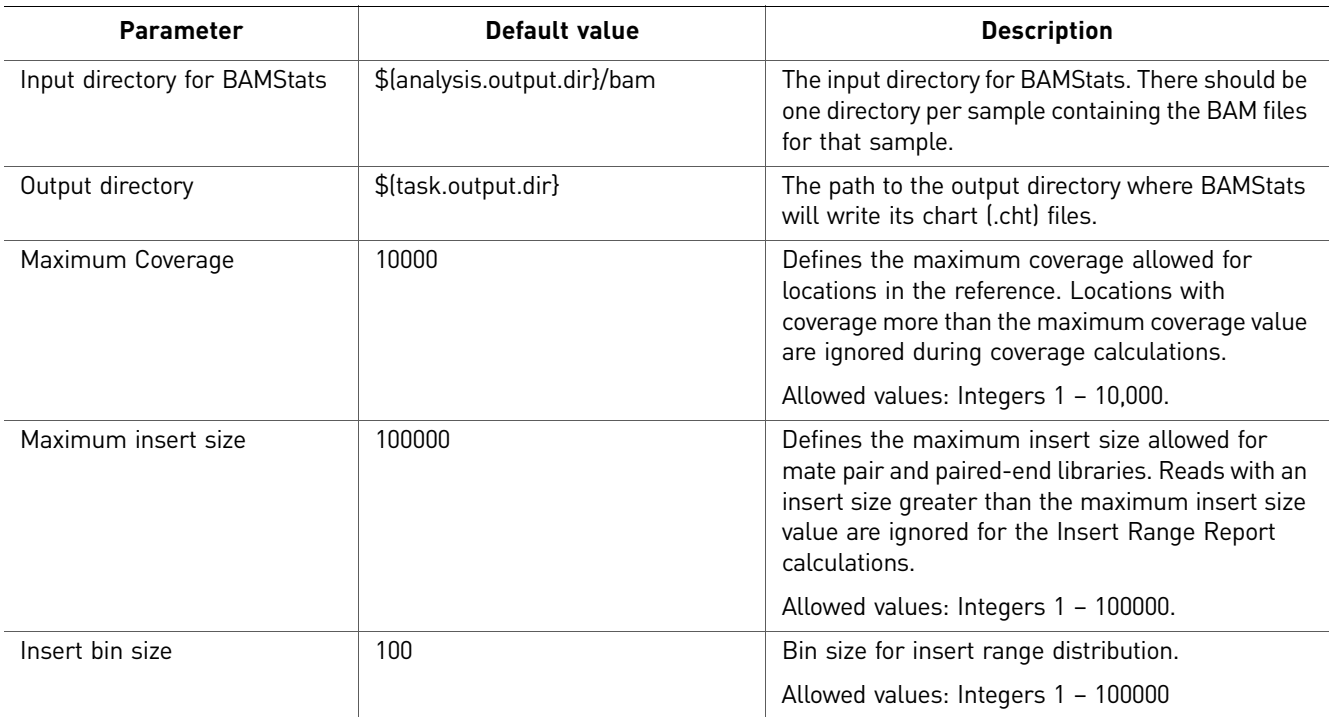

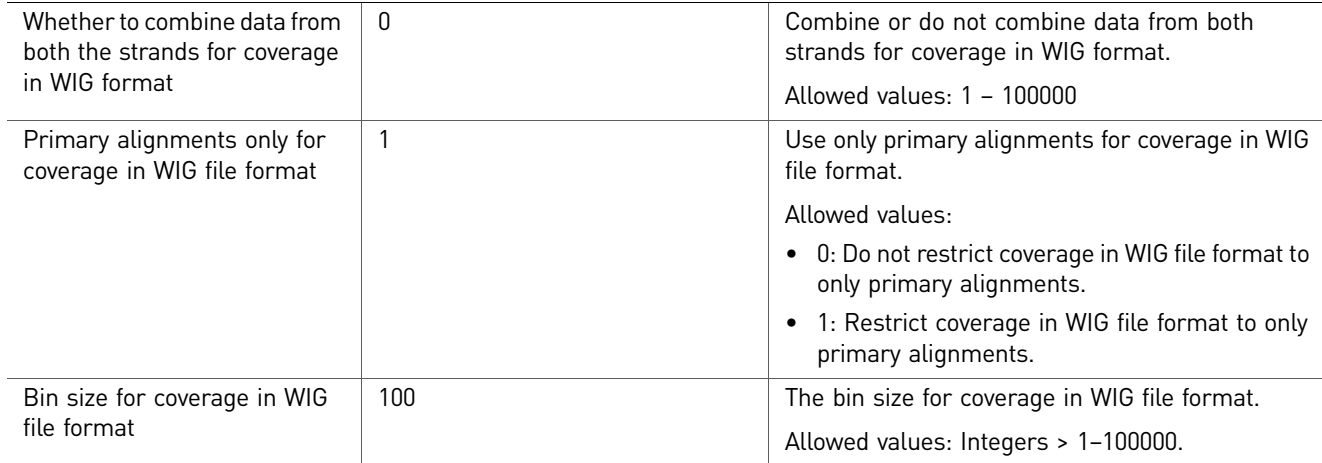

#### **Small Indel** There are two categories of parameters for the Small Indel analysis module: Advanced and Annotation. There are no Main parameters.

#### Advanced

There are five categories of Advanced parameters: General Options, Pileup, Mapping Quality Filtering, Heuristic Filtering, Indel Size Filtering.

General Options

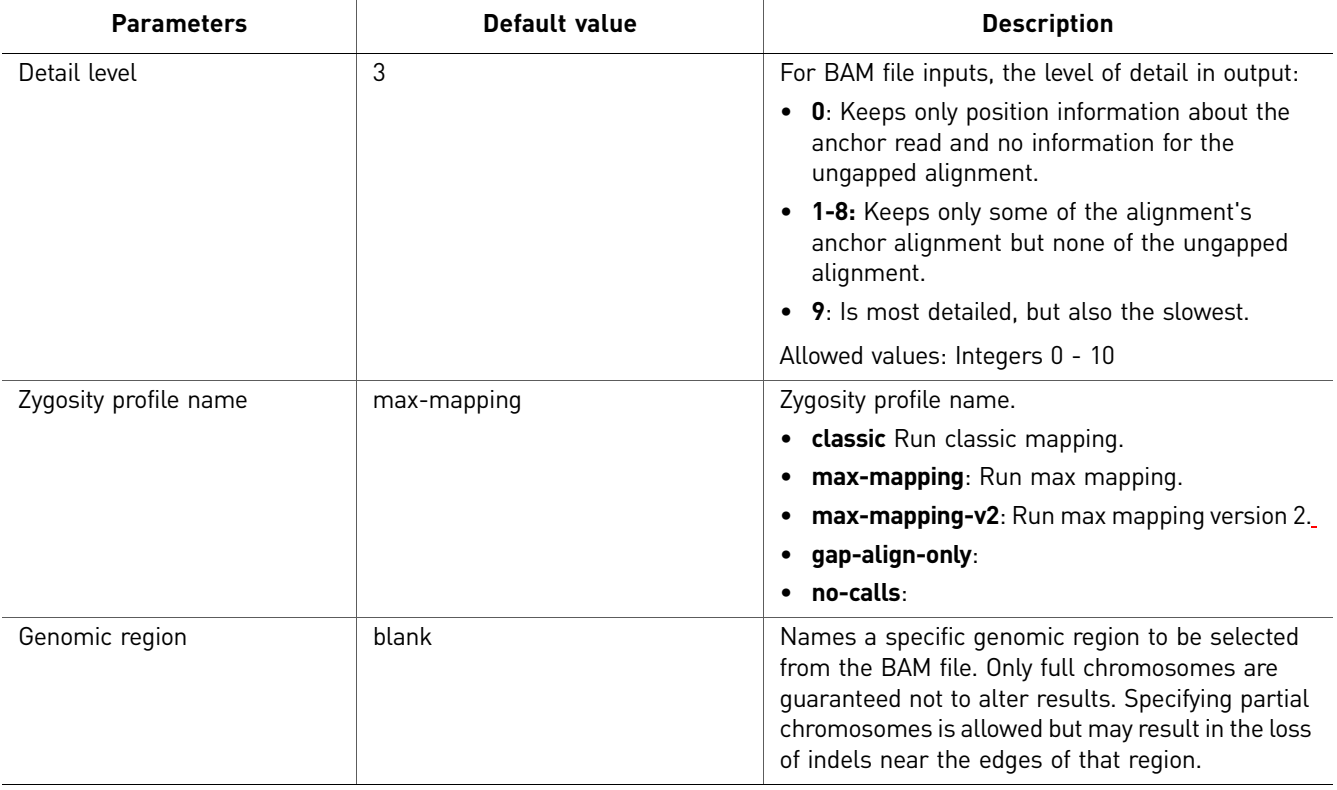

*LifeScope* 135 *™ Genomic Analysis Software User Guide*

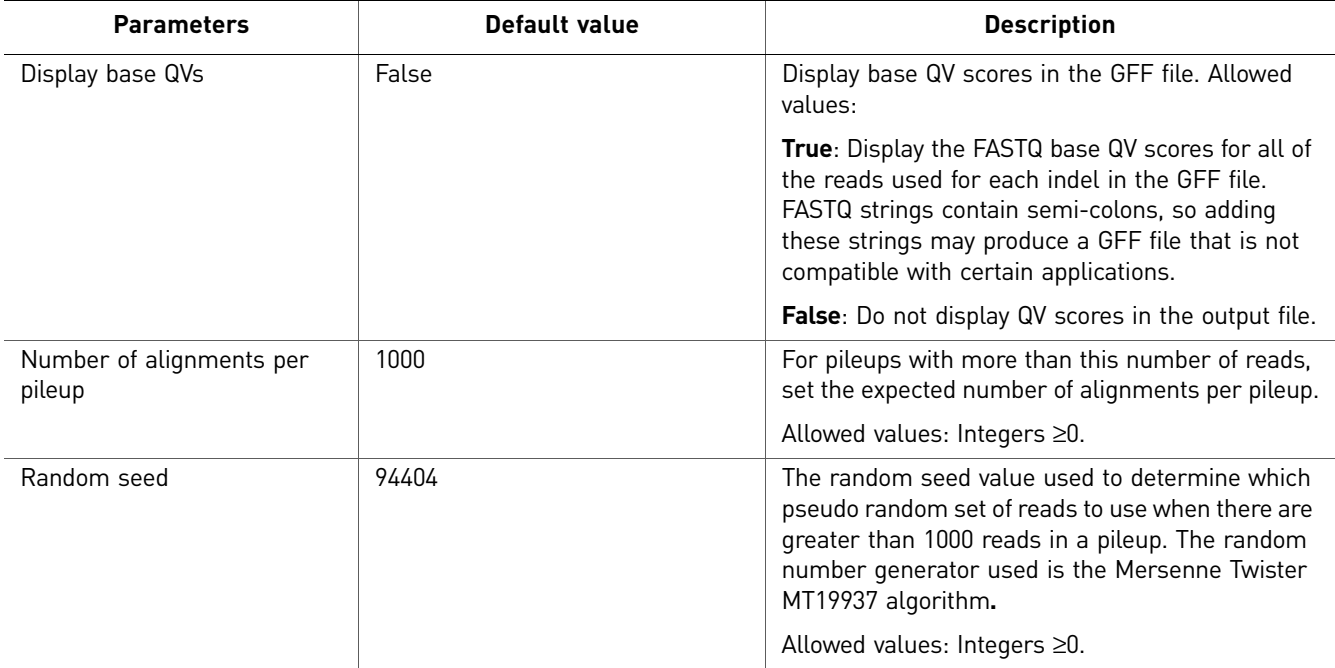

#### Pileup

<span id="page-135-0"></span>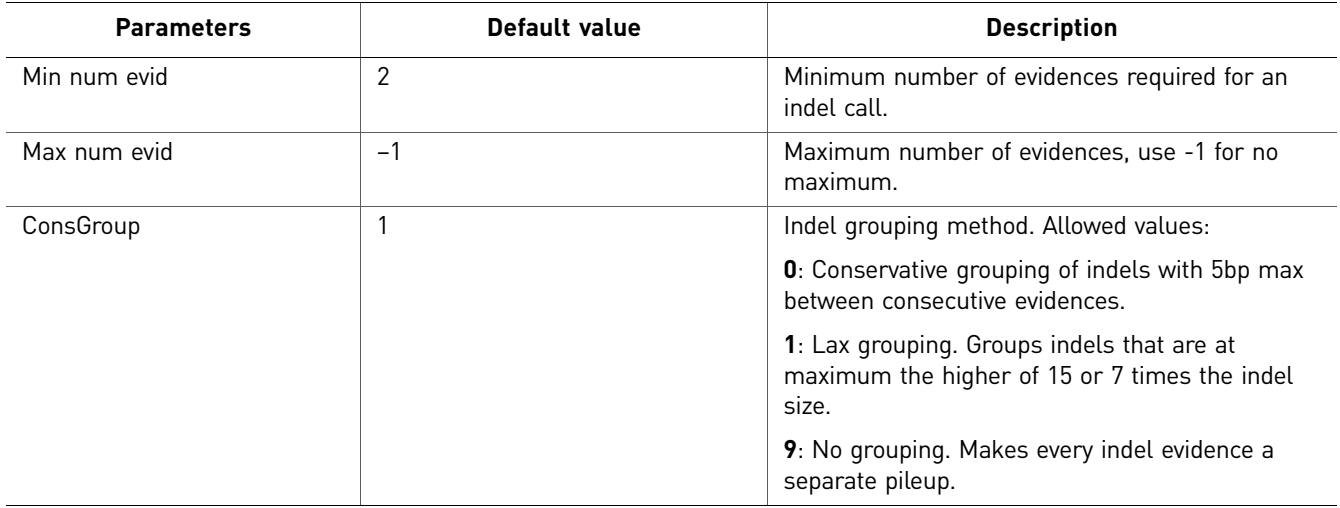

### Mapping Quality Filtering

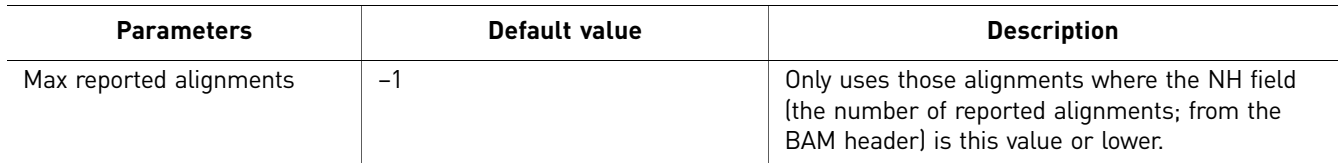

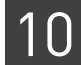

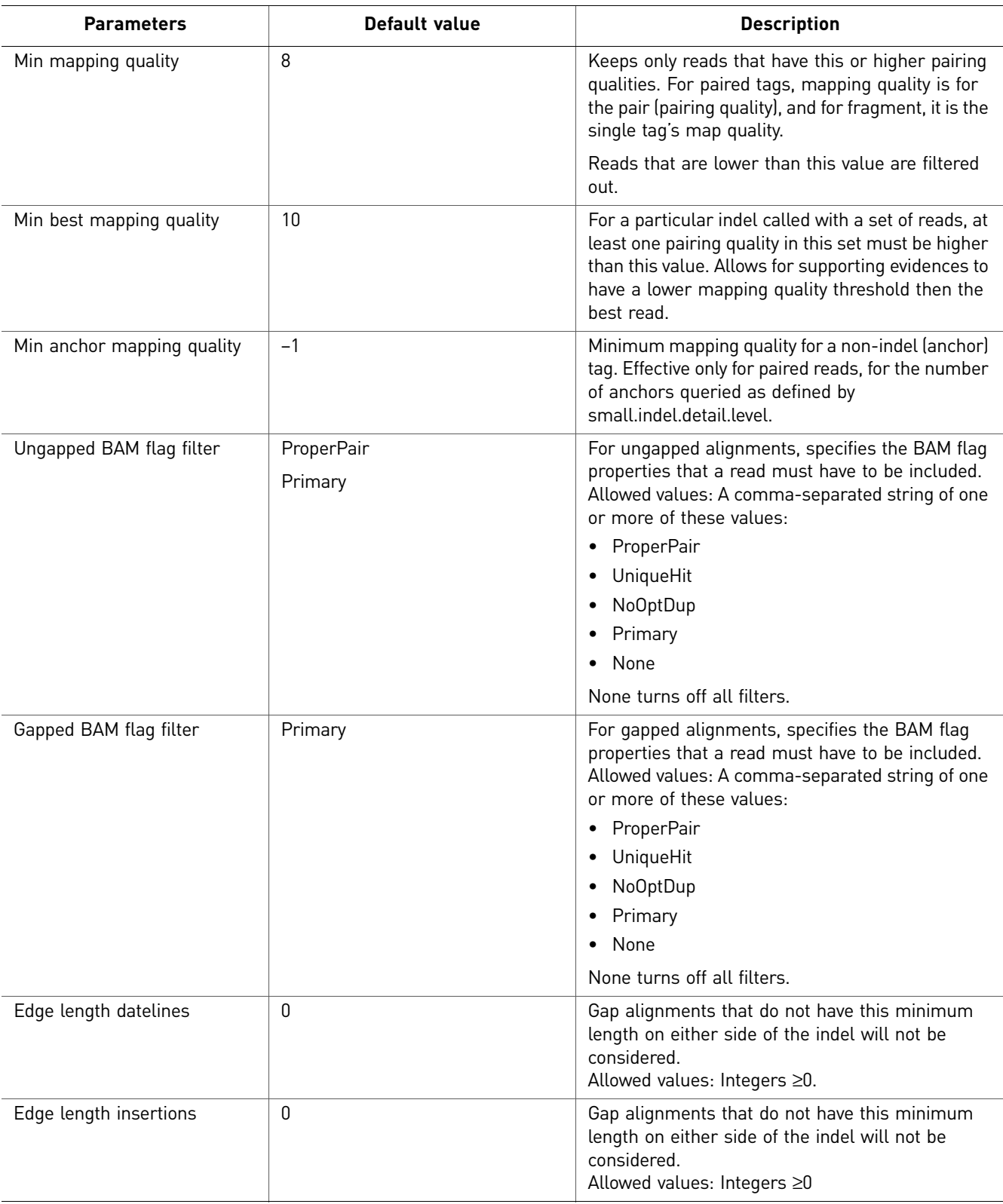

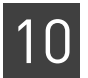

#### Heuristic Filtering

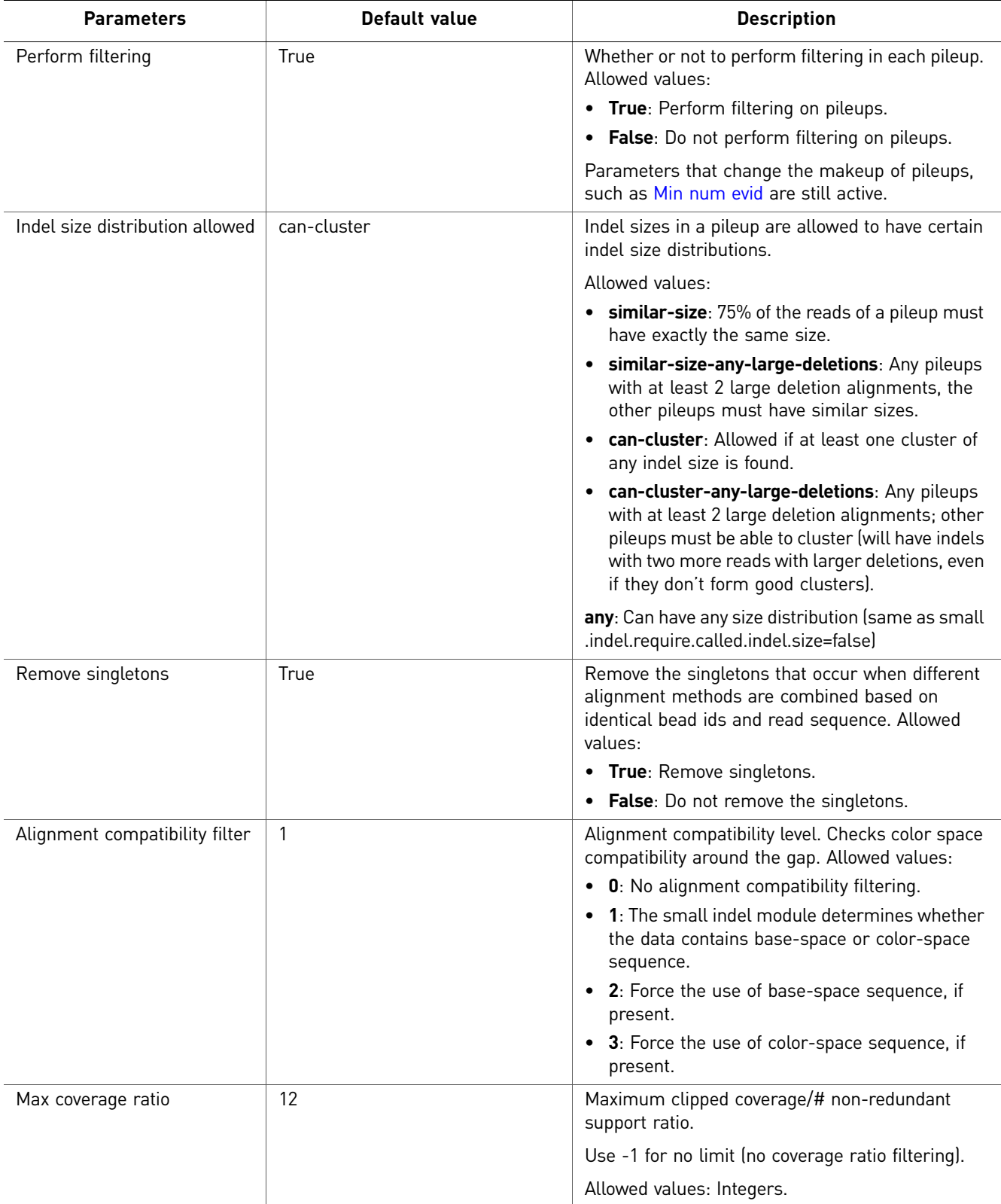

<span id="page-138-0"></span>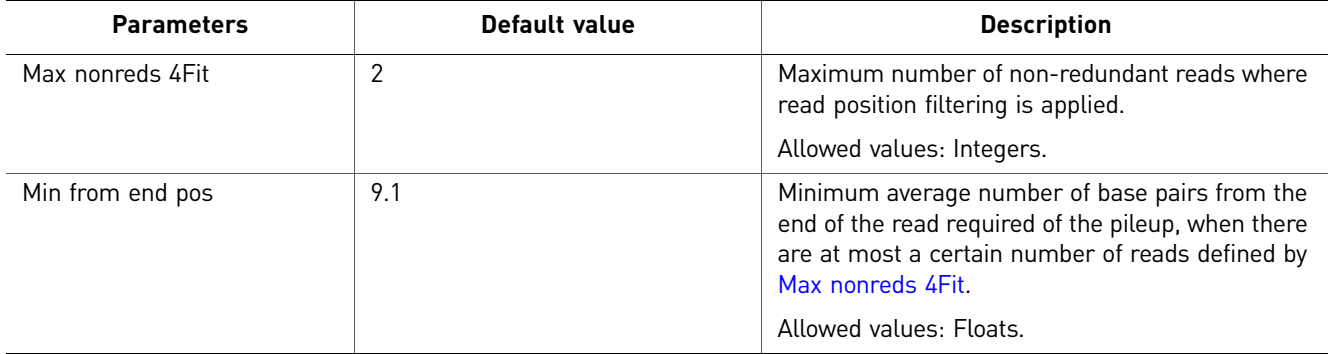

#### Indel Size Filtering

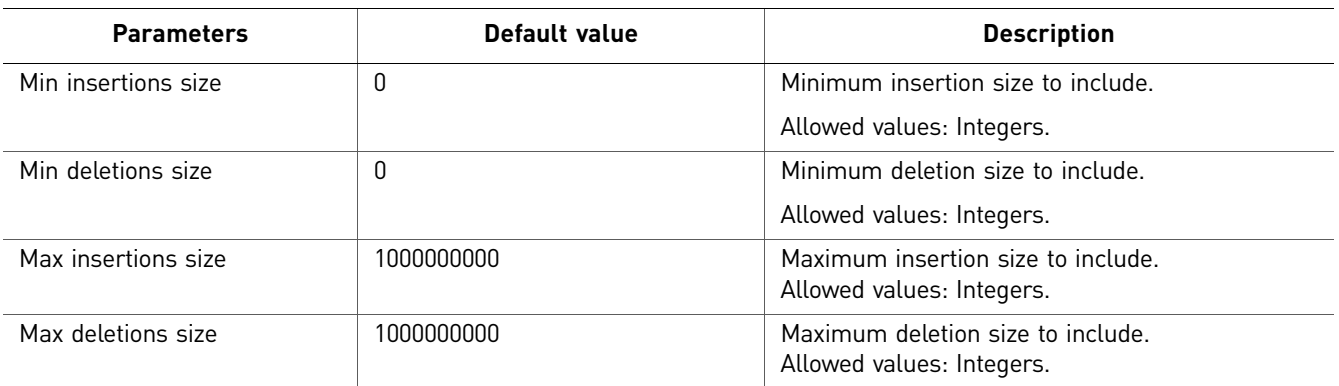

#### (Optional) Annotation

You can optionally annotate the mapped output of Small Indel analysis. For descriptions of the Annotation parameters, see "Annotation" [on page 144](#page-143-1).

Main

SNP Finding There are two categories of SNP Finding parameters: Main and Advanced.

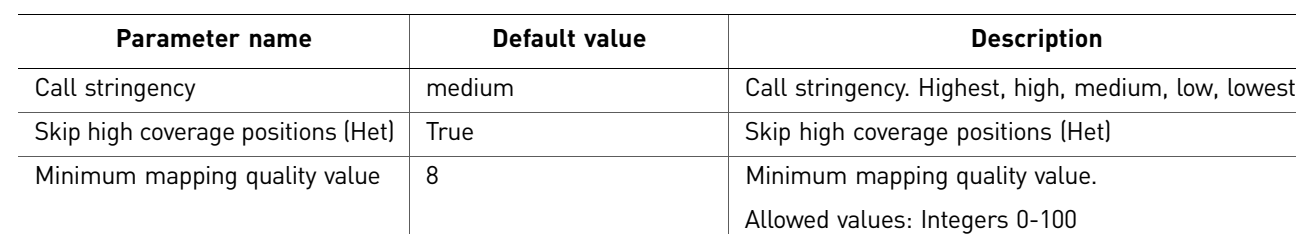

#### Advanced

There are six categories of Advanced parameters: general, Read filter, General position filter, Heterozygous position filter, Homozygous position filter, and Output file processing.

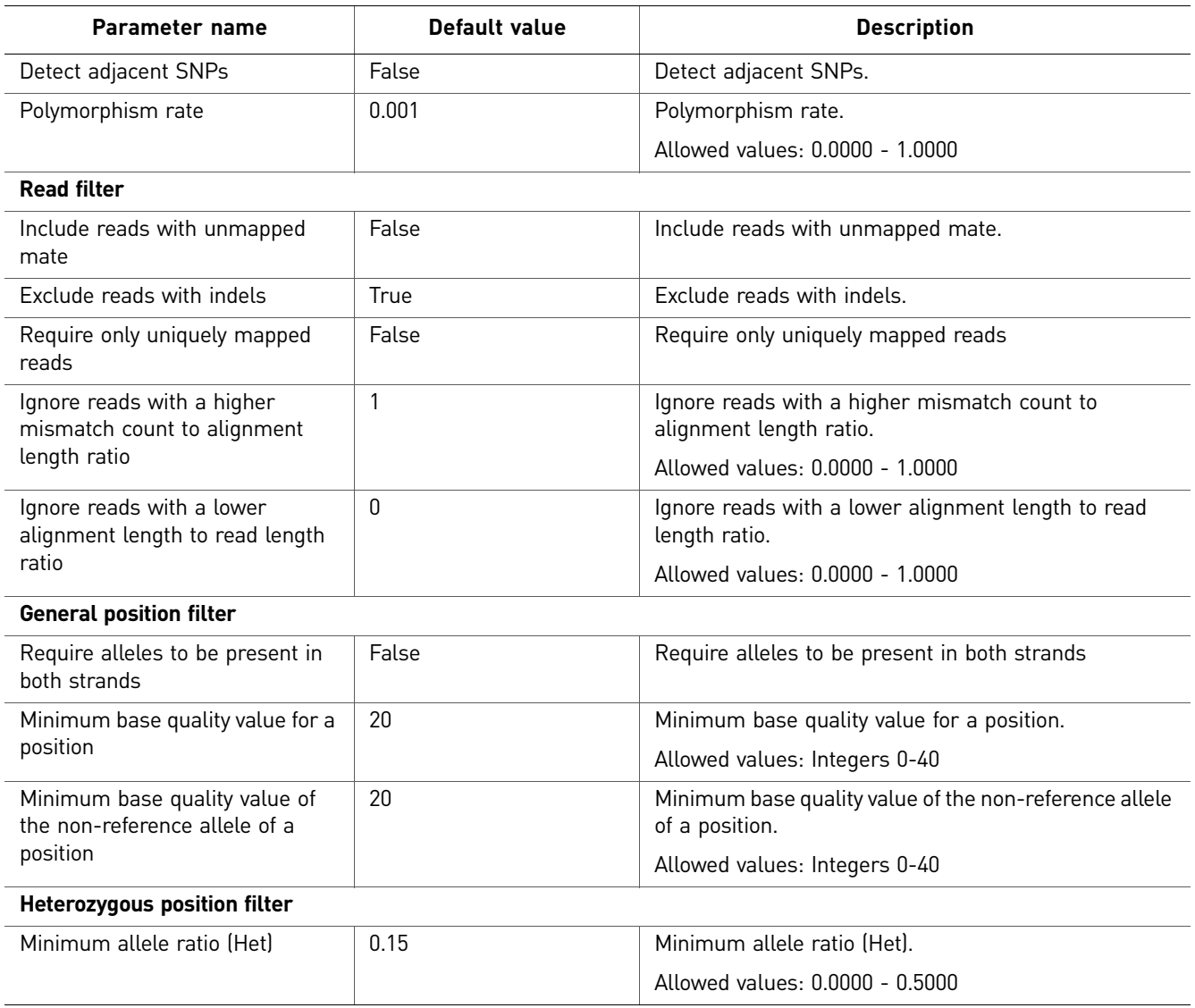

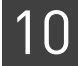

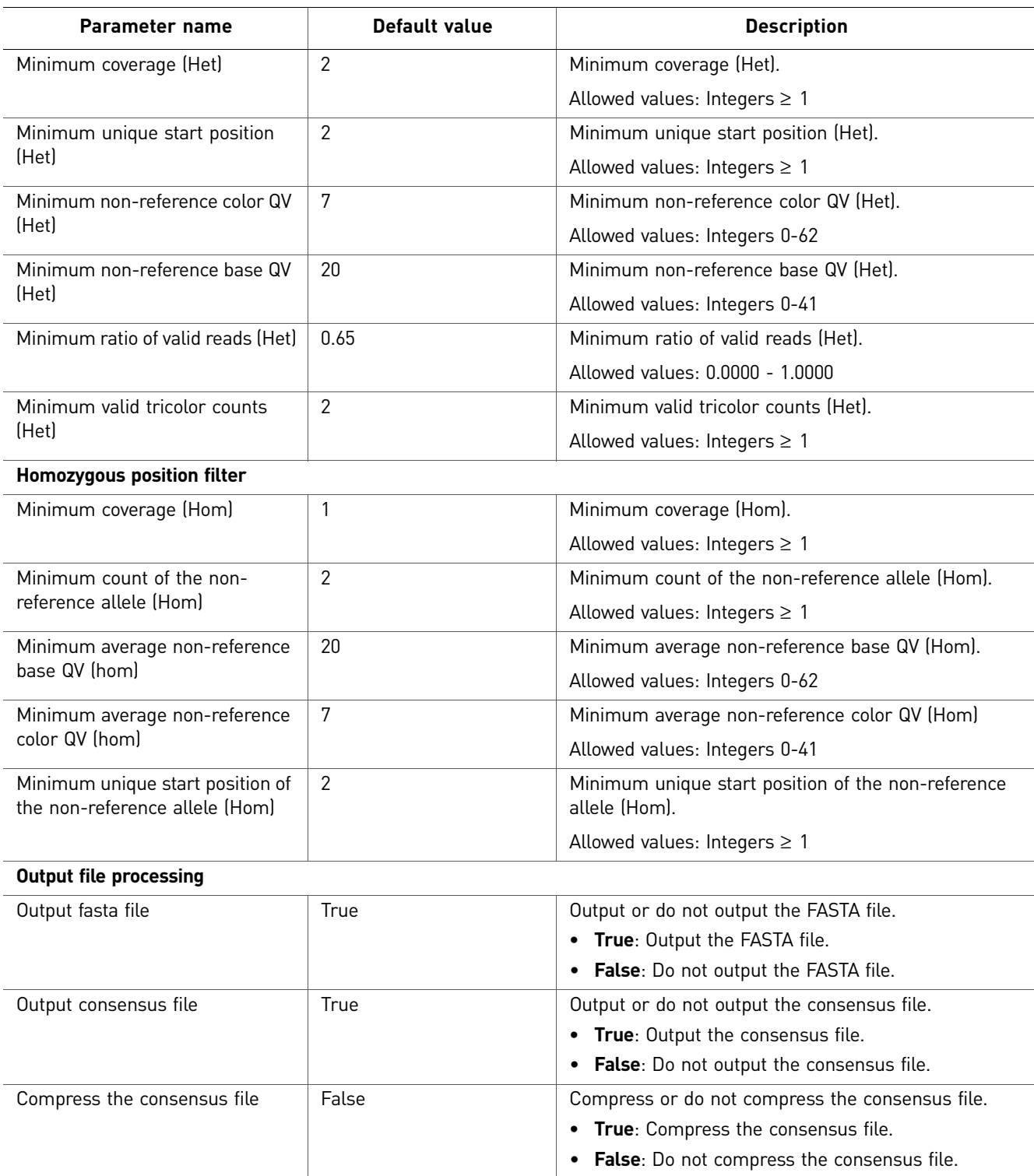

#### (Optional) Annotation

You can optionally annotate the mapped output of SNP Finding analysis. For descriptions of the SNP Finding analysis parameters, see "Annotation" [on page 144.](#page-143-1)

#### Human CNV Categories of Human CNV parameters include Advanced and (if you selected Annotation for CNV output) Annotation. There are no Main parameters.

#### Advanced

There are two categories of Advanced parameters: general and cnv.stringency.setting.

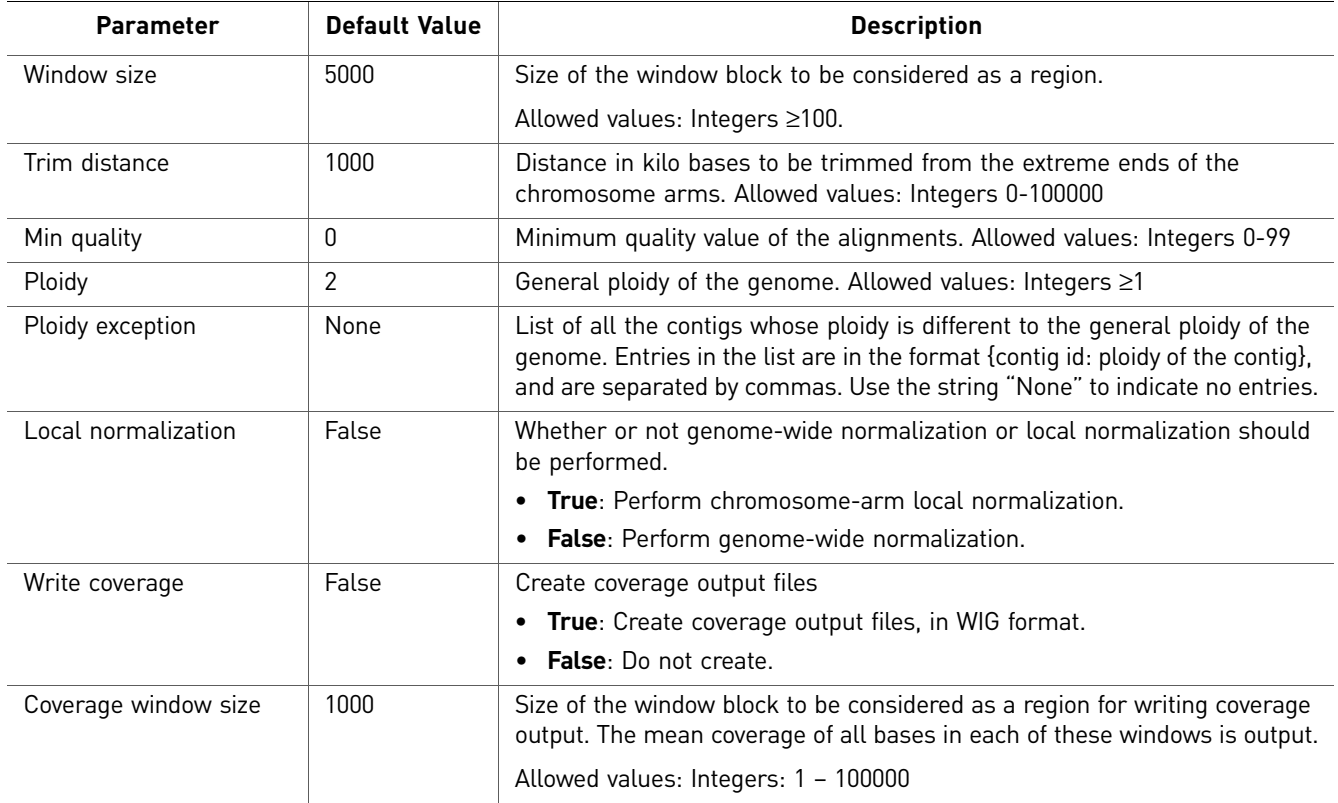

#### cnv.stringency.setting parameters

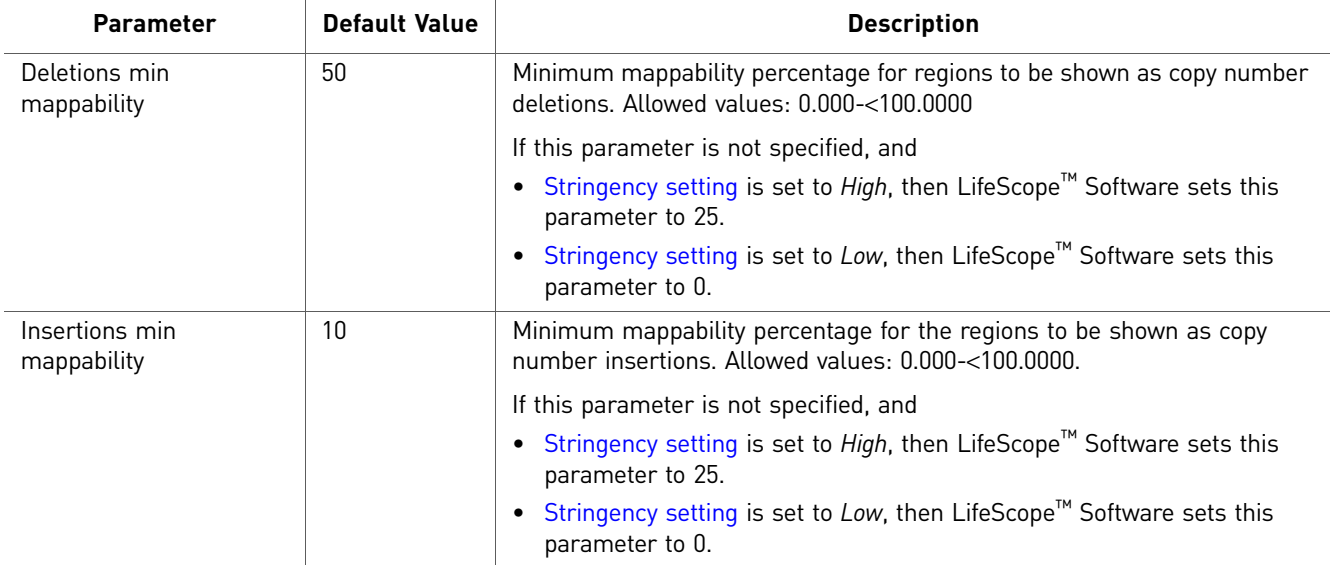

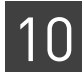

<span id="page-142-0"></span>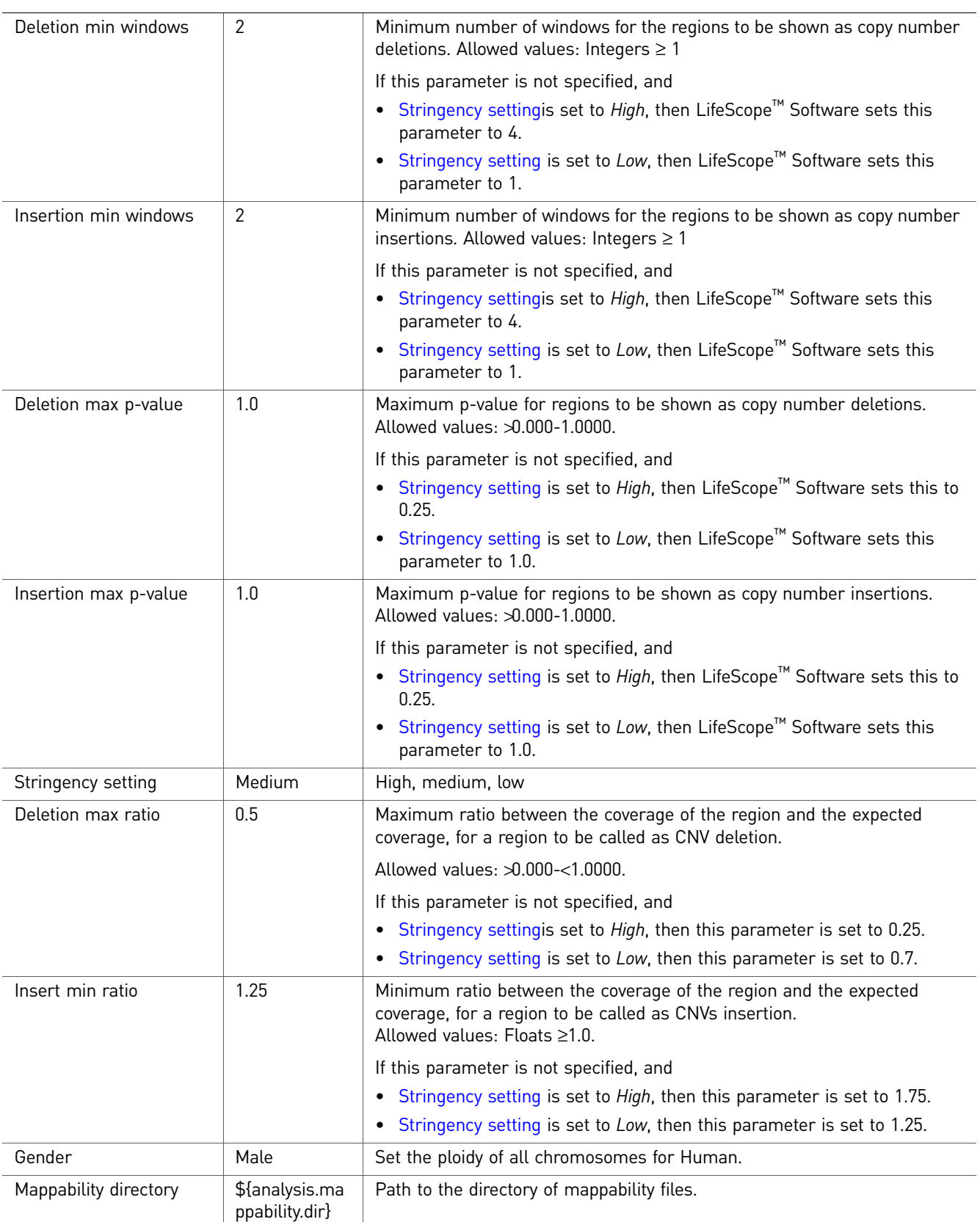

<span id="page-143-1"></span>(Optional) Annotation You can optionally annotate the mapped output of the analysis. For descriptions of Annotation parameters, see [Chapter 22, "Add Genomic Annotations to Analysis](#page-268-0)  [Results" on page 269](#page-268-0).

## <span id="page-143-0"></span>**Perform genomic resequencing analysis**

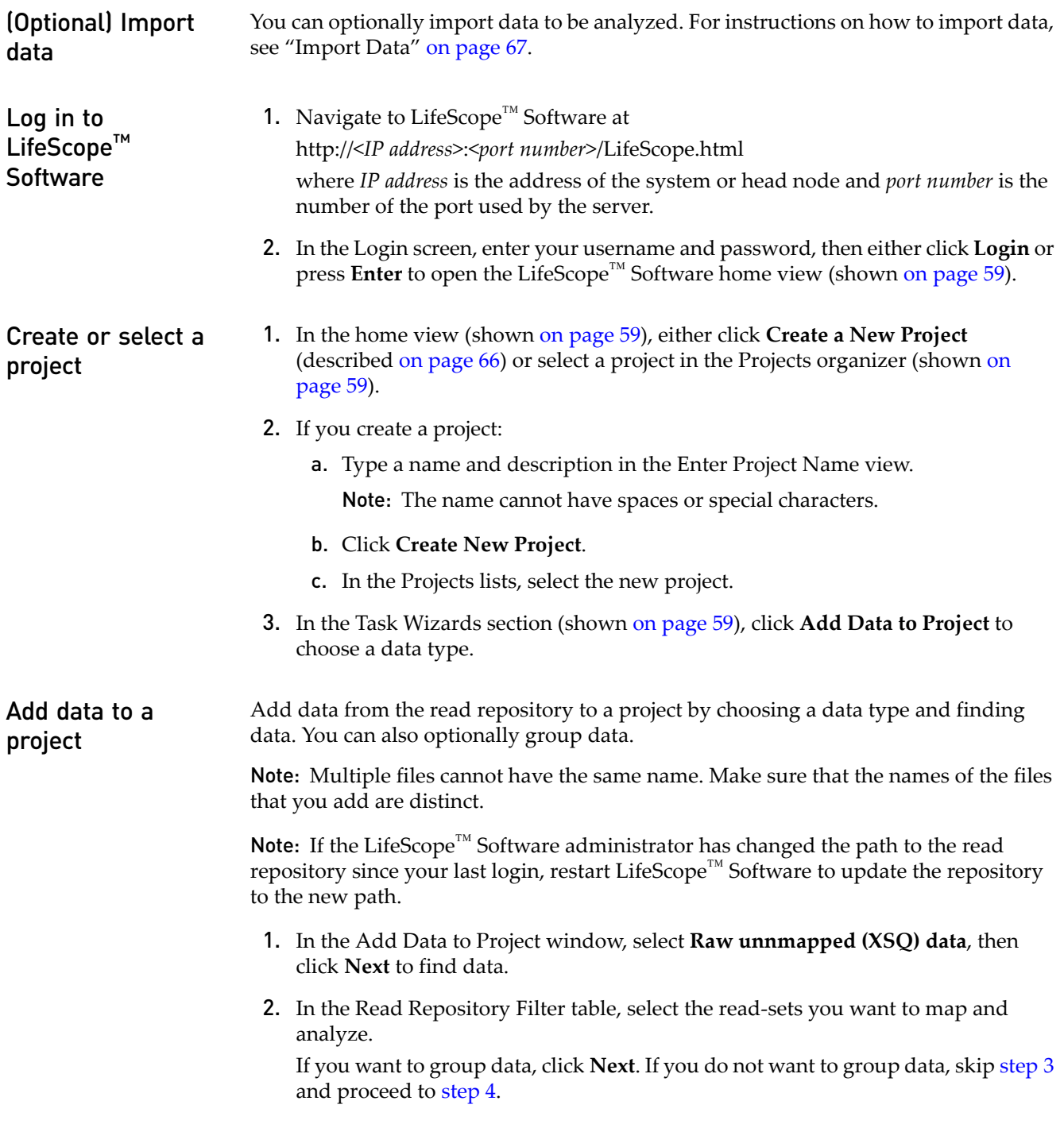
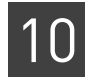

3. (Optional) In the Read-sets in Project table, click the checkbox of the data files you want to group, then click **Add Group to Project**. The files appear in the Groups in Project table.

To rename a group, click the checkbox of the group in the Groups in Project table, then click **Edit**. In the Edit Group window, enter a new name.

To remove a data file from a group, click the checkbox of the data file, then click **Delete**.

- 4. Click **Add Analysis** to proceed, or
	- Click **Cancel** to refrain from adding data and close the Add Data to Project window, or
	- Click **Finish** to add the data and close the Add Data to Project window.

#### **Create an analysis** 1. In the Choose Data view of the Create Analysis window, select data files from the Available Data in Project table, then click **Next** to choose an analysis.

2. In the Choose Analysis view, enter a name for the analysis. You can optionally describe your project.

If you are re-using an Old Analysis, select **Reuse Old Analysis** and select the name of the analysis you want to use.

Note: The name cannot have spaces or special characters.

3. Select **Genomic Resequencing**, then click **Next** to choose references.

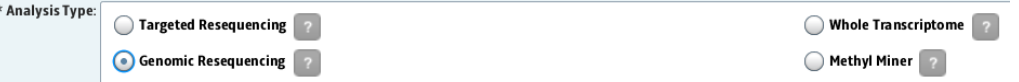

- 4. In the Data To Be Analyzed table, click **Select the reference for the reads** to open the repository file browser.
- 5. In the Browse for Reference File window, navigate to the location of the reference genome of your sample. Open the folder with your .fasta file, for example:

```
data PreferenceData Plifetech Phg18 Preference Phuman_hg18.fasta
Select the file, then click OK.
```
The file name appears in the Reference column.

Note: To change the reference file, click on a button in the Reference column, then select another reference file.

- 6. After you have created the analysis:
	- Click **Edit** to proceed, or
	- Click **Cancel** to refrain from choosing references and close the Create Analysis window, or
	- Click **Finish** to complete analysis creation and close the window.

**Edit the analysis** 1. In the Edit Analysis window, accept the default settings for mapping and preprocessing data in the Secondary Analysis section. If you want to exclude BAMStats, click **Customize**. In the Customize Mapping window, uncheck BAMStats, then click **OK**. If you do not want to pre-process data, uncheck the box.

2. In the Tertiary Analysis section, accept the included Small Indel SNP Finding, Human CNV, and Small Indel modules, and Annotation settings and click **Next** to set module parameters. To include all modules, click the **All>>** button.

To exclude a module, select it in the Include column, then click the **<** button. To exclude all modules, click the **All<<** button.

To skip setting module parameters and review the analysis, click **Review**.

#### Set module parameters

This section describes the procedures for setting general parameters and parameters for the mapping, Small Indel, SNP Finding, and CNV modules. For descriptions of module parameters, see ["Genomic resequencing analysis parameters" on page 131](#page-130-0).

You can restore the default settings of parameters by clicking the **Reset to Defaults** button.

To view descriptions of parameters, place your mouse cursor over a  $\begin{array}{|c|c|} \hline \end{array}$  button.

Set general parameters

- 1. Enter an analysis assembly name.
- 2. Set the analysis.regions.file parameter.

Click the  $\bullet$  buttons to open the File Chooser, navigate to reference files, and choose files.

3. If you want to accept the default parameters for all modules, click **Review**. If you want to edit module parameters, click **Next**.

#### Set mapping parameters

- 1. There are three categories of mapping parameters: Main, Advanced, and BAMStats. Accept the default settings or click the Main, Advanced, and BAMStats tabs to edit the settings.
- 2. Click **Next** to edit Small Indel parameters.

#### Set Human CNV parameters

- 1. There are two categories of SNP Finding parameters: Advanced, and Annotation. There are no Main parameters. Accept the default settings or edit the settings.
- 2. After you have edited module parameters:
	- Click **Review** to proceed, or
	- Click **Cancel** to erase your edits and close the Edit Analysis window, or
	- Click **Finish** to save your edits and close the Edit Analysis window.

#### Set SNP Finding parameters

- 1. There are three categories of SNP Finding parameters: Main, Advanced, and Annotation. Accept the default settings or edit the settings.
- 2. Click **Next** to edit CNV parameters.

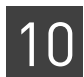

Set Small Indel parameters

- 1. There are three categories of Small Indel parameters: Main, Advanced, and Annotation. Accept the default settings or edit the settings.
- 2. Click **Next** to edit SNP Finding parameters.

Review and run the analysis Note: For a description of genomic resequencing parameters, see "Genomic [resequencing analysis parameters" on page 131](#page-130-0).

> The Review Analysis view in the Run Analysis window includes two tabs: Parameters and Data. In the Parameters tab, click the  $\blacktriangleright$ , next to parameter categories to show or hide the parameters.

- 1. Review the parameters. To edit the parameters, click **Edit**.
- 2. To review the data that will be analyzed, click the **Data** tab.
- 3. If you are ready to run the analysis, click **Start Analysis**. The window closes.

#### Checking Analysis **Status** 1. In the Projects organizer (shown [on page 59](#page-58-0) ), click the project to check the status of the analysis run.

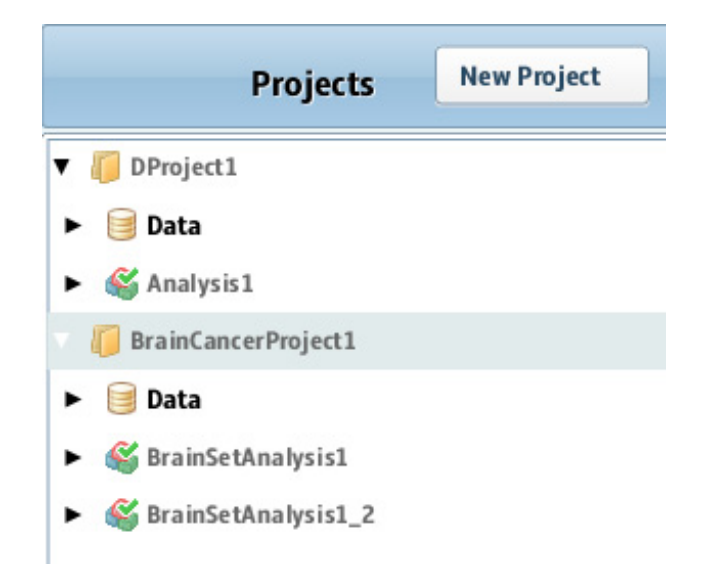

- 2. Click the analysis name to show details about the analysis in the status overview (shown [on page 59](#page-58-0)).
- 3. Click the Status tab to view the Progress column, which shows the percentage of completion for the Analysis.

#### LiverCancerProject1\_042511

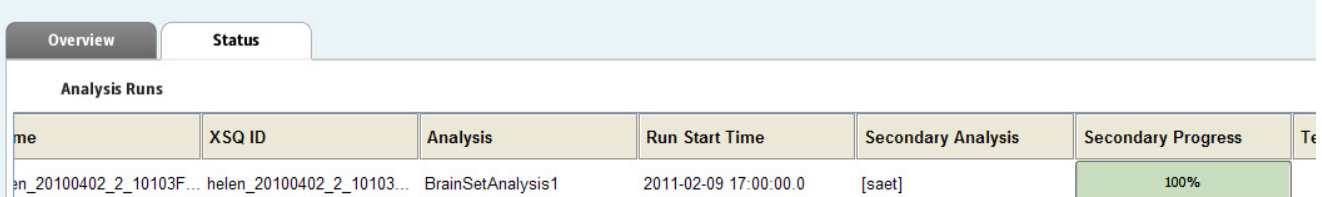

When analysis has been completed, a green check mark appears on the Analysis name.

- 4. Click the Analysis icon to see the overview of the results.
- 5. Click the **View Results in the Secondary Progress** box to open the View Results window.
- 6. Click each module step to see results in the tab sections.
- 7. Click each tab to view various results.
- 8. Close the View Results window to return to the Home view.

## **View analysis results**

Refer to the chapter [Chapter 8, "View Analysis Results" on page 87](#page-86-0) for instructions on how to review analysis results.

View results in a genome browser Output files generated by Targeted Resequencing runs are compatible with third-party browser such as the Integrative Genomics Viewer (IGV) available from the Broad Institute and the UCSC Genome Browser. See ["Pairing information in a BAM file" on](#page-299-0)  [page 300](#page-299-0) for information on using LifeScope™ Software output files with genome browsers.

# **Genomic resequencing analysis output files**

See the following chapters for output files generated by a genomic resequencing analysis:

- [Chapter 17, "Perform Human Copy Number Variation Analysis" on page 237](#page-236-0)
- [Chapter 19, "Perform SNP Finding Analysis" on page 249](#page-248-0)
- [Chapter 21, "Perform Small Indel Analysis" on page 259](#page-258-0)

# 11

# Perform Small RNA Analysis

This chapter covers:

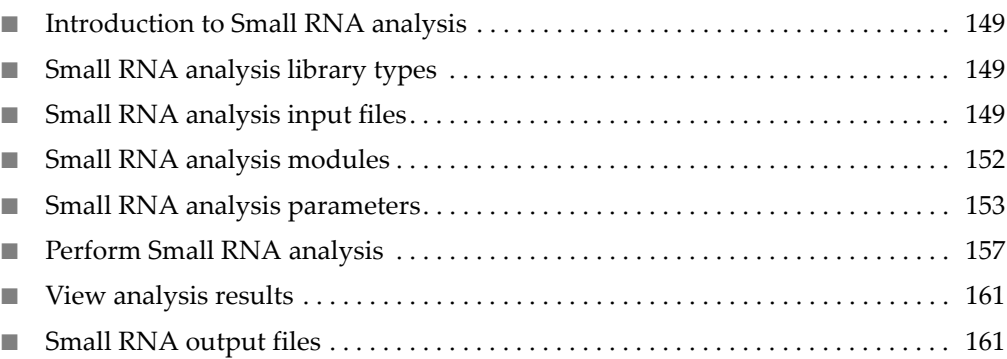

# <span id="page-148-0"></span>**Introduction to Small RNA analysis**

LifeScope™ Genomic Analysis Software small RNA analysis modules are used to analyze high throughput small RNA sequencing raw data. These modules encapsulate a workflow to map reads to the target genome, to detect small RNAs in the genome, and to determine the expression of the detected small RNAs.

# <span id="page-148-1"></span>**Small RNA analysis library types**

Small RNA analysis supports the fragment library type.

# <span id="page-148-2"></span>**Small RNA analysis input files**

Small RNA analysis requires input for the Mapping, Coverage, and Counts modules:

**Mapping input files** The small RNA mapping module requires the following input:

- One or more XSQ files containing sequencing data.
- A Genome Coordinates General Feature Format (GFF) file containing precursor sequences with genomic locations. This file is available at: **[http://www.mirbase.org](ftp://mirbase.org/pub/mirbase/CURRENT/)/ftp**
- A single multi-fasta reference file for the filter mapping step.
- A single multi-fasta reference file for the genome mapping step.

The mapping modules accepts as input one or more input XSQ files.

#### RNA-Seq reads

The RNA-Seq reads used in the small RNA modules are different from the genomic reads. For RNA-Seq reads:

- Only transcribed sequences are measured by the system.
- Genome coverage is non-uniform due to variation in transcriptional intensity.
- A large subset of reads originate from uninteresting sequences such as ribosomal RNA (rRNA).
- A subset of the reads originates from splice junctions and cannot align contiguously on the genome.

#### Reads input specification

Plan your analysis input carefully. The way you define your reads input affects the behavior of your analysis. The following factors control how your input data is analyzed:

- **Index (barcode) IDs** Using an index ID restricts your input to the reads data of one or more indices.
- **Grouping of reads –** Each group of reads is analyzed together as one specimen. The output data for a group is combined into one set of results files.
- **Multiple sample runs –** Unrelated reads can be processed together in one run of LifeScope<sup>™</sup> Software, but analyzed separately as separate input data.

See ["Define input data" on page 31](#page-30-0) for more information on designing how to add input data to your analysis.

Mapping one tag of paired data is not supported.

#### Legacy data

If the data you want to process with LifeScope™ Software is in CSFASTA and QUAL files, these files must be converted to the XSQ file format. The LifeScope™ Software graphical user interface automatically converts these files to the XSQ format before mapping data.

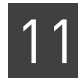

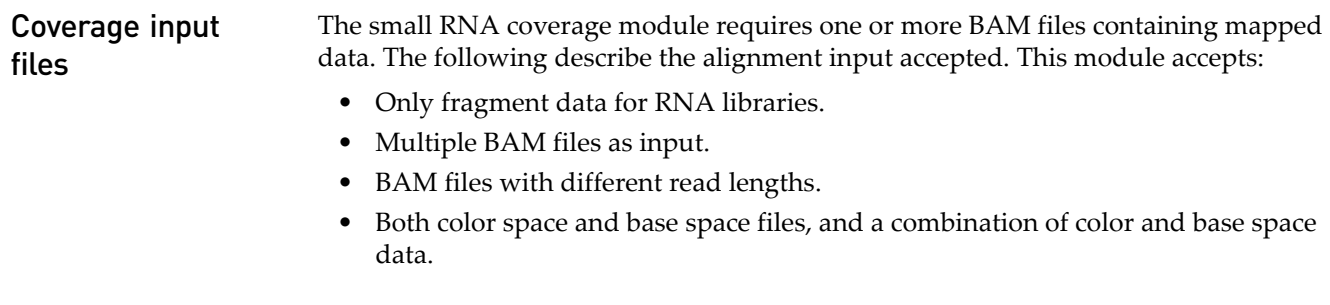

#### **Counts input files** The small RNA counts module uses the following input:

- One or more BAM files containing mapped data.
- A Genome Coordinates GFF file containing precursor sequences with genomic locations.
- (Optional) A file containing mature form sequences with locations relative to precursor sequences. If the mature sequences file is not provided as input, the module compute counts per precursor sequence.

These files are described in the following sections: alignment files, precursor sequences, and mature form sequences.

#### **BAM file metadata**

The following table lists BAM file metadata used by the small RNA counts module.

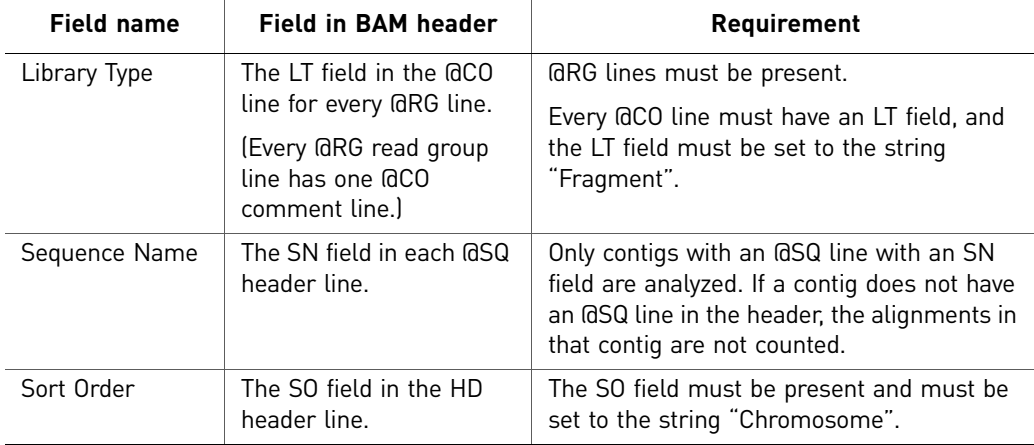

Precursor sequences

This file is a Genome Coordinates GFF file containing precursor sequences with genomic locations. You must use the same file that was used during the small RNA mapping step. This file is available the following link:

#### **[http://www.mirbase.org/ftp](ftp://mirbase.org/pub/mirbase/CURRENT/)**

Mature form sequences

The mature form sequences file provides locations relative to precursor sequences. This tab-separated file is available the following link:

#### **ftp://mirbase.org/pub/mirbase/CURRENT/miRNA.xls**

Only this specific mature forms file is supported.

If the mature sequences file is not provided as input, the module compute counts per precursor sequence.

# <span id="page-151-0"></span>**Small RNA analysis modules**

Small RNA analysis includes the following modules:

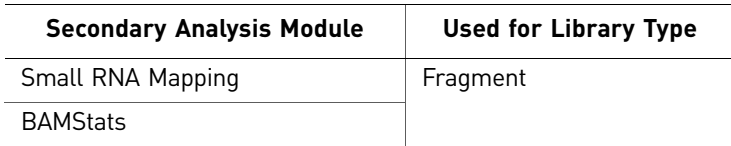

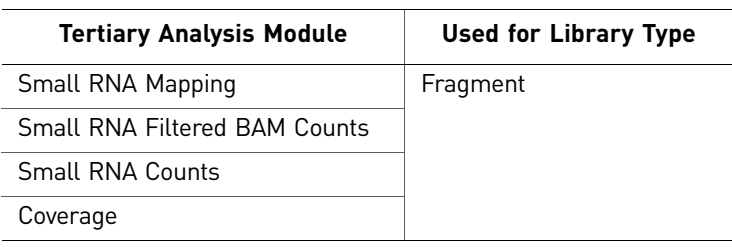

Small RNA Mapping

The small RNA mapping module maps small RNA (also known as microRNA or miRNA) reads using the mapping tool mapReads. This module maps the small RNA reads to three different references in three steps:

- In the first step, the given set of reads are mapped to filter sequences in order to eliminate the reads generated from irrelevant sources (such as tRNA, adaptor sequences, or others).
- In the second step, the remaining reads from the first step are mapped to the list of known small RNA precursor sequences (miRBase annotations) downloaded from Sanger's web site.
- In the third step, the unmapped reads from the second step are mapped to the genome reference sequence, in order to find novel small RNAs in the sample. The mapped reads outputs from the second and third steps are merged, and the merged file is the primary output of the small RNA mapping module.

The major components of this module are:

- 1. Filter reference mapping
- 2. miRBase reference mapping
- 3. Genome reference mapping
- 4. Merging of mapped reads output (MA files)

Parameters are provided to skip any of the three mapping steps.

Usual read lengths from small RNA sequencing are 35–50 bases, and the length of the miRNA fragments is only 18–28 bp. The reads contain both the miRNA sequence and a P2 adapter sequence at the end. The mapReads phase does an extra step of extension onto adaptor, to correctly remove the adaptor sequence from the read and to report only small RNA sequences in the BAM file.

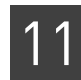

After the miRBase mapping step, the mapping output file (a MA file) has alignments with respect to the smaller miRBase reference locations. Before merging the MA files, the program converts these miRBase alignments to genomic reference locations, using the input GFF file (described in [".gtf file format" on page 162\)](#page-161-0).

The mapping output files from miRBase mapping and genome mapping do not contain any common reads (common bead ids).

Coverage The small RNA coverage module calculates read coverage per position.

Counts The LifeScope<sup>™</sup> Software small RNA counts module in calculates counts per precursor or mature sequence, where counts are the number of reads mapped. This module is similar to the WT counttags module, which computes counts per exon.

# <span id="page-152-0"></span>**Small RNA analysis parameters**

Parameters for small RNA analysis include:

- General parameters
- **Secondary analysis:** Small RNA Mapping. BAMStats
- **Tertiary analysis:** Small RNA Mapping, Small RNA Filtered BAM Counts, Small RNA Counts, and Coverage

General General parameters include:

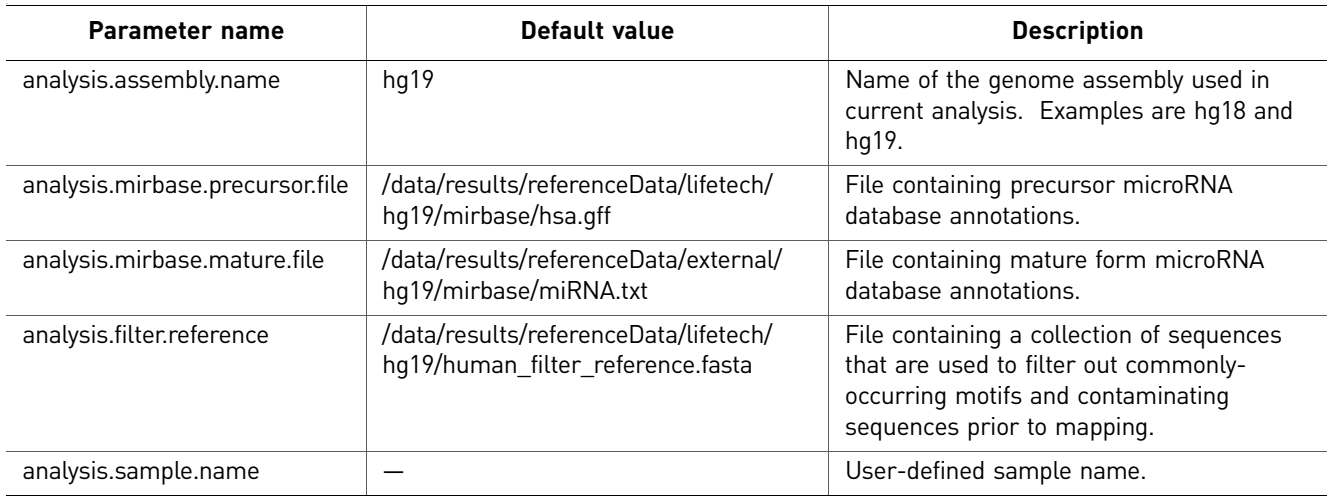

#### Small RNA Mapping

There are no Main parameters for the Small RNA Mapping module. Advanced parameters include:

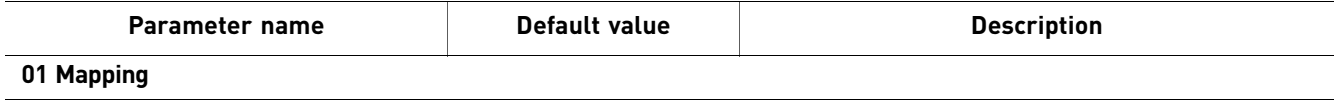

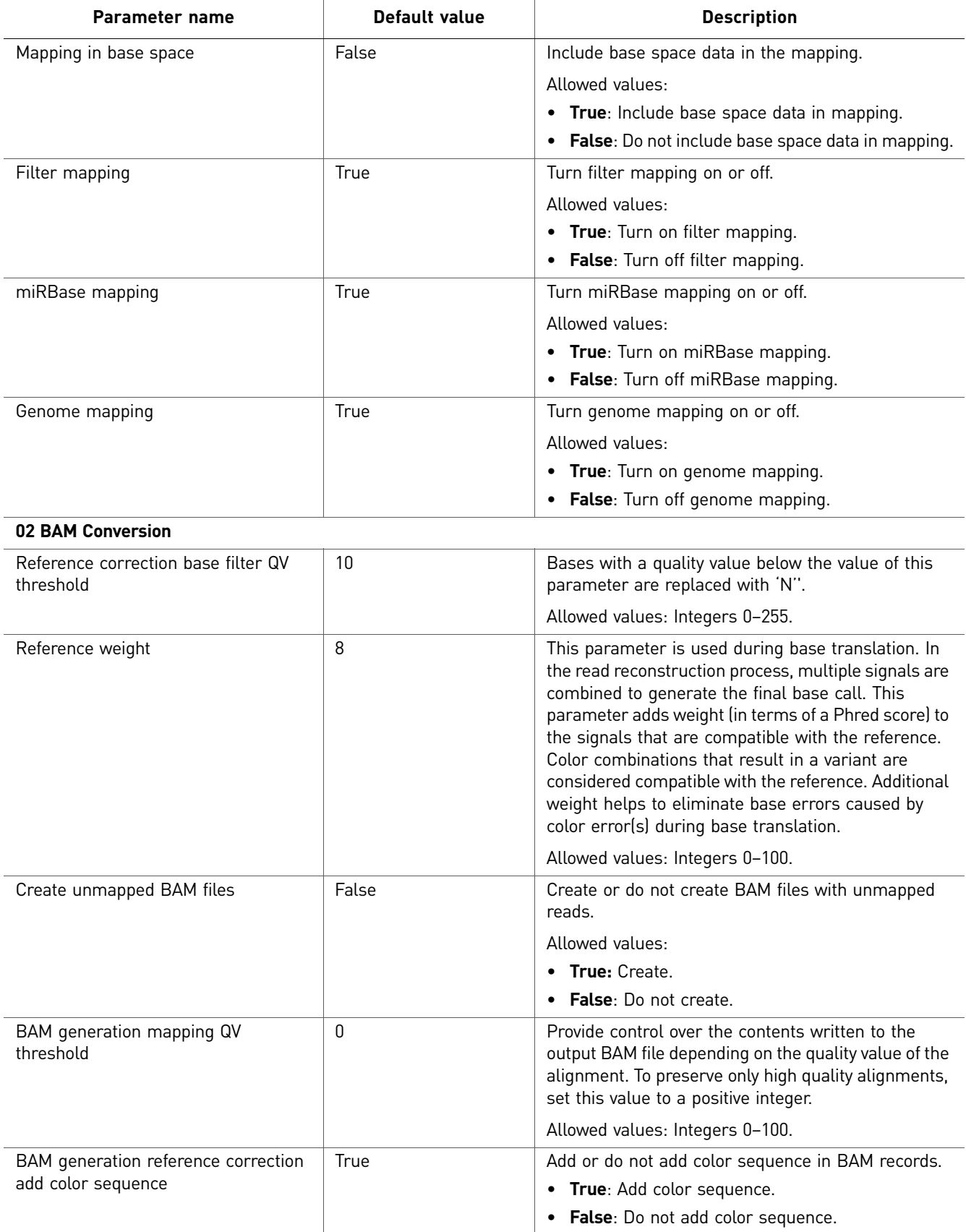

#### Small RNA Counts There are no Main parameters for the Small RNA Counts module. Advanced parameters include:

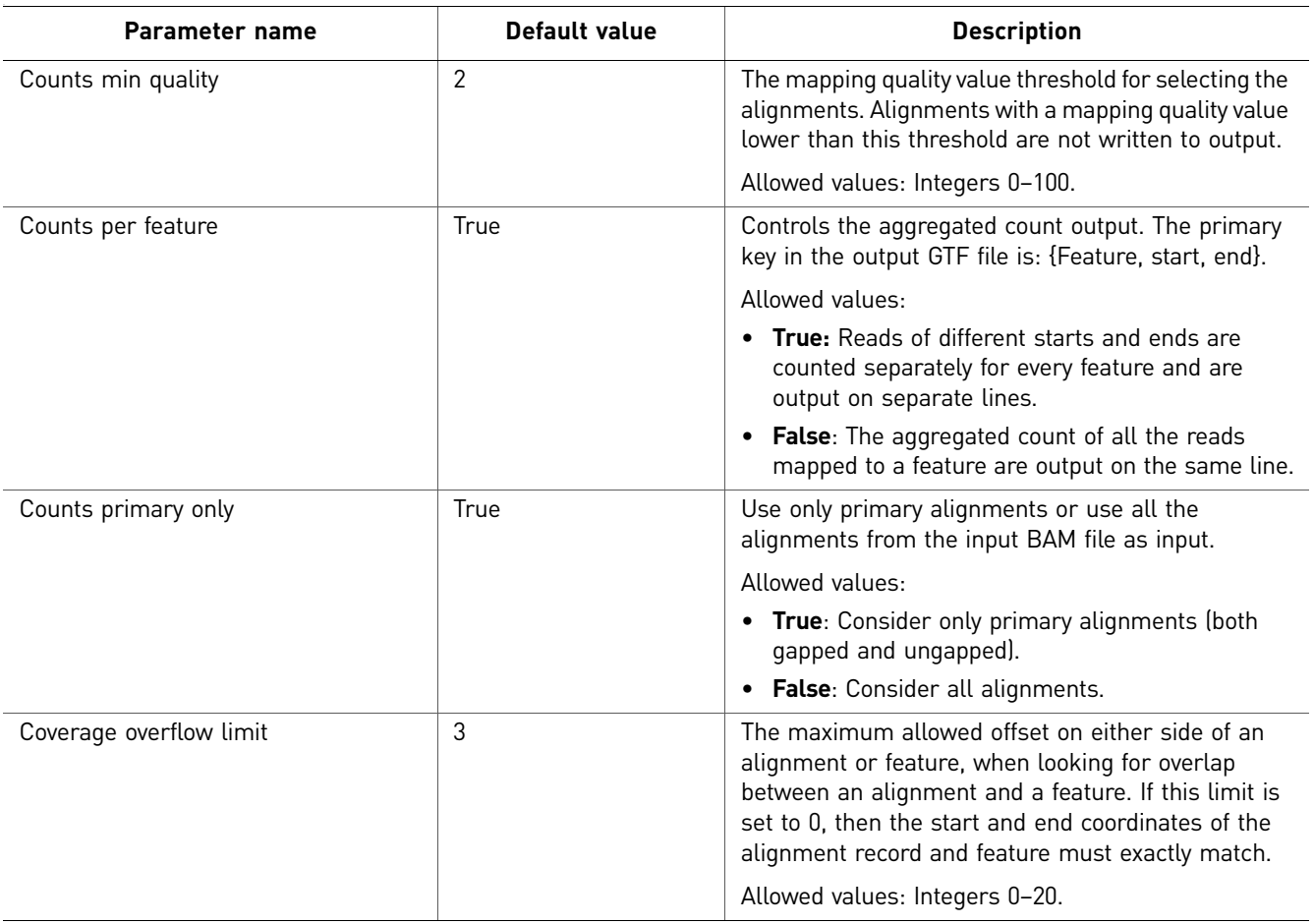

#### Coverage There are no Main parameters for the Coverage module. Advanced Coverage parameters include:

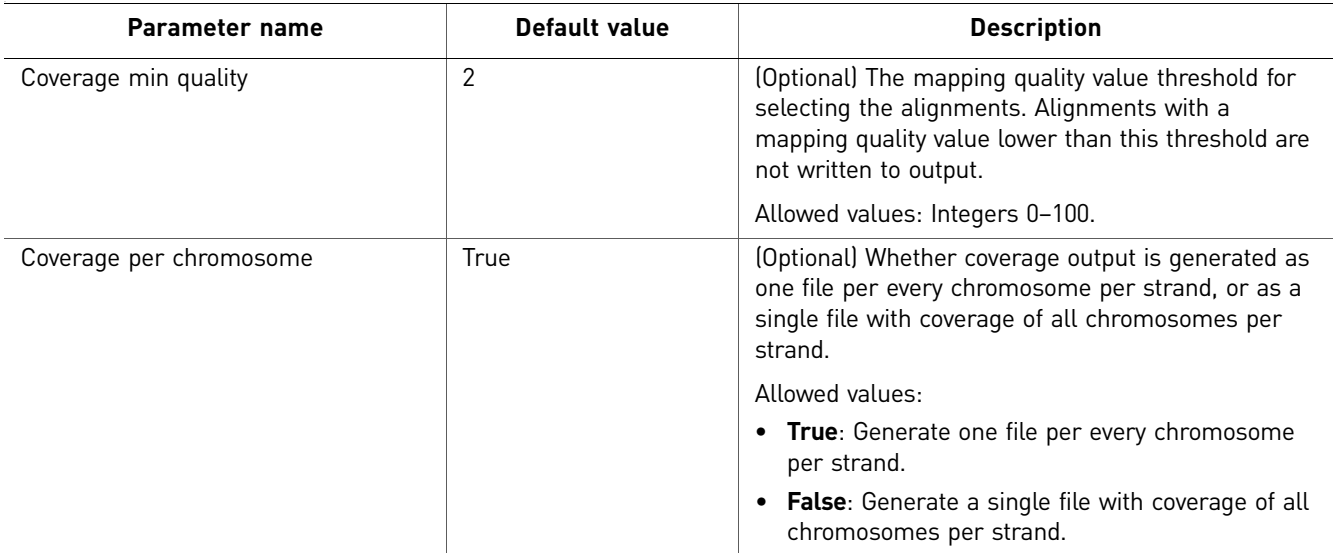

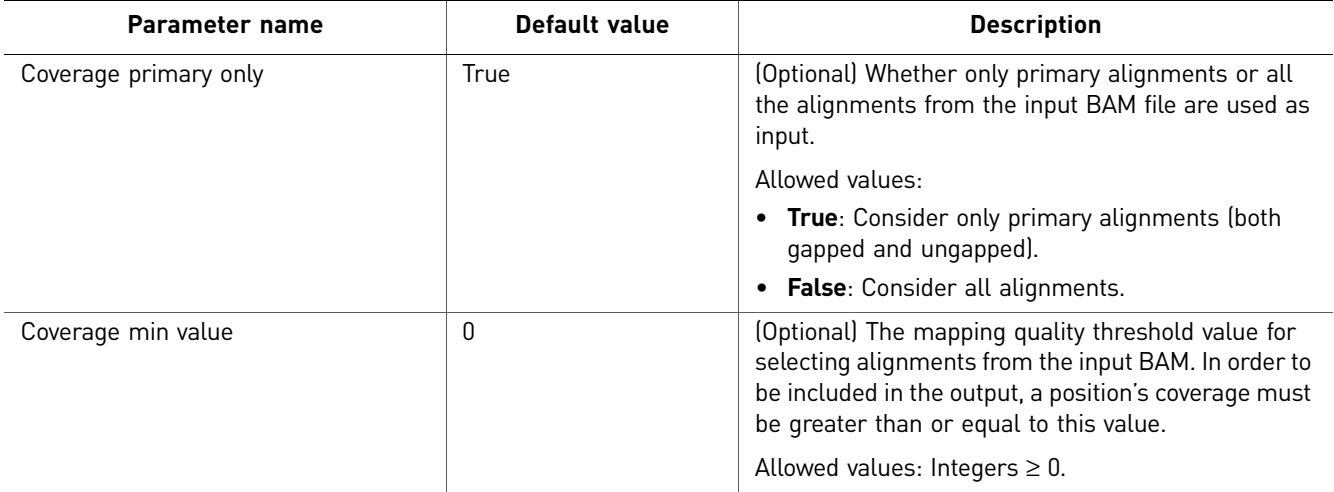

#### Small RNA FIltered BAM Counts There are no Main parameters for the Small RNA Filtered BAM Counts module. Advanced parameters include:

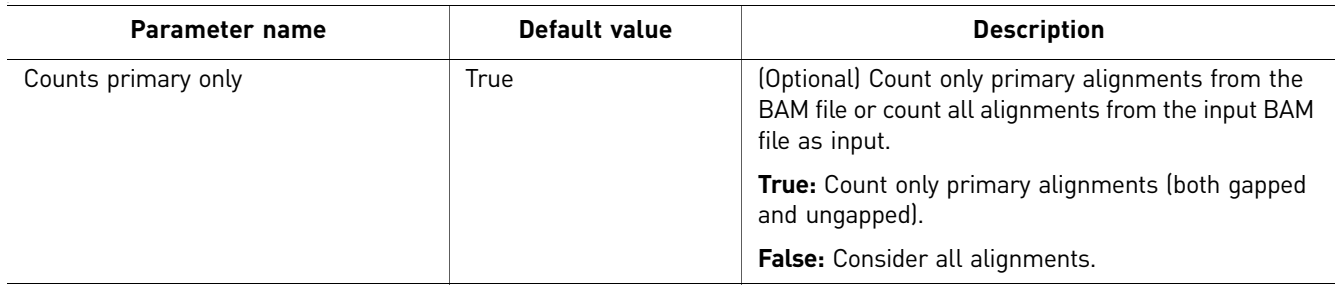

#### Small RNA Filtered **BAMStats** There are two categories of Small RNA Filtered BAMStats parameters: Main and Advanced.

Main

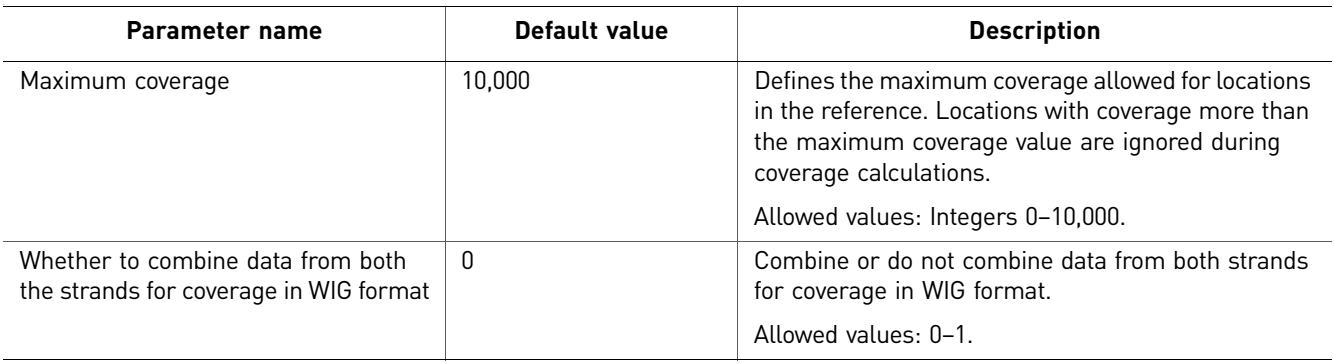

#### Advanced

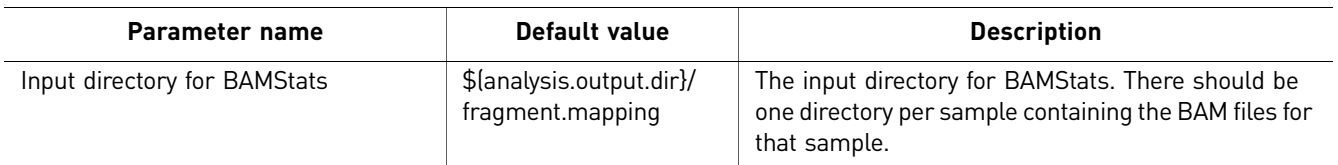

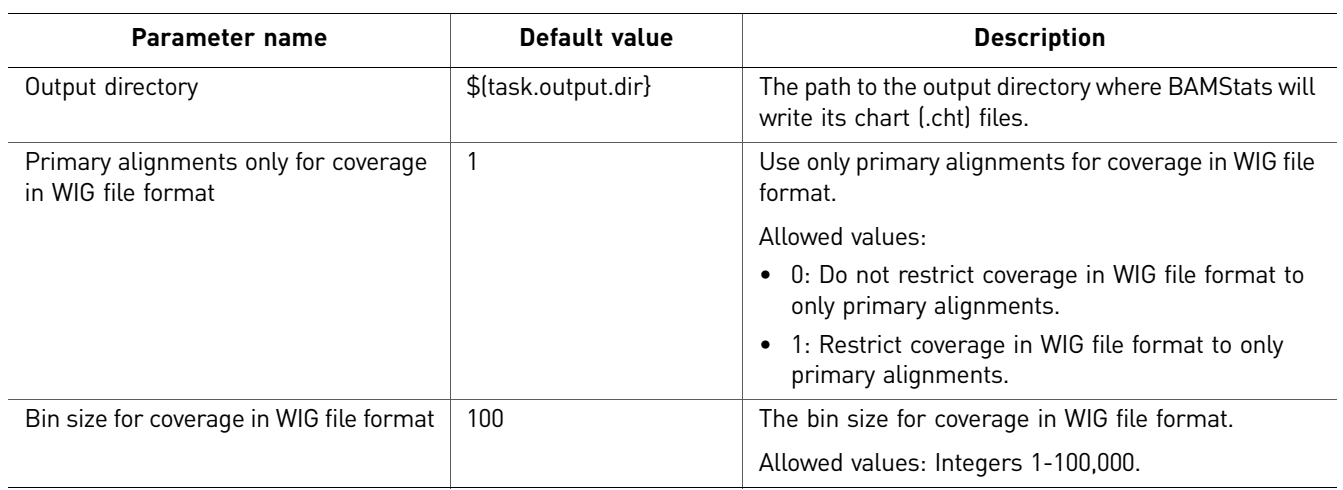

# <span id="page-156-0"></span>**Perform Small RNA analysis**

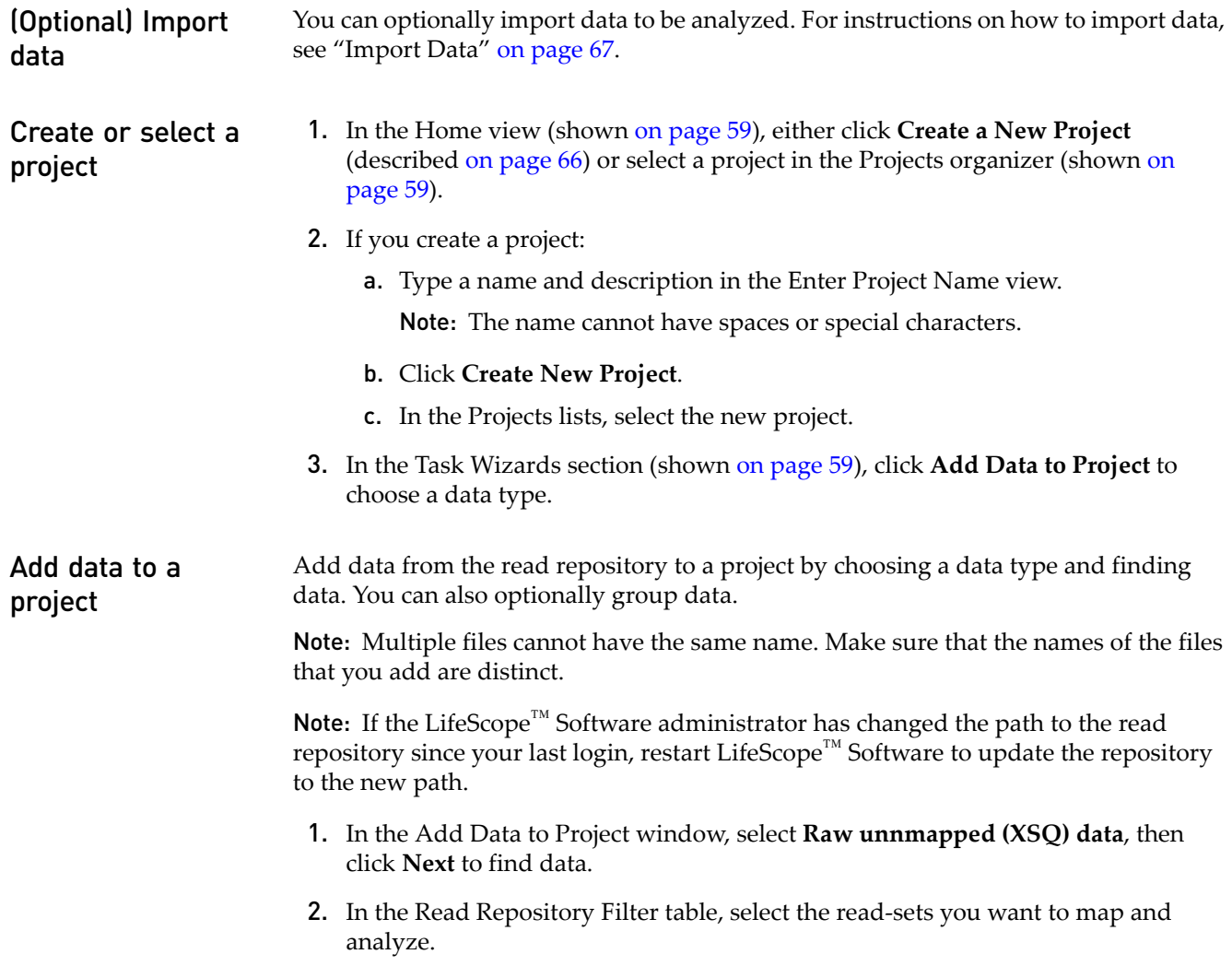

If you want to group data, click **Next**. If you do not want to group data, skip [step 3](#page-157-0) and proceed to [step 4.](#page-157-1)

<span id="page-157-0"></span>3. (Optional) In the Read-sets in Project table, click the checkbox of the data files you want to group, then click **Add Group to Project**. The files appear in the Groups in Project table.

To rename a group, click the checkbox of the group in the Groups in Project table, then click **Edit**. In the Edit Group window, enter a new name.

To remove a data file from a group, click the checkbox of the data file, then click **Delete**.

- <span id="page-157-1"></span>4. Click **Add Analysis** to proceed, or
	- Click **Cancel** to refrain from adding data and close the Add Data to Project window, or
	- Click **Finish** to add the data and close the Add Data to Project window.

**Create an analysis** 1. In the Choose Data view of the Create Analysis window, select data files from the Available Data in Project table, then click **Next** to choose an analysis.

> 2. In the Choose Analysis view, enter a name for the analysis. You can optionally describe your project.

If you are re-using an Old Analysis, select **Reuse Old Analysis** and select the name of the analysis you want to use.

Note: The name cannot have spaces or special characters.

3. Select **Small RNA**, then click **Next** to choose references.

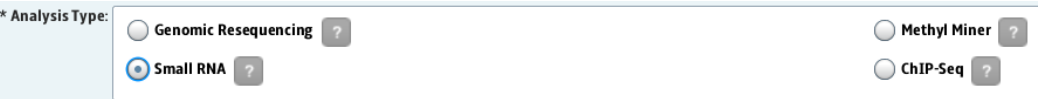

- 4. In the Data To Be Analyzed table, click **Select the reference for the reads** to open the repository file browser.
- 5. In the Browse for Reference File window, navigate to the location of the reference genome of your sample. Open the folder with your .fasta file, for example:

data • referenceData • lifetech • hg18 • reference • human\_hg18.fasta Select the file, then click **OK**.

The file name appears in the Reference column.

Note: To change the reference file, click on a button in the Select the reference for the reads column, then select another reference file.

- 6. After you have created the analysis:
	- Click **Edit** to proceed, or
	- Click **Cancel** to refrain from choosing references and close the Create Analysis window, or
	- Click **Finish** to complete analysis creation and close the window.
- **Edit the analysis** 1. In the Edit Analysis window, accept the Secondary Analysis default settings.

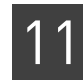

2. In the Tertiary Analysis section, you can include an analysis module by selecting it in the Available Modules column, then clicking the **>** button. To include all modules, click the **All>>** button.

To exclude a module, select it in the Include column, then click the **<** button. To exclude all modules, click the **All<<** button.

3. Click **Next** to set module parameters.

#### Set module parameters

This section describes the procedures for setting general parameters and parameters for mapping, see ["Genomic resequencing analysis parameters" on page 131](#page-130-1).

You can restore the default settings of parameters by clicking the **Reset to Defaults** button.

To view descriptions of parameters, place your mouse cursor over a  $\begin{array}{|c|c|} \hline \end{array}$  button.

#### Set general parameters

- 1. Enter an analysis assembly name. and analysis sample name.
- 2. Set the parameters if necessary. The fields will be automatically populated if the structure of the reference directories is correctly set.
	- analysis.mirbase.precursor.file
	- analysis.mirbase.mature.file
	- analysis.filter.reference

Click the  $\begin{bmatrix} \cdots \end{bmatrix}$  buttons to browse directories and choose files.

3. If you want to accept the default parameters for all modules, click **Review**. If you want to edit module parameters, click **Next** to set Small RNA Mapping parameters.

Set Small RNA Mapping parameters

- 1. There are two categories of Small RNA Mapping parameters: Main and Advanced. Accept the default settings or click the Main and Advanced tabs to edit the settings.
- 2. Click **Next** to edit Small RNA Counts parameters.

Set Small RNA Counts parameters

- 1. Accept the default settings of the Advanced parameters or edit the settings. There are no Main parameters.
- 2. Click **Next** to edit Coverage parameters.

#### Set Coverage parameters

- 1. There are two categories of Coverage parameters: Main and Advanced. Accept the default settings or edit the settings.
- 2. Click **Next** to edit Small RNA Filter Mapping parameters.

Set Small RNA Filter Mapping parameters

- 1. There are two categories of Small RNA Filter Mapping parameters: Main and Advanced. Accept the default settings or click the Main and Advanced tabs to edit the settings.
- 2. Click **Next** to edit Small RNA Filtered BAMStats parameters.

Set Small RNA Filtered BAMStats parameters

- 1. There are two categories of Small RNA Filtered BAMStats parameters: Main and Advanced. Accept the default settings or click the Main and Advanced tabs to edit the settings.
- 2. After you have edited module parameters:
	- Click **Review** to proceed, or
	- Click **Cancel** to erase your edits and close the Edit Analysis window, or
	- Click **Finish** to save your edits and close the Edit Analysis window.

Review and run the analysis Note: For a description of genomic resequencing parameters, see "Genomic [resequencing analysis parameters" on page 131](#page-130-1).

> The Review Analysis view in the Run Analysis window includes two tabs: Parameters and Data. In the Parameters tab, click the  $\blacktriangleright$ , next to parameter categories to show or hide the parameters.

- 1. Review the parameters. To edit the parameters, click **Edit**.
- 2. To review the data that will be analyzed, click the **Data** tab.
- 3. If you are ready to run the analysis, click **Start Analysis**. The window closes.
- Checking Analysis **Status** 1. In the Projects organizer (shown [on page 59](#page-58-0) ), click the project to check the status of the analysis run.

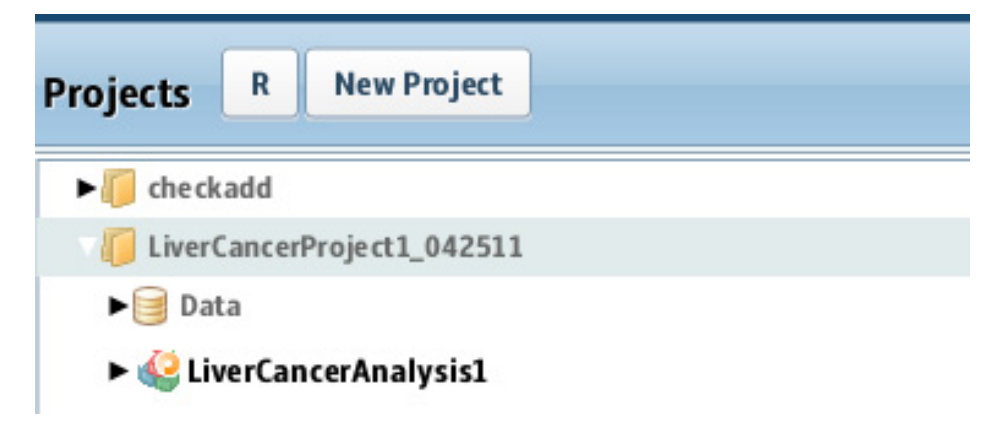

- 2. Click the analysis name to show details about the analysis in the status overview (shown [on page 59](#page-58-0)).
- 3. Click the Status tab to view the Progress column, which shows the percentage of completion for the Analysis.

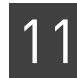

When analysis has been completed, a green check mark appears on the Analysis name.

- 4. Click the Analysis icon to see the overview of the results.
- 5. Click the **View Results in the Secondary Progress** box to open the View Results window.
- 6. Click each module step to see results in the tab sections.
- 7. Click each tab to view various results.
- 8. Close the View Results window to return to the Home view.

## <span id="page-160-0"></span>**View analysis results**

Refer to the chapter [Chapter 8, "View Analysis Results" on page 87](#page-86-0) for instructions on how to review analysis results.

View results in a genome browser Output files generated by Targeted Resequencing runs are compatible with third-party browser such as the Integrative Genomics Viewer (IGV) available from the Broad Institute and the UCSC Genome Browser. See ["Pairing information in a BAM file" on](#page-299-0)  [page 300](#page-299-0) for information on using LifeScope™ Software output files with genome browsers.

# <span id="page-160-1"></span>**Small RNA output files**

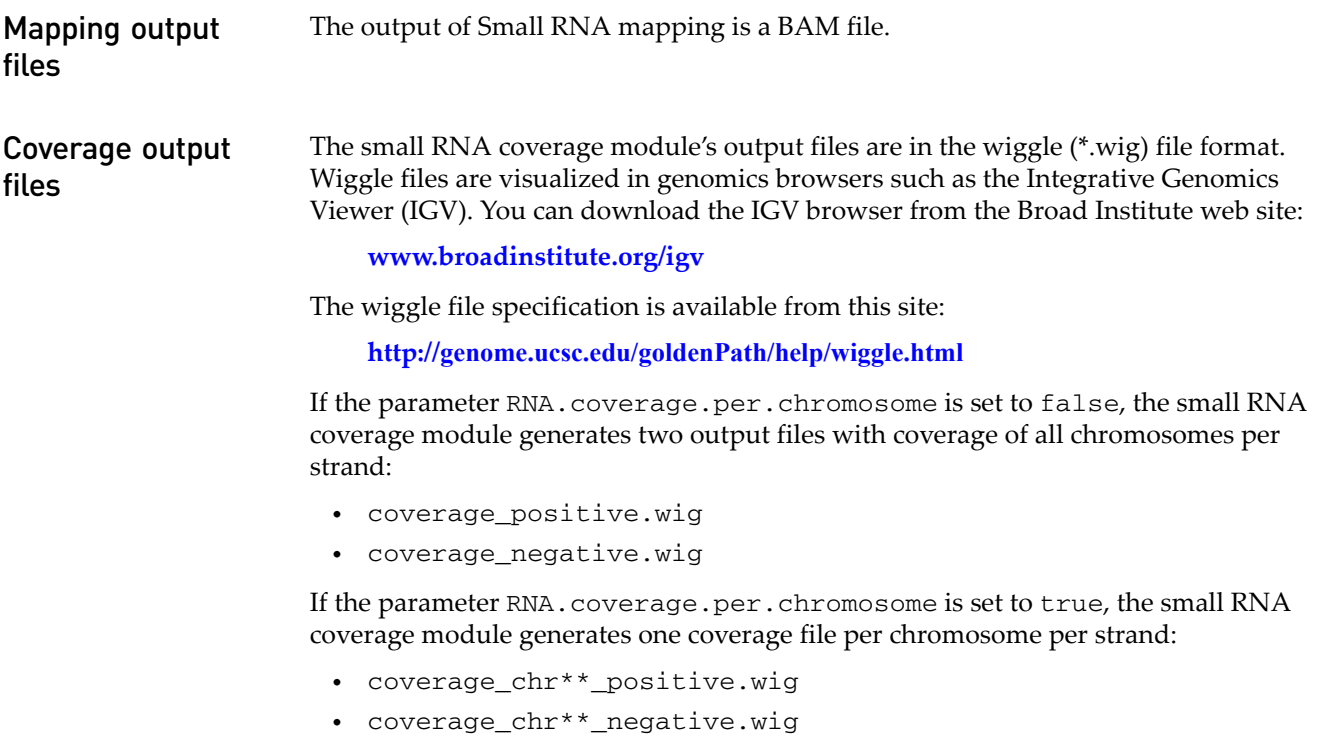

Counts output files The Small RNA counts module creates .gtf files containing the counts per feature, in precursor or mature form.

This is example content from the counts.gtf file:

```
chr1 mirBase hsa-miR-4251 3044539 3044599 0 - . 
Precursor_ID "hsa-mir-4251"; RPM "0.00";
```
#### <span id="page-161-0"></span>.gtf file format

The following table provides descriptions of the Small RNA Counts General Features Format (GFF) output file format.

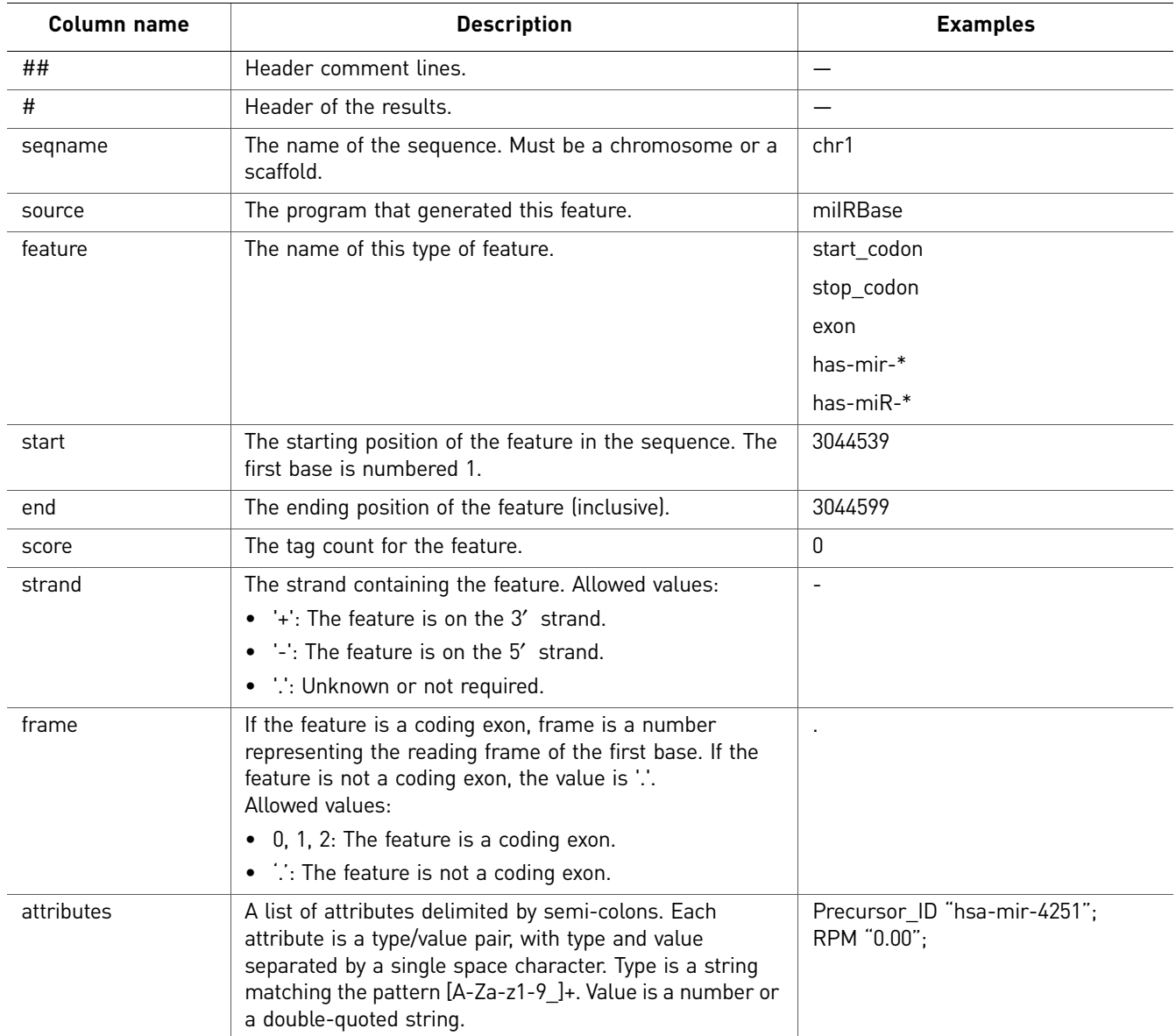

Additional output includes "Reads Per Million RPM" for every feature defined as : RPM of a feature = #count of feature \* #Total reads aligned to Sanger GFF file / 1000000\

# Perform Whole Transcriptome Analysis

This chapter covers:

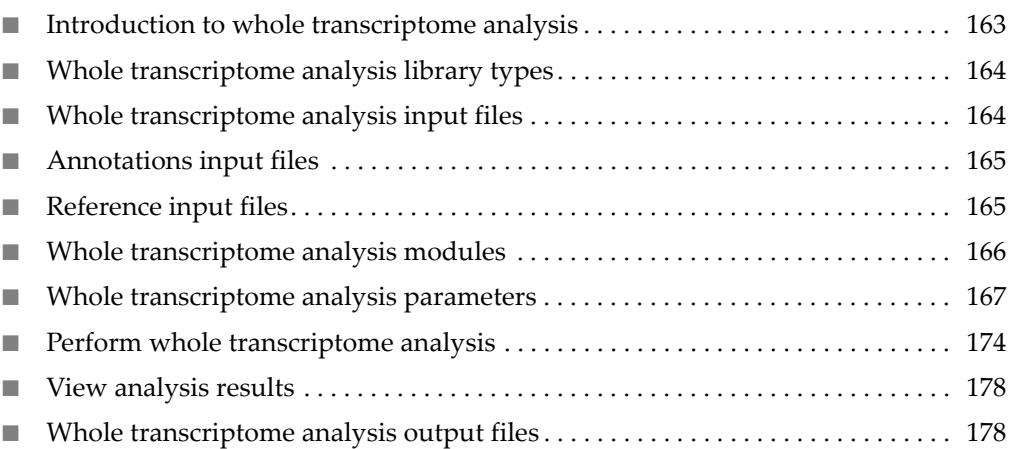

# <span id="page-162-0"></span>**Introduction to whole transcriptome analysis**

This chapter has these purposes:

- To provide instructions for running whole transcriptome analysis single-read and paired-end modules using LifeScope™ Software.
- To list and describe configurable LifeScope™ Software parameters.

You can use the 5500 Series SOLiD™ Sequencer to sequence RNA prepared with RNA-Seq sample preparation kits. RNA sequencing produces high-depth, short-read sequencing data that can be used to measure RNA expression. Like microarray analysis, RNA-Seq measures expression intensity across many genomic features. Unlike microarray analysis, RNA-Seq can be used to identify novel transcriptome features in a sample.

Like other SOLiD™ applications, RNA-Seq produces short reads in the form of XSQ files. Using LifeScope™ Software, whole transcriptome analysis modules take these reads as input, and perform the following steps:

- 1. **Align reads**  The aligning reads step identifies the alignments between the reads and the reference genome sequence and reports the alignments as a BAM file. Whole transcriptome analysis mapping also makes use of gene annotations, which define exons, genes, and transcripts, in order to improve alignment.
- 2. **Count known exons** The counting known exons step identifies the number of reads that align within genomic features.
- 3. **Calculate coverage** The calculating coverage step reports the read coverage at each genomic position.

4. **Find junctions** — The finding junctions step identifies splice junctions of various types, including fusion junctions from paired-end reads.

The 5500 Series SOLiD™ Sequencer™ System produces RNA-Seq reads in both singleread and paired-end configurations. While there is overlap in the analytical techniques, the analysis of single-read and paired-end data is performed with two distinct pipelines. The single-read pipeline consists of alignment, counting, and coverage steps. The paired-end pipeline extends single-read analysis with an alternative alignment step and an additional junction finding step.

# <span id="page-163-0"></span>**Whole transcriptome analysis library types**

Whole transcriptome analysis supports data from the following library types of data:

- Fragment
- Paired-end

# <span id="page-163-1"></span>**Whole transcriptome analysis input files**

The whole transcriptome analysis mapping module accepts as input one or more input XSQ files. The input reads can have different read lengths but they must be of the same library type. The XSQ files processed in a single analysis can not have different library types. In one mapping analysis, the input must be of only one library type, either fragment or paired-end.

Fragment mapping module supports mapping one tag of a paired-end read-set, but tertiary analysis does not run on BAM files generated from such processing.

**RNA-Seq reads** The RNA-Seq reads used in whole transcriptome analysis are different from the genomic reads. For RNA-Seq reads:

- Only transcribed sequences are measured by the system.
- Genome coverage is non-uniform due to variation in transcriptional intensity.
- A large subset of reads originate from uninteresting sequences such as ribosomal RNA (rRNA).
- A subset of the reads originates from splice junctions and cannot align contiguously on the genome.

#### Multiple samples

LifeScope™ Software can perform alignment from multiple reads files (in XSQ format) for the same sample. If a sample is sequenced on the instrument in different runs or on different lanes, several XSQ files are generated for that sample. The reads from these XSQ files should be analyzed together. LifeScope™ Software facilitates the analysis by grouping the reads into read-sets.

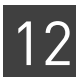

# <span id="page-164-1"></span>**Reference input files**

WTA uses several files defining reference information: filter-reference, genomereference and annotation files. The filter-reference file is a FASTA-formatted file defining uninteresting reference sequences such as Ribosomal RNA, tRNA, or vector sequences. To increase the speed of analysis, reads that align to sequences in the filter reference are excluded from downstream alignment steps. Many of the entries in the filter reference are species-specific. The filter reference file must be appropriate for the species being studied.

The principal output of alignment analysis is a set of alignments between the reads and the genome-reference in BAM format. The genome-reference file is a FASTAformatted file defining sequences in the reference genome.

The annotation file is a GTF-formatted file defining known genes, transcripts, and exons in the genome reference. See ["Annotations input files".](#page-164-0)

Junction-reference and exon-reference files are generated internally by the software. These files are entirely derived from the GTF and genome-reference files. A user is not required to provide these references. The junction-reference file is a FASTA-formatted file with an entry for every potential intragenic splice-junction defined in the annotation file. The entry contains the position of the junction and the associated flanking sequence. The exon-reference is a FASTA-formatted file with an entry for every exon defined in the annotation file.

# <span id="page-164-0"></span>**Annotations input files**

While genomic resequencing relies only on alignment to a reference sequence, whole transcriptome analysis also makes use of gene annotations. Gene annotations define the exons, genes, and transcripts used to improve alignment.

Whole transcriptome analysis modules use genome annotation files in GTF format. Go to the following URLs to see the GTF format explained in detail:

```
genes.cse.wustl.edu/GTF2.html
genome.ucsc.edu/FAQ/FAQformat.html#format4
```
The GTF file must match the genome reference to ensure that the whole transcriptome analysis modules work correctly.

See the LifeScope™ Genomic Analysis Software Command Shell User Guide for more information.

UCSC genome annotations Format UCSC Genome Browser Database annotations for WT analyses The UCSC Genome Browser Database has genome annotations available for many assemblies at

**[hgdownload.cse.ucsc.edu/goldenPath/](ftp://hgdownload.cse.ucsc.edu/goldenPath/)**

The GTF-formatted annotations available for download are not properly normalized by gene ID. The required content is present for each assembly in the file export of the refGene database table database/refGene/txt/gz.

For example, annotation for human genome build 18 is available at:

#### **[hgdownload.cse.ucsc.edu/goldenPath/hg18/database/refGene.txt.gz](ftp://hgdownload.cse.ucsc.edu/goldenPath/hg18/database/refGene.txt.gz)**

Note: The GTF-formatted annotation is not in GTF format. You must convert the annotation before using it in whole transcriptome analysis.

#### Convert the refGene.txt.gz file

Run the script  $bin/refgene2gff$ .sh to convert the refGene.txt.gz file:

gunzip refGene.txt.gz refgene2gff.sh -i refGene.txt -o refGene.gff

Genome annotations that are downloaded from the UCSC Genome Browser and converted by the annotation conversion script are optimal because they contain Human Genome Organization (HUGO)-style gene names. HUGO-style gene names allow interpretation when using a genome browser or reading reports.

The annotation conversion script works with the latest format of refGene.txt files. Assemblies, such as the rat genome, use an alternative format for the refGene.txt file. The refgene2gff.sh script does not convert alternative formats.

#### ENSEMBL GTF files Format ENSEMBL GTF files for whole transcriptome analysis pipelines

The ENSEMBL website **[ensembl.org](http://www.ensembl.org/)**/ has GTF-formatted genome annotations available for many popular assemblies. Unlike the GTF files directly downloadable from UCSC (see ["Whole transcriptome analysis output file formats" on page 178](#page-177-2)), ENSEMBL GTF files are properly normalized by gene and transcript IDs. Visit the following site to download an ENSEMBL GTF file:

#### **http://www.ensembl.org/**

ENSEMBL GTF files use gene accession numbers instead of HUGO-style gene names. ENSEMBL GTF files also use unprefixed sequence identifiers, such as 1,2,3….X,Y,MT. The ENSEMBL GTF files are incompatible with genome reference FASTA files that have UCSC-style sequence IDs with the prefix "chr", for example, chr1, chr2, chr3….chrX, chrY, chrM.

#### Reformat the ENSEMBL GTF file

To reformat the ENSEMBL GTF file to use UCSC-style gene IDs, run the script reformat\_ensembl\_gtf.pl:

reformat\_ensembl\_gtf.pl Homo\_sapiens.GR

# <span id="page-165-0"></span>**Whole transcriptome analysis modules**

Whole transcriptome analysis includes the following modules:

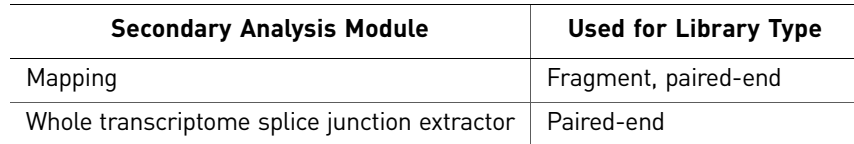

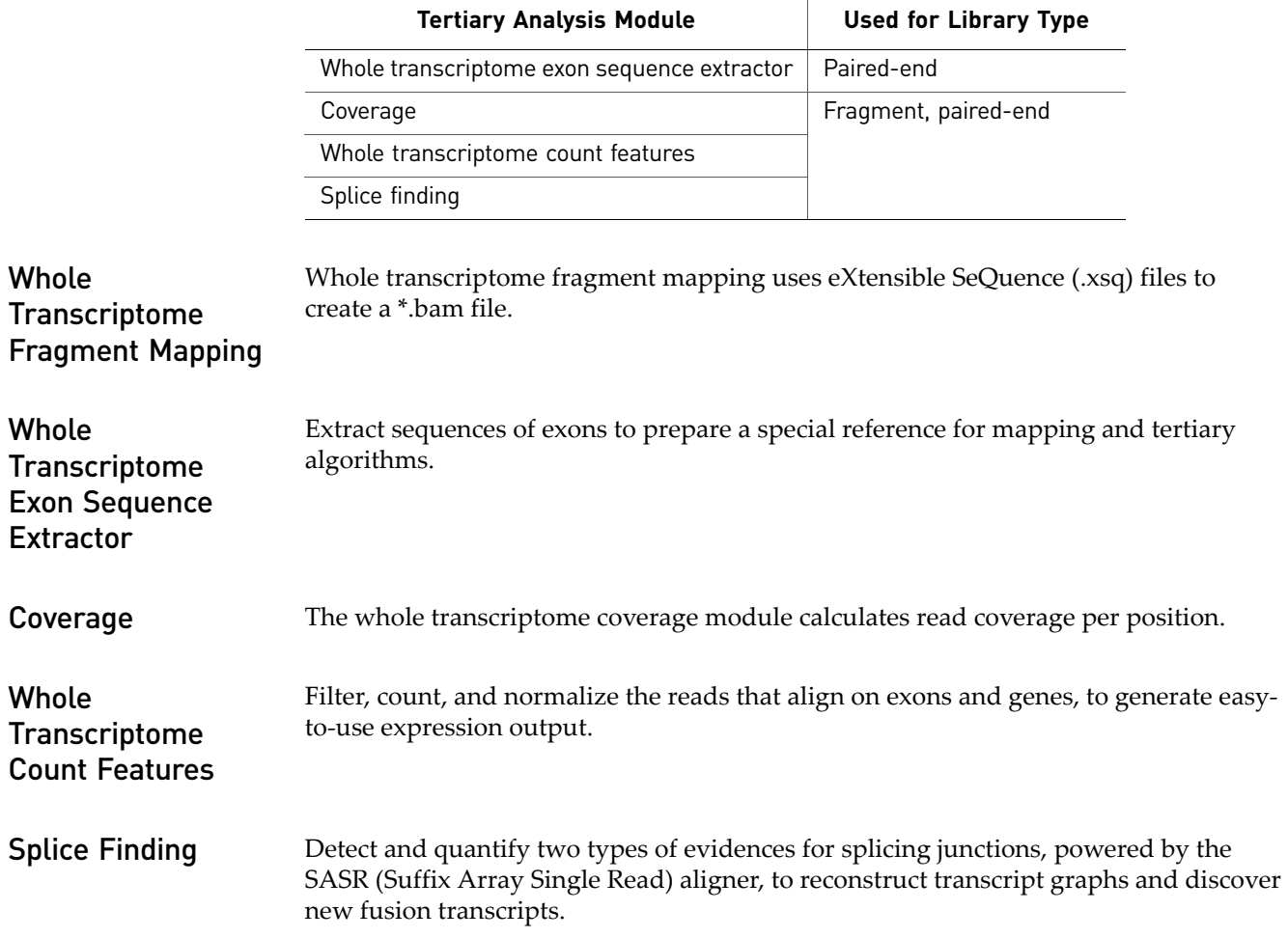

# <span id="page-166-0"></span>**Whole transcriptome analysis parameters**

Parameters for whole transcriptome analysis include:

- General parameters
- **Secondary analysis:** Mapping (including optional BAMStats
- **Tertiary analysis:** Whole Transcriptome Fragment Mapping, Coverage, Whole Transcriptome Count Features, and Whole Transcriptome Exon Sequence Extractor, and Whole Transcriptome Splice Junction.

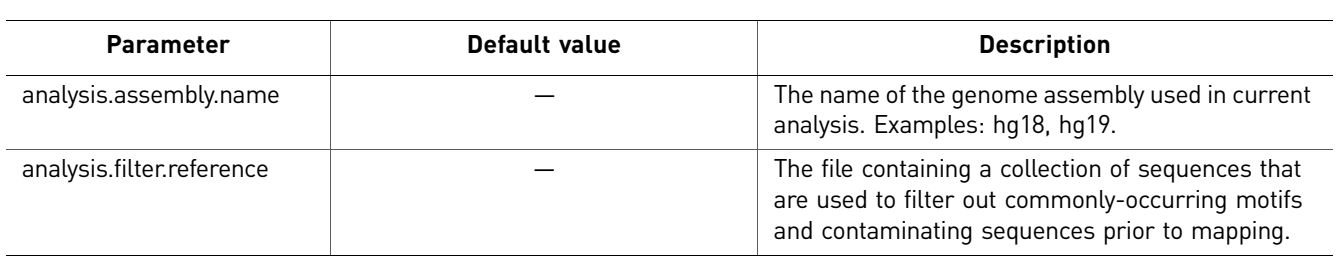

General General parameters include:

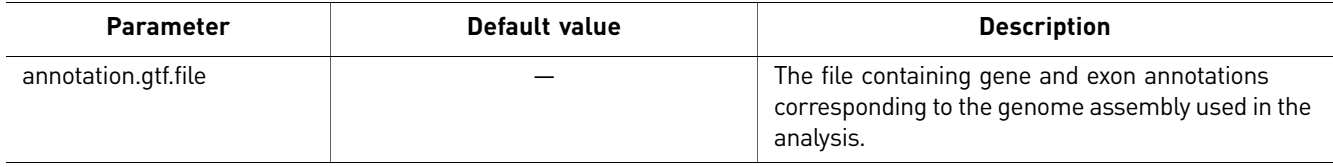

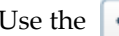

Use the  $\boxed{...}$  button to open the File Chooser and search for input files.

#### Whole Transcriptome Fragment Mapping There are two categories of mapping parameters: Main and Advanced. Main

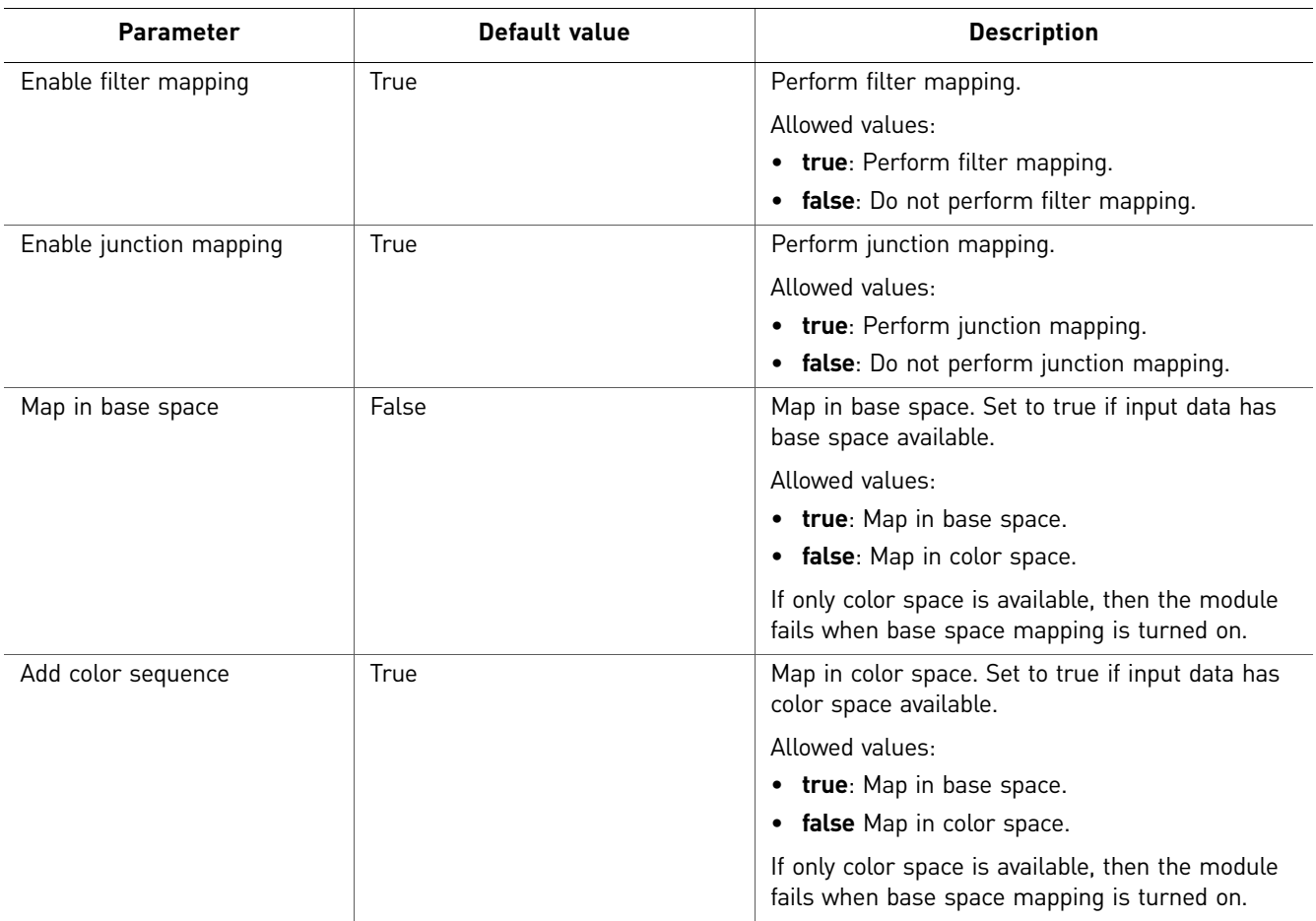

#### Advanced

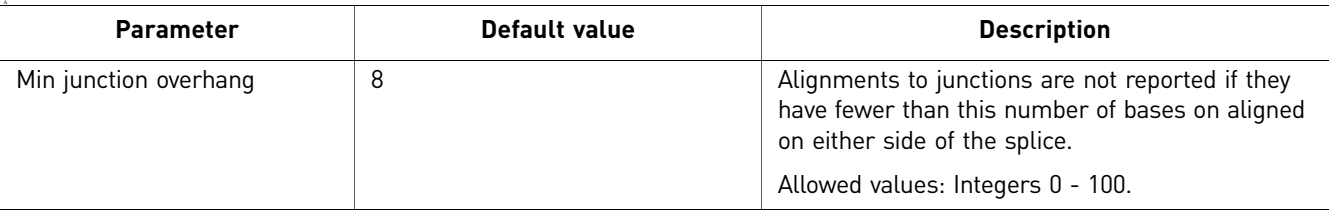

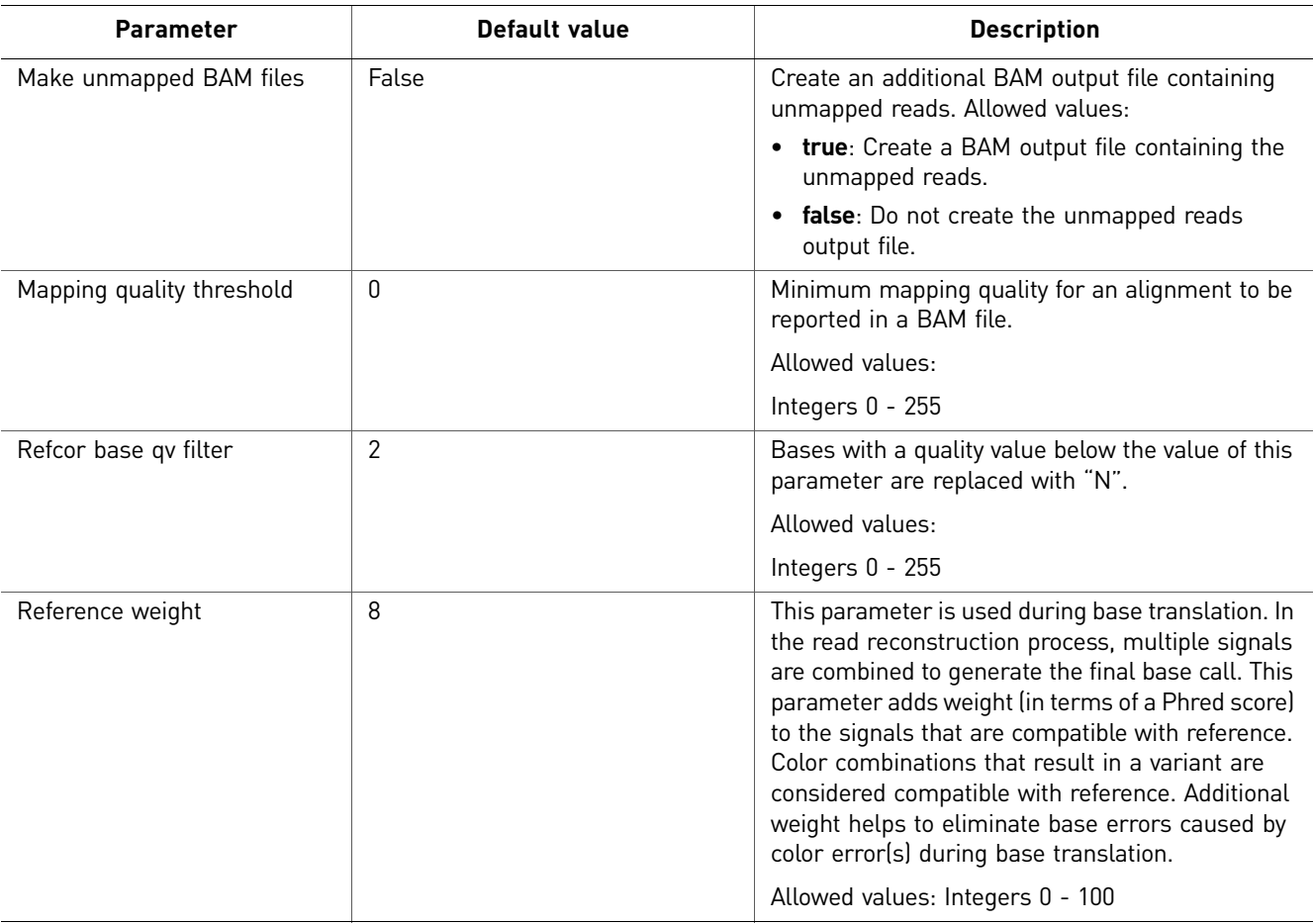

#### Whole Transcriptome

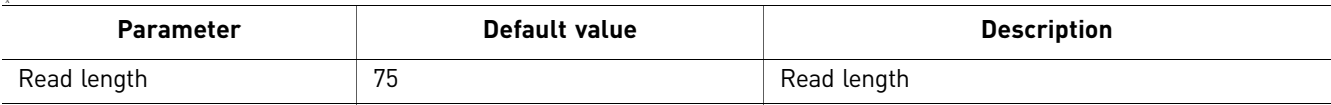

#### **BAMStats**

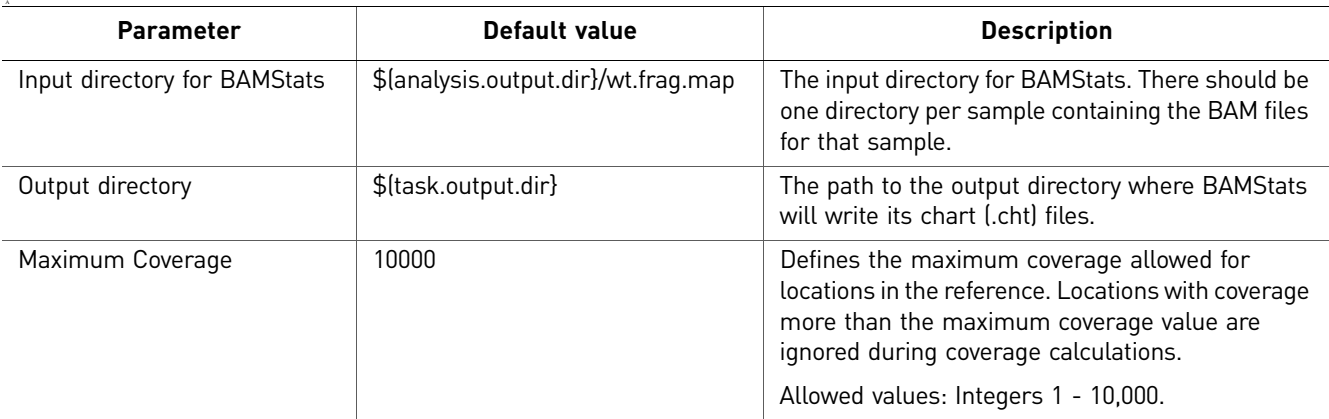

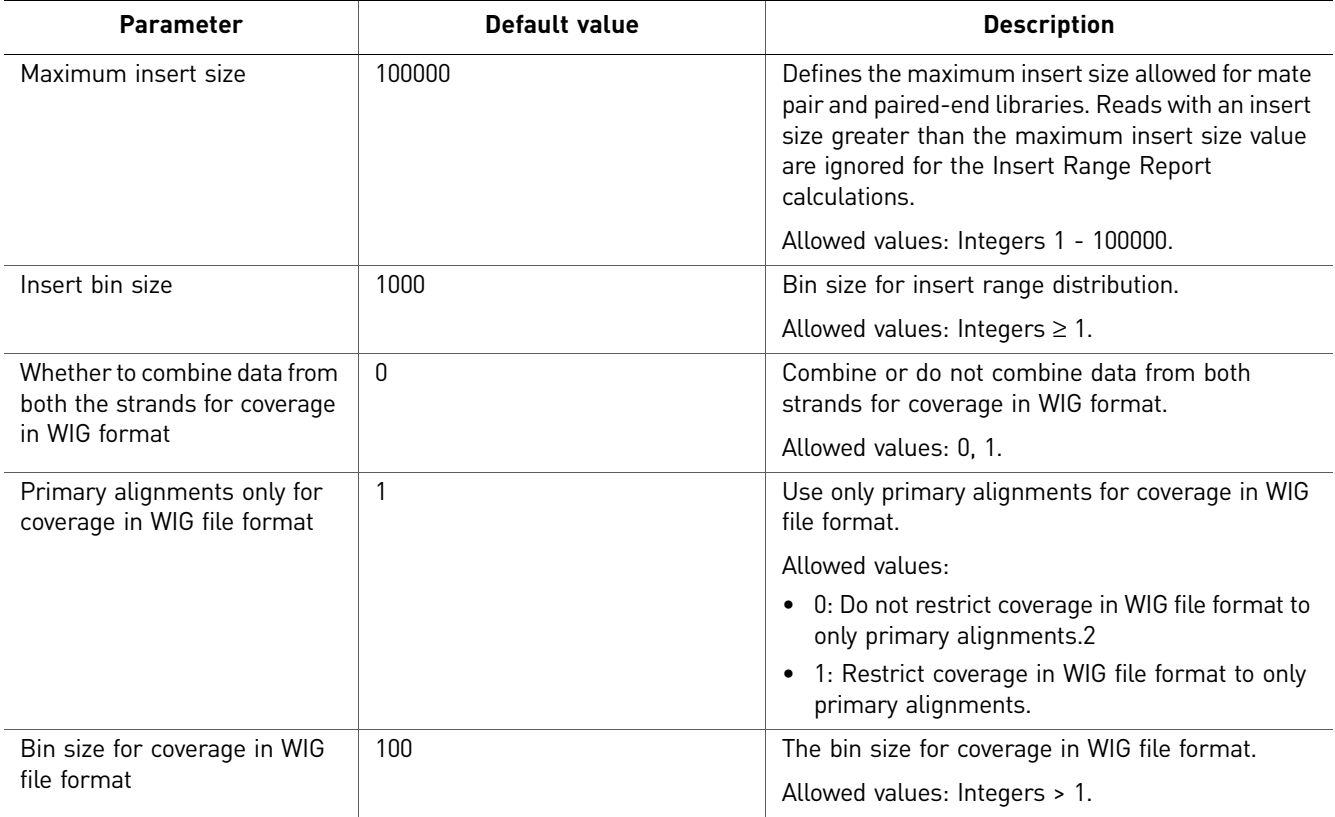

Whole Transcriptome Exon Sequence Extractor There are no Whole Transcriptome Exon Sequence Extractor parameters to review or edit.

#### Coverage You can optionally edit Advanced Coverage parameters.

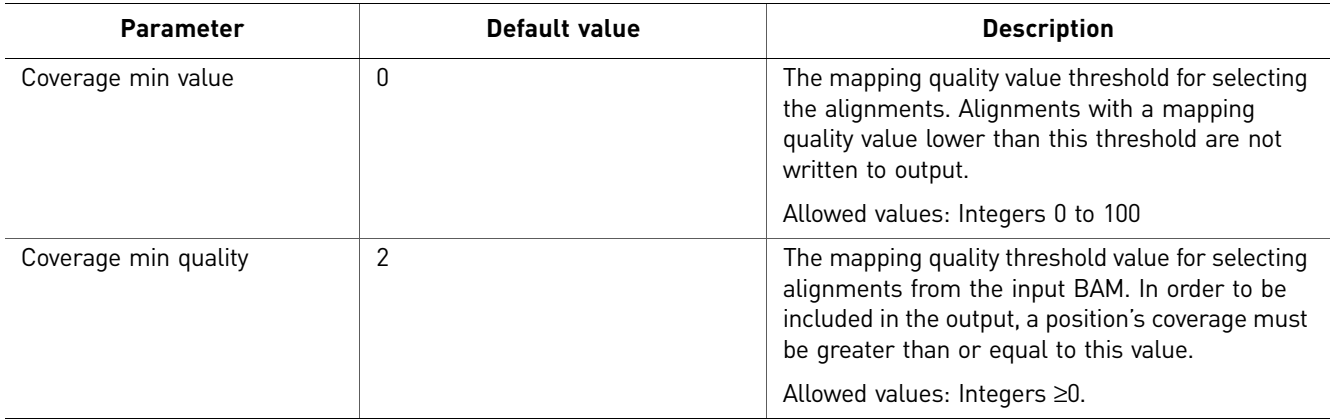

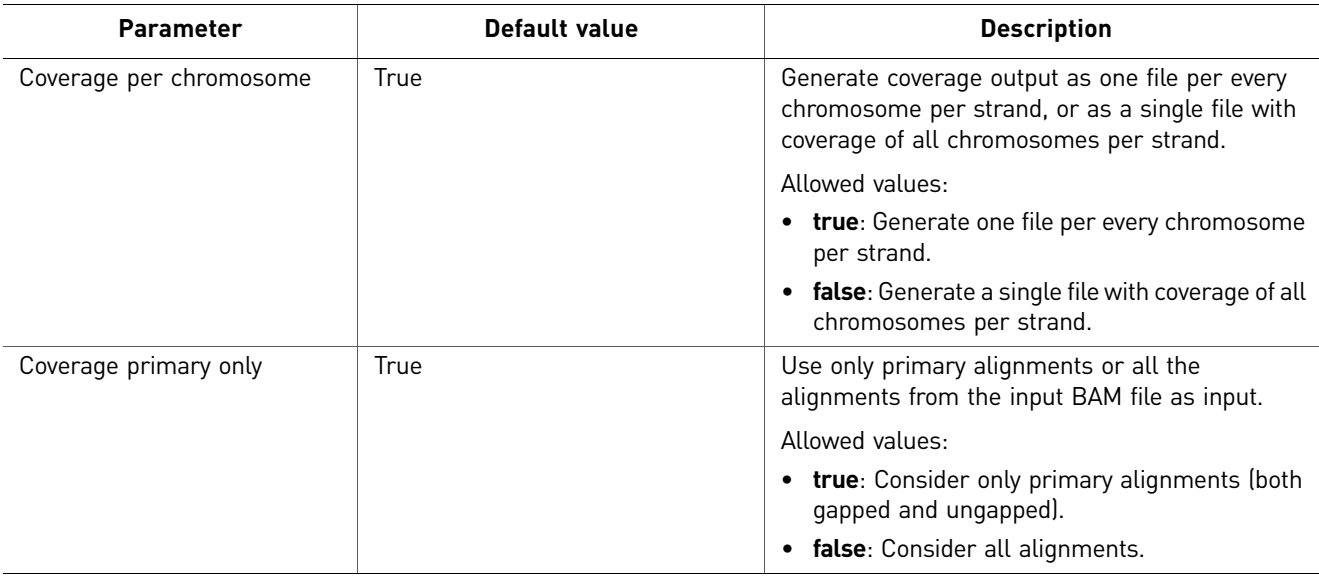

#### Whole Transcriptome Count Features There are two categories of Whole Transcriptome Count Features parameters: Main and Advanced.

#### Main parameters

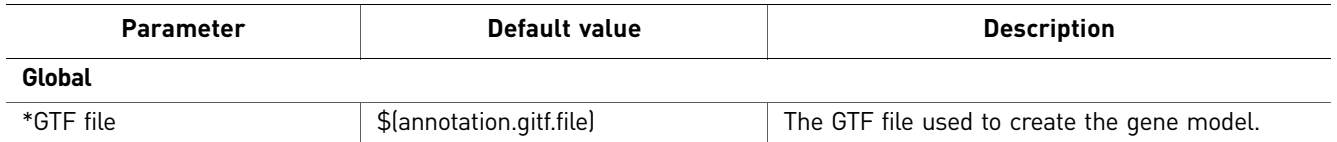

#### Advanced parameters

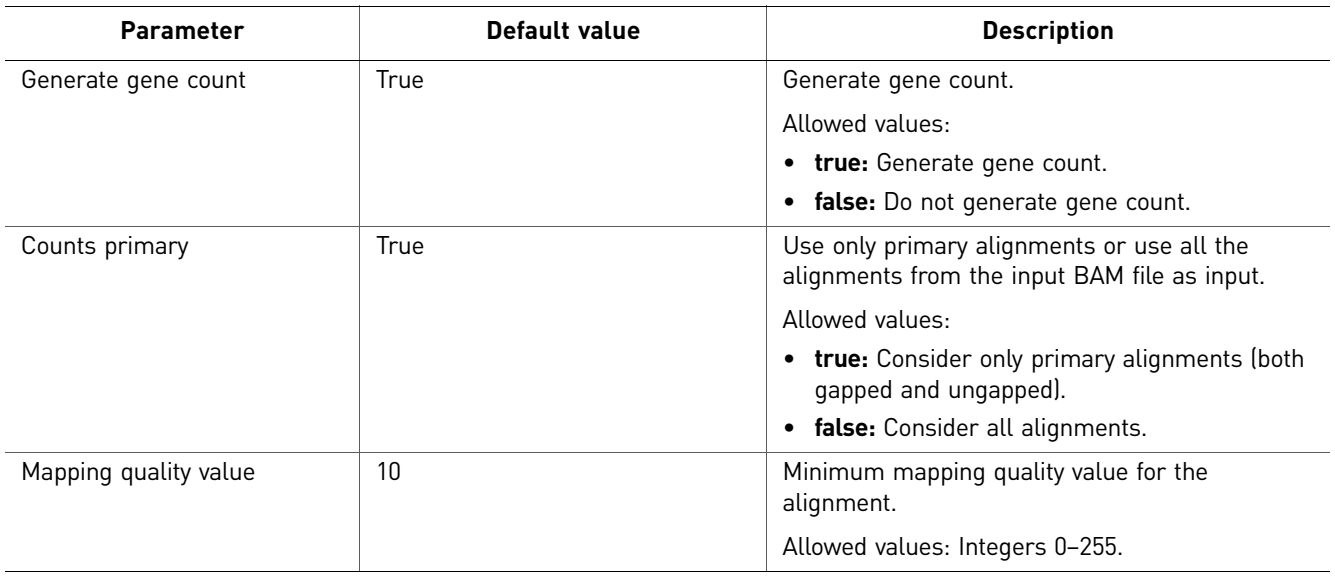

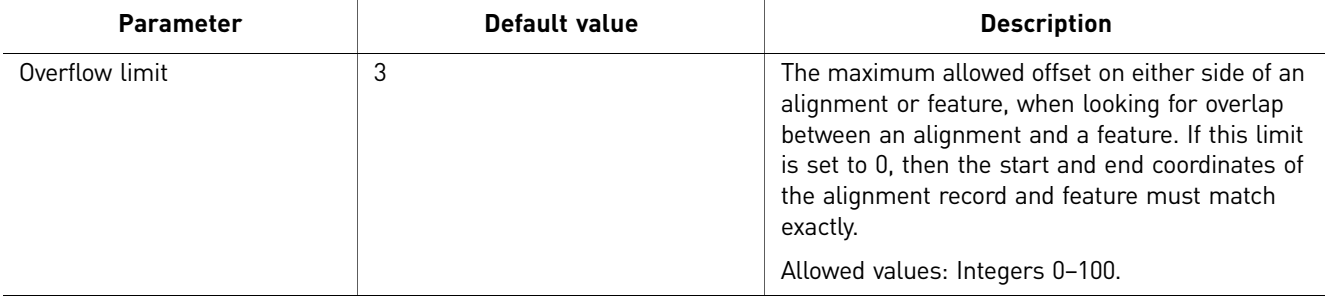

#### Splice Finding You can optionally use the Splice Finding analysis module. There are two categories of Splice Finding parameters: Main and Advanced.

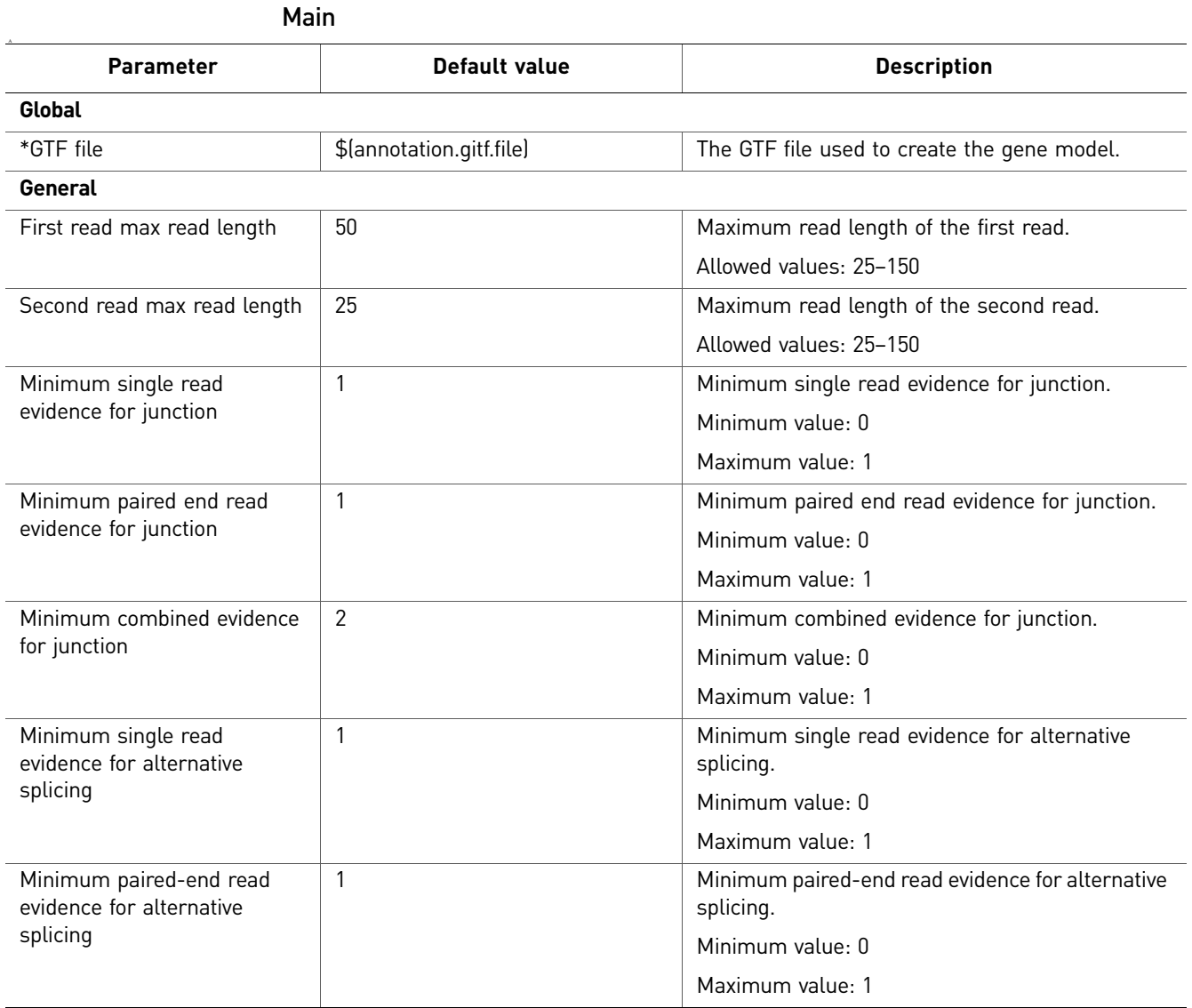

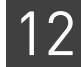

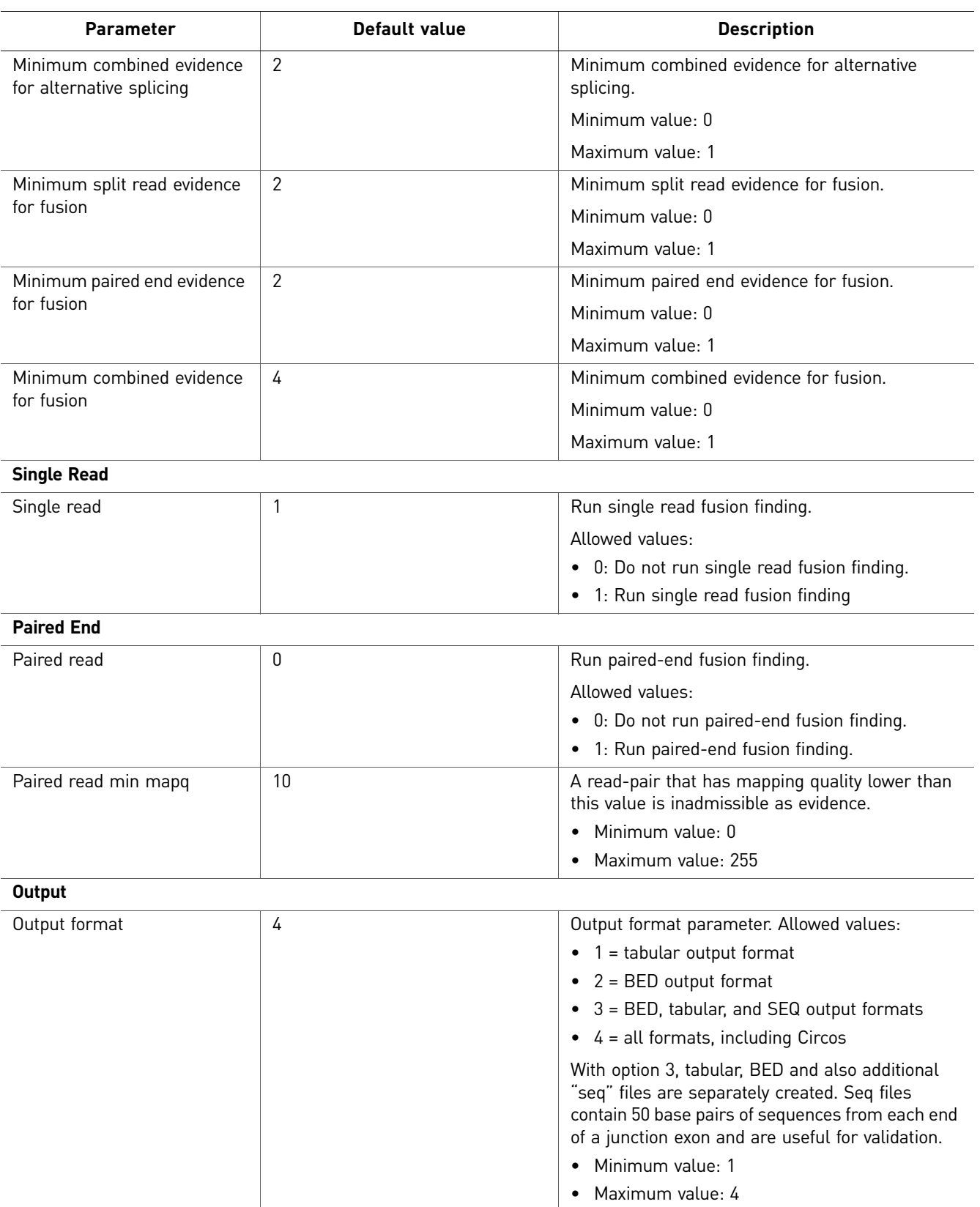

# <span id="page-173-0"></span>**Perform whole transcriptome analysis**

<span id="page-173-1"></span>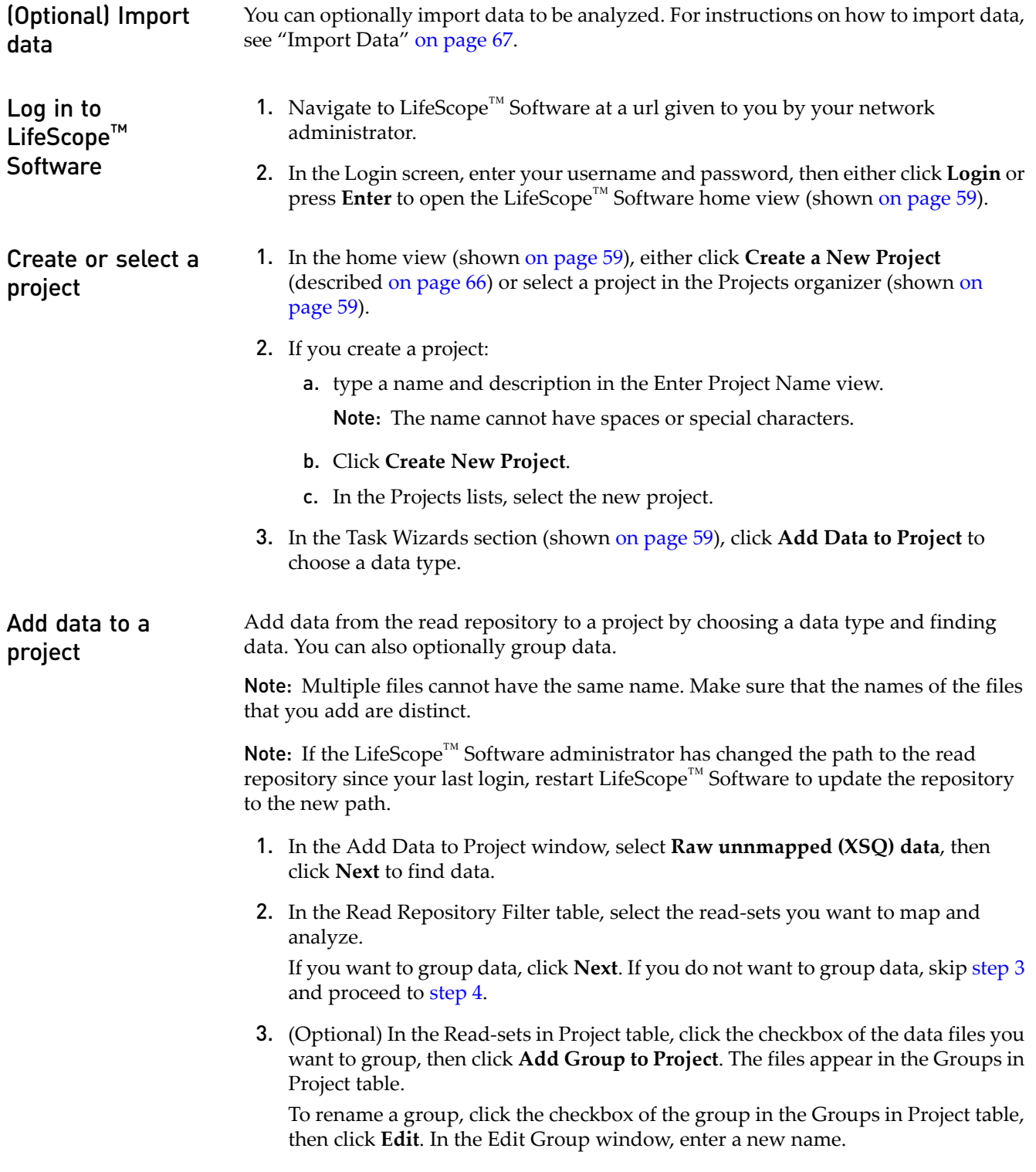

To remove a data file from a group, click the checkbox of the data file, then click **Delete**.

- <span id="page-174-0"></span>4. Click **Add Analysis** to proceed, or
	- Click **Cancel** to refrain from adding data and close the Add Data to Project window, or
	- Click **Finish** to add the data and close the Add Data to Project window.
- **Create an analysis** 1. In the Choose Data view of the Create Analysis window, select data files from the Available Data in Project table, then click **Next** to choose an analysis.
	- 2. In the Choose Analysis view, enter a name for the analysis. You can optionally describe your project.

Note: The name cannot have spaces or special characters.

Note: Note: If you are reusing an old analysis, select **Reuse Old Analysis** and select the name of your desire analysis.

3. Select **Whole Transcriptome** then click **Next** to choose references.

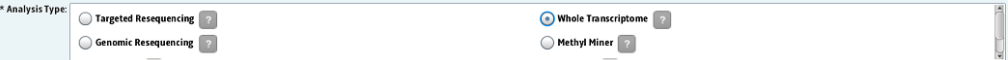

- 4. Click **Select the reference for the reads**.
- 5. In the Browse for Reference File window, navigate to the location of the reference genome of your sample. Open the folder with your .fasta file, for example:

data ▶ results ▶ referenceData ▶ lifetech ▶ hg18 ▶ reference ▶ human\_hg18.fasta

Select the file, then click **OK**.

The file name appears in the Reference column.

Note: To change the reference file, click **Select the reference for the reads**.

- 6. After you have created the analysis:
	- Click **Edit** to proceed, or
	- Click **Cancel** to refrain from creating the analysis and close the Create Analysis window, or
	- Click **Finish** to complete analysis creation and close the window.

**Edit the analysis** 1. In the Edit Analysis window, select the type of analysis modules to run during and after secondary analysis mapping.

> If you want to exclude BAMStats, click **Customize**. In the Customize Mapping window, uncheck BAMStats, then click **OK**.

If you do not want to pre-process data, uncheck the box.

2. In the Tertiary Analysis section, you can include an analysis module by selecting it in the Available Modules column, then clicking the **>** button. To include all modules, click the **All>>** button.

To exclude a module, select it in the Include column, then click the **<** button. To exclude all modules, click the **All<<** button.

3. Click **Next** to set module parameters.

#### Set module parameters

This section describes the procedures for setting general parameters and parameters for the Whole Transcriptome Fragment Mapping, Coverage, Whole Transcriptome Count Features, and Whole Transcriptome Count Exon Sequence Extractor modules. For descriptions of module parameters, see ["Whole transcriptome analysis](#page-166-0)  [parameters" on page 167.](#page-166-0)

You can restore the default settings of parameters by clicking the **Reset to Defaults** button.

To view descriptions of parameters, place your mouse cursor over a  $\binom{1}{2}$  button.

#### Set general parameters

- 1. Enter an analysis assembly name.
- 2. Set the analysis.fliter.reference and annotation.gtf.file parameters.

Click the  $\left\{\right. \right.$   $\left\{\right. \right.$  buttons to open the File Chooser, navigate to reference files, and choose files.

Note: Verify that the file path to the annotation.gtf file is correct. An incorrect file path will result in a failed analysis.

3. If you want to accept the default parameters for all modules, click **Review**. If you want to edit module parameters, click **Next**.

Set Whole Transcriptome Fragment Mapping parameters

- 1. There are four categories of mapping parameters: Main, Advanced, Whole Transcriptome and BAMStats. Accept the default settings or click the tabs to edit the settings.
- 2. Click **Next** to edit Coverage parameters.
- Set Coverage parameters
	- 1. There is one category of Coverage parameters: Advanced. Accept the default settings or edit the settings.
- 2. Click **Next** to edit Whole Transcriptome Count Features parameters.

Set Whole Transcriptome Count Features parameters

1. There are two categories of Whole Transcriptome Count Features parameters: Main and Advanced. Accept the default settings or edit the settings.

There are no Whole Transcriptome Exon Sequence Extractor parameters.

- 2. If you are ready to start the analysis, click **Review** to proceed.
- 3. If you want to erase your edits, click **Cancel** to close the Edit Analysis window.
- 4. If you want to start the analysis later, click **Finish** to save your edits and close the Edit Analysis window.

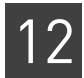

Review and run the analysis Note: For a description of whole transcriptome parameters, see ["Whole transcriptome](#page-166-0)  [analysis parameters" on page 167.](#page-166-0)

> The Review Analysis view in the Run Analysis window includes two tabs: Parameters and Data. In the Parameters tab, click the  $\blacktriangleright$ , next to parameter categories to show or hide the parameters.

- 1. Review the parameters. To edit the parameters, click **Edit**.
- 2. To review the data that will be analyzed, click the **Data** tab.
- 3. If you are ready to run the analysis, click **Start Analysis**. The Run Analysis window closes.
- Check Analysis **Status** 1. In the Projects organizer (shown [on page 59](#page-58-0)), click the project to check the status of the analysis run.

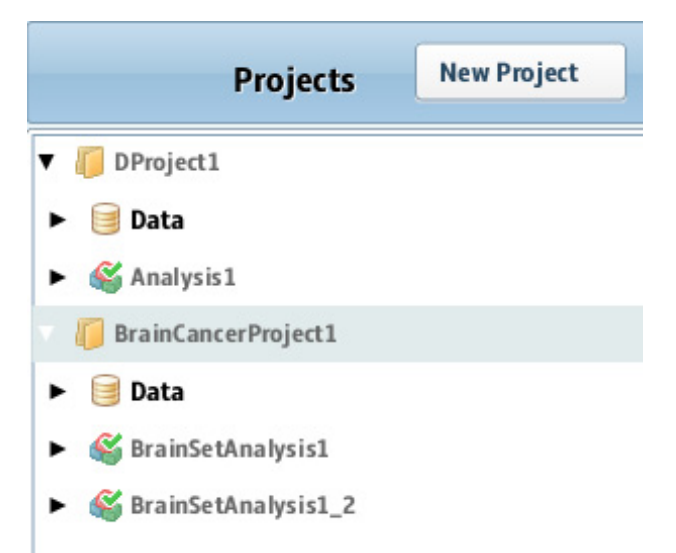

2. Click the analysis name to show and show details about the analysis in the status overview (shown [on page 59](#page-58-0)).

To see analysis results in the status overview, click the Results icon  $\mathcal{M}$  in the Projects organizer.

3. Click the Status tab to view the Progress column, which shows the percentage of completion for the analysis.

When analysis has been completed, a green check mark appears on the analysis module icon in the Projects organizer.

- 4. Click the Analysis icon to see the overview of the results. In the status overview, click the Status tab to see the progress of the analysis run.
- 5. Click **View Results** in a progress column to open the View Results window. In a progress column, a failed analysis is indicated by Fail!
- 6. Click each module to see results in the Overview and Status tabs.
- 7. Click each tab to view various results.
- 8. Close the View Results window to return to the Home view.

# <span id="page-177-0"></span>**View analysis results**

Refer to the chapter [Chapter 8, "View Analysis Results" on page 87](#page-86-0) for instructions on how to review analysis results.

View results in a genome browser Output files generated by Targeted Resequencing runs are compatible with third-party browser such as the Integrative Genomics Viewer (IGV) available from the Broad Institute and the UCSC Genome Browser. See ["Pairing information in a BAM file" on](#page-299-0)  [page 300](#page-299-0) for information on using LifeScope™ Software output files with genome browsers.

# <span id="page-177-1"></span>**Whole transcriptome analysis output files**

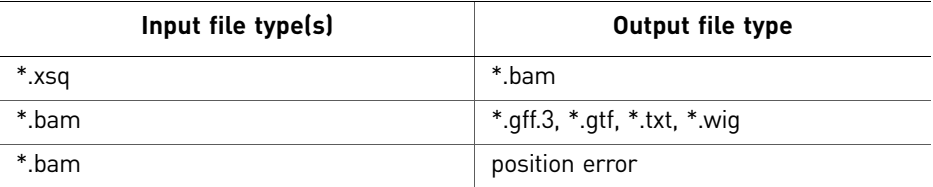

# <span id="page-177-2"></span>**Whole transcriptome analysis output file formats**

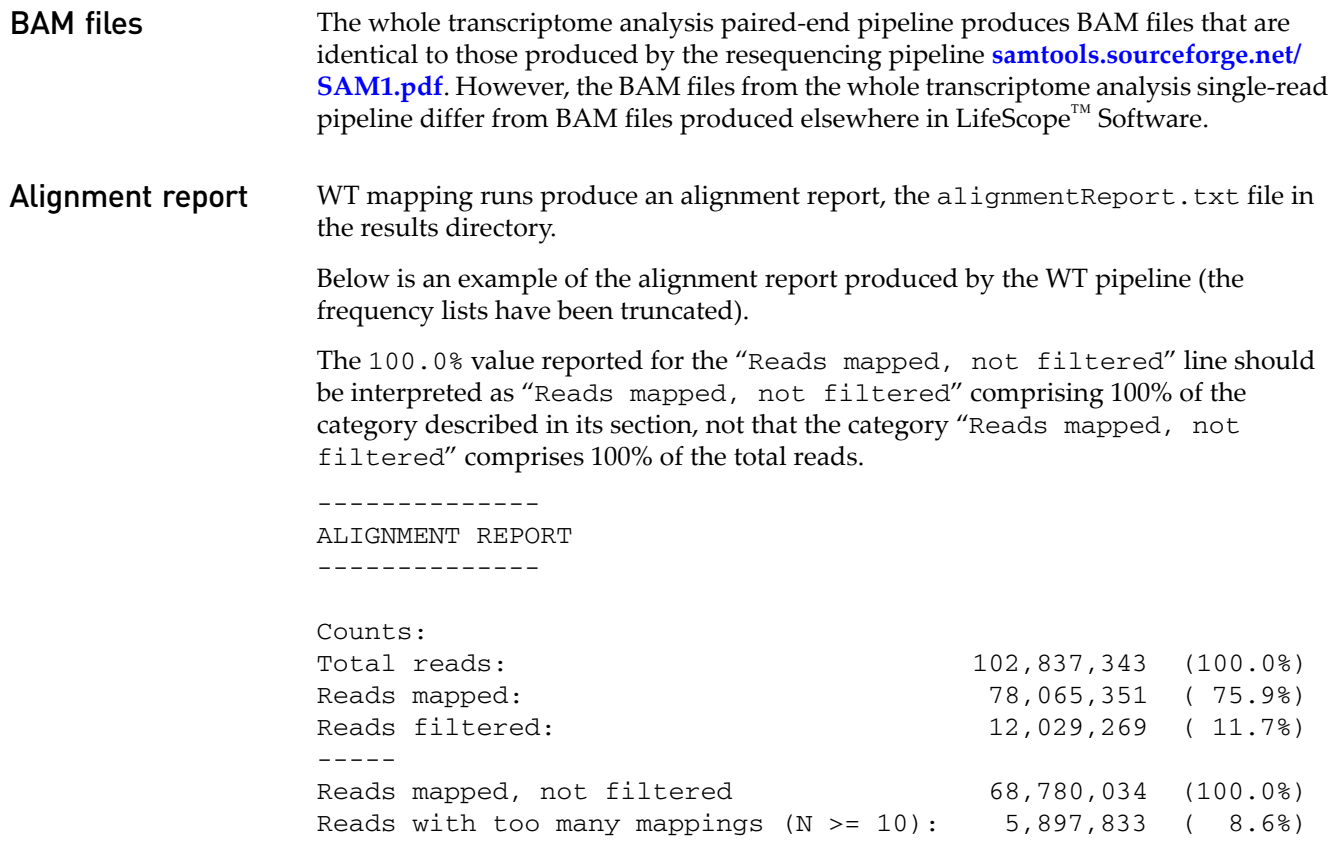

Reads with number of mappings in proper range  $(N < 10)$ : 62,882,201 ( 91.4%) Reads uniquely aligned (score.clear.zone = 3): 53,417,152 ( 77.7%) Reads uniquely aligned to junctions 4,816,207 ( 7.0%) Reads uniquely aligned to known junctions 4,773,948 ( 6.9%) ABSOLUTE FREQUENCIES Alignment\_Score All\_Read\_Alignments\_(N\_=\_936) Primary\_Read\_Alignments\_(N\_=\_935) Unique\_Read\_Alignments\_(N\_=\_866) 0.0 0 0 0 1.0 0 0 0 2.0 0 0 0 36.0 0 0 0 37.0 87 87 87 38.0 0 0 0 39.0 0 0 0 47.0 0 0 0 48.0 0 0 0 49.0 849 848 779 50.0 0 0 0 Total 936 935 866 RELATIVE FREQUENCIES Alignment\_Score All\_Read\_Alignments\_(N\_=\_936) Primary\_Read\_Alignments\_(N\_=\_935) Unique\_Read\_Alignments\_(N\_=\_866) 0.0 0.0% 0.0% 0.0% 1.0 0.0% 0.0% 0.0% 2.0 0.0% 0.0% 0.0% 36.0 0.0% 0.0% 0.0% 37.0 9.3% 9.3% 10.0% 38.0 0.0% 0.0% 0.0% 39.0 0.0% 0.0% 0.0% 40.0 0.0% 0.0% 0.0% 47.0 0.0% 0.0% 0.0% 48.0 0.0% 0.0% 0.0% 49.0 90.7% 90.7% 90.0% 50.0 0.0% 0.0% 0.0% Total 100.0% 100.0% 100.0%

WT filtering stats An example whole transcriptome human filter reference is provided under the <*examplesdir*>/demos/WholeTranscriptome/references folder in the optional LifeScope™ Software examples distribution. This example reference fasta includes contigs from barcode primers, human ribosomal RNAs, tRNAs, and other known targets for filtering. The filter reference may be expanded or removed with more csfasta reference records at the discretion of the user.

The stats for filtered reads are generated after a LifeScope™ Software run. First two lines of the stats file states the number of reads processed, and the number of reads mapped to the filtered reference followed by its percentage. Each following line reports a contig name and the count of reads that aligned to that contig. Paired-end filtering stats may be found in the Intermediate folder. The following is a truncated example of filtering stats output:

```
countOfReadsProcessed: 175,839,941
countOfReadsMapping: 18,783,220 (10.7%)
…
Barcode-047-3-end reverse 83
Barcode-048-3-end reverse 2,350
gi|124517659|ref|NR_003286.1| Homo sapiens 18S ribosomal RNA 
(LOC100008588) 5,175,899
gi|142372596|ref|NR_003285.2| Homo sapiens 5.8S ribosomal RNA 
(LOC100008587) 78,936
gi|124517661|ref|NR_003287.1| Homo sapiens 28S ribosomal RNA 
(LOC100008589) 7,616,212
chr6.trna95-AlaAGC (58249908-58249836) Ala (AGC) 73 bp Sc: 
42.26 5
chr6.trna25-AlaAGC (26859897-26859969) Ala (AGC) 73 bp Sc: 
46.89 2
chr6.trna94-AlaAGC (58250620-58250548) Ala (AGC) 73 bp Sc: 
54.62 4
chr6.trna160-AlaAGC (26881822-26881750) Ala (AGC) 73 bp Sc: 
54.69 35
```
# Perform Whole Transcriptome Mapping

This chapter contains:

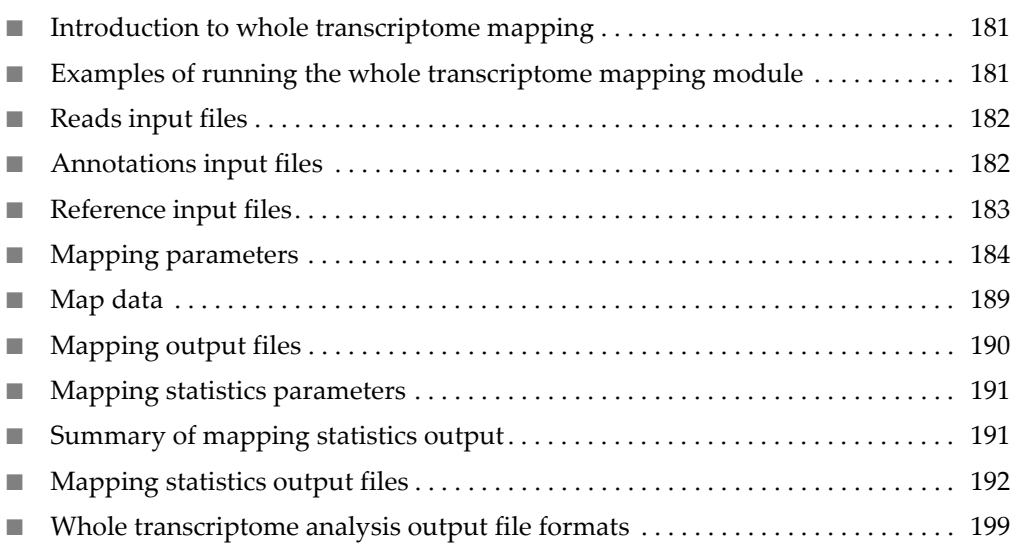

# <span id="page-180-1"></span>**Introduction to whole transcriptome mapping**

This chapter provides background information about secondary analysis (mapping and pairing, also known as aligning reads) and tertiary analysis (data visualization and analysis, including counting tags, determining coverage, and finding junctions). The information in this chapter includes descriptions of parameters you can configure to customize your analysis.

# <span id="page-180-0"></span>**Examples of running the whole transcriptome mapping module**

The following standard workflows provide examples of running the whole transcriptome analysis mapping module:

- Fragment whole transcriptome
- Pair-end whole transcriptome

# <span id="page-181-1"></span>**Reads input files**

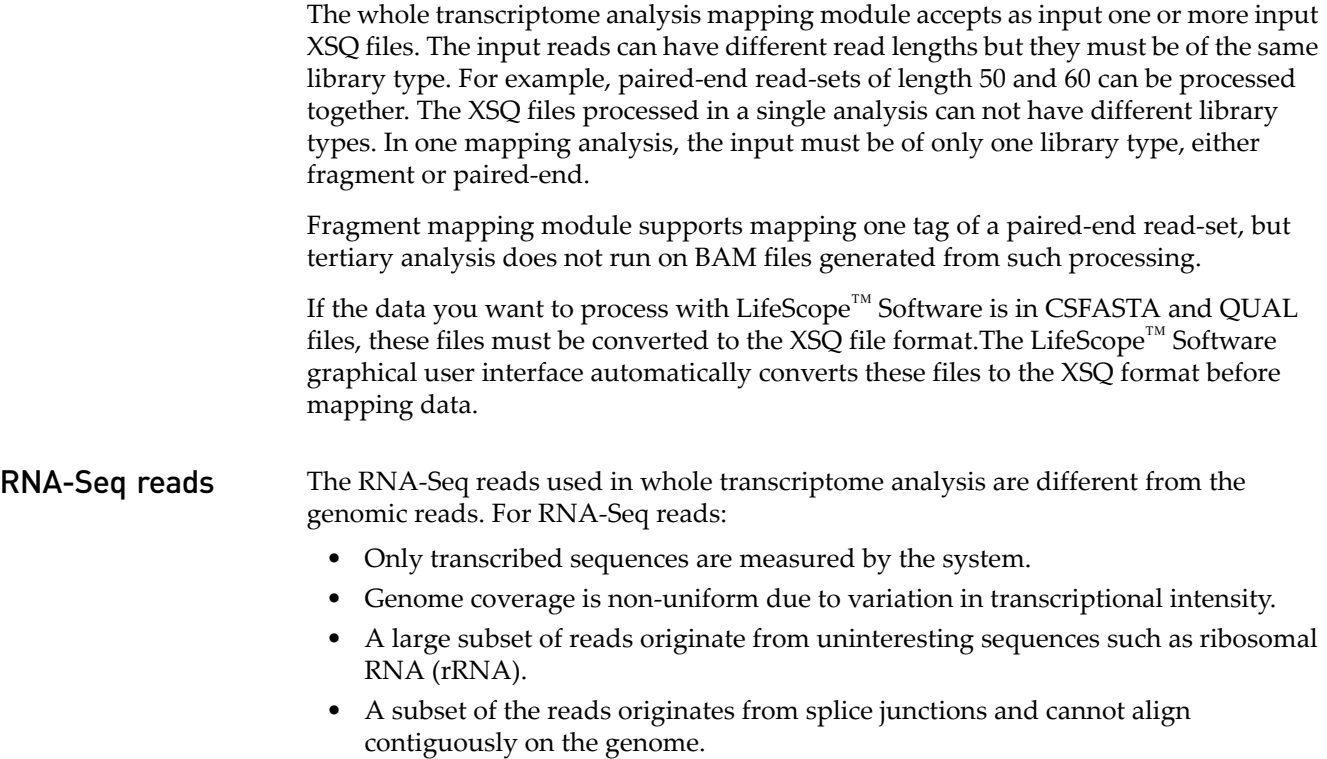

#### Multiple samples

LifeScope<sup>™</sup> Software can perform alignment from multiple reads files (in XSQ format) for the same sample. If a sample is sequenced on the instrument in different runs or on different lanes, several XSQ files are generated for that sample. The reads from these XSQ files should be analyzed together. LifeScope™ Software facilitates the analysis by grouping the reads into read-sets.

# <span id="page-181-0"></span>**Annotations input files**

While genomic resequencing relies only on alignment to a reference sequence, whole transcriptome analysis also makes use of gene annotations. Gene annotations define the exons, genes, and transcripts used to improve alignment.

whole transcriptome analysis modules use genome annotation files in GTF format. Go to the following URLs to see the GTF format explained in detail:

**[genes.cse.wustl.edu/GTF2.html](http://genes.cse.wustl.edu/GTF2.html) [genome.ucsc.edu/FAQ/FAQformat.html#format4](http://genome.ucsc.edu/FAQ/FAQformat.html#format4)**

The GTF file must match the genome reference to ensure that the whole transcriptome analysis modules work correctly.

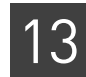

IMPORTANT! Make sure the GTF file is for the same genome assembly as the FASTA file, and that matching sequence identifiers are used. Gene and transcript identifiers in the GTF file must be properly normalized. Identifier normalization is a known issue in GTF files from the UCSC Genome Browser, which is a popular source of GTFformatted annotation. The UCSC GTF files always report the same value for gene and transcript IDs.

Note: LifeScope<sup>™</sup> Software includes a command line script (refgene2gff.sh) to transform a GTF file into the format required for use with whole transcriptome analysis pipelines. For additional information, see the *LifeScope™ Genomic Analysis Software Command Shell User Guide* (PN 4465697).

UCSC genome annotations Format UCSC Genome Browser Database annotations for whole transcriptome analyses

> The UCSC Genome Browser Database has genome annotations available for many assemblies at

**[hgdownload.cse.ucsc.edu/goldenPath/](ftp://hgdownload.cse.ucsc.edu/goldenPath/)**

The GTF-formatted annotations available for download are not properly normalized by gene ID. The required content is present for each assembly in the file export of the refGene database table database/refGene/txt/gz.

For example, annotation for human genome build 18 is available at:

**[hgdownload.cse.ucsc.edu/goldenPath/hg18/database/refGene.txt.gz](ftp://hgdownload.cse.ucsc.edu/goldenPath/hg18/database/refGene.txt.gz)**

Note: The GTF-formatted annotation is not in GTF format. You must convert the annotation before using it in whole transcriptome analysis.

## <span id="page-182-0"></span>**Reference input files**

WTA uses several files defining reference information: filter-reference, genomereference and annotation files. The filter-reference file is a FASTA-formatted file defining uninteresting reference sequences such as Ribosomal RNA, tRNA, or vector sequences. To increase the speed of analysis, reads that align to sequences in the filter reference are excluded from downstream alignment steps. Many of the entries in the filter reference are species-specific. The filter reference file must be appropriate for the species being studied.

The principal output of alignment analysis is a set of alignments between the reads and the genome-reference in BAM format. The genome-reference file is a FASTAformatted file defining sequences in the reference genome.

The annotation file is a GTF-formatted file defining known genes, transcripts, and exons in the genome reference. See ["Annotations input files" on page 182.](#page-181-0)

Junction-reference and exon-reference files are generated internally by the software. These files are entirely derived from the GTF and genome-reference files. A user is not required to provide these references. The junction-reference file is a FASTA-formatted file with an entry for every potential intragenic splice-junction defined in the annotation file. The entry contains the position of the junction and the associated flanking sequence. The exon-reference is a FASTA-formatted file with an entry for every exon defined in the annotation file.

# <span id="page-183-0"></span>**Mapping parameters**

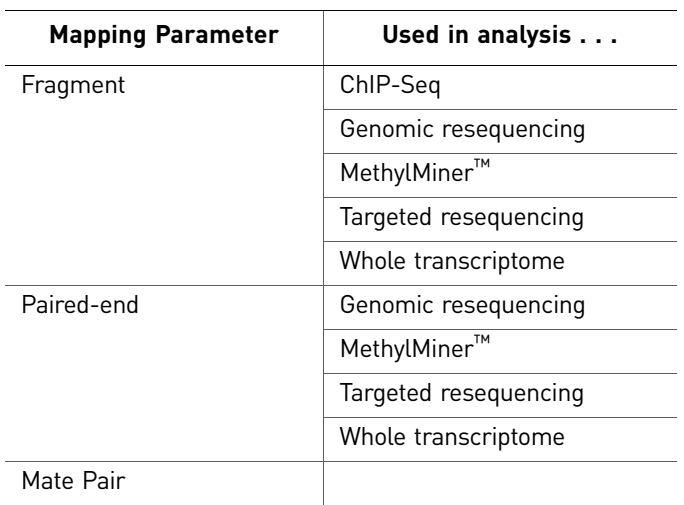

There are three categories of mapping parameters:

Fragment Mapping There are four categories of fragment mapping parameters: Main, Advanced, Whole Transcriptome, and BAMStats.

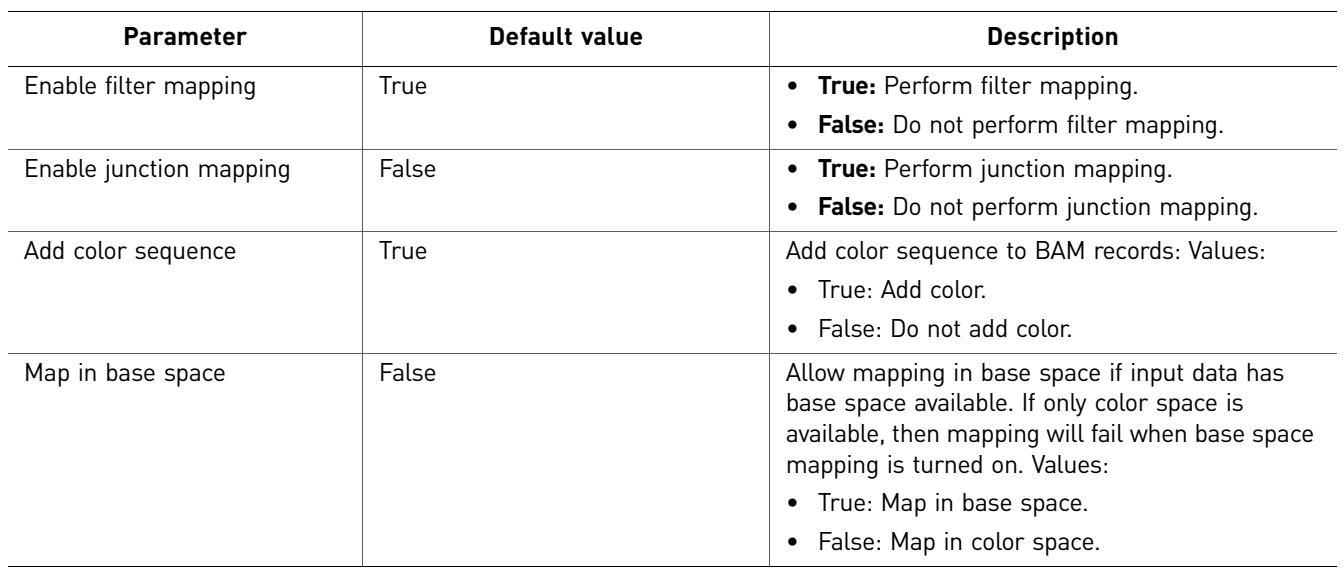

### Main

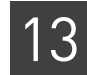

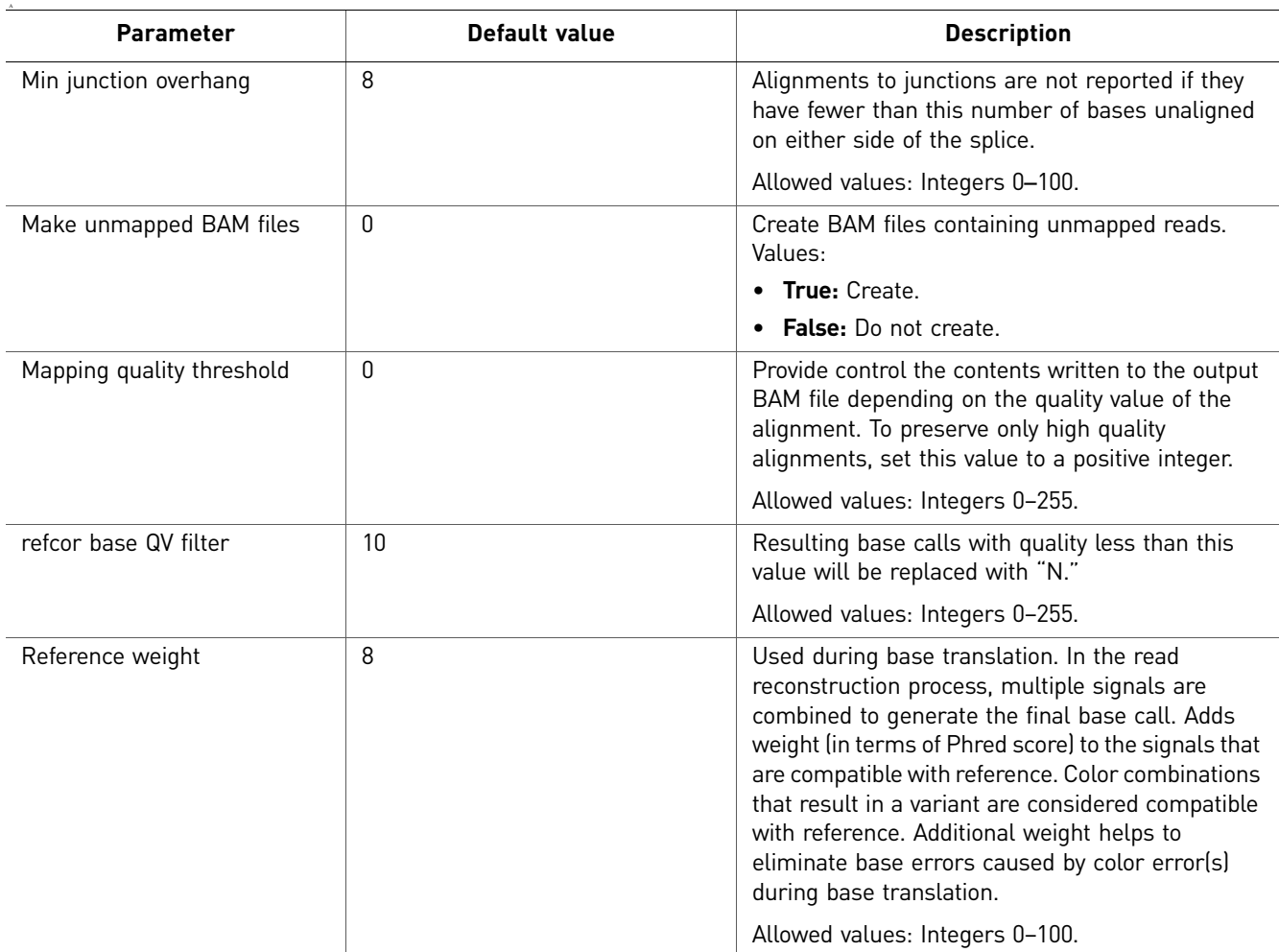

### Advanced

### Whole Transcriptome

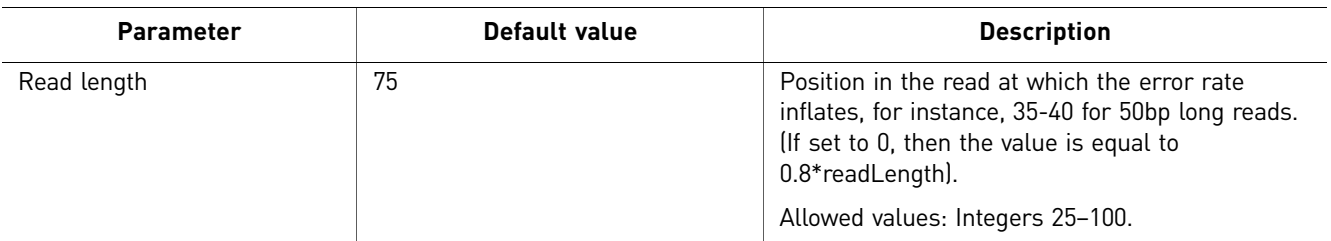

### **BAMStats**

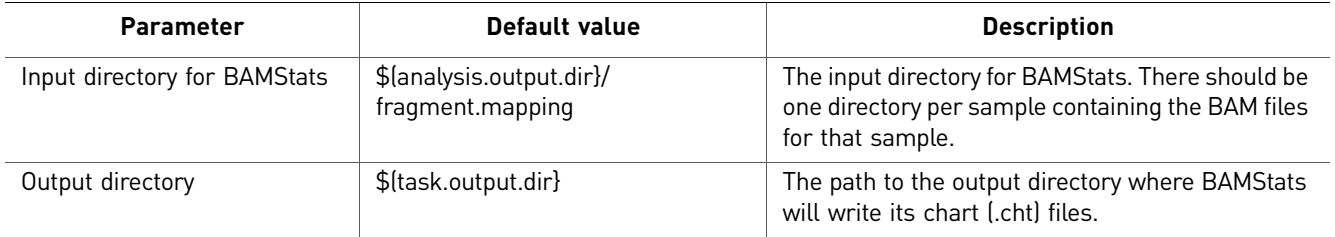

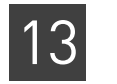

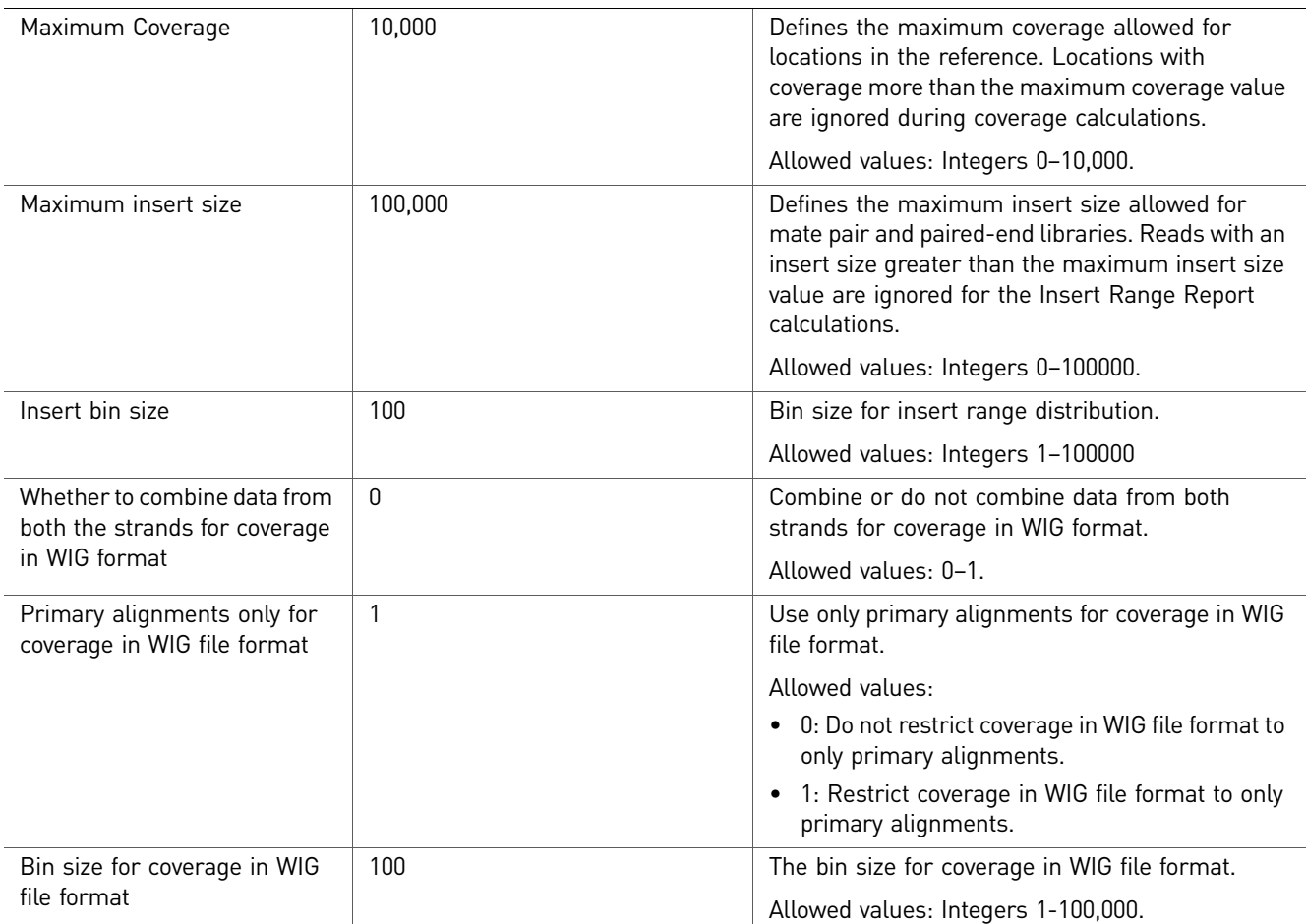

Paired-end There are five categories of paired-end parameters: Main, Advanced, Whole Transcriptome Splice Junction Extractor, and BAMStats. There are no parameters for the Whole Transcriptome Exon Sequence Extractor analysis module.

Main

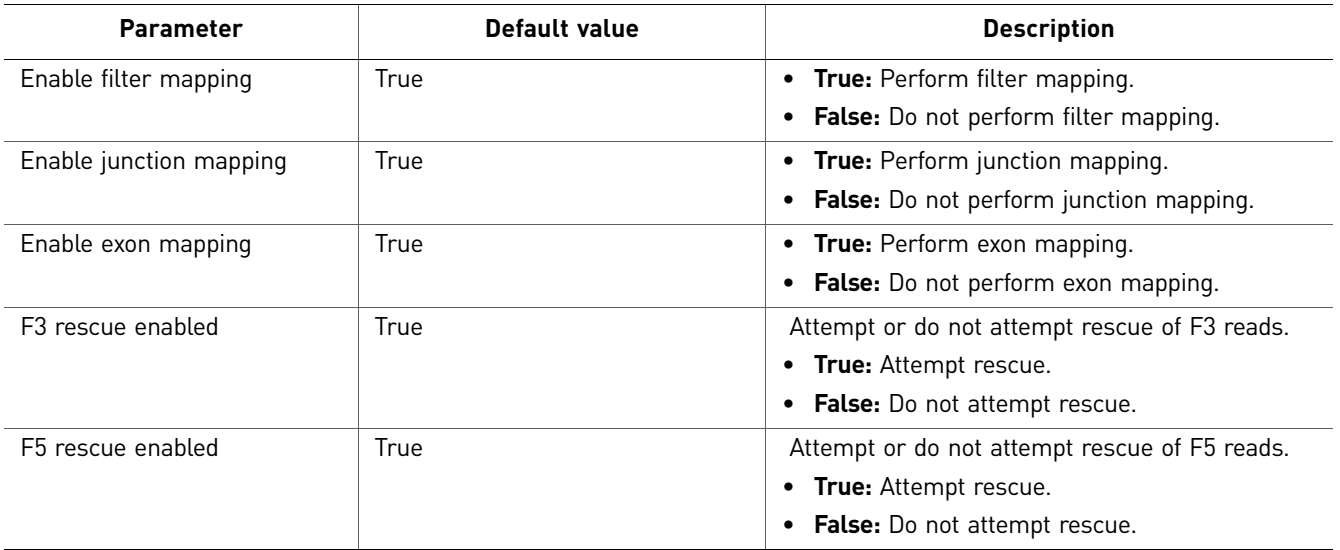

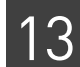

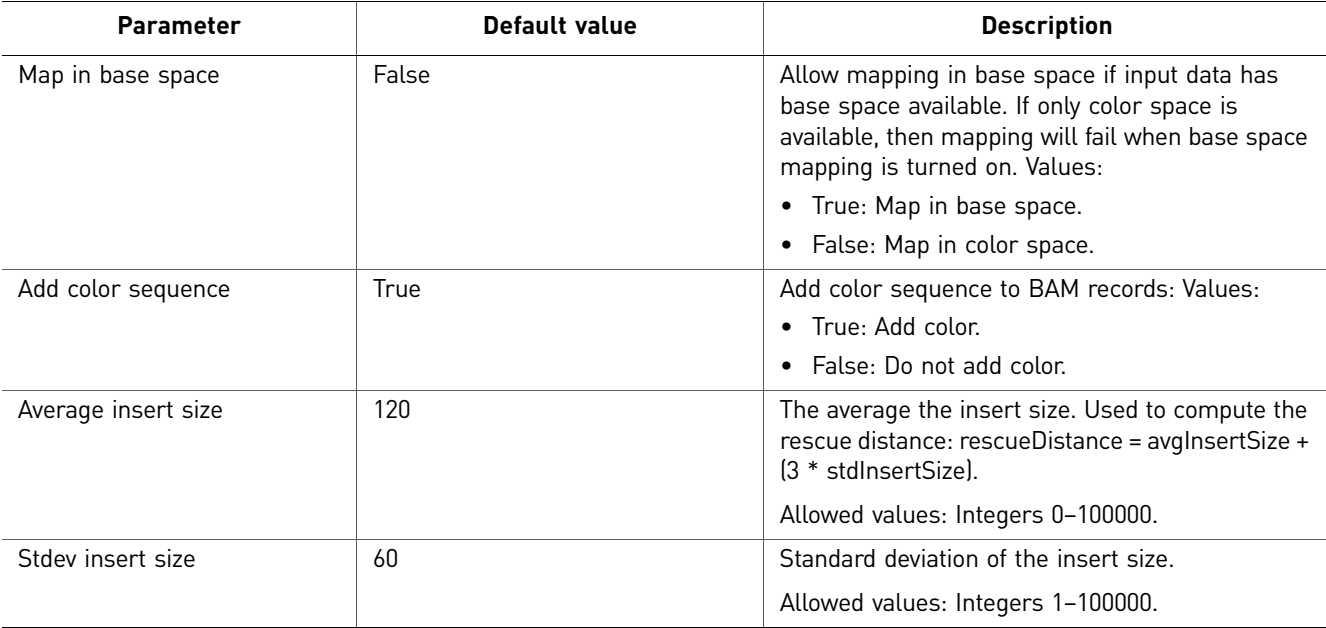

### Advanced

There are three categories of Advanced parameters: general, Rescue, and BAM Generation.

General

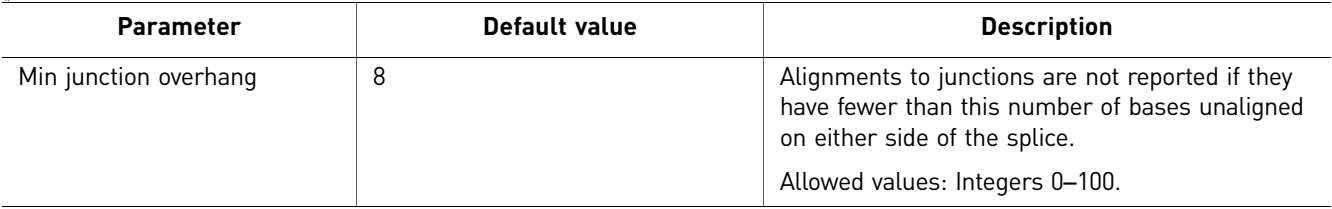

Rescue

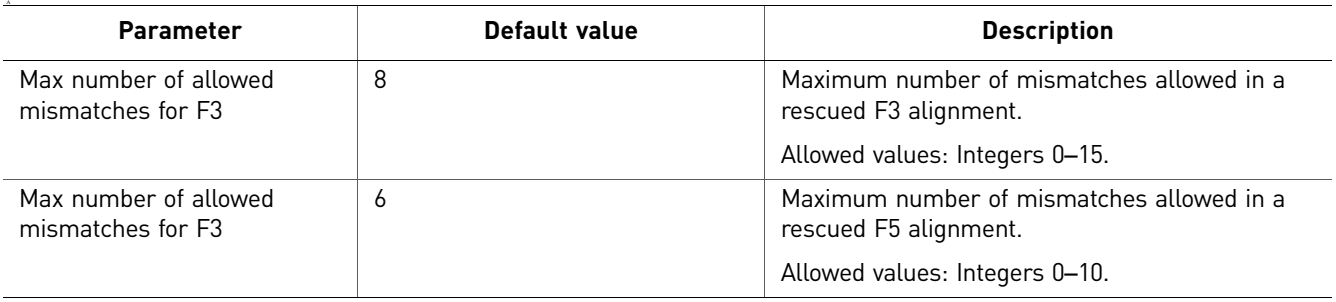

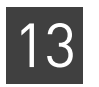

### BAM Generation

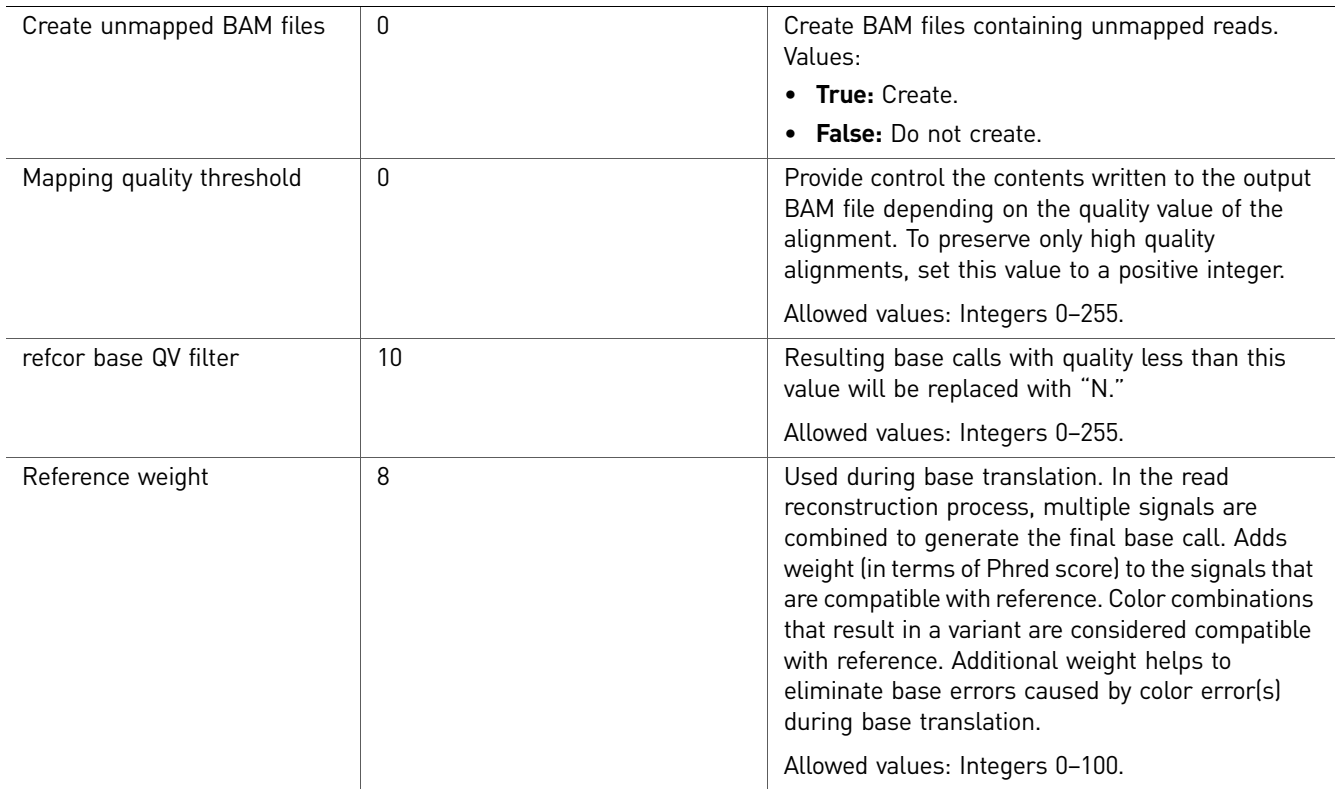

### Whole Transcriptome

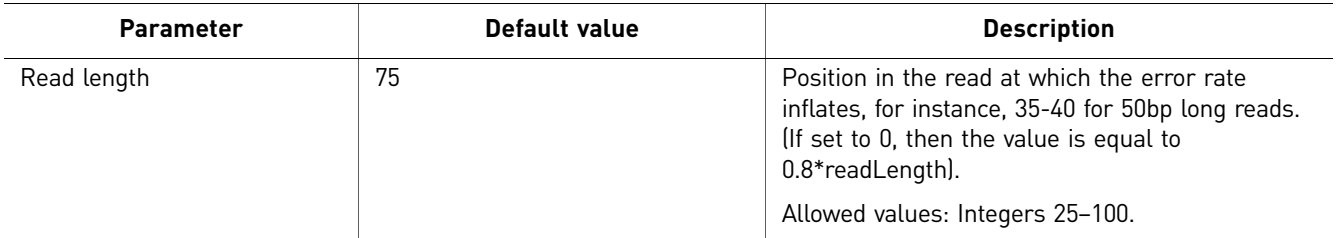

### <span id="page-187-0"></span>**BAMStats**

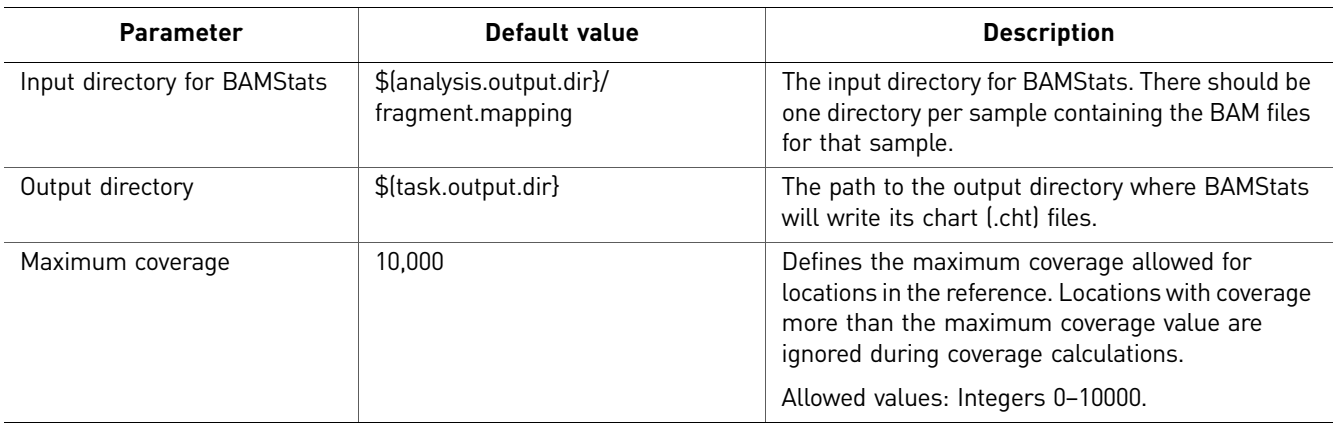

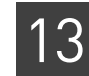

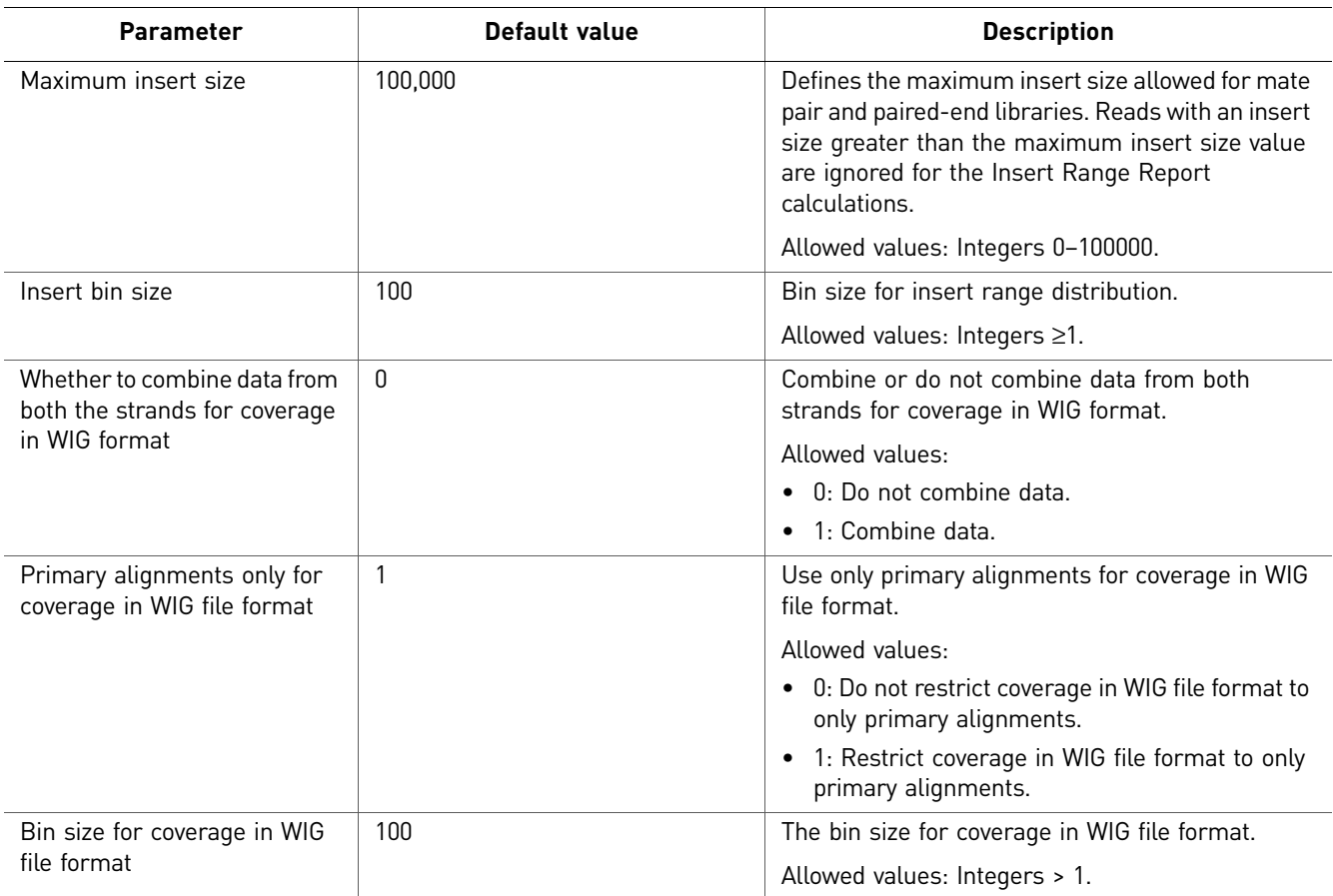

# <span id="page-188-0"></span>**Map data**

Mapping data is automatic in LifeScope™ Software. To map data:

- 1. In the Projects organizer (shown [on page 59](#page-58-0)), select a project.
- 2. Click an analysis icon  $\Box$ , then click **Edit Analysis**.
- 3. In the Edit Analysis window, accept the default settings for mapping and preprocessing data in the Secondary Analysis section.

If you want to exclude BAMStats, click **Customize**. In the Customize Mapping window, uncheck BamStats, then click **OK**.

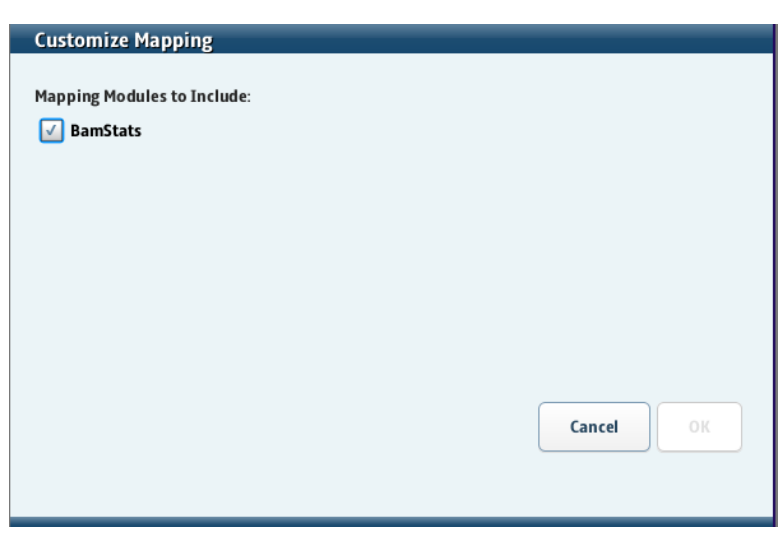

If you do not want to pre-process data, uncheck the box.

# <span id="page-189-0"></span>**Mapping output files**

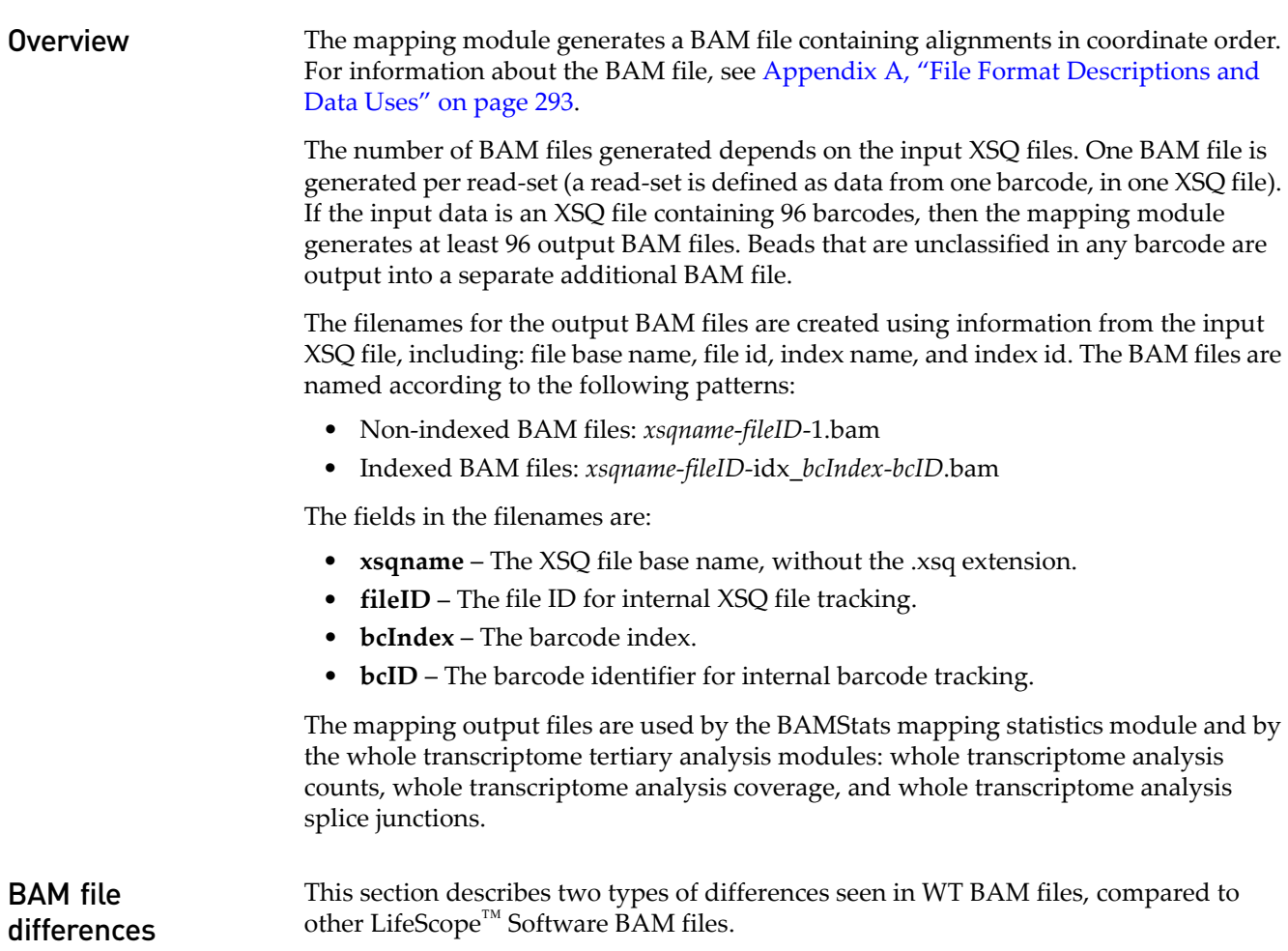

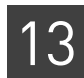

### Single-read optional fields

A BAM file produced by the WT paired-end pipeline is identical to that produced by the resequencing pipeline. However, the BAM format from the WT single-read pipeline differs from BAM files produced elsewhere in LifeScope<sup>™</sup> Software. The single-read pipeline produces separate BAM files for filtered, unmapped, and mapped reads.

### <span id="page-190-0"></span>**Mapping statistics parameters**

For descriptions of mapping statistics parameters, see the BAMStats table [on page 188.](#page-187-0)

### <span id="page-190-1"></span>**Summary of mapping statistics output**

### File formats

For every input BAM file, a set of statistics files are generated. These files are in CHT, CSV, TXT, and WIG formats. Each CHT file corresponds to one displayed chart. A CHT file specifies the type of chart, the displayed range of each axis, and the data points, without using external references.

The CHT file format is an internal file format based on the CSV file format, with addition header information included. CHT header information is the following:

```
# name: 
# type: scatter2d | pie | vbar | line 
# title: 
# xaxisname:
# yaxisname:
# xrange: <min>:<tickinterval>:<max>
# yrange: <min>:<tickinterval>:<max>
XAXISNAME, SERIES1NAME, SERIES2NAME, ...
x1, y1.1, y1.2, ...x2, y2.1, y2.2, ...
x3, y3.1, y3.2, ...
```
The wiggle format (.wig) is a public format typically used for coverage. Visit their site for more information:

**[hgdownload.cse.ucsc.edu/goldenPath/help/wiggle.html](ftp://hgdownload.cse.ucsc.edu/goldenPath/)**

A genome browser such as the Integrative Genomics Viewer (IGV) can be used to visualize the coverage. For information is available from their site:

**[www.broadinstitute.org/igv/](http://www.broadinstitute.org/igv/)**

For a collection of input BAM files that belong to a sample, a set of cumulative statistics files are generated. The cumulative statistics files are also in CHT, CSV, TXT, and WIG formats. The cumulative statistics can be visualized in the LifeScope<sup> $M$ </sup> Software UI.

### Summary information

A tab-separated summary file (*BAMfilename*-summary.tbl) is generated that summarizes key mapping quality statistics per input BAM file. This file contains one row for each input BAM file in the sample. The summary file is displayed in the LifeScope™ Software UI. See ["Summary file" on page 197](#page-196-0).

### Directory structure

The output of the BAMStats module has the following directory structure:

```
bamstats/
```

```
<sampleName>/*.cht, *.tbl
<sampleName>/<bam>/.*cht
<sampleName>/<bam>/Misc/*.csv, *.txt, *.wig
<sampleName>/Misc/*.csv, *.txt
```
The position error files and probe errors files are created in the BAM file directories.

#### **Overview**

The summary report contains a snapshot of statistics in all BAM files present in this sample. This report is displayed in the LifeScope™ Software UI.

```
<sampleName1>/BAMfilename-summary.tbl
```
Following directories and reports contain the cumulative statistics from all BAM files that belong to this sample. The Misc folder is not displayed in UI.

```
<sampleName1>/*.cht
<sampleName1>/Misc/*.csv, *.wig, *.txt
```
Following statistics are generated per BAM file in the mapping directory. These reports are not displayed in the UI.

```
<sampleName1>/<BAMfilename>/.*cht
<sampleName1>/<BAMfilename>/Misc/*.csv, *.txt, *.wig
```
In a sample, some of the BAM files possibly represent unhealthy DNA or RNA, causing the cumulative statistics to look poor. The summary tbl file is the unified location for examining the quality of data of all BAM files in the sample.

If the data for a particular BAM file is not as expected, look at the directory-level reports for that BAM file, for details.

# <span id="page-191-0"></span>**Mapping statistics output files**

This section describes the mapping statistics files generated by the BAMStats module. When statistics reports are separated by tag type, the report's file name includes the tag in the file name. The tags used in file names are:

Table 1 Tags in mapping statistics output file names

| Library type | Tag |
|--------------|-----|
| Fragment     | F3  |

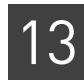

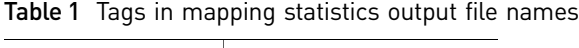

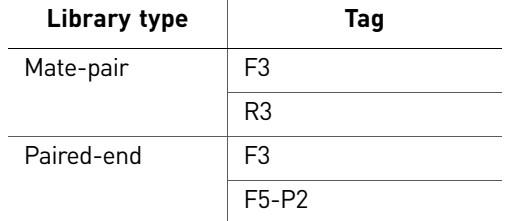

The output files generated by BAMStats include the name of the BAM file. The file name pattern is:

*BAMFileName*-*fileID*-*barcodeID*.*StatisticsReportName*.*tag*.extension

This string is referred to by *prefix* in the following table, the mapping statistics output table. In the description of mapping statistics output file names in the following table, the string *tag* is used to refer to the tags in the following table.

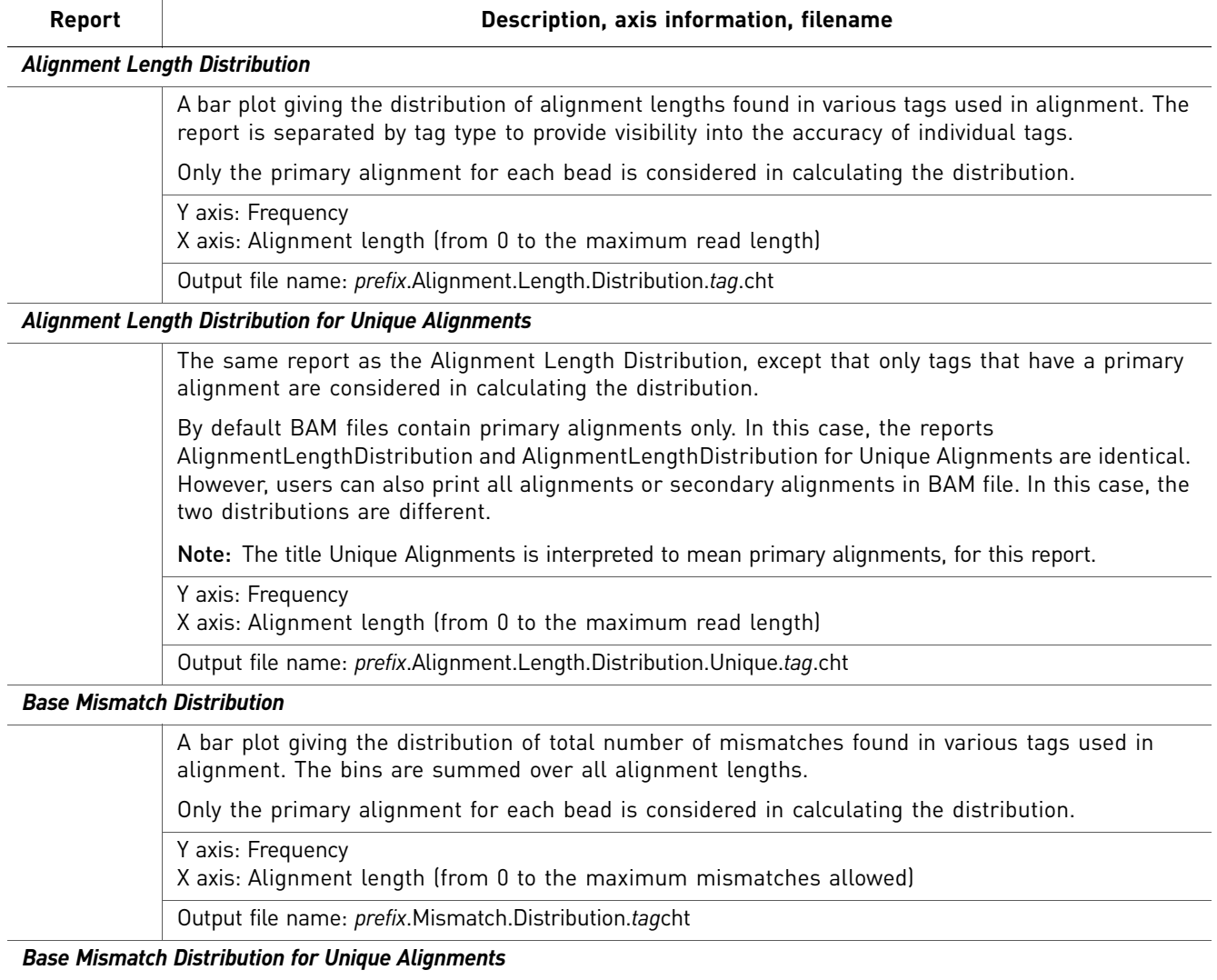

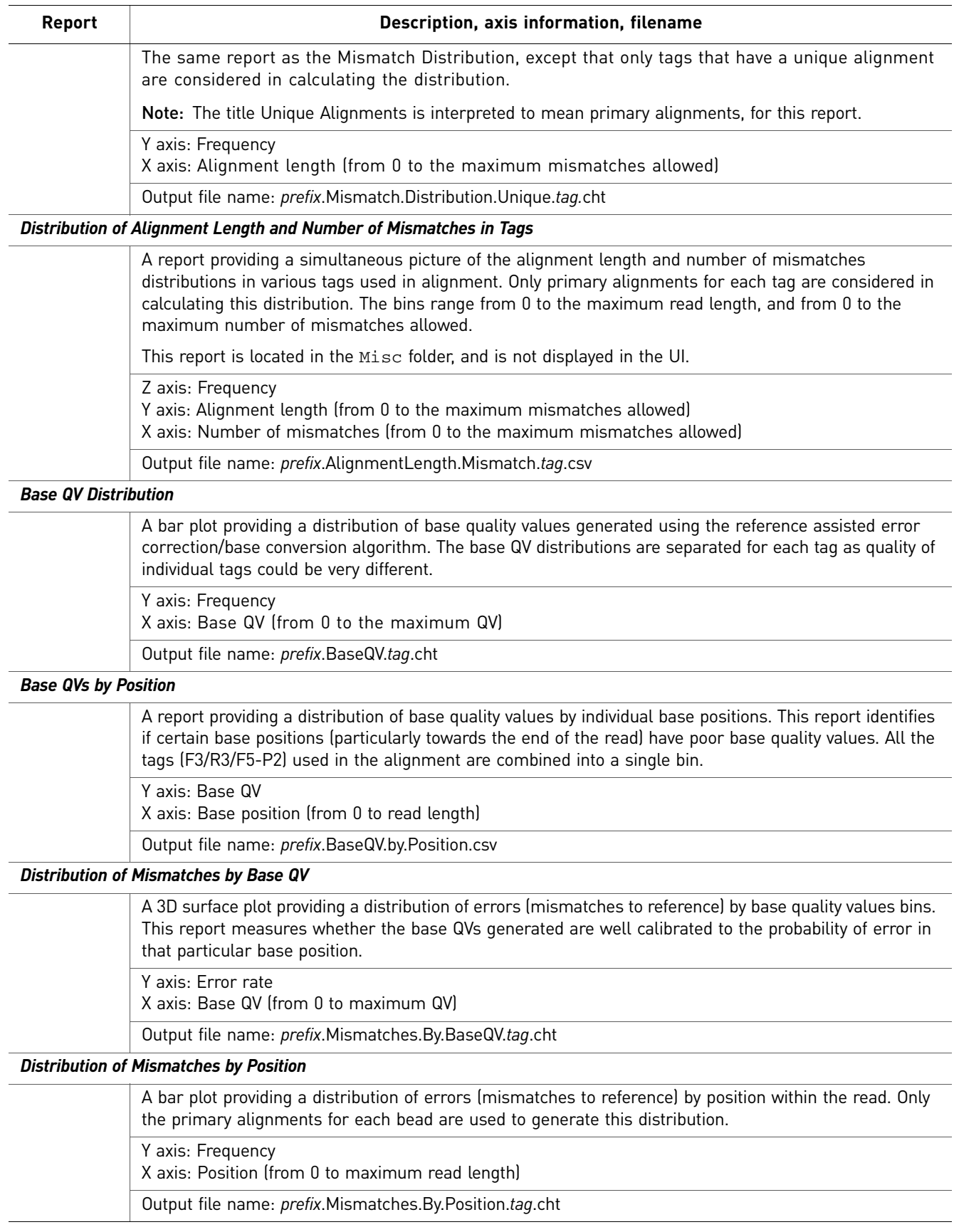

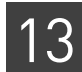

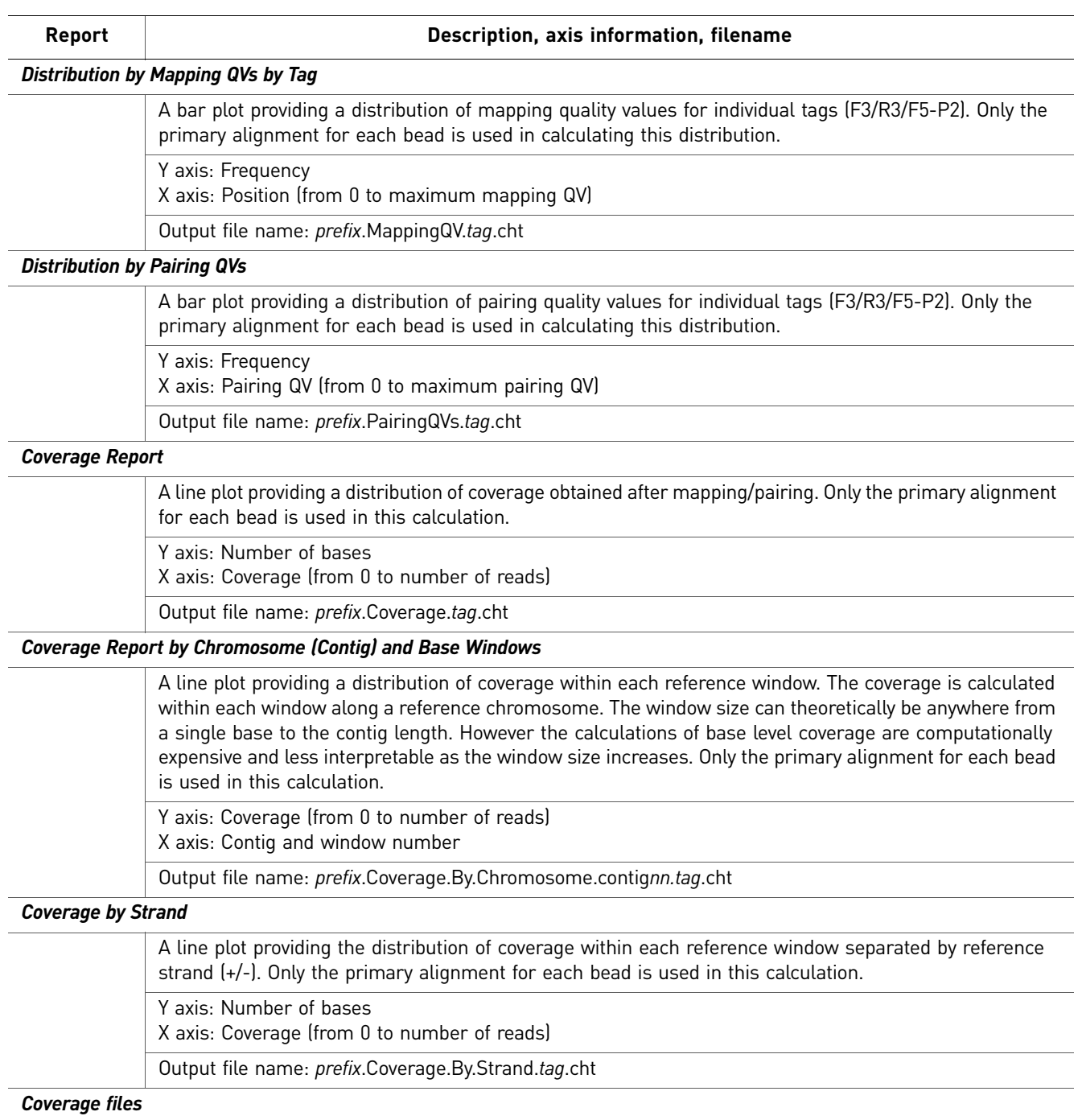

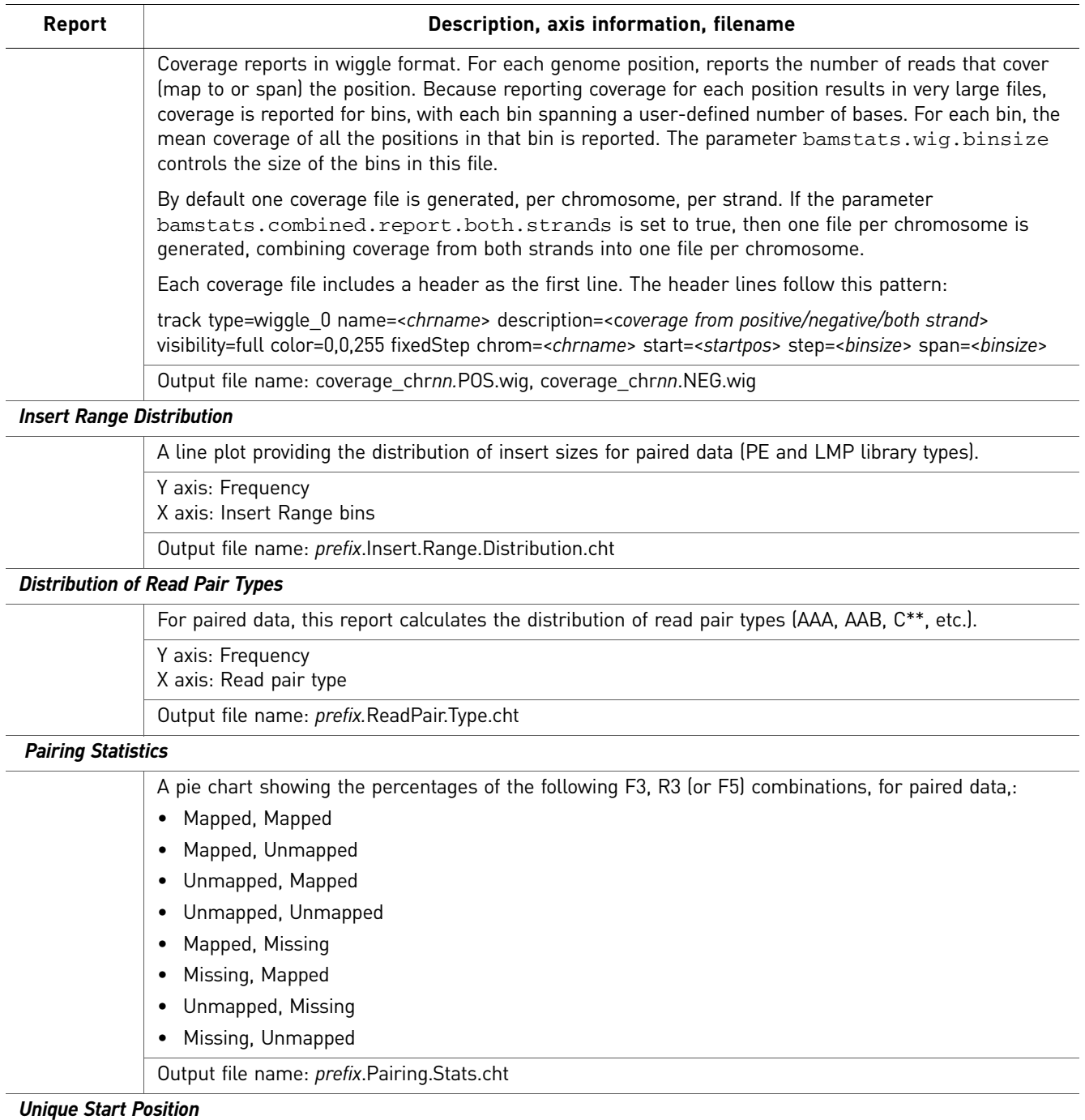

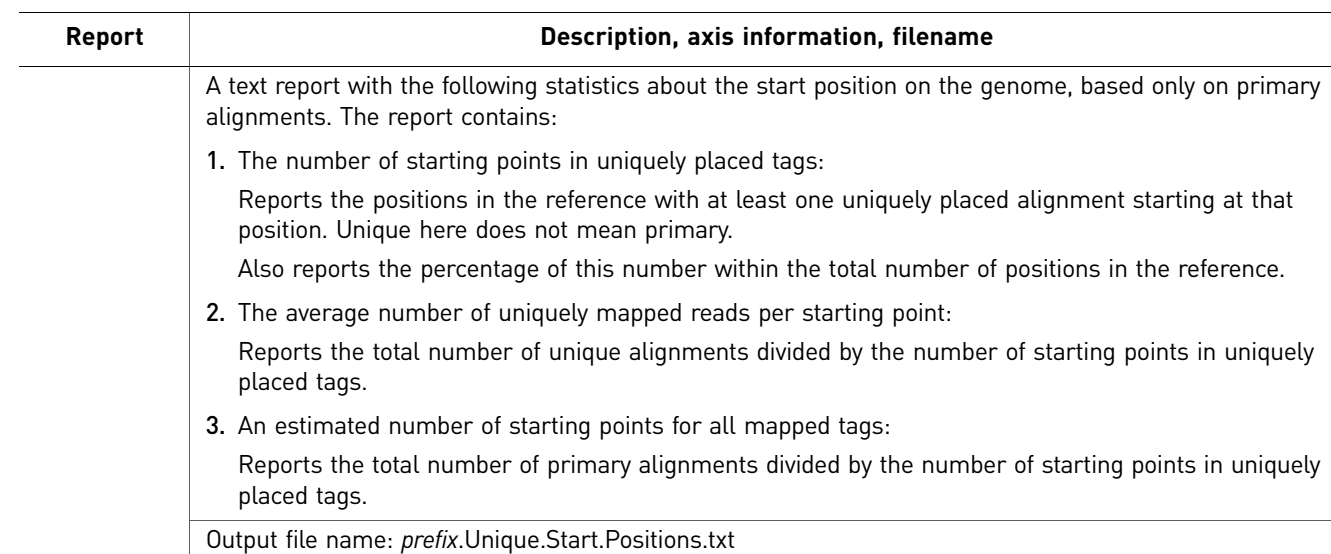

Example of mapping statistics output

### <span id="page-196-0"></span>**Summary file**

The summary file provides statistics for each BAM file in the sample. This list describes labels used in the summary file:

This section provides example output of some mapping statistics output files.

- **NumUnFilteredBeads** The total number of beads, before any filtering on the instrument. This value is also the fragment count in the input XSQ file.
- **NumFilteredBeads** The number of beads that pass filtering on the instrument.
- **NumMapped** The number of reads with primary alignment.
- **% filtered that mapped** The number of primary reads divided by the number of beads passing instrument filtering (NumMapped / NumFilteredBeads).
- **% total that mapped** The number of primary reads divided by the number of total beads (NumMapped / NumUnFilteredBeads).

The number of beads filtered out in the instrument is found by subtracting the number of beads that pass filtering from the total number of beads:

NumUnFilteredBeads – NumFilteredBeads

The following is example contents for a summary file:

```
#title: BAMStats Summary
```

```
BamFileName, IsColorInBam, IsBaseInXSQ, IsECC, LibraryType, ReadLeng
th, PredictedInsertSize, NumFilteredBeads, NumUnFilteredBeads, Tag1
-NumMapped,Tag1- % total Mapped,Tag1- % filtered mapped,Tag2-
NumMapped,Tag2- % total Mapped,Tag2- % filtered mapped,(Tag1-
AlignmentLength;Min;Max;Avg;Median;StdDev),(Tag1-
NumMismatches;Min;Max;Avg;Median;StdDev),(Tag1-
MappingQV;Min;Max;Avg;Median;StdDev),(Tag1-
BaseQV;Min;Max;Avg;Median;StdDev),(Tag2-
AlignmentLength;Min;Max;Avg;Median;StdDev),(Tag2-
NumMismatches;Min;Max;Avg;Median;StdDev), (Tag2-
MappingQV;Min;Max;Avg;Median;StdDev),(Tag2-
BaseQV;Min;Max;Avg;Median;StdDev),(Coverage;Min;Max;Avg;Median;
StdDev)
```
### **Unique Start Position**

The following is an example of the output of a Unique Start Position report: #

Starting Points within Placed Tags

Number of Starting Points in Uniquely placed tag 109,068,047 (2.005740% of reference) Average Number of Uniquely Mapped reads per Start Point 1.992770 Estimate number of starting point for all mapped tags 152,843,627 (2.810765% of reference)

### Coverage files

Example contents for the file coverage\_chr1\_positive.wig are:

```
browser position chr1:1-200000000
browser hide all
browser pack refGene encodeRegions
# minimumMapq=25, minimumCoverage=1, 
alignmentFilteringMode=PRIMARY, filterOrpha-nedMates=false, 
track name="BAM Coverage positive strand" description="BAM 
Coverage positive strand" visibility="full color 0,0,255" 
priority=10 yLineMark=0 type=wiggle_0 yLineOnOff=on
variableStep chrom=chr1 span=1
336171
336181
336191
336201
336211
336221
336231
336241
336251
336261
336271
…
```
Example contents for the file coverage\_chr1\_negative.wig are:

```
browser position chr1:1-200000000
browser hide all
browser pack refGene encodeRegions
# minimumMapq=25, minimumCoverage=1, 
alignmentFilteringMode=PRIMARY, filterOrpha-nedMates=false, 
track name="BAM Coverage negative strand" description="BAM 
Coverage negative strand" visibility="full color 0,0,255" 
priority=10 yLineMark=0 type=wiggle_0 yLineOnOff=on
```
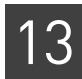

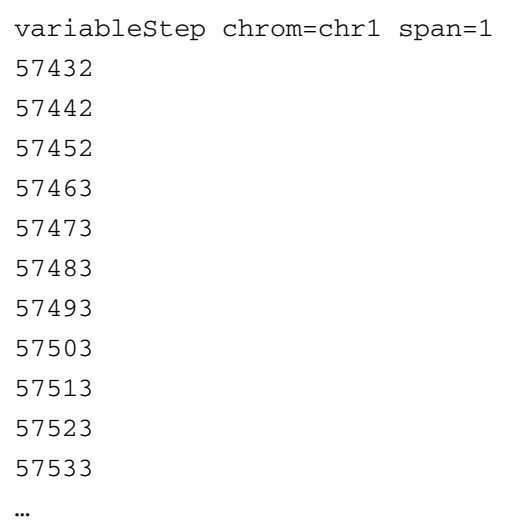

# <span id="page-198-0"></span>**Whole transcriptome analysis output file formats**

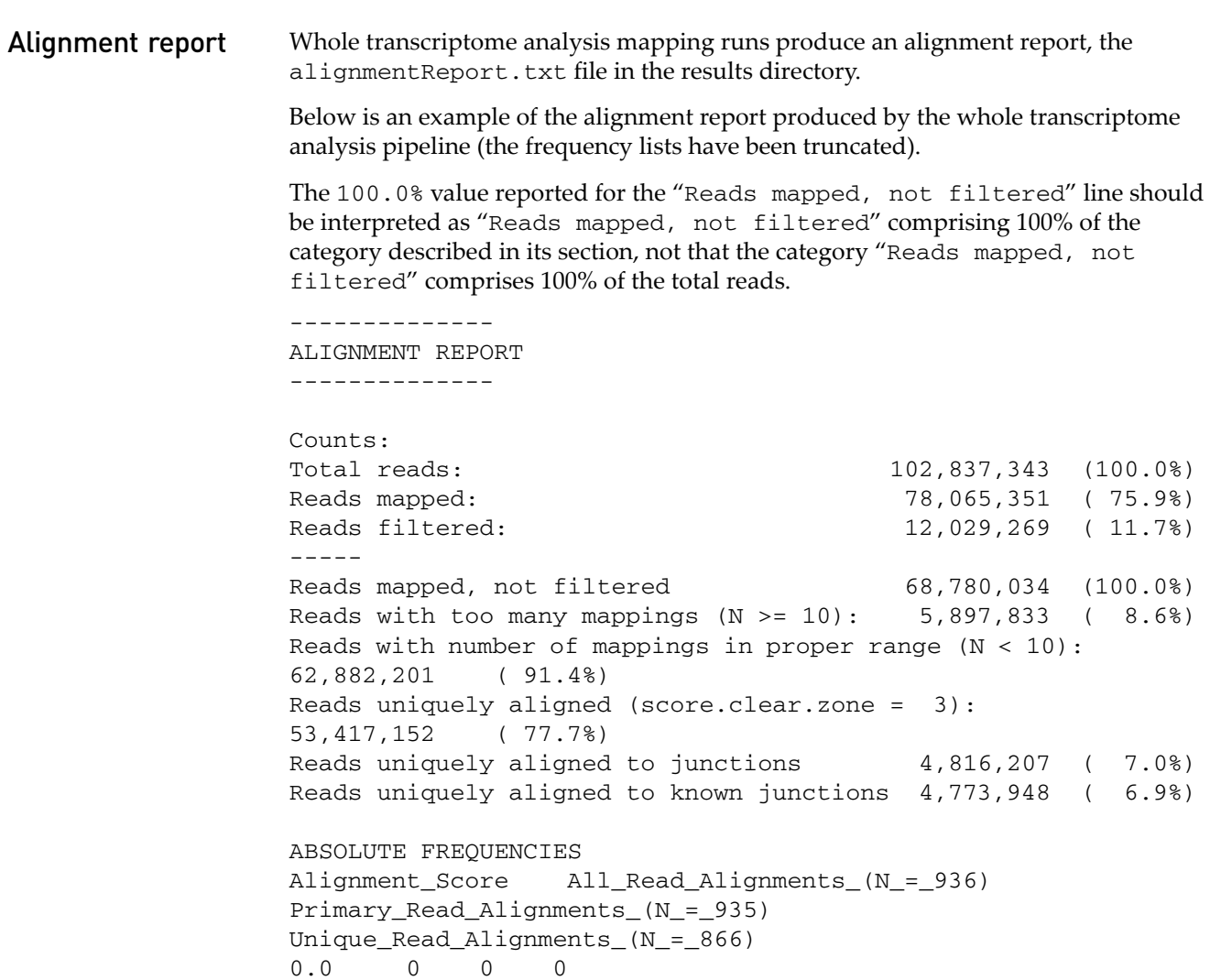

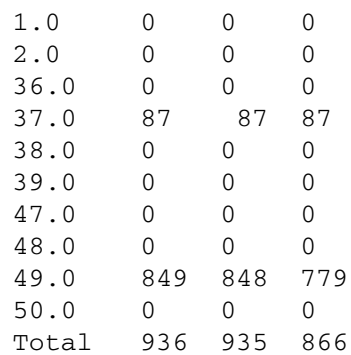

```
RELATIVE FREQUENCIES
Alignment_Score All_Read_Alignments_(N_=_936) 
Primary_Read_Alignments_(N_=_935) 
Unique_Read_Alignments_(N_=_866)
0.0 0.0% 0.0% 0.0%
1.0 0.0% 0.0% 0.0%
2.0 0.0% 0.0% 0.0%
36.0 0.0% 0.0% 0.0%
37.0 9.3% 9.3% 10.0%
38.0 0.0% 0.0% 0.0%
39.0 0.0% 0.0% 0.0%
40.0 0.0% 0.0% 0.0%
47.0 0.0% 0.0% 0.0%
48.0 0.0% 0.0% 0.0%
49.0 90.7% 90.7% 90.0%
50.0 0.0% 0.0% 0.0%
Total 100.0% 100.0% 100.0%
```
Whole transcriptome analysis filtering stats

An example whole transcriptome human filter reference is provided under the <*examplesdir*>/demos/WholeTranscriptome/references folder in the optional LifeScope™ Software examples distribution. This example reference fasta includes contigs from barcode primers, human ribosomal RNAs, tRNAs, and other known targets for filtering. The filter reference may be expanded or removed with more csfasta reference records at the discretion of the user.

The stats for filtered reads are generated after a LifeScope™ Software run. First two lines of the stats file states the number of reads processed, and the number of reads mapped to the filtered reference followed by its percentage. Each following line reports a contig name and the count of reads that aligned to that contig. Paired-end filtering stats may be found in the Intermediate folder. The following is a truncated example of filtering stats output:

```
countOfReadsProcessed: 175,839,941
countOfReadsMapping: 18,783,220 (10.7%)
…
Barcode-047-3-end reverse 83
Barcode-048-3-end reverse 2,350
gi|124517659|ref|NR_003286.1| Homo sapiens 18S ribosomal RNA 
(LOC100008588) 5,175,899
gi|142372596|ref|NR_003285.2| Homo sapiens 5.8S ribosomal RNA 
(LOC100008587) 78,936
```
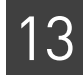

gi|124517661|ref|NR\_003287.1| Homo sapiens 28S ribosomal RNA (LOC100008589) 7,616,212 chr6.trna95-AlaAGC (58249908-58249836) Ala (AGC) 73 bp Sc: 42.26 5 chr6.trna25-AlaAGC (26859897-26859969) Ala (AGC) 73 bp Sc: 46.89 2 chr6.trna94-AlaAGC (58250620-58250548) Ala (AGC) 73 bp Sc: 54.62 4 chr6.trna160-AlaAGC (26881822-26881750) Ala (AGC) 73 bp Sc: 54.69 35

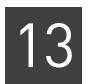

# Perform MethylMiner<sup>™</sup> Mapping

This chapter covers:

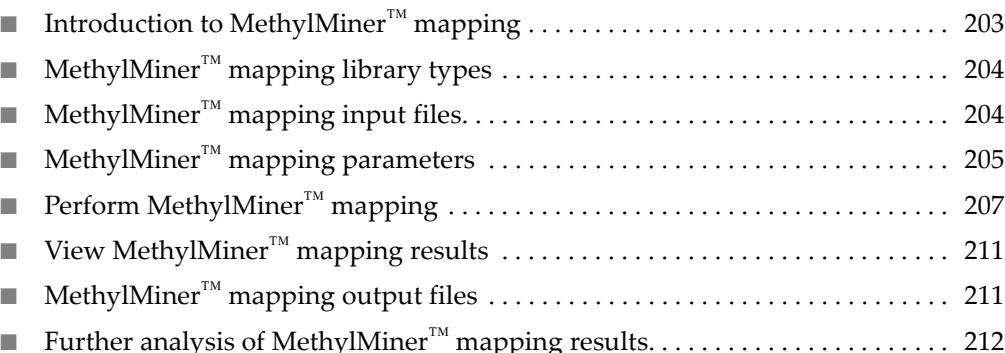

# <span id="page-202-0"></span>**Introduction to MethylMiner™ mapping**

DNA methylation is an epigenetic modification crucial for organism development and normal gene regulation. Life Technologies have introduced a versatile methyl-CpG binding protein-based system, the MethylMiner™ Kit, for the enrichment of methylated sequences from genomic DNA, that, with the use of  $SOLiD<sup>TM</sup> System$ sequencing, allows for focused evaluation of methylation patterns in genome-wide studies. The enriched reads can also be bisulfite-converted, which would additionally allow determination of methylation status of individual cytosines.

SOLiD System sequencing can also, of course, be used to study methylation in unenriched, whole-genome bisulfite-converted read data.

The purpose of LifeScope<sup>™</sup> Genomic Analysis Software MethylMiner<sup>™</sup> tools is to provide a data analysis workflow for mapping and analyzing MethylMiner™ enriched and unenriched fractions of genomic DNA as well as bisulfite-converted and unconverted reads sequenced on the SOLiD™ System.

The MethylMiner<sup>™</sup> analysis workflow functionality currently includes:

- Mapping of unconverted and bisulfite-converted reads.
- Mapping statistics and statistics on read coverage and depth.
- Mapped reads output in BAM-format files.
- Visualization of mapped reads on publicly available genome browsers.

The following illustration shows the MethylMiner™ analysis workflow with SOLiD<sup>™</sup> software and third-party browsers.

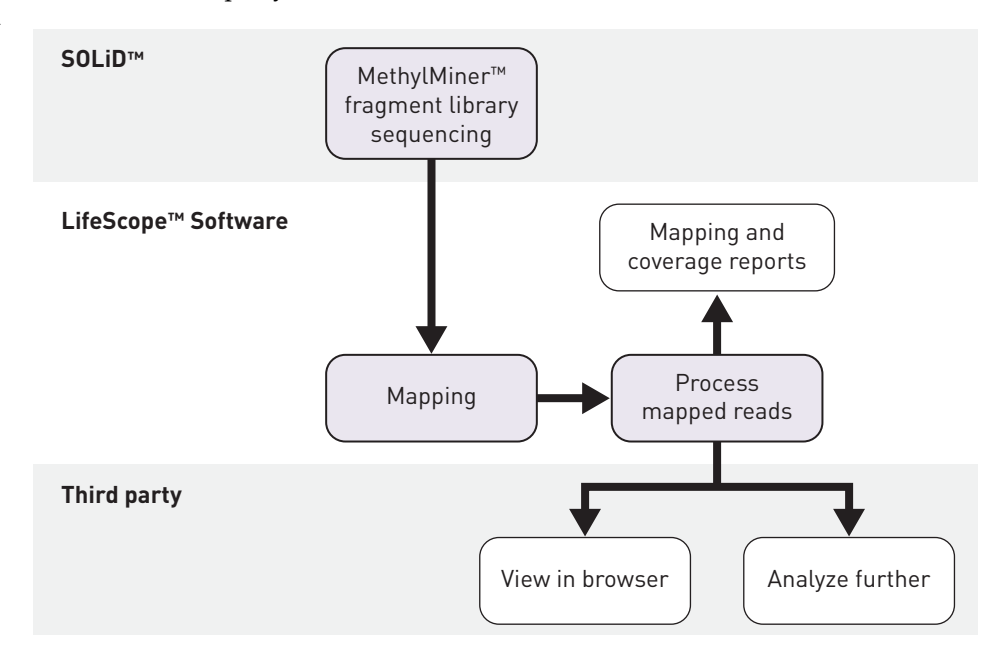

# <span id="page-203-1"></span>**MethylMiner™ mapping library types**

Genomic resequencing analysis supports data from the following library types:

- Fragment
- Paired-end

# <span id="page-203-0"></span>**MethylMiner™ mapping input files**

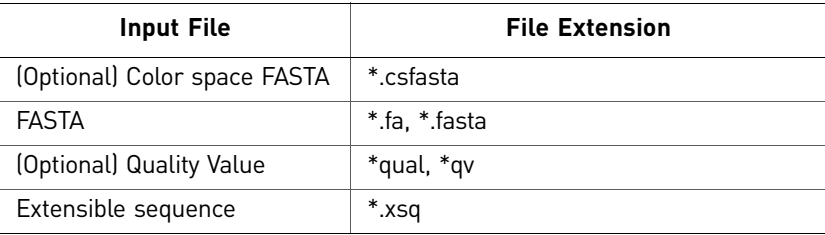

# <span id="page-204-0"></span>**MethylMiner™ mapping parameters**

# General

General parameters include:

### parameters

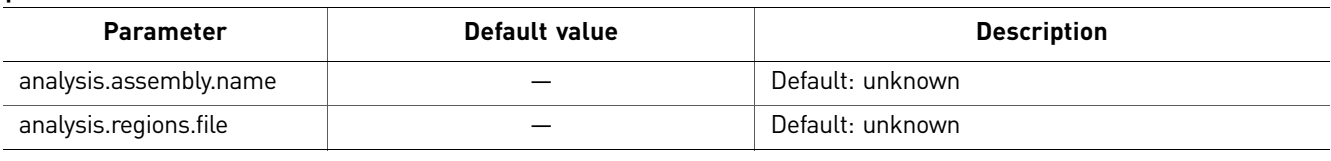

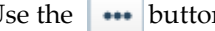

Use the **button** to open the File Chooser and search for input files.

Fragment mapping parameters There are three categories of parameters for mapping: Main, Advanced, and BAMStats

# Main

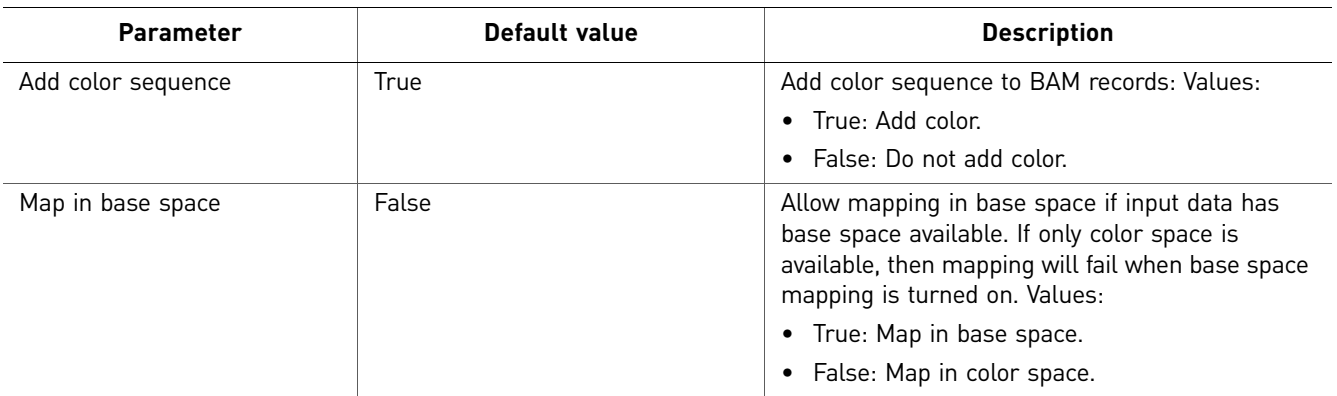

### Advanced

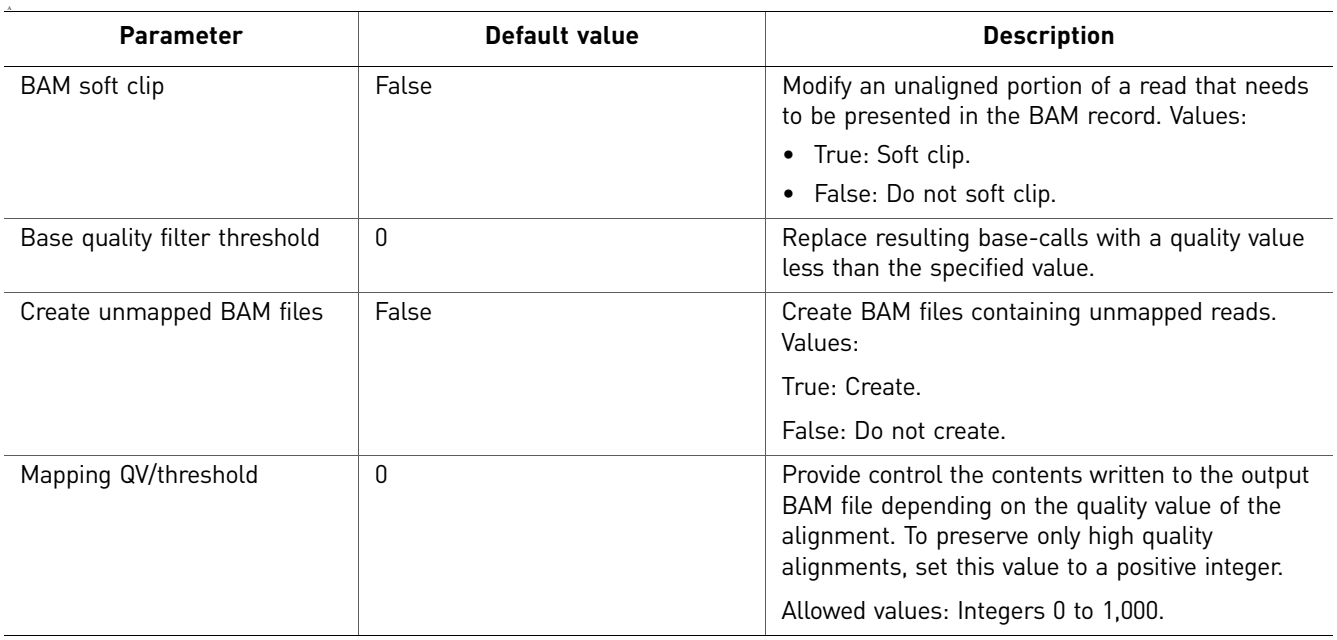

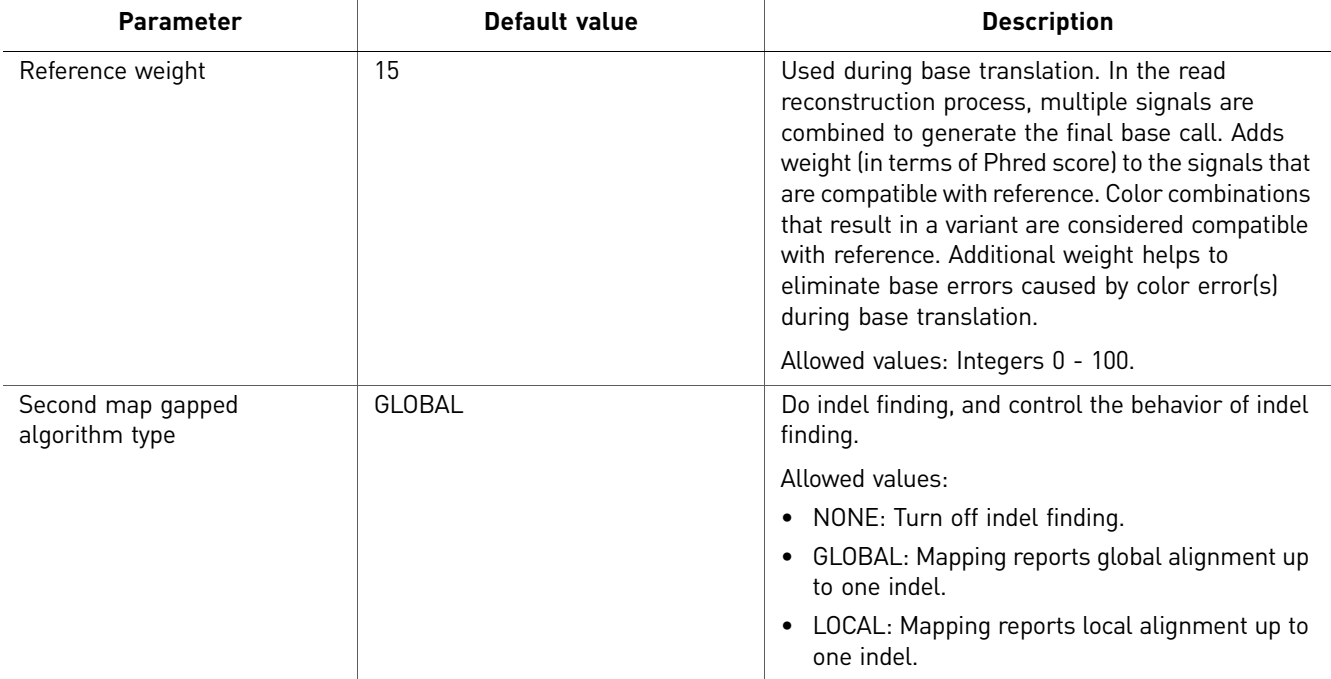

### **BAMStats**

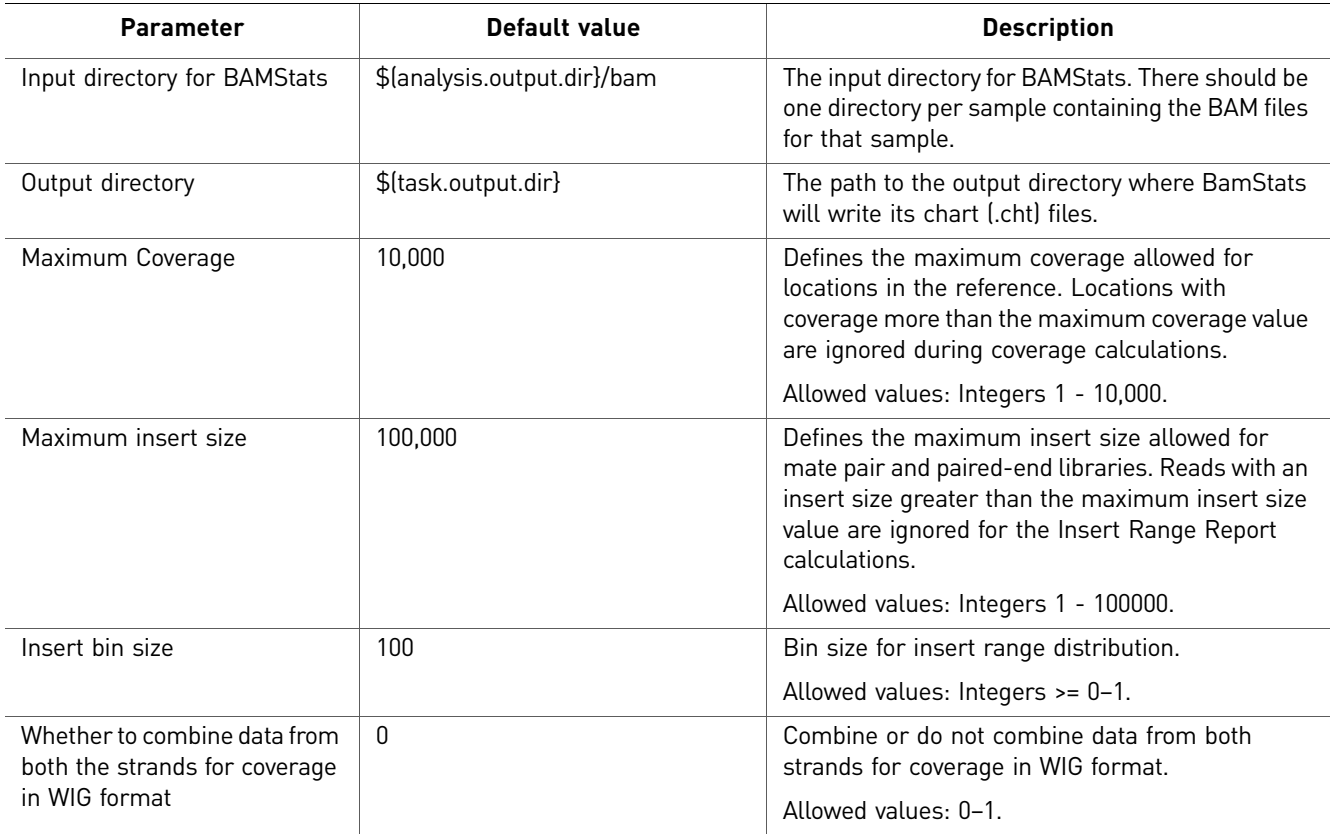

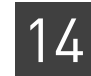

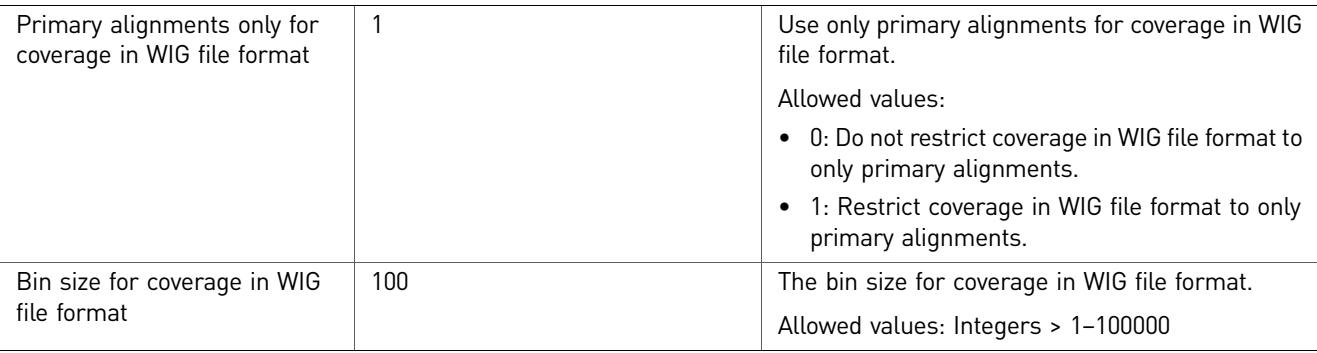

# <span id="page-206-0"></span>**Perform MethylMiner™ mapping**

Unconverted MethylMiner $^{\text{\tiny{\textsf{TM}}}}$  reads must be mapped to a regular (unconverted) reference genome sequence. Bisulfite-converted reads must be mapped to a pair of appropriately converted reference sequences (forward and reverse conversions), as recommended below.

Follow these recommendations for MethylMiner™ mapping:

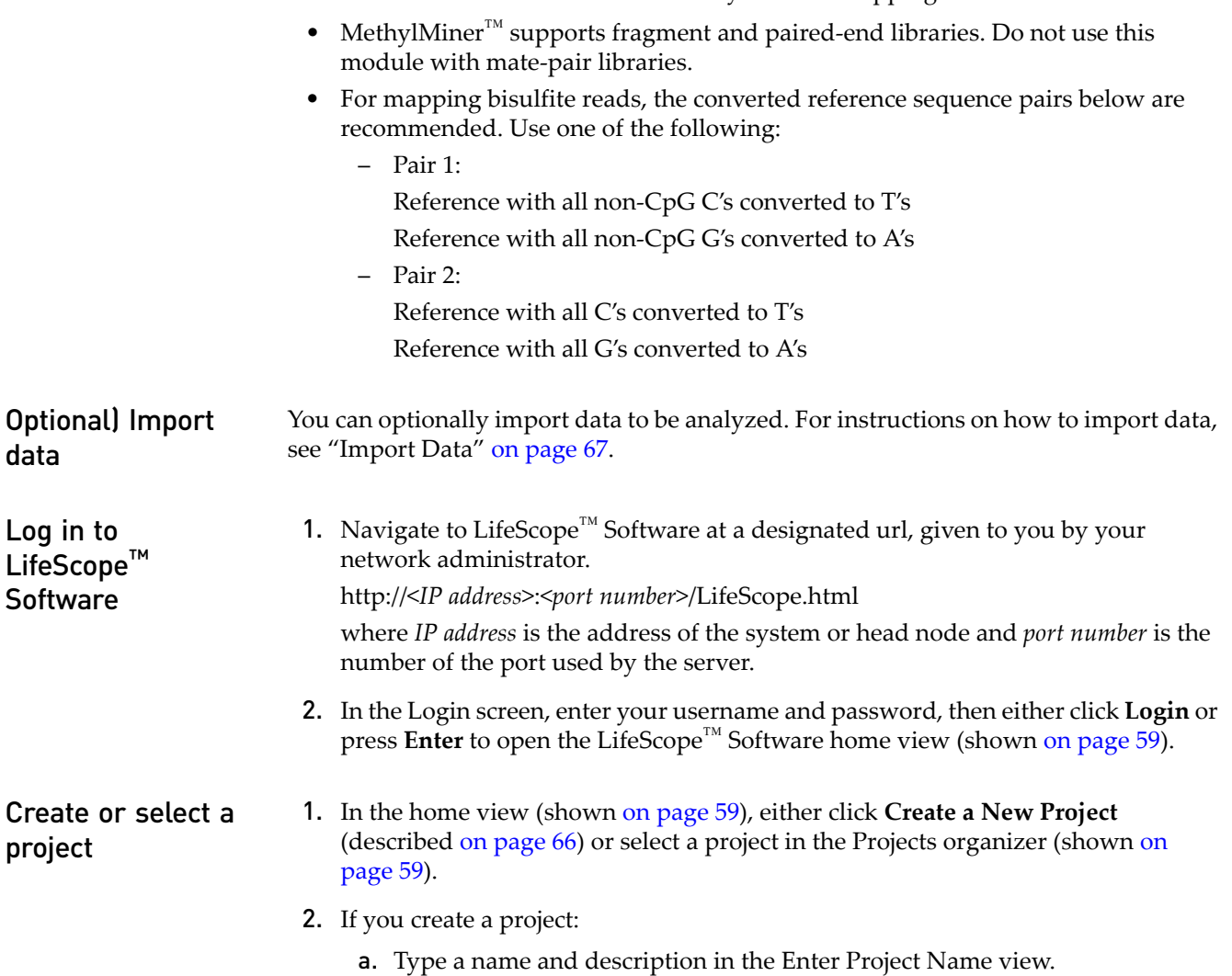

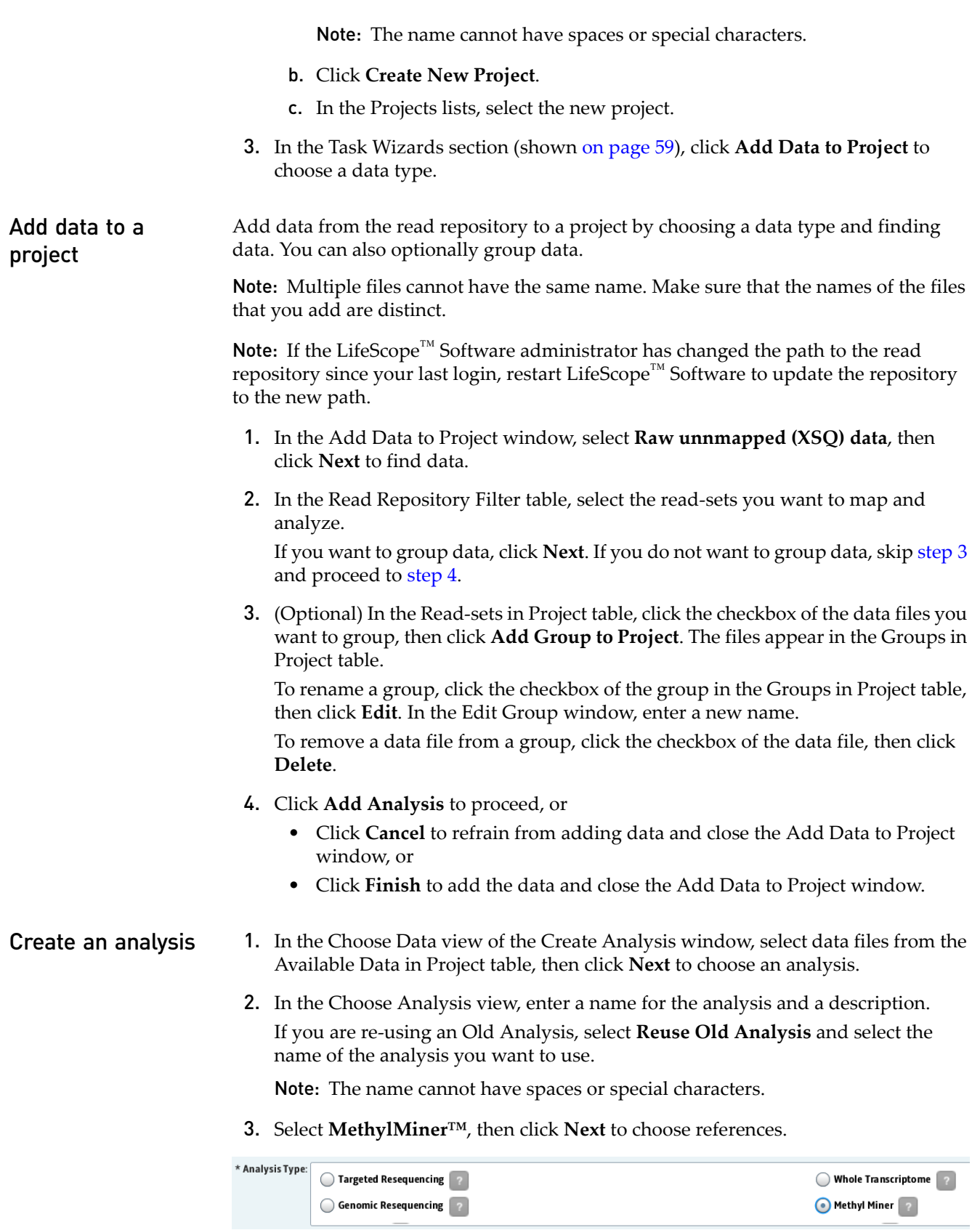

<span id="page-207-1"></span><span id="page-207-0"></span>To see the type of data mapped by the Methyl $\mathbf{Miner}^{\scriptscriptstyle{\mathsf{TM}}}$  module, place your cursor over the  $\begin{bmatrix} 2 \end{bmatrix}$ .

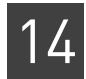

- 4. In the Data To Be Analyzed table, click **Select the reference for the reads** to open the repository file browser.
- 5. In the Browse for Reference File window, navigate to the location of the reference genome of your sample. Open the folder with your .fasta file, for example:

data referenceData rifetech rhg18 reference rhuman\_hg18.fasta Select the file, then click **OK**.

The file name appears in the Reference column.

Note: To change the reference file, click on **Select the reference for the reads**, then select another reference file.

- 6. After you have created the analysis:
	- Click **Edit** to proceed, or
	- Click **Cancel** to refrain from choosing references and close the Create Analysis window, or
	- Click **Finish** to complete analysis creation and close the window.

Edit the analysis In the Choose Modules view of the Edit Analysis window, accept the default settings for secondary and tertiary analyses, then click **Next** to set module parameters.

### Set module parameters

This section describes the procedures for setting general parameters and fragment mapping parameters. For descriptions of module parameters, see ["MethylMiner](#page-204-0)<sup>™</sup> [mapping parameters" on page 205](#page-204-0).

You can restore the default settings of parameters by clicking the **Reset to Defaults** button.

To view descriptions of parameters, place your mouse cursor over a  $\binom{1}{2}$  button.

Set general parameters

- 1. Enter an analysis assembly name, if necessary.
- 2. Click **Next** to set fragment mapping parameters.

Set fragment mapping parameters

- 1. There are three categories of fragment mapping parameters: Main, Advanced, and BAMStats. Accept the default settings or click the Main, Advanced, and BAMStats tabs to edit the settings.
- 2. After you have edited an analysis:
	- Save your edits and proceed by clicking **Review**, or
	- Save your edits and close the window by clicking **Finish**, or
	- Erase your edits and close the Edit Analysis window by clicking **Cancel**.

### Review and run the analysis

Note: For a description of MethylMiner<sup>™</sup> parameters, see "MethylMiner<sup>™</sup> mapping [parameters" on page 205.](#page-204-0)

The Review Analysis view in the Run Analysis window includes two tabs: Parameters and Data. In the Parameters tab, click the  $\blacktriangleright$  , next to the parameter categories to show or hide the parameters.

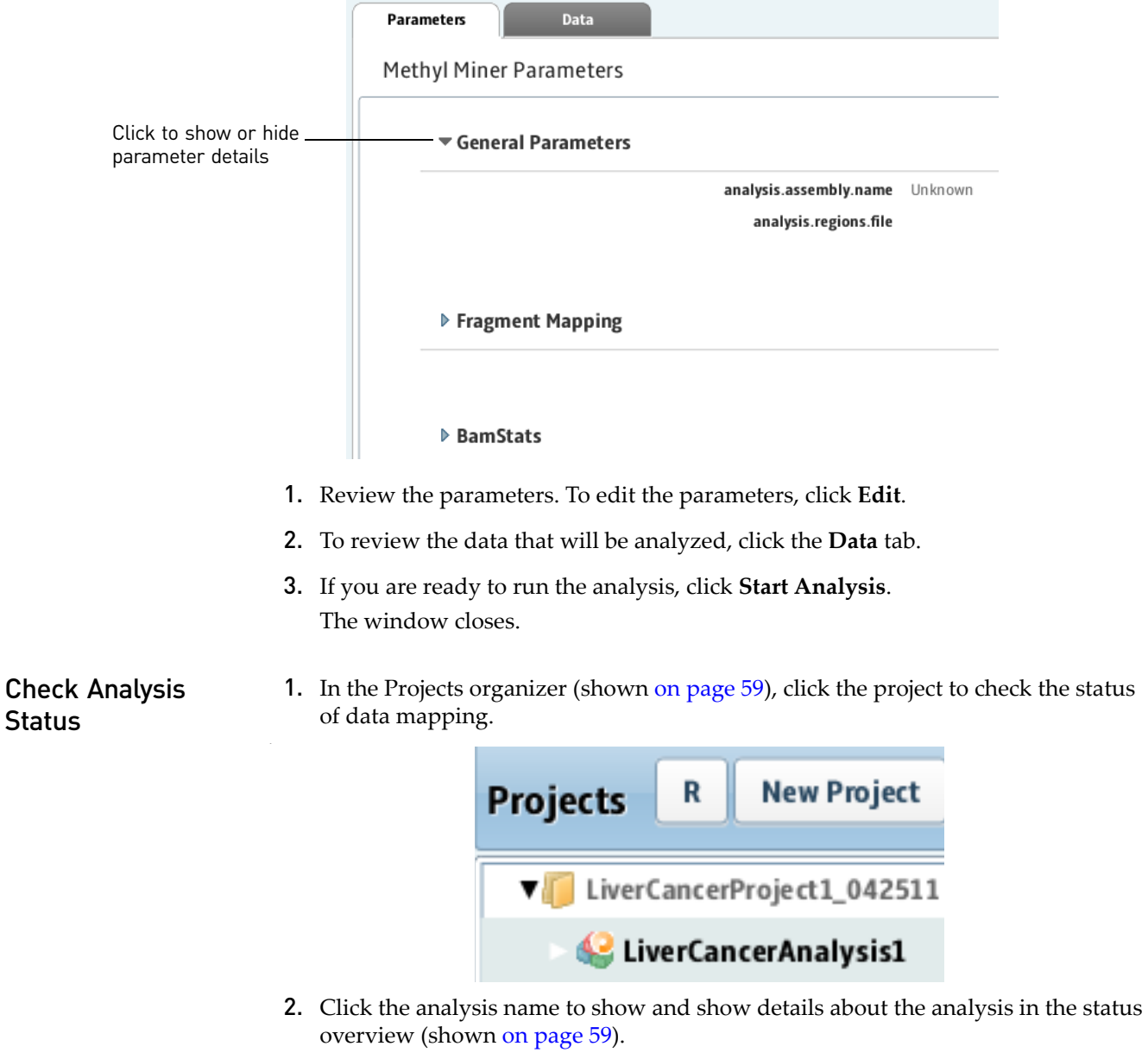

3. Click the Status tab to view the Progress column, which shows the percentage of completion for data mapping.

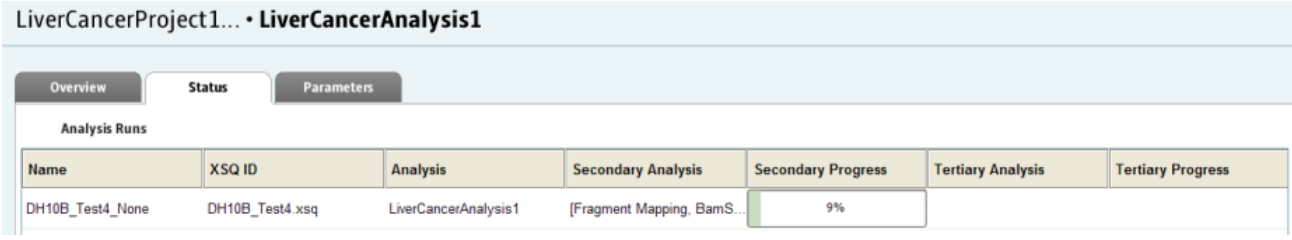

After MethylMiner™ mapping has been completed, you can view mapping results.

# <span id="page-210-1"></span>**View MethylMiner™ mapping results**

MethylMiner<sup>™</sup> mapping results include additional files and log files.

LiverCancerProject1\_042511 · LiverCancerAnalysis1 · Mapping · solid0054\_20110102\_PE\_LFD\_RD\_SetA\_1\_HuRef100\_F3.colorRemake\_DefaultLibrary

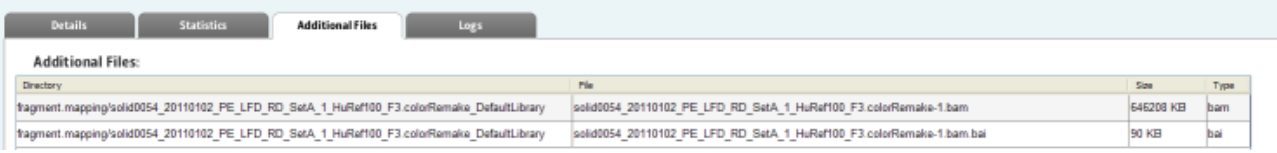

LiverCancerProject1\_042511 · LiverCancerAnalysis1 · Mapping · solid0054\_20110102\_PE\_LFD\_RD\_SetA\_1\_HuRef100\_F3.colorRemake\_DefaultLibrary

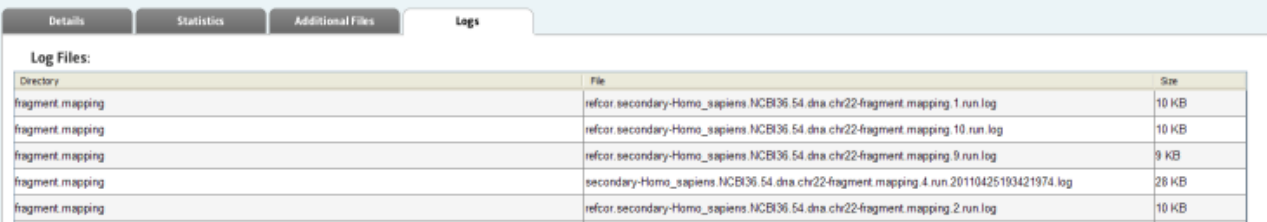

Refer to [Chapter 8, "View Analysis Results" on page 87](#page-86-0) for instructions on how to review mapping results.

# <span id="page-210-0"></span>**MethylMiner™ mapping output files**

The output of MethylMiner<sup>™</sup> mapping is BAM files.

The output mapping statistics reports generated by MethylMiner™ mapping include:

- The number and percent of all reads mapped and of reads mapped uniquely, in the file mapping-stats.txt and also in files ending in F3. stats and F5-P2.stats.
- Genome coverage tables for at least read depths 0X to 50X, in output files ending in coverage-histogram-F3.txt and coverage-histogram-F5-P2.txt.

View output files in a genome browser Output files generated by mapping runs are compatible with third-party browser such as the Integrative Genomics Viewer (IGV) available from the Broad Institute and the UCSC Genome Browser.

# <span id="page-211-0"></span>**Further analysis of MethylMiner™ mapping results**

Besides viewing mapped reads in genome browsers, you can further analyze mapped reads outside of LifeScope™ Genomic Analysis Software with software available in the  $\text{SOLiD}^{\text{TM}}$  development community or with other third-party tools.

MethylMiner™ unconverted mapped reads can be processed with peak-finding programs like MACS to identify genome regions of significant methylation.

Similarly, MethylMiner<sup>™</sup> bisulfite-converted mapped reads can be processed with peak-finding programs to identify regions of significant methylation. These reads can also be processed at nucleotide resolution to report the methylation status of individual C bases, for bases covered at sufficient read depth.

# 15

# Perform ChIP-Seq Mapping

This chapter covers:

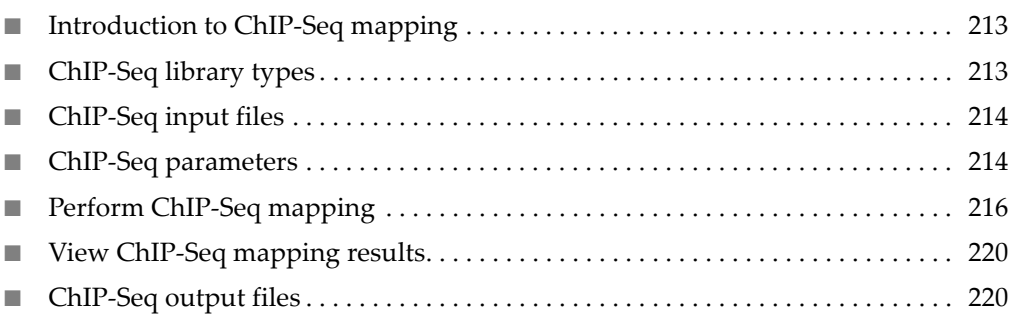

# <span id="page-212-0"></span>**Introduction to ChIP-Seq mapping**

LifeScope™ Genomic Analysis Software provides the ability to map data and create an output file type compatible with a variety of third-party Chromatin Immunoprecipitation Sequencing (ChIP-Seq) data analysis tools. The ChIP-Seq application has publicly available analysis software that can be used withLifeScope<sup>™</sup> Software output.

Examples of such software tools include:

- SAMTools and BEDTools for generic manipulation of SAM/BAM and BED files, respectively
- MACS, QuEST, and USeq for peak-finding
- browsers like the UCSC genome browser, or IGV for viewing mapped reads and peaks relative to other genomic annotations

The ChIP assay is a method for analyzing epigenetic modifications and genomic DNA sequences bound to specific regulatory proteins. ChIP-Seq is a combined assay and sequencing technique for identifying and characterizing elements in protein-DNA interactions. It typically examines transcription factors (TF) bound to DNA and finds DNA sequence motifs common to binding sites.

Using the MAGnify<sup>™</sup> ChIP-Seq kit with the SOLiD<sup>™</sup> sequencing system enables you to generate sequence read data from a ChIP-Seq experimental approach. LifeScope<sup>™</sup> Software gives you the option to map the read data.

# <span id="page-212-1"></span>**ChIP-Seq library types**

ChIP-Seq mapping supports data from the fragment library type.

# <span id="page-213-1"></span>**ChIP-Seq input files**

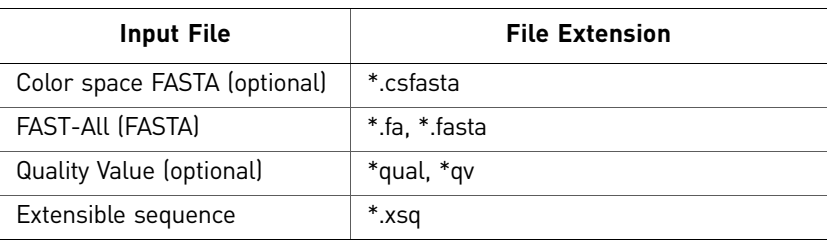

# <span id="page-213-0"></span>**ChIP-Seq parameters**

Parameters for ChIP-Seq mapping include general parameters and fragment mapping.

General General parameters include:

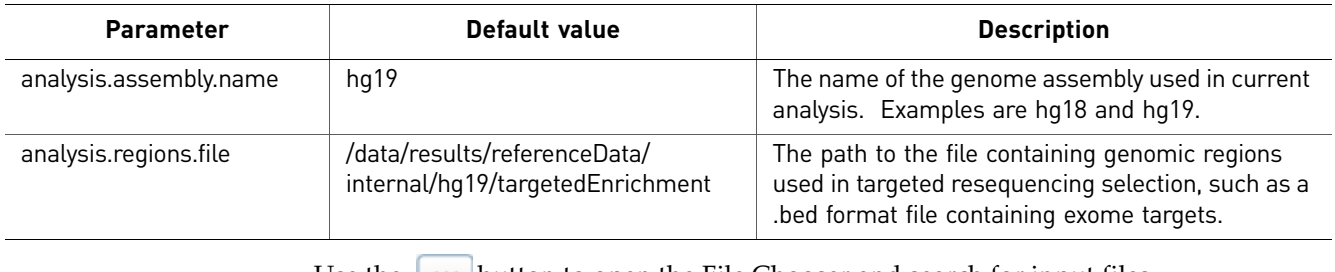

Use the  $\|\cdot\|$  button to open the File Chooser and search for input files.

Fragment mapping There are three categories of parameters for mapping: Main, Advanced, and BAMStats.

### Main

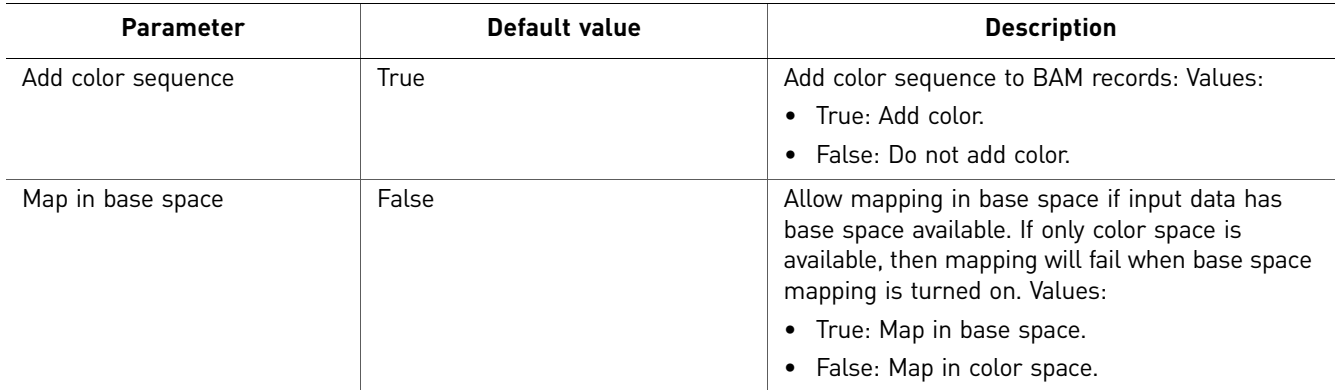

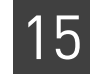

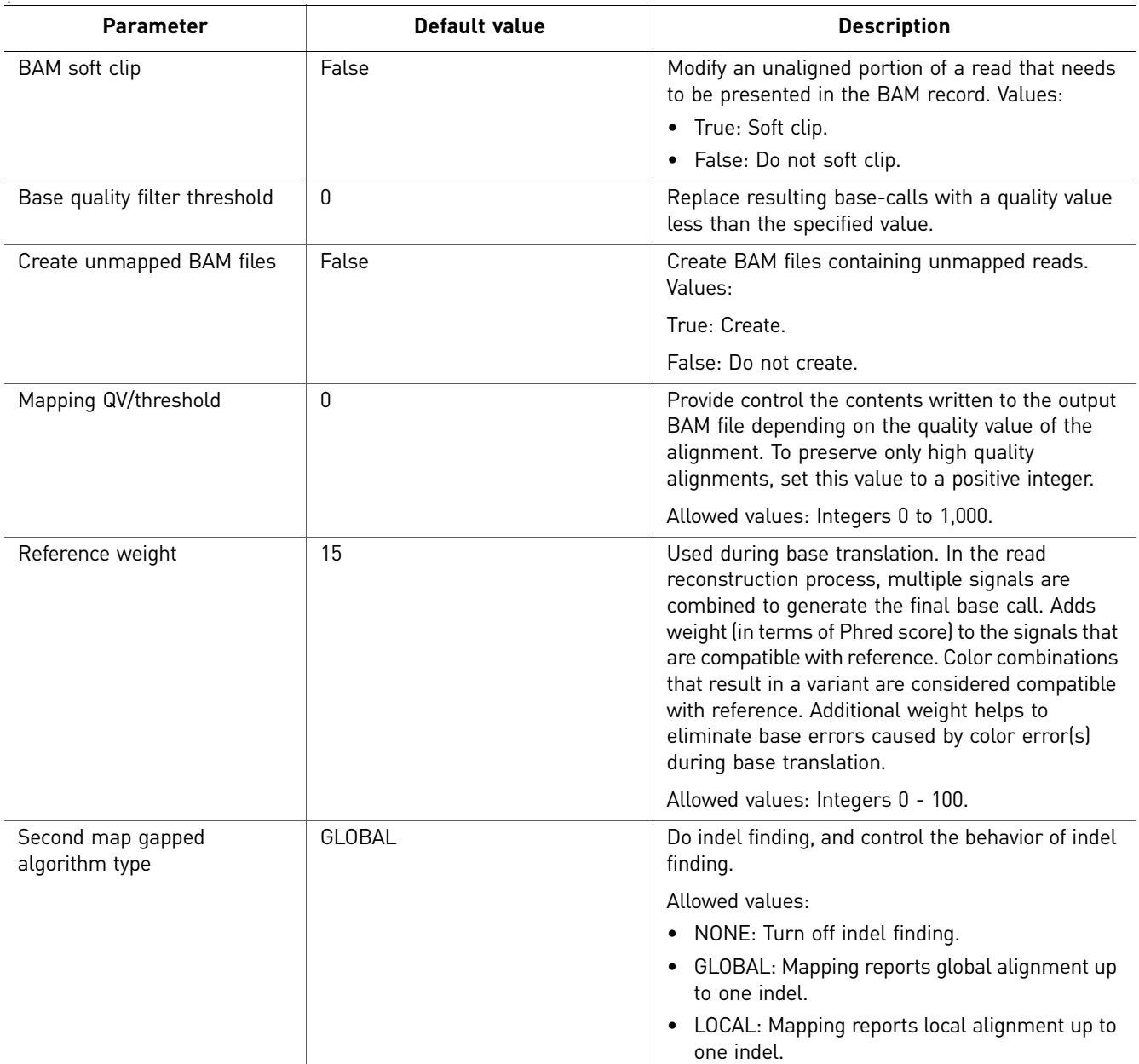

### Advanced

### **BAMStats**

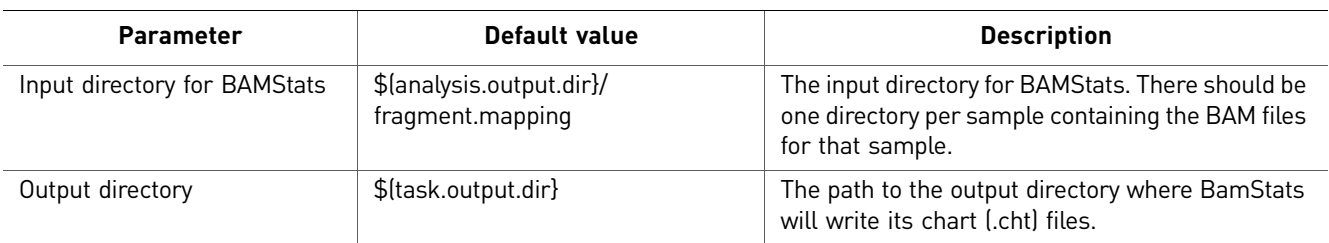

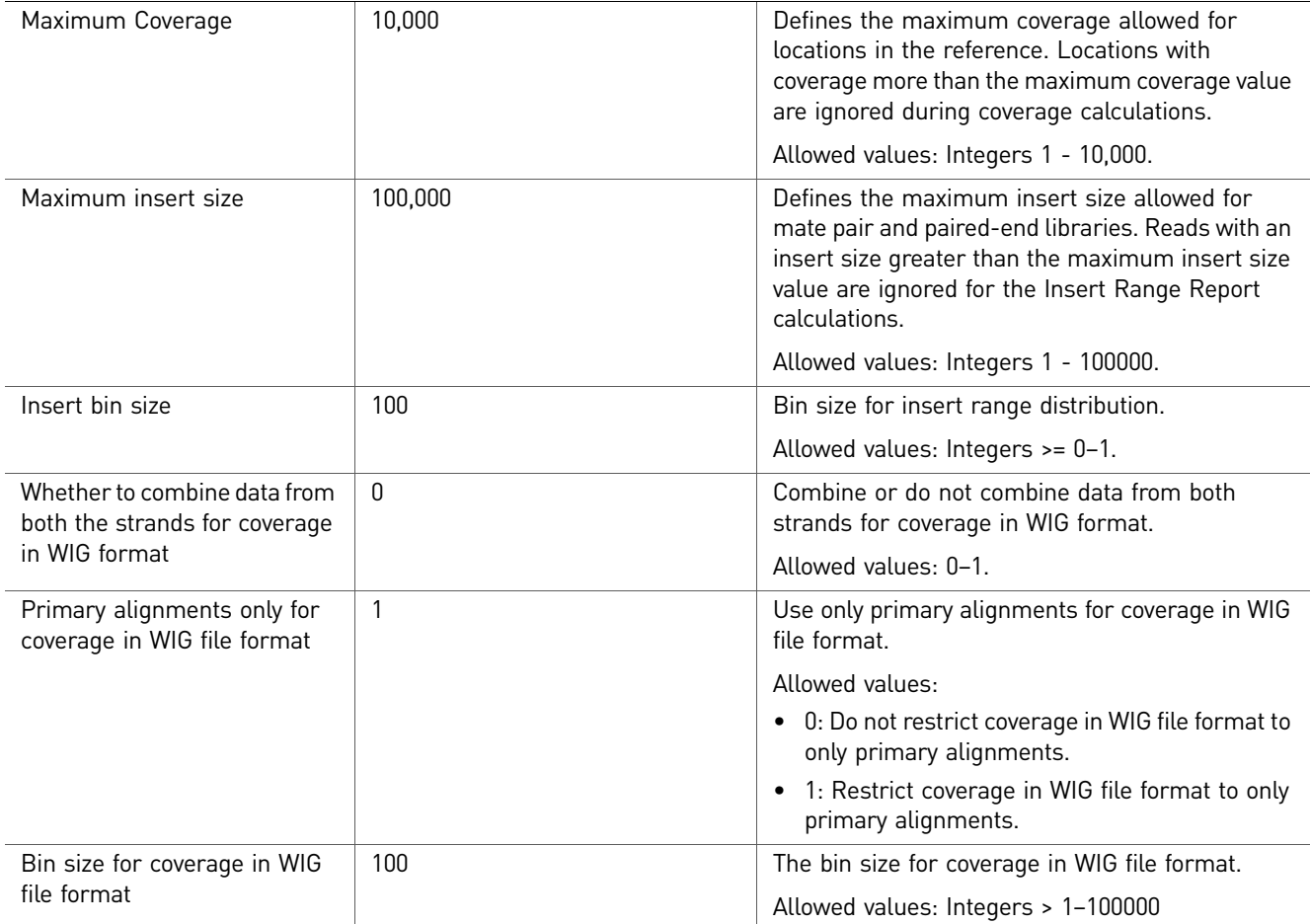

### Mark Duplicates

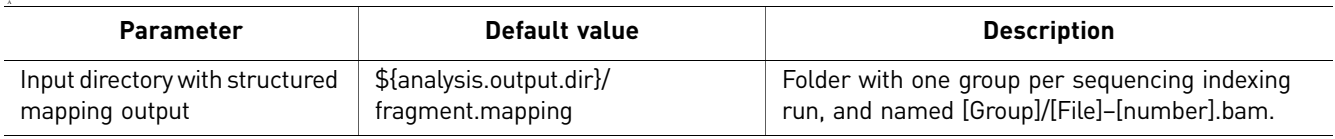

# <span id="page-215-0"></span>**Perform ChIP-Seq mapping**

(Optional) Import data You can optionally import data to be analyzed. For instructions on how to import data, see "Import Data" [on page 67.](#page-66-0) Log in to LifeScope™ **Software** 1. Navigate to LifeScope™ Software at http://<*IP address*>:<*port number*>/LifeScope.html where *IP address* is the address of the system or head node and *port number* is the number of the port used by the server. 2. In the Login screen, enter your username and password, then either click **Login** or press **Enter** to open the LifeScope™ Software home view (shown [on page 59\)](#page-58-0).
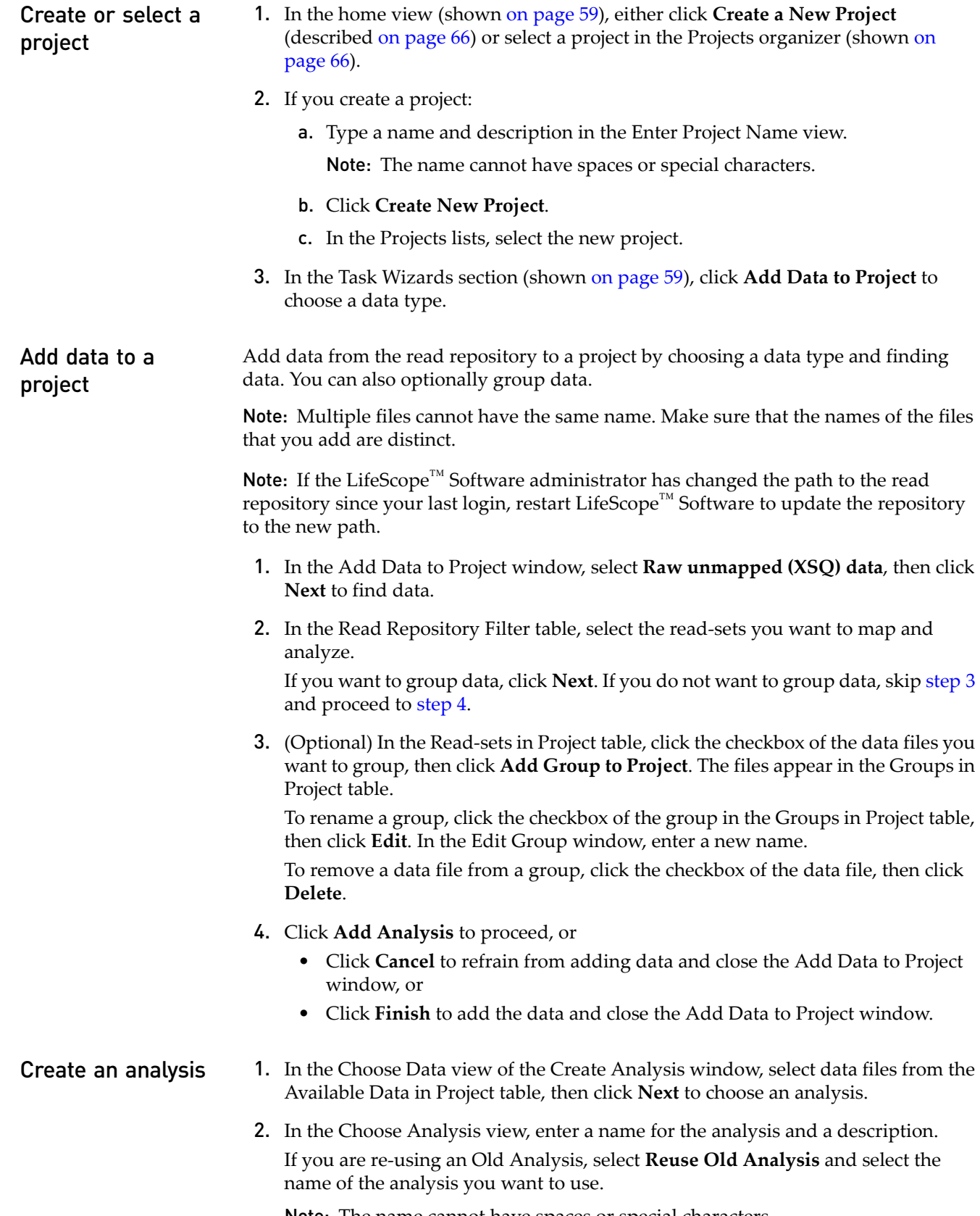

<span id="page-216-1"></span><span id="page-216-0"></span>Note: The name cannot have spaces or special characters.

3. Select **ChIP-Seq**, then click **Next** to choose references.

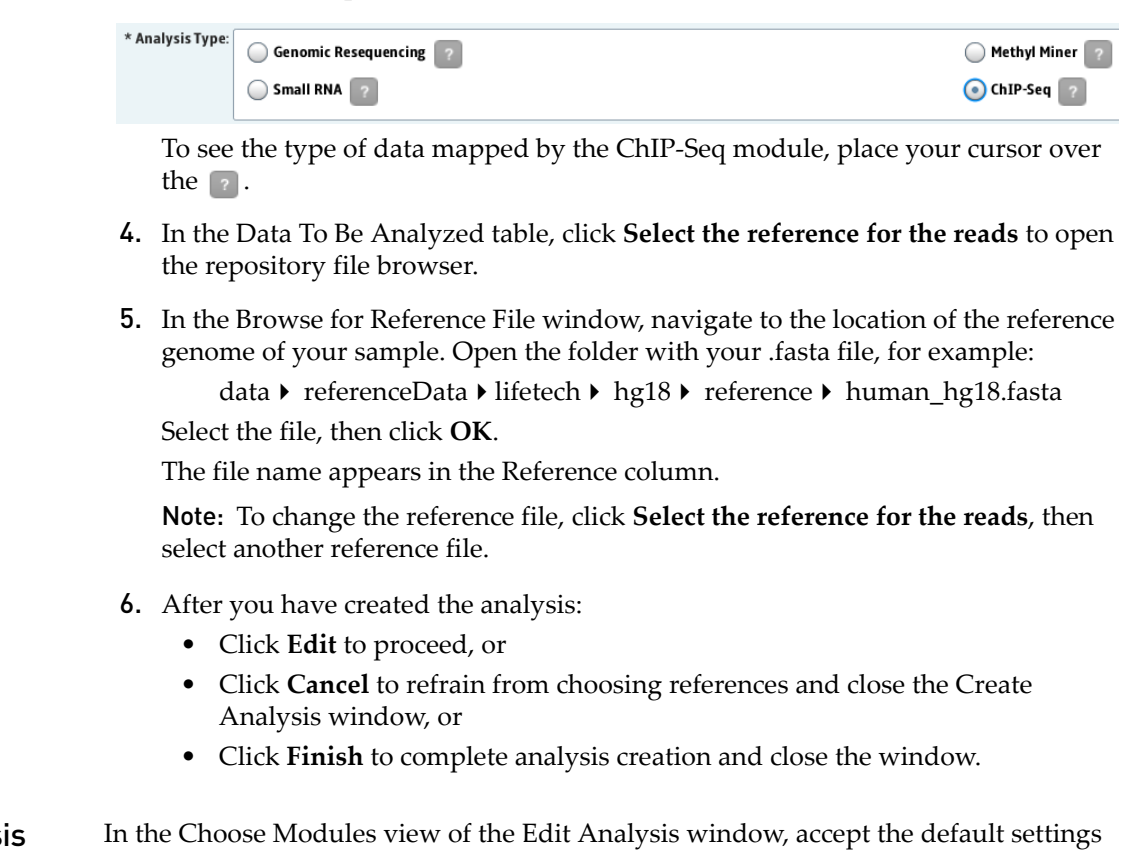

Edit the analys for secondary and tertiary analyses, then click **Next** to set module parameters.

#### Set module parameters

This section describes the procedures for setting general parameters and fragment mapping parameters. For descriptions of module parameters, see ["ChIP-Seq](#page-213-0)  [parameters" on page 214.](#page-213-0)

You can restore the default settings of parameters by clicking the **Reset to Defaults** button.

To view descriptions of parameters, place your mouse cursor over a  $\boxed{?}$  button.

Set general parameters

- 1. Enter an analysis assembly name.
- 2. Set the analysis.regions.file parameter. Click the  $\left| \bullet \bullet \right|$  button to choose a file.
- 3. Click **Next** to set mapping parameters.

Set mapping parameters

1. There are four categories of mapping parameters: Main, Advanced, BamStats, and Mark Duplicates. Accept the default settings or click the Main, Advanced, BAMStats, and Mark Duplicates tabs to edit the settings.

- 2. After you have edited an analysis:
	- Save your edits and proceed by clicking **Review**, or
	- Save your edits and close the window by clicking **Finish**, or
	- Erase your edits and close the Edit Analysis window by clicking **Cancel**.

Review and run the analysis Note: For a description of ChIP-Seq parameters, see ["ChIP-Seq parameters" on](#page-213-0)  [page 214.](#page-213-0)

> The Review Analysis view in the Run Analysis window includes two tabs: Parameters and Data. In the Parameters tab, click the  $\blacktriangleright$  , next to the parameter categories to show or hide the parameters.

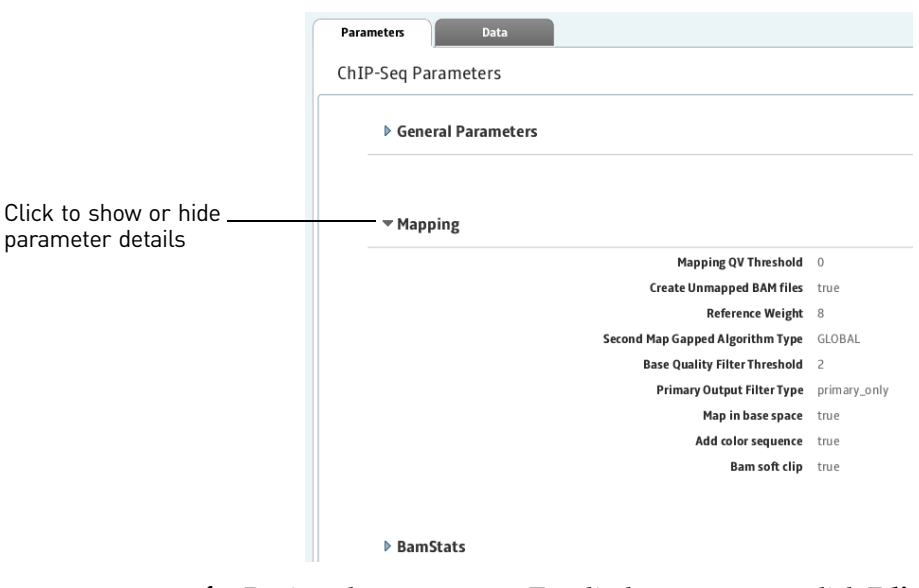

- 1. Review the parameters. To edit the parameters, click **Edit**.
- 2. To review the data that will be analyzed, click the **Data** tab.
- 3. If you are ready to run the analysis, click **Start Analysis**. The window closes.

Check Analysis 1. In the Projects organizer (shown [on page 59](#page-58-0)), click the project to check the status of data mapping.

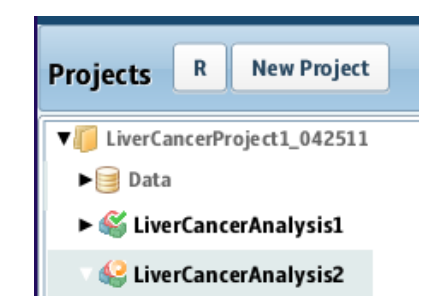

- 2. Click the analysis name to show and show details about the analysis in the status overview (shown [on page 59](#page-58-0)).
- 3. Click the Status tab to view the Progress column, which shows the percentage of completion for data mapping.

**Status** 

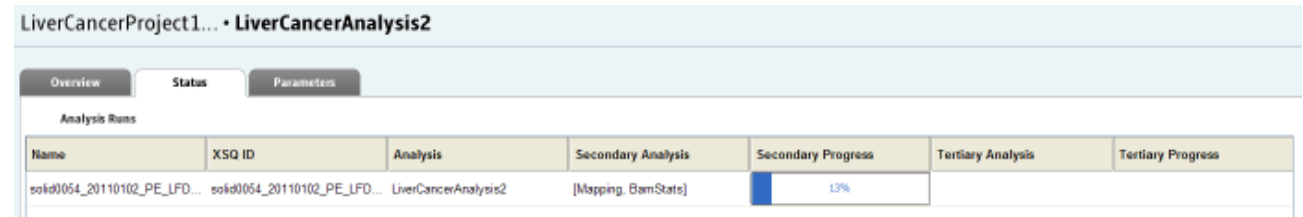

After ChIP-Seq mapping has been completed, you can view mapping results.

# **View ChIP-Seq mapping results**

ChIP-Seq mapping results include additional files and log files.

LiverCancerProject1\_042511 · LiverCancerAnalysis2 · Mapping · solid0054\_20110102\_PE\_LFD\_RD\_SetA\_1\_HuRef100\_F3.colorRemake\_DefaultLibrary

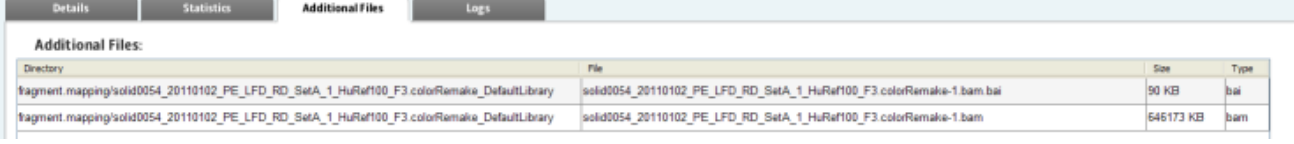

LiverCancerProject1\_042511 · LiverCancerAnalysis2 · Mapping · solid0054\_20110102\_PE\_LFD\_RD\_SetA\_1\_HuRef100\_F3.colorRemake\_DefaultLibrary

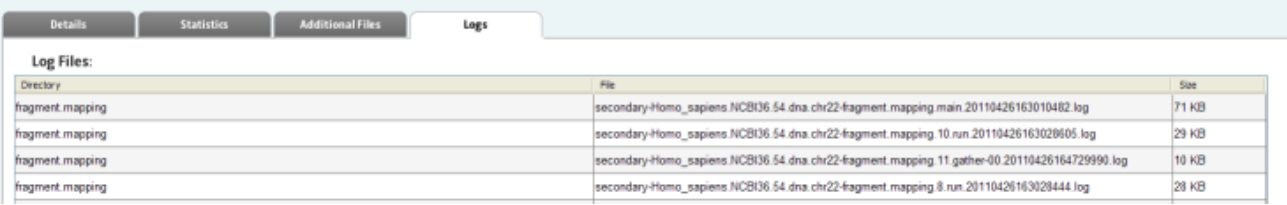

Refer to [Chapter 8, "View Analysis Results" on page 87](#page-86-0) for instructions on how to review mapping results.

# **ChIP-Seq output files**

The outputs of ChIP-Seq mapping are a BAM file (.bam) and BAM file index (.bai). The .bai file is required to view the associated BAM file in some genomic browsers.

After ChIP-Seq mapping has been completed, the resulting BAM file can be used with compatible third-party commercial and academic ChIP-Seq analysis software tools (see the illustration [on page 221\)](#page-220-0).

Examples of such software tools include:

- SAMTools and BEDTools for generic manipulation of SAM/BAM and BED files, respectively
- MACS, QuEST, and USeq for peak-finding
- browsers like the UCSC genome browser, or IGV for viewing mapped reads and peaks relative to other genomic annotations

You can download a BAM-to-BED format converter from third-party tools sites, for example:

**http://sourceforge.net/projects/bedtools**

<span id="page-220-0"></span>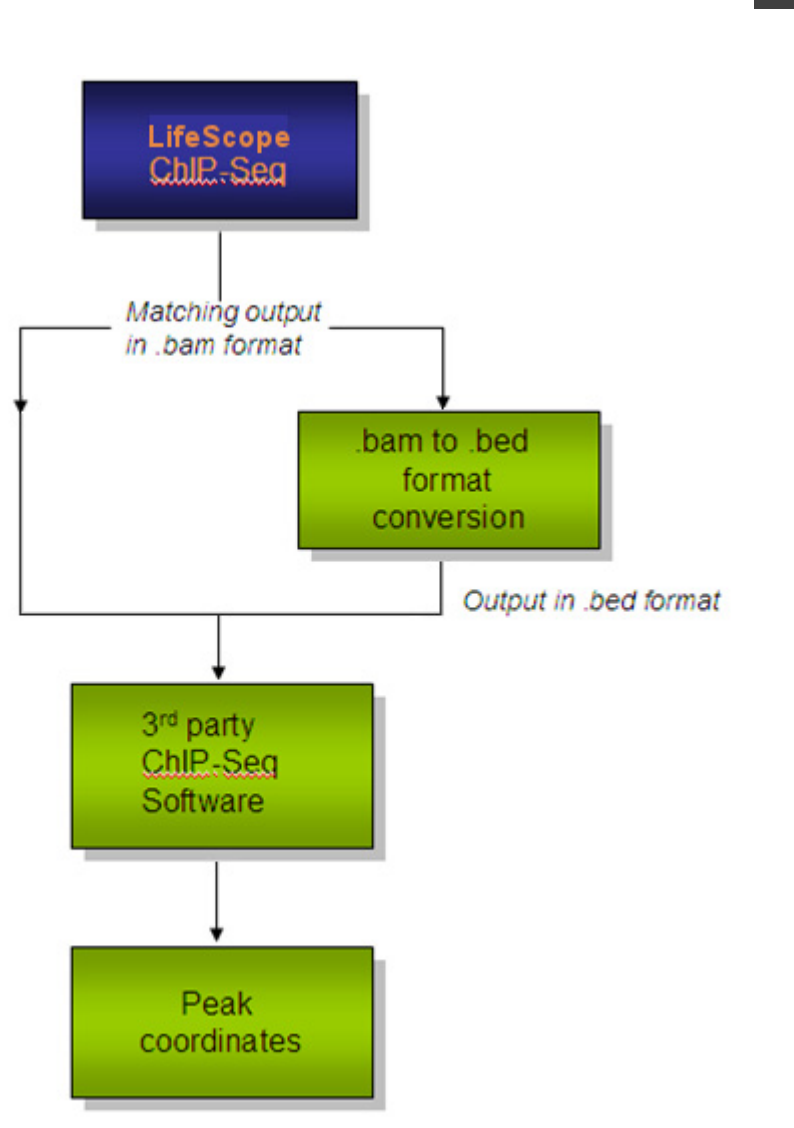

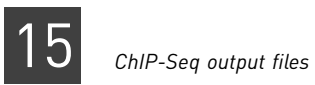

# PART IV Analysis Modules

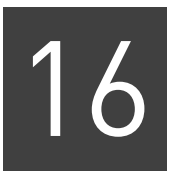

# Perform Resequencing Mapping

This chapter covers:

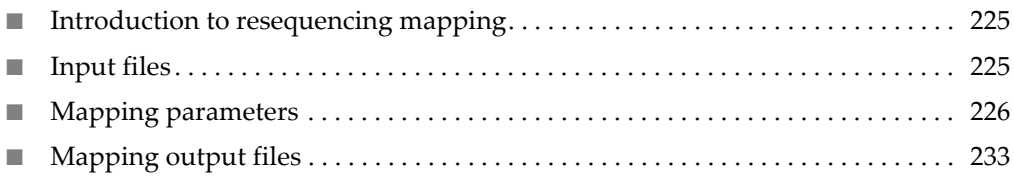

## <span id="page-224-0"></span>**Introduction to resequencing mapping**

This chapter describes how to perform resequencing mapping. The mapping analysis results files are required as input for tertiary analysis modules.

During secondary analysis LifeScope™ Genomic Analysis Software performs the following steps:

- Maps or aligns reads to a reference genome.
- Accepts one or more input XSQ (eXtensible SeQuence) files to generate one or more sorted BAM files containing aligned reads.
- For mate-pair or paired-end libraries, pairs alignments that have the same bead ID.
- (*Optional*) Generates mapping statistics.

The 5500 Series SOLiD™ Sequencer generates XSQ files, optionally with ECC (Exact Call Chemistry) reads. If an ECC primer round has been performed, the XSQ output also includes the sequence information in base space, in addition to color space. The ECC primer round is recommended during sequencing, for significant increases in sequencing accuracy.

XSQ is an extensible binary file format for storing sequence data, and supports multiple independent reads at the same position in a fragment. For information on the XSQ file format refer to this site:

**[http://solidsoftwaretools.com/gf/project/xsq](http://solidsoftwaretools.com/gf/project/xsq/)**

## <span id="page-224-1"></span>**Input files**

The mapping module accepts as input one or more input XSQ files. The input reads can have different read lengths but they must be of the same library type. For example, LMP read-sets of length 50 and 60 can be processed together. The XSQ files processed in a single analysis can not have different library types. In one mapping analysis, the input must be of only one library type, either Fragment, LMP, or PE.

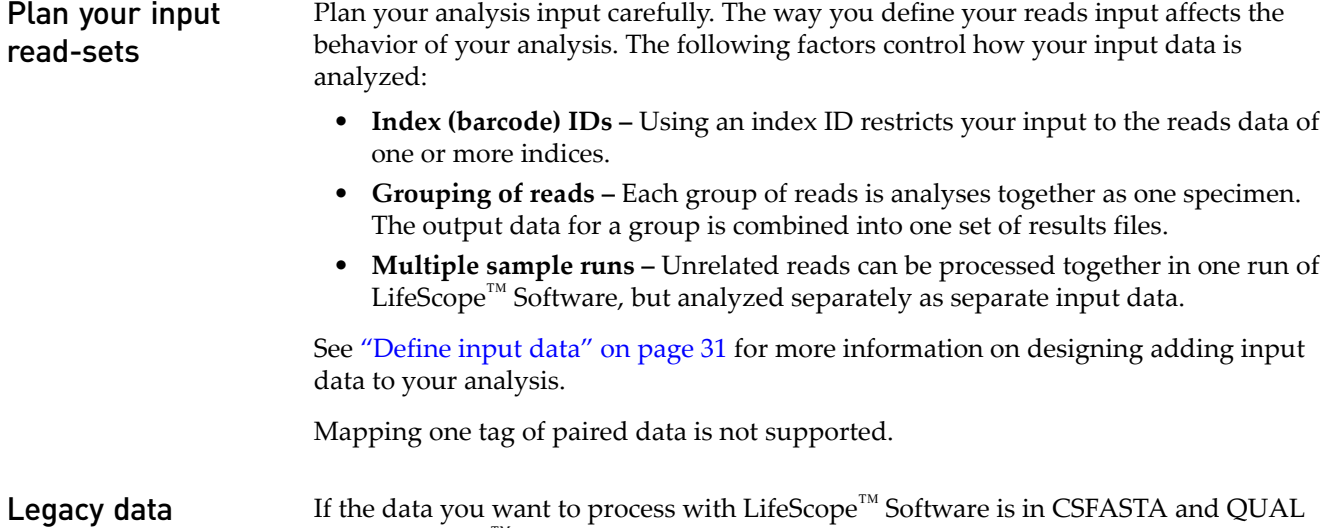

files. LifeScope $^{\text{TM}}$  Software automatically converts these files to the XSQ format before

mapping.

# <span id="page-225-0"></span>**Mapping parameters**

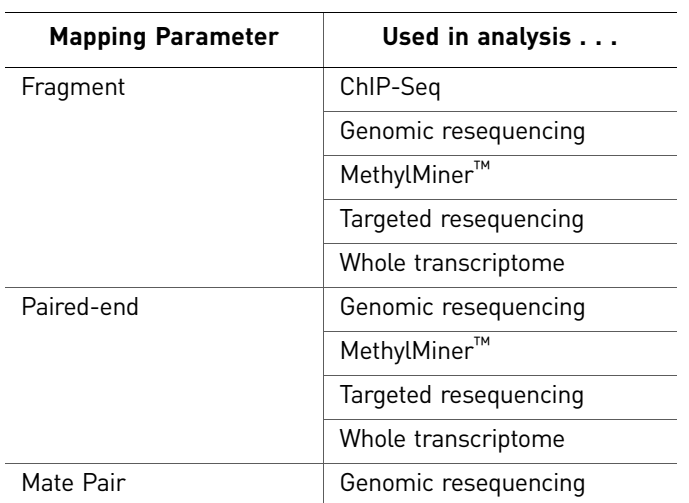

There are three categories of mapping parameters:

#### Fragment Mapping There are four categories of fragment mapping parameters: Main, Advanced, SAET, and BAMStats.

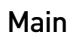

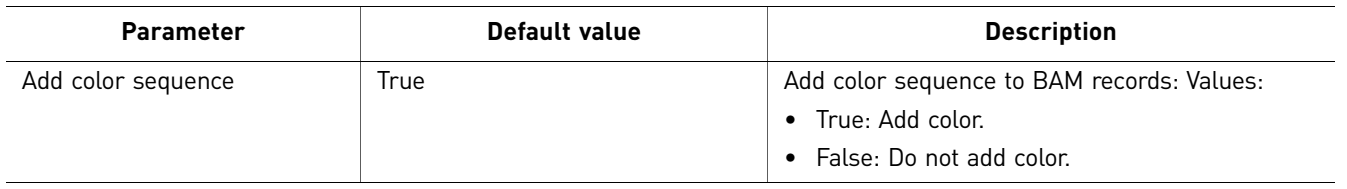

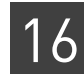

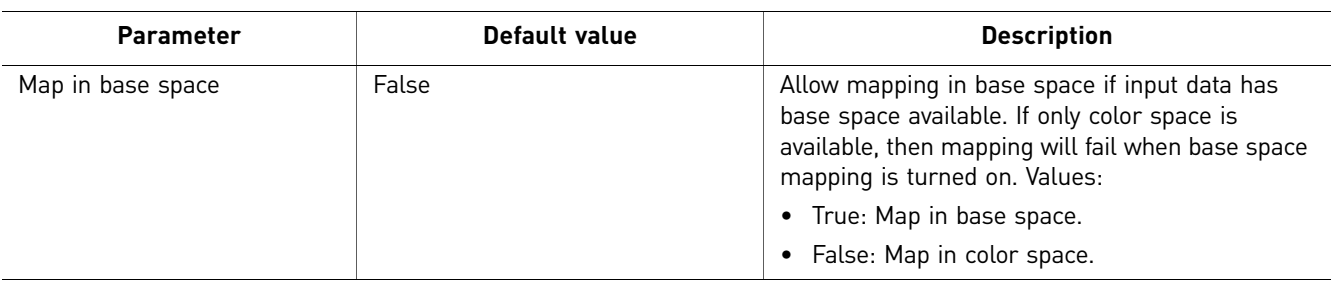

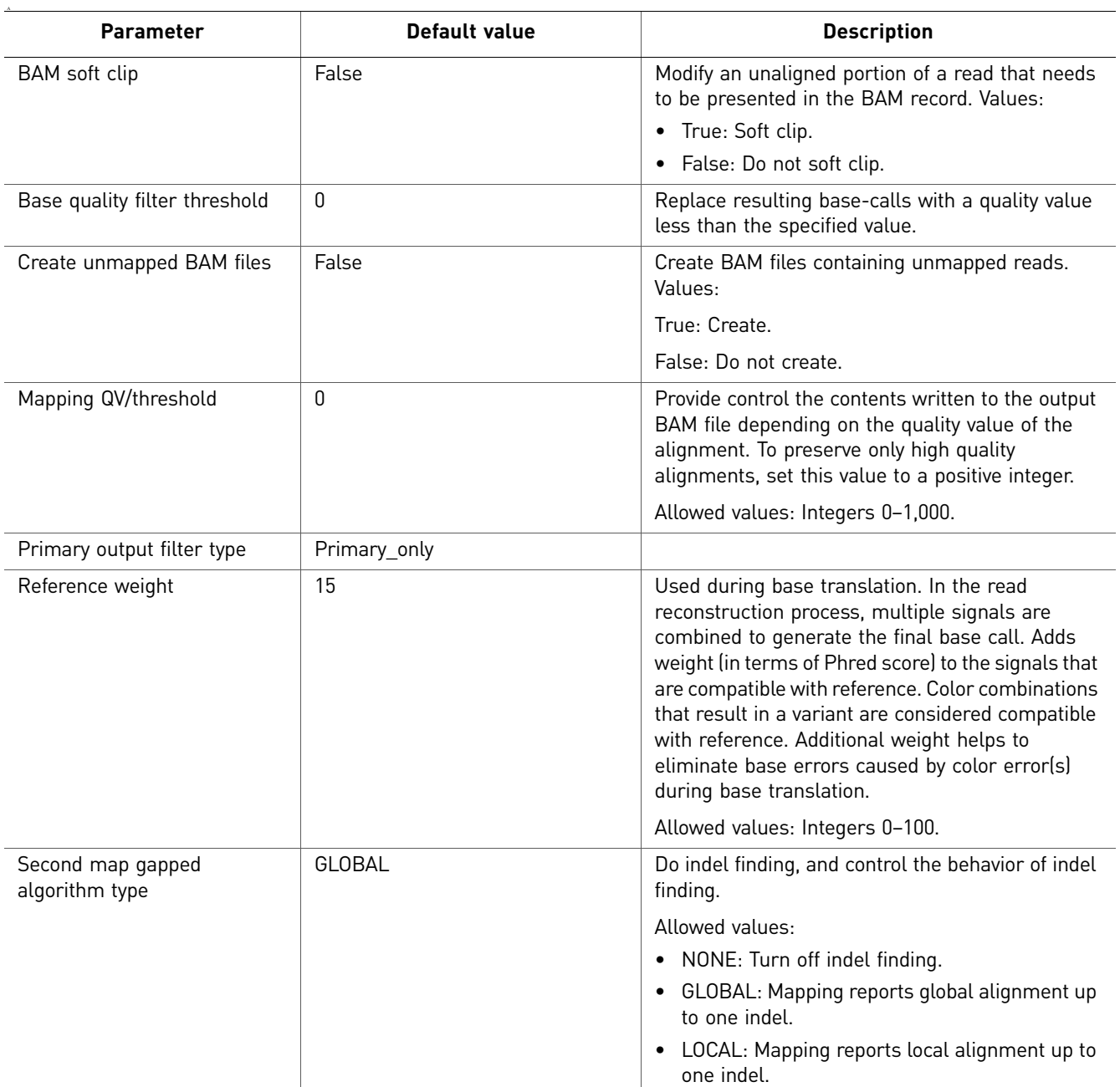

#### Advanced

#### SAET

The SAET tab is accessible only if you select SAET pre-processing when you choose modules.

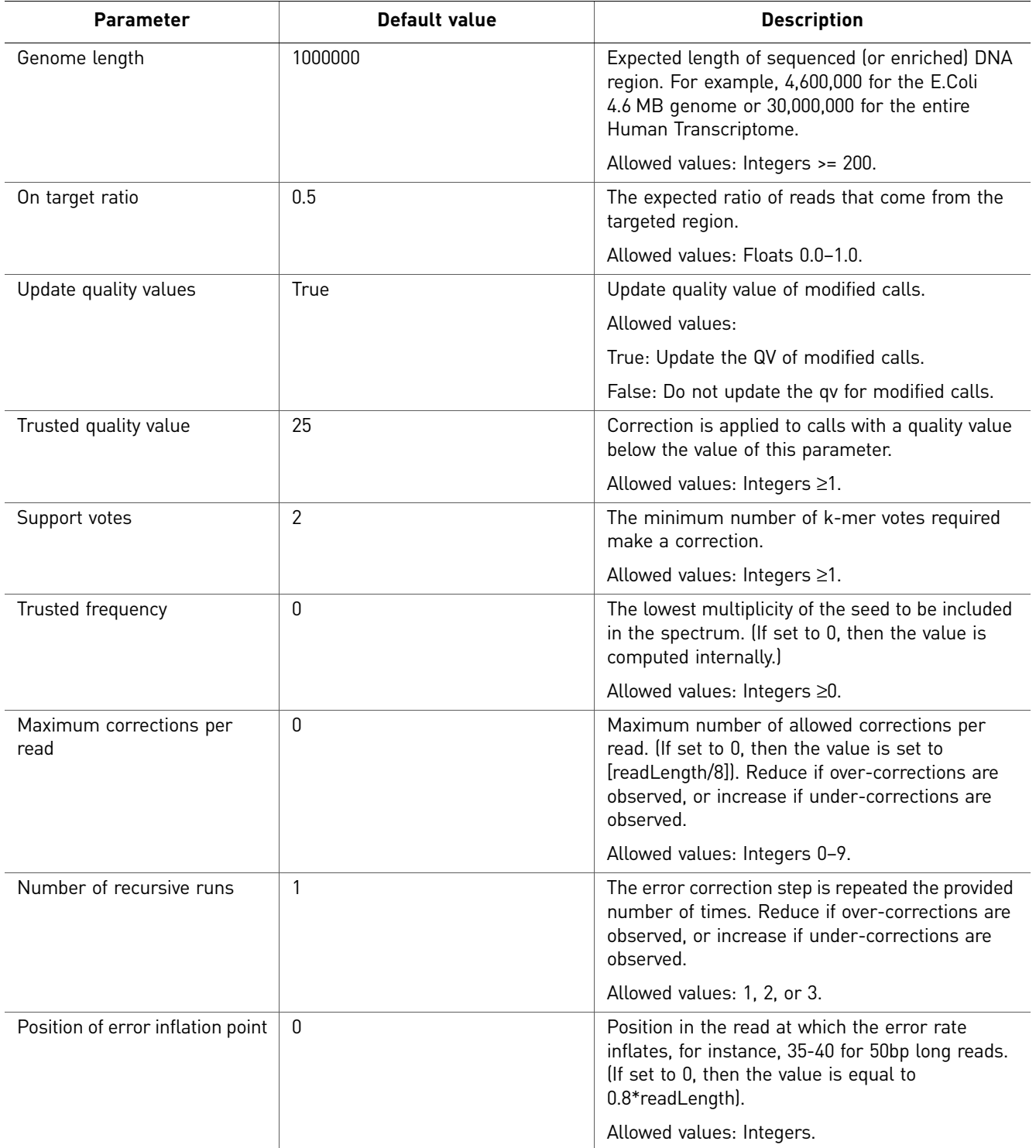

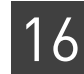

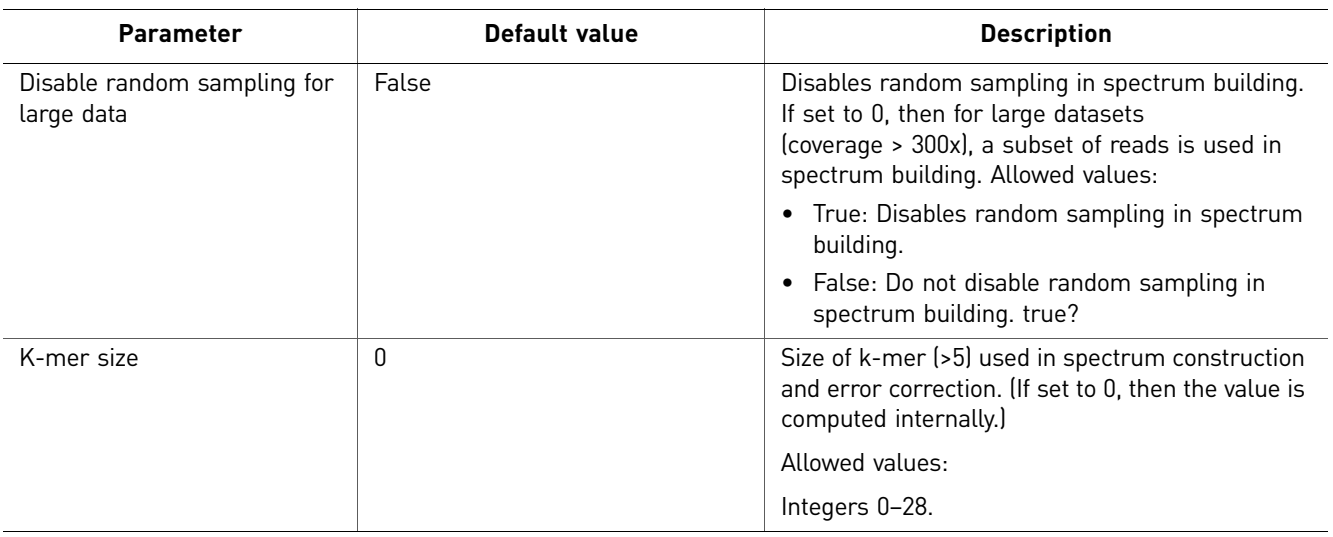

### **BAMStats**

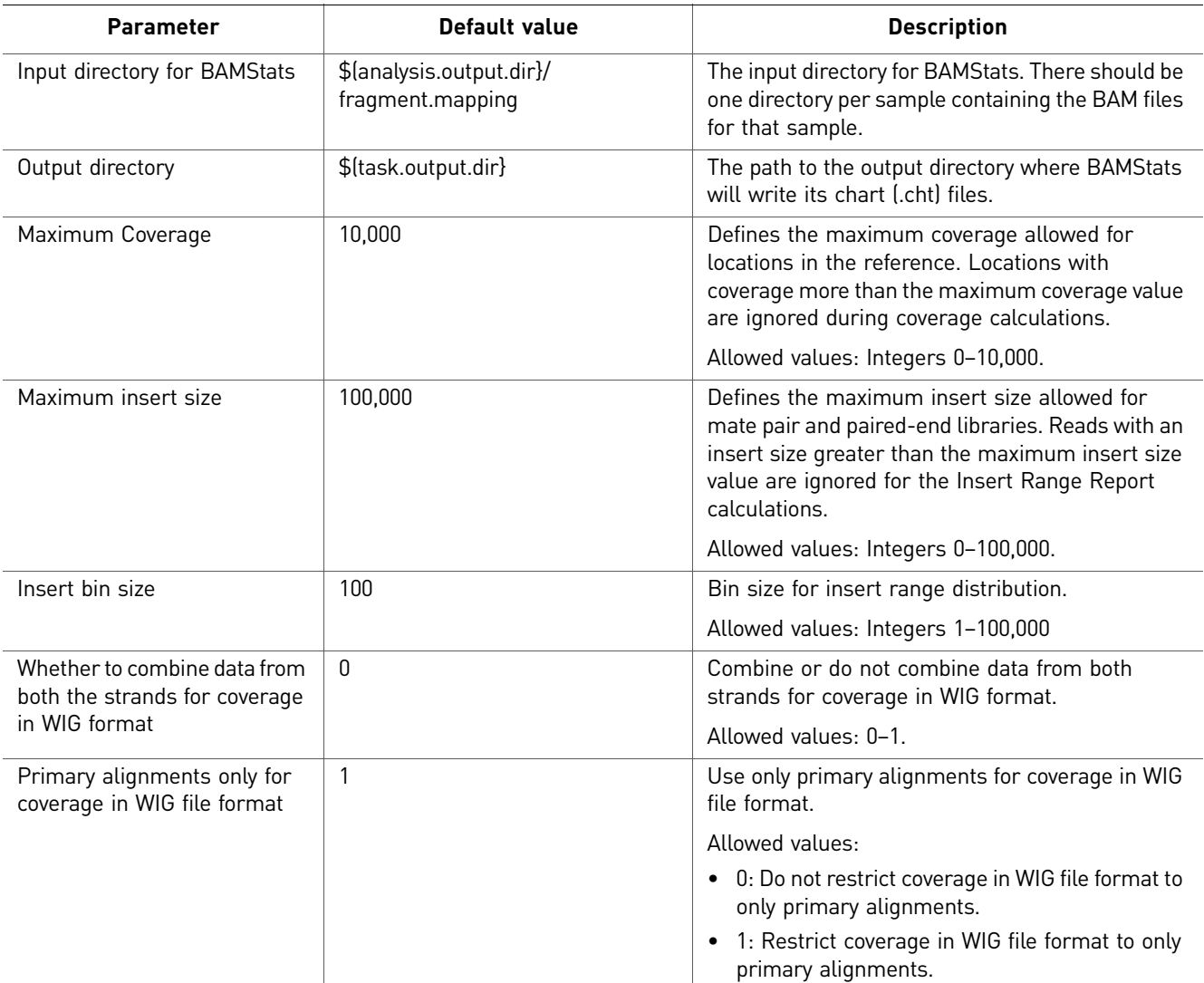

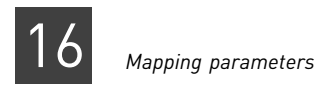

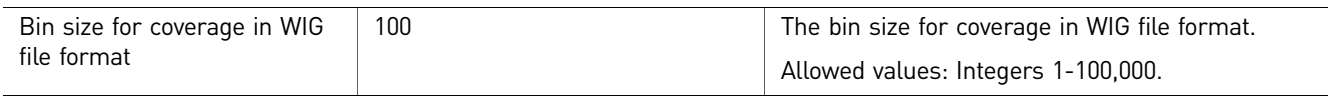

#### <span id="page-229-0"></span>Paired-end There are four categories of paired-end parameters: Main, Advanced, SAET, BAMStats, and Mark Duplicates

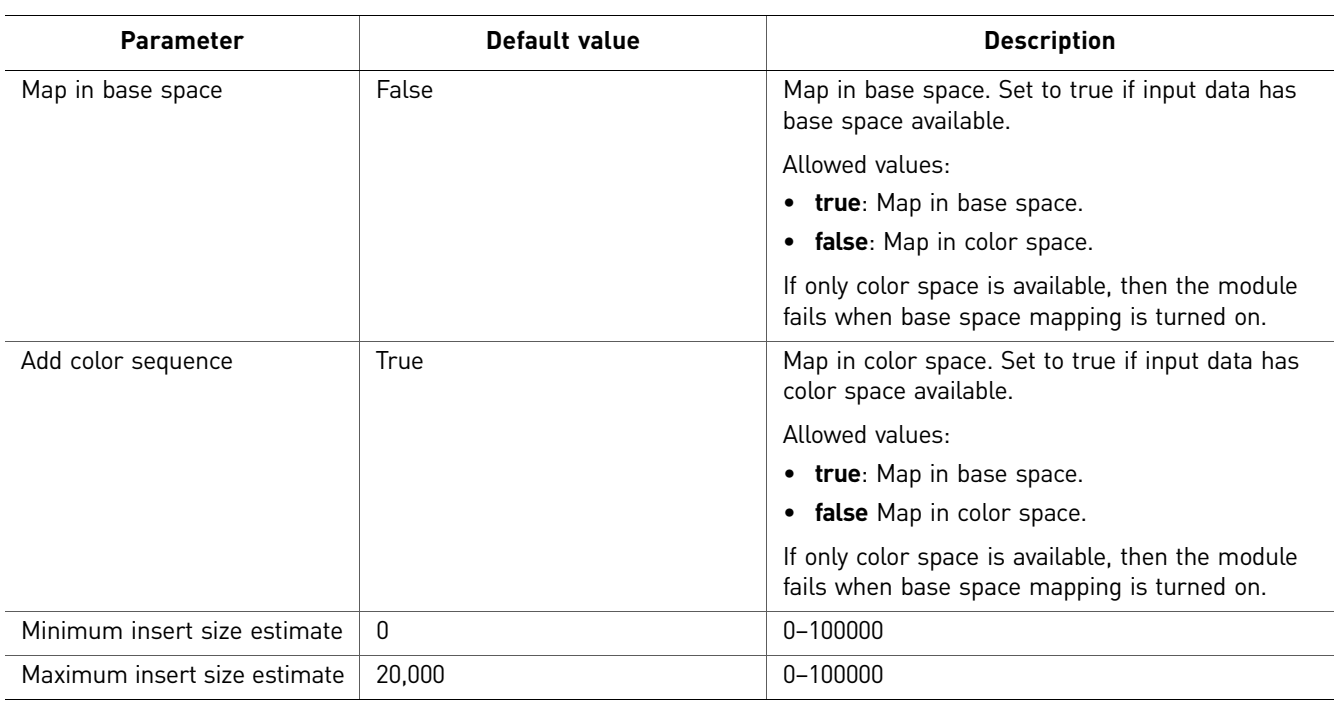

#### Main

#### Advanced

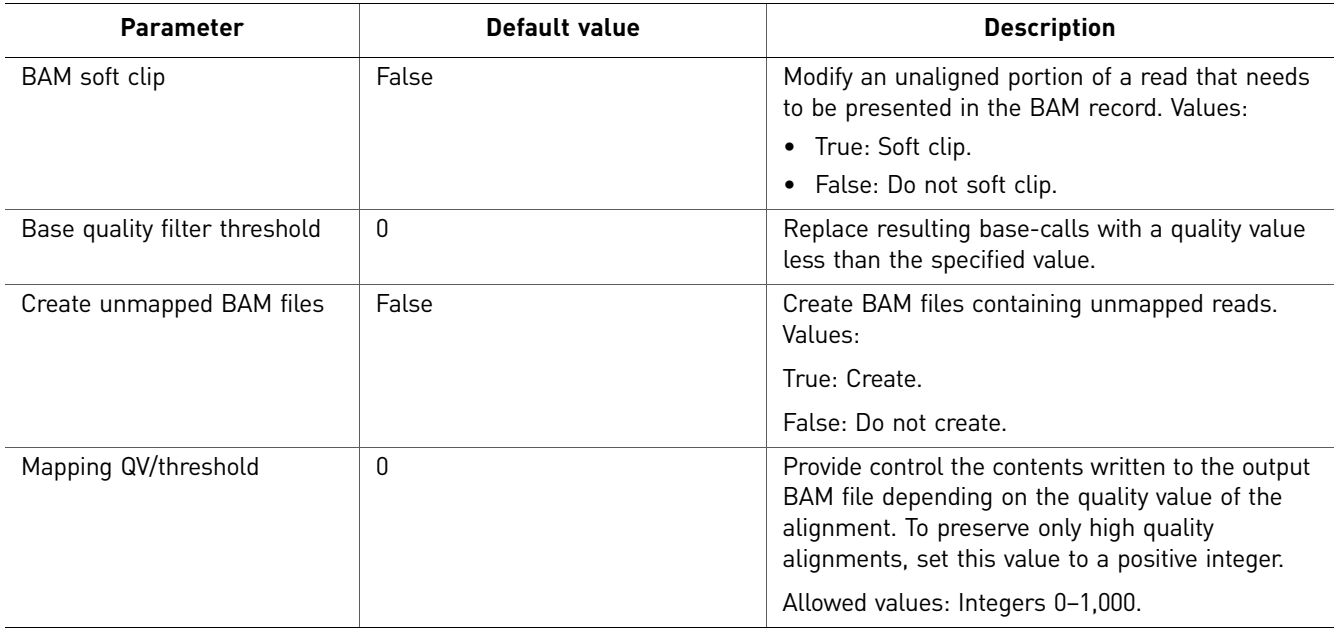

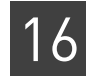

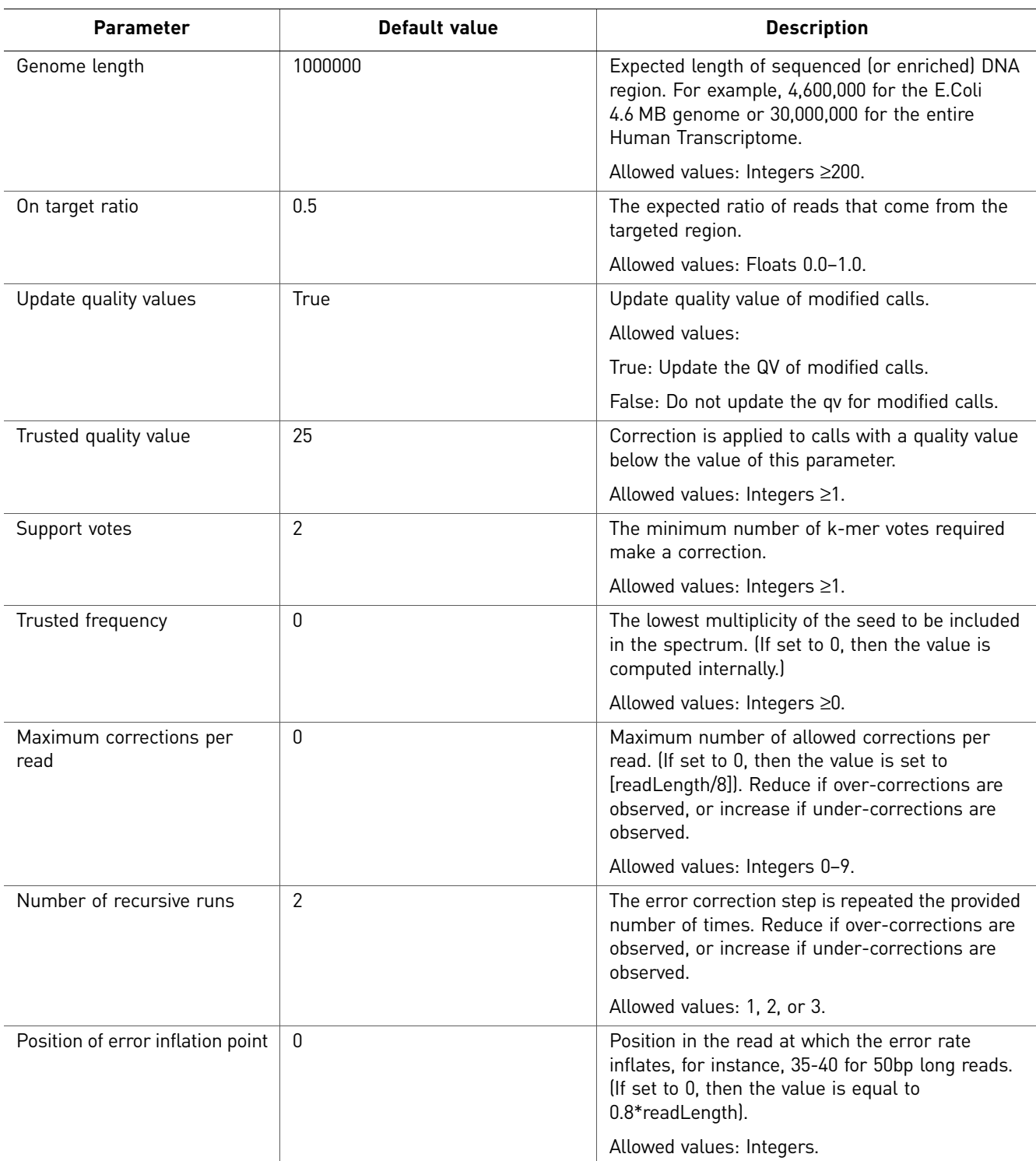

SAET

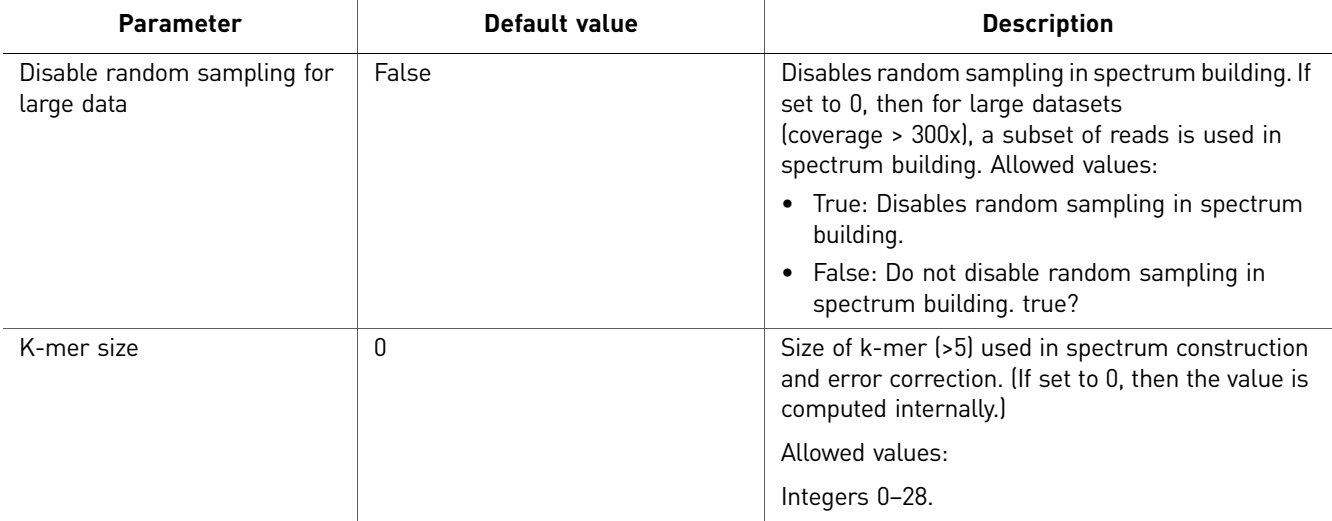

#### **BAMStats**

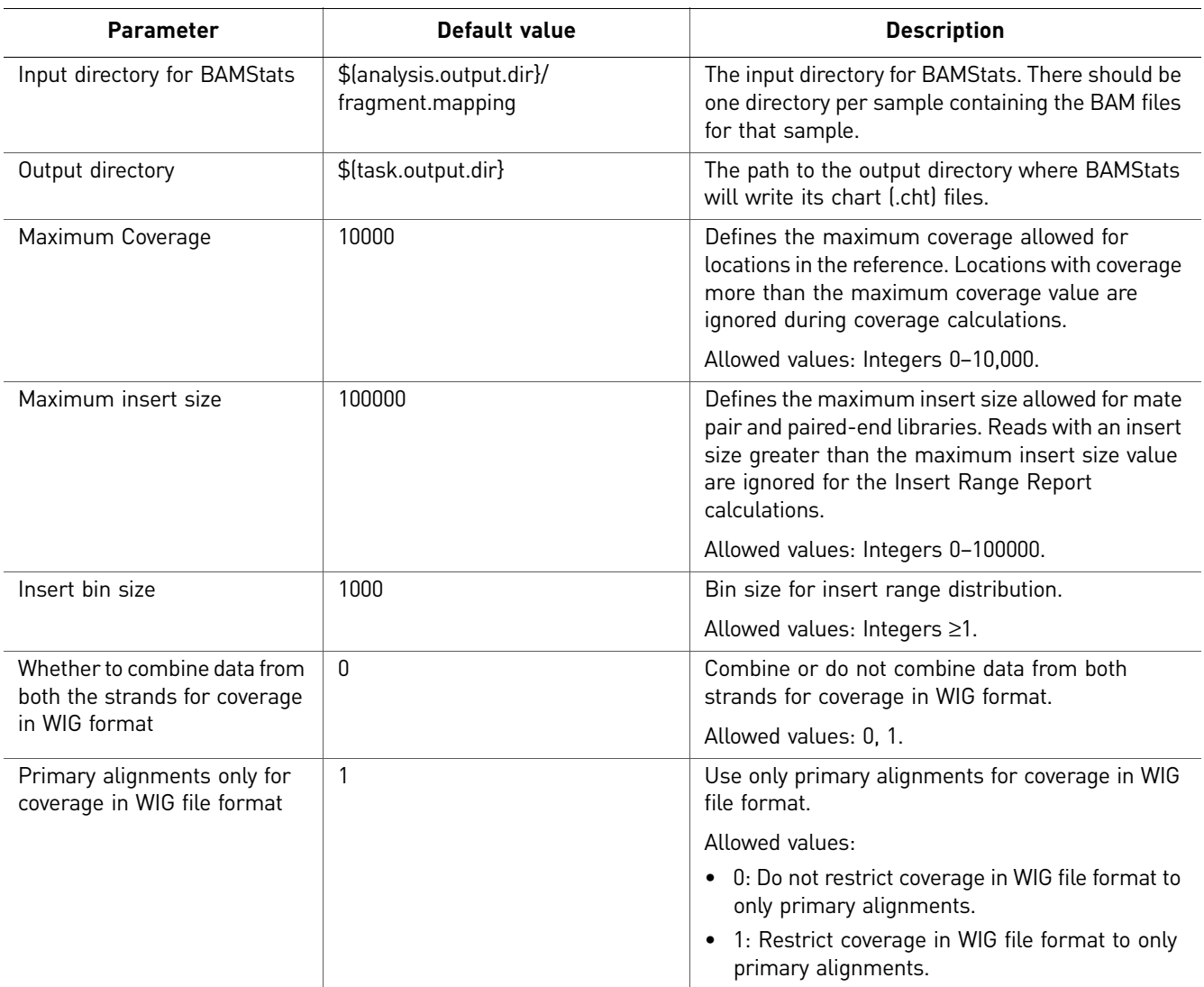

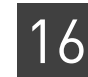

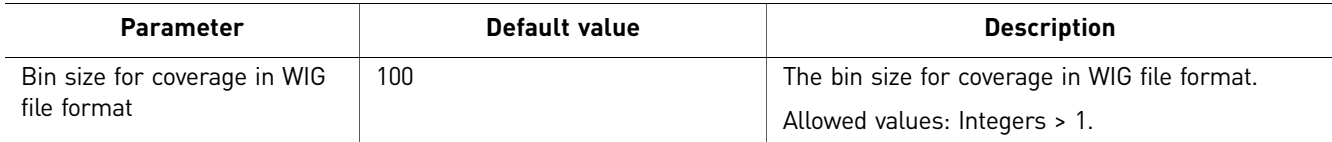

#### Mark Duplicates

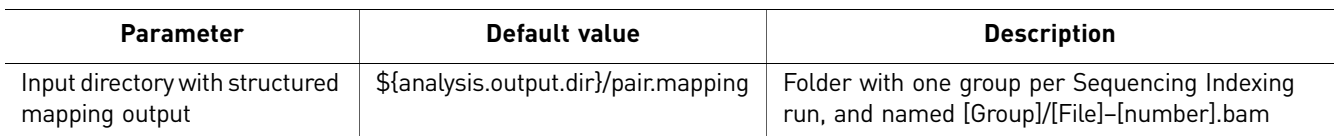

# **Map data**

Mapping data is automatic in LifeScope™ Software. To map data:

- 1. In the Projects organizer (shown [on page 59](#page-58-0)), select a project.
- 2. Click an analysis icon **Fig.**, then click **Edit Analysis**.
- 3. In the Edit Analysis window, accept the default settings for mapping and preprocessing data in the Secondary Analysis section.

If you want to exclude BAMStats, click **Customize**. In the Customize Mapping window, uncheck BAMStats, then click **OK**.

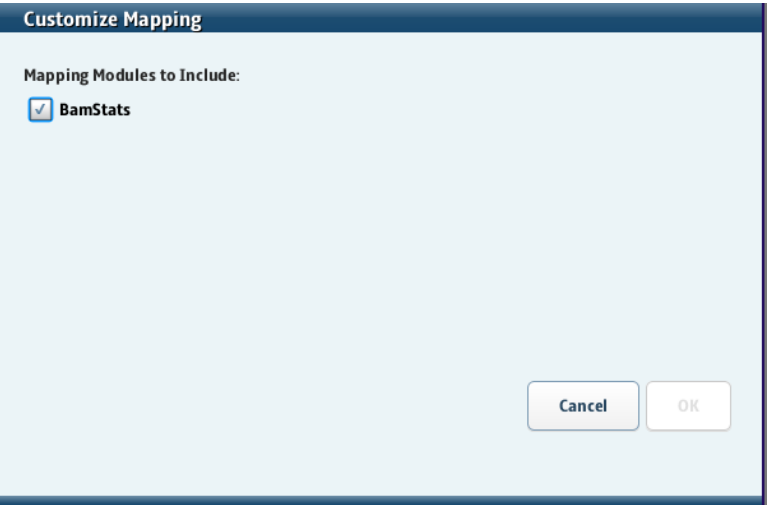

If you do not want to pre-process data, uncheck the box.

# <span id="page-232-0"></span>**Mapping output files**

For every input BAM file, a set of statistics files are generated. These files are in chart (.cht), comma-separated values (.csv), text (.txt), and wiggle (.wig) formats. Each CHT file corresponds to one displayed chart. A CHT file specifies the type of chart, the displayed range of each axis, and the data points, without using external references.

The .cht file format is an internal file format based on the .csv file format, with additional header information. This is an example of .cht header information:

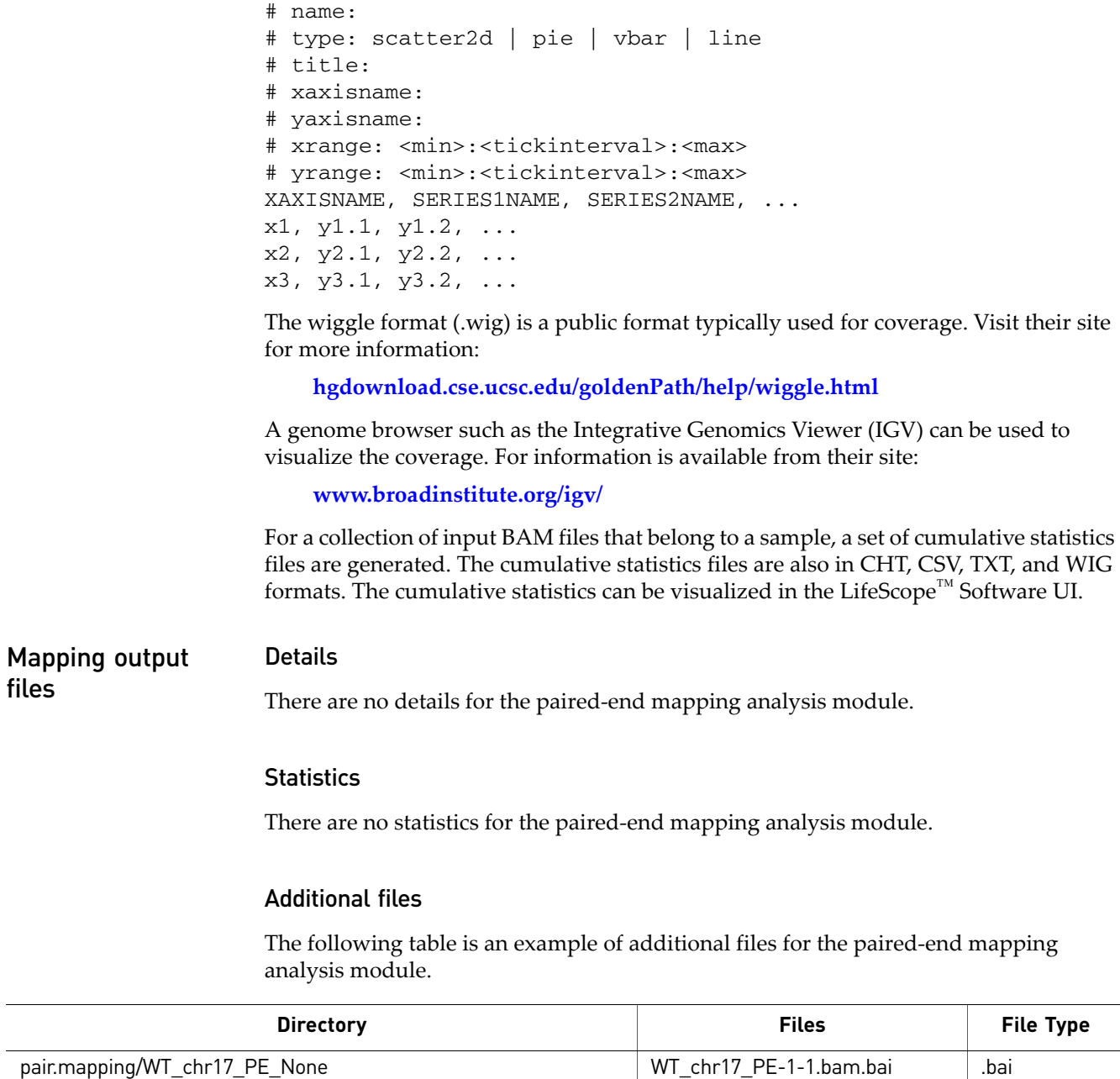

#### Logs

The following table is an example of logs for the paired-end mapping analysis module.

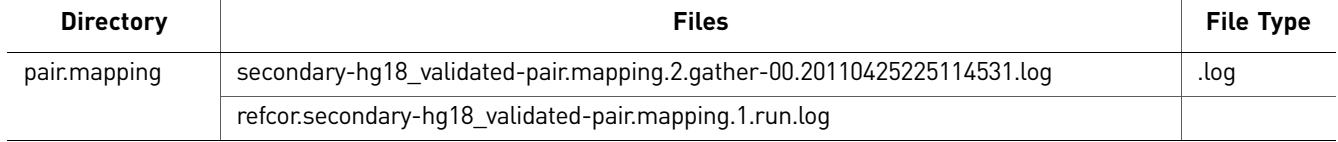

WT\_chr17\_PE-1-1.bam .bam

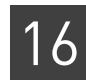

#### BAMStats Details

The following illustration is an example of details for the BAMStats analysis module.

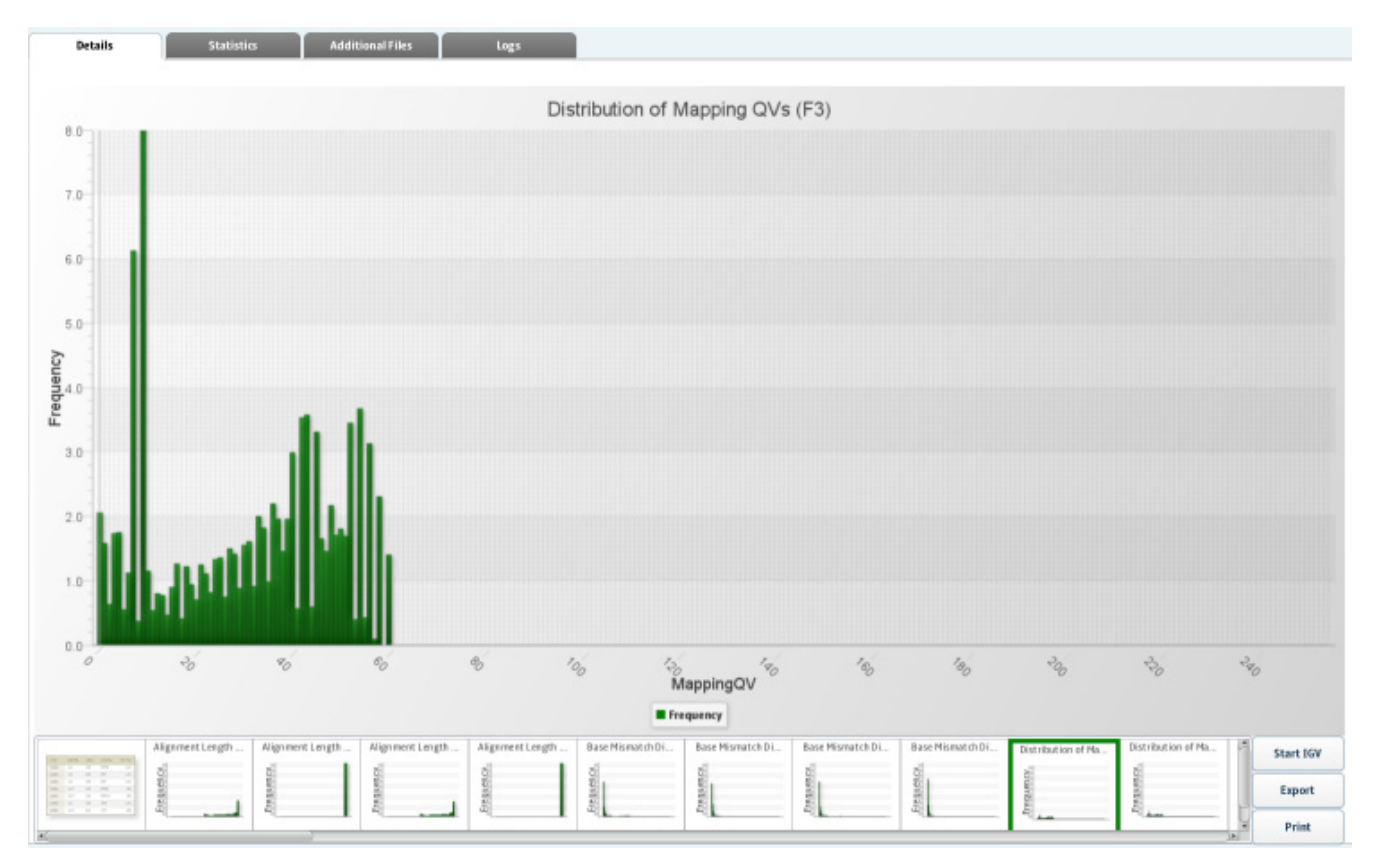

#### **Statistics**

There are no statistics for the BAMStats analysis module.

#### Additional files

The following table is an example of additional files for the BAMStats analysis module.

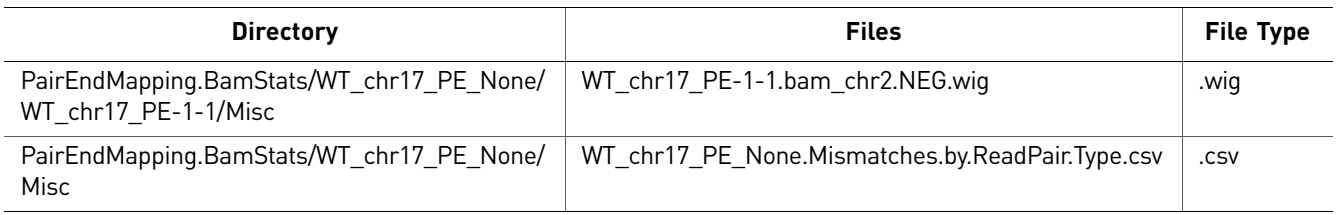

#### Logs

The following table is an example of logs for the BAMStats analysis module.

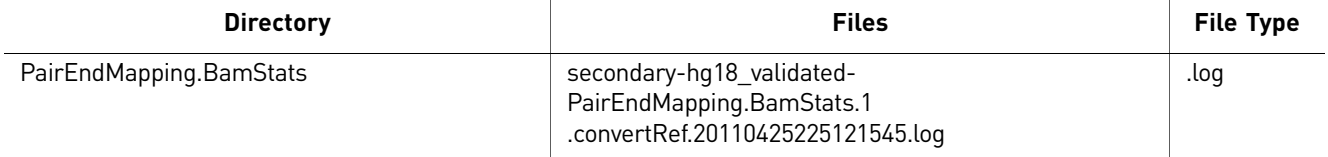

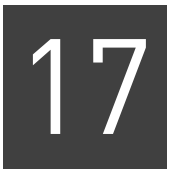

# Perform Human Copy Number Variation Analysis

This chapter covers:

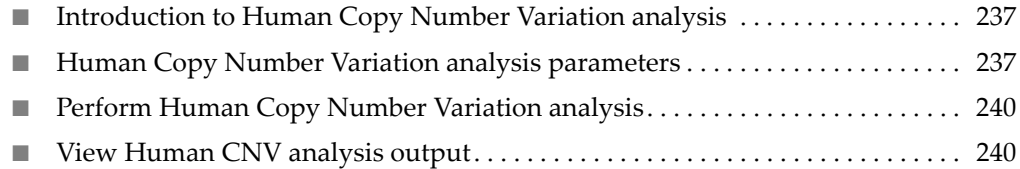

# <span id="page-236-0"></span>**Introduction to Human Copy Number Variation analysis**

Human Copy Number Variation (Human CNV) analysis in LifeScope<sup>™</sup> Genomic Analysis Software detects copy number variations in a data sample that is mapped to the human reference sequence hg18. LifeScope™ Software Human CNV analysis currently supports only humans, because normalization is species-specific.

By default, analysis does not call CNVs that are within 1 MBase of the centromeres and telomeres of the chromosomes. A centromere is a region of DNA typically found near the middle of a chromosome where two identical sister chromatids come in contact. The centromere is involved in cell division as the point of mitotic spindle. A telomere is a region of repetitive DNA at the end of a chromosome. The telomere protects the end of the chromosome from deterioration.

# <span id="page-236-1"></span>**Human Copy Number Variation analysis parameters**

Categories of CNV parameters include Advanced and (if you selected Annotation for CNV output) Annotation. There are no Main parameters.

Note: To revert parameters to their default settings, click **Reset to Defaults**.

#### Advanced

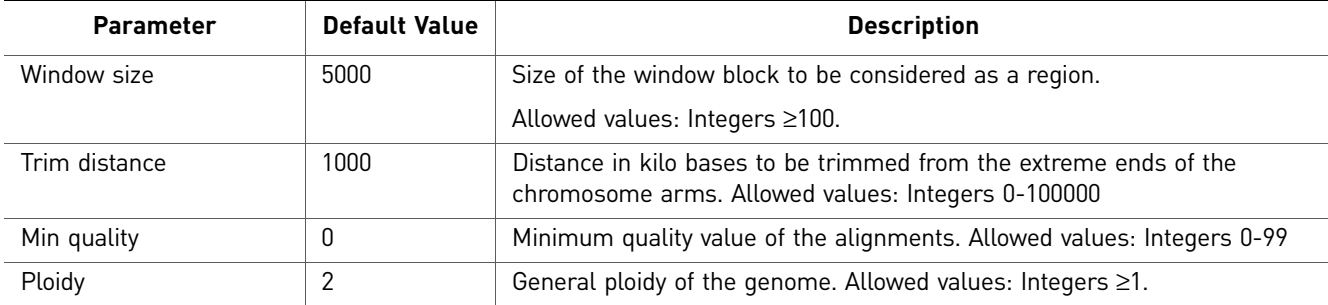

There are two categories of Advanced parameters: general and cnv.stringency.setting.

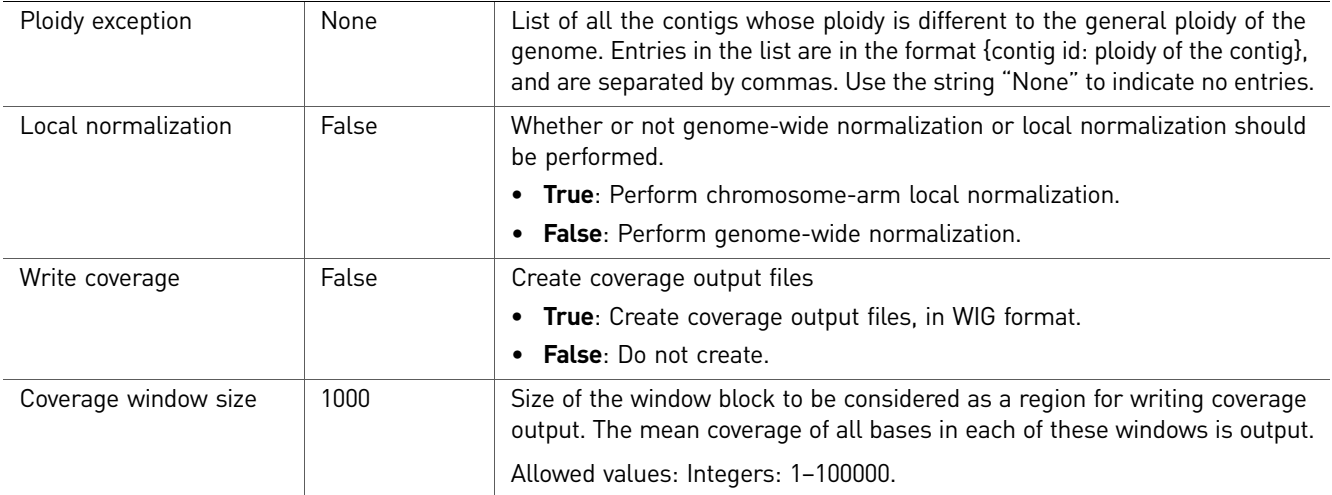

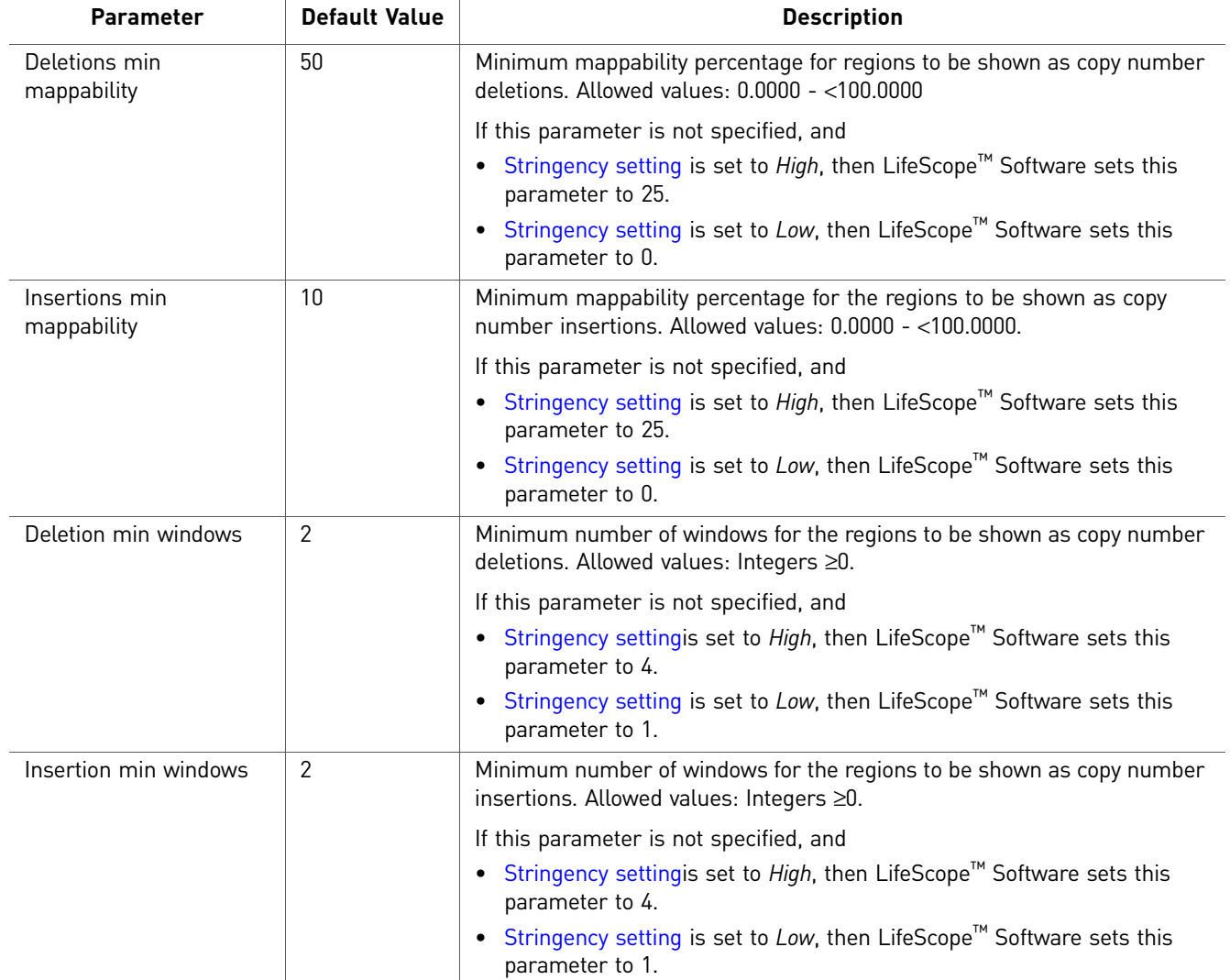

#### cnv.stringency.setting parameters

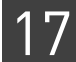

<span id="page-238-0"></span>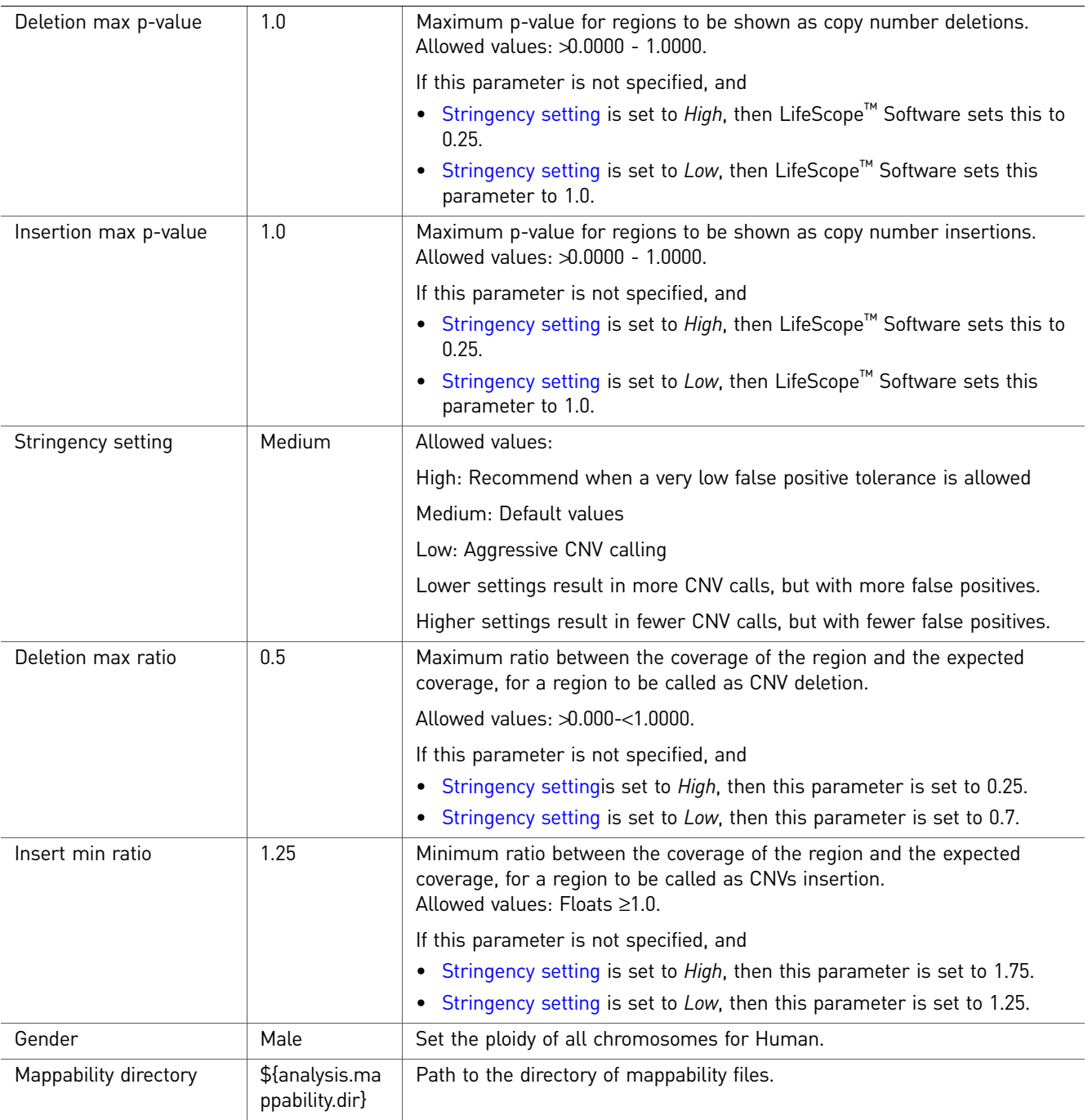

### (Optional) Annotation

You can optionally annotate the mapped output of Human Copy Number Variation analysis. For descriptions of the Annotation parameters, see [Chapter 22, "Add](#page-268-0)  [Genomic Annotations to Analysis Results" on page 269.](#page-268-0)

# <span id="page-239-0"></span>**Perform Human Copy Number Variation analysis**

The Human CNV analysis module detects CNV in SOLiD™ System data that originates from a single human sample. Slide(s) from this sample must be mapped to the hg18 reference to facilitate correct normalization.

Use the Human CNV module to perform tertiary analysis. To use the module:

- 1. Select a project in the Projects organizer (shown on [page 59](#page-58-0)).
- 2. Create an analysis or edit an analysis that has not yet been run:

**Create an analysis:** Click either:

- **Analysis** in the top menu, then **Create**, or
- **Create Analysis** in the Task Wizards section (shown [page 59](#page-58-0)).

**Edit an analysis:** Click **Edit Analysis** in the Task Wizards section.

<span id="page-239-2"></span>3. In the Edit Analysis window, select **Human Copy Number Variation** in the Available Modules pane, click the **>** button to move it to the Include pane. You can optionally annotate the analysis output.

Click **Next** to set the general parameters.

- 4. Set the General Parameters:
	- analysis.assembly.name
	- annotation.dbsnp.file
	- analysis.regions.file
	- annotation.gtf.file

Click **Next.**

- 5. Review and edit the **Pair End Mapping** parameters, described in ["Paired-end" on](#page-229-0)  [page 230](#page-229-0), then click Next.
- 6. Review and edit the Human Copy Number Variation analysis parameters, described i[n"Human Copy Number Variation analysis parameters" on page 237,](#page-236-1) then click **Next**.
- **7.** If you selected Annotation in [step 3,](#page-239-2) review and edit the Annotation parameters, described in [Chapter 22, "Add Genomic Annotations to Analysis Results" on](#page-268-0)  [page 269](#page-268-0).
- 8. Run the analysis.

View analysis status In the Projects organizer (shown [on page 59\)](#page-58-0), click the **Human Copy Number Variation** analysis module, then click the **Status** tab in the overview section (shown [on](#page-58-0)  [page 59\)](#page-58-0).

# <span id="page-239-1"></span>**View Human CNV analysis output**

If the analysis was successful, click **View Results** in the Progress column.

In the View Results window, you can view details, statistics, additional files, and logs. For more information about viewing analysis results, see [Chapter 8, "View Analysis](#page-86-0)  [Results" on page 87](#page-86-0).

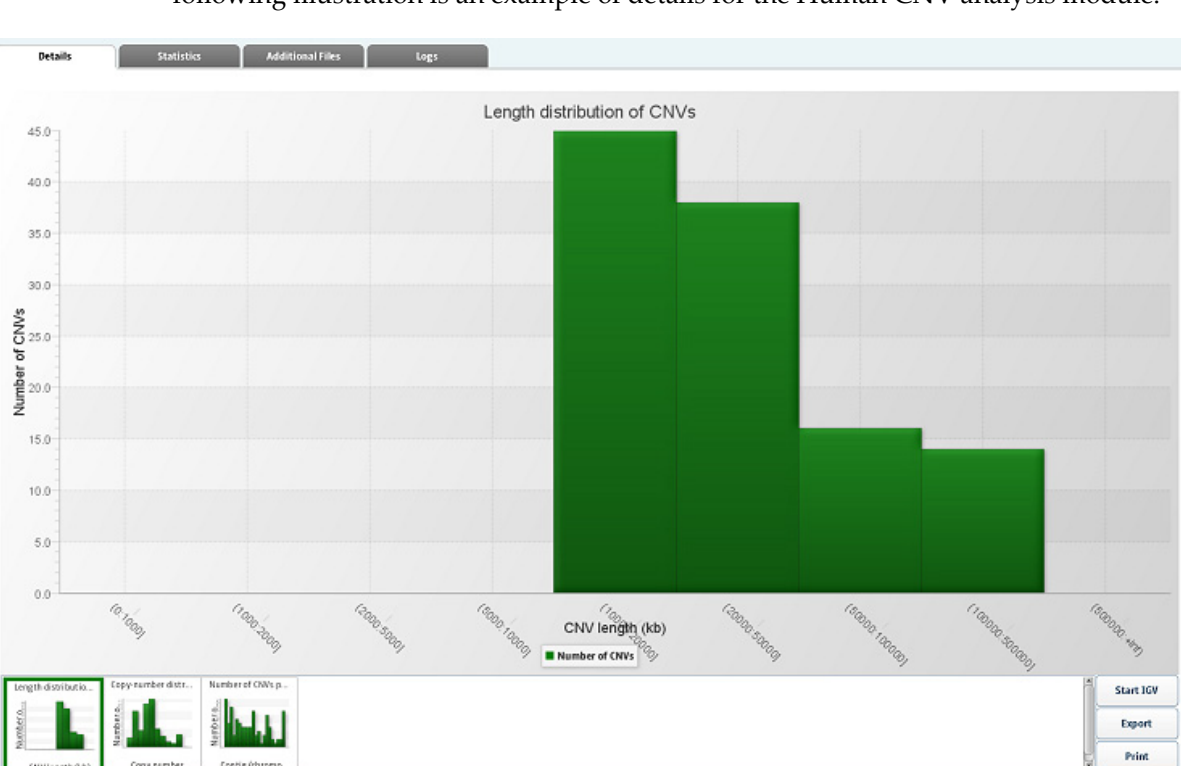

Details The Details tab shows analysis results in the form of bar charts and pie charts. The following illustration is an example of details for the Human CNV analysis module.

Statistics The Statistics tab shows a LifeScope report of statistics that you can view, export, and print. You cannot edit the statistics. The following illustration is an example of the statistics in a Human CNV analysis.

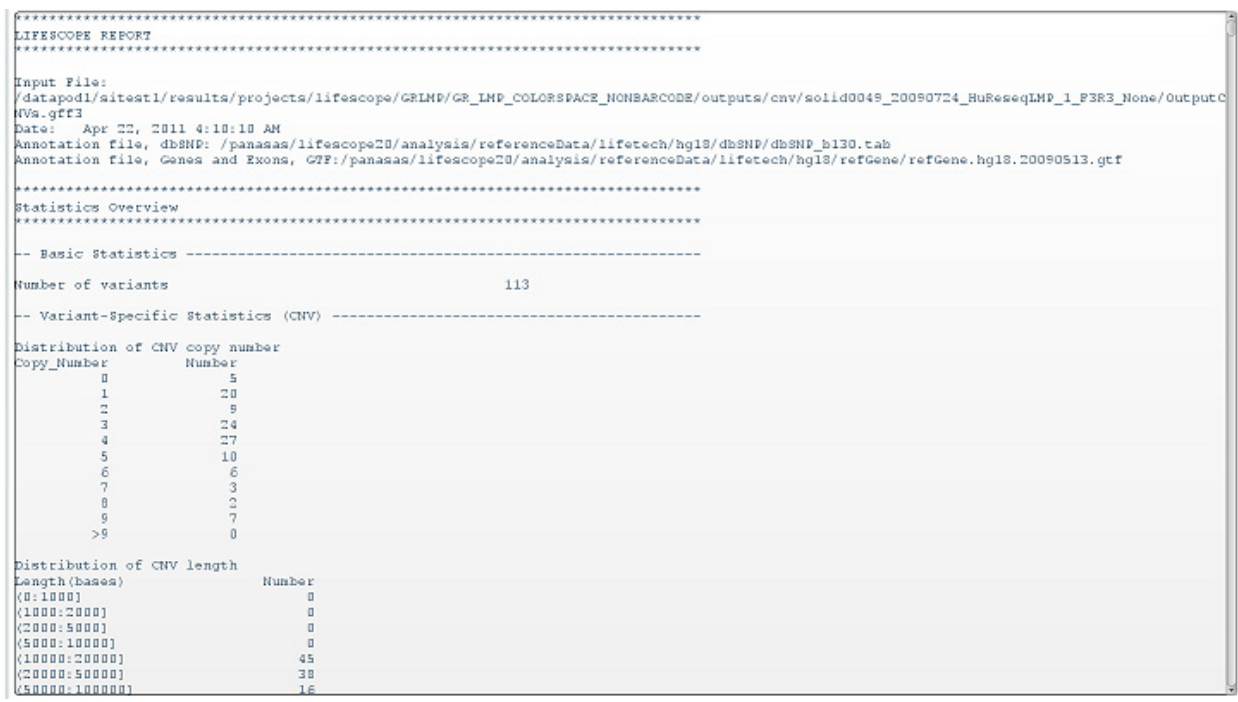

Additional files The following table is an example of additional files for the Human CNV analysis module.

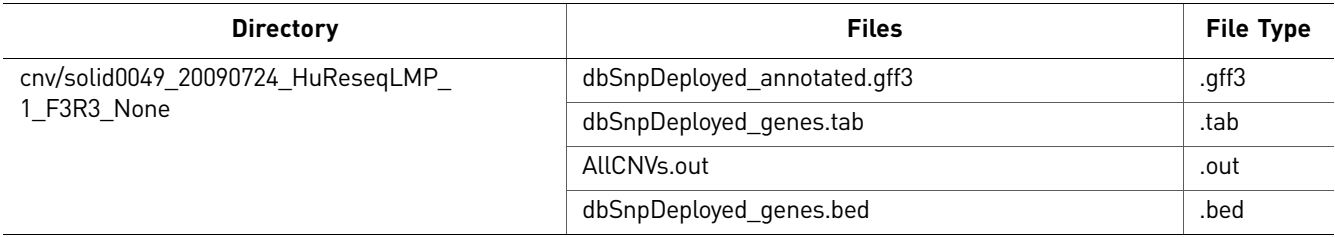

Logs The following table is an example of logs for the Human CNV analysis module.

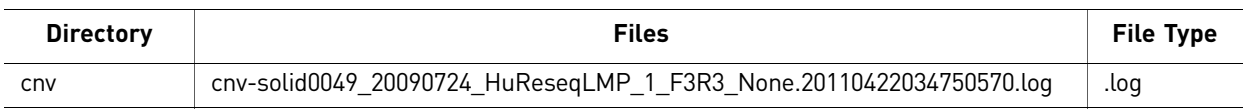

# Perform Inversion Analysis

This chapter covers:

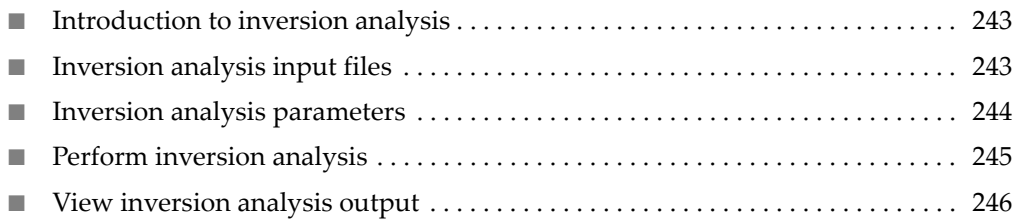

## <span id="page-242-0"></span>**Introduction to inversion analysis**

18

An inversion is defined by its two breakpoints. The numbers of mate-pairs supporting occurrence of the starting and ending inversion breakpoints are counted for each base pair. The genomic ranges corresponding to local peaks of these counts, if above a score threshold, are called as candidate breakpoint ranges. To define an inversion, its starting and ending breakpoints are paired up only if they are the reciprocal nearest neighbor of each other in the correct order. The score for the inversion is the harmonic mean of its two breakpoints. Each breakpoint range can be scanned for coverage of normal (AAA) mate pairs to identify a sub-range with the lowest normal mate pair coverage as the most probable location of a breakpoint, and to differentiate homozygous inversions from heterozygous ones. The supporting evidence of all inversions can be visually inspected using a genomic browser.

To better resolve inversion breakpoints, new references are constructed for the inversions identified and inverted with respect to flanking regions with redundant breakpoint ranges. SOLiD™ System reads are then matched and paired against the references, in which process reads split across boundaries of breakpoint ranges are parsed and clustered into candidate inversion breakpoints.

# <span id="page-242-1"></span>**Inversion analysis input files**

The inversion module takes the BAM file output of the mapping module as input. Because the inversion module specifically selects for pairs that are in the incorrect orientation, it is important to know the correct orientation. As a result, either the library type information in the LB field or the library.type parameter must be properly set.

Libraries in the input file or files must be either:

- All mate-pair
- All paired-end

When different library types are provided as input on the same run, the inversion module fails with an error.

#### Read lengths

Input BAM files may contain multiple read lengths.

# <span id="page-243-0"></span>**Inversion analysis parameters**

Note: To revert parameters to their default settings, click **Reset to Defaults**.

Review and edit the Main parameters for the Inversion analysis module. There are no Advanced parameters.

#### Main

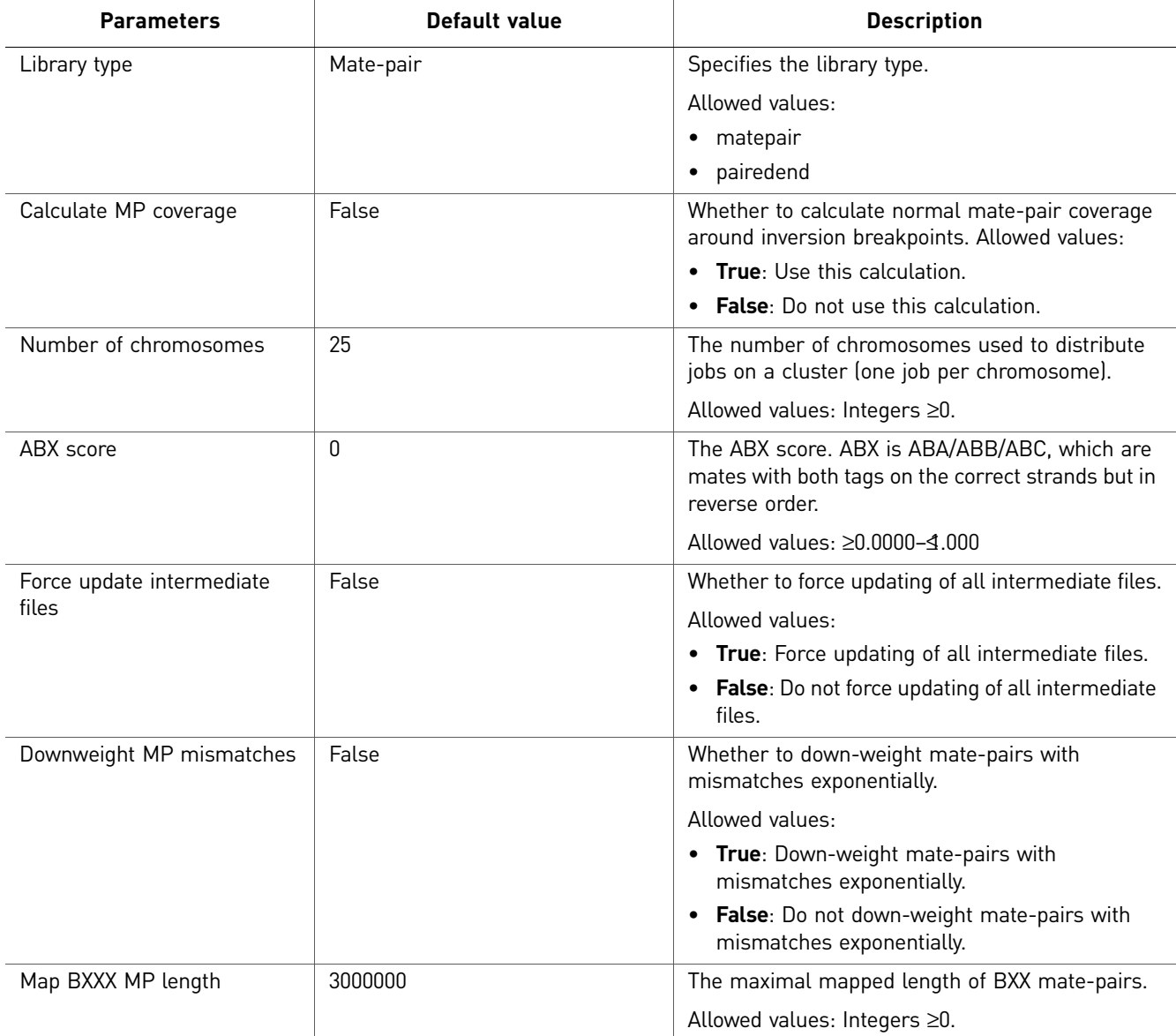

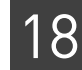

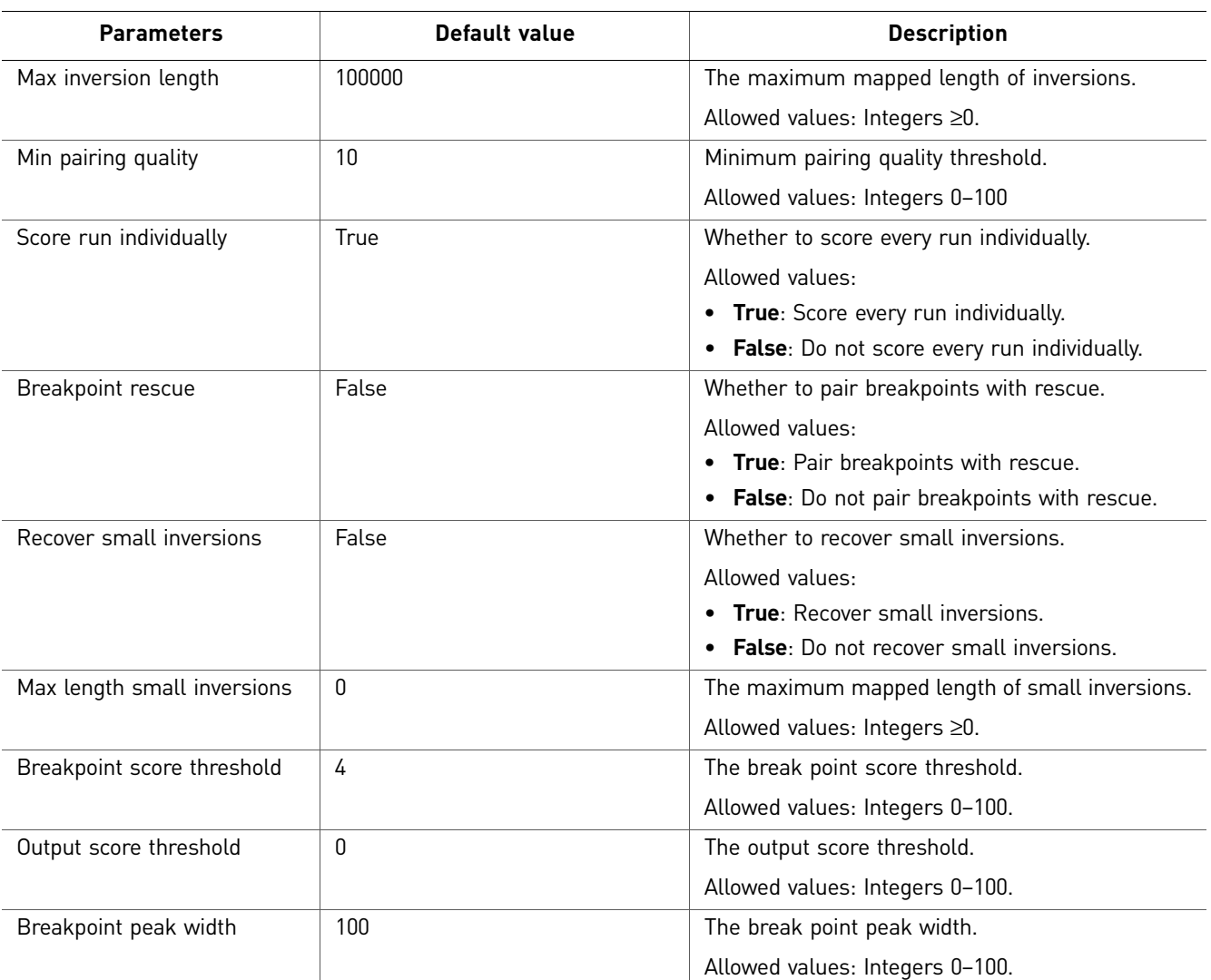

# <span id="page-244-0"></span>**Perform inversion analysis**

To perform inversion analysis:

- 1. Select a project in the Projects organizer (shown [on page 59](#page-58-0)).
- 2. Create an analysis or edit an analysis that has not yet been run:

**Create an analysis:** Click either:

- **Analysis** in the top menu, then **Create**, or
- **Create Analysis** in the Task Wizards section (shown [on page 59](#page-58-0)).

**Edit an analysis:** Click **Edit Analysis** in the Task Wizards section.

<span id="page-244-1"></span>3. In the Edit Analysis window, select **Inversion** in the Available Modules pane, click the **>** button to move it to the Include pane. You can optionally annotate the analysis output.

Click **Next**.

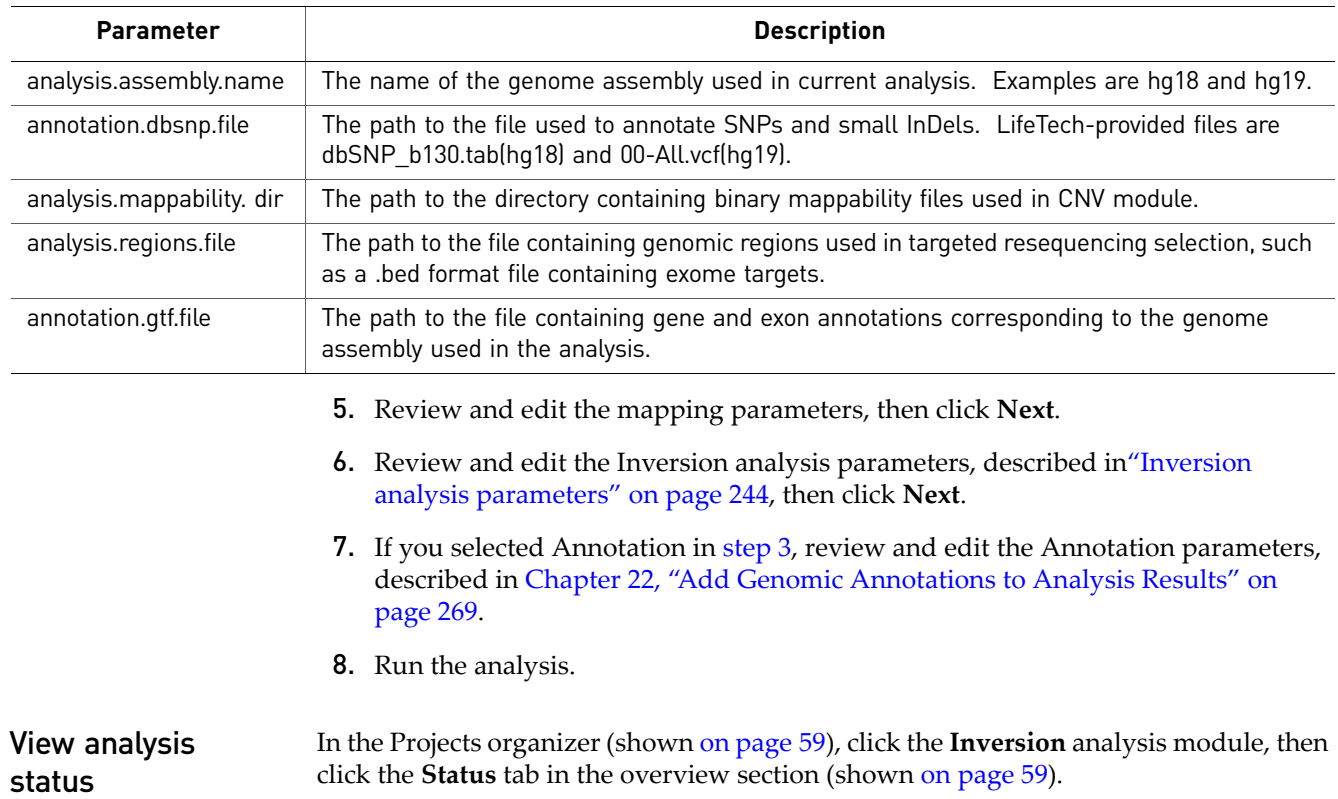

#### 4. Set the general parameters, described in the following table:

# <span id="page-245-0"></span>**View inversion analysis output**

If the analysis was successful, click **View Results** in the Progress column.

In the View Results window, you can view details, statistics, additional files, and logs. For more information about viewing analysis results, see [Chapter 8, "View Analysis](#page-86-0)  [Results" on page 87](#page-86-0).

Details There are no details of the output for the Inversion analysis module.

Statistics There are no statistics of the output for the Inversion analysis module.

Additional files Additional files for large indel analysis output include count files (for example, 1, 2, 3), all and chromosome (chr) files, .gff and .gff3 files, .o5MR files, .orphan files, .txt files, and .w100 files.

The following table is an example of additional files for the Inversion analysis module.

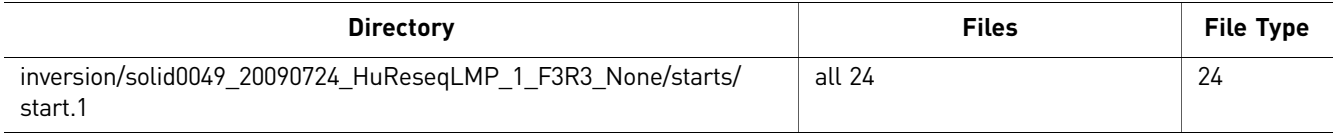

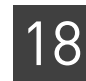

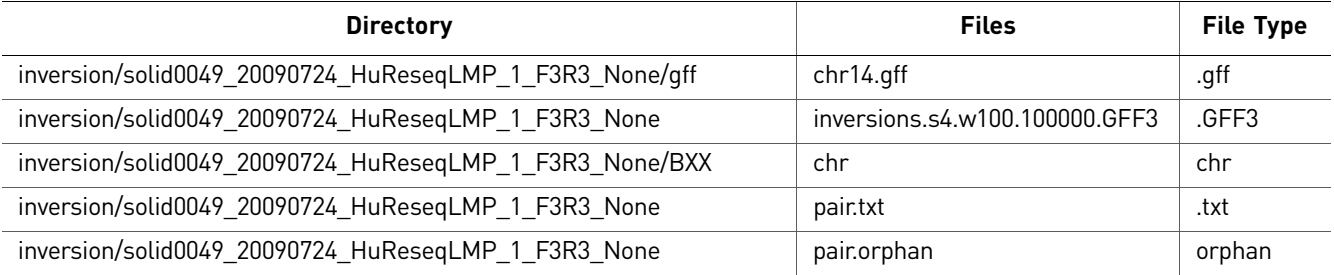

### Logs The following table is an example of logs for the Inversion analysis module.

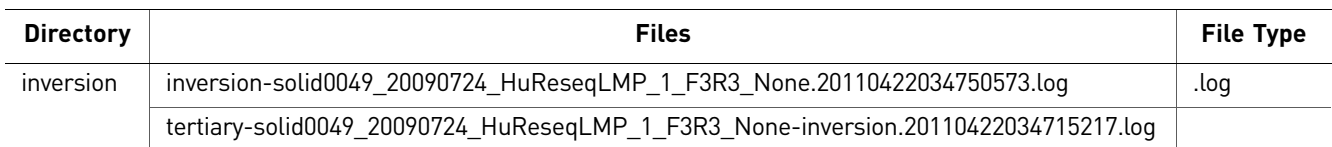

*View inversion analysis output*

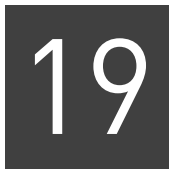

# Perform SNP Finding Analysis

This chapter covers:

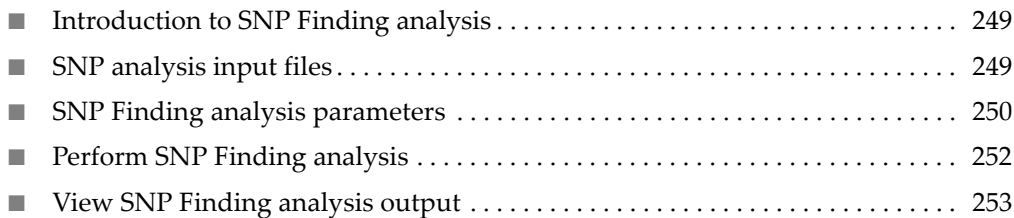

# <span id="page-248-0"></span>**Introduction to SNP Finding analysis**

The LifeScope™ Genomic Analysis Software SNP Finding analysis module uses the diBayes algorithm to find Single Nucleotide Polymorphisms (SNPs). The diBayes package performs independent SNP analysis at each position in the reference, using either a Bayesian or Frequentist algorithm.

The SNP Finding module is used to call SNPs from mapped and processed SOLiD<sup>™</sup> System reads. The module takes the reads, quality values, the reference sequence, and error information on each SOLiD™ System slide as its input, and calls SNPs.

The SNP Finding module creates these results files:

- A list of SNPs.
- A quartile file with coverage as well as color and base quality value distribution.
- (*Optional*) A consensus FASTA file with the same number of bases as the reference sequence.
- (*Optional*) A consensus calls file with a list of all covered positions.
- (*Optional*) A collection of annotated files.

The consensus calls file and the quartile file are each generated as one file per contig. The list of SNPs and the consensus FASTA file are each generated both as one file per contig and also as a consolidated file for the entire run. See ["View SNP Finding](#page-252-0)  [analysis output" on page 253](#page-252-0).

## <span id="page-248-1"></span>**SNP analysis input files**

The SNP input files include the reference file, the BAM file of the mapping module, and position error and probe error file output of the BAMStats mapping statistics module.

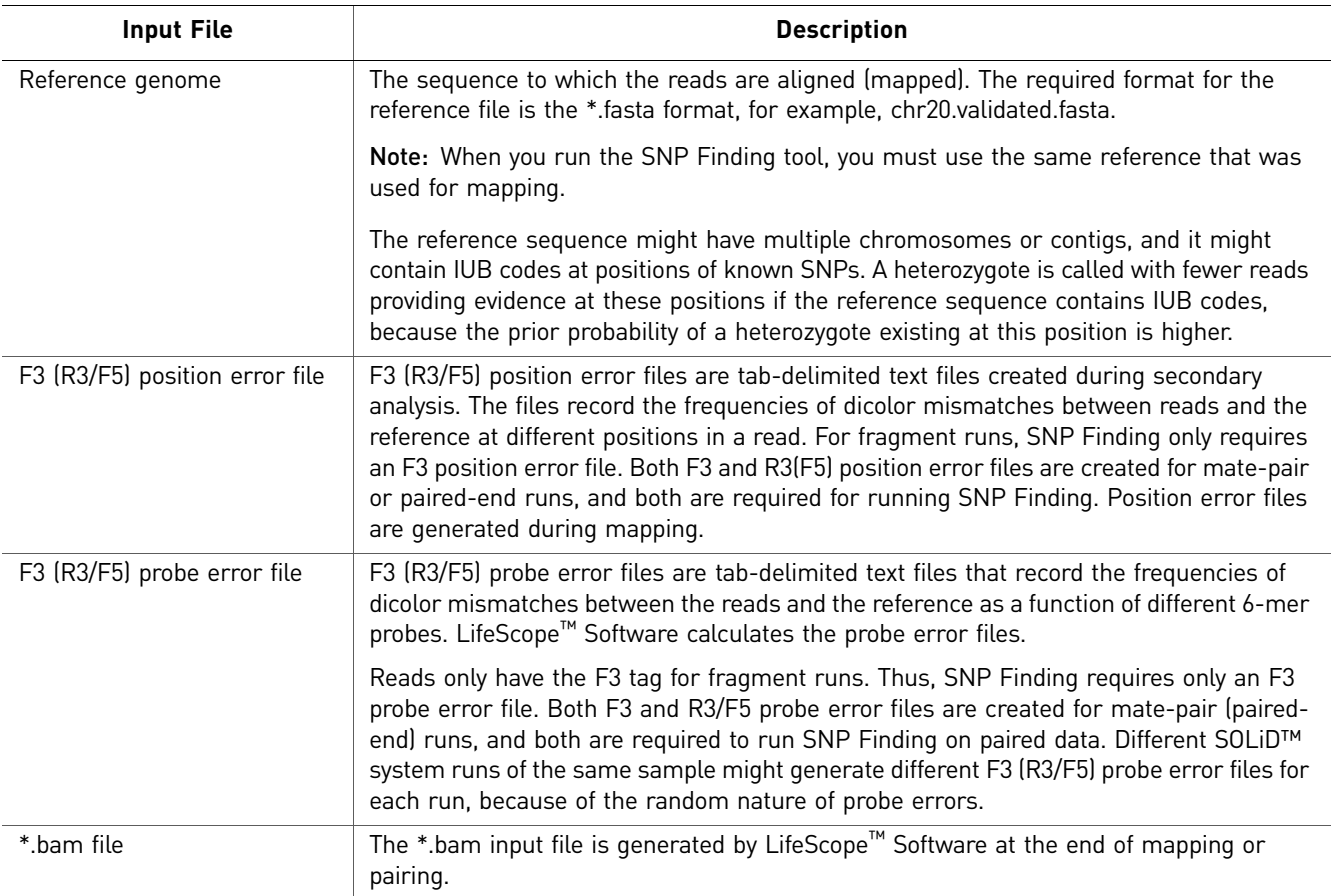

# <span id="page-249-0"></span>**SNP Finding analysis parameters**

Certain parameters affect only the module's base-space or color-space algorithm. These parameters are noted in the table. Changes to a base-space parameter's setting have no effect if the module runs its color-space algorithm. Similarly, changes to a color-space parameter's setting have no effect if the module runs its base-space algorithm.

There are three categories of SNP Finding parameters: Main, Advanced, and Annotation.

Note: To revert parameters to their default settings, click **Reset to Defaults**.

#### Main

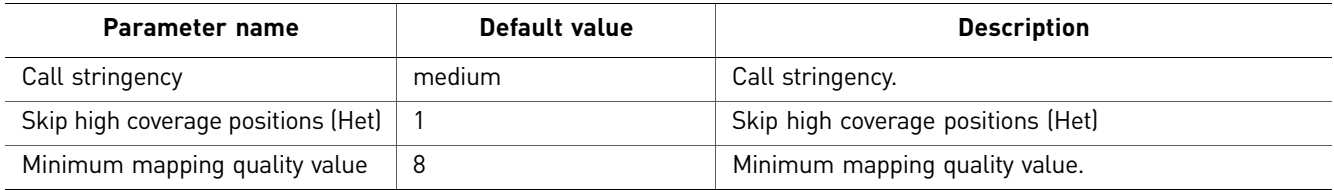

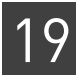

#### Advanced There are six categories of Advanced parameters: general, Read filter, General position filter, Heterozygous position filter, Homozygous position filter, and Output file processing.

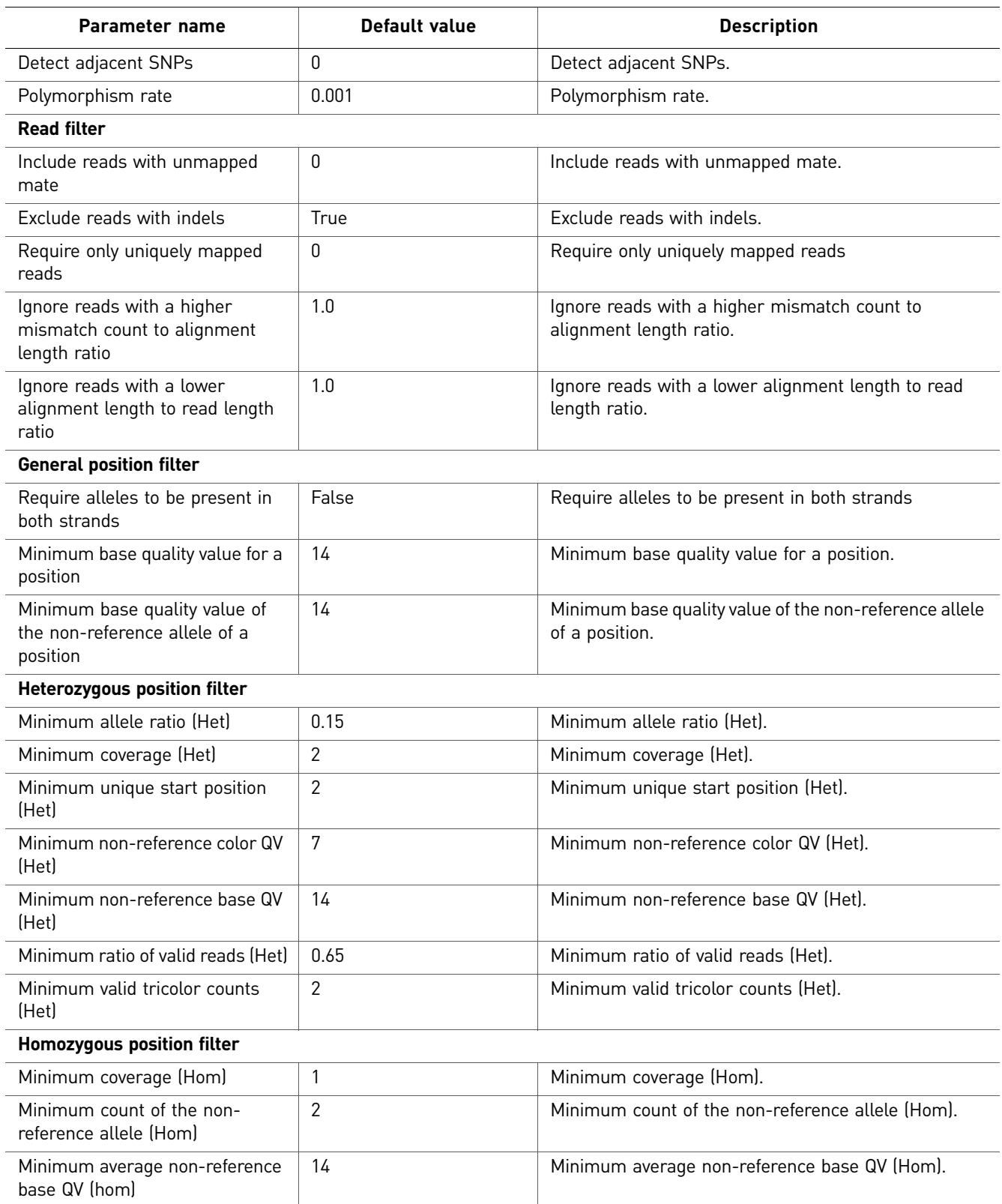

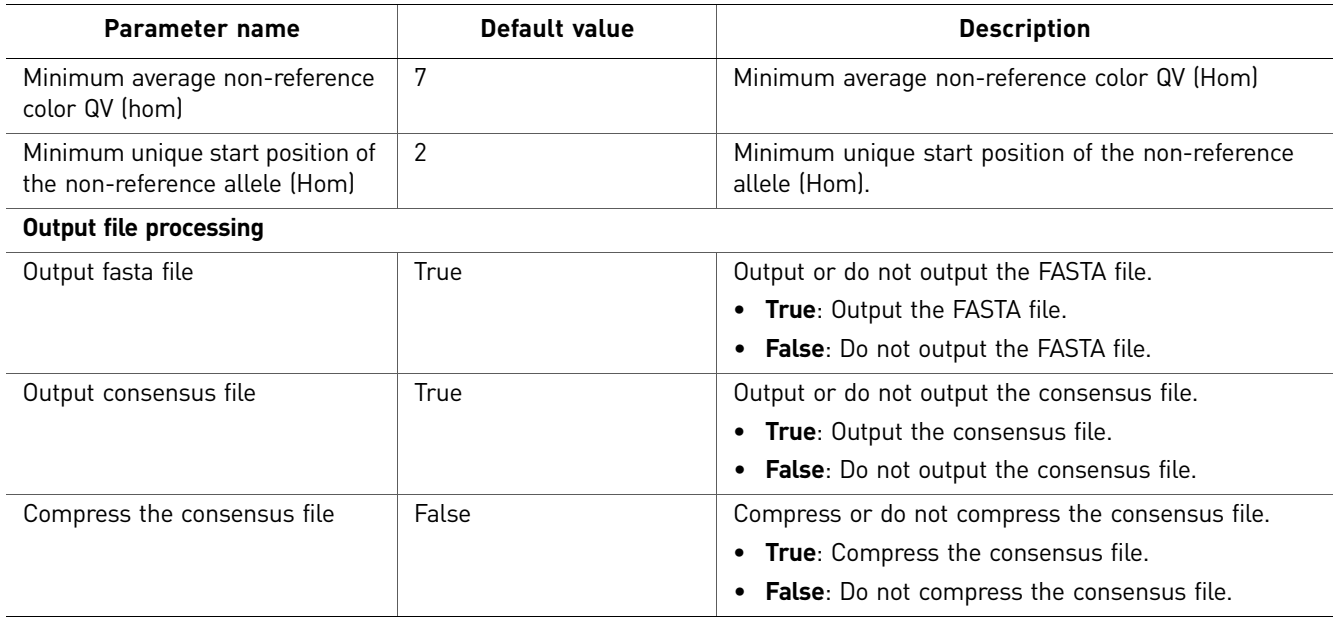

(Optional) Annotation You can optionally annotate the mapped output of SNP Finding analysis. For descriptions of the Annotation parameters, see [Chapter 22, "Add Genomic](#page-268-0)  [Annotations to Analysis Results" on page 269.](#page-268-0)

# <span id="page-251-0"></span>**Perform SNP Finding analysis**

Use the SNP Finding module to perform tertiary analysis. To use the module:

- 1. Select a project in the Projects organizer (shown on [page 59](#page-58-0)).
- 2. Create an analysis or edit an analysis that has not yet been run:

**Create an analysis:** Click either:

- **Analysis** in the top menu, then **Create**, or
- **Create Analysis** in the Task Wizards section (shown [page 59](#page-58-0)).
- **Edit an analysis:** Click **Edit Analysis** in the Task Wizards section.
- 3. In the Edit Analysis window, select **SNP Finding** in the Available Modules pane, click the **>** button to move it to the Include pane. You can optionally annotate the analysis output.

Click **Next** to set the general parameters.

- 4. Set the General Parameters:
	- analysis.assembly.name
	- annotation.dbsnp.file
	- analysis.regions.file
	- annotation.gtf.file

Click **Next.**

5. Review and edit all mapping parameters, described in, "SNP analysis input files" [on page 249](#page-248-1), then click **Next**.
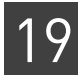

6. Review and edit the SNP Finding analysis parameters, described i[n"SNP Finding](#page-249-0)  [analysis parameters" on page 250](#page-249-0), then click **Next**. 7. If you selected Annotation in [step 3,](#page-251-0) review and edit the Annotation parameters, described in [Chapter 22, "Add Genomic Annotations to Analysis Results" on](#page-268-0)  [page 269](#page-268-0). 8. Run the analysis. View analysis status In the Projects organizer (shown [on page 59\)](#page-58-0), click the **SNP Finding** analysis module, then click the **Status** tab in the overview section (shown [on page 59](#page-58-0)).

# **View SNP Finding analysis output**

If the analysis was successful, click **View Results** in the Progress column.

In the View Results window, you can view details, statistics, additional files, and logs. For more information about viewing analysis results, see [Chapter 19, "Perform SNP](#page-248-0)  [Finding Analysis" on page 249.](#page-248-0)

**Details** The Details tab shows analysis results in the form of bar charts and pie charts. The following illustration is an example of details for the SNP Finding analysis module.

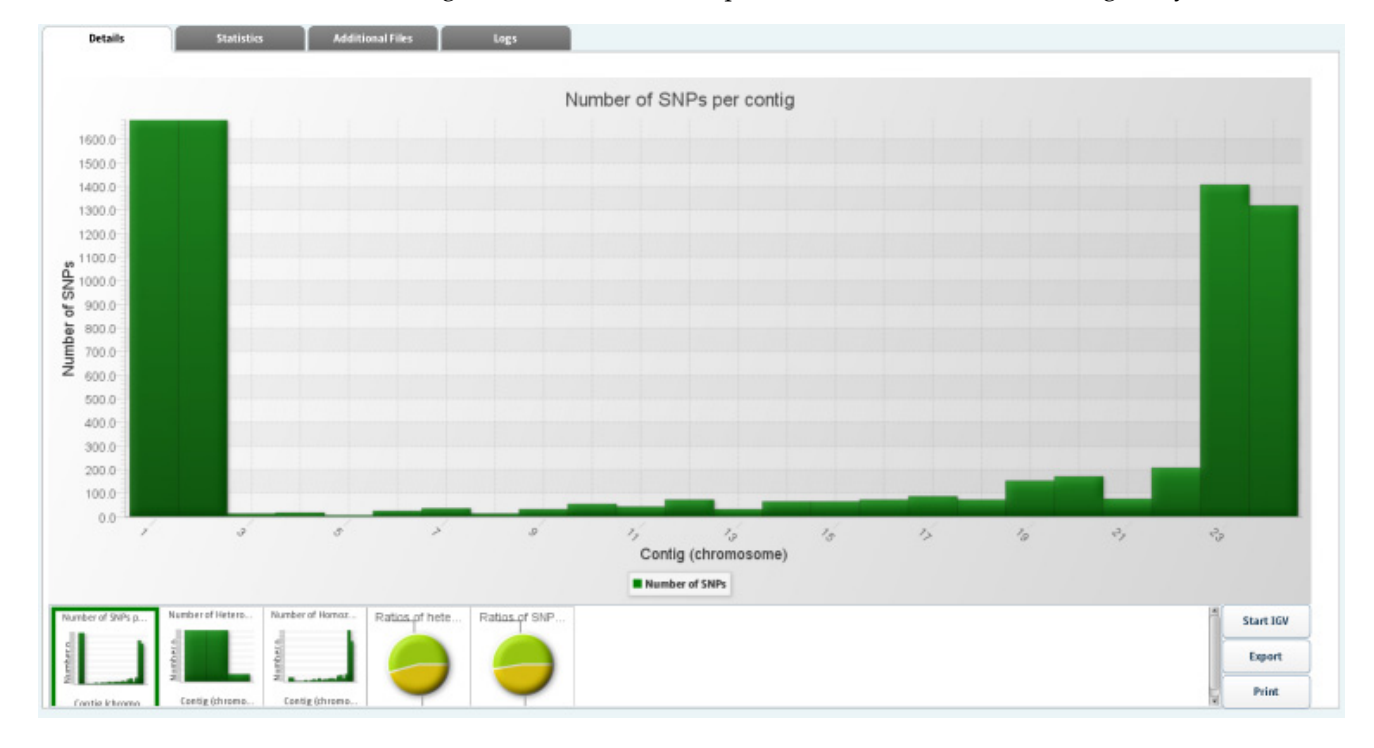

Statistics The Statistics tab shows a LifeScope report of statistics that you can view, export, and print. You cannot edit the statistics. The following illustration is an example of the statistics in a SNP Finding analysis.

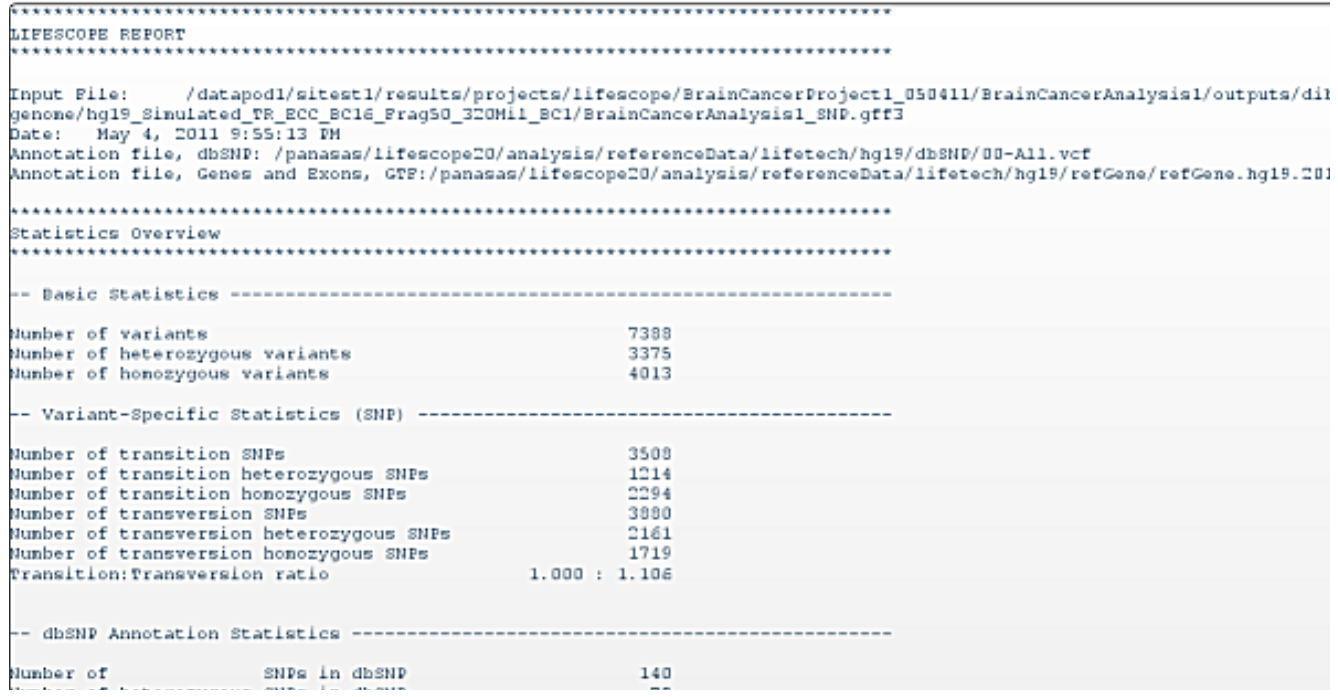

Additional files Additional files for SNP Finding analysis output include .bed, .gff3, .fasta, and .txt files.

> The following table is an example of additional files for the SNP Finding analysis module.

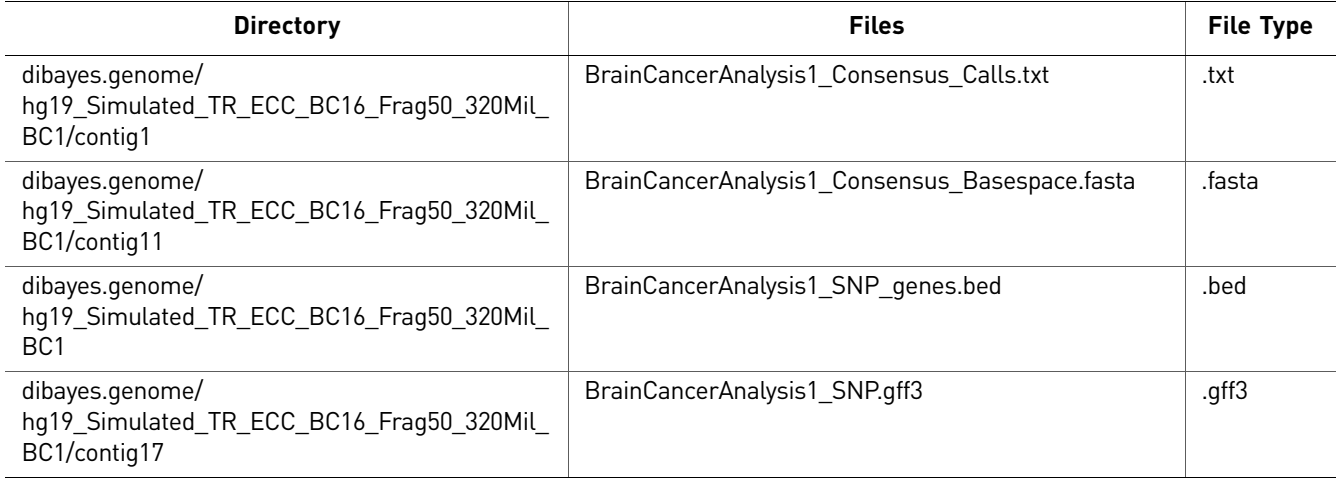

Logs The following table is an example of logs for the SNP Finding analysis module.

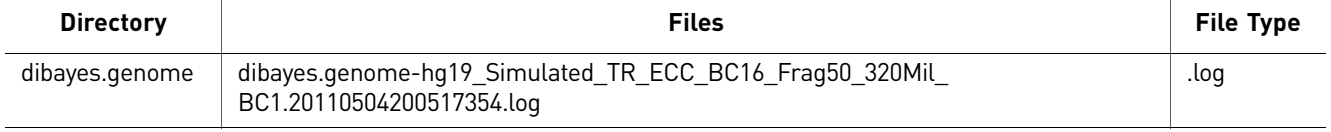

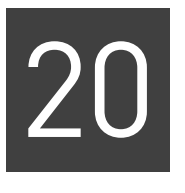

# Perform Large Indel Analysis

This chapter covers:

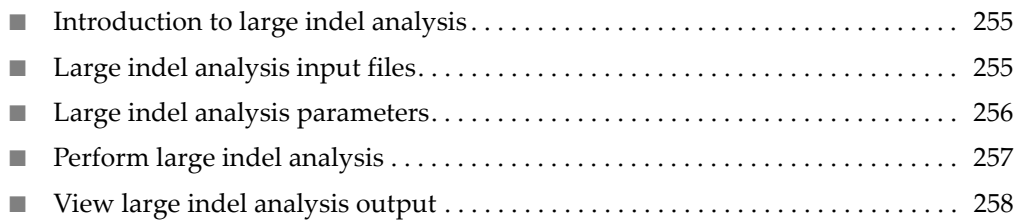

# <span id="page-254-0"></span>**Introduction to large indel analysis**

The large indel analysis module identifies deviations in clone insert size. These deviations indicate intrachromosomal structural variations compared to a reference genome. Insertions and deletions (indels) up to 100 kB are inferred by identifying positions in the genome in which the pairing distance between mapped mate-pairs is deviates significantly from what is expected at the given level of clone coverage.

The module creates a look-up table of standard deviations at each level of clone coverage. The table produces an asymptotic curve in which the minimum size of detectable indels at a given level of significance drops rapidly as the clone coverage increases. The look-up table is used to determine the significance of the deviation in average insert size at each position in the genome.

Regions of the genome that are significantly deviated are selected as candidate indels, and hierarchical clustering is used to segregate the clones into groups in which the difference in the sizes of all clones in a group is less than the specified range. Clusters with too few clones, specified by you, are removed and the candidates are assessed to determine if a homozygous or heterozygous population of deviated insert sizes remains. All clones deviated by  $\geq 100$  kB are discarded. Clones from various libraries with various insert sizes contribute to a single indel call by combining the probabilities associated with the clones from each library.

# <span id="page-254-1"></span>**Large indel analysis input files**

The Large Indel analysis module requires one or more Binary Alignment sequence Map (BAM) files containing mapped data and an hg18 or hg19 reference file as input.

# <span id="page-255-0"></span>**Large indel analysis parameters**

Note: To revert parameters to their default settings, click **Reset to Defaults**.

There are three categories for the Large Indel analysis module: Main, Advanced and (if you selected Annotation for Small Indel output) Annotation.

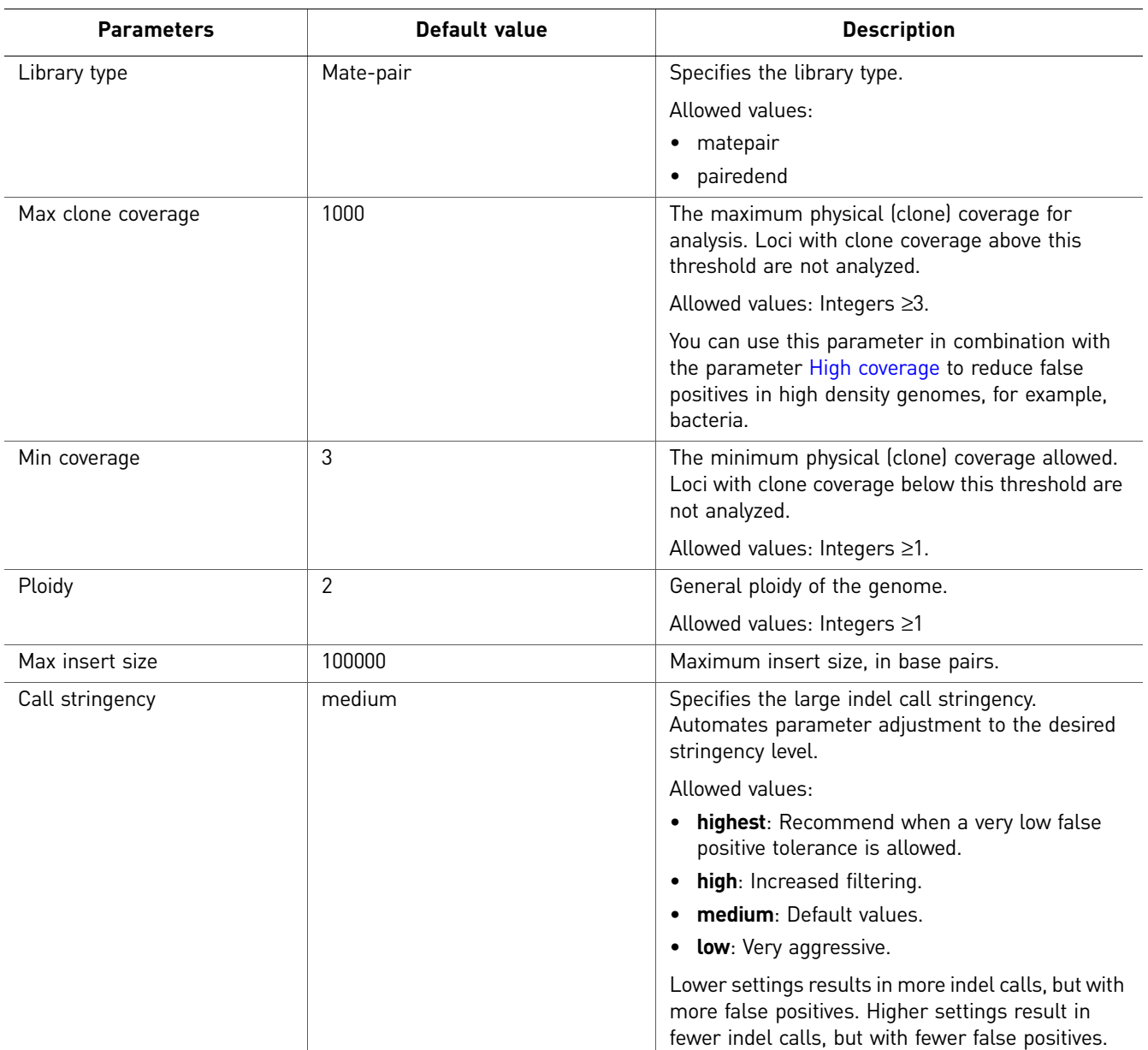

Main

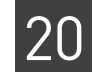

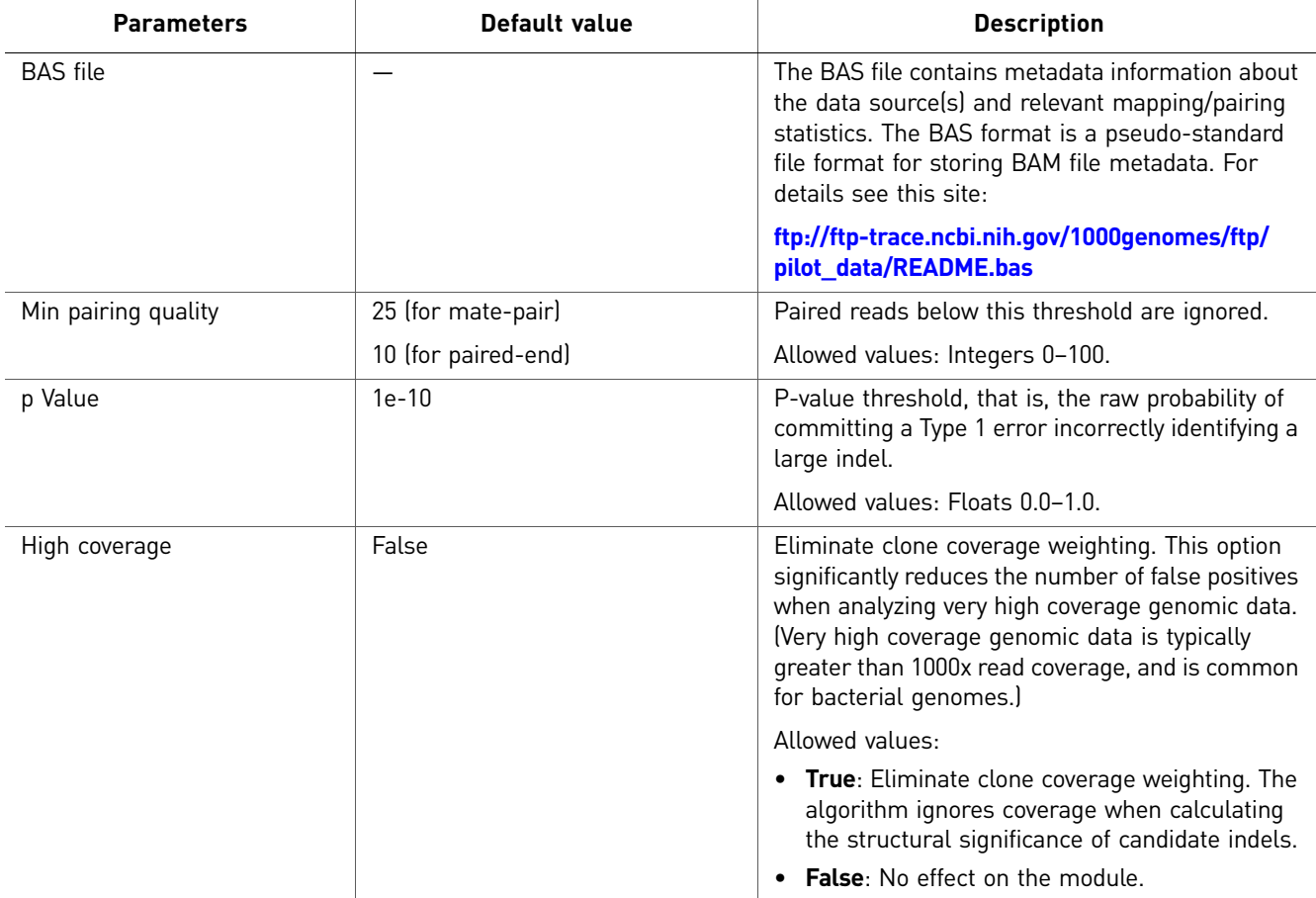

#### Advanced

### <span id="page-256-1"></span>(Optional) Annotation

You can optionally annotate the mapped output of Small Indel analysis. For descriptions of the Annotation parameters, see [Chapter 22, "Add Genomic](#page-268-0)  [Annotations to Analysis Results" on page 269.](#page-268-0)

# <span id="page-256-0"></span>**Perform large indel analysis**

To perform large indel analysis:

- 1. Select a project in the Projects organizer (shown [on page 59](#page-58-0)).
- 2. Create an analysis or edit an analysis that has not yet been run:

**Create an analysis:** Click either:

- **Analysis** in the top menu, then **Create**, or
- **Create Analysis** in the Task Wizards section (shown [on page 59](#page-58-0)).

**Edit an analysis:** Click **Edit Analysis** in the Task Wizards section.

<span id="page-256-2"></span>3. In the Edit Analysis window, select **Large Indel** in the Available Modules pane, click the **>** button to move it to the Include pane. You can optionally annotate the analysis output.

<span id="page-257-2"></span><span id="page-257-1"></span>Click **Next** to set the general parameters.

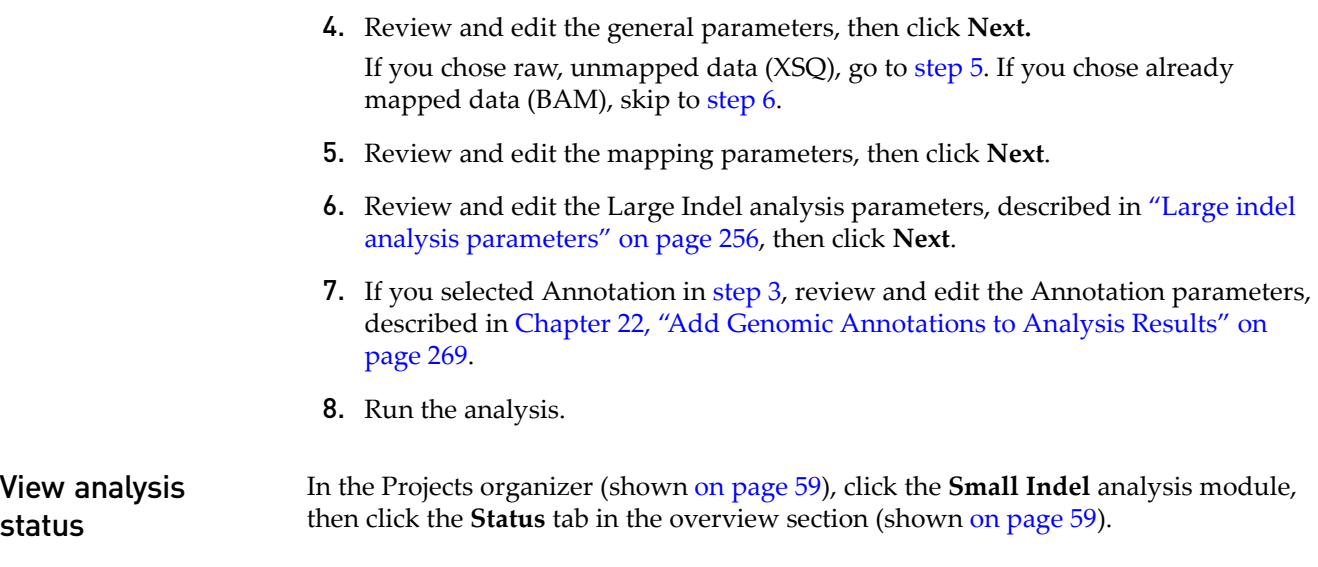

# <span id="page-257-0"></span>**View large indel analysis output**

If the analysis was successful, click **View Results** in the Progress column.

In the View Results window, you can view details, statistics, additional files, and logs. For more information about viewing analysis results, see [Chapter 8, "View Analysis](#page-86-0)  [Results" on page 87](#page-86-0).

Details There are no details of the output for large indel analysis.

Statistics There are no statistics of the output for large indel analysis.

Additional files Additional files for large indel analysis output include .bam and .bai files. The following table is an example of additional files for the Large Indel analysis module.

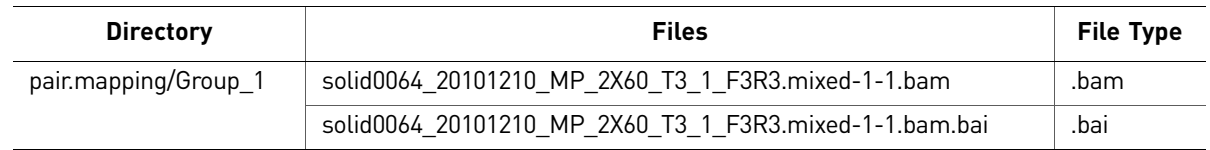

Logs The following table is an example of logs for the Large Indel analysis module.

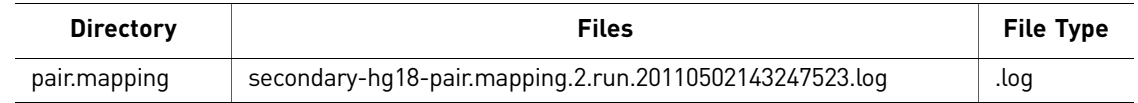

# 21

# Perform Small Indel Analysis

This chapter covers:

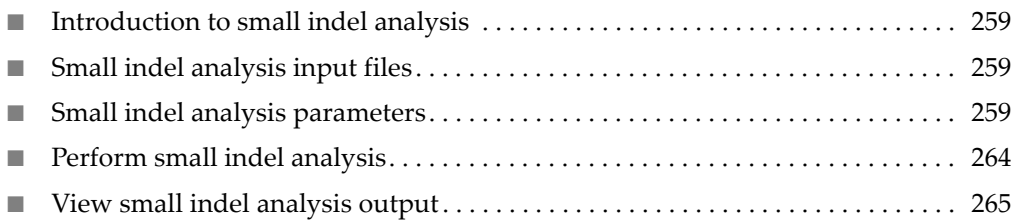

# <span id="page-258-2"></span>**Introduction to small indel analysis**

Small indel analysis is a tertiary module in LifeScope™ Genomic Analysis Software. BAM file output from the mapping and/or pairing modules that contain gapped and ungapped alignments serve as direct inputs for small indel discovery. The gapped alignments in the BAM files are referred to as the indel evidence.

The LifeScope<sup>™</sup> Software Small Indel module allows flexible processing of these indel evidences. LifeScope™ Software takes these gapped alignments and combines them (based on their proximity from each other) to form candidates. After these combined results are formed, small indel analysis allows for the combination of several runs together, and for filtering based on the average read position of the indel and number of non-redundant reads. The small indel module produces the candidates in a text format that is easy for you to analyze and that is also useful for importing into databases and in a public general feature format, version 3, (GFF3) format.

When an indel occurs in a sequence, and that sequence is measured using color-space, the color-space sequence has a gap the same size as the indel. The color-space sequence also leaves a signature that can indicate whether there is a measurement error within the gap, thereby reducing false-positive small indel calls.

# <span id="page-258-1"></span>**Small indel analysis input files**

The Small Indel analysis module requires one or more Binary Alignment sequence Map (BAM) files containing mapped data and an hg18 or hg19 reference file as input.

# <span id="page-258-0"></span>**Small indel analysis parameters**

Note: To revert parameters to their default settings, click **Reset to Defaults**.

Categories for the Small Indel analysis module include Advanced and (if you selected Annotation for Small Indel output) Annotation. There are no Main parameters.

### Advanced

There are five categories of Advanced parameters: General Options, Pileup, Mapping Quality Filtering, Heuristic Filtering, and Indel Size Filtering.

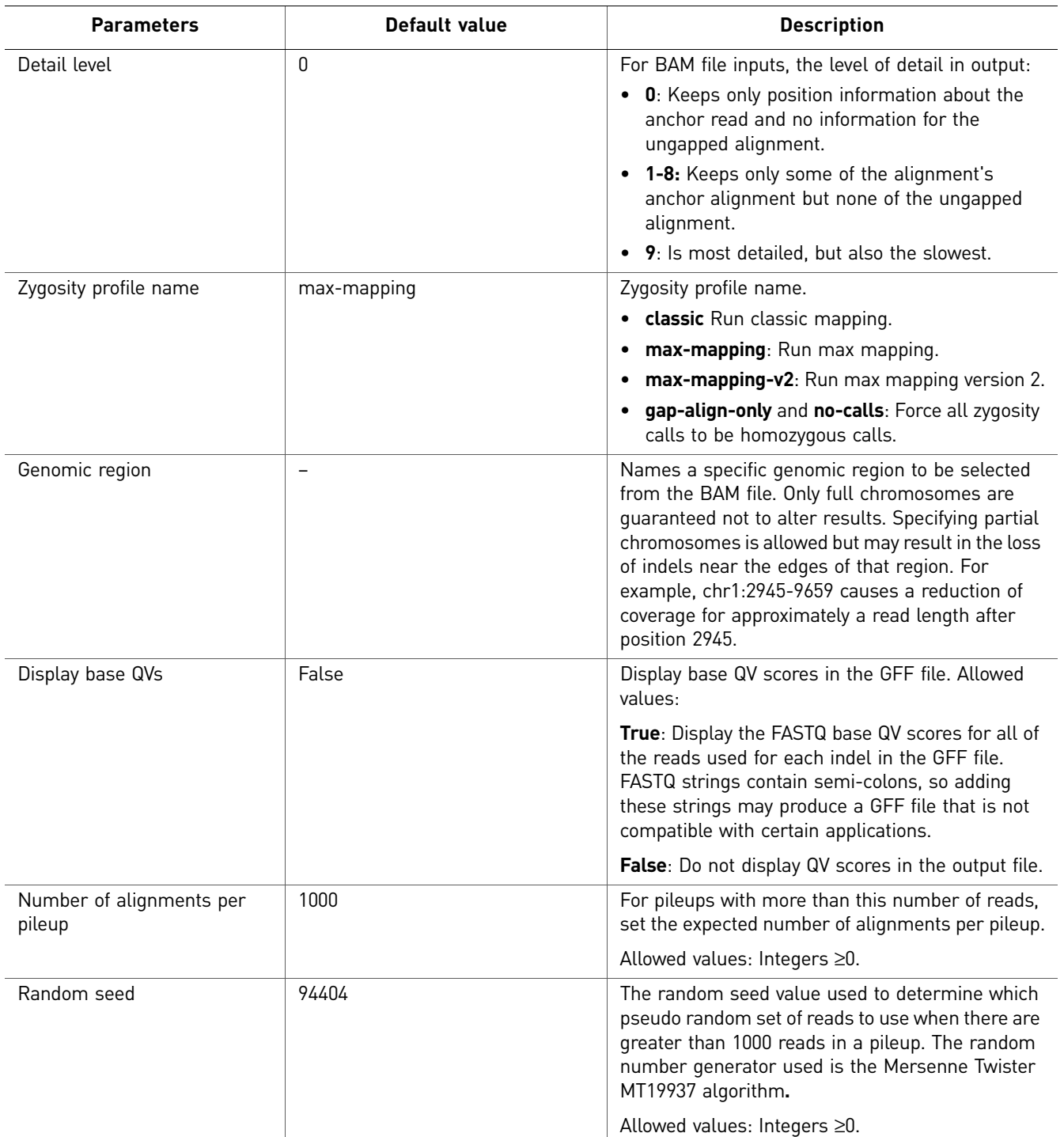

General Options

### Pileup

<span id="page-260-0"></span>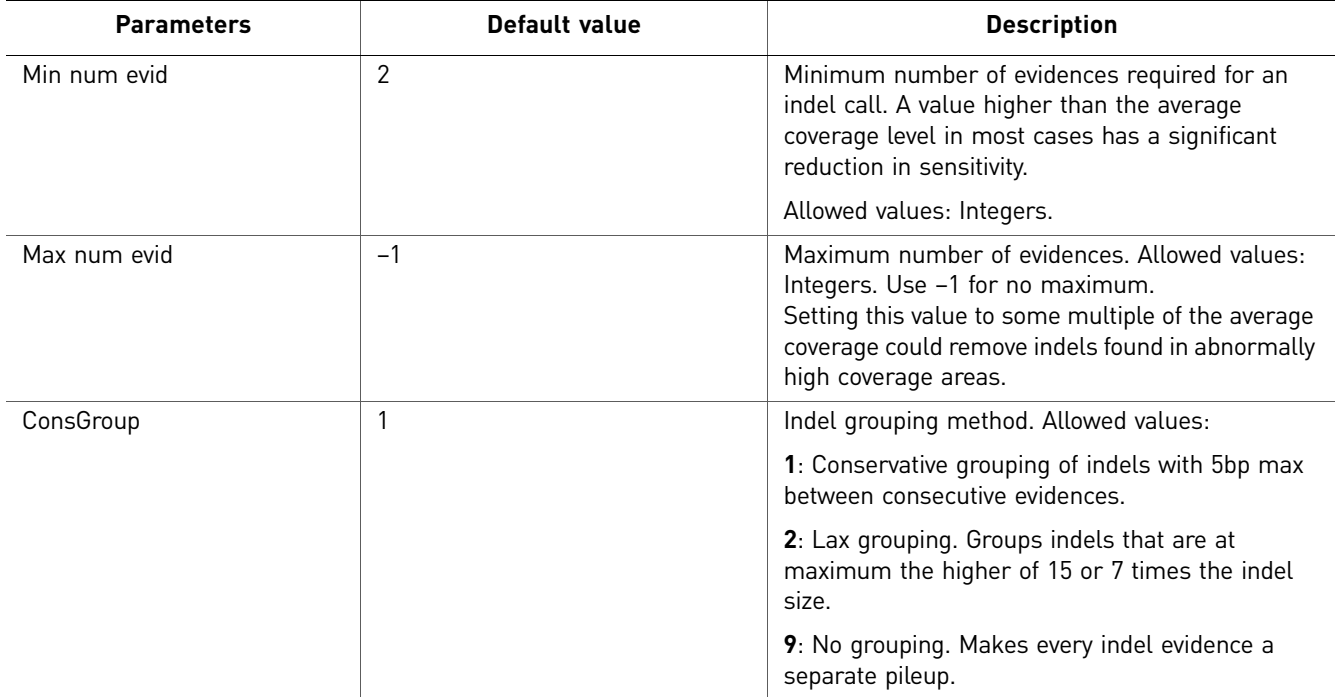

### Mapping Quality Filtering

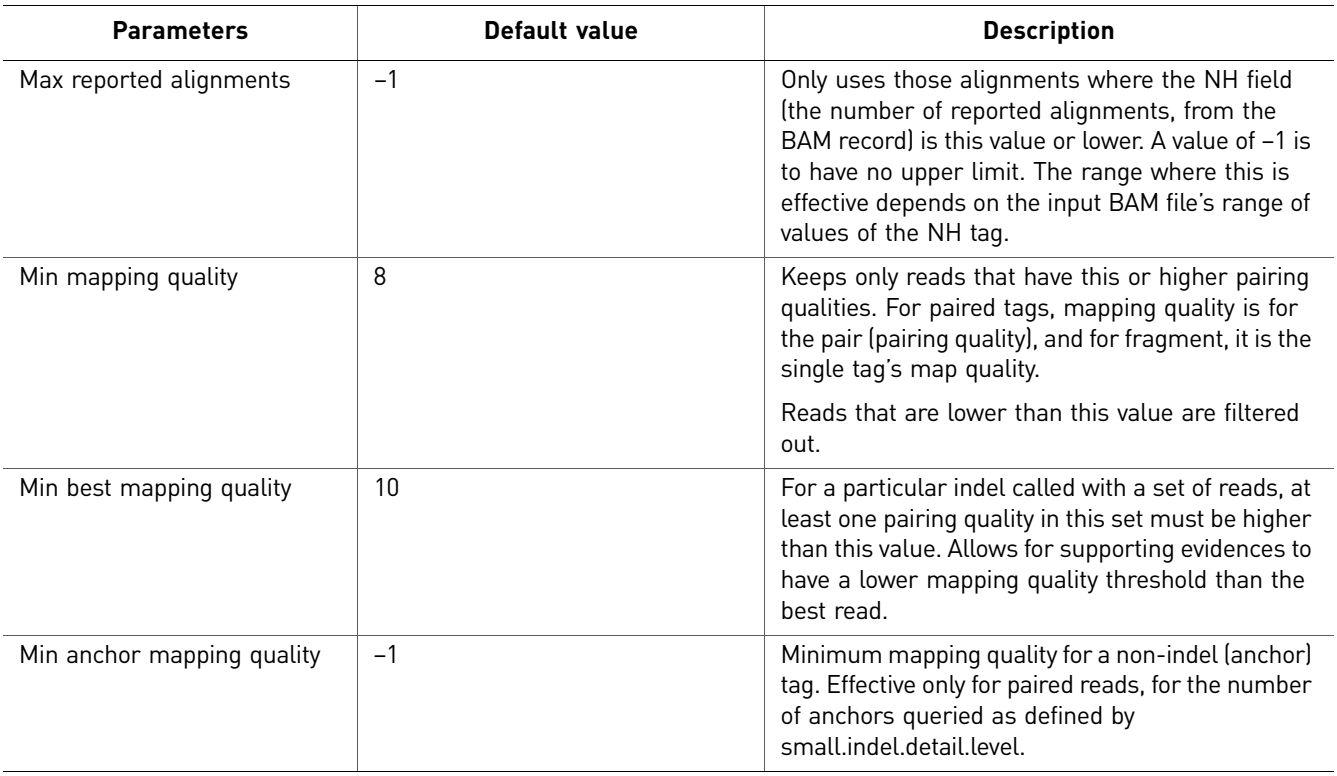

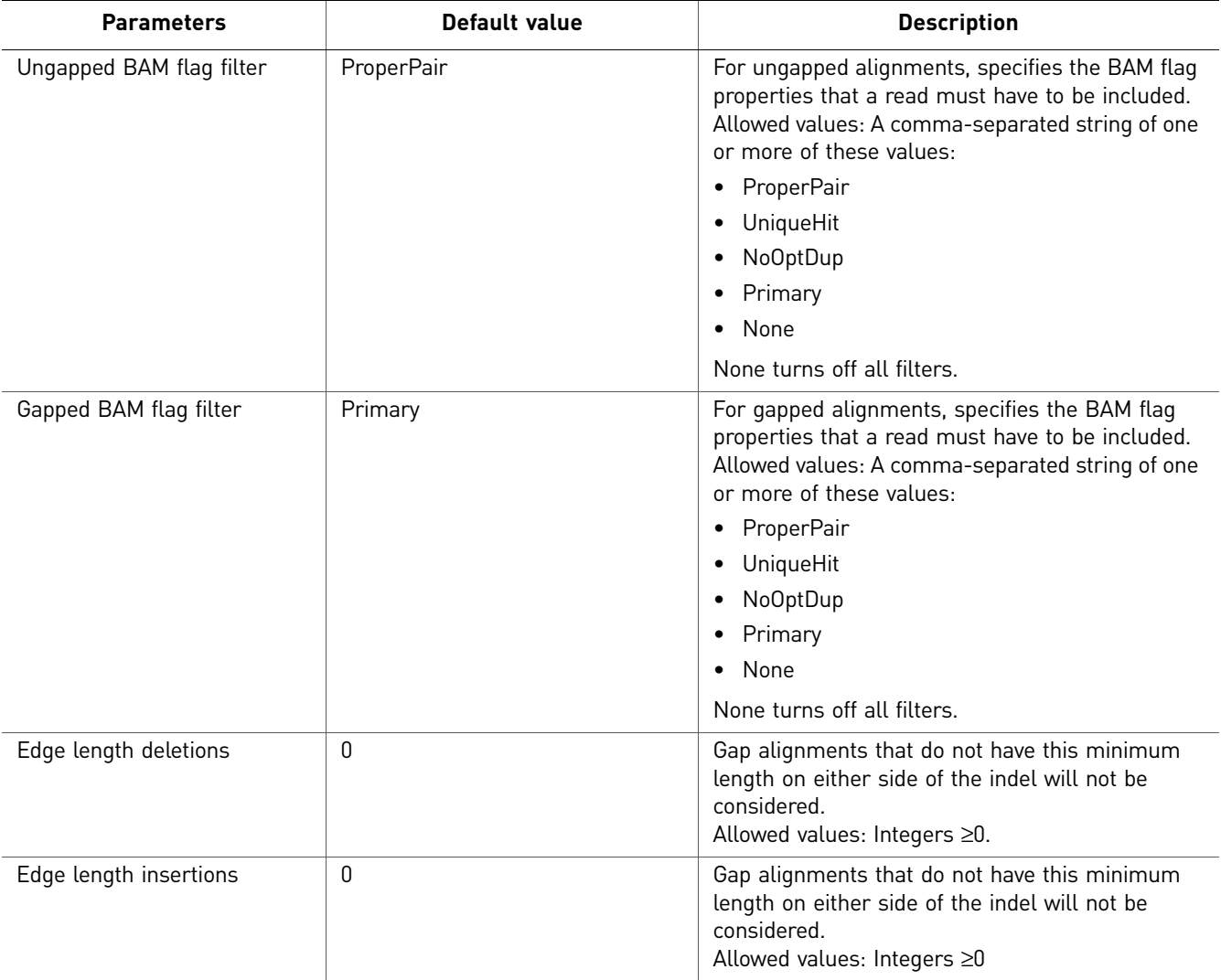

### Heuristic Filtering

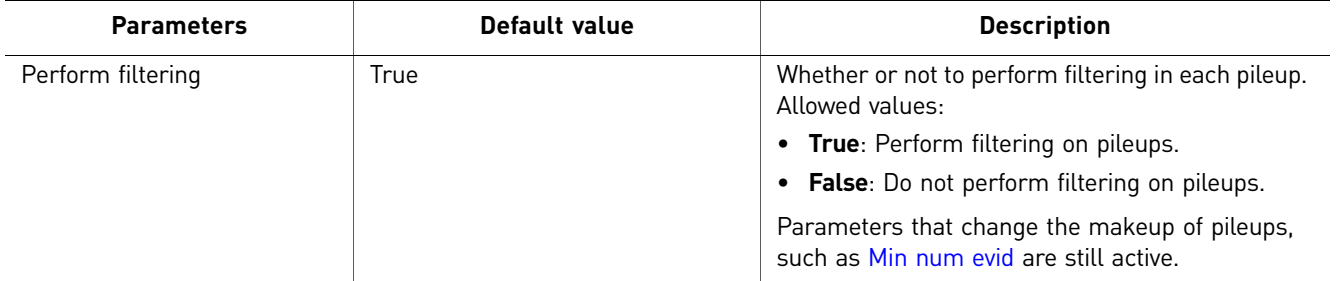

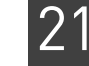

<span id="page-262-0"></span>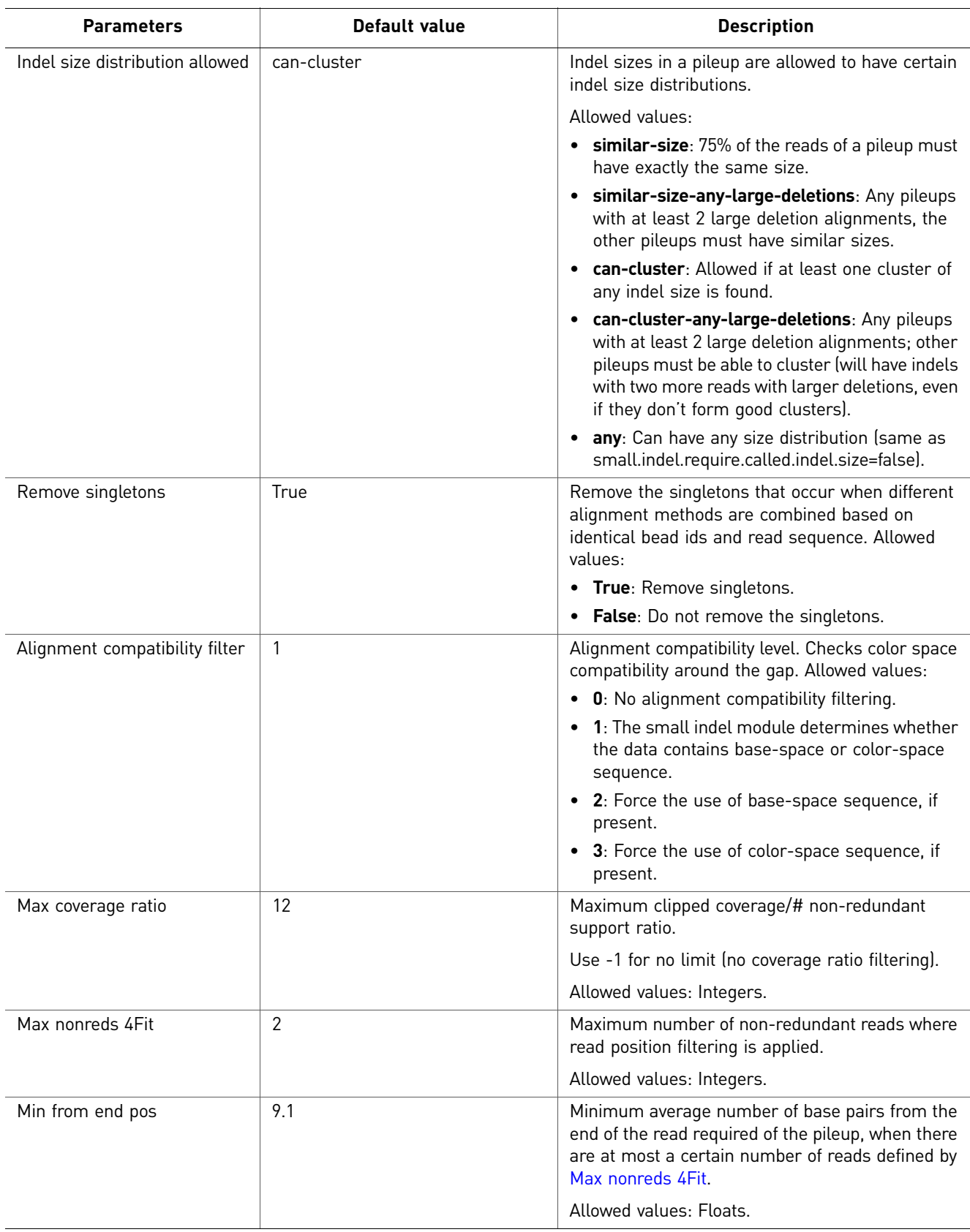

#### Indel Size Filtering

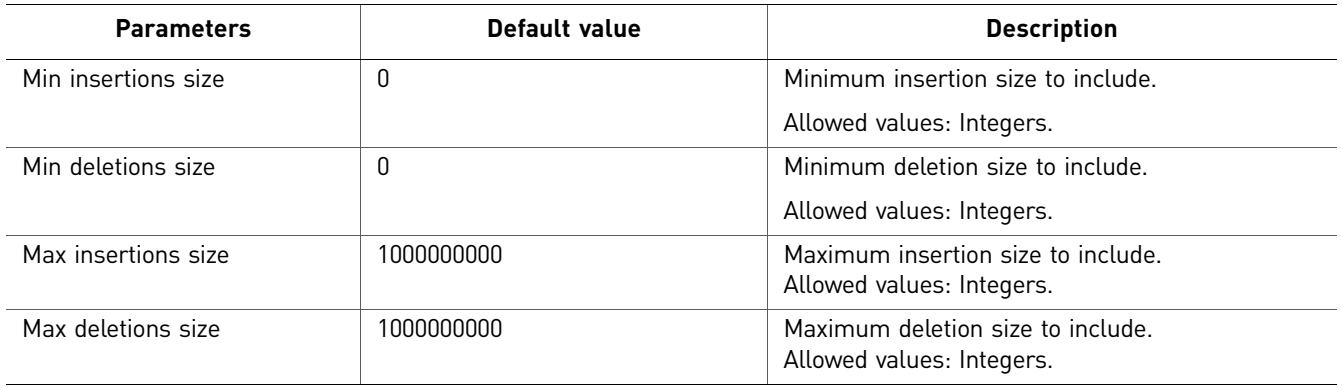

#### (Optional) Annotation

You can optionally annotate the mapped output of Small Indel analysis. For descriptions of the Annotation parameters, see [Chapter 22, "Add Genomic](#page-268-0)  [Annotations to Analysis Results" on page 269.](#page-268-0)

# <span id="page-263-0"></span>**Perform small indel analysis**

The Small Indel analysis module detects small indels in SOLiD™ System data that originates from a single human sample. Slide(s) from this sample must be mapped to the hg18 or hg19 reference to facilitate correct normalization. Use the Small Indel module to perform tertiary analysis.

To perform small indel analysis:

- 1. Select a project in the Projects organizer (shown [on page 59](#page-58-0)).
- 2. Create an analysis or edit an analysis that has not yet been run:

**Create an analysis:** Click either:

- **Analysis** in the top menu, then **Create**, or
- **Create Analysis** in the Task Wizards section (shown [on page 59](#page-58-0)).

**Edit an analysis:** Click **Edit Analysis** in the Task Wizards section.

<span id="page-263-3"></span>3. In the Edit Analysis window, select **Small Indel** in the Available Modules pane, click the **>** button to move it to the Include pane. You can optionally annotate the analysis output.

Click **Next** to set the general parameters.

4. Review and edit the general parameters, then click **Next.**

If you chose raw, unmapped data (XSQ), go to [step 5](#page-263-1). If you chose already mapped data (BAM), skip to [step 6.](#page-263-2)

- <span id="page-263-1"></span>5. Review and edit the mapping parameters, then click **Next**.
- <span id="page-263-2"></span>6. Review and edit the Small Indel analysis parameters, described in ["Small indel](#page-258-0)  [analysis parameters" on page 259](#page-258-0), then click **Next**.

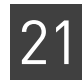

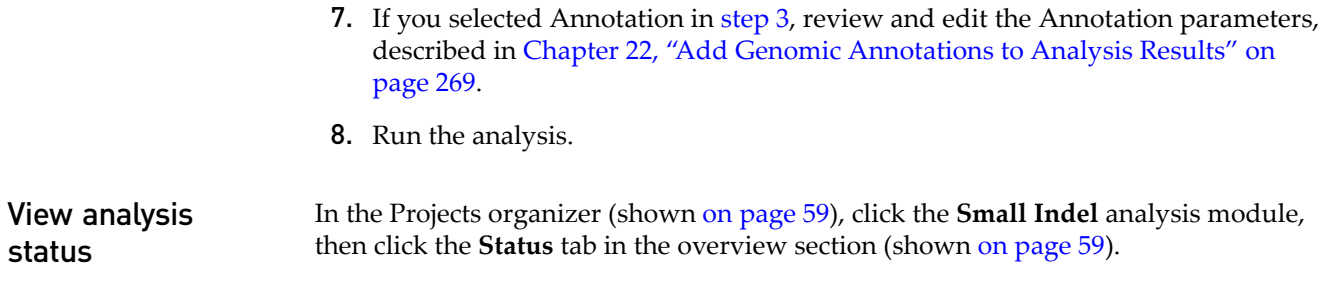

# <span id="page-264-0"></span>**View small indel analysis output**

If the analysis was successful, click **View Results** in the Progress column.

In the View Results window, you can view details, statistics, additional files, and logs. For more information about viewing analysis results, see [, "View analysis results" on](#page-86-1)  [page 87.](#page-86-1)

Details The Details tab shows analysis results in the form of bar charts and pie charts. The illustration [on page 265](#page-264-1) is an example of details for the Small Indel analysis module.

<span id="page-264-1"></span>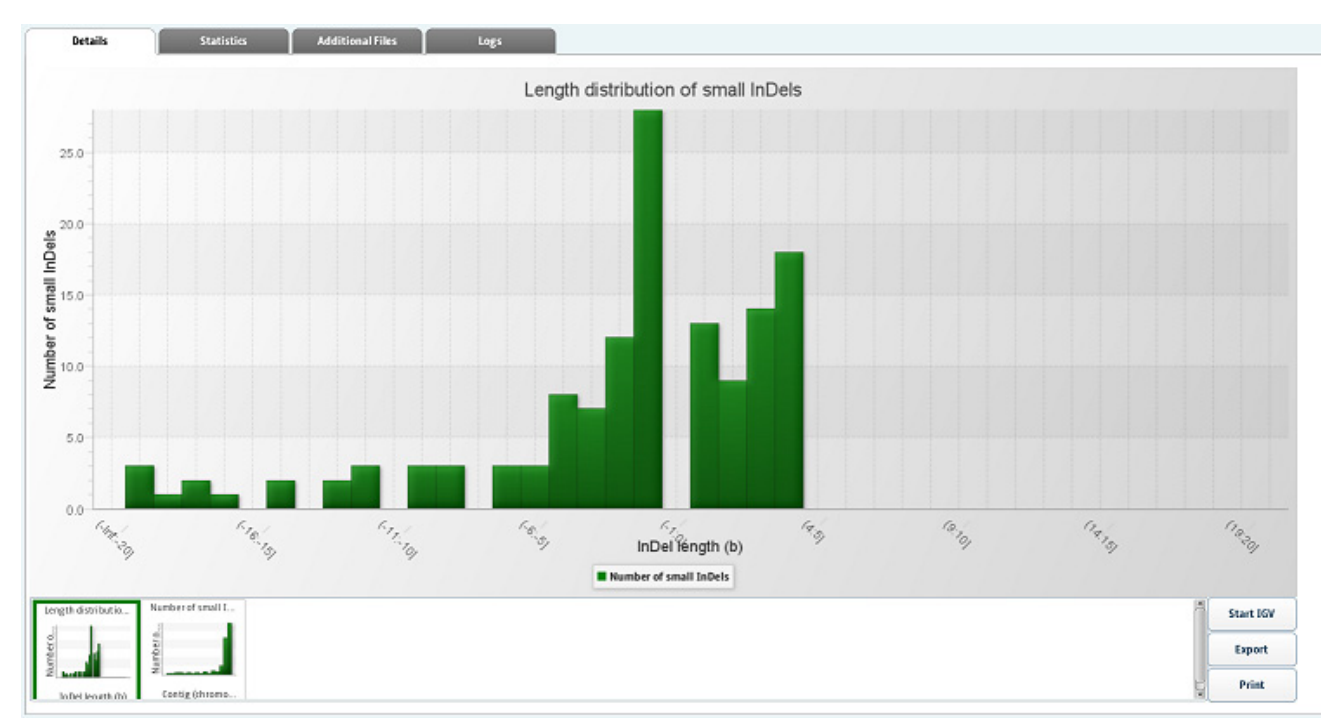

Statistics The Statistics tab shows a LifeScope report of statistics that you can view, export, and print. You cannot edit the statistics. The following illustration is an example of the statistics in a small indel analysis.

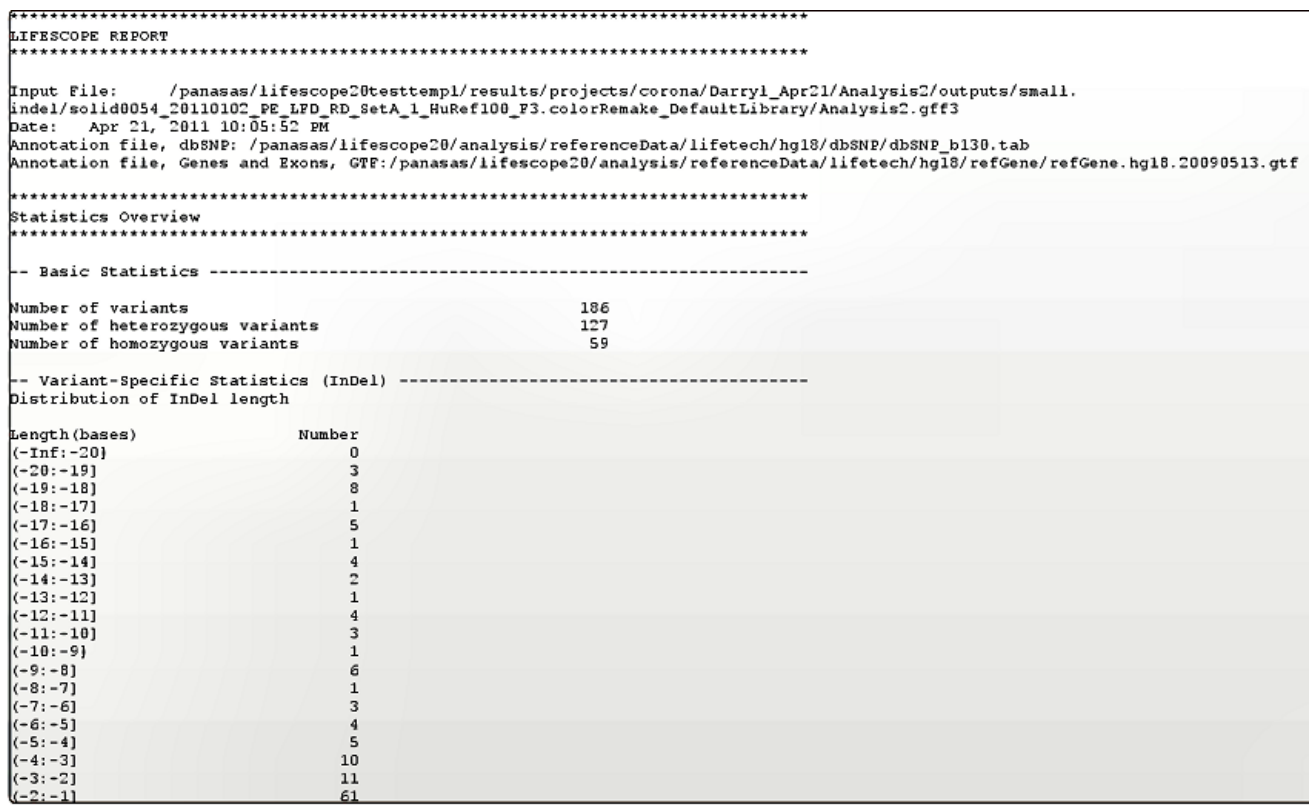

Additional files Additional files for small indel analysis output include .align, .bed, .gff3, .pas, sql, .sum, .tab, .txt, and .ungapped files.

#### The following table is an example of additional files for the Small Indel analysis module.

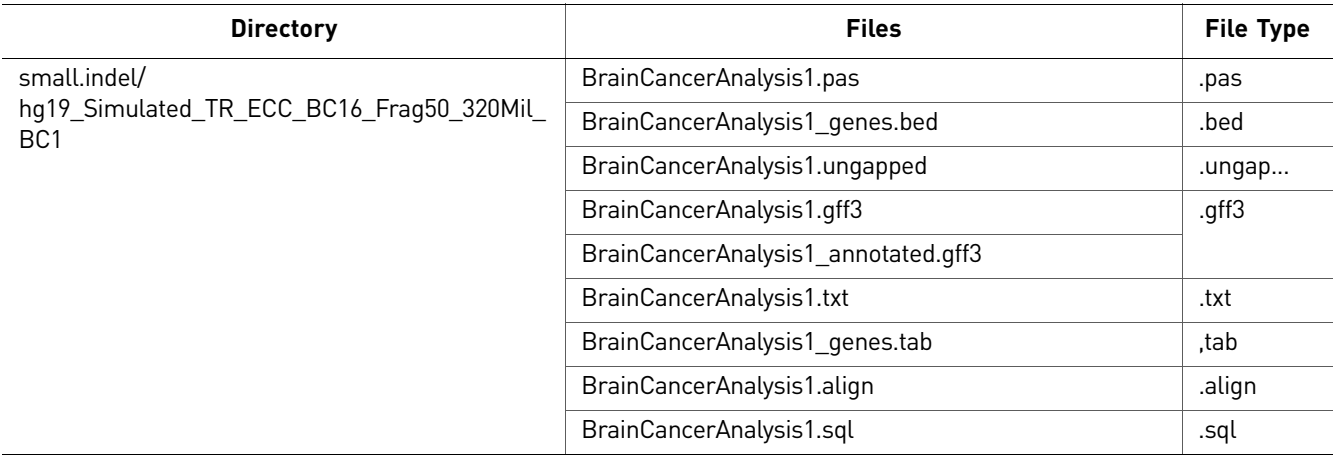

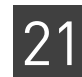

### Logs The following table is an example of logs for the Small Indel analysis module.

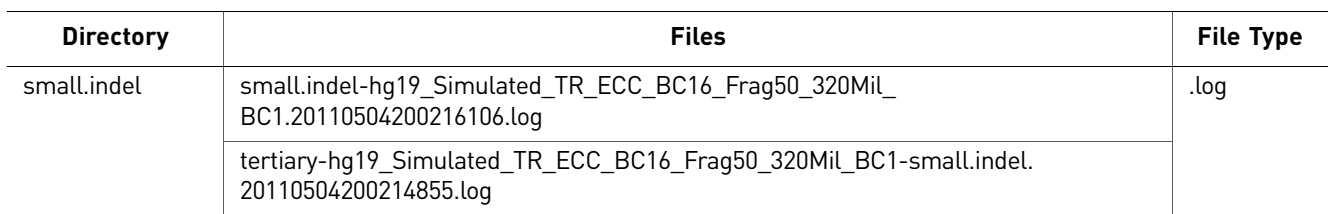

*View small indel analysis output*

# <span id="page-268-0"></span>Add Genomic Annotations to Analysis Results

This chapter covers:

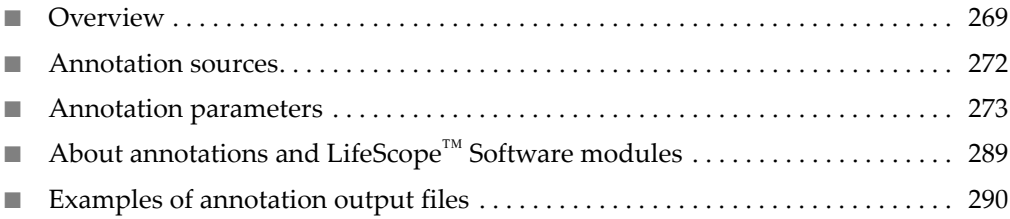

### <span id="page-268-1"></span>**Overview**

The annotations module is an optional post-processing step available with select LifeScope $^{\text{TM}}$  Genomic Analysis Software analysis modules. The annotations processing makes a copy of the analysis module's GFF file and adds new attributes to the GFF entries in the copied file. The new attributes are taken from information in publicly available sources about the variants in the input, about features intersecting the variants in the input file, or about any biological function potentially changed by the variants.

Annotations processing does not modify the original LifeScope™ Software analysis module's output file.

Several output files are potentially generated by the annotations processing, depending on the analysis modules involved. One annotations output file contains all of the content of the GFF file generated by the modules, with added attributes for annotations. Another annotations output file is a subset of the previous file, and it contains only those entries that pass filtering requirements that you specified. Annotation processing also produces output files containing only mutated genes, or only SNPs. Several statistics files are also produced.

Two sources of annotation are used:

- A UCSC or ENSEMBL GTF file, used to determine whether a variant overlaps a gene or exon.
- The National Center for Biotechnology Information (NCBI) dbSNP database, which contains information on SNPs and indels already found by other studies. We use the following fields of the of the dbSNP entries:
	- The reference SNP identifier (rsID)
	- The functional code
	- The corresponding locus ID (the gene)

If a conflict is found between the dbSNP data and the GTF data, both annotations are reported. The annotation module does not attempt to resolve these conflicts.

Annotation sources can be either the refGene GTF file with respect to the human hg18 reference build and the dbSNP 130 build or the human hg19 reference build and the dbSNP 132 build (both available with LifeScope™ Software), or a source that you provide. Only GTF files and dbSNP data can be used as sources. The data from these three tables in dbSNP is required:

- SNPChrPosOnRef
- SNPContigLoc
- SNPContigLocusId

Annotations processing supports these annotation types:

- DNA features: genes and protein-coding features
- Verified variants in existing database

Post-processing types include:

- Annotate genomic variants with the annotation types that apply
- Filter based on annotation
- Report a list of gene and protein-coding annotations involved the variants
- Report statistics

The annotations module is available with the following modules:

- Resequencing:
	- SNPs
	- Small indels
	- Large indels
	- Human CNV
	- Inversions
- Targeted resequencing:
	- SNPs
	- Small indels

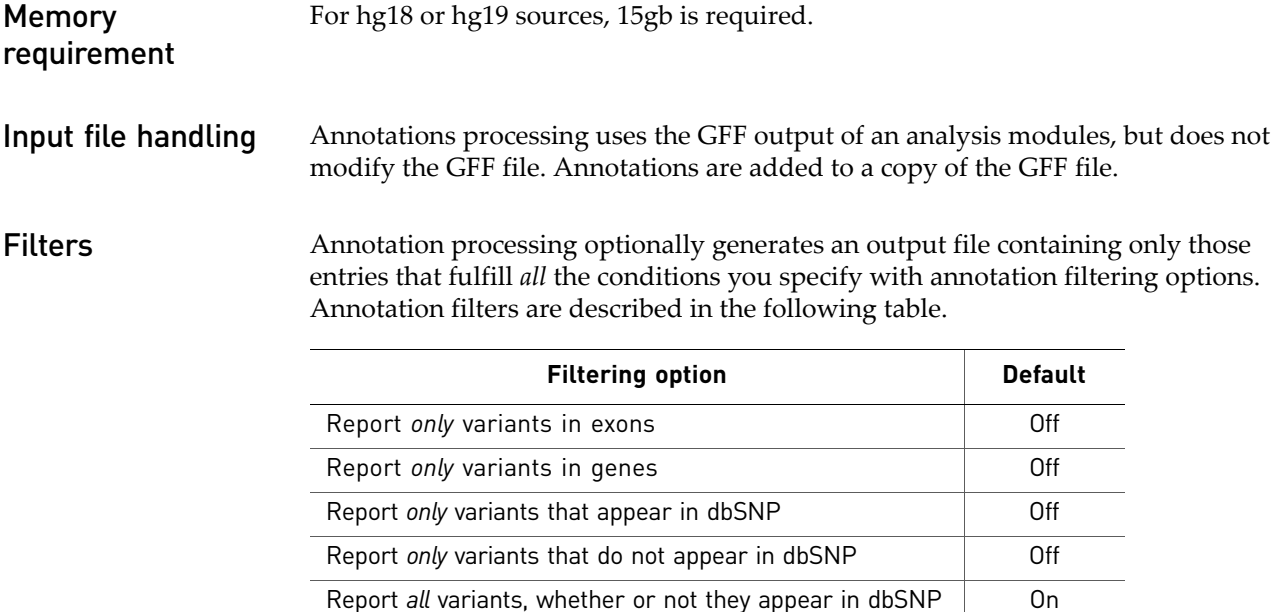

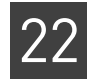

The following table shows the annotation filtering supported in select LifeScope™ Software modules.

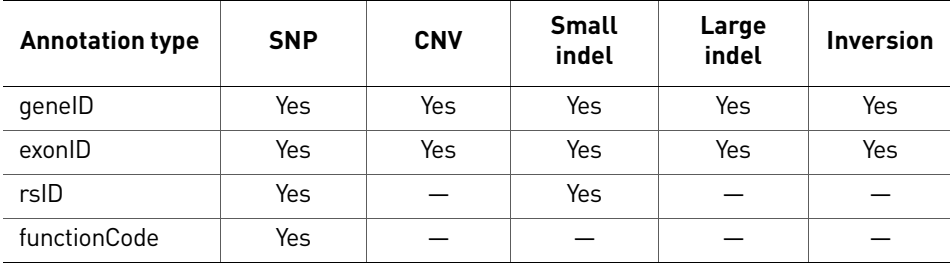

Statistics The following table lists the statistics included in the annotations output files and the LifeScope™ Genomic Analysis Software modules that support these annotations. See the following table for information about SNPs transitions and transversions.

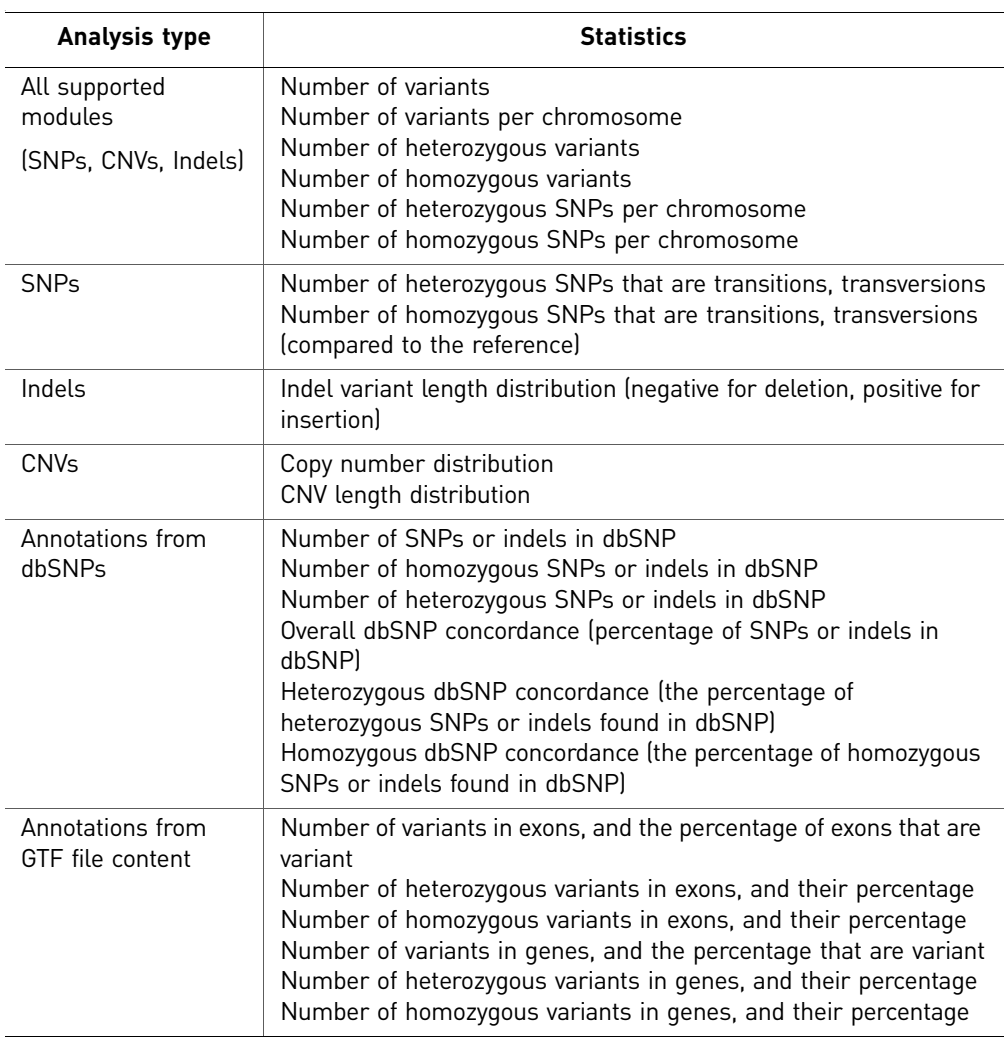

The following table describes how transitions and transversions are determined based on the reference allele and the SNP Finding output genotype.

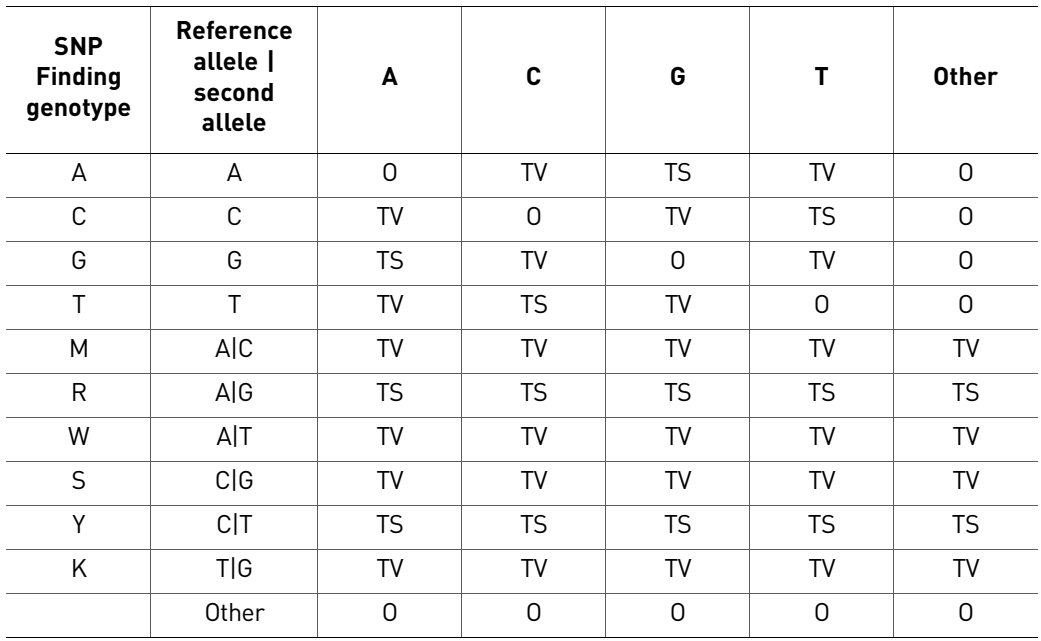

Workflows Annotation is integrated into the resequencing and targeted resequencing standard workflows. The table shows the modules with integrated annotation support, in these workflows.

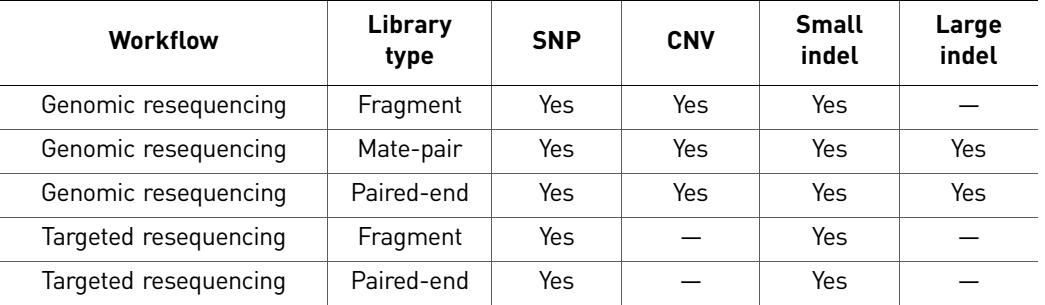

# <span id="page-271-0"></span>**Annotation sources**

The table lists common annotation sources supported by LifeScope™ Software. Files required to support certain annotations are available with LifeScope™ Software. These files support the following:

- Annotations based on the hg18 and the dbSNP 130 build
- Annotations based on the hg19 and the dbSNP 132 build

Note: The dbSNP 132 file used is a VCF file containing 1000 Genome data.

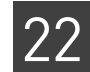

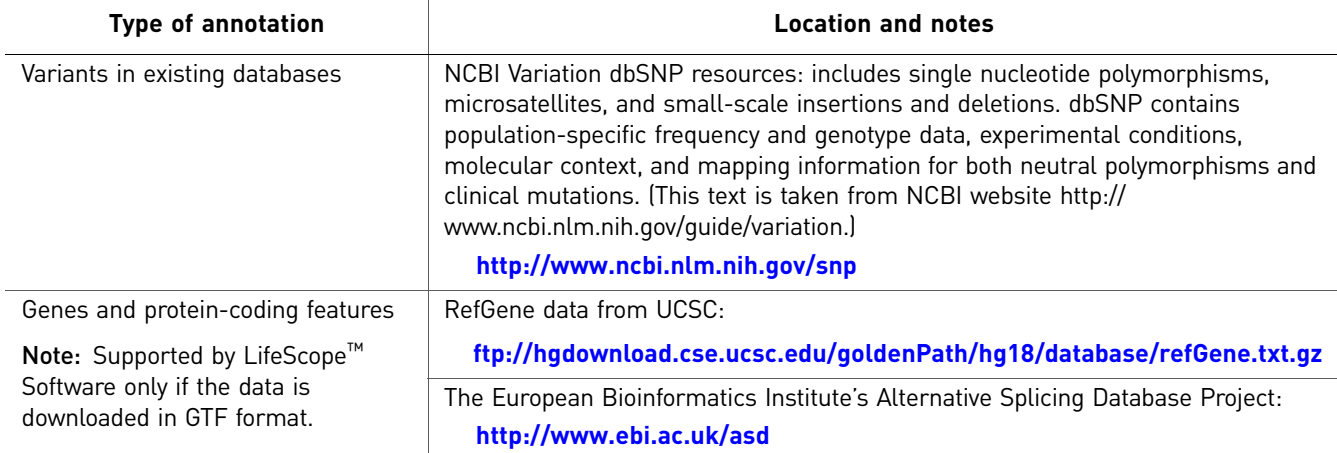

Note: While every effort is made to provide correct web addresses, Applied Biosystems is not responsible for the changes to these addresses, nor for the data provided by these locations.

# <span id="page-272-0"></span>**Annotation parameters**

This section describes the annotation parameters used with LifeScope<sup>™</sup> Software analyses. There are three categories of Annotation Statistics and Reporting options: General, Sources, and Filtering.

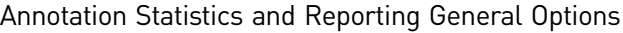

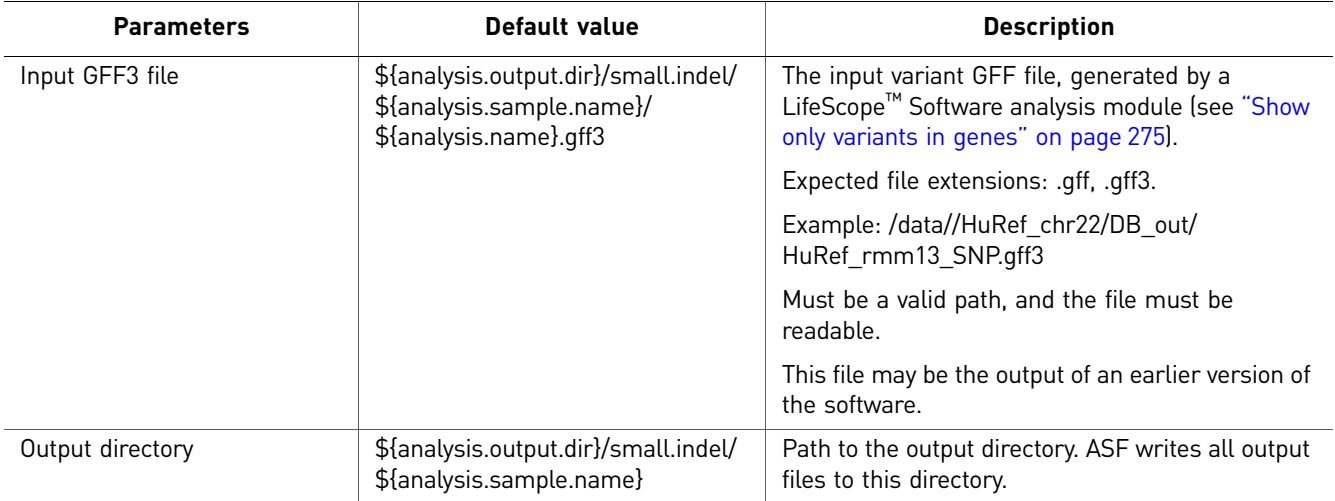

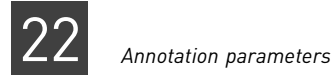

### Annotation Statistics and Reporting Sources Options

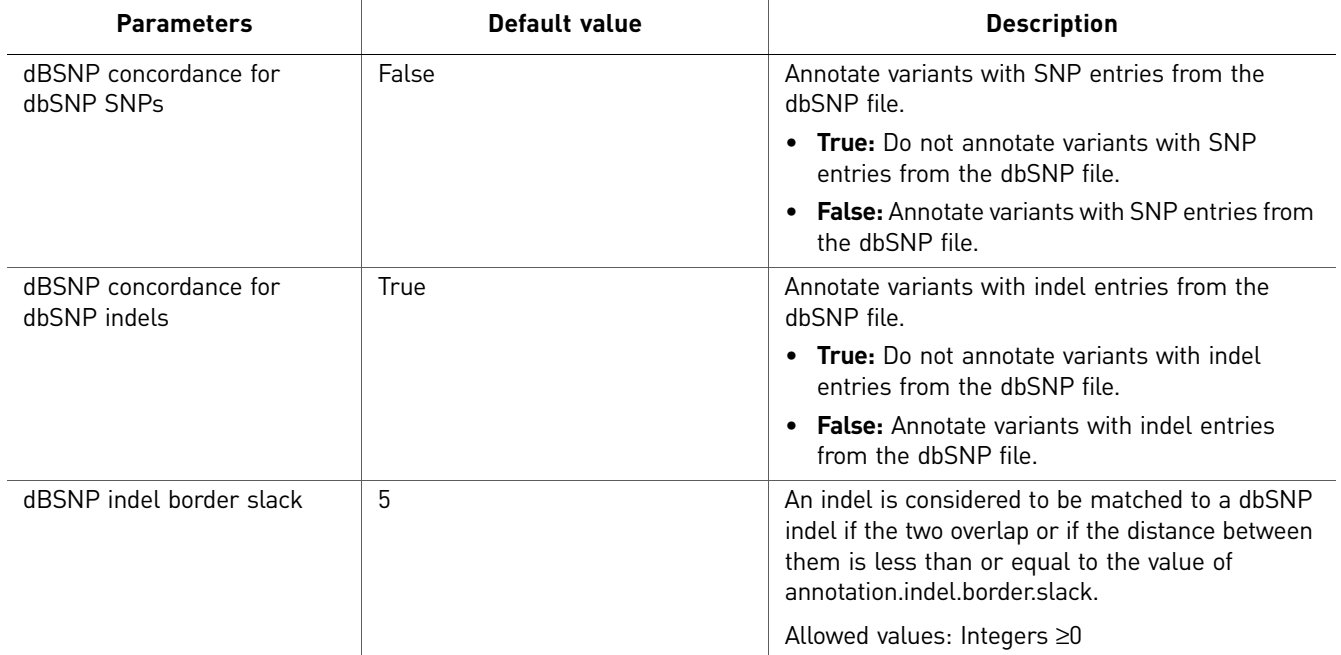

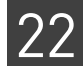

<span id="page-274-2"></span><span id="page-274-0"></span>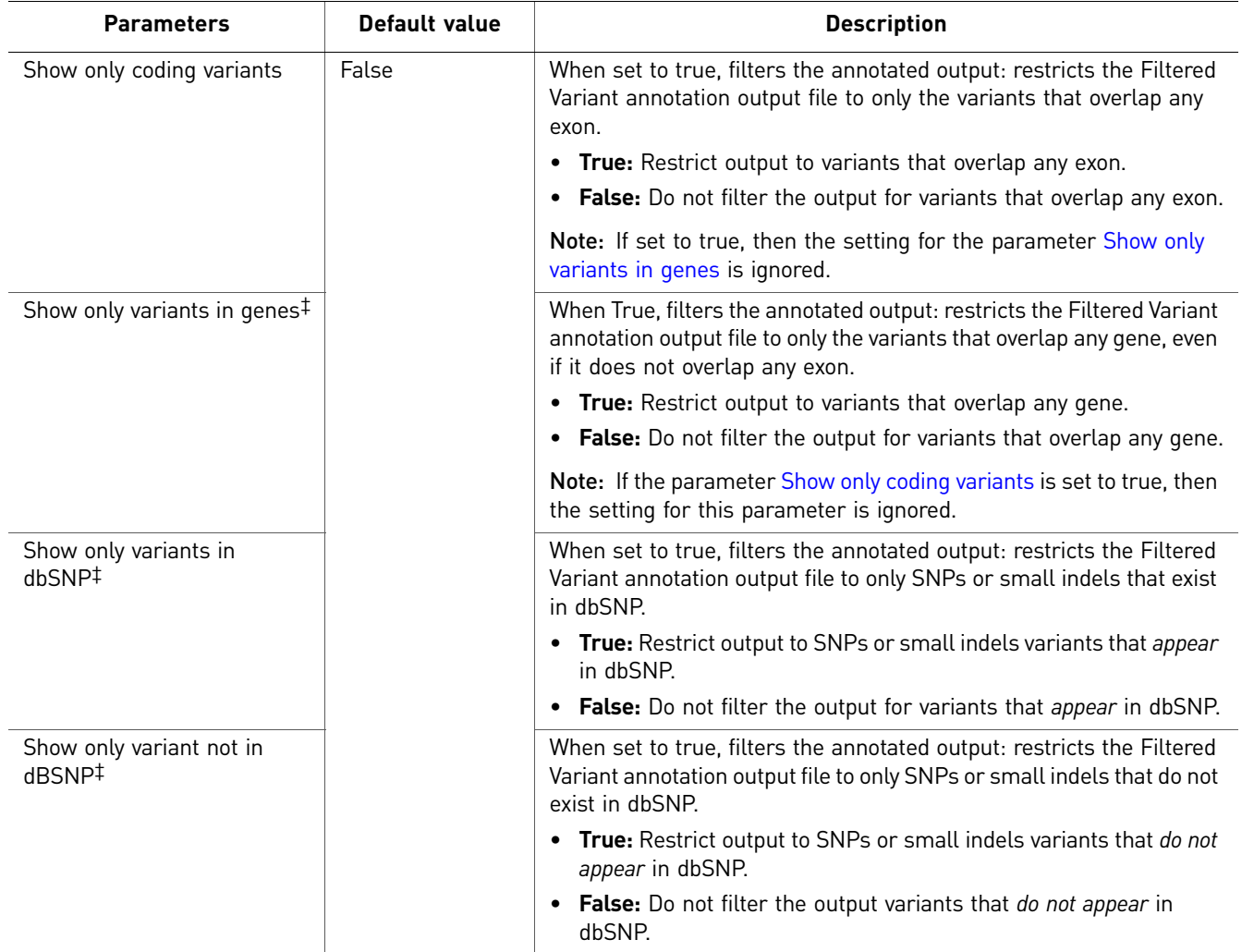

#### Annotation Statistics and Reporting Filtering Options

<span id="page-274-1"></span>‡ Do not use for CNV analysis.

The following table describes function codes for refSNPs in gene features. This table is taken from the dbSNP website:

#### **[h](http://www.ncbi.nlm.nih.gov/bookshelf/br.fcgi?book=handbook&part=ch5)ttp://www.ncbi.nlm.nih.gov/bookshelf/br.fcgi?book=handbook&part=ch5**

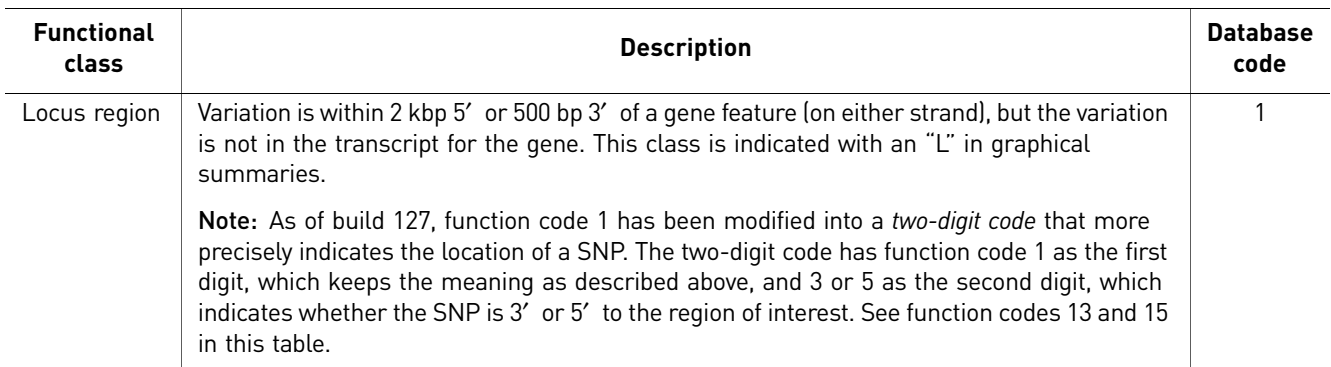

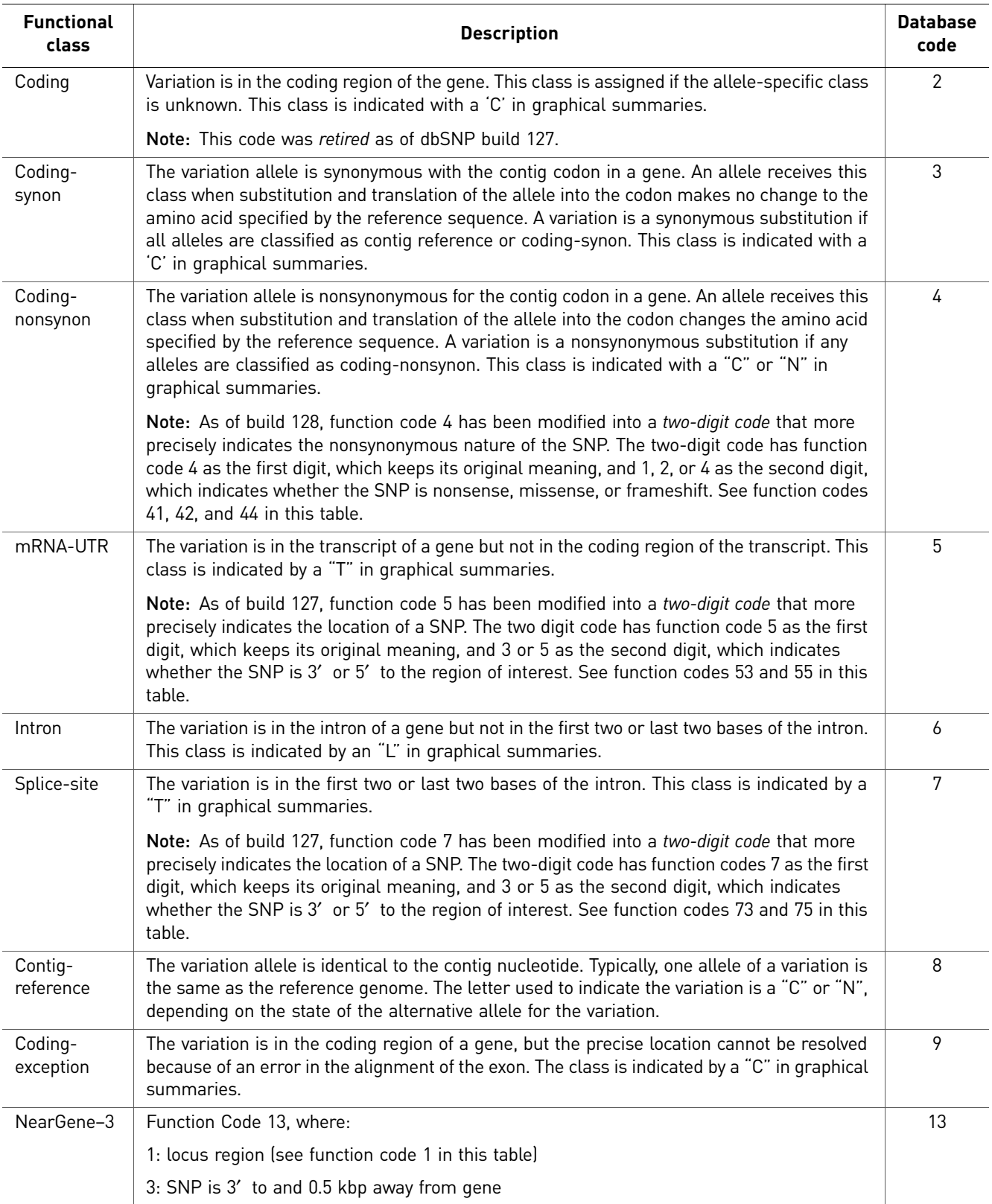

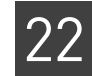

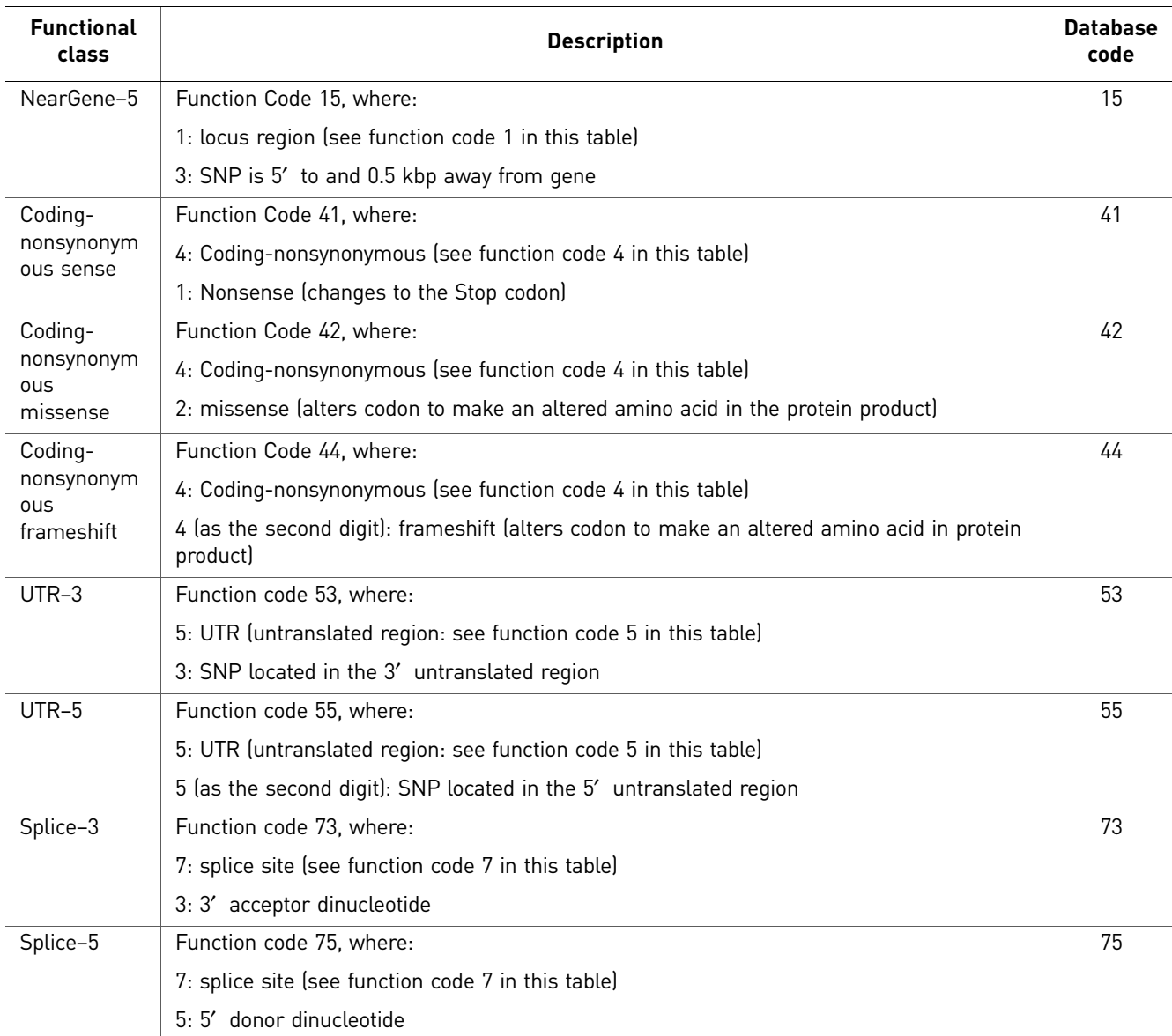

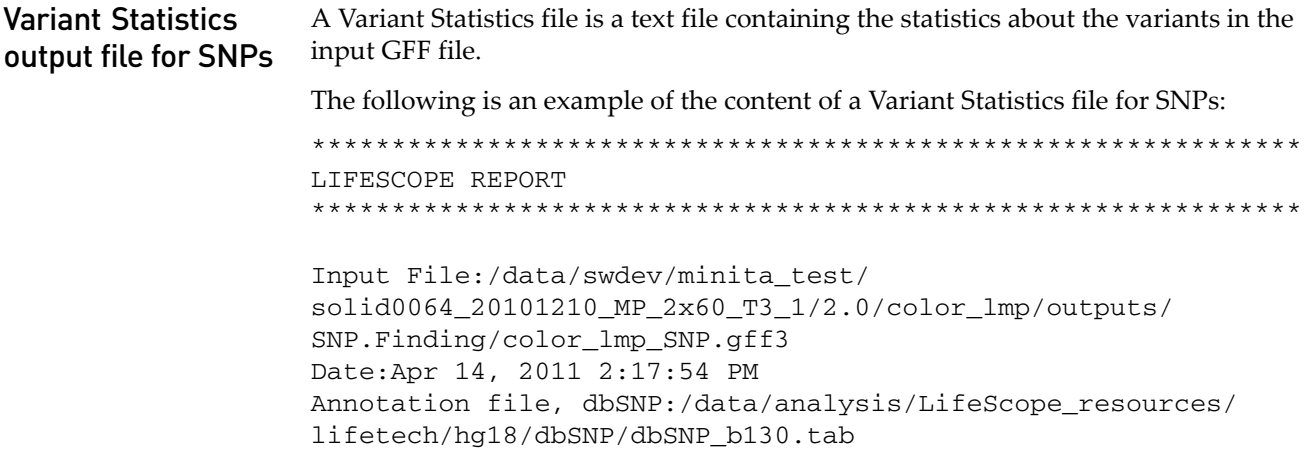

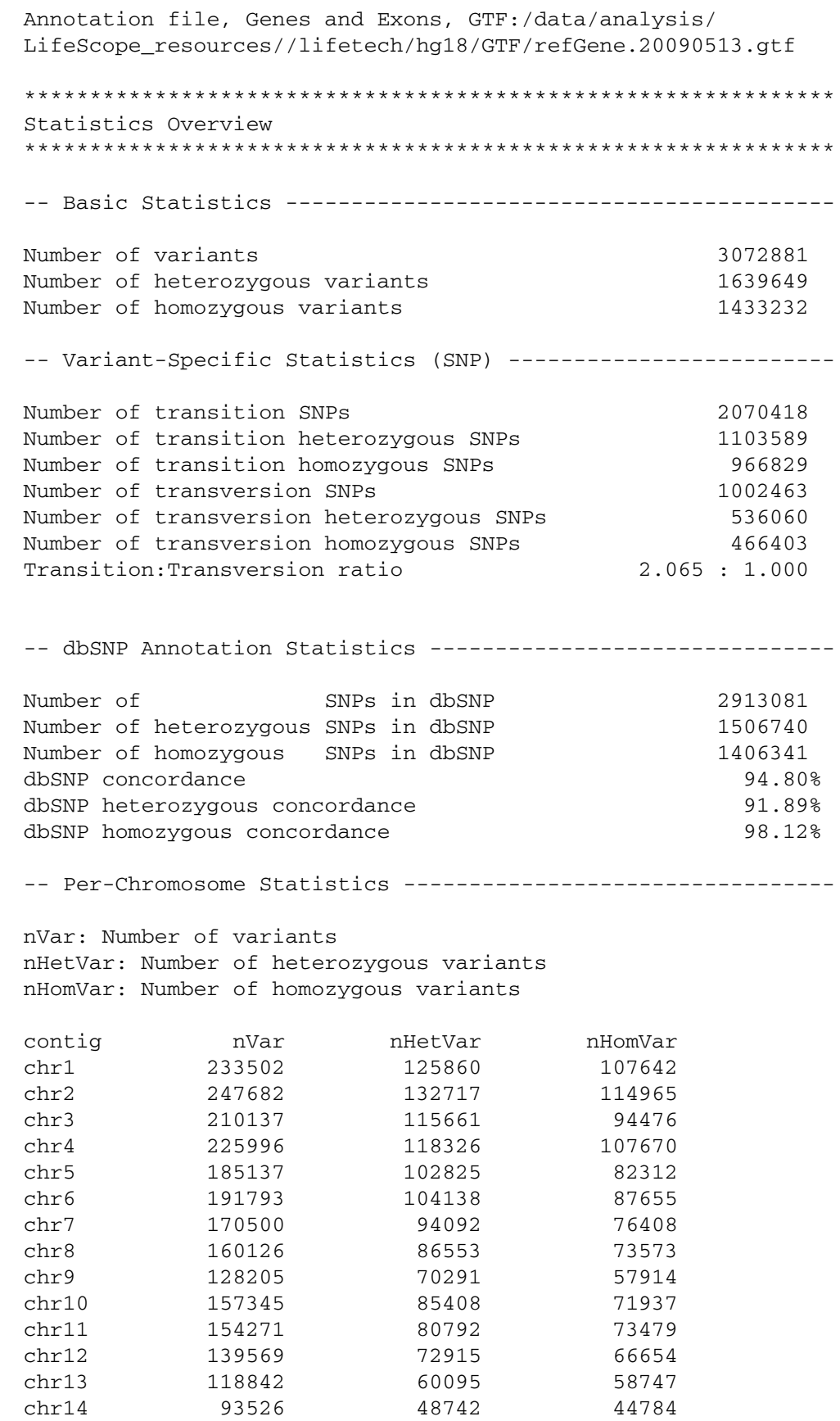

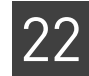

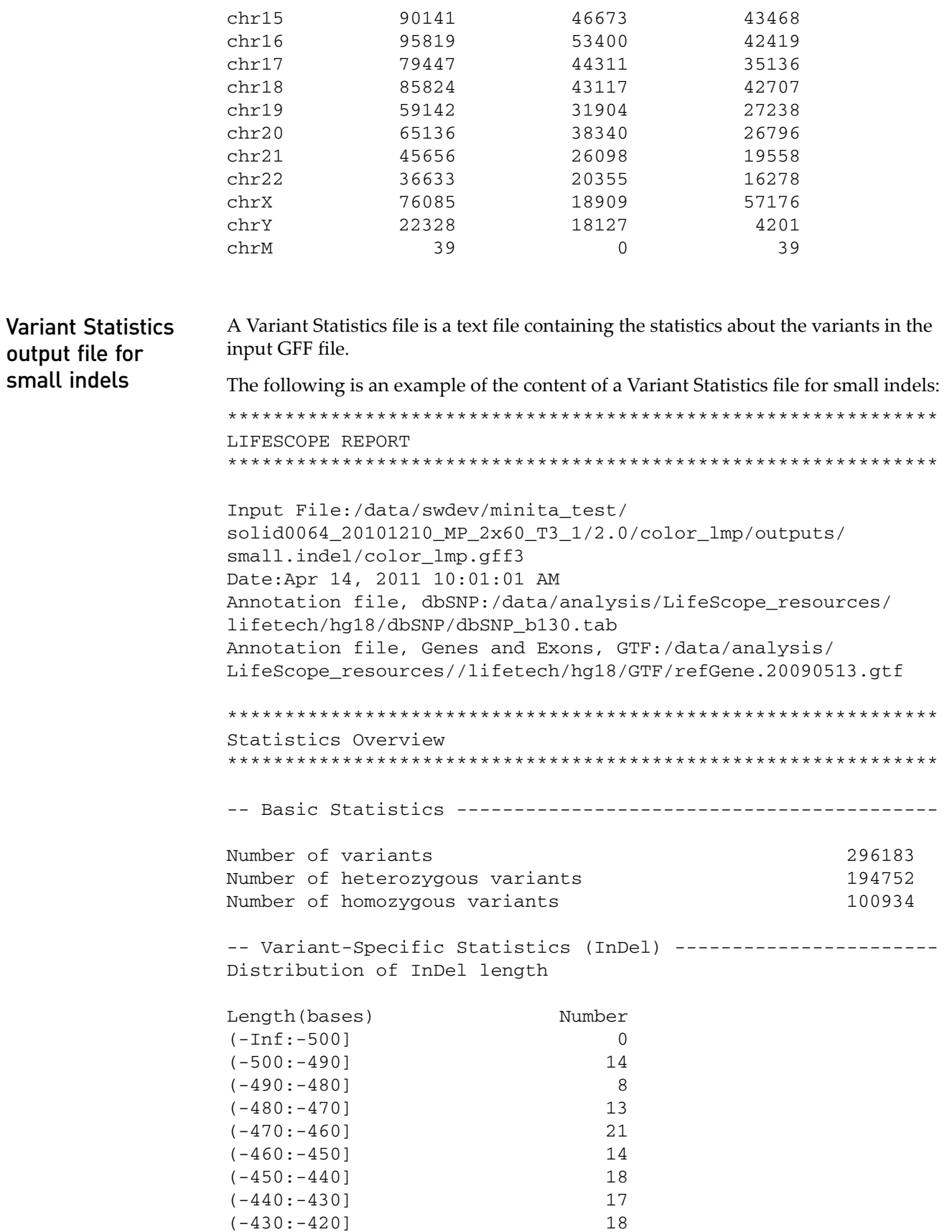

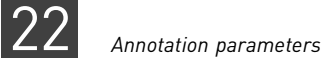

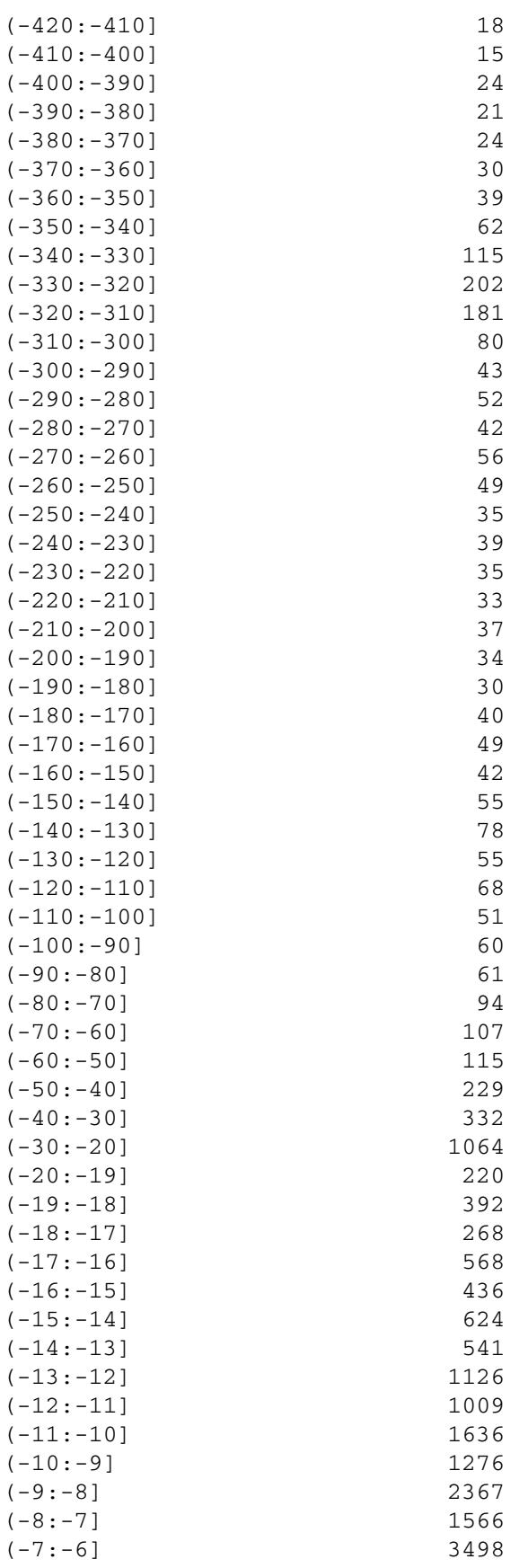

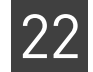

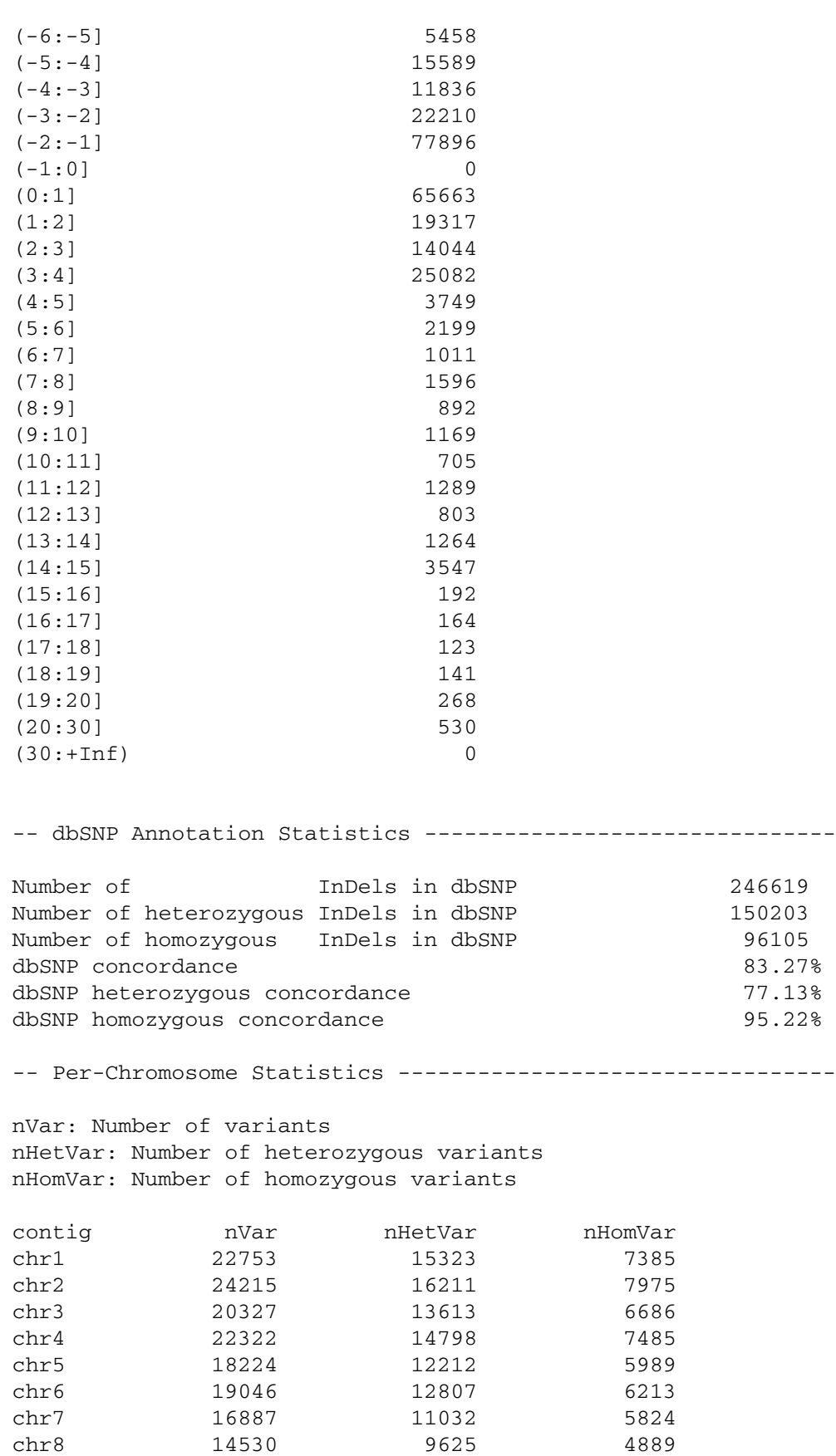

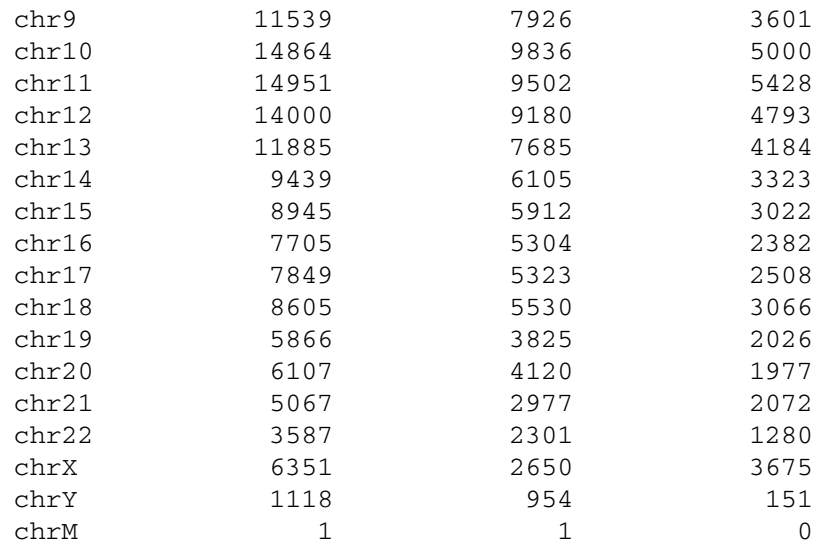

### Variant Statistics output file for large indels

A Variant Statistics file is a text file containing the statistics about the variants in the input GFF file.

The following is an example of the content of a Variant Statistics file for large indels:

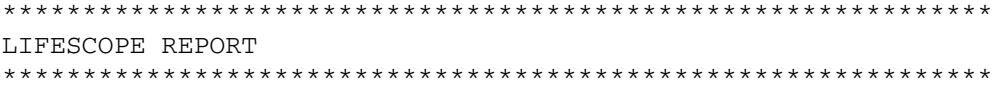

Input File:/data/swdev/minita\_test/ solid0064\_20101210\_MP\_2x60\_T3\_1/2.0/color\_lmp/outputs/ large.indel/large-indels.gff3 Date:Apr 14, 2011 10:00:05 AM Annotation file, dbSNP:/data/analysis/LifeScope\_resources/ lifetech/hg18/dbSNP/dbSNP\_b130.tab Annotation file, Genes and Exons, GTF:/data/analysis/ LifeScope\_resources//lifetech/hg18/GTF/refGene.20090513.gtf

\*\*\*\*\*\*\*\*\*\*\*\*\*\*\*\*\*\*\*\*\*\*\*\*\*\*\*\*\*\*\*\*\*\*\*\*\*\*\*\*\*\*\*\*\*\*\*\*\*\*\*\*\*\*\*\*\*\*\*\*\*\* Statistics Overview \*\*\*\*\*\*\*\*\*\*\*\*\*\*\*\*\*\*\*\*\*\*\*\*\*\*\*\*\*\*\*\*\*\*\*\*\*\*\*\*\*\*\*\*\*\*\*\*\*\*\*\*\*\*\*\*\*\*\*\*\*\*

-- Basic Statistics ------------------------------------------

Number of variants 21 Number of heterozygous variants 2 Number of homozygous variants 19

-- Variant-Specific Statistics (InDel) ----------------------Distribution of InDel length

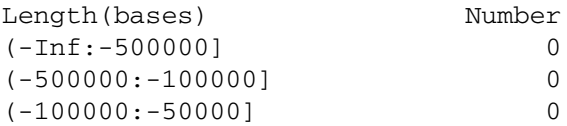

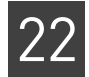

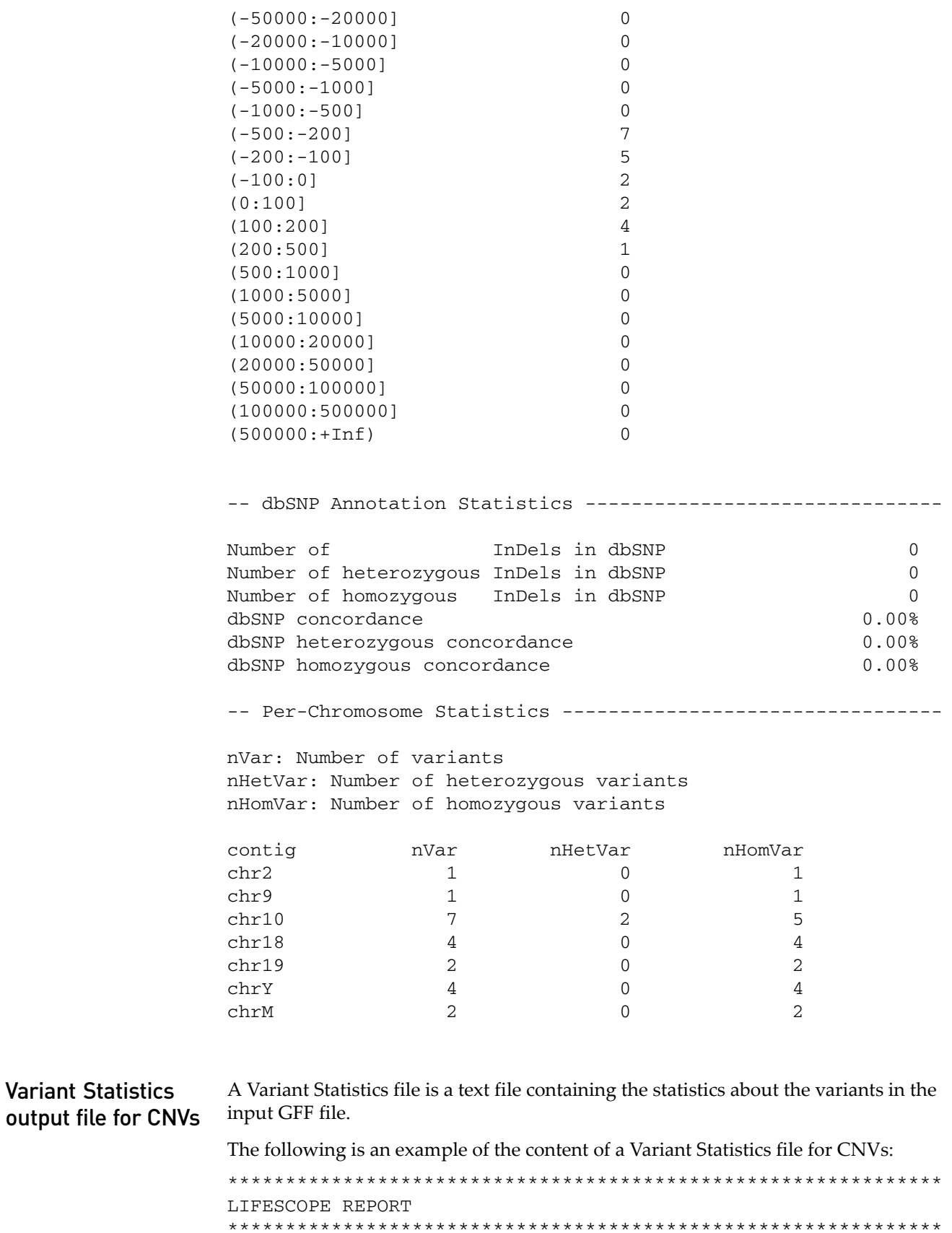

```
Input File:/data/swdev/minita_test/
solid0064_20101210_MP_2x60_T3_1/2.0/color_lmp/outputs/cnv/
OutputCNVs.gff3
Date:Apr 14, 2011 9:58:12 AM
Annotation file, dbSNP:/data/analysis/LifeScope_resources/
lifetech/hg18/dbSNP/dbSNP_b130.tab
Annotation file, Genes and Exons, GTF:/data/analysis/
LifeScope_resources//lifetech/hg18/GTF/refGene.20090513.gtf
**************************************************************
Statistics Overview
**************************************************************
-- Basic Statistics ------------------------------------------
Number of variants 120
-- Variant-Specific Statistics (CNV) -------------------------
Distribution of CNV copy number
Copy_Number Number
 0 5
 1 20
 2 23
 3 20
 4 22
 5 8
 6 9
 7 1
 8 2
 9 10
>9 0
Distribution of CNV length
Length(bases) Number
(0:1000] 0
(1000:2000] 0
(2000:5000] 0
(5000:10000] 0
(10000:20000] 41
(20000:50000] 54
(50000:100000] 11
(100000:500000] 10
(500000:+Inf) 4
-- Per-Chromosome Statistics ----------------------------------
nVar: Number of variants
```
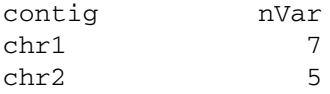

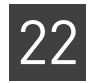

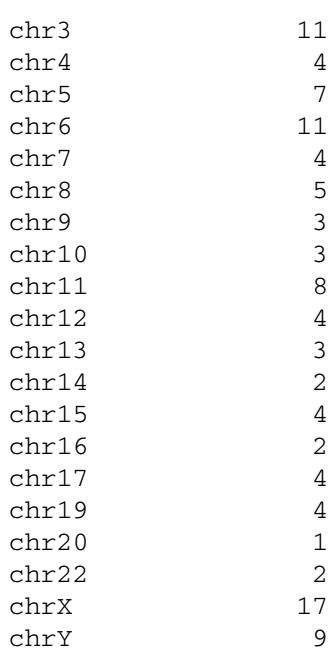

#### Mutated Genes output file The Mutated Genes output file contains the list of genes whose coding regions were modified by at least one of the variants in the input file. The Mutated Genes file is a text file in tab-separated format. The file contains an entry per row, and one gene per entry. The first 12 columns are the same as the columns in the BED file (genes.bed). Additional columns are added by the annotations processing.

The following table lists the information included in the Mutated Genes output file.

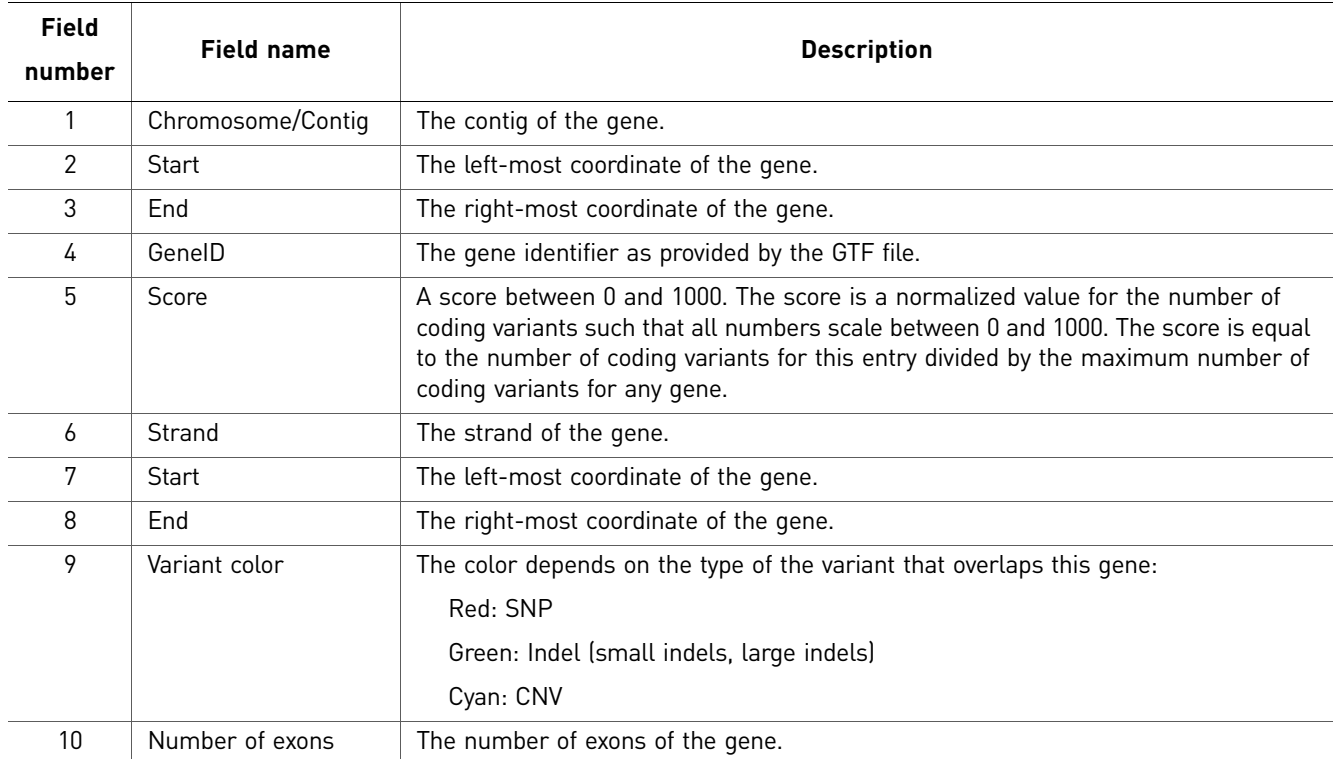

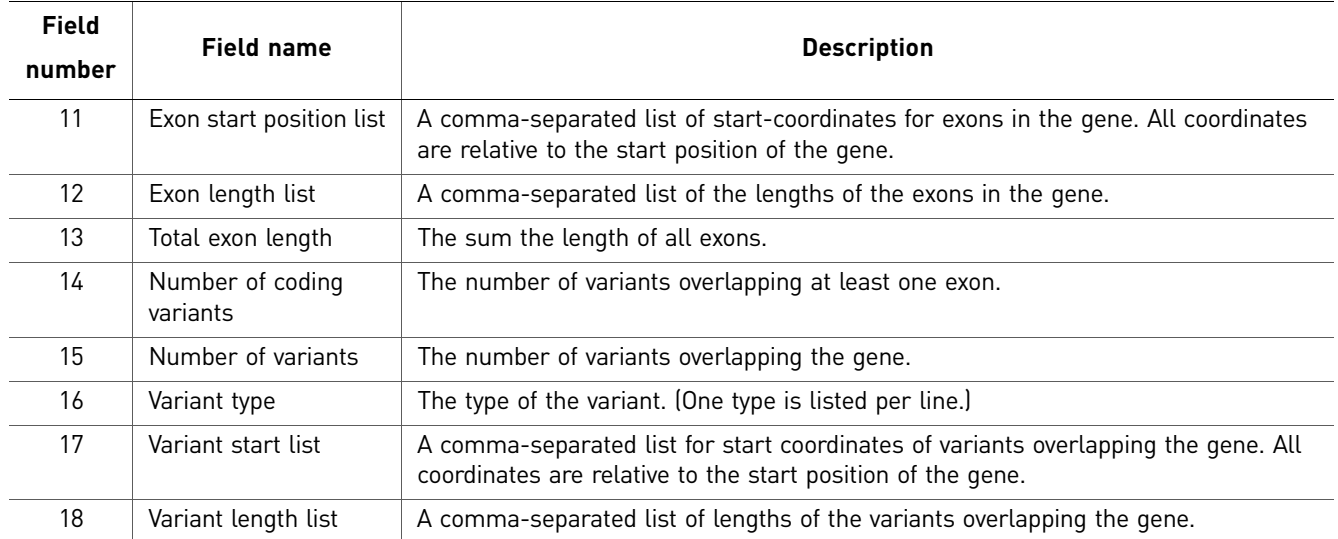

#### Potential uses of a Mutated Genes file

You can use a spreadsheet application or scripts to remove unwanted columns. First save a backup of your output file. The following are examples of uses for a Mutated Genes file:

- The first 12 columns provide information for visualization of modified genes and exons.
- Column 4, the GeneID, provides a list of modified genes. This column provides a gene list to focus on for enrichment analysis.
- A combination of the first 10 and the last 2 fields provides information useful for visualizing variants that overlap the gene.
- Fields 14 and 15 provide the number of variants that overlap exons and the number of variants that overlap the gene. With these columns you can filter by the number of variants overlapping the exons in the gene. With the GeneID in column 4, this information identifies genes to focus on for further analysis.

#### SNP Finding tabdelimited output file The first eight columns of this output file are the same as the input GFF file. The ninth column in the input file is replaced by individual columns for each attribute, as shown in the table [on page 286.](#page-285-0) This output file is generated only on SNPs module runs.

<span id="page-285-0"></span>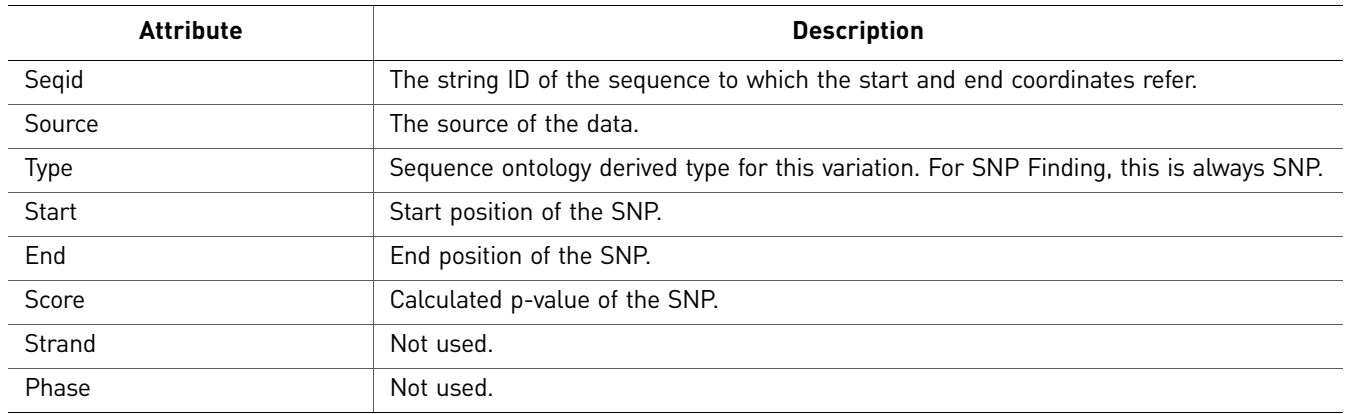

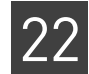

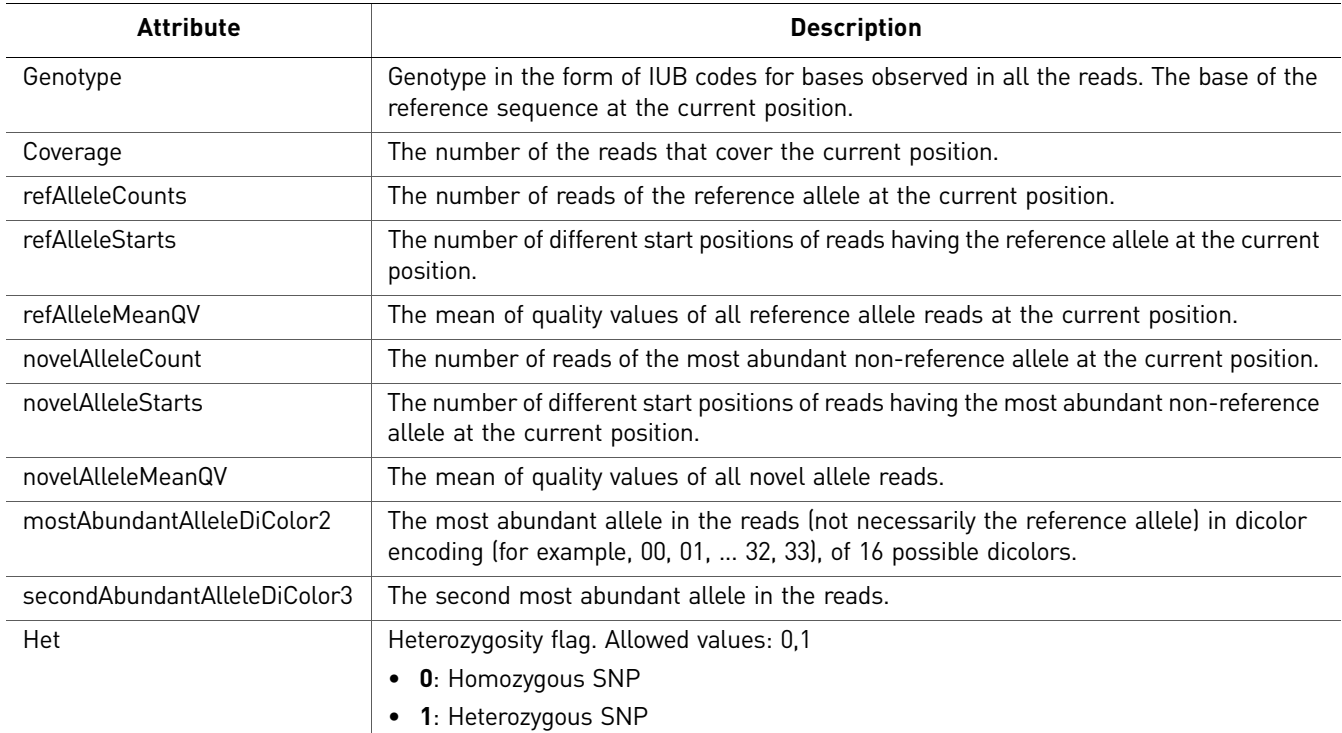

The following is a truncated example of SNP Finding tab-delimited output file content:

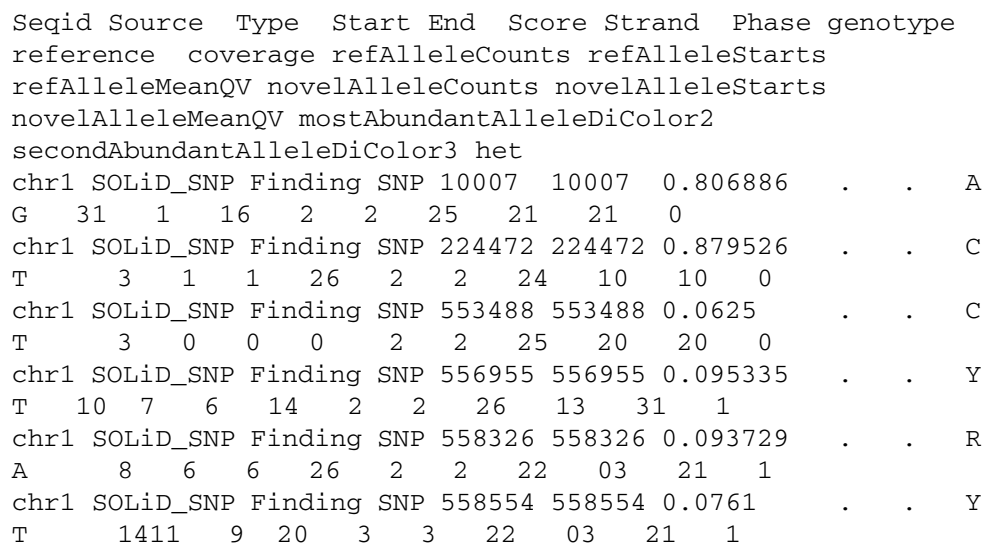

SNP Finding annotated tab-delimited output file

This output file is the same as the SNP Finding tab-delimited output file with four additional columns added. As with the SNP Finding tab-delimited output file, the first eight columns of this output file are the same as the input file. The ninth column in the input file is replaced by individual columns for each attribute, as shown in the following table. This output file is generated only on SNPs module runs.

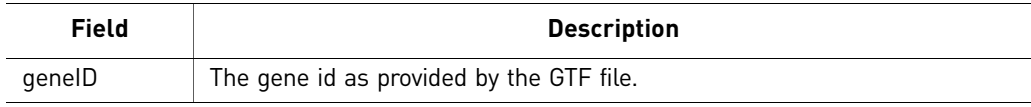

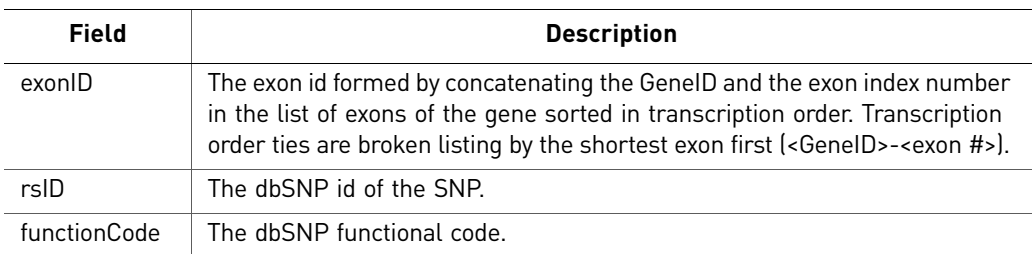

The following is a truncated example of SNP Finding annotated tab-delimited output file content:

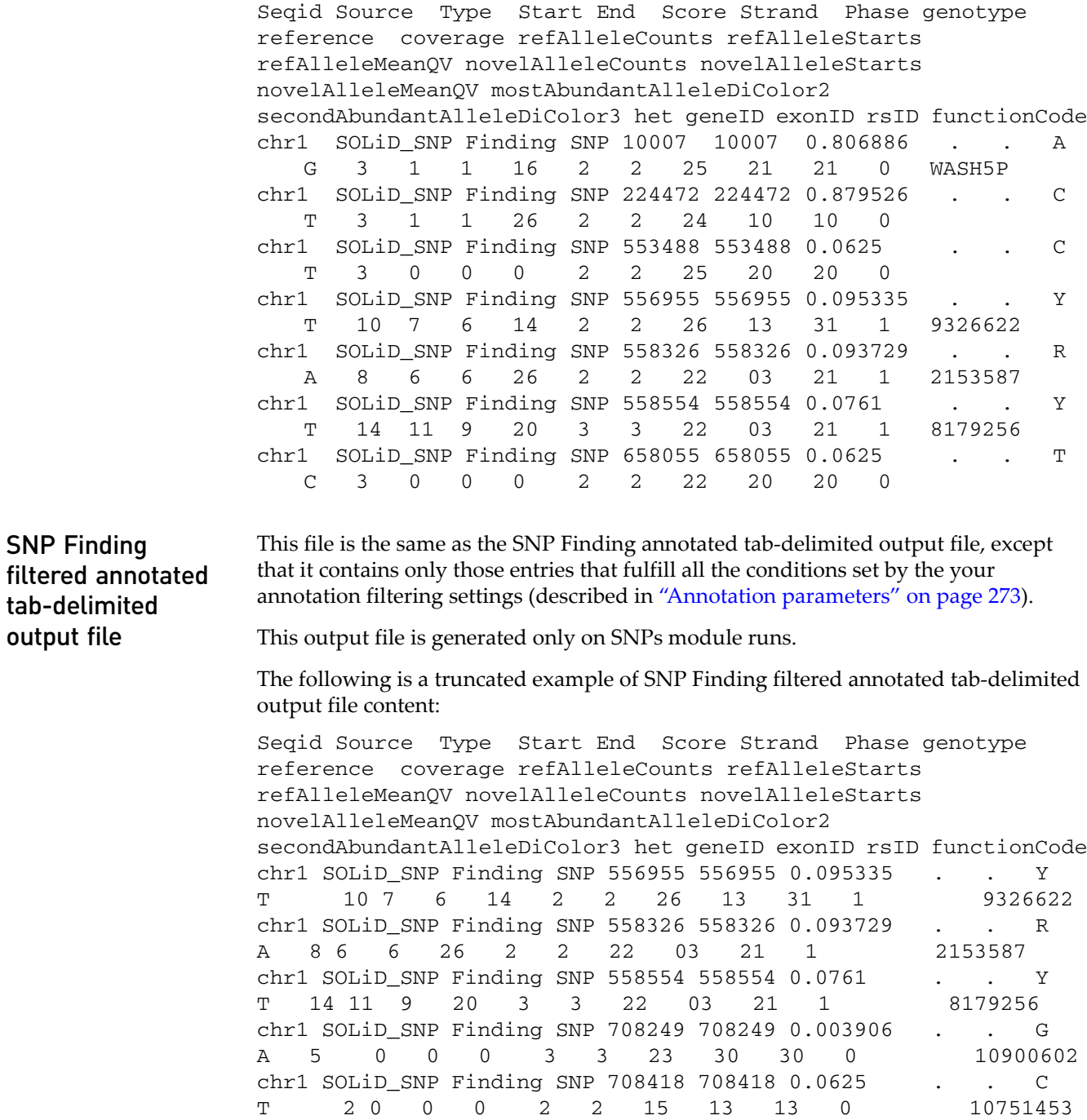
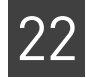

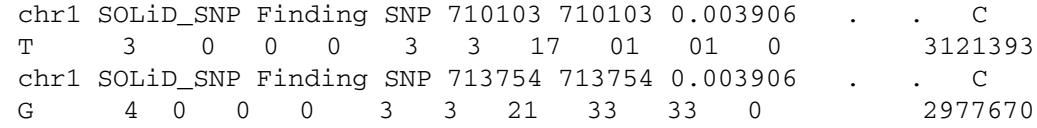

## **About annotations and LifeScope™ Software modules**

This section describes which annotation functionality is available with the various LifeScope™ Software modules.

The following table shows the LifeScope™ Software modules that support the annotation attributes.

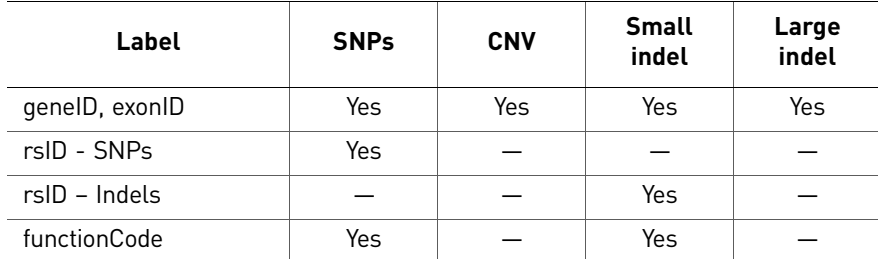

The following table lists the LifeScope™ Software modules that support annotation filtering.

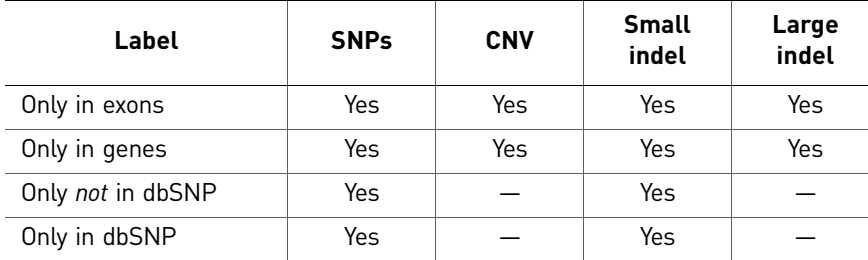

The following table lists the LifeScope™ Software modules that support for the various annotation statistics. Heterozygous and homozygous statistics are included for applicable variants.

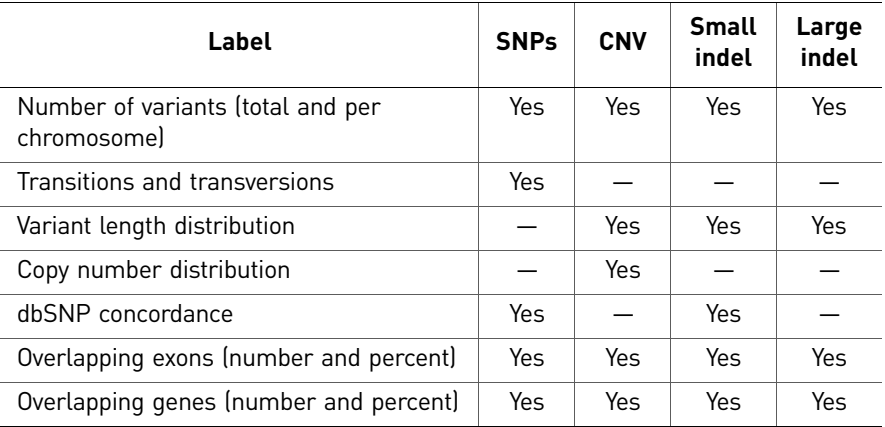

## **Examples of annotation output files**

If the analysis was successful, click **View Results** in the Progress column.

In the View Results window, you can view additional file and logs of annotation output. For more information about viewing analysis results, see [Chapter 8, "View](#page-86-0)  [Analysis Results" on page 87.](#page-86-0)

Annotation output includes only text files (.txt) and log files (.log). There are neither details nor statistics for annotation output.

Additional files The following table is an example of a text file listed in Additional Files.

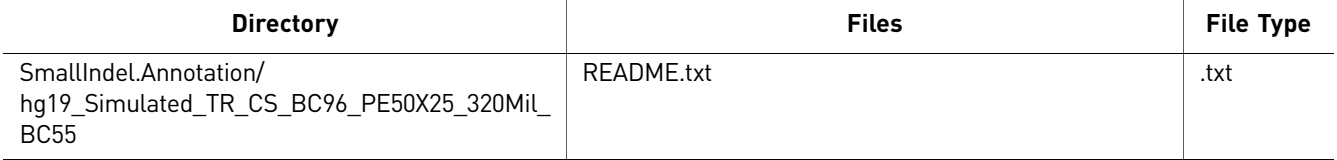

You can download the README.txt file, open it, and view the contents, for example:

Outputs generated at '/datapod1/sitest1/results/projects/lifescope/TRPEBCCS/ TRPEBCCS/outputs/small.indel/hg19\_Simulated\_TR\_CS\_BC96\_PE50X25\_320Mil\_BC55'

Logs The following table is an example of a log file listed in Log Files.

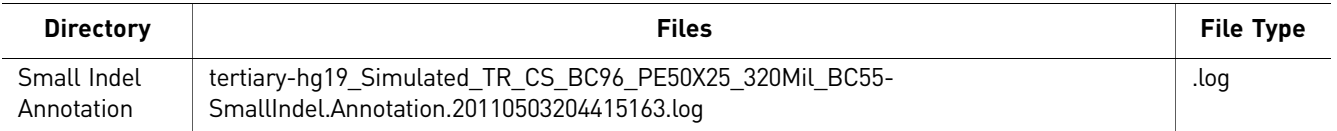

You can download the .log file, save and open it to view details about the analysis run.

# PART V Appendices

# File Format Descriptions and Data Uses

This appendix covers:

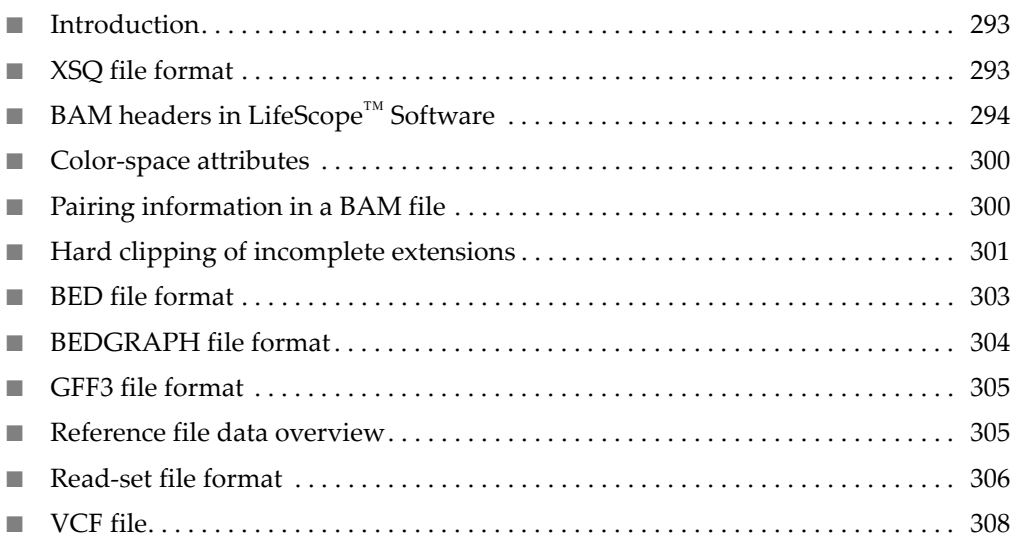

## <span id="page-292-0"></span>**Introduction**

This appendix describes file formats used with LifeScope™ Genomic Analysis Software 2.0. It also describes how data is used in files.

Before reading the section about the SOLiD™ System BAM file contents, you should be familiar with the general SAM specification and with the SAM specification field definitions. You can see the SAM specification at:

#### **[http://samtools.sourceforge.net](http://samtools.sourceforge.net/)**

LifeScope™ Software secondary analysis (mapping and pairing) now produces a BAM file as the main alignment format. Mate-pair and paired-end analysis directly produces a BAM file, while a single file conversion is needed for fragment libraries. Depending on the output filter selected, unmapped and secondary alignments can be included.

LifeScope<sup>™</sup> Software supports the XSQ sequence data file format introduced with the 5500 Series SOLiD™ Sequencer.

## <span id="page-292-1"></span>**XSQ file format**

XSQ (eXtensible SeQuence) is an extensible file format for storing sequence data. The XSQ format supports multiple independent reads at the same position in a fragment. XSQ is a binary format based on the open HDF format.

Sequencing run data are automatically exported from the 5500 Series SOLiD<sup>™</sup> Sequencer in XSQ binary file format. If an ECC primer round has been performed, the XSQ output also includes the sequence information in base space, in addition to color space.

XSQ file content overview

#### 5500 Series SOLiD™ Sequencer data

XSQ files generated by the 5500 Series SOLiD™ Sequencer contain:

- **Base-space data** Reference-free base-space data from primary analysis.
- **Color-space data** Referred to as 2+4 color, as follows:
	- The 2BE (Base Encoding) data is the data for first 5 primer rounds of regular 2BE probes. This data is in the same format as a data created by a  $SOLiD<sup>TM</sup> 4$ System non-ECC run.
	- The 4BE data is the data for the 6th primer round, the optional ECC round.

Data for a maximum of one optional ECC primer round is supported in an XSQ file.

Paired-end libraries do not support ECC data. Fragment and mate-pair libraries support ECC data on both tags.

#### SOLiD™ 4 System data

SOLiD™ 4 System CSFASTA and QUAL files can be processed by LifeScope™ Software, but first must be converted to XSQ format. Converted XSQ files contain only:

- Color-space 2BE data
- Color for both tags (one tag for fragment and both tags for mate-pair and pairedend data).

XSQ file format properties For a description of XSQ file format properties, see the XSQ file format specification, available on the SOLiD™ Software Community website:

**<http://solidsoftwaretools.com/gf/project/xsq/>**

## <span id="page-293-0"></span>**BAM headers in LifeScope™ Software**

The BAM file generates all of the header information required by the SAM format specification, including @HD, @SQ, and @RG lines.

To view the content of the BAM file header, use the following command:

samtools view -H <*BAMfilename*>

Sequence dictionary (@SQ) Sequence header lines include the reference file URL, for example, file:///share/ reference/genomes/hg18.fa in the optional UR field of the reference file.This value might become invalid if you relocate files.

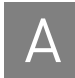

<span id="page-294-0"></span>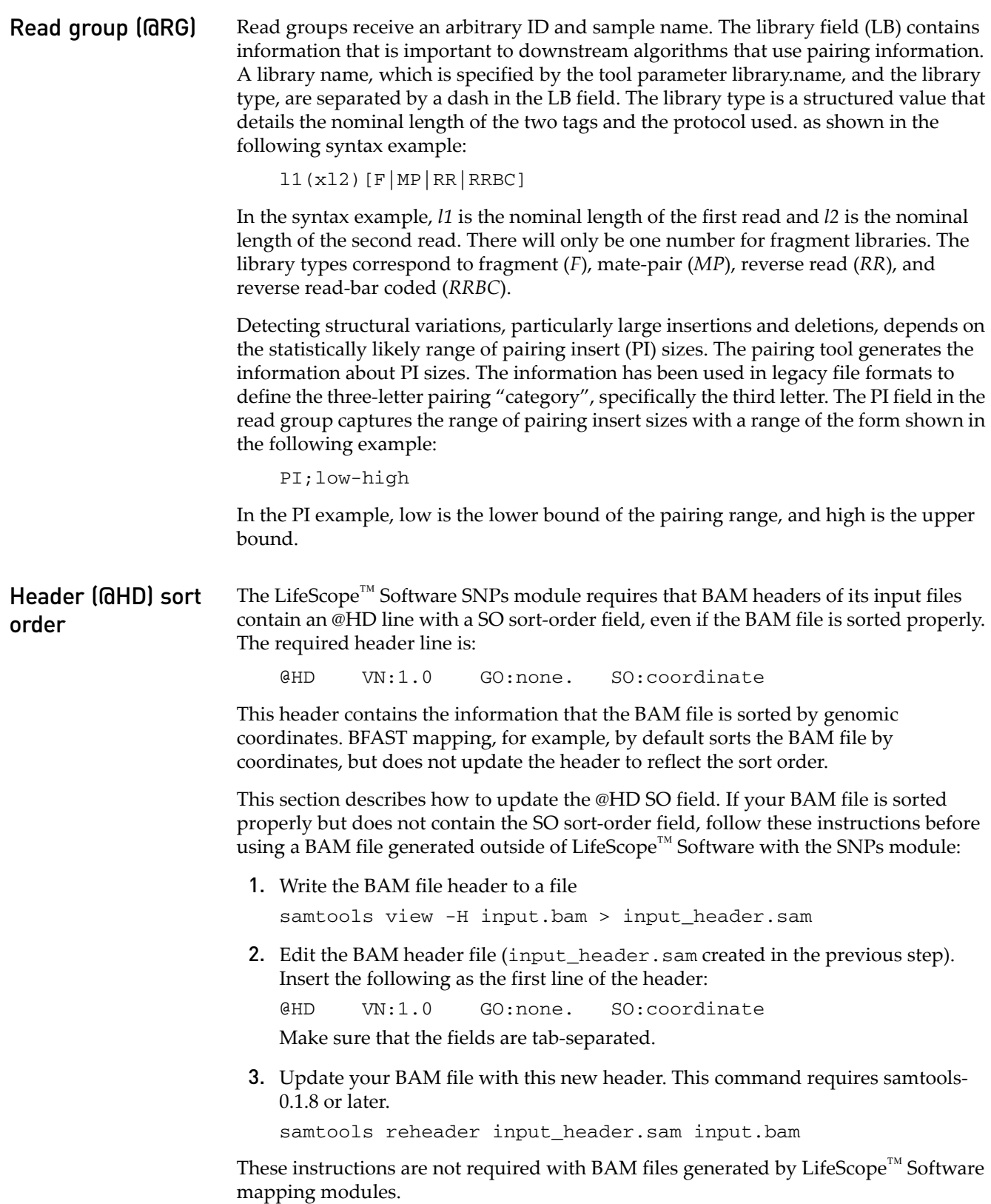

#### XSQ metadata in BAM headers

LifeScope™ Software secondary analysis modules write metadata contained in XSQ reads files to their mapping output files, as metadata in BAM header comment (@CO) lines. The new metadata is not in the BAM specification, but BAM files with this metadata conform to the BAM specification. The metadata table on [on page 296](#page-295-0) lists the XSQ file fields with both the new @CO field names and the existing BAM header fields that contain the XSQ metadata.

#### References to existing BAM header lines

Each @CO metadata line with metadata information references one of the following types of BAM header lines:

**Program group** – @PG lines capture information about the program that generated the data originally. The sequencing instrument and primary analysis software are considered to be the initial program. An example @PG line is:

@PG ID:Mordor\_201103161921\_0\_3 {...}

• **Read grou**p – @RG lines contain information on library type and read length. (See ["Read group \(@RG\)" on page 295](#page-294-0) for more information.) An example @RG line is:

@RG ID:1 SM:Stooges LB:Larry DS:"75x35PE" PI:225 {...}

• **General header** – @HD lines are general header lines.

All the attributes on the @CO metadata line then apply to referenced line.

The following example shows how @CO lines containing BAM metadata information refer to read group and program group lines. Except for @CO HD lines, the second field of the @CO metadata lines tie its attributes to either @RG or @PG lines. In the example, the RG:1 fields tie the metadata in those @CO lines to the @RG read group with an ID of 1. The PG: Mordor\_201012161921\_0\_3 field ties the metadata in that @CO line to the @PG program group with an ID of Mordor\_201012161921\_0\_3.

```
@CO RG:1 IA:215 IS:5.232 IN:200 IM:250
@CO RG:1 TN:50 TX:75 TB:0 TC:1
@CO RG:1 UN:25 UX:35 TB:0 TC:1
@CO RG:1 BX:0 EC:0
@CO PG:Mordor_201012161921_0_3 AS:"primary5500 1.0.7" 
@CO PG:Mordor_201012161921_0_3 \
   CL:"/usr/bin/primary5500 <with full arguments>"
@CO HD UF:"f47ac10b-58cc-4372-a567-0e02b2c3d479"
```
#### Metadata table

The following table lists the existing BAM header fields that contain the XSQ metadata, the new @CO metadata field names, and the XSQ file fields. See also ["Input](#page-297-0)  [read count fields" on page 298](#page-297-0).

<span id="page-295-0"></span>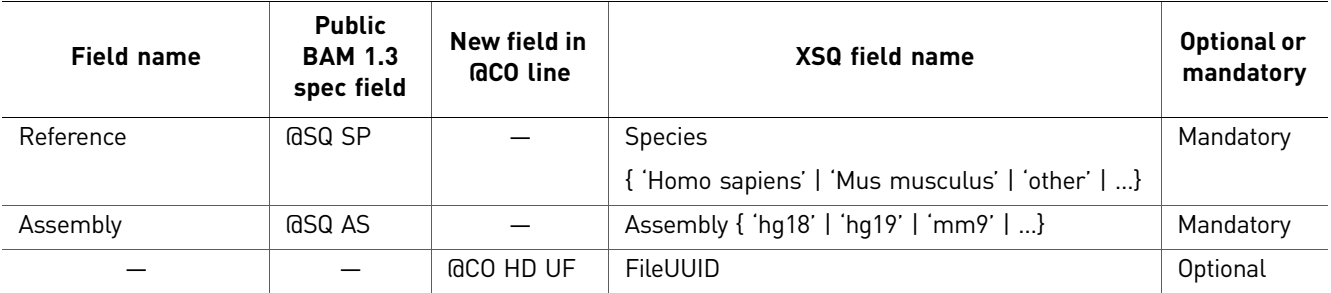

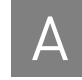

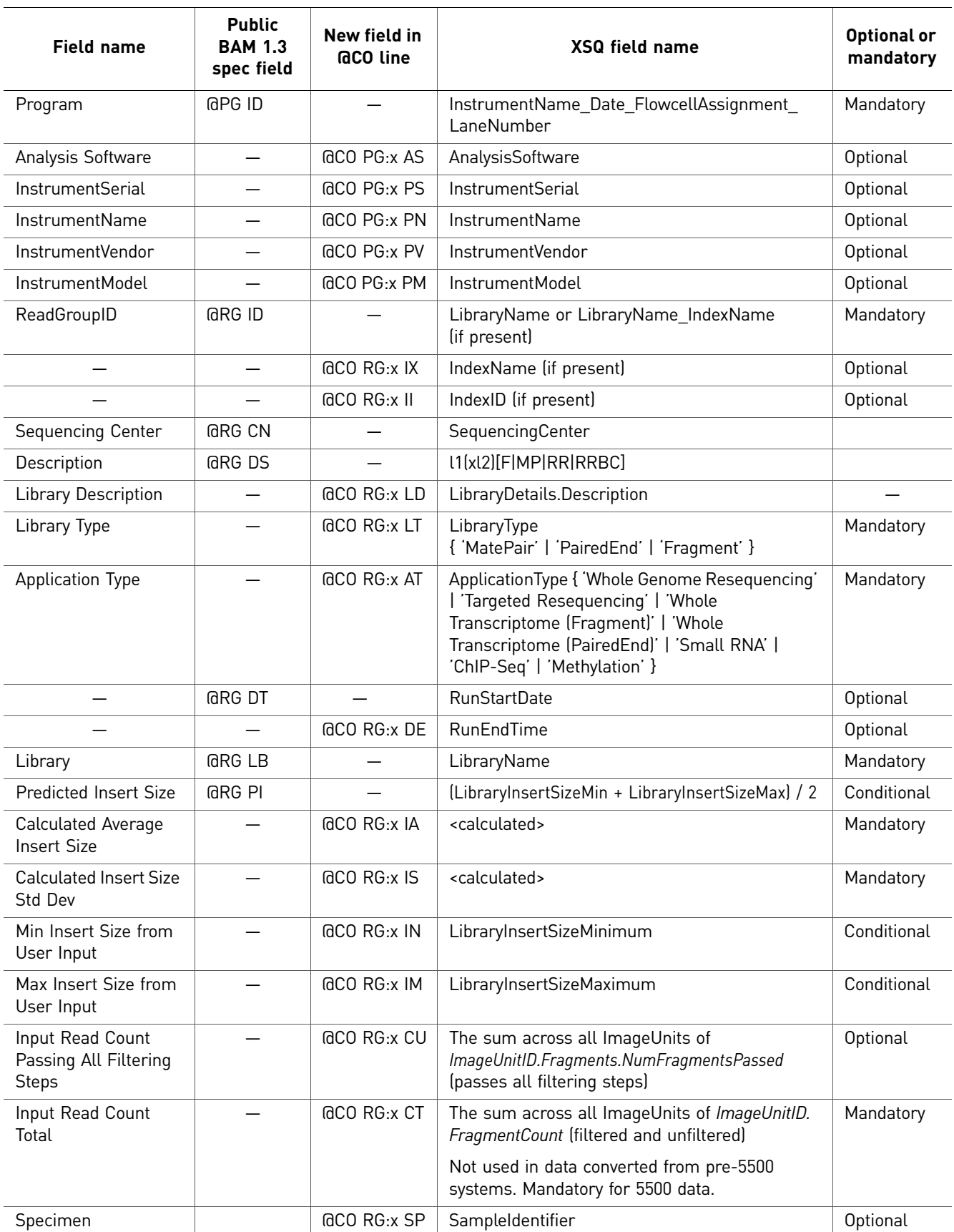

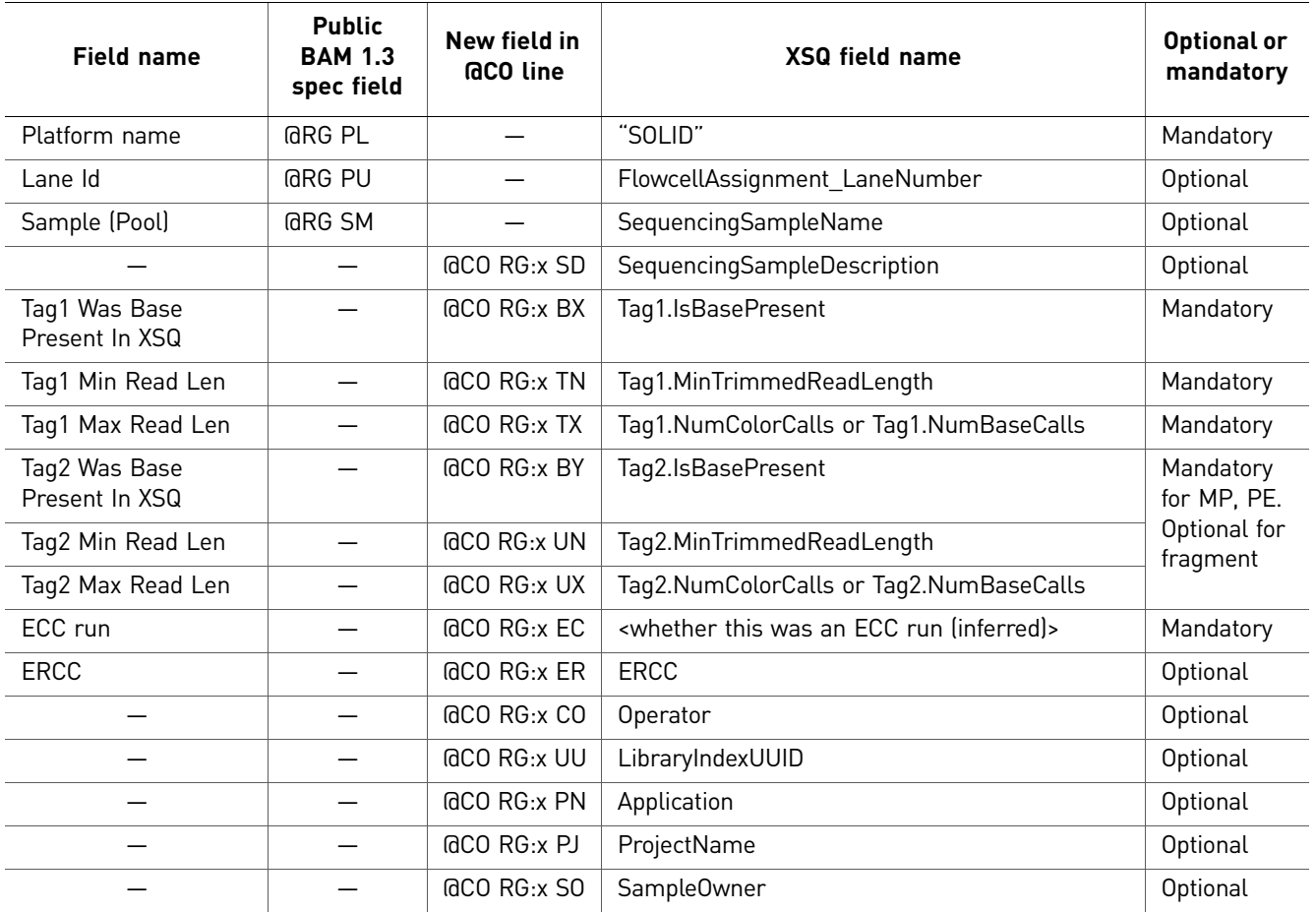

#### <span id="page-297-0"></span>Input read count fields

This section describes aspects of the Input Read Count fields from the viewpoint of the sequencing instrument and the viewpoint of secondary analysis.

The Input Read Counts fields are:

- **CU –** Input Read Count Passing All Filtering Steps, @CO RG:x CU
- **CT –** Input Read Count Total, @CO RG:x CT

The number of *total beads*, before any filtering on the instrument, is given by these fields:

- **NumUnfilteredBeads –** In mapping statistics output
- **FragmentCount –** In an XSQ file
- **CT –** In BAM header metadata

The number of *beads that pass filtering* on the instrument is given by these fields:

- **NumFilteredBeads –** In mapping statistics output
- **NumFragmentsPassed –** In an XSQ file
- **CU –** In BAM header metadata

The number of *beads filtered out* on the instrument is given by:

NumUnfilteredBeads **–** NumFilteredBeads

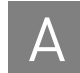

#### Example of @CO metadata in a BAM header

The following is an example of a BAM header with an @CO comment line containing metadata information. The @CO line applies to the @RG ID:12345678 line below it. (The @SQ lines for chromosomes 2**–**22 are deleted.)

```
@HD VN:1.0 GO:noneSO:coordinate
@SQ SN:chr1 LN:247249719 UR:file:/ref/hg18.fasta 
 SP:Homosapiens AS:hg19
  ...
@SQ SN:chrX LN:154913754 UR:file:/ref/hg18.fasta 
 SP:Homosapiens AS:hg19
@SQ SN:chrY LN:57772954 UR:file:/ref/hg18.fasta 
 SP:Homosapiens AS:hg19
@SQ SN:chrM LN:16571 UR:file:/ref/hg18.fasta 
 SP:Homosapiens AS:hg19
@PG ID:SOLiD_12321_1
@CO RG:12345678 LT:MatePair AT:WholeGenomeResequencing 
 LN:<50X50MP> PI:1500 IA:1500 IS:300 IN:1200 IM:1800 
 PU:1234 SM:sample BX:0 TN:50 TX:50 BY:1 UN:50 UX:60 EC:0
@RG ID:12345678 DS:50x50MP LB:MP PI:1500 PU:1234 SM:sample
```
#### @CO syntax and rules

This section describes the syntax rules and conventions for @CO metadata lines. The @CO metadata rules are:

- The second field of each metadata @CO line either notes that the line is a general header (HD), or refers to a single @RG ID or @PG ID.
- Each metadata @CO line contains one or more tab-separated attributes.
- For a metadata @CO line that refers to either a @RG or @PG line, all of the @CO attributes must apply to the same @RG or @PG.
- The beginning of metadata @CO lines must match the regular expression "^@CO\t[PR]G:" and contain no other non-metadata text. LifeScope<sup>™</sup> Software ignores and does not change @CO lines that do not match the regular expression.
- The @CO PG:*id* line describing the instrument is required and must refer to a valid @PG ID:*id* program group line. This @CO line contains information about the primary analysis done on the instrument.

According to the BAM specification, the @HD line is optional. If present, the @HD line is required to be the first line of the header. The order of all other header lines is not defined. The following order of @CO metadata lines is preferred when possible (but not required):

- Place the @CO HD:UF comment immediately after the @HD line.
- Place @CO RG: and @CO PG: comment lines before @CO lines for ease of visibility.
- Place @CO RG: and @CO PG: comment lines before the @RG and @PG blocks that the comment lines refer to.

## <span id="page-299-0"></span>**Color-space attributes**

The SAM format specification includes the attribute tags CS, CQ and CM. All BAM files support color-space reads (see the following table).

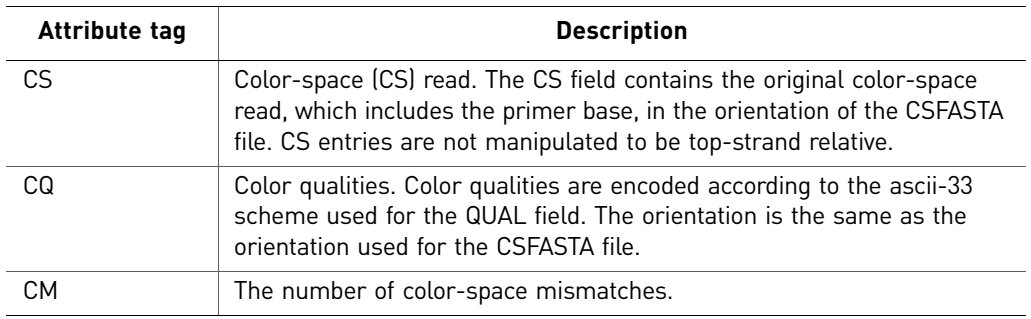

## <span id="page-299-1"></span>**Pairing information in a BAM file**

The BAM file that is produced by the pairing tool supports both mate-pair and pairedend protocols using the standard SAM format fields, in particular the ISIZE and FLAG fields.

## <span id="page-299-2"></span>Calculation of tag names

The paired libraries use tag names to refer to members of the pair. The mate-pair libraries use F3 and R3 as the tag names. The paired-end libraries use F3 and F5 as the tag names. Use the FLAG field and information from the LB field of the read group to recapitulate tag names (see the following table).

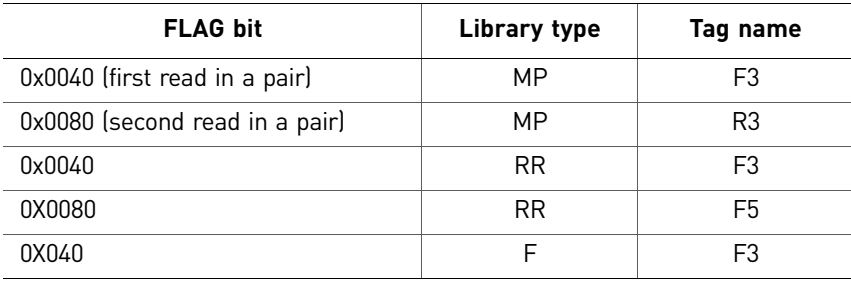

**Proper pairs** Legacy file formats, such as \*.mates, and GFF, described pairs using a three-letter category. Pairs in the AAA category correspond to the "proper pair" concept in the SAM format. The pairs reflect pairings that are not altered by a structural variation such as an inversion or deletion (see the illustration [on page 301\)](#page-300-1). The BAM file field values for proper pairs are different for mate-pair and paired-end libraries:

#### Mate-pair libraries

- Strand flag is equal for both mates (both 0 or both 1).
- ISIZE is between the lower and upper limit of the insert range.
- For forward strand hits R3 POS < F3 POS.
- For reverse strand hits F3 POS < R3 POS.

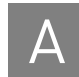

#### Paired-end

- Strand flag is opposite for the mates.
- ISIZE is between the lower and upper limit of the insert range. In the case of paired-end libraries, the ISIZE might be smaller than the sum of the alignment lengths.
- F3 POS < F5 POS if F3 is on the forward strand.
- <span id="page-300-1"></span>• F5 POS < F3 POS if F5 is on the forward strand.

Mate Pairs

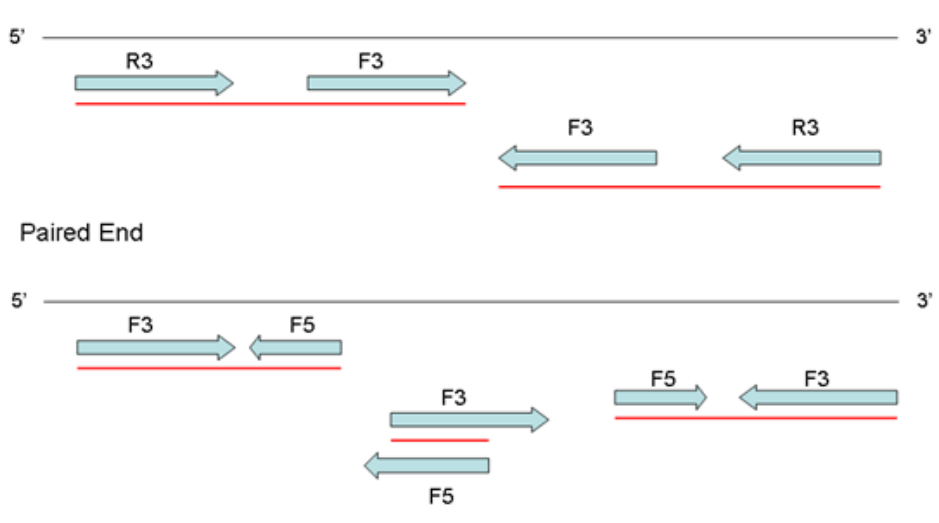

#### Single read mapping quality

As described in the SAM format specification, the MAPQ field for paired results contains a pairing quality value. Under some circumstances. it is valuable to include the original single-read alignment quality value. The original single-read alignment value is maintained in the SM:i attribute in BAM files.

## <span id="page-300-0"></span>**Hard clipping of incomplete extensions**

LifeScope™ Software mapping uses a seed-extend algorithm. The algorithm increases mapping throughput by matching a seed, usually 25 bp, and extending the alignment until mismatches drive down the alignment score. Many alignments do not completely cover the color-space read. Because the base-space sequence of color reads cannot be precisely known in the absence of alignment, incomplete extensions are represented as a hard-clip (H) operation in the BAM CIGAR string (see the following illustration).

<span id="page-300-2"></span>T33232030301212311201322311232302131021221120112222 AAGGCCTCTGAACCCACTCAGGTACTTAGCTGTAGATGGACATCAGTTAATTCGATGAC 22221102112212013120323211322310211321210303023233T  $\star$   $\star$   $\star$ 

8H42M

The above illustration shows the read in normal orientation (see the top section) and aligned in reverse orientation to the reference top strand (see the middle section). The lines below the alignment show the extent of the seed (top horizontal line) and extension (bottom horizontal line) phases of mapping. The extension only results in 42 bases of alignment. The remaining portion of the color alignment has a number of mismatches that prevent extension. These are coded as hard-clipped regions. The CIGAR field in the BAM file is top-strand relative, so even though the hard clipping is on the end of the reversed color read, it is on the beginning of the CIGAR string.

## **Visualize BAM output**

You can use third-party software visualization tools to view BAM files in a browser.

Integrative Genomics View (IGV)

The Integrative Genomics Viewer (IGV) available from the Broad Institute is a visualization tool for interactive exploration of large, integrated datasets. The IGV reads BAM files directly, which allows for easy viewing and inspection of alignments against the genome (see the illustration [on page 301\)](#page-300-2).

For more information, go to the following site:

**[www.broadinstitute.org/igv/](http://www.broadinstitute.org/igv/)**

If you use IGV to visualize the BAM files, verify that the BAI file is present. The BAI file is the index that is built for BAM files and is a standard part of the public SAM specification. If the pairing and MaToBam tools do not automatically create the BAI file:

- 1. Log in to the LifeScope<sup>™</sup> Software cluster.
- 2. At a command prompt, enter:

samtools index <br/>bam file name>.bam

Indexing only works if the file is sorted in coordinate order. If the file is not sorted in coordinate order, at a command prompt, run the following command to sort the file in coordinate order:

samtools sort <*unsorted bam name*>.bam <*sorted bam name*>

The following illustration is an example of BAM file visualized in the IGV.

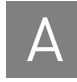

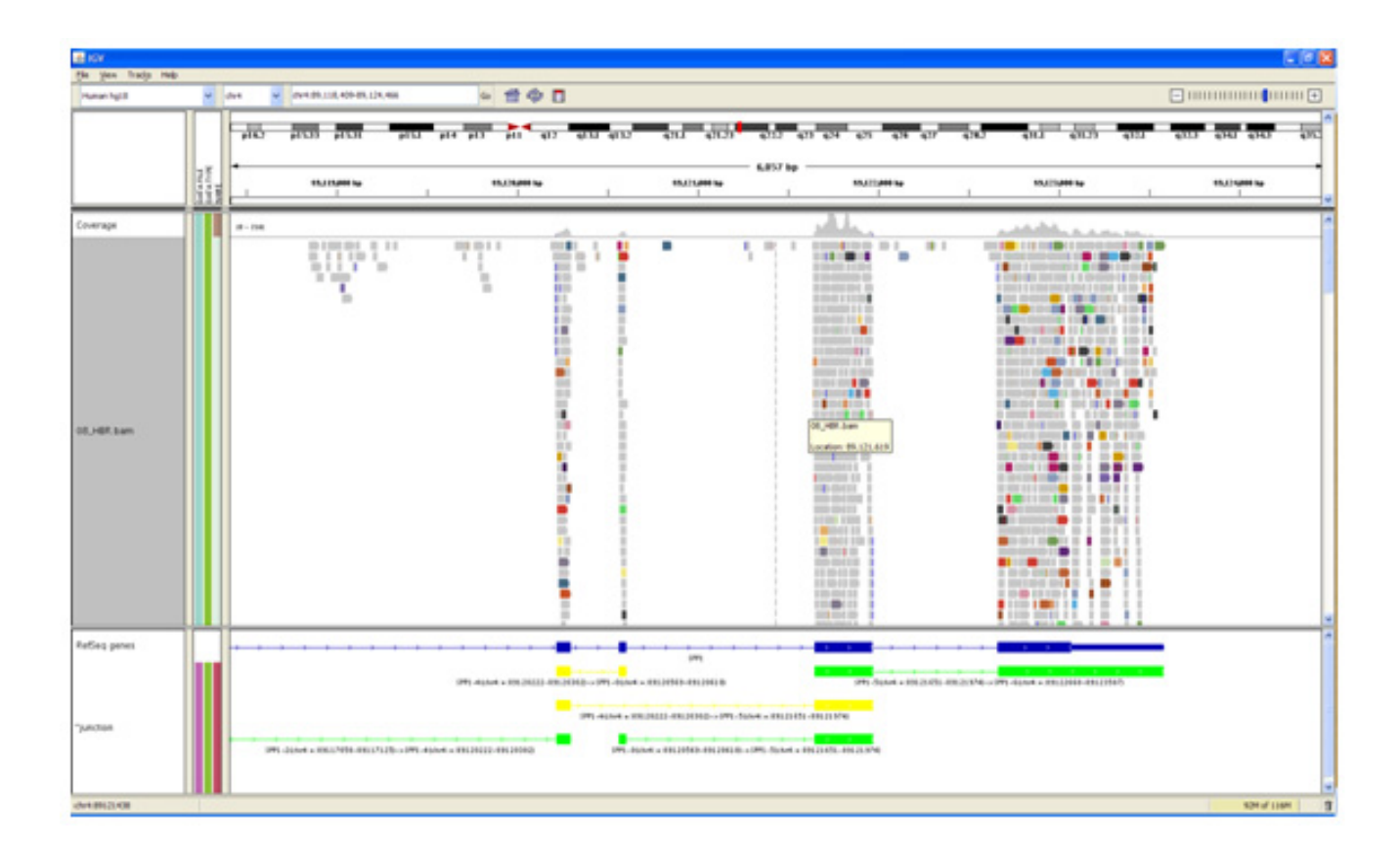

#### UC Santa Cruz (UCSC) genome browser

The UCSC Genome Browser serves as an interactive web-based microscope that allows researchers to view all 23 chromosomes of the human genome at any scale, from a full chromosome down to an individual nucleotide.

For more information, go to the Genome Browser website:

**[www.cbse.ucsc.edu/research/browser](http://www.cbse.ucsc.edu/research/browser)**

## <span id="page-302-0"></span>**BED file format**

The Browser Extensible Display (BED) format was developed to extend the UCSC Genome Browser with user- defined tracks. BED is used to visualize the splice and fusion junctions in the UCSC Genome browser and in the IGV browser (see the illustration [on page 304\)](#page-303-1). For general documentation about the BED format, including information about all of the BED fields, go to:

#### **[genome.ucsc.edu/FAQ/FAQformat.html](http://genome.ucsc.edu/FAQ/FAQformat.html)**

For information about visualization software, see ["Pairing information in a BAM file"](#page-299-1)  [on page 300](#page-299-1).

Each line in the track defines a junction where chromStart is the smaller of the coordinates and chromEnd is the greater.

There are two blocks because a junction typically contains two exons. BlockSizes are the lengths of the exons. The block starts the beginning of the exons. When fusions on different strands or chromosomes, two lines are added to the output, with each line representing one chromosome. Different colors are used to color-code different types: The illustration of the IGV [on page 304](#page-303-1) shows the Upstream Hypersensitive Region (UHR) gene region displayed with the Integrative Genomics Viewer (IGV) for positions 3,530,193 to 3,548,355 of Human Chr-1. The following sections describe the tracks in the illustration [on page 304](#page-303-1).

#### WIG (x2) tracks

The top two tracks show the genomic coverage using the negative strand and positive strand generated by the Bam2Wig tool (Max: 100 coverage).

#### BAM track

The middle track shows the alignments from the BAM file. For display purposes, reads are filtered with MAPQ threshold of 45 (a stringent filter). Bases with quality value 5 to 20 are shaded.

#### BED track

<span id="page-303-1"></span>The fifth track shows the junctions detected by the Junction Finder (BED file). As shown in the illustration [on page 304](#page-303-1), all junctions detected are "known" and so are shaded in green.

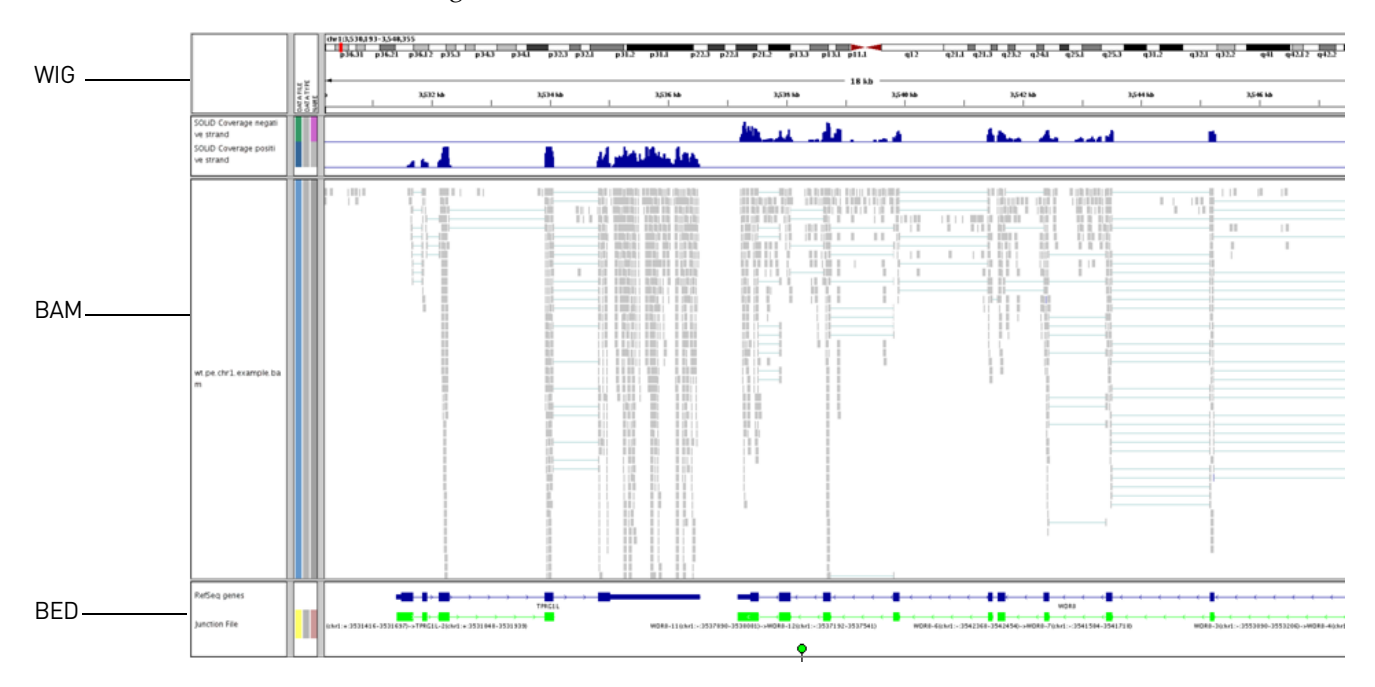

## <span id="page-303-0"></span>**BEDGRAPH file format**

The following table describes the BEDGRAPH format fields. These are tab-separated text fields.

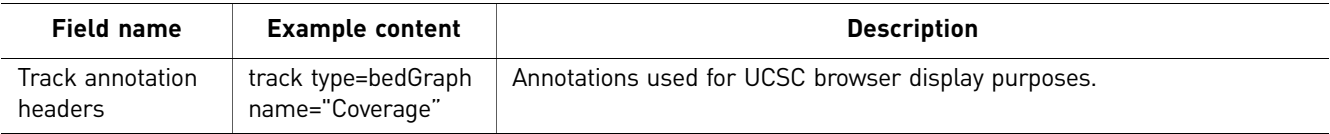

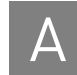

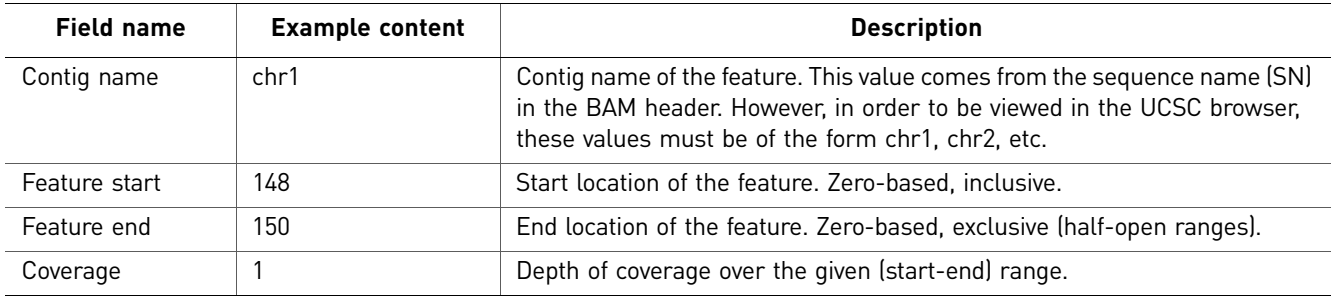

## <span id="page-304-1"></span>**GFF3 file format**

LifeScope<sup>™</sup> Software creates the generic feature format, version 3, (GFF3) file as an output file containing the detected CNV Regions. You can visualize a CNVs.gff file in a browser such as the Integrative Genomics Viewer (IGV), which is available from the Broad Institute**<www.broadinstitute.org/igv/>**.

The file format for \*.gff files is

<*cnv.output.prefix*>\_CNVs.gff3

where <*cnv.output.prefix*> is the value defined for the output prefix.

## <span id="page-304-0"></span>**Reference file data overview**

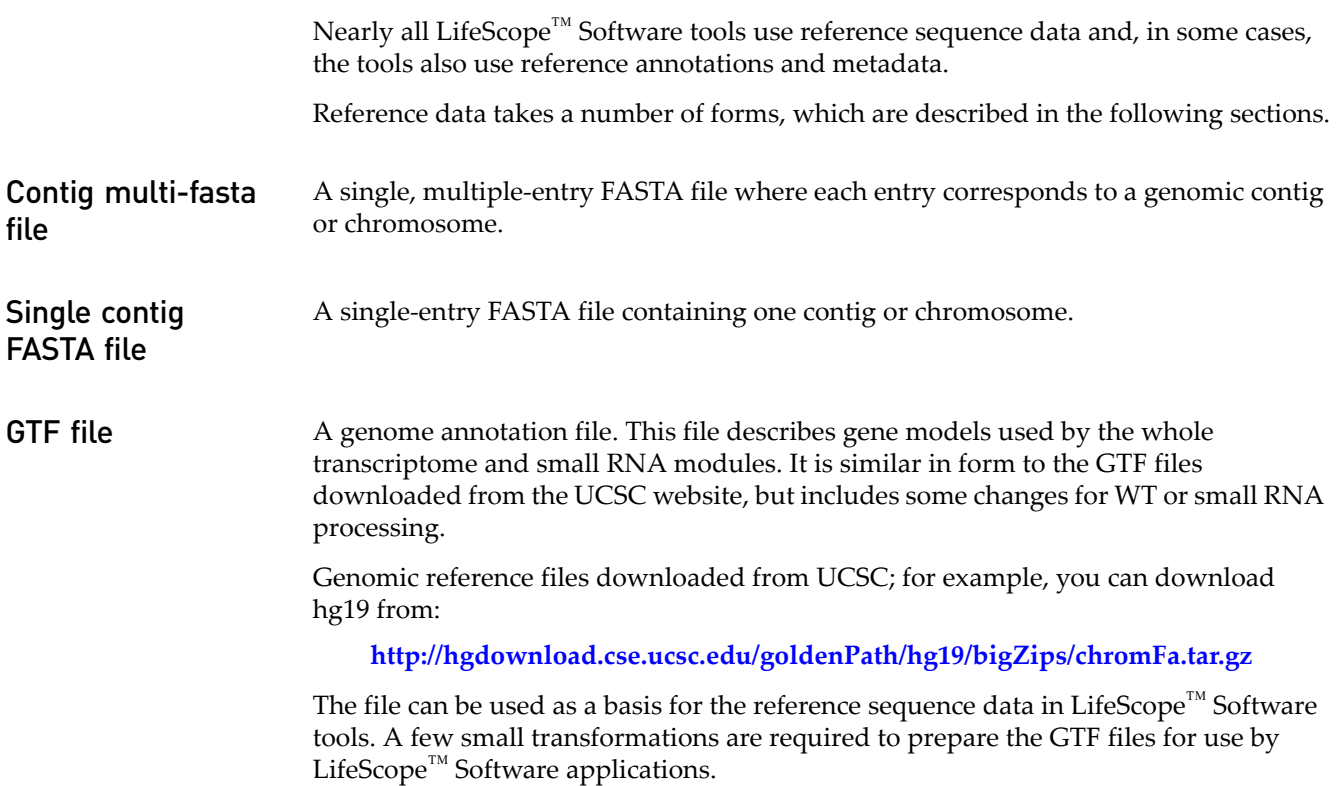

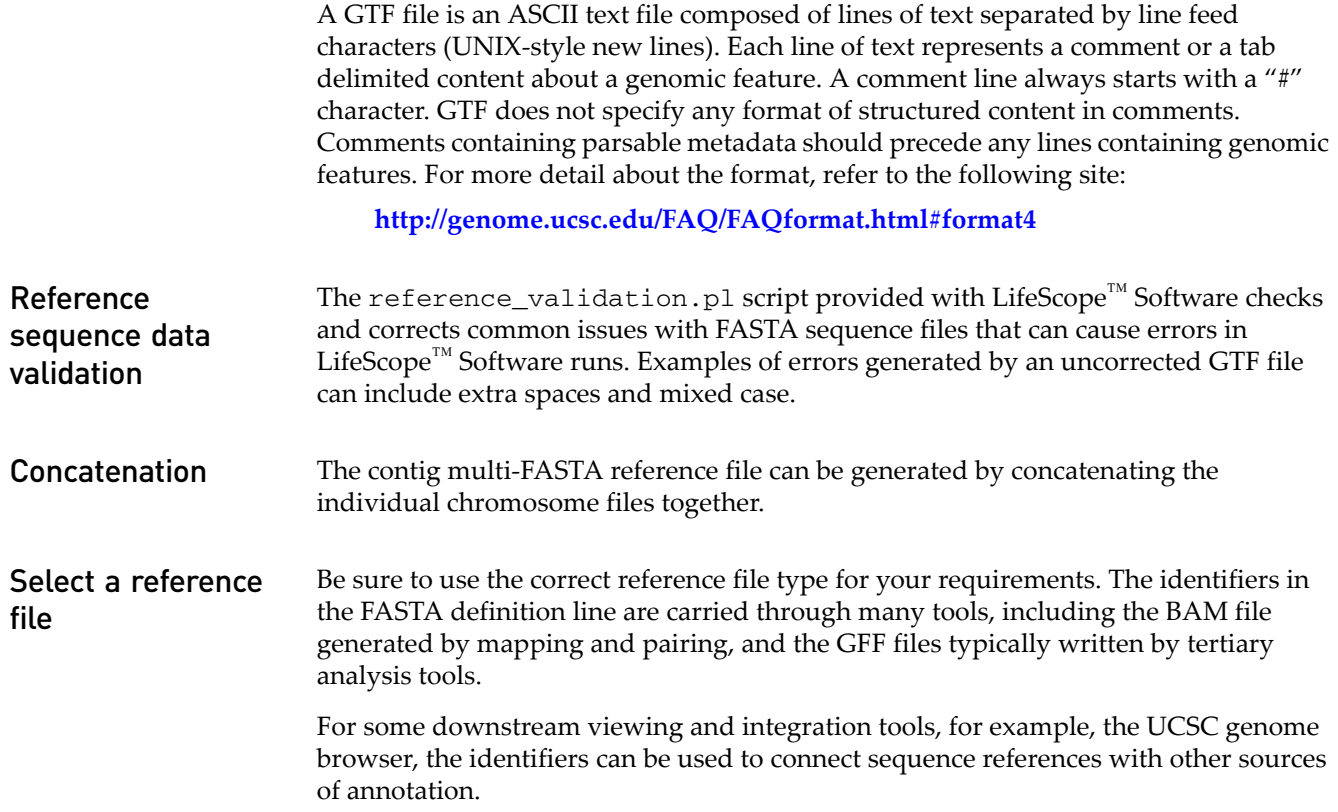

## <span id="page-305-0"></span>**Read-set file format**

An RRS (Read Range Specifier) file, also called a read-set file, is an internal file that defines which reads data is processed in a mapping run. LifeScope™ Software automatically creates the RRS file for your mapping analysis. This format is considered an internal file format, and the specification for this file format can change in future versions of LifeScope™ Software.

An RRS file allows a mapping analysis to process, in a single run:

- Data from a single XSQ reads file.
- Data from multiple XSQ reads files.
- Data for a range of barcodes (a subset of XSQ file data).
- Data for a range of panels within a barcode (also a subset of XSQ file data).

The RRS file is a tab-separated file with three columns which describe the input XSQ file, the sample name, and optionally a barcode range and panel range (see the following table in this section). The following rules apply to RRS files:

- One read-set (barcode) cannot be part of two samples.
- For a single analysis, mapping can be in color or base. If the mapping is in color, all XSQ files in the RRS file must have color available. If the mapping is in base, all XSQ files in the RRS file must have base available. Mapping fails if these restrictions are not met.
- For barcoded XSQ files, the RRS file can specify a range of barcodes. If some of specified barcodes are missing, mapping will log a warning for the missing barcode IDs.

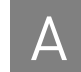

- One read-set is specified per content line.
- At least one of the read-sets needs to be valid for mapping module to complete.

The requirements for RRS fields are described in the following table. The read-set file also accepts comments, which contain a '#' character at the beginning of the line.

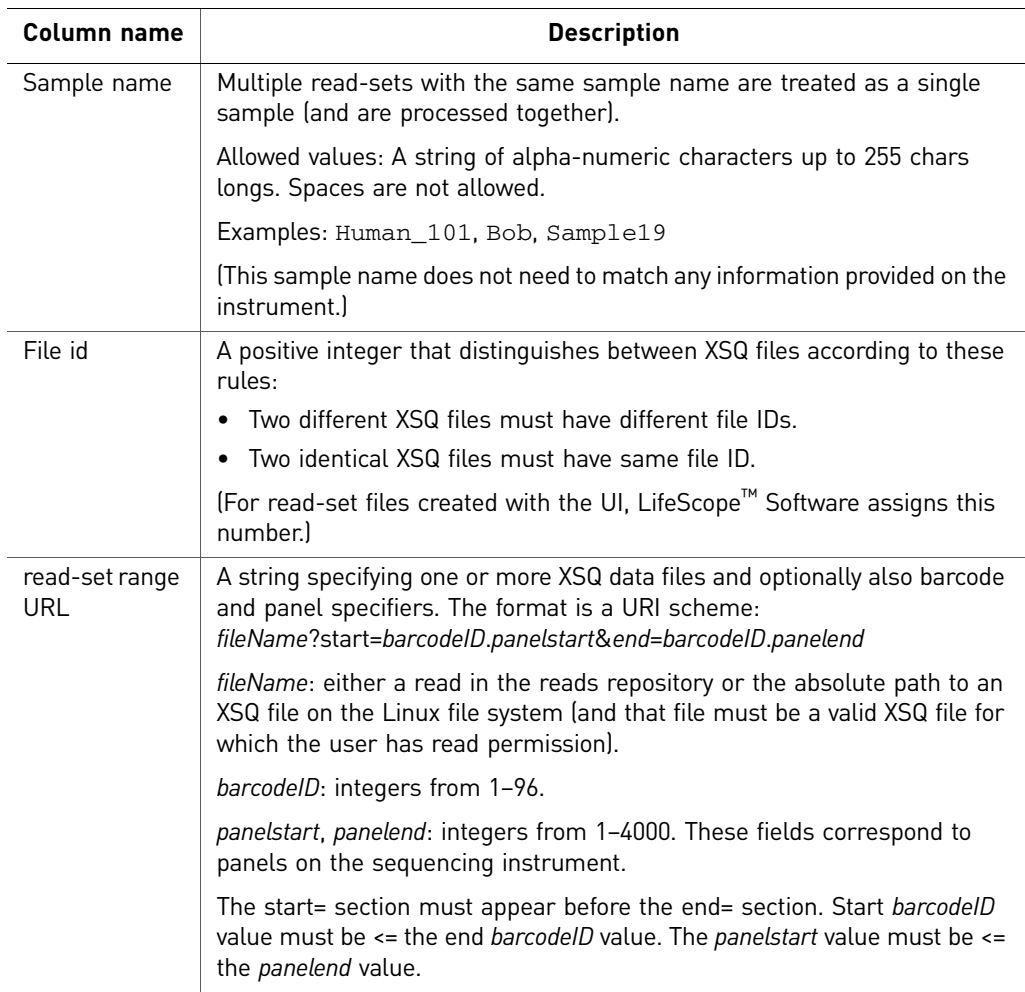

#### Example RRS file

The following is a simple example of an RRS file which defines an entire XSQ file as the read-set. The XSQ file in this example has been imported into the reads repository, so an absolute path to the local file system is not required.

#SampleName FileID ReadSets Huref 1 reads/solid0054\_20110102\_RD\_HuRef100\_F3.xsq

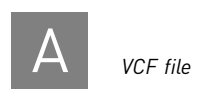

## <span id="page-307-0"></span>**VCF file**

The Variant Call Format, in a text format. The file contains meta-information lines, a header line, and data lines that each contain information about a position in the genome. This file format was developed as part of the 1000 Genomes project, and is described here:

**<http://vcftools.sourceforge.net/specs.html>**

Recent releases of dbSNP are available in as VCF files. An example is:

**[ftp://ftp.ncbi.nih.gov/snp/organisms/human\\_9606/VCF/v4.0/00-All.vcf.gz](ftp://ftp.ncbi.nih.gov/snp/organisms/human_9606/VCF/v4.0/00-All.vcf.gz)**

# Legacy Formats

This appendix covers:

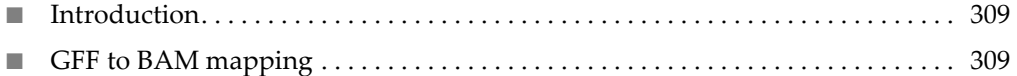

## <span id="page-308-0"></span>**Introduction**

 $\mathsf B$ 

This appendix describes how header fields and alignment data in General Feature Format (GFF) files correspond to similar fields in the Binary Alignment sequence Map (BAM) file format.

## <span id="page-308-1"></span>**GFF to BAM mapping**

The following table shows the GFF file field name mapped to the corresponding BAM file field name for header fields.

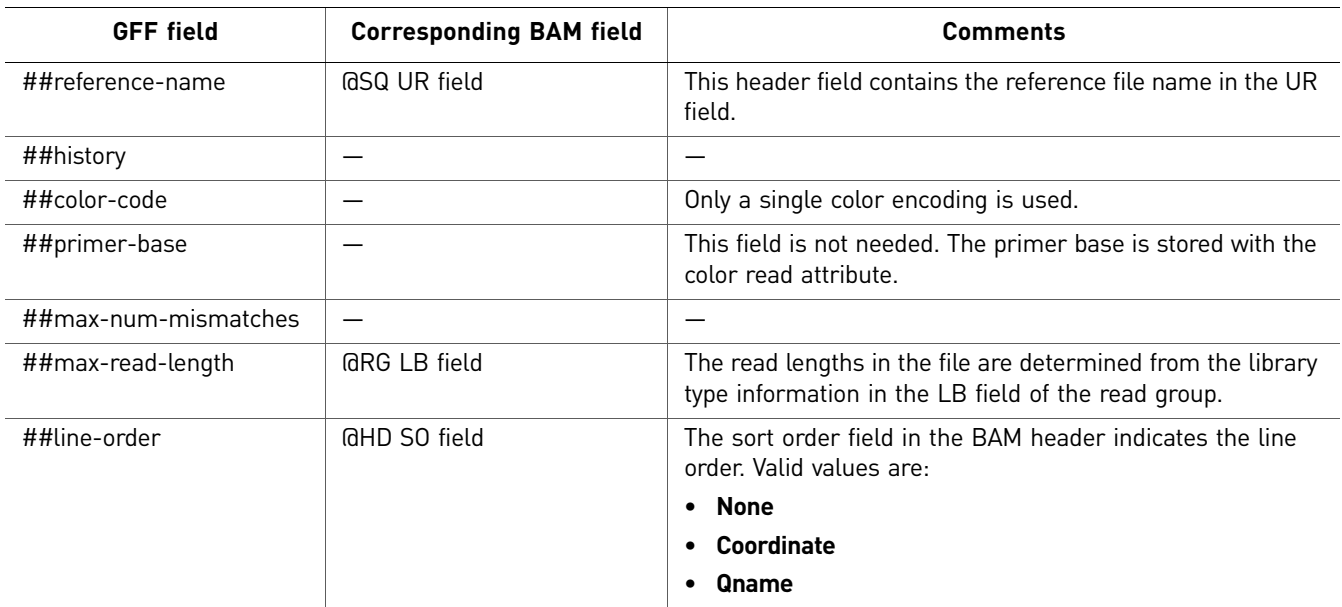

The following table shows the GFF file field name mapped to the corresponding BAM file field name for alignment data.

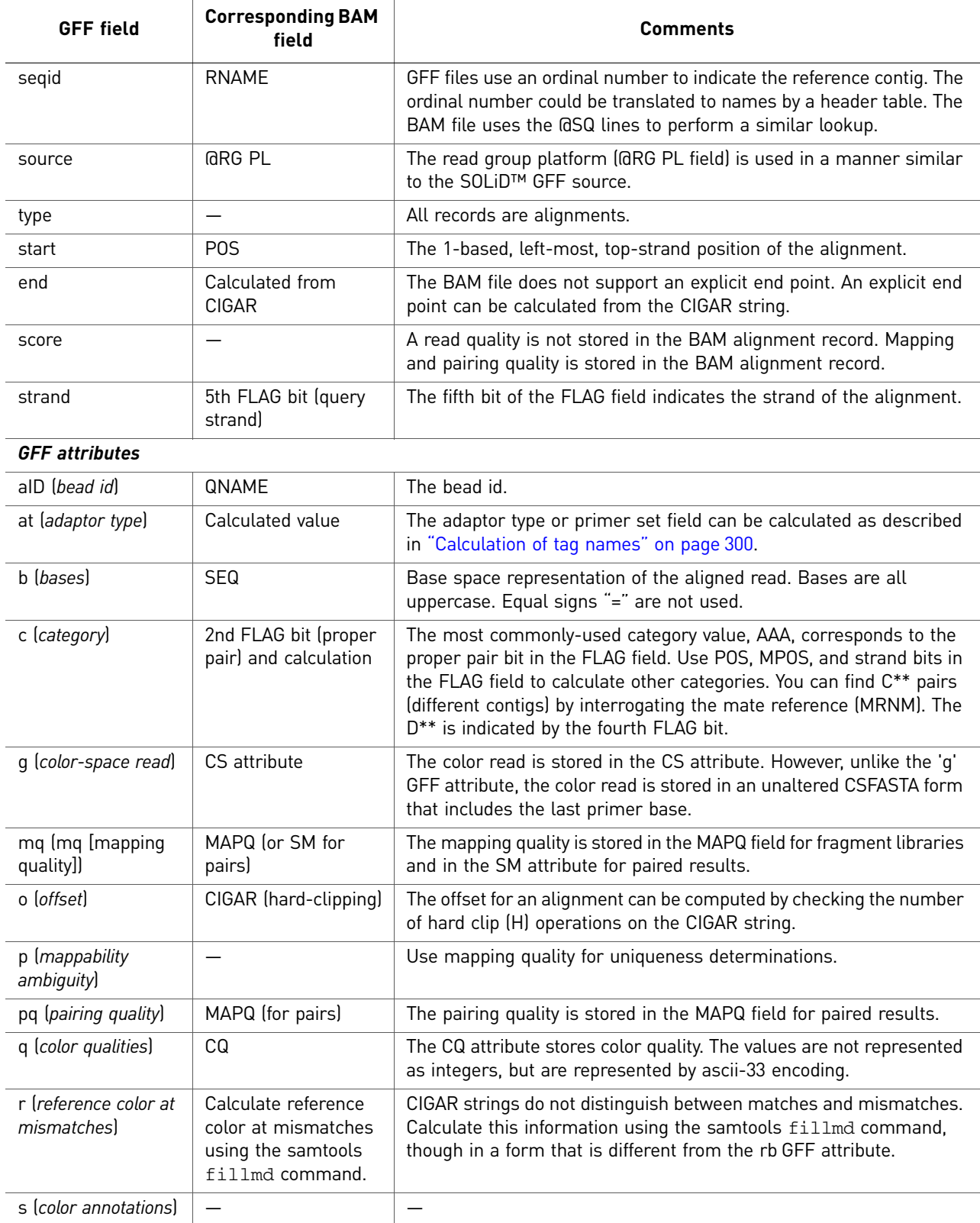

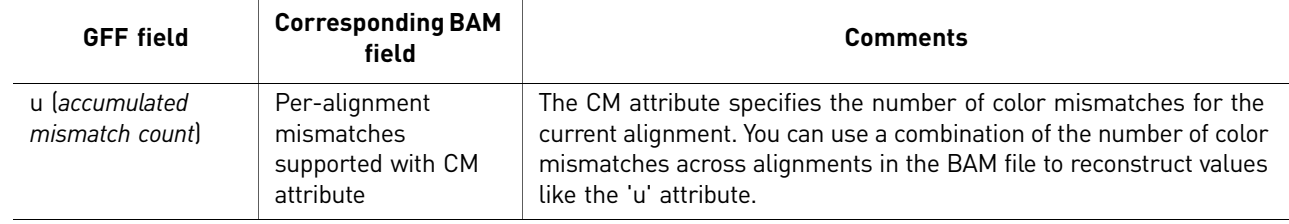

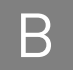

B *GFF to BAM mapping*

# C

# Run the SOLiD™ Accuracy Enhancement Tool

This chapter covers:

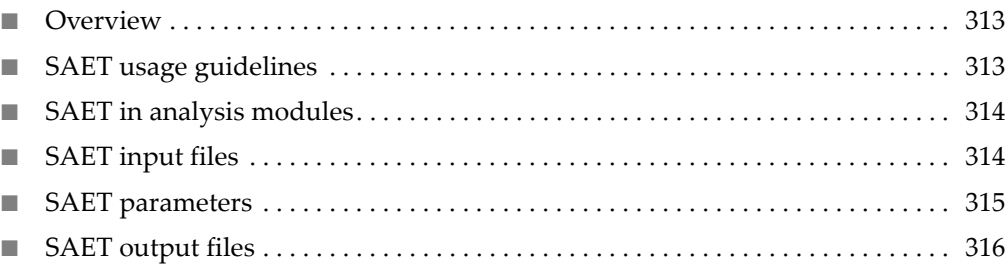

## <span id="page-312-0"></span>**Overview**

The SOLiD™ Accuracy Enhancement Tool (SAET) improves color call accuracy prior to mapping. This method implements a proprietary spectral alignment error correction algorithm that uses quality values and properties of color space. Significantly improving its performance over conventional error correction methods, the use of SAET produces more accurate mapping with both an increased number of reads with zero miscalls and an increased number of mapped reads. The SNP calling on errorcorrected data results in an increase in true positive calls and a decrease in the number of false positive calls.

SAET performance was tested on various datasets, including a large spectrum of genome sizes and complexities, coverages, read lengths, and experiment types. SAET shows similar performance on datasets sequenced from enriched regions or genomes of 1 kbp to 3 Gbp, with coverage from 10 to 4000x and a read length of 25 to 75 bp.

On average, SAET requires up to 5 GB RAM for each 1 Gbp of sequenced region. SAET can be applied for diploid organisms. SAET should not be used for rare variant detection datasets where the frequency of rare variant may be less that twice that of the color calling error rate.

For more information about SAET, see [Chapter 9, "Perform Targeted Resequencing](#page-94-0)  [and Enrichment Analyses" on page 95.](#page-94-0)

## <span id="page-312-1"></span>**SAET usage guidelines**

SAET is recommended for use with targeted resequencing and is on by default in targeted resequencing standard workflows. SAET has not been validated with other experiment types and may have insufficient memory to run. If you do choose to run SAET with other experiment types, you can do the following:

• Run SAET before you run the resequencing or whole transcriptome mapping and pairing tools.

- Use the SAET output with resequencing and whole transcriptome mapping and pairing.
- Use updated quality values file for SNP calling.
- Avoid the generation of the updated quality values, if the downstream analysis modules in your workflow do not use quality values. Your SAET runtime is reduced approximately by half if you do not update quality values.

## <span id="page-313-1"></span>**SAET in analysis modules**

The following analysis modules apply SAET in targeted resequencing of the fragment and paired-end library types:

- SAET
- Mapping
- Enrichment
- SNPs
- Small indels
- Annotations

SAET corrects errors in reads before mapping. This correction significantly improves mapping quality and the quality of variant calls.

## <span id="page-313-0"></span>**SAET input files**

By default, SAET takes an input file of SOLiD™ system reads in the eXtensible SeQuence (XSQ) format, and an expected length of the sequenced region, such as the:

- Genome size for whole genome sequencing
- Size of enriched region in targeting resequencing
- Size of transcribed region in whole transcriptome sequencing

The required input file is in XSQ format, which is typically generated by 5500 Series SOLiD<sup>™</sup> Sequencer. The file must contain reads in color-space that require correction. SAET constructs a spectrum of all k-mers from the set of all reads. Then each read is corrected individually if necessary.

In targeted resequencing, the SAET module accepts as an input the BED, GFF, or TXT file with segments of target regions.

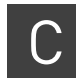

## <span id="page-314-0"></span>**SAET parameters**

SAET is designed to reduce the error rate in the reads generated by the SOLiD<sup>™</sup> System. Reducing the error rate increases the number of mapped reads for resequencing analyses, which can for example lead to an increase in true positive SNP-calls and a decrease in false positive SNP-calls.

The following table describes the SAET parameters.

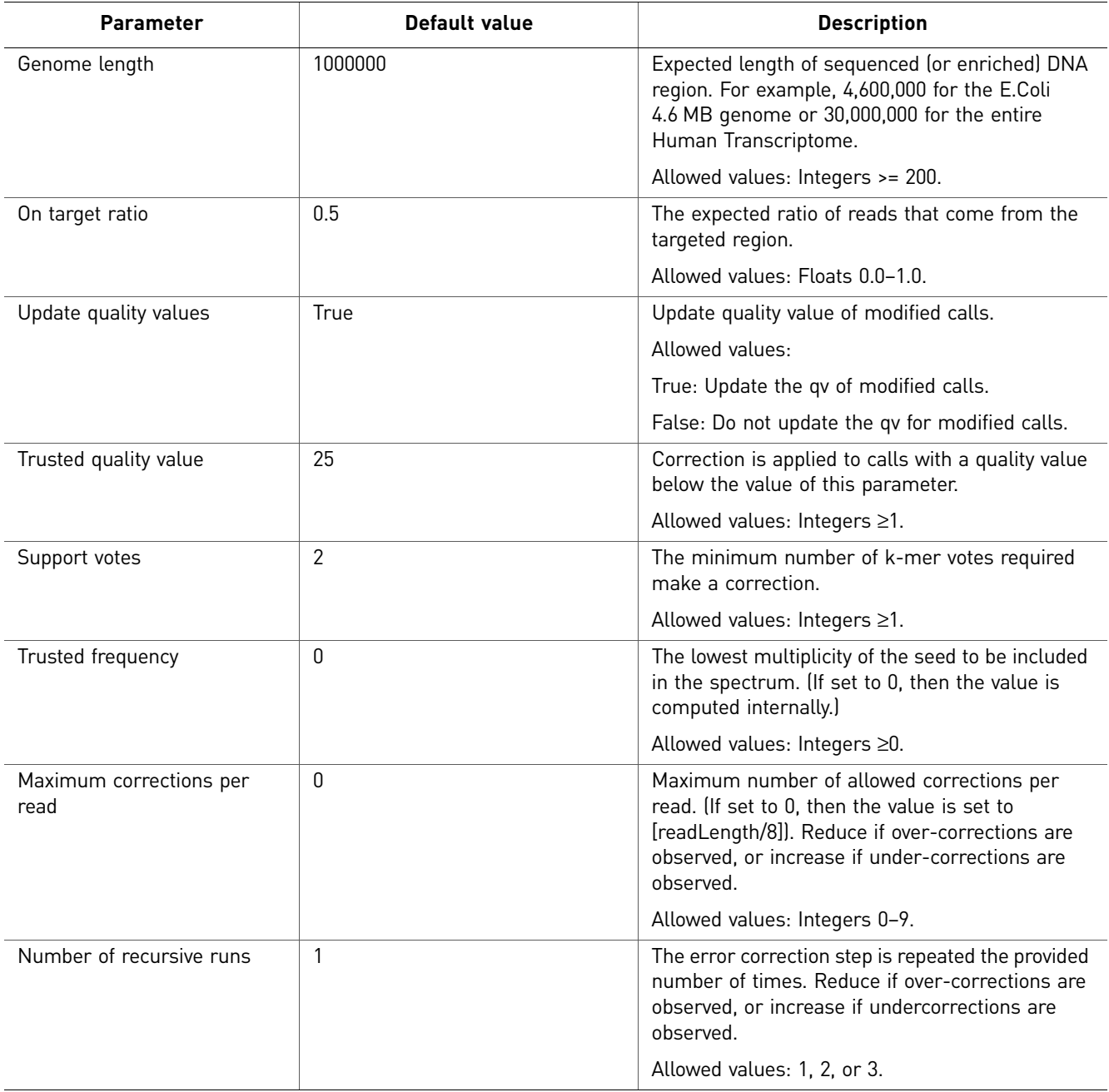

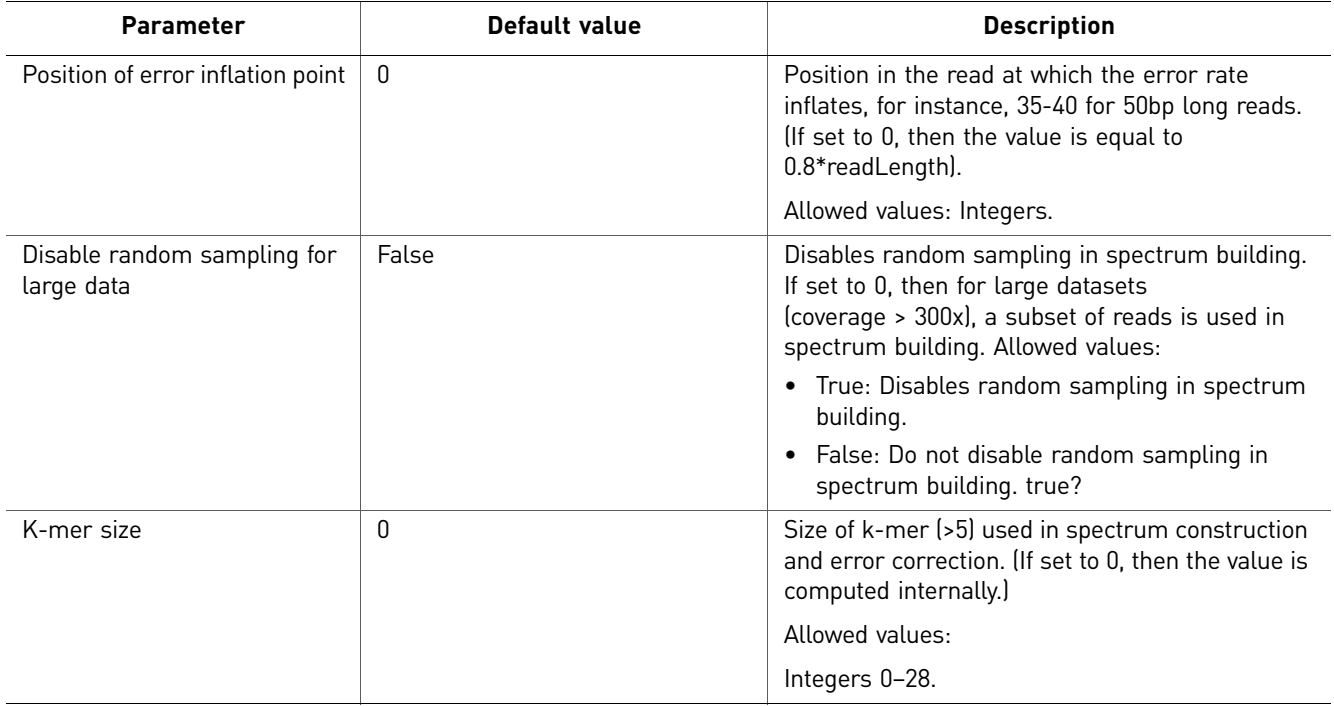

## <span id="page-315-0"></span>**SAET output files**

SAET writes the corrected reads and quality values into new XSQ files.

The SAET output files are used as input to mapping analyses.

# Administration

#### This appendix covers:

D

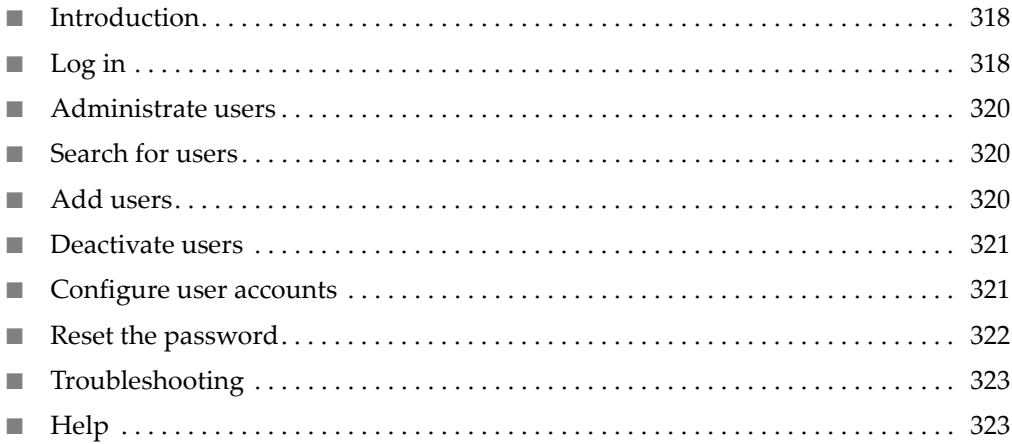

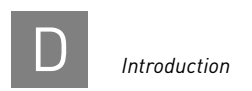

## <span id="page-317-0"></span>**Introduction**

As an administrator, you can search for users, add users, deactivate user accounts, and configure licenses and user setups and profiles.

## <span id="page-317-1"></span>**Log in**

In the Admin window, enter your username and password, then click **Login** to open the Admin Portal shown on .

If you cannot remember your password, click the **Forgot Password** button, then follow the prompts.

If you need assistance, click **Login Help**.

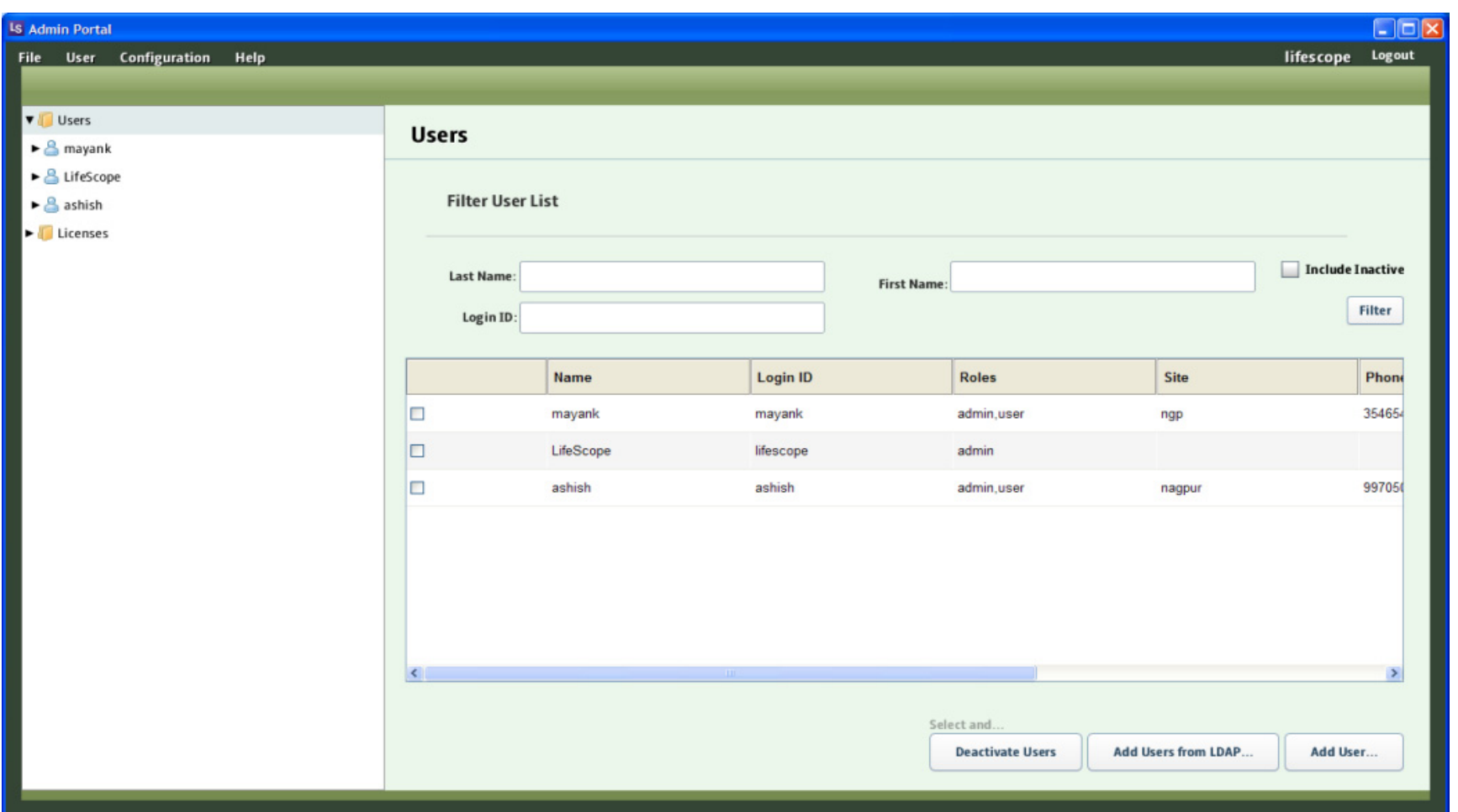

 $\Box$ 

## <span id="page-319-0"></span>**Administrate users**

Follow these steps to access and work within the Admin tool window:

<span id="page-319-2"></span><span id="page-319-1"></span>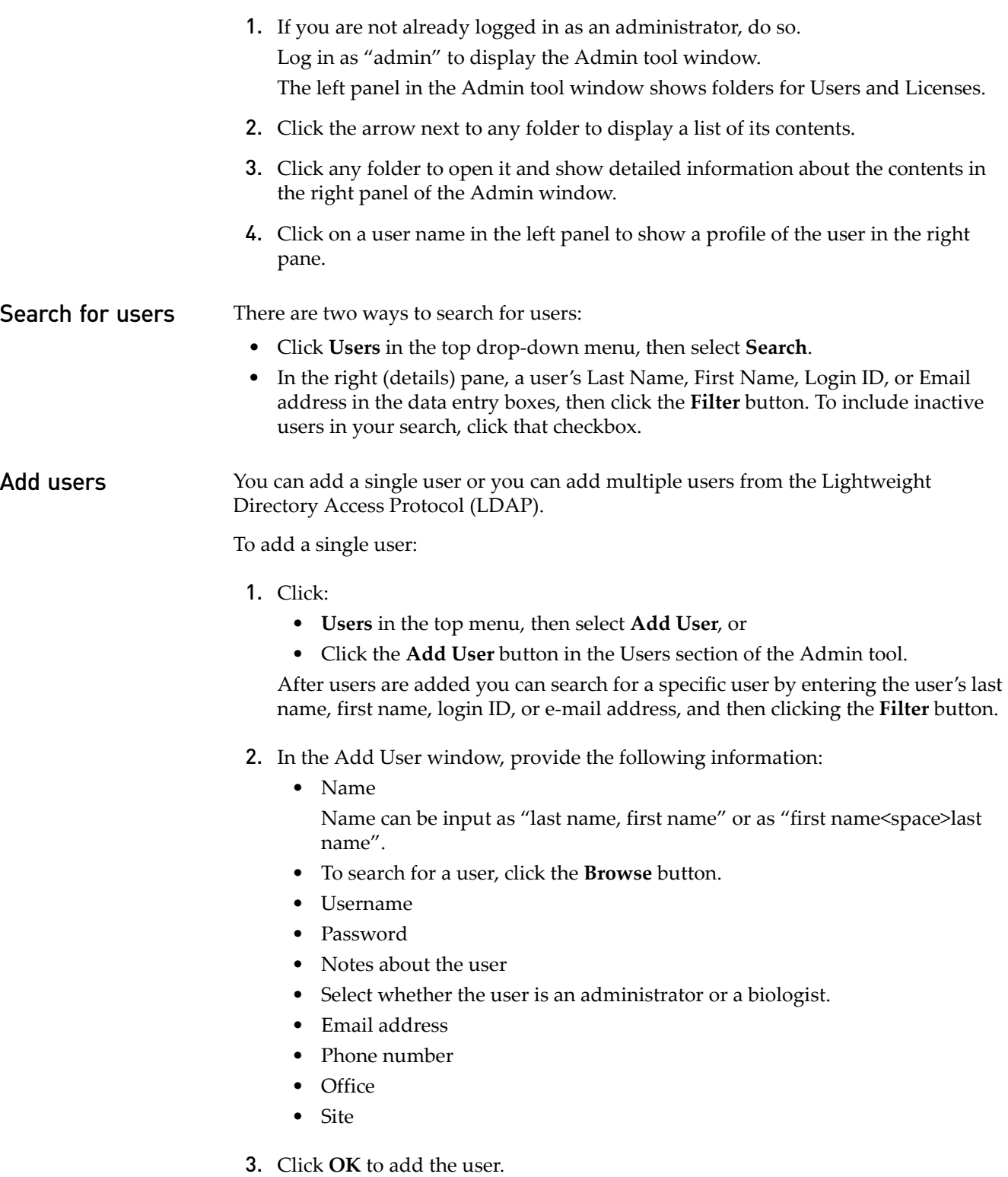

To add multiple users:

- 1. Click **Users** in the top menu, then select **Add User** and repeat the steps explained in Step 2 [on page 320](#page-319-2) or
- 2. Click the **Add Users from LDAP** button in the Users section of the Admin tool, select the users to add, and click **Add.**

To add multiple users (LDAP only):

- 1. In the Add Users from LDAP window, select the users to add.
- 2. After you have selected users to add, click the **Add** button.
- <span id="page-320-0"></span>Deactivate users To deactivate a user:
	- 1. Click the checkbox next to the user's name in Users section of the Admin tool.
	- 2. Select click the **X Deactivate Users** button.
	- 3. In the Deactivate Users window, click **OK** to deactivate the user.
- **Delete users** Once added, users cannot be deleted; they can only be deactivated.

Reactivate users To reactivate a user:

- 1. Click the checkbox next to the user's name in the left column list of users.
- 2. Click the **Active** box at the bottom of the User Profile page.
- 3. Click **Save Changes**.

## <span id="page-320-1"></span>**Configure user accounts**

This section describes how to configure licenses and a user's setup and profile. **Configure licenses** To configure a user's license for sites using named licenses: 1. Click **Configuration** in the top menu, then select **License**. 2. In the License section, click the checkbox in the License column for users who have software licenses. If a user's license has expired, click the License checkbox to erase the check mark. To apply your changes, click **Save Changes**. Configure a user's setup To configure a user's setup: 1. Click **Configuration** in the top menu, then select **Setup**. 2. In the Edit Setup window, use the **Browse** buttons to search for the following repositories:

- Read-Sets
- **References**
- **Projects**

Note: If you change the path to the read-set repository, notify users to restart LifeScope<sup>™</sup> Software so that the repository can be updated to the new path.

- 3. In the data entry box, edit the repository locations.
- 4. To edit network services, use the Browse buttons to search for the following services:
	- SMTP
	- LDAP
	- Licenses
- 5. In the data entry box, edit the network services.
- 6. To apply your changes, click **OK**.

Configure a user's profile To configure a user's profile: In the left panel of the Admin tool, click the **Users** folder, then click a user's name to view and edit the user's profile. To apply your changes, click **Save Changes**. Read-set repository path: If you change the path to the read-set repository, notify users to restart LifeScope™ Software so that the repository can be updated to the new path.

```
notify users
```
<span id="page-321-0"></span>**Reset the password**

The resetpwd.sh script is provided as an emergency way to reset the administrator's password to its default value. To reset the admin password, follow these steps (at a Linux<sup>®</sup> prompt):

- 1. Stop the LifeScope™ Software server: lscope-server.sh stop
- 2. Reset the admin password:

resetpwd.sh lifescope

- 3. Restart the LifeScope<sup>™</sup> Software server.
- 4. In the LifeScope<sup>™</sup> Software graphical user interface, change the admin password to a secure password, according to your local policy.

The use of the resetpwd.sh script is not recommended for any user account except the LifeScope™ Software administrator. Passwords reset for other users may become out of sync in the authenticating realm.

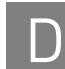

## <span id="page-322-1"></span>**Troubleshooting**

If power was lost, causing the LifeScope<sup>™</sup> Software server to shut down, and the server generates the message "read-only db connection," do the following procedure:

Note: This is a non-recoverable action.

1. Stop the server:

lscope-server.sh stop

2. Delete the locked user database file:

rm /share/apps/lifescope/server/UserDB/db\*.lck

3. Restart the LifeScope™ Software:

lscope-server.sh start

If the problem persists, or if the error message is different (indicating a corrupt database), do the following procedure to delete the user database (UserDB), which will remove all the current users in the system. Then recreate the users.

1. Stop the server:

lscope-server.sh stop

2. Delete the user database:

rm -rf /share/apps/lifescope/server/UserDB

3. Restart the LifeScope $^{TM}$  Software: lscope-server.sh start

## <span id="page-322-0"></span>**Help**

The Help option in the top menu contains instructions on how to use the Admin tool. Within the Help menu, select **User's Guide** for an Adobe Acrobat PDF copy of this document, **Tutorial** for step-by-step instructions, or **About** for the version of LifeScope™ Software and copyright information.

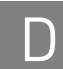
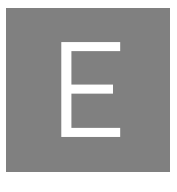

# LifeScope™ Genomic Analysis Software v2

# **END USER LICENSE AGREEMENT**

This is a legal agreement between you, the person or entity receiving software products and/or software support ("Licensee"), and Life Technologies Corporation, having offices at 5791 Van Allen Way, Carlsbad California 92008 USA ("Licensor"). This agreement is part of a package that includes one or more software products and certain electronic and/or written materials. This agreement covers your licensing of such software and/or purchase of support.

You must agree to the terms in this End User License Agreement ("EULA") in order to access the software and/or receive support.

BY CLICKING YOUR ACCEPTANCE OF THIS EULA, OR BY INSTALLING OR USING THE SOFTWARE (defined below) OR ANY OTHER COMPONENT OF THE PACKAGE, YOU ACKNOWLEDGE THAT YOU HAVE READ ALL OF THE TERMS AND CONDITIONS OF THIS EULA, UNDERSTAND THEM, AND AGREE TO BE LEGALLY BOUND BY THEM. If you do not agree to the terms of this EULA, you may not install or use the Software, and may return it to Licensor for a refund or product credit. In addition to the restrictions imposed under this EULA, any other usage restrictions contained in the Order (defined below), Software installation instructions or release notes, and Support policies (defined below) shall apply to your use of the Software and receipt of Support.

As used in this EULA: "**Authorized Users**" means, collectively, the personnel authorized by you to use the Software for your benefit, provided you have both purchased a License (as defined below) and paid the corresponding license fees. Unless otherwise expressly allowed by this EULA, Authorized Users may include only your employees and agents having a need to know, and Authorized Users may not be entities or persons in the business of licensing or otherwise providing products or services competitive with the Software. "**Designated Site**" means your facilities or offices located at the postal address provided to Licensor for your billing and invoicing purposes, unless otherwise indicated in a license key provided to you. "**Software**" means the software product(s) accompanying this EULA and the content therein; including the associated data, user manuals, user documentation and application program interfaces (if any), and License Key(s) and File(s) provided, and any patches, updates, upgrades, improvements, enhancements, fixes and revised versions of any of the foregoing that may be provided to you from time to time, and any combination of the foregoing. "**License Key(s))**" means the alphanumeric code(s) provided to you by Licensor to enable you to obtain a License File(s). "**License File(s)** means the file(s) provided by Licensor with which you activate your copy of the Software. "**Order**" means that part of a written or electronic document that identifies (1) the Software to be licensed to you, (2) the Authorized Scope (defined below), (3) any Support purchases, (4) the purchase price, and (5) location for delivery, and in each case as expressly agreed upon by Licensor. "**Affiliate**" means any entity Controlling,

Controlled by, or under common Control with the referenced entity, where the term "**Control**" means the possession, direct or indirect, of the power to direct or cause the direction of the management and policies of an entity, whether through the ownership of voting securities, by contract, or otherwise.

#### Your Payment Obligations

**YOU AGREE TO PAY ALL AMOUNTS DUE OR INCURRED BY YOU, INCLUDING ANY LATE PAYMENT FEES, AS ARE SPECIFIED IN THIS EULA, IN THE ORDER, AND/OR ANY ASSOCIATED INVOICE. ALL FEES AND AMOUNTS DUE LICENSOR ARE EXCLUSIVE OF ALL TAXES, DUTIES SHIPPING FEES, AND SIMILAR AMOUNTS. IF ANY AUTHORITY IMPOSES A DUTY, TAX OR SIMILAR AMOUNT (OTHER THAN TAXES BASED ON LICENSOR'S INCOME), YOU AGREE TO PAY, OR TO PROMPTLY REIMBURSE LICENSOR FOR, ALL SUCH AMOUNTS. UNLESS OTHERWISE INDICATED, ALL INVOICES ARE PAYABLE THIRTY (30) DAYS FROM THE DATE OF INVOICE. OVERDUE AMOUNTS ARE SUBJECT TO A LATE PAYMENT CHARGE, AT THE LOWER RATE OF (I) ONE PERCENT (1%) PER MONTH, OR (II) THE MAXIMUM RATE UNDER APPLICABLE LAW. YOU AGREE TO PROMPTLY PAY OR REIMBURSE LICENSOR FOR ALL COSTS AND EXPENSES, INCLUDING ALL REASONABLE ATTORNEYS' FEES, RELATED TO BREACH OF YOUR OBLIGATIONS UNDER THIS EULA AND/OR LICENSOR'S ENFORCEMENT OF THIS EULA. ALL SHIPMENTS BY LICENSOR OR ITS DESIGNEE ARE FCA POINT OF SHIPMENT (INCOTERMS 2000).]**

#### Acceptance

<span id="page-325-1"></span>Except with respect to Software provided under a Trial License (defined below), you will be deemed to have accepted the Software unless you provide written notice of rejection within ten (10) days after receipt of the Software or the corresponding License Key(s) and File(s), if any (whichever event occurs first). Any such notice must state the reason for rejection, and you may only reject the Software if it fails to materially comply with its accompanying documentation. If you reject the Software, Licensor's sole obligation and liability, and your sole and exclusive remedy, shall be for Licensor to use commercially reasonable efforts to deliver to you a replacement for the nonconforming Software, and if Licensor is not able to deliver a replacement for the Software, then Licensor will refund any license fees paid by you for the Software, and in the event of any such refund, the EULA shall terminate. Software provided under a Trial License shall be deemed accepted upon receipt.

#### <span id="page-325-0"></span>Grant of Software License

Subject to the terms and conditions of this EULA, Licensor grants to you a nonexclusive, non-transferable license ("**License**") for Authorized Users to use the Software and Support for your internal operations and internal data processing purposes within and up to the Authorized Scope described on the Order, and for which you have paid the applicable license and support fees and have registered the Software for use. Except as otherwise provided below, this EULA and the License granted hereunder shall be effective until terminated in accordance with Section 7 below. The term "**Authorized Scope**" means the following, and any other capacity, term/duration, or use restrictions indicated by Licensor on the license granted to you:

The "**Concurrent User License**" configuration is comprised of a defined number of simultaneous-use licenses shared among an unlimited number of computers that are on the network at the Designated Site. Each Concurrent User License has a term of one (1) year. For example, the "LifeScope<sup>TM</sup> Core Server Software C1" product enables simultaneous use of the Software on any of up to five (5) computers for one (1) year at

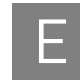

the Designated Site. In other words, at any given time, any combination of users from up to 5 computers on the network may access the Software at the Designated Site. Each Concurrent User must have a unique username and password to access the Software. Simultaneous use of the Software from additional computers above five (5) can be enabled through the purchase of the desired number of "Supplemental User C1" licenses and payment of the applicable license and support fees. You may not enable concurrent operation of the Software beyond the scope of the Concurrent User Licenses purchased. You may not network the Software for use at any other geographic location. . Termination or expiration of the Concurrent User Licenses shall immediately terminate this EULA.

The "**Named User License**" configuration is comprised of a defined number of licenses shared among the same number of computers that are on the network at the Designated Site. Each Named User License has a term of one (1) year. For example, the "LifeScope™ Core Server Software N1" product enables simultaneous use of the Software on only five (5) specific computers for one (1) year at the Designated Site. In other words, at any given time, only users from the defined list of computers may access the software at the Designated Site. Each Named User must have a unique username and password to access the Software. Additional computers above five (5) may be added to the defined list of computers through the purchase of the desired number of "Supplemental User N1" licenses and payment of the applicable license and support fees. You may not enable operation of the Software beyond the scope of the Named User Licenses purchased. You may not network the Software for use at any other geographic location. Termination or expiration of the Named User Licenses shall immediately terminate this EULA.

The Software may be provided under a "**Trial License**" for your internal evaluation purposes only, pending your purchase of a commercial-use Software license and payment of the applicable license fees. Depending on the mode of delivery of the Trial License, you may (i) access the Software though an online account mechanism, or (ii) you may install and operate the Software on computer hardware located at the Designated Site. You may not network the Software for use at any other geographic location. A Trial License may not be used for any commercial purposes. A Trial License may automatically be converted into a commercial license (*e.g.*, with Authorized Scope converted into a Concurrent User License) upon payment of the applicable license fees to Licensor or issuance of the applicable License Key(s) and Files(s), if any (whichever event occurs first). Upon such conversion, this EULA shall continue in full force and effect, subject to the restrictions applicable to the new Authorized Scope. Software provided under a Trial License is made available to you "AS IS", AND LICENSOR MAKES NO REPRESENTATION OR WARRANTY REGARDING SUCH SOFTWARE.

**RESTRICTIONS ON USE.** You acknowledge that you are receiving LICENSED RIGHTS only. The Software may only be used internally, by your Authorized Users, with the License Key(s) and File(s) (if any) provided, for your copy(ies) of the Software. If any Software is provided on separate media (*e.g.*, a CD-ROM), you may make a single copy solely for your internal backup purposes. You shall not directly or indirectly: (i) sell, rent, lease, distribute, redistribute or transfer any of the Software or any rights in any of the Software, including without limitation through "charge back" or any other selling, reselling, distributing or redistributing within your organization of any usage capacity you have licensed, without the prior express written approval of Licensor, (ii) modify, translate, reverse engineer (except to the limited extent permitted by law), decompile, disassemble, attempt to discover the source code for, create derivative works based on, or sublicense any of the Software, (iii) use any Software for the benefit of any third parties (*e.g.*, in an ASP, outsourcing or service bureau relationship), or in

any way other than in its intended manner, without the prior express written approval of Licensor, (iv) remove any proprietary notice, labels, or marks on or in the Software, or (v) disable or circumvent any access control or related device, process or procedure established with respect to the Software, including the License Key(s) and File(s) (if any) or any other part thereof. Further, without Licensor's prior express written consent, you may not: (i) network the Software for use at any other geographic location; (ii) enable operation of concurrent "instances" of the Software beyond the scope of the license purchased; (iii) share accounts, e.g., pool multiple users through a single account, or (iv) "multiplex" or "pool" any Software, including through use of third party software products such as those made by Citrix Systems, Inc., or use any terminal applications/emulators to enable use of the software beyond the scope of the license purchased. If the Software design permits modification, then you may only use such modifications or new software programs for your internal purposes and otherwise consistent with the License and Authorized Scope. You are responsible for all use of the Software and for compliance with this EULA; any breach by you or any user of the Software shall be deemed to have been a breach by you. Licensor reserves all rights not expressly granted; no right or license is granted hereunder, express or implied or by way of estoppel, to any intellectual property rights other than as expressly set forth herein; and your purchase of a license to the Software does not by itself convey or imply the right to use the Software in combination with any other product(s). As between you and Licensor, Licensor retains all right, title, and interest in and to the Software, which rights include, but are not limited to, patent, copyright, moral, trademark, trade secret and all other intellectual property rights. You agree and acknowledge that you have been provided sufficient information such that you do not need to reverse engineer the Software in any way to permit other products or information to interoperate with the Software.

**NO SEPARATION OF COMPONENTS.** The Software is licensed as a single product. Some Licensor software products combine separately available components into a single product (*e.g.*, a software suite product may be comprised of multiple component products). When licensed as a combination product, the component parts may not be separated for use independently of the combination product. You must first purchase a license to each component of the combination product before you may use it independently of the combination product.

**ADDITIONAL PURCHASES.** Purchase of additional or changed licenses or Authorized Scope is subject to availability and current pricing. Licensor may, from time to time, update the available Authorized Scope plans, and add or delete from available plans. To the extent you purchase an upgrade to your license by expanding the Authorized Scope under a changed or additional plan, Licensor will provide you with the additional license terms and conditions governing your use of the Software under such plans; all other terms and conditions of this EULA shall remain in effect.

**TERM AND TERMINATION.** Unless otherwise agreed, the term of this EULA shall continue until it expires or is terminated; however, if you are receiving a Trial License, the term shall expire thirty (30) days following the date you receive the Software. Termination or expiration of this EULA shall concurrently terminate all Licenses granted under this EULA. Licensor shall not refund any amounts paid by you hereunder in the event of expiration or termination of this EULA unless expressly provided in this EULA. Licensor may (i) terminate an Order and the Licenses to the Software and/or Support on that Order if you fail to pay any applicable fees due under that Order within fifteen (15) days after receipt of written notice of non-payment; and/ or (ii) terminate this EULA (or any License) upon fifteen (15) days written notice if you breach this EULA and do not cure the breach within fifteen (15) days following receipt of written notice of breach. Immediately upon any termination or expiration of this

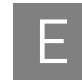

EULA, you agree to: (a) pay all amounts owed to Licensor; (b) un-install and cease use of the Software for which your rights have been terminated; (c) upon request, return to Licensor (or destroy) all copies of the Software and any other Confidential Information or proprietary materials in your possession for which your rights have been terminated; and (d) upon request, certify in writing your compliance with (b) and (c), above.

**CONFIDENTIALITY.** You agree to protect Licensor's Confidential Information with the same degree of care used to protect your own confidential information (but in no event less than a reasonable standard of care), and not to use or disclose any portion of such Confidential Information to third parties, except as expressly authorized in this EULA. You acknowledge that the Software, including its content, structure, organization and design constitute proprietary and valuable trade secrets (and other intellectual property rights) of Licensor and/or its licensors. The term "**Confidential Information**" means, collectively, non-public information that Licensor (and its licensors) provide and reasonably consider to be of a confidential, proprietary or trade secret nature, including but not limited to (i) the Software, (ii) Software License and Support prices, (iii) Software License Keys and Files, and (iv) confidential elements of the Software and Licensor's (and its licensors') technology and know-how, whether in tangible or intangible form, whether designated as confidential or not, and whether or not stored, compiled or memorialized physically, electronically, graphically, photographically, or in writing. Confidential Information does not include any information which you can demonstrate by credible evidence: (a) is, as of the time of its disclosure, or thereafter becomes part of the public domain through no fault of yours; (b) was rightfully known to you prior to the time of its disclosure, or to have been independently developed by you without use of Confidential Information; and/ or (c) is subsequently learned from a third party not under a confidentiality obligation with respect to such Confidential Information. Confidential Information that is required to be disclosed by you pursuant to a duly authorized subpoena, court order, or government authority shall continue to be Confidential Information for all other purposes and you agree, prior to disclosing pursuant to a subpoena, court order, or government authority, to provide prompt written notice and assistance to Licensor prior to such disclosure, so that Licensor may seek a protective order or other appropriate remedy to protect against disclosure.

**WARRANTY AND DISCLAIMER.** Licensor warrants that (i) except with respect to Software provided under a Trial License (in respect of which no warranty is made, as described in Section [Grant of Software License\)](#page-325-0), for a period of twenty (20) days from the date of acceptance of the Software as described in Section [Except with respect to](#page-325-1)  Software provided under a Trial License (defined below), you will be deemed to have accepted the Software unless you provide written notice of rejection within ten (10) days after receipt of the Software or the corresponding License Key(s) and File(s), if [any \(whichever event occurs first\). Any such notice must state the reason for rejection,](#page-325-1)  and you may only reject the Software if it fails to materially comply with its accompanying documentation. If you reject the Software, Licensor's sole obligation and liability, and your sole and exclusive remedy, shall be for Licensor to use commercially reasonable efforts to deliver to you a replacement for the nonconforming Software, and if Licensor is not able to deliver a replacement for the Software, then Licensor will refund any license fees paid by you for the Software, and in the event of any such refund, the EULA shall terminate. Software provided under a Trial License [shall be deemed accepted upon receipt.,](#page-325-1) the Software will, under normal use and as unmodified, substantially perform the functions described in its accompanying documentation; and (ii) Licensor will perform Support services during the License term in a professional and workmanlike manner. No warranty is provided for uses beyond the Authorized Scope. THE FOREGOING EXPRESS WARRANTIES

REPLACE AND ARE IN LIEU OF ALL OTHER WARRANTIES AND REPRESENTATIONS BY LICENSOR, WHETHER EXPRESS, IMPLIED, OR STATUTORY, INCLUDING BUT NOT LIMITED TO ANY IMPLIED OR OTHER WARRANTIES OF MERCHANTABILITY, FITNESS FOR A PARTICULAR PURPOSE, TITLE, NON-INFRINGEMENT OR NON-MISAPPROPRIATION OF INTELLECTUAL PROPERTY RIGHTS OF A THIRD PARTY, CUSTOM, TRADE, QUIET ENJOYMENT, ACCURACY OF INFORMATIONAL CONTENT, OR SYSTEM INTEGRATION. NO WARRANTY IS MADE THAT ANY SOFTWARE WILL OPERATE IN AN ERROR FREE, UNINTERRUPTED OR COMPLETELY SECURE MANNER, IN COMBINATION WITH THIRD PARTY HARDWARE OR SOFTWARE PRODUCTS, OR THAT ALL DEFECTS CAN BE CORRECTED. YOU ACKNOWLEDGE THAT LICENSOR HAS NO CONTROL OVER THE SPECIFIC CONDITIONS UNDER WHICH YOU USE THE SOFTWARE. ACCORDINGLY, EXCEPT FOR THE FOREGOING EXPRESS WARRANTY, LICENSOR CANNOT AND DOES NOT WARRANT THE PERFORMANCE OF THE SOFTWARE OR ANY PARTICULAR RESULTS THAT MAY BE OBTAINED BY THE USE OF THE SOFTWARE. THE SOFTWARE AND SUPPORT DO NOT REPLACE YOUR OBLIGATION TO EXERCISE YOUR INDEPENDENT JUDGMENT IN USING THE SOFTWARE. The warranties made by Licensor may be voided by abuse or misuse of the Software and/or Support.

<span id="page-329-0"></span>**EXCLUSIVE REMEDY.** Licensor's sole obligation and liability, and your sole and exclusive remedy under the warranties set forth in Section 9, shall be for Licensor to use commercially reasonable efforts to have the problem remedied, to re-perform Support services, to deliver to you a replacement for the defective Software, or to refund fees paid (in each case, as determined by Licensor and as applicable), provided that Licensor is notified in writing of all warranty problems during the applicable warranty period.

#### Third Party Software and Databases

This Software uses third-party software components from several sources. Portions of these software components are copyrighted and licensed by their respective owners. Various components require distribution of source code or if a URL is used to point the end-user to a source-code repository, and the source code is not available at such site, the distributor must, for a time determined by the license, offer to provide the source code. In such cases, please contact your Life Technologies representative. In addition, various licenses require that the end user receive a copy of the license. Such licenses may be found on-line as supporting files on the download page for the Software. In order to use this Software, the end-user must abide by the terms and conditions of these third-party licenses. You understand that third party products integrated into the Software or provided for use with the Software may be subject to additional terms and conditions and/or license agreements from the applicable third party vendor, which shall govern over conflicting terms of this EULA for purposes of your relationship with the third party vendor. You agree not to use any such third party product on a stand-alone basis independent of the Software, unless you have purchased the appropriate license from the third party vendor for use of such products. NOTWITHSTANDING ANYTHING TO THE CONTRARY IN THIS AGREEMENT, ALL THIRD PARTY SOFTWARE, DATABASES AND OTHER PROGRAMS AND SOFTWARE COMPONENTS ARE PROVIDED "AS IS" WITHOUT ANY WARRANTY WHATSOEVER FROM LICENSOR. ANY DATABASES OR OTHER INFORMATION PROVIDED BY LICENSOR ARE DESIGNED TO SUPPLEMENT OTHER SOURCES OF INFORMATION, ARE NOT INTENDED TO REPLACE YOUR PROFESSIONAL DISCRETION AND JUDGMENT AND

LICENSOR MAKES NO REPRESENTATIONS OR WARRANTIES REGARDING SUCH DATABASES OR INFORMATION, THEIR ACCURACY, COMPLETENESS OR OTHERWISE. Licensor agrees, upon request and as Licensor's sole liability and obligation, and for your convenience only, to have passed through to you (to the extent it may reasonably do so) any warranties and indemnifications provided by the applicable third party vendor of any third party products provided to you. To the extent any problem or liability arises from a third party product, you agree to seek recourse solely from the applicable third party vendor and not Licensor.

**LICENSOR INDEMNIFICATION.** Subject to the limitations set forth herein, Licensor agrees to defend you against any claims, actions, suits and proceedings brought against you by unaffiliated third parties arising from or related to a claim that the Software (other than any third party or open source components or elements) infringes upon such third party's copyrights, and Licensor agrees to pay all damages that a court finally awards to such third party, and all associated settlement amounts agreed to by Licensor in writing; provided that, Licensor receives from you (i) prompt written notice of the claim; (ii) all necessary assistance, information and authority necessary for Licensor to defend the claim and perform Licensor's obligations under this Section; and (iii) sole control of the defense of such claim and all associated settlement negotiations. If such a claim is made or appears likely to be made, you agree to permit Licensor to enable you to continue to use the affected Software, or to have the Software modified to make it non-infringing, or to have the Software replaced with a substantially functional equivalent. If Licensor determines that none of these options is reasonably available, then Licensor may terminate this EULA in whole or with respect to the affected Software product, and you may be entitled to a credit equal to the price paid for the affected product, less depreciation assuming a three (3) year useful life and straight-line depreciation. THIS SECTION STATES LICENSOR'S AND ITS AFFILIATES' ENTIRE OBLIGATION AND LIABILITY REGARDING INFRINGEMENT OF THIRD PARTY RIGHTS OF ANY KIND OR CLAIMS OF ANY SUCH INFRINGEMENT. Licensor will have no responsibility for (v) any use of any product after you have been notified to discontinue use because of a third party claim of infringement, (w) the alteration of the Software or the combination of the Software with third party materials, products or software, (x) use of the Software by any person or entity other than an Authorized User, (y) any misuse or unauthorized use of the Software, or (z) failure to use provided updated or modified Software to avoid a claim of infringement or misappropriation.

**INDEMNIFICATION BY YOU.** You agree to indemnify and defend Licensor, its licensors, and its affiliates, against any third party claims arising from or related to your use or misuse of the Software or any breach of the terms and conditions of this EULA, and you agree to pay all costs, losses, damages, and attorneys' fees that a court finally awards, and all associated settlements.

<span id="page-330-0"></span>**LIMITATION OF LIABILITY.** EXCEPT TO THE EXTENT PROHIBITED BY APPLICABLE LAW, IN NO EVENT WILL LICENSOR'S OR ITS AFFILIATES' TOTAL, AGGREGATE LIABILITY ARISING FROM OR RELATED TO THIS AGREEMENT, THE SOFTWARE AND/OR SUPPORT (INCLUDING FOR NEGLIGENCE, STRICT LIABILITY, BREACH OF CONTRACT, MISREPRESENTATION, AND OTHER CONTRACT OR TORT CLAIMS), EXCEED THE AMOUNT OF YOUR DIRECT DAMAGES ACTUALLY INCURRED, UP TO THE AMOUNT OF FEES PAID TO LICENSOR UNDER THIS AGREEMENT FOR THE SOFTWARE PRODUCT OR SUPPORT PRODUCT THAT IS THE SUBJECT OF THE CLAIM UNDERLYING THE DAMAGES; OR, IN THE CASE OF SOFTWARE PROVIDED UNDER A TRIAL OR DEMONSTRATION LICENSE, ONE HUNDRED DOLLARS (\$100.00), WHICHEVER IS LESS.

<span id="page-331-0"></span>**EXCLUSION OF DAMAGES.** EXCEPT TO THE EXTENT PROHIBITED BY APPLICABLE LAW, UNDER NO CIRCUMSTANCES SHALL LICENSOR, ITS AFFILIATES, OR ANY OF THEIR SUPPLIERS OR LICENSORS BE LIABLE HEREUNDER FOR ANY OF THE FOLLOWING: (I) THIRD PARTY CLAIMS, EXCEPT AS PROVIDED IN SECTION 12, (II) LOSS OR DAMAGE TO ANY SYSTEMS, RECORDS OR DATA, (III) DIRECT DAMAGES FOR BREACH OF WARRANTY (IN RESPECT OF WHICH ANY LIABILITY SHALL BE LIMITED TO RE-PERFORMANCE OR REFUND AS SPECIFIED IN SECTION [Exclusive Remedy. Licensor's sole obligation and liability,](#page-329-0)  [and your sole and exclusive remedy under the warranties set forth in Section 9, shall be](#page-329-0)  for Licensor to use commercially reasonable efforts to have the problem remedied, to re-perform Support services, to deliver to you a replacement for the defective Software, or to refund fees paid (in each case, as determined by Licensor and as applicable), provided that Licensor is notified in writing of all warranty problems [during the applicable warranty period.\)](#page-329-0), AND/OR (IV) INDIRECT, INCIDENTAL, SPECIAL, CONSEQUENTIAL, PUNITIVE, RELIANCE, OR COVER DAMAGES (INCLUDING WITHOUT LIMITATION FOR LOST PROFITS, LOST SAVINGS AND DAMAGE TO ANY DATA OR SYSTEMS); EVEN IF ADVISED OF THE POSSIBILITY OF SUCH DAMAGES AND EVEN IF A LIMITED REMEDY SET FORTH HEREIN FAILS OF ITS ESSENTIAL PURPOSE. YOU ARE SOLELY RESPONSIBLE AND LIABLE FOR VERIFYING THE ACCURACY AND ADEQUACY OF ANY OUTPUT FROM THE SOFTWARE, AND FOR ANY RELIANCE THEREON.

THE FEES FOR THE SOFTWARE AND SUPPORT, THE REMEDIES SET FORTH IN THIS AGREEMENT, THE LIMITS ON LIABILITY SET FORTH IN SECTIONS Limitation of Liability. EXCEPT TO THE EXTENT PROHIBITED BY APPLICABLE [LAW, IN NO EVENT WILL LICENSOR'S OR ITS AFFILIATES' TOTAL, AGGREGATE](#page-330-0)  LIABILITY ARISING FROM OR RELATED TO THIS AGREEMENT, THE SOFTWARE AND/OR SUPPORT (INCLUDING FOR NEGLIGENCE, STRICT LIABILITY, BREACH OF CONTRACT, MISREPRESENTATION, AND OTHER CONTRACT OR TORT CLAIMS), EXCEED THE AMOUNT OF YOUR DIRECT DAMAGES ACTUALLY INCURRED, UP TO THE AMOUNT OF FEES PAID TO LICENSOR UNDER THIS AGREEMENT FOR THE SOFTWARE PRODUCT OR SUPPORT PRODUCT THAT IS THE SUBJECT OF THE CLAIM UNDERLYING THE DAMAGES; OR, IN THE CASE OF SOFTWARE PROVIDED UNDER A TRIAL OR DEMONSTRATION LICENSE, ONE HUNDRED DOLLARS (\$100.00), WHICHEVER [IS LESS.](#page-330-0) AND [Exclusion of Damages. EXCEPT TO THE EXTENT PROHIBITED BY](#page-331-0)  APPLICABLE LAW, UNDER NO CIRCUMSTANCES SHALL LICENSOR, ITS AFFILIATES, OR ANY OF THEIR SUPPLIERS OR LICENSORS BE LIABLE HEREUNDER FOR ANY OF THE FOLLOWING: (I) THIRD PARTY CLAIMS, [EXCEPT AS PROVIDED IN SECTION 12, \(II\) LOSS OR DAMAGE TO ANY SYSTEMS,](#page-331-0)  RECORDS OR DATA, (III) DIRECT DAMAGES FOR BREACH OF WARRANTY (IN RESPECT OF WHICH ANY LIABILITY SHALL BE LIMITED TO RE-PERFORMANCE OR REFUND AS SPECIFIED IN SECTION Exclusive Remedy. Licensor's sole obligation and liability, and your sole and exclusive remedy under the warranties set forth in Section 9, shall be for Licensor to use commercially reasonable efforts to have the problem remedied, to re-perform Support services, to deliver to you a replacement for the defective Software, or to refund fees paid (in each case, as determined by Licensor and as applicable), provided that Licensor is notified in writing of all warranty problems during the applicable warranty period.), AND/OR (IV) INDIRECT, INCIDENTAL, SPECIAL, CONSEQUENTIAL, PUNITIVE, RELIANCE, OR COVER DAMAGES (INCLUDING WITHOUT LIMITATION FOR LOST PROFITS, LOST SAVINGS AND DAMAGE TO ANY DATA OR SYSTEMS); EVEN IF ADVISED OF THE POSSIBILITY OF SUCH DAMAGES AND EVEN IF A [LIMITED REMEDY SET FORTH HEREIN FAILS OF ITS ESSENTIAL PURPOSE. YOU](#page-331-0) ARE SOLELY RESPONSIBLE AND LIABLE FOR VERIFYING THE ACCURACY [AND ADEQUACY OF ANY OUTPUT FROM THE SOFTWARE, AND FOR ANY](#page-331-0)  [RELIANCE THEREON.](#page-331-0) AND THE OTHER PROVISIONS IN THIS AGREEMENT REFLECT THE ALLOCATION OF RISKS BETWEEN THE PARTIES. THIS SECTION IS AN ESSENTIAL ELEMENT OF THE BASIS OF THE BARGAIN BETWEEN THE PARTIES.

**VERIFICATION.** Licensor shall have the right to have on-site audits periodically conducted of your use of the Software. These audits are for license verification purposes only, will generally be conducted during regular business hours, and Licensor will use its reasonable efforts not to interfere unduly with your regular business activities. Licensor may also require you to accurately complete a self-audit questionnaire in a form Licensor may have provided. If an audit reveals unauthorized use, you must promptly purchase sufficient licenses and Authorized Scope to permit all usage disclosed. If material unlicensed use is found (*i.e.*, license shortage of 5% or more), you also shall reimburse Licensor for all costs incurred in connection with the verification, including without limitation reasonable attorneys' fees.

**REGULATED USES.** You acknowledge that the Software has not been cleared, approved, registered or otherwise qualified (collectively, "Approval") by Life Technologies Corporation with any regulatory agency for use in diagnostic or therapeutic procedures, or for any other use requiring compliance with any federal or state law regulating diagnostic or therapeutic products, blood products, medical devices or any similar product (hereafter collectively referred to as "federal or state drug laws"). The Software may not be used for any purpose that would require any such Approval unless proper Approval is obtained. You agree that if you elect to use the Software for a purpose that would subject you or the Software to the jurisdiction of any federal or state drug laws, you will be solely responsible for obtaining any required Approvals and otherwise ensuring that your use of the Software complies with such laws.

**EUROPEAN COMMUNITY END USERS.** If this Software is used within a country of the European Community, nothing in this Agreement shall be construed as restricting any rights available under the European Community Software Directive, O.J. Eur. Comm. (No. L. 122) 42 (1991).

**LEGAL COMPLIANCE; RESTRICTED RIGHTS.** The Software is provided solely for internal research and solely for lawful purposes and use. You shall be solely responsible for, and agree to comply with, all applicable laws, statutes, ordinances, and other governmental authority, however designated. Without limiting the foregoing, this EULA is expressly made subject to any United States government laws, regulations, orders or other restrictions regarding export from the United States and re-export from other jurisdictions of equipment, computer hardware, software, technical data and information or derivatives of such equipment, hardware, software or technical data and information. You agree to comply with all applicable export and re-export control laws and regulations in regard to products (including computer hardware, software, deliverables, technical data, source code, or any other technology, equipment, and/or derivatives of such hardware, software, deliverables, technical data, source code, equipment, or any other technology) received from Licensor. You further certify that you will not, directly or indirectly, without obtaining prior authorization from the competent government authorities as required by those laws and regulations: (1) sell, export, re-export, transfer, divert, or disclose technical data or dispose of any product or technology received from Licensor to any prohibited person, entity, or destination; or (2) use the product or technology for any use prohibited by the laws or regulations of the United States. You will reasonably cooperate with Licensor and will provide to Licensor promptly upon request any certificates or documents as are reasonably

requested to obtain approvals, consents, licenses and/or permits required for any payment or any export or import of products or services under this EULA, at Licensor's expense. Your breach of this provision shall constitute cause for immediate termination of this EULA. You agree to indemnify and hold harmless Licensor, its affiliates, and their respective officers, directors, employees and agents for your noncompliance with this Section. The Software is a "commercial item," as that term is defined in 48 C.F.R. 2.101, consisting of "commercial computer software" and "commercial computer software documentation," as such terms are used in 48 C.F.R. 12.212. Consistent with 48 C.F.R. 12.212 and 48 C.F.R. 227.7202-1 through 227.7202-4, all U.S. Government End Users acquire the Software with only those rights set forth herein.

**GOVERNING LAW; SEVERABILITY.** This EULA shall be governed in all respects by the laws of the State of California, USA, without regard to its conflicts of law rules or principles. Any dispute arising out of or related to this EULA shall be resolved only in the state or federal courts having subject matter jurisdiction in California. This Agreement shall not be governed by the United Nations Convention on Contracts for the International Sale of Goods. Each party hereby consents to the exclusive jurisdiction and venue of such courts. If any provision of this EULA is held to be illegal or unenforceable for any reason, then such provision shall be deemed to be restated so as to be enforceable to the maximum extent permissible under law; the remainder of this EULA shall remain in full force and effect.

**SOFTWARE MAINTENANCE AND SUPPORT.** Licensor offers certain software maintenance and technical support service programs documented in Licensor's thencurrent Support policies ("**Support**"). Subscription to Support shall be governed by this EULA and by the terms and conditions set forth in such policies. Licensor shall have no obligation to provide Support if (a) the Software is not used in accordance with the Documentation or Authorized Scope; (b) the Software was modified by you; (c) you have not implemented all upgrades that would otherwise correct the problem; or (d) the problem is caused by your misuse, negligence or other cause within your control. Licensor may change its Support policies and prices at any time. Licensor reserves the right to discontinue Support services for any Software where Licensor generally discontinues such services to all Licensees of such Software, in which case such discontinuation shall not automatically terminate this EULA and the License. If you terminate Support and then re-enroll, Licensor may charge you a reinstatement fee.

**GENERAL.** This EULA, including any Orders, Support policies, and associated Licensor invoices (all of which are incorporated herein), are collectively the parties' complete agreement regarding its subject matter, superseding any prior oral or written communications, representations or agreements. In the event that any prior oral or written communication is in direct conflict with the terms of this EULA, this EULA shall control. You understand and agree that, to the extent Licensor permits you to use a non-Licensor purchase order or other form to order Software and/or Support, Licensor does so solely for your convenience. Any terms in any such forms that purport to vary or are in addition to or inconsistent with any terms in this EULA or in the applicable Order shall be deemed to be void and of no effect. Amendments or changes to this EULA must be in mutually executed writings to be effective. Sections 1, 4, 5, and 7 through 22, inclusive, shall survive the termination or expiration of this EULA. The parties are independent contractors for all purposes under this EULA. Neither party shall be liable for any delay or failure due to force majeure and other causes beyond its reasonable control; provided that the foregoing shall not apply to any of your payment obligations. Any notices under this EULA to Licensor must be personally delivered or sent by certified or registered mail, return receipt requested, or

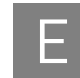

by nationally recognized overnight express courier, to the address specified herein or such other address as Licensor may specify in writing. Such notices will be effective upon receipt, which may be shown by confirmation of delivery. All such notices shall be sent to the attention of the Chief Legal Officer of Life Technologies Corporation (unless otherwise specified by Licensor). You may not assign or otherwise transfer this EULA or any License without Licensor's prior written consent. This EULA shall be binding upon and inure to the benefit of the parties' successors and permitted assigns. You agree, at Licensor's request and reasonable expense, to provide reasonable assistance and cooperation to Licensor and its designees, and to give testimony and execute documents and to take such further acts reasonably requested by the other to acquire, transfer, maintain, perfect, and enforce Licensor's intellectual property rights as described in this EULA. To the extent you fail to do so, you appoint Licensor's or its affiliates' officers as your attorney in fact to execute documents on your (and your personnel's), successors' and assigns' behalf for this limited purpose.

v1.0

E *END USER LICENSE AGREEMENT*

# **Glossary**

<span id="page-336-12"></span><span id="page-336-11"></span><span id="page-336-10"></span><span id="page-336-9"></span><span id="page-336-8"></span><span id="page-336-7"></span><span id="page-336-6"></span><span id="page-336-5"></span><span id="page-336-4"></span><span id="page-336-3"></span><span id="page-336-2"></span><span id="page-336-1"></span><span id="page-336-0"></span>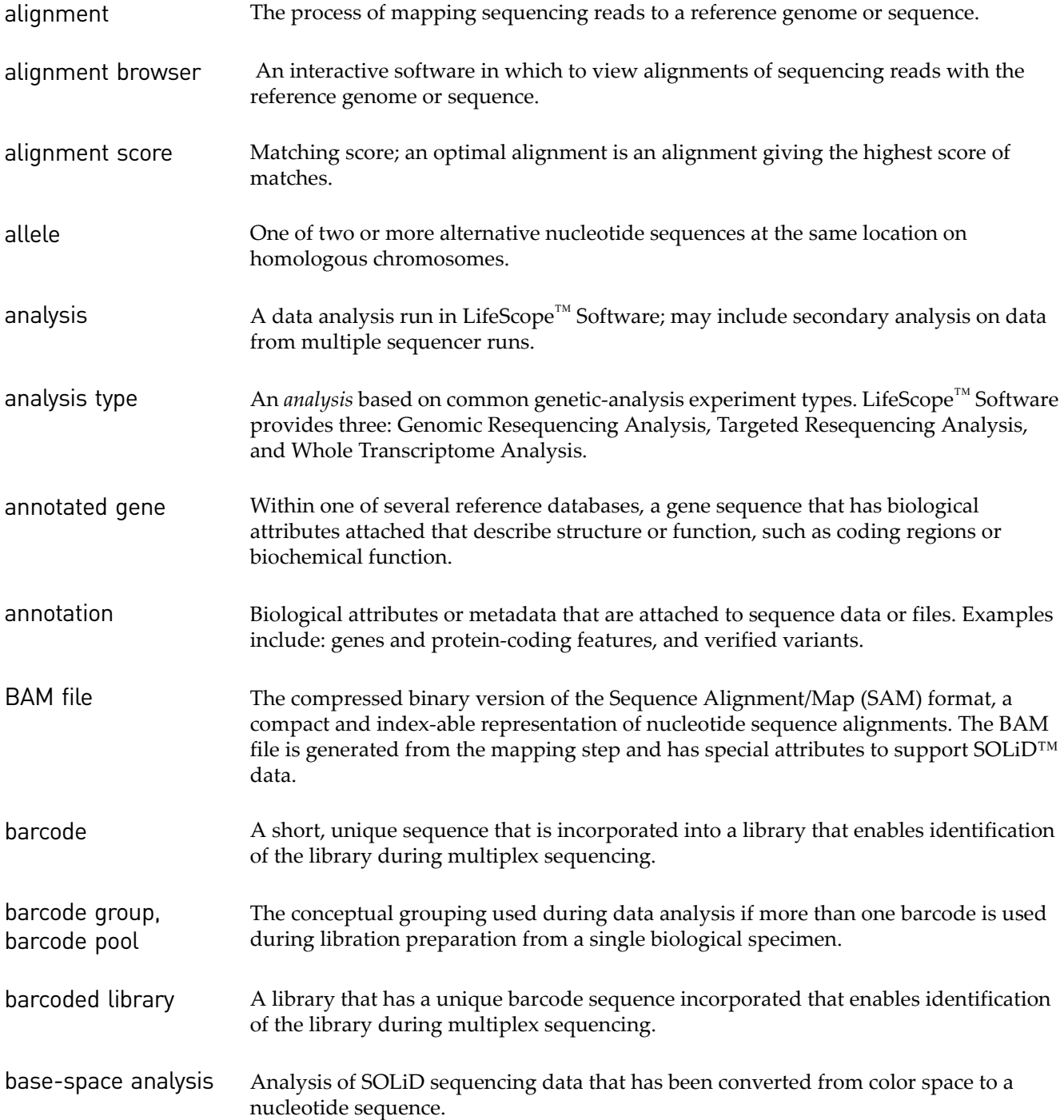

<span id="page-337-15"></span><span id="page-337-14"></span><span id="page-337-13"></span><span id="page-337-12"></span><span id="page-337-11"></span><span id="page-337-10"></span><span id="page-337-9"></span><span id="page-337-8"></span><span id="page-337-7"></span><span id="page-337-6"></span><span id="page-337-5"></span><span id="page-337-4"></span><span id="page-337-3"></span><span id="page-337-2"></span><span id="page-337-1"></span><span id="page-337-0"></span>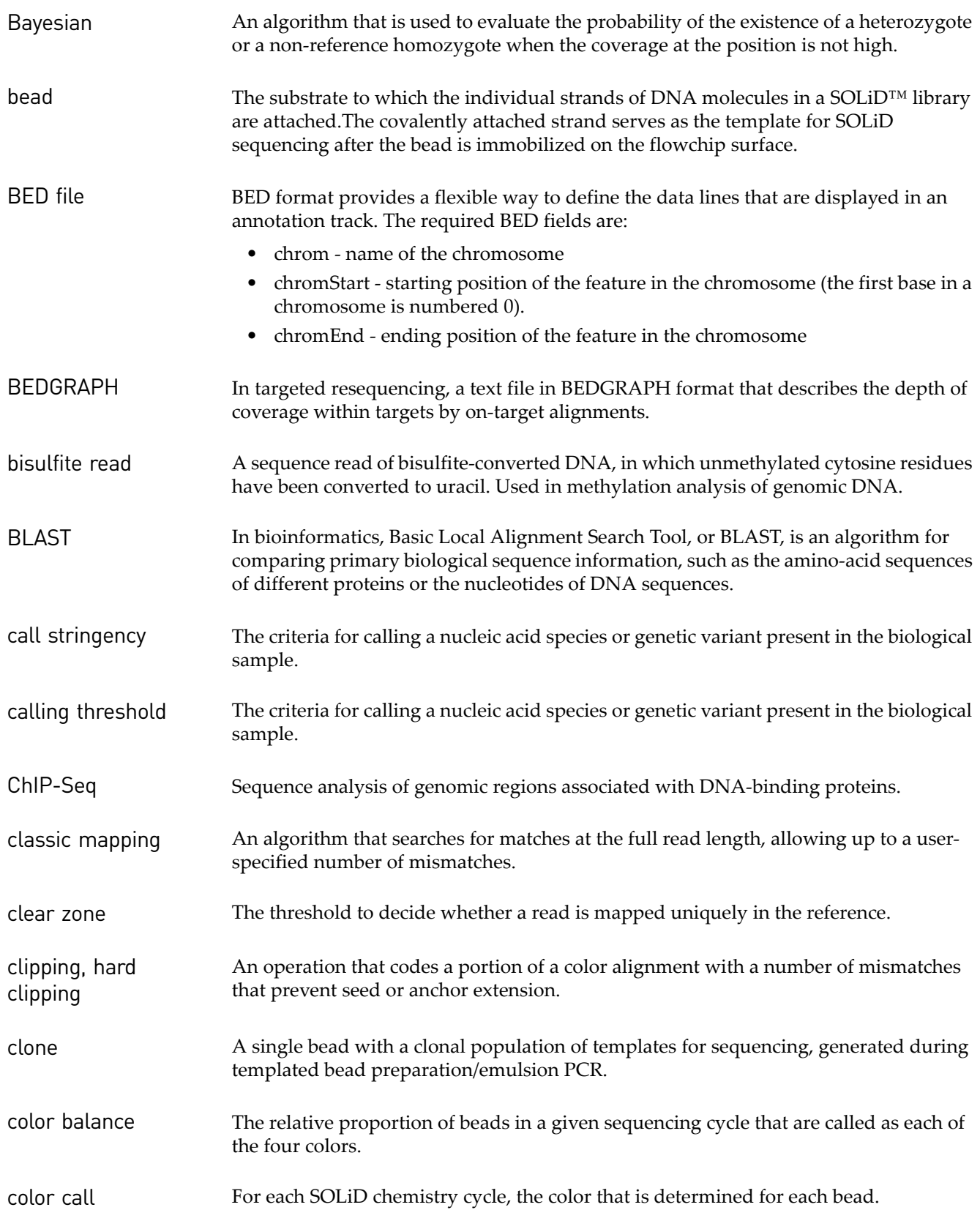

<span id="page-338-12"></span><span id="page-338-11"></span><span id="page-338-10"></span><span id="page-338-9"></span><span id="page-338-8"></span><span id="page-338-7"></span><span id="page-338-6"></span><span id="page-338-5"></span><span id="page-338-4"></span><span id="page-338-3"></span><span id="page-338-2"></span><span id="page-338-1"></span><span id="page-338-0"></span>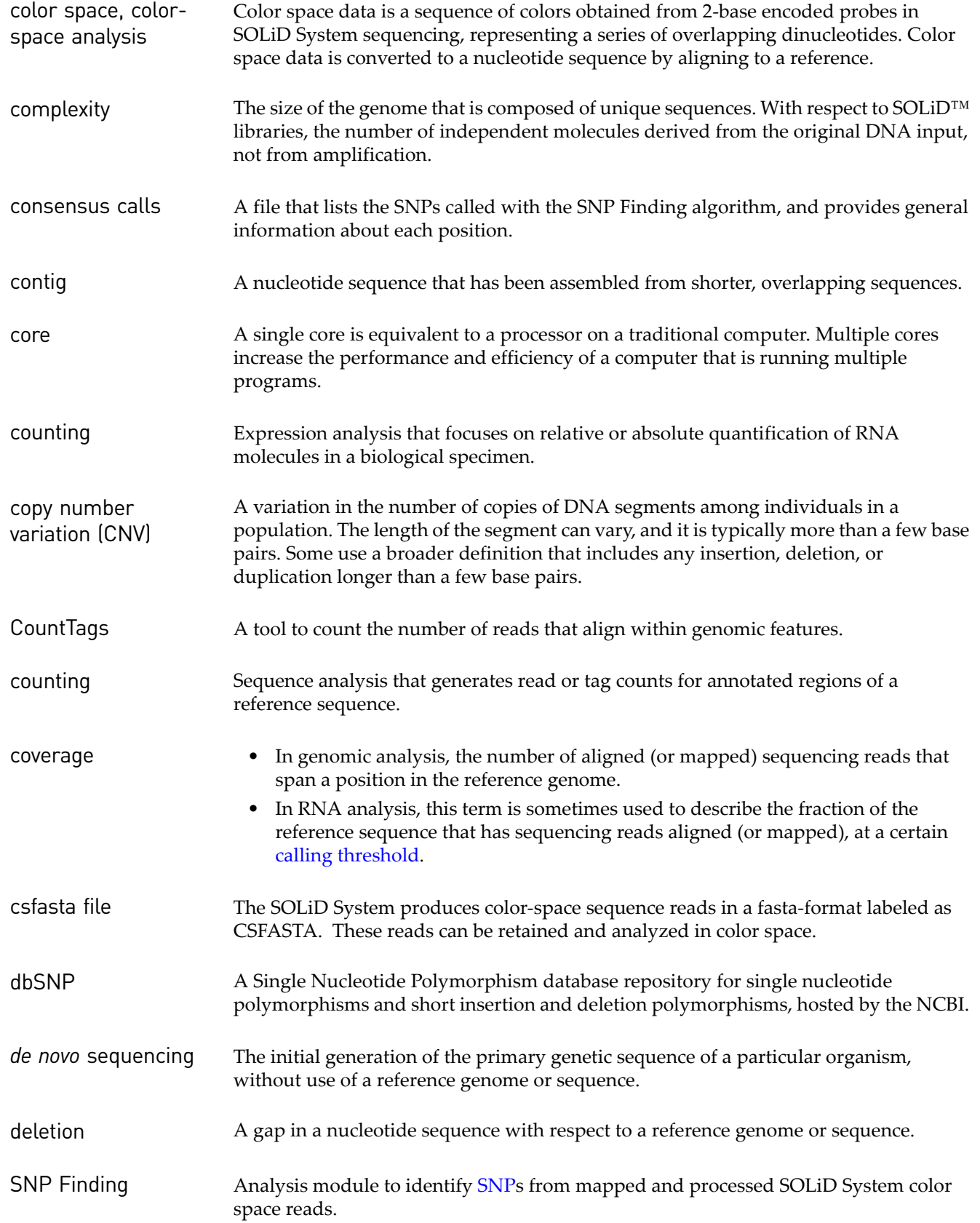

<span id="page-339-15"></span><span id="page-339-14"></span><span id="page-339-13"></span><span id="page-339-12"></span><span id="page-339-11"></span><span id="page-339-10"></span><span id="page-339-9"></span><span id="page-339-8"></span><span id="page-339-7"></span><span id="page-339-6"></span><span id="page-339-5"></span><span id="page-339-4"></span><span id="page-339-3"></span><span id="page-339-2"></span><span id="page-339-1"></span><span id="page-339-0"></span>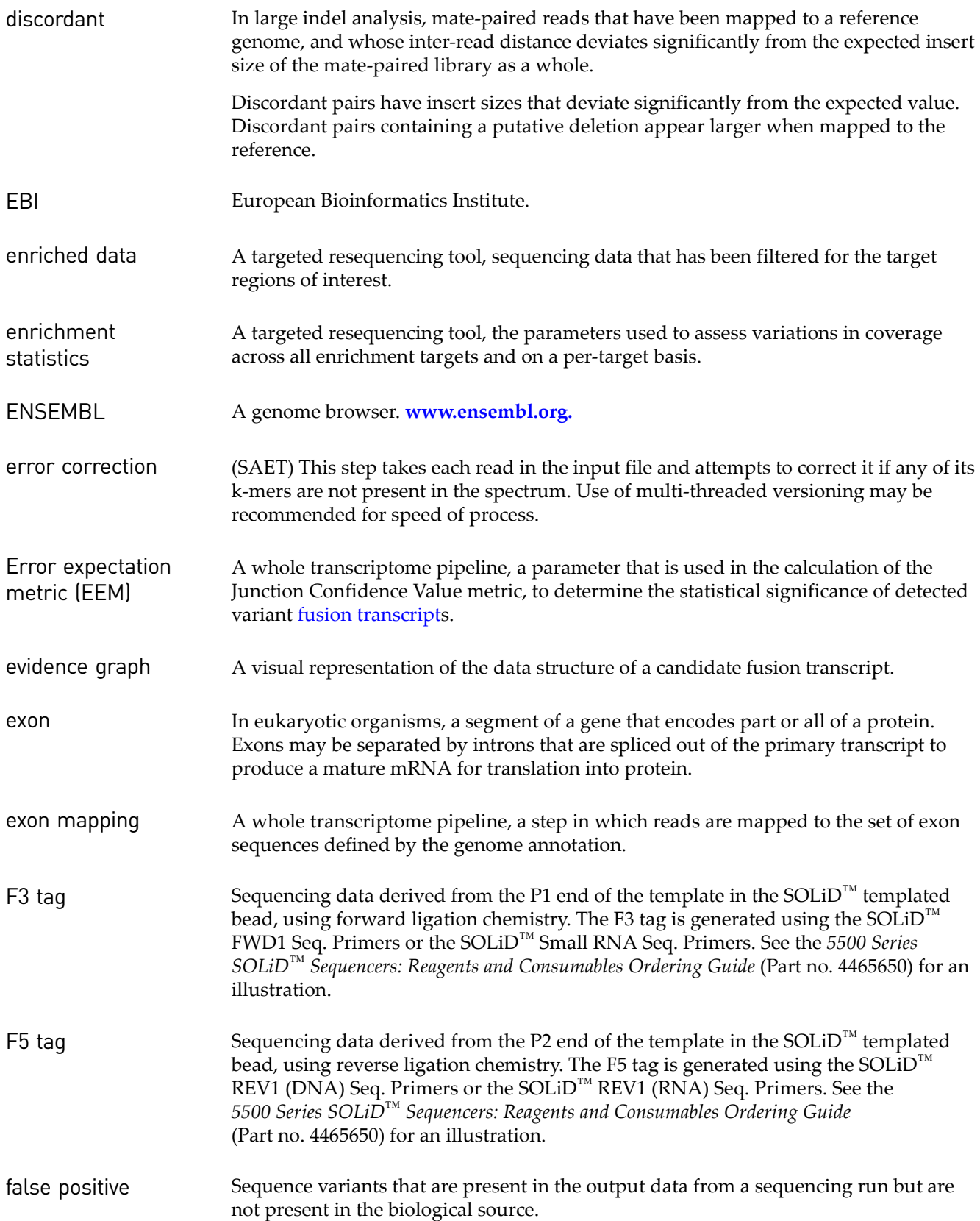

<span id="page-340-17"></span><span id="page-340-16"></span><span id="page-340-15"></span><span id="page-340-14"></span><span id="page-340-13"></span><span id="page-340-12"></span><span id="page-340-11"></span><span id="page-340-10"></span><span id="page-340-9"></span><span id="page-340-8"></span><span id="page-340-7"></span><span id="page-340-6"></span><span id="page-340-5"></span><span id="page-340-4"></span><span id="page-340-3"></span><span id="page-340-2"></span><span id="page-340-1"></span><span id="page-340-0"></span>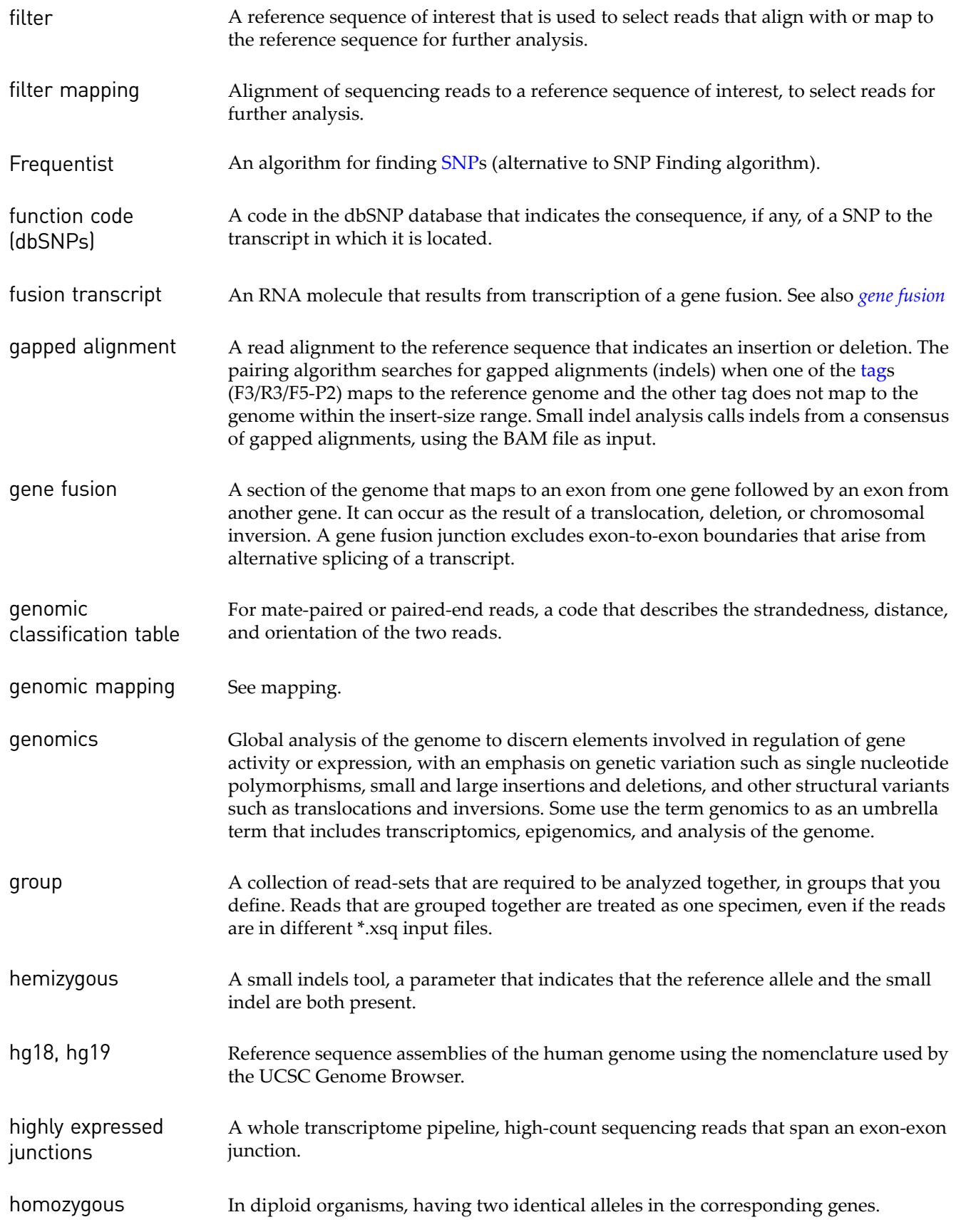

<span id="page-341-14"></span><span id="page-341-13"></span><span id="page-341-12"></span><span id="page-341-11"></span><span id="page-341-10"></span><span id="page-341-9"></span><span id="page-341-8"></span><span id="page-341-7"></span><span id="page-341-6"></span><span id="page-341-5"></span><span id="page-341-4"></span><span id="page-341-3"></span><span id="page-341-2"></span><span id="page-341-1"></span><span id="page-341-0"></span>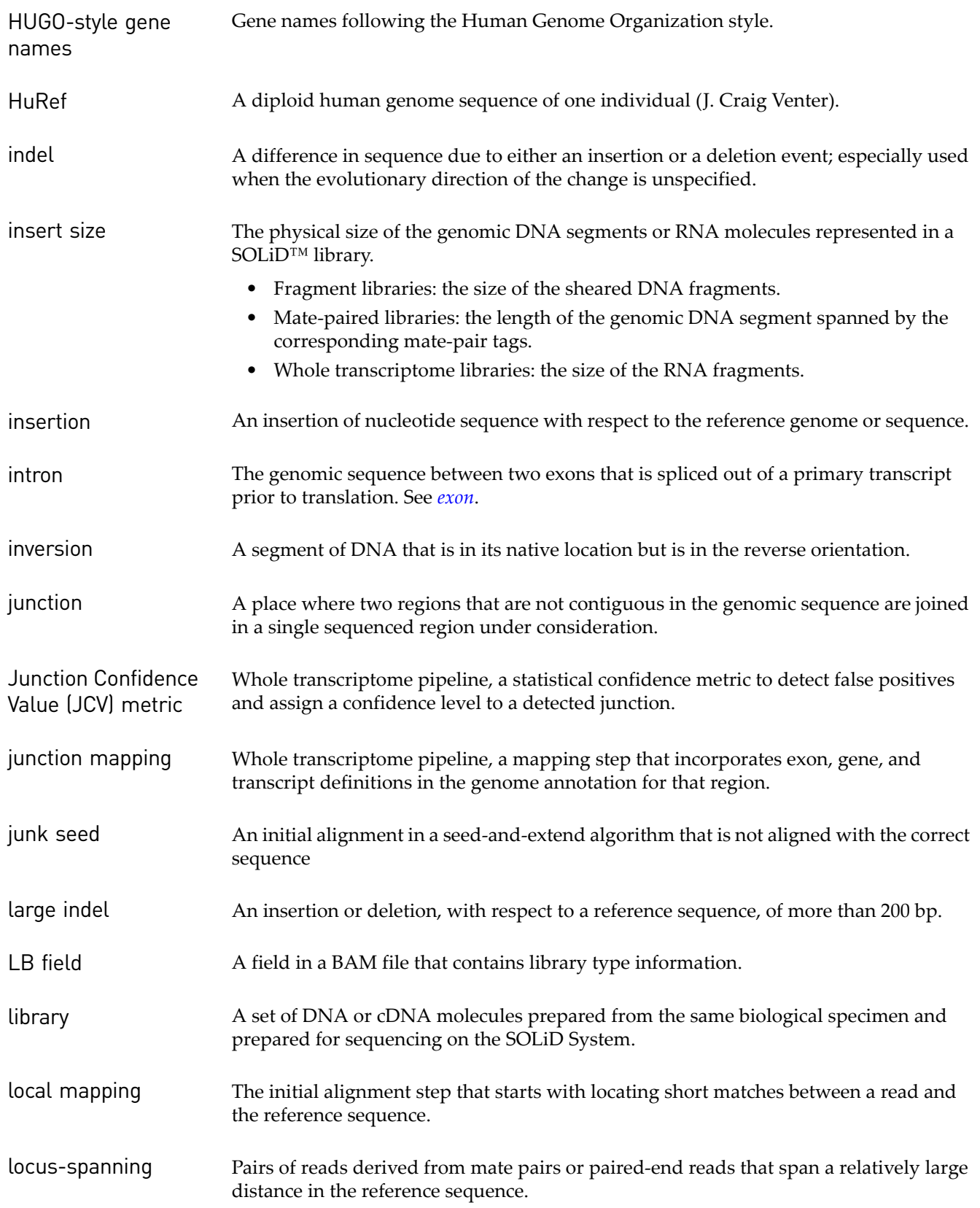

<span id="page-342-17"></span><span id="page-342-16"></span><span id="page-342-15"></span><span id="page-342-14"></span><span id="page-342-13"></span><span id="page-342-12"></span><span id="page-342-11"></span><span id="page-342-10"></span><span id="page-342-9"></span><span id="page-342-8"></span><span id="page-342-7"></span><span id="page-342-6"></span><span id="page-342-5"></span><span id="page-342-4"></span><span id="page-342-3"></span><span id="page-342-2"></span><span id="page-342-1"></span><span id="page-342-0"></span>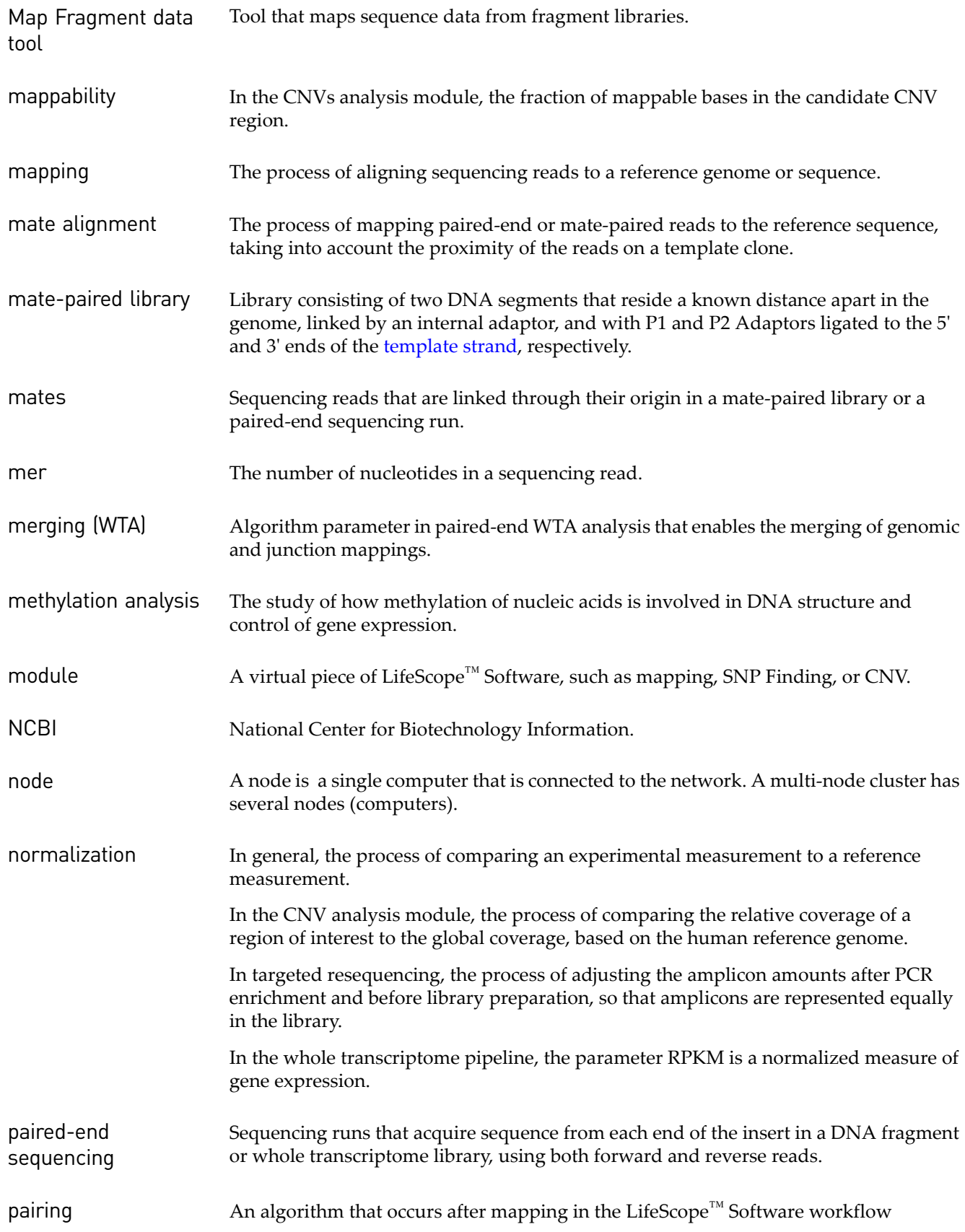

<span id="page-343-15"></span><span id="page-343-14"></span><span id="page-343-13"></span><span id="page-343-12"></span><span id="page-343-11"></span><span id="page-343-10"></span><span id="page-343-9"></span><span id="page-343-8"></span><span id="page-343-7"></span><span id="page-343-6"></span><span id="page-343-5"></span><span id="page-343-4"></span><span id="page-343-3"></span><span id="page-343-2"></span><span id="page-343-1"></span><span id="page-343-0"></span>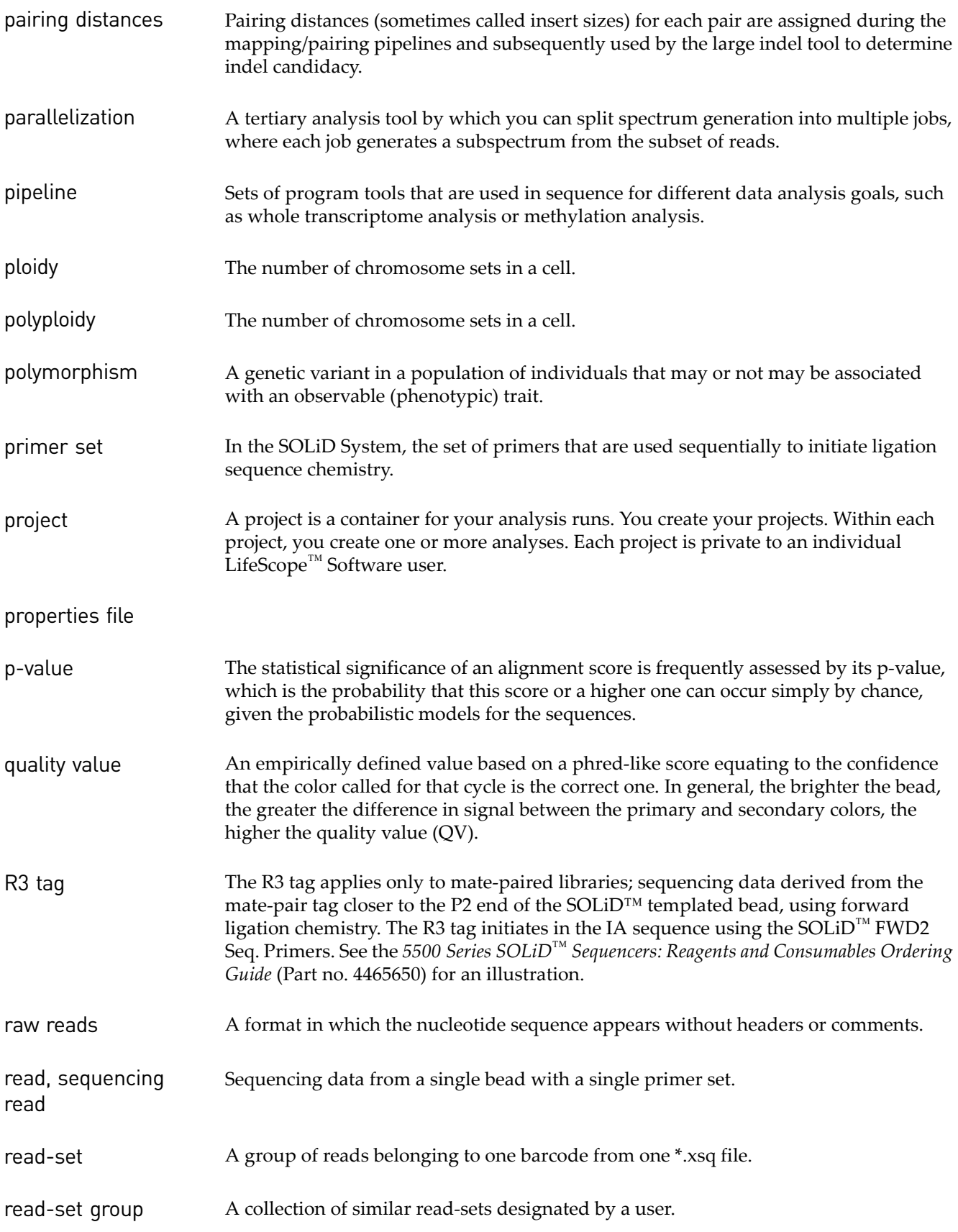

<span id="page-344-13"></span><span id="page-344-12"></span><span id="page-344-11"></span><span id="page-344-10"></span><span id="page-344-9"></span><span id="page-344-8"></span><span id="page-344-7"></span><span id="page-344-6"></span><span id="page-344-5"></span><span id="page-344-4"></span><span id="page-344-3"></span><span id="page-344-2"></span><span id="page-344-1"></span><span id="page-344-0"></span>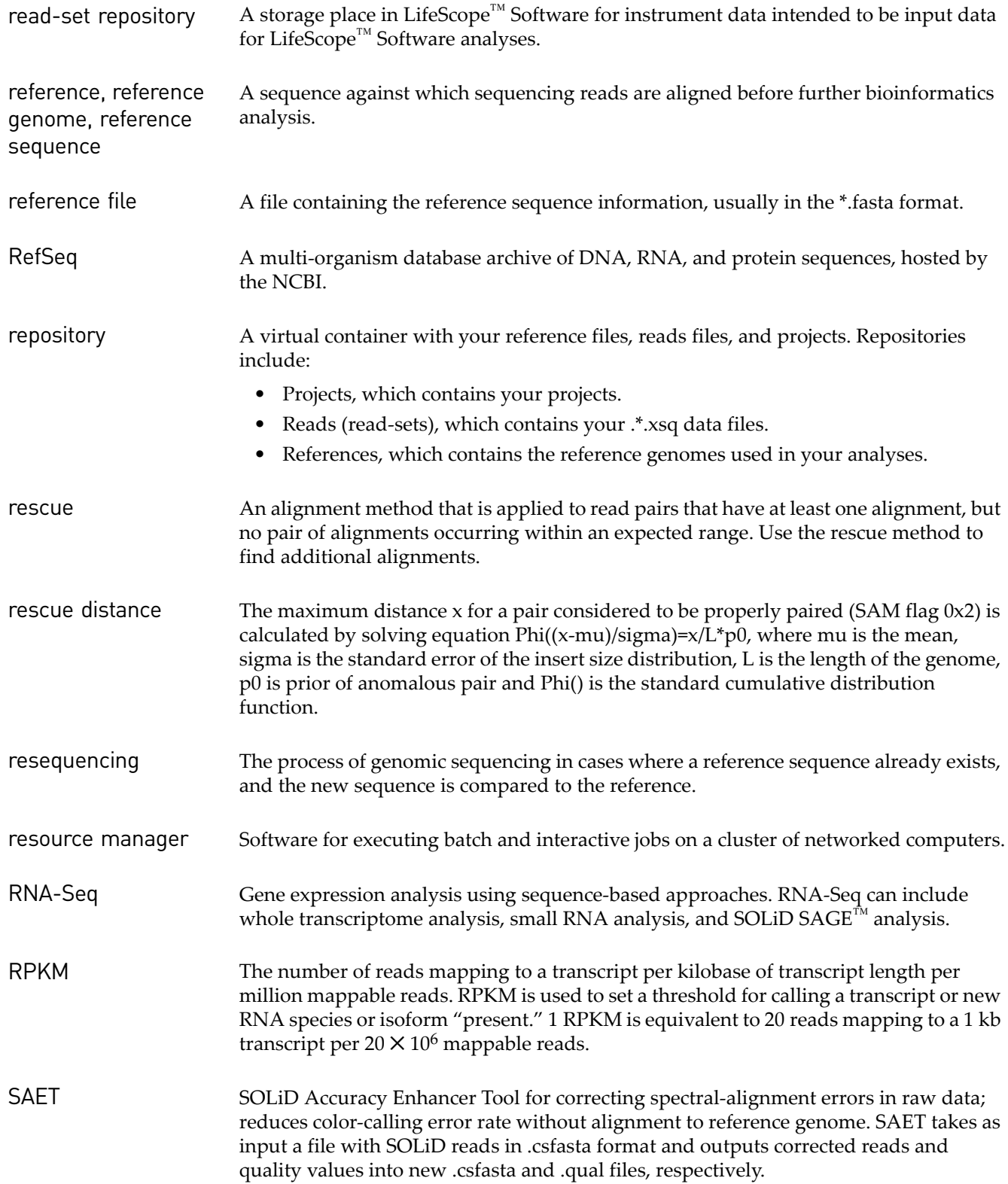

<span id="page-345-15"></span><span id="page-345-14"></span><span id="page-345-13"></span><span id="page-345-12"></span><span id="page-345-11"></span><span id="page-345-10"></span><span id="page-345-9"></span><span id="page-345-8"></span><span id="page-345-7"></span><span id="page-345-6"></span><span id="page-345-5"></span><span id="page-345-4"></span><span id="page-345-3"></span><span id="page-345-2"></span><span id="page-345-1"></span><span id="page-345-0"></span>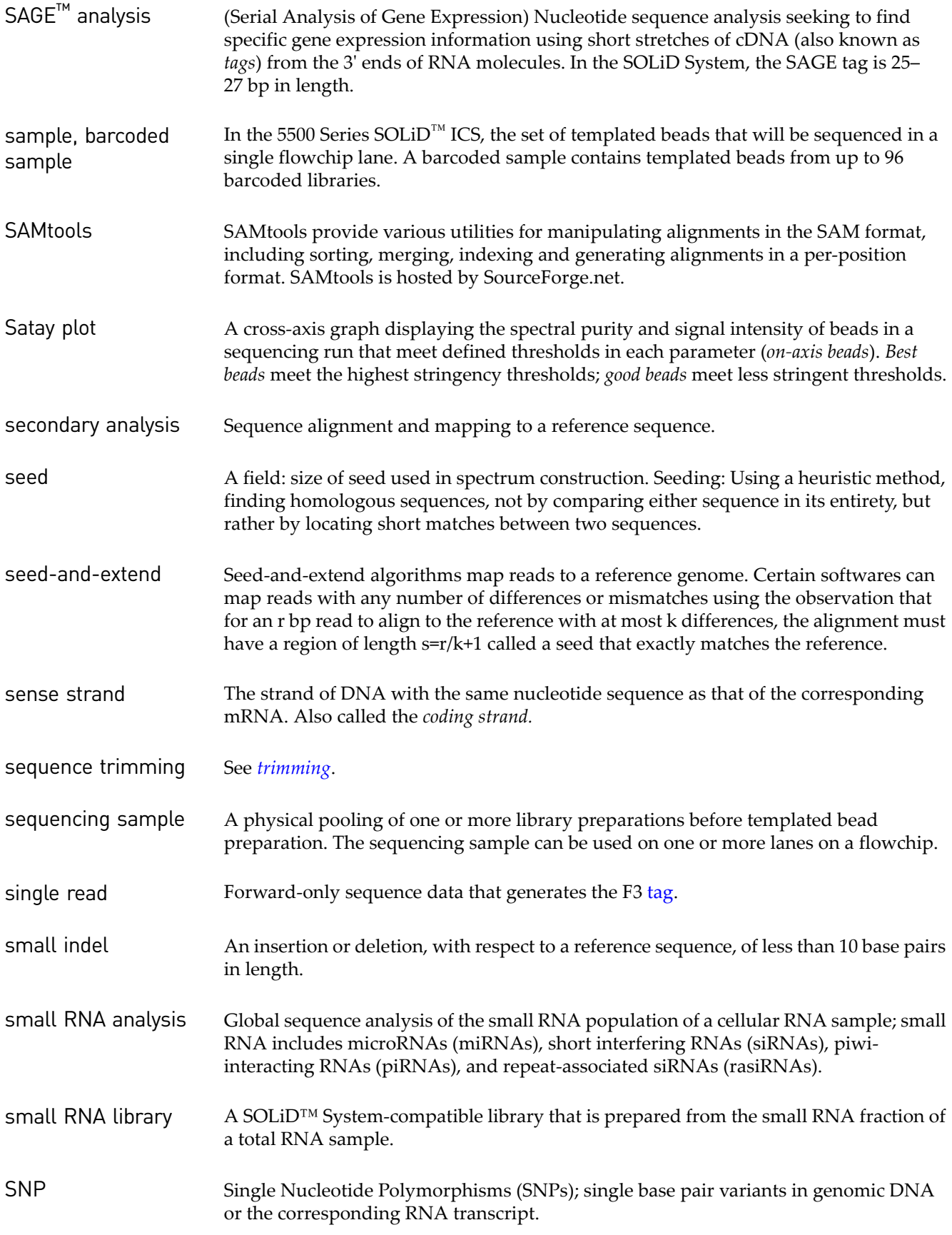

<span id="page-346-7"></span><span id="page-346-6"></span><span id="page-346-5"></span><span id="page-346-4"></span><span id="page-346-3"></span><span id="page-346-2"></span><span id="page-346-1"></span><span id="page-346-0"></span>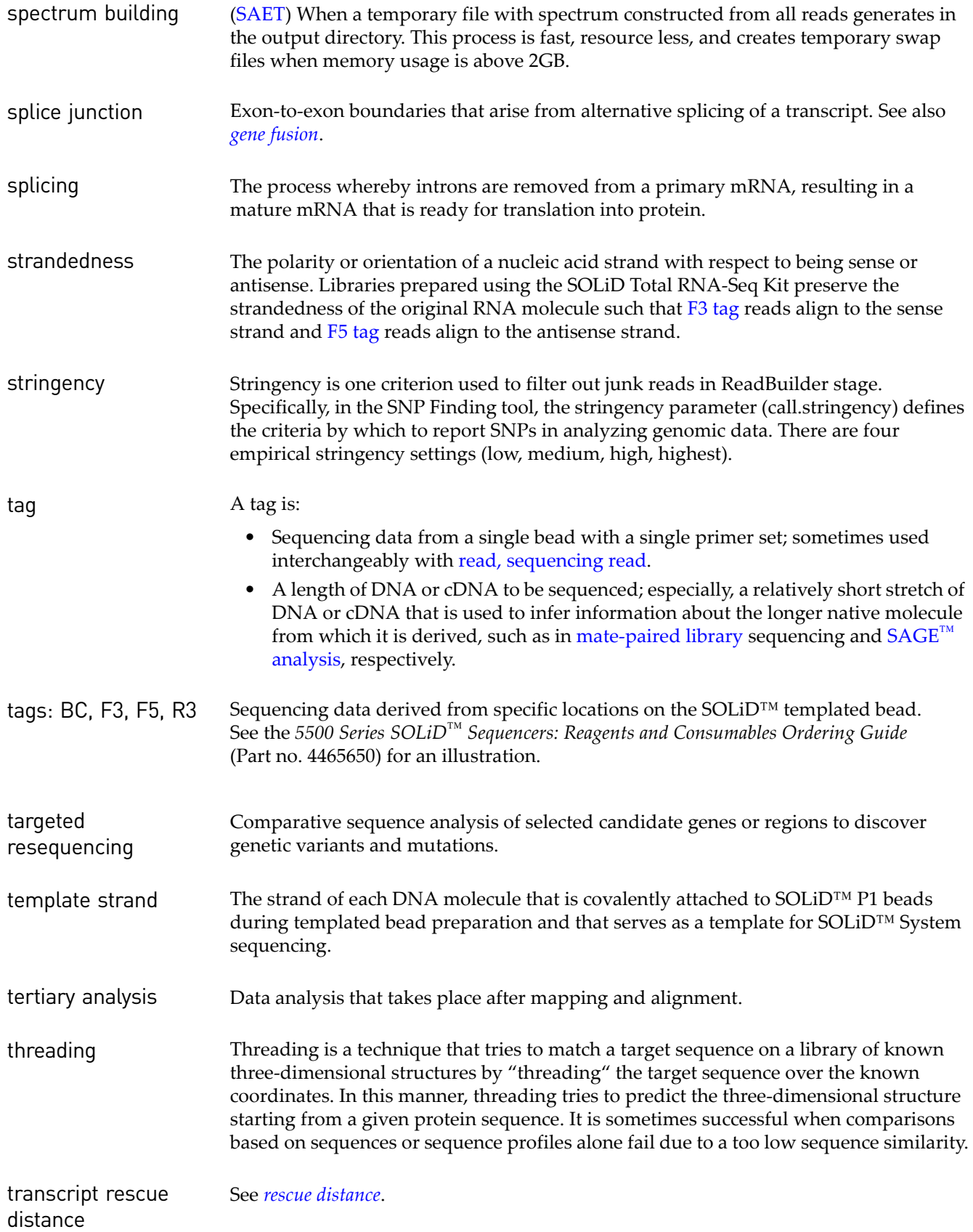

<span id="page-347-1"></span><span id="page-347-0"></span>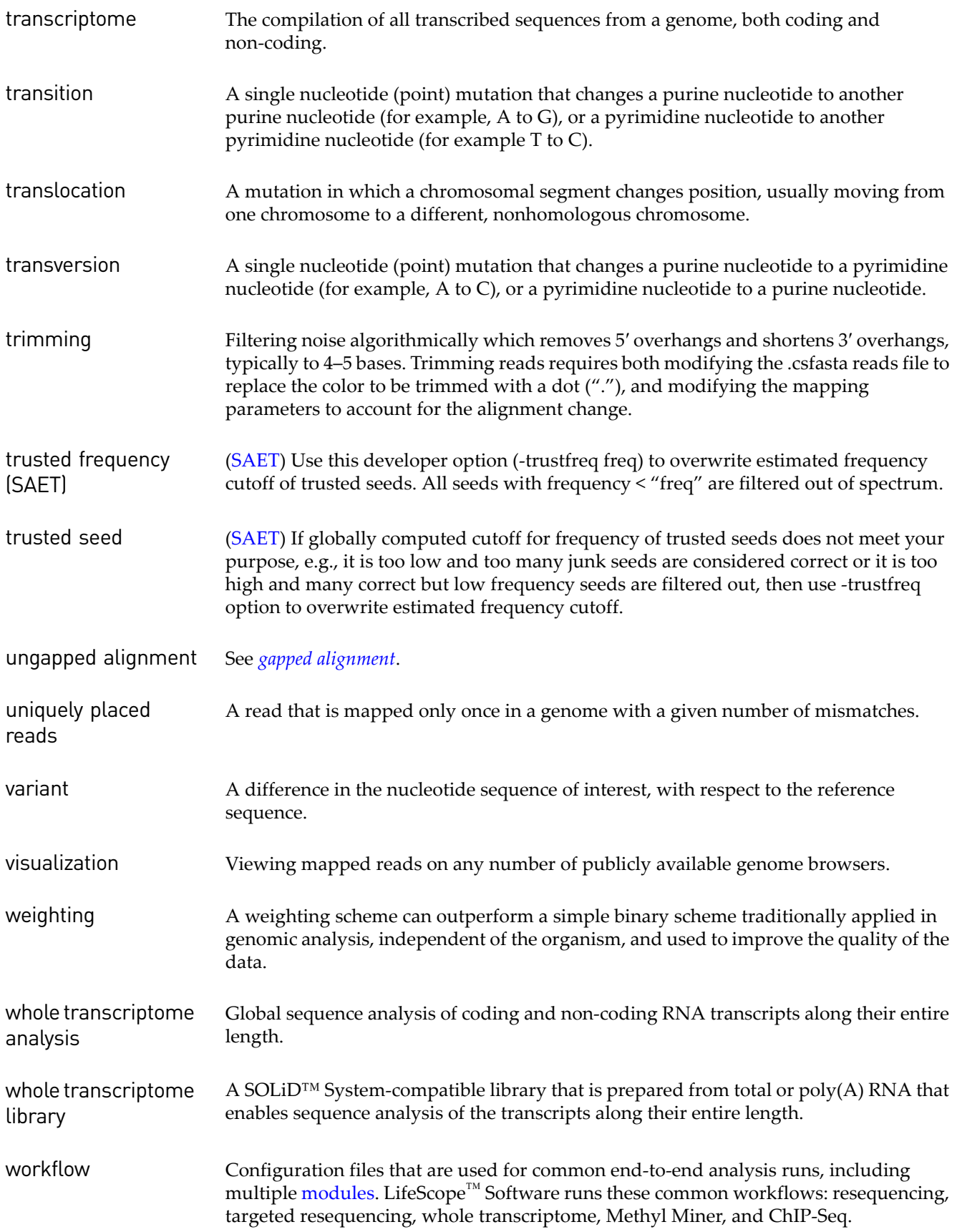

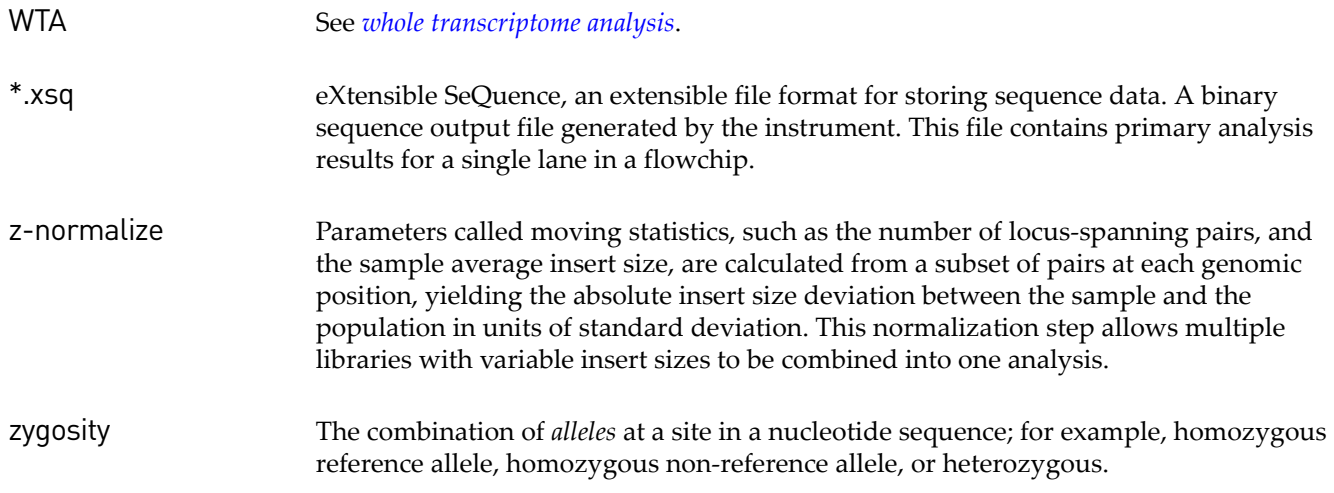

# <span id="page-350-0"></span>Documentation

# **Related documentation**

For the latest documentation on LifeScope™ Genomic Analysis Software, go to:

**[http://www3.appliedbiosystems.com/AB\\_Home/Support/index.htm](http://www3.appliedbiosystems.com/AB_Home/Support/index.htm)**

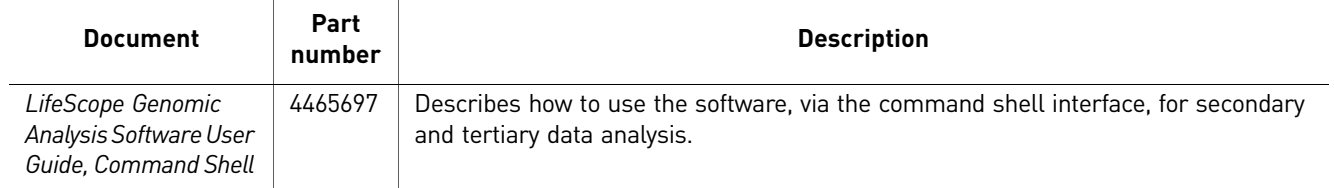

# **Obtaining support**

For the latest services and support information for all locations, go to:

**[www.appliedbiosystems.com](http://www.appliedbiosystems.com)**

At the Applied Biosystems web site, you can:

- Access worldwide telephone and fax numbers to contact Applied Biosystems Technical Support and Sales facilities.
- Submit a question directly to Technical Support.
- Order Applied Biosystems user documents, SDSs, certificates of analysis, and other related documents.
- Download PDF documents.
- Obtain information about customer training.
- Download software updates and patches.

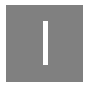

I *Obtaining support*

# Index

#### **Numerics**

2BE [294](#page-293-0) 4BE [294](#page-293-1)

# **A**

alignment [337](#page-336-0) color [301](#page-300-0), [302](#page-301-0) format [293](#page-292-0) mate [343](#page-342-2) nucleotide sequence [26](#page-25-0) score [301](#page-300-1) unmapped and secondary [293](#page-292-1) viewing and inspection [47](#page-46-0), [302](#page-301-1) alignment browser [337](#page-336-1) alignment score [337](#page-336-2) alignment, gapped [341](#page-340-3) allele [337](#page-336-3) analysis [337](#page-336-4) create [78](#page-77-0) delete [86](#page-85-0) edit [82](#page-81-0) methylation [343](#page-342-3) reuse [81](#page-80-0) review [85](#page-84-0) SAGE [346](#page-345-2) secondary [346](#page-345-3) start [85](#page-84-1) analysis results, view [87](#page-86-0) analysis type [337](#page-336-5) annotated gene [337](#page-336-6) annotation [269](#page-268-0), [337](#page-336-7) CNV output file [283](#page-282-0) conflicts [269](#page-268-1) dbSNP 130 build [270](#page-269-0) dbSNP 131 build [270](#page-269-1) dbSNP tables [270](#page-269-2) filtering options [270](#page-269-3) function codes [275](#page-274-0) gene features [275](#page-274-1) hg18 reference build [270](#page-269-4)

hg19 reference build [270](#page-269-5) large indels output file [282](#page-281-0) mutated genes output file [285](#page-284-0) optional annotation sources [272](#page-271-0) options [270](#page-269-3) parameters table [273](#page-272-0) small indels annotated output file [279](#page-278-0) SNPs output file [277](#page-276-0), [286](#page-285-0), [287](#page-286-0) supported attributes [289](#page-288-0) transitions and transversions [272](#page-271-1) variant overlapping gene or exon [269](#page-268-2) variant statistics output file [277](#page-276-1), [282](#page-281-1), [283](#page-282-0) variants appearing in dbSNP [270](#page-269-6) variants in exons [270](#page-269-7) variants in genes [270](#page-269-8) annotation parameters [273](#page-272-0)

# **B**

BAM [97](#page-96-0), [129](#page-128-0) BAM file [337](#page-336-8) header requirement [294](#page-293-2) pairing information [300](#page-299-0) with samtools command [294](#page-293-3) WT format differences [191](#page-190-0) barcode [337](#page-336-9) barcode group [337](#page-336-10) barcode pool [337](#page-336-10) barcoded library [337](#page-336-11) barcoded sample [346](#page-345-4) base-space analysis [337](#page-336-12) Bayesian [338](#page-337-1) bead [338](#page-337-2) BED file [338](#page-337-3) BED format [220](#page-219-0), [303](#page-302-0) BEDGRAPH [338](#page-337-4) bedgraph [110](#page-109-0) BFAST BAM file headers [295](#page-294-0) Binary Alignment Map [26](#page-25-1) bisulfite read [338](#page-337-5)

bisulfite reads [207](#page-206-0) BLAST [338](#page-337-6) browser IGV [88](#page-87-0), [148](#page-147-0), [161](#page-160-0), [178](#page-177-0), [211](#page-210-0) UCSC Genome Browser [148](#page-147-1), [161](#page-160-1), [178](#page-177-1), [211](#page-210-1)

### **C**

call stringency [338](#page-337-7) calling threshold [338](#page-337-8) ChIP-Seq [213](#page-212-0), [338](#page-337-9) analysis [203](#page-202-0), [213](#page-212-1) analysis tools [213](#page-212-0) BAM-to-BED format converter [220](#page-219-1) ChIP-Seq analysis software tools [220](#page-219-2) ChIP-Seq Map Data [216](#page-215-0) chromosome files [306](#page-305-0) classic mapping [338](#page-337-10) clear zone [338](#page-337-11) clip, hard [301](#page-300-2) clipping [338](#page-337-12) clipping, hard [301](#page-300-3) clone [338](#page-337-13) CNV [131](#page-130-0) CNVs [237](#page-236-0) color balance [338](#page-337-14) color call [338](#page-337-15) color quality value [339](#page-338-0) color space [339](#page-338-0) color attribute tags [300](#page-299-1) color-space analysis [339](#page-338-0) command shell common analysis scenarios [32](#page-31-0) concepts [29](#page-28-0), [30](#page-29-0) repositories [31](#page-30-0) terminology [29](#page-28-1), [30](#page-29-1) complexity [339](#page-338-1) computer cluster [34](#page-33-0) concordant [339](#page-338-2) consensus calls [339](#page-338-2) contig [339](#page-338-3) copy number variation (CNV) [339](#page-338-4) counting [339](#page-338-5) CountTags [339](#page-338-6) coverage [339](#page-338-7) create an analysis [78](#page-77-0) CSFASTA [97](#page-96-1), [129](#page-128-1), [204](#page-203-0), [214](#page-213-0)

csfasta [26](#page-25-2), [97](#page-96-2), [129](#page-128-2), [204](#page-203-1), [214](#page-213-1), [300](#page-299-2) csfasta file [339](#page-338-8)

# **D**

dbSNP [339](#page-338-9) dbSNPs [341](#page-340-4) de novo sequencing [339](#page-338-10) delete an analysis [86](#page-85-0) deletion [339](#page-338-11) discordant [340](#page-339-3) distance rescue [345](#page-344-2) documentation, related [351](#page-350-0)

# **E**

EBI [340](#page-339-4) ECC data [294](#page-293-4) edit an analysis [82](#page-81-0) enriched data [340](#page-339-5) enrichment statistics [340](#page-339-6) aligned reads input [98](#page-97-0) input files [97](#page-96-3) target regions file [97](#page-96-4) ENSEMBL [340](#page-339-7) ENSEMBL GTF file [166](#page-165-0) reformat\_ensembl\_gtf.pl [166](#page-165-1) error correction [340](#page-339-8) *[See also](#page-312-0)* SAET Error expectation metric (EEM) [340](#page-339-9) evidence graph [340](#page-339-10) exon [163](#page-162-0), [340](#page-339-11) exon mapping [340](#page-339-12)

# **F**

F3 tag [340](#page-339-13) F5 tag [340](#page-339-14) false positive [340](#page-339-15) file formats [26](#page-25-3), [300](#page-299-3) file types [26](#page-25-3) filename restrictions [30](#page-29-2) filter [341](#page-340-5) filter mapping [341](#page-340-6) filter reference fasta [27](#page-26-0) find CNVs *[See also](#page-236-1)* CNV

Frequentist [341](#page-340-7) function code (dbSNPs) [341](#page-340-4) fusion junction [164](#page-163-0) fusion transcript [341](#page-340-8) fusion, gene [341](#page-340-9)

### **G**

gapped alignment [341](#page-340-3) gene gene annotations [163](#page-162-1), [165](#page-164-0), [182](#page-181-0) gene fusion [341](#page-340-9) general parameters small RNA [153](#page-152-0) genome annotations [165](#page-164-1), [183](#page-182-0), [305](#page-304-0) genome, reference [345](#page-344-3) genomic browser IGV [116](#page-115-0), [302](#page-301-2) [UCSC Genome Browser](#page-302-1) [116](#page-115-1), [148](#page-147-1), [161](#page-160-1), [178](#page-177-1), [211](#page-210-1), 303 genomic classification table [341](#page-340-10) genomic mapping [341](#page-340-11) genomics [341](#page-340-12) gff file format [162](#page-161-0) group [341](#page-340-13) GTF files [305](#page-304-1) annotation source [269](#page-268-3)

# **H**

hard clipping [302](#page-301-3), [338](#page-337-12) hemizygous [341](#page-340-14) hg18 annotations based on hg18 [272](#page-271-2) genomic reference download from UCSC [305](#page-304-2) hg18 reference build [270](#page-269-4) hg18, hg19 [341](#page-340-15) hg19 annotations based on hg19 [272](#page-271-3) highly expressed junctions [341](#page-340-16) homozygous [341](#page-340-17) HUGO-style gene names [342](#page-341-0) Human Copy Number Variation output files [305](#page-304-3) HuRef [342](#page-341-1)

# **I**

IGV viewer [302](#page-301-4), [303](#page-302-2) [IGV.](#page-87-0) *See* Integrative Genomics Viewer indel [342](#page-341-2) large [342](#page-341-3) small [346](#page-345-5) insert size [342](#page-341-4) insertion [342](#page-341-5) [Integrative Genomics Viewer](#page-210-0) [88](#page-87-0), [116](#page-115-2), [148](#page-147-0), [161](#page-160-0), [178](#page-177-0), 211 inversion [243](#page-242-0), [342](#page-341-6)

## **J**

JCV metric [342](#page-341-7) junction [342](#page-341-8) splice [347](#page-346-2) Junction Confidence Value (JCV) metric [342](#page-341-7) junction mapping [342](#page-341-9) junk seed [342](#page-341-10)

#### **L**

large indel [255](#page-254-0), [342](#page-341-3) LB field [342](#page-341-11) legacy format translation @HD SO field [309](#page-308-0) @RG LB field [309](#page-308-1) @SQ UR field [309](#page-308-2) ##color-code [309](#page-308-3) ##history [309](#page-308-4) ##line-order [309](#page-308-5) ##max-num-mismatches [309](#page-308-6) ##max-read-length [309](#page-308-7) ##primer-base [309](#page-308-8) ##reference-name [309](#page-308-9) libary mate-paired [343](#page-342-4) library [342](#page-341-12) library, small RNA [346](#page-345-6) local mapping [342](#page-341-13) locus-spanning [342](#page-341-14)

#### **M**

Map Data MethylMiner™ Map Data [207](#page-206-1) Map Fragment data tool [343](#page-342-5) mappability [343](#page-342-6)

mapping [343](#page-342-7) filter [341](#page-340-6) genomic [341](#page-340-11) junction [342](#page-341-9) local [342](#page-341-13) quality [310](#page-309-0) matching file, .ma [343](#page-342-8) mate alignment [343](#page-342-8) mate-pair [243](#page-242-1) mate-paired library [343](#page-342-4) mates [343](#page-342-9) mer [343](#page-342-10) merging (WTA) [343](#page-342-11) methylation analysis [343](#page-342-3) mismatches color space [300](#page-299-4) dicolor [250](#page-249-0) module [343](#page-342-12)

#### **N**

NCBI [269](#page-268-4), [343](#page-342-13) node [343](#page-342-14) normalization [343](#page-342-15)

# **P**

paired-end sequencing [343](#page-342-16) pairing [343](#page-342-17) distances [344](#page-343-1) quality [310](#page-309-1) parallelization [344](#page-343-2) parameters small RNA, general [153](#page-152-0) penalty [344](#page-343-3) pipeline [344](#page-343-3) ploidy [344](#page-343-4) polymorphism [344](#page-343-5) polyploidy [344](#page-343-6) primer set [344](#page-343-7) project [344](#page-343-8) properties file [344](#page-343-9) p-value [344](#page-343-9)

### **Q**

qual [97](#page-96-5), [129](#page-128-3), [204](#page-203-2), [214](#page-213-2) quality value [344](#page-343-10) QV [97](#page-96-6), [129](#page-128-4), [204](#page-203-3), [214](#page-213-3)

qv [26](#page-25-4)

## **R**

R3 tag [344](#page-343-11) raw reads [344](#page-343-12) read [344](#page-343-13) sibling [346](#page-345-7) single [346](#page-345-7) read-set [344](#page-343-14) read-set group [344](#page-343-15) read-set repository [345](#page-344-4) reference file [345](#page-344-5) genome [345](#page-344-3) sequence [345](#page-344-3) reference data [305](#page-304-4) reference fasta [26](#page-25-5), [27](#page-26-1), [97](#page-96-7), [129](#page-128-5), [204](#page-203-4), [214](#page-213-4) reference file multi-fasta [306](#page-305-1) reference file types [306](#page-305-2) reference repository initial content [37](#page-36-0) reference SNP identifier [269](#page-268-5) reformat\_ensembl\_gtf.pl [166](#page-165-2) RefSeq [345](#page-344-6) refSNP identifier [269](#page-268-5) repository [345](#page-344-7) requirements [34](#page-33-1) rescue [345](#page-344-8) distance [345](#page-344-2) resequencing [345](#page-344-9) resource manager [34](#page-33-2), [345](#page-344-10) reuse an analysis [81](#page-80-0) review an analysis [85](#page-84-0) RNA library, small [346](#page-345-6) RNA sequencing [163](#page-162-2) RNA-Seq [345](#page-344-11) RPKM [345](#page-344-12) rsID [269](#page-268-5)

### **S**

SAET usage [313](#page-312-1) SAET. *See* SOLiD™ Accuracy Enhancer Tool [345](#page-344-13) SAGE analysis [346](#page-345-2) sample [346](#page-345-4)

sample, sequencing [346](#page-345-8) SAMtools [346](#page-345-9) samtools fillmd command [310](#page-309-2) index command [302](#page-301-5) sort command [302](#page-301-6) view command [294](#page-293-5) Satay plot [346](#page-345-10) scheduler [34](#page-33-3) secondary analysis [346](#page-345-3) seed [301](#page-300-4), [302](#page-301-7), [346](#page-345-11) junk [342](#page-341-10) seed-extend [301](#page-300-5) seed-and-extend [346](#page-345-12) sense strand [346](#page-345-13) sequence trimming [346](#page-345-14) sequence, reference [345](#page-344-3) sequencing paired-end [343](#page-342-16) sequencing read [344](#page-343-13) sequencing sample [346](#page-345-8) Serial Analysis of Gene Expression [346](#page-345-2) sibling read [346](#page-345-7) Single Nucleotide Polymorphisms [346](#page-345-15) single read [346](#page-345-7) small indel [99](#page-98-0), [130](#page-129-0), [259](#page-258-0), [346](#page-345-5) detection [259](#page-258-1) output file formats [246](#page-245-0), [258](#page-257-0), [265](#page-264-0) small RNA count [84](#page-83-0) Small RNA Counts gff output file format [162](#page-161-0) small RNA counts [153](#page-152-1) BAM metadata [151](#page-150-0) input files [151](#page-150-1) output files [162](#page-161-1) precursor sequence [151](#page-150-2) Reads Per Million RPM [162](#page-161-2) small RNA coverage [84](#page-83-1), [153](#page-152-2) input files [151](#page-150-3) output files [161](#page-160-2) RNA.coverage.per.chromosome parameter [161](#page-160-3) small RNA library [346](#page-345-6) small RNA mapping [84](#page-83-2), [152](#page-151-0) input files [149](#page-148-0) output files [161](#page-160-4) small RNA parameters [153](#page-152-0) SNP [346](#page-345-15)

SNP Finding [99](#page-98-1), [130](#page-129-1), [249](#page-248-0), [339](#page-338-12) SNPs [99](#page-98-2), [130](#page-129-2) SNPs parameters [250](#page-249-1) SOLiD™ Accuracy Enhancer Tool (SAET) [345](#page-344-13) spectrum building [347](#page-346-3) splice junction [347](#page-346-2) splicing [347](#page-346-4) standard workflows [24](#page-23-0) start an analysis [85](#page-84-1) strandedness [347](#page-346-5) stringency [347](#page-346-6) system requirements [34](#page-33-1)

#### **T**

```
tags 347
   F3 340
   F5 340
   R3 344
Targeted Resequencing 99
   barcode support 96
   supported analyses 96
   viewing results in a genome browser 116, 148, 
           161, 178
TORQUE 34
```
#### **U**

UCSC Genome Browser [116](#page-115-4), [165](#page-164-2), [183](#page-182-1), [303](#page-302-3)

#### **V**

Variant Call Format [308](#page-307-0)

#### **W**

whole transcriptome [181](#page-180-0) alignmentReport.txt [178](#page-177-3), [199](#page-198-0) analysis [163](#page-162-3) whole transcriptome analysis [163](#page-162-4) whole transcriptome coverage [84](#page-83-3), [167](#page-166-0) WTA merging [343](#page-342-11)

#### **X**

XSQ [97](#page-96-8), [129](#page-128-6) XSQ file format [293](#page-292-2) xsq files xsq file format [293](#page-292-3), [294](#page-293-6)

# **Z**

zygosity [104](#page-103-0), [135](#page-134-0), [260](#page-259-0)

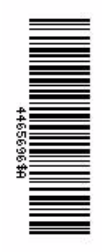

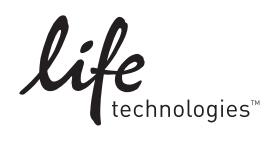

[www.lifetechnologies.com](http://www.lifetechnologies.com)